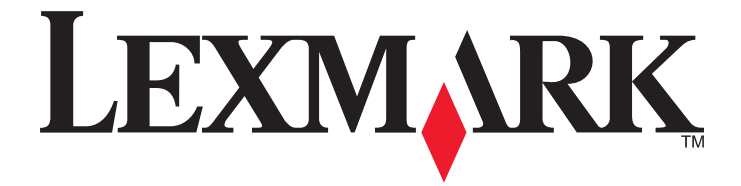

# **C746x и C748x**

**Руководство пользователя**

**Апрель 2012 г. [www.lexmark.com](http://www.lexmark.com)**

Тип(ы) машины: 5026 Модель(и): 310, 330, 510, 530

# **Содержание**

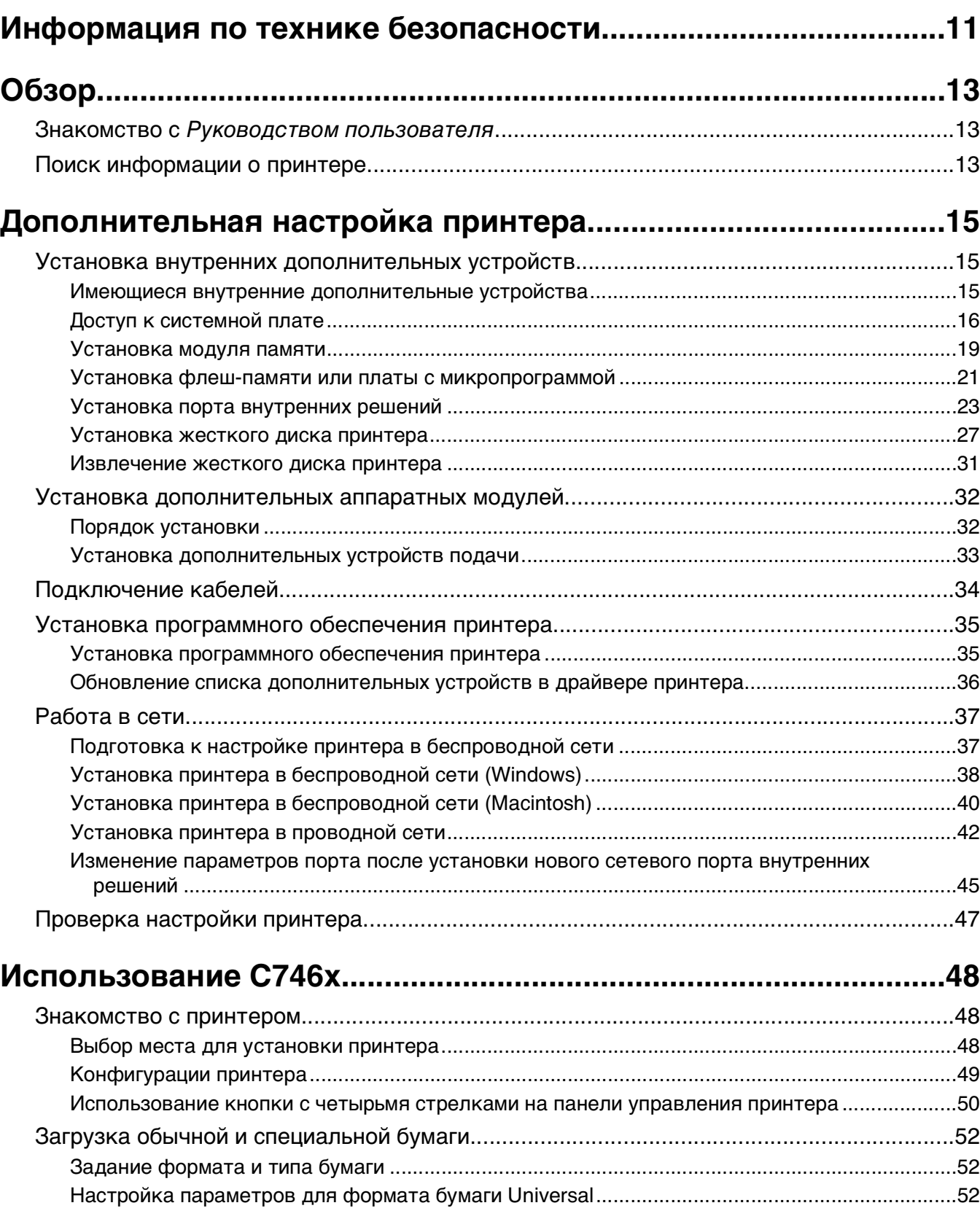

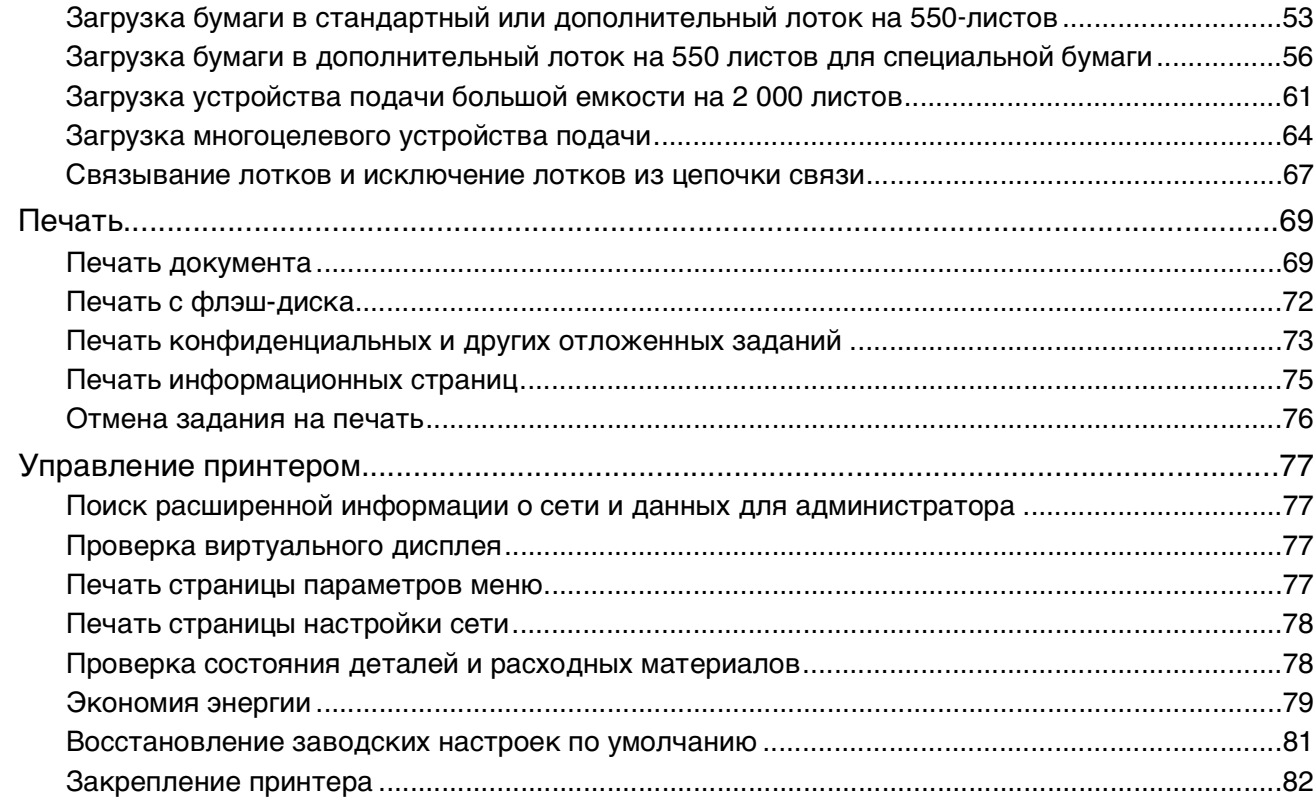

### **[Использование C748x......................................................................87](#page-86-0)** [Знакомство с принтером.......................................................................................................87](#page-86-0) [Выбор места для установки принтера..........................................................................................87](#page-86-0) [Конфигурации принтера.................................................................................................................88](#page-87-0) [Использование панели управления принтера с сенсорным экраном........................................89](#page-88-0) [Начальный экран ............................................................................................................................90](#page-89-0) [Использование кнопок сенсорного экрана ..................................................................................92](#page-91-0) [Установка и использование приложений начального экрана...........................................94](#page-93-0) [Доступ к Embedded Web Server .....................................................................................................94](#page-93-0) [Отображение или скрытие значков на основном экране...........................................................94](#page-93-0) [Включение приложений начального экрана ................................................................................95](#page-94-0) [Экспорт и импорт конфигурации...................................................................................................97](#page-96-0) [Загрузка обычной и специальной бумаги............................................................................98](#page-97-0)

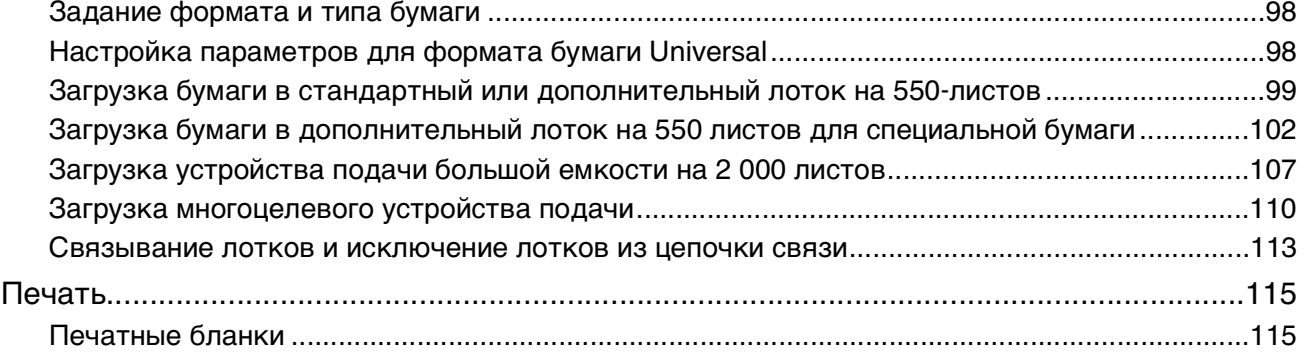

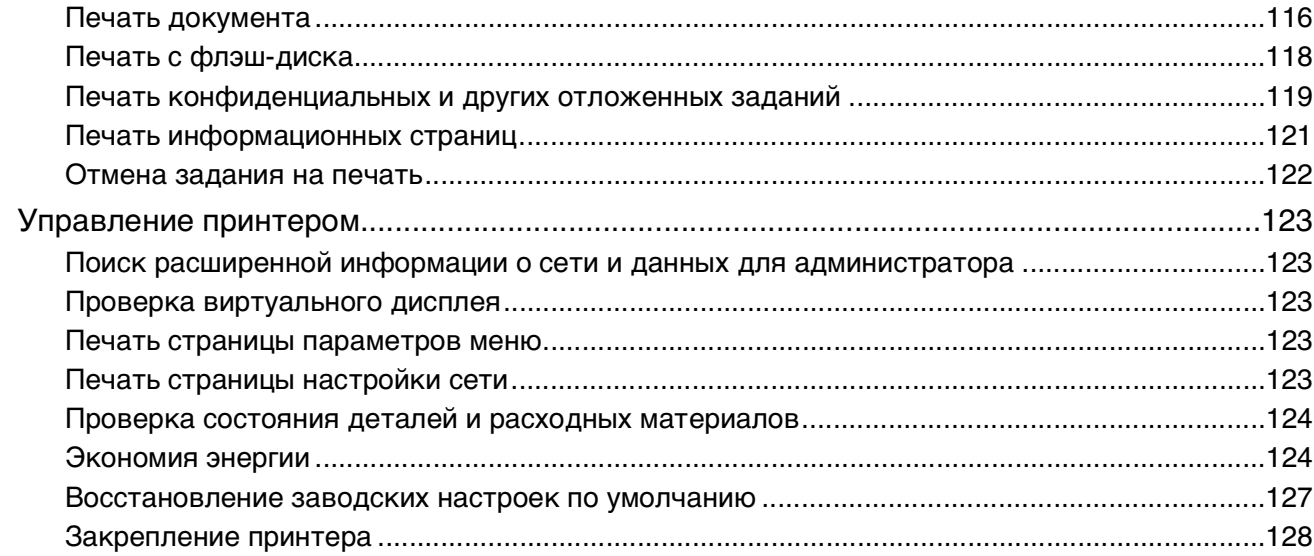

## Инструкции по работе с обычной и специальной бумагой...133

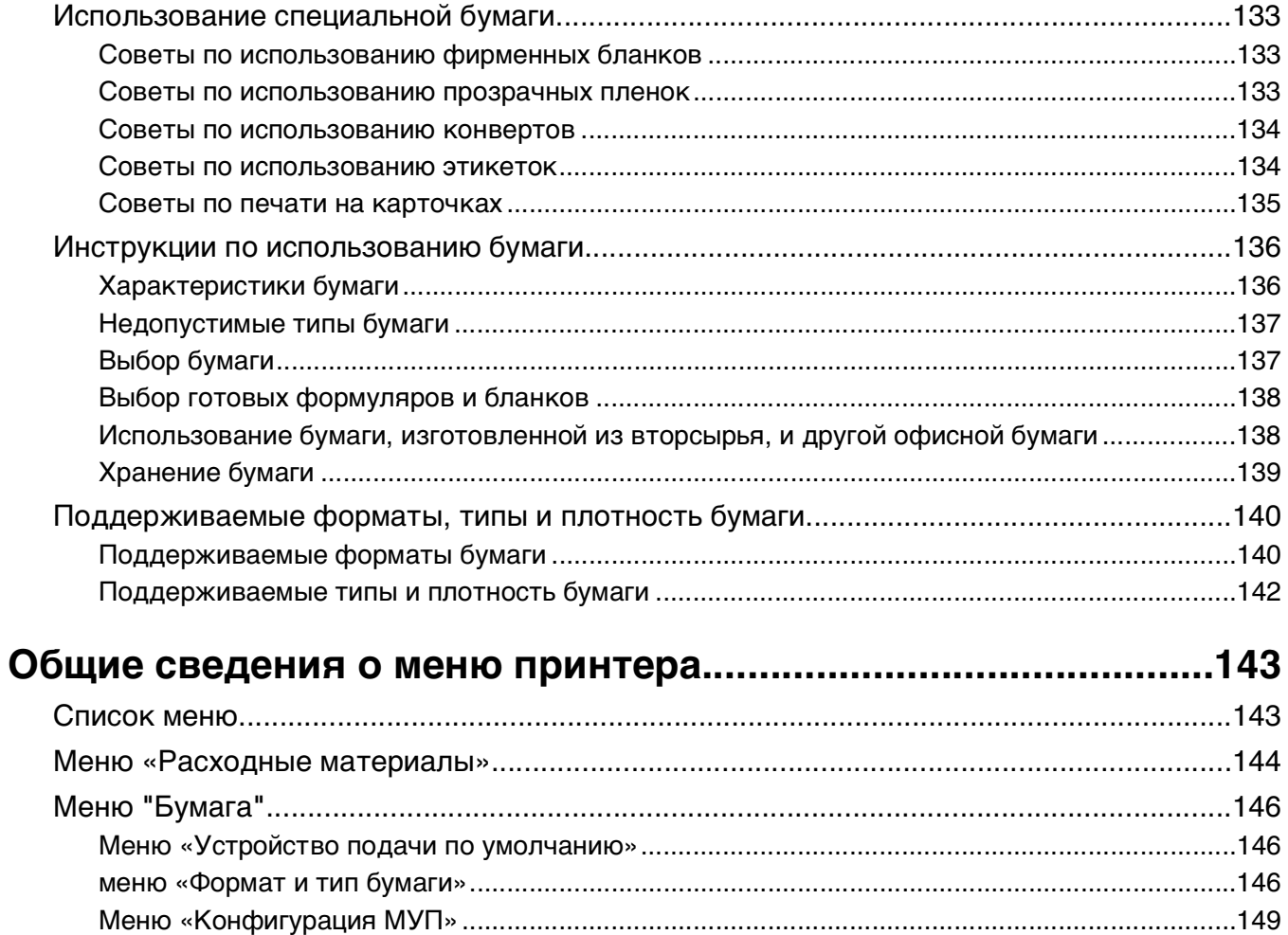

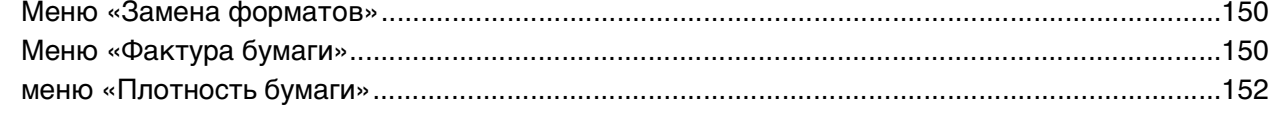

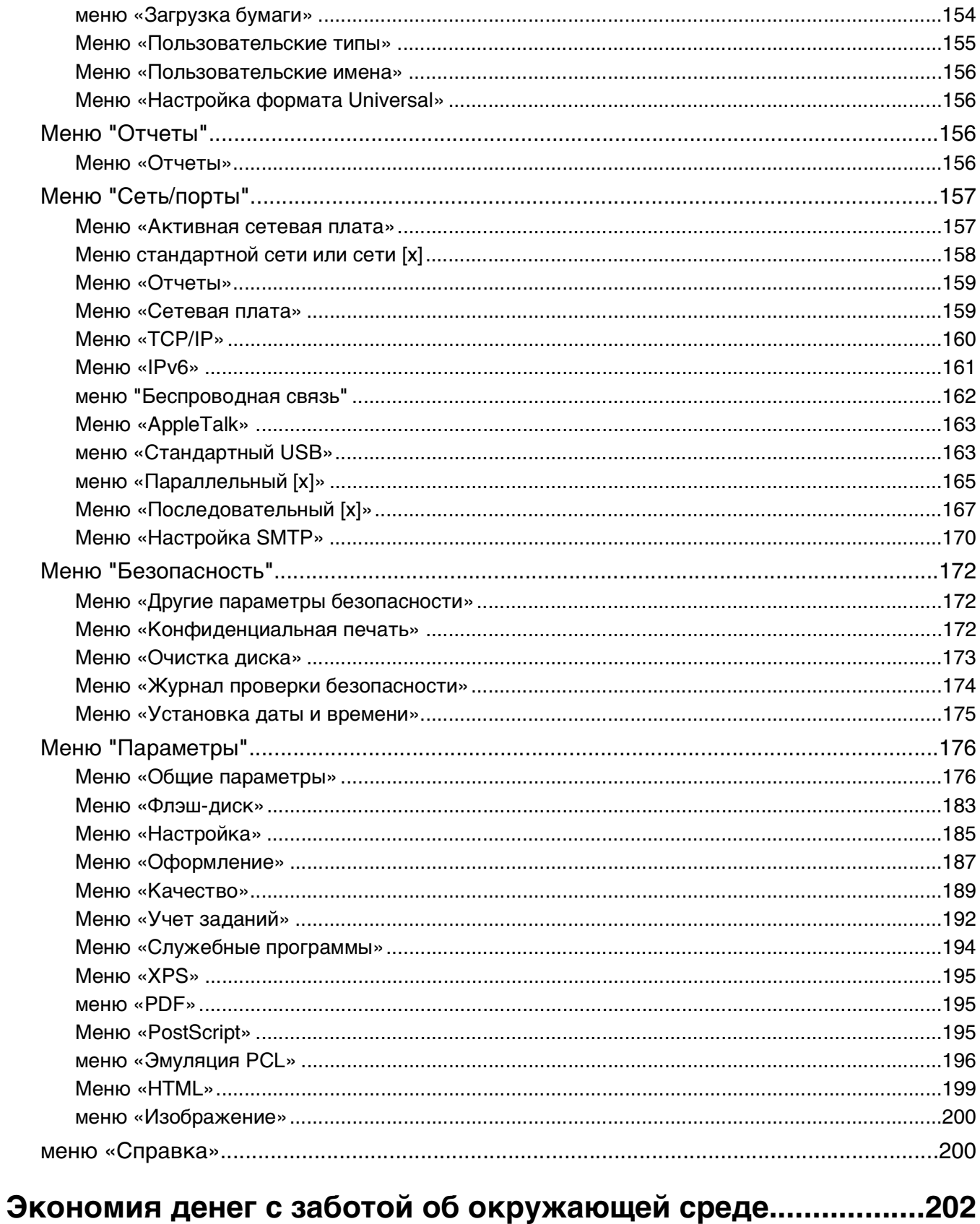

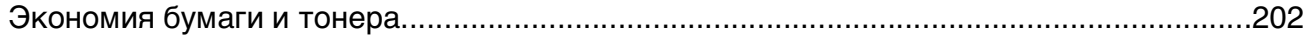

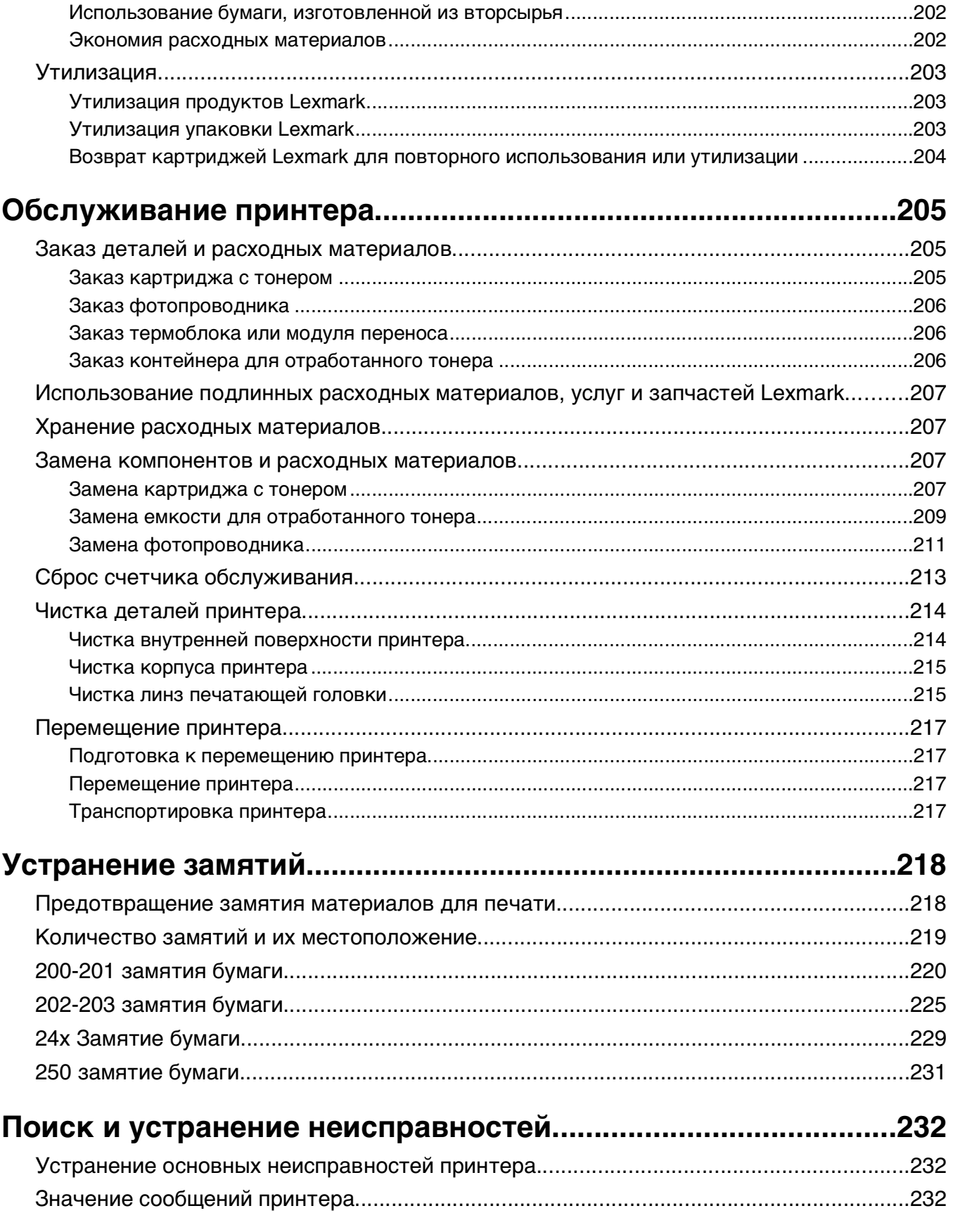

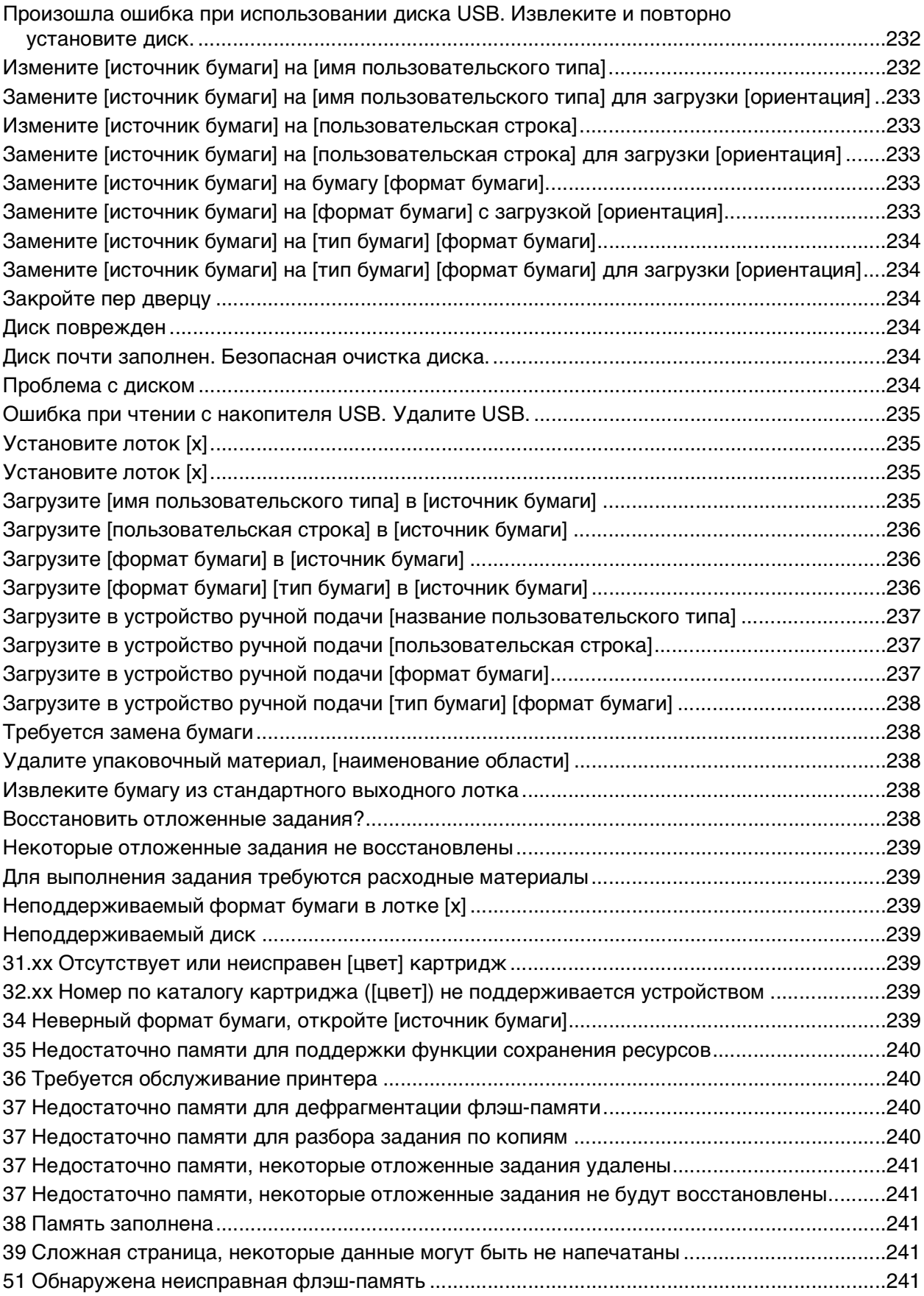

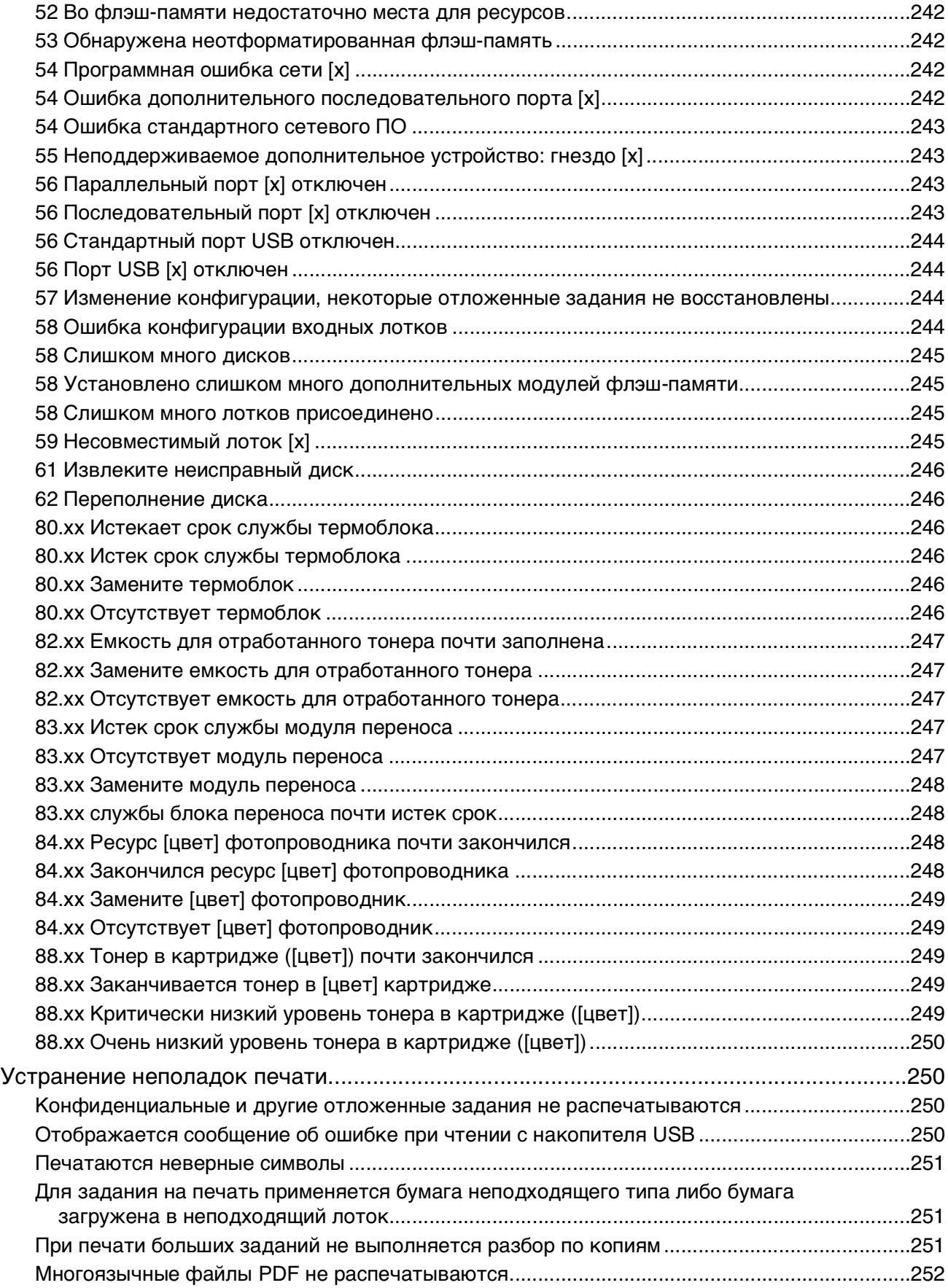

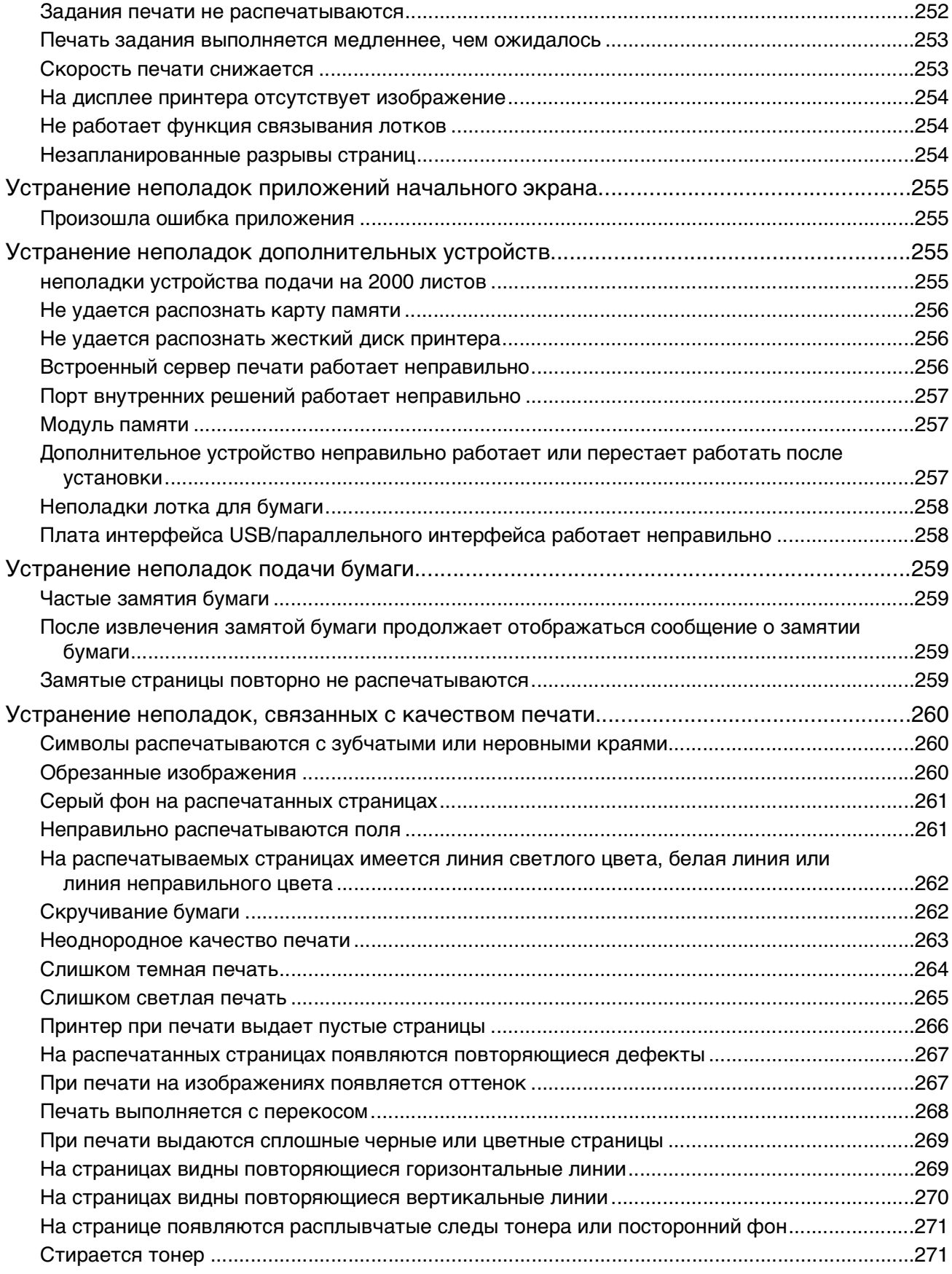

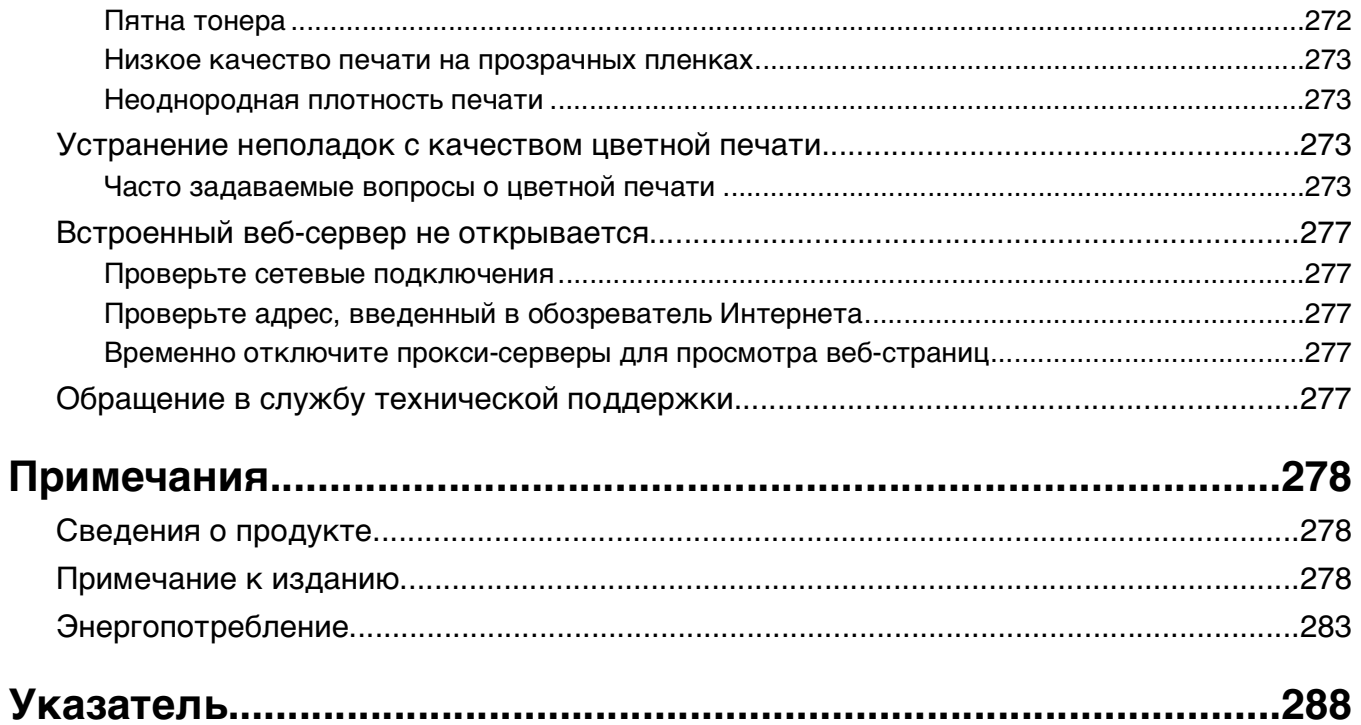

## <span id="page-10-0"></span>**Информация по технике безопасности**

Подключайте кабель питания к легкодоступной и надежно заземленной сетевой розетке, расположенной рядом с изделием.

Запрещается устанавливать и использовать данное устройство рядом с водой или в местах с высокой влажностью.

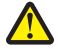

**ВНИМАНИЕ-ВОЗМОЖНОСТЬ ТРАВМЫ:** В изделии используется лазерное излучение. Использование органов управления, выполнение регулировок или любых других действий, не описанных в настоящем руководстве, может привести к опасному облучению.

Процесс печати в данном изделии связан с нагреванием материала для печати, что может привести к выделению из материала вредных веществ. Во избежание опасных последствий изучите раздел руководства, содержащий рекомендации по выбору материалов для печати.

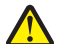

**ВНИМАНИЕ-ВОЗМОЖНОСТЬ ТРАВМЫ:** Литиевая батарейка в данном устройстве не подлежит замене. При неправильном выполнении замены существует опасность взрыва литиевой батарейки. Не перезаряжайте, не разбирайте и не сжигайте литиевую батарейку. Утилизируйте использованные литиевые батарейки в соответствии с указаниями изготовителя батарейки или местными предписаниями.

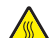

**ВНИМАНИЕ-ГОРЯЧАЯ ПОВЕРХНОСТЬ:** Возможен нагрев внутри принтера. Для уменьшения опасности получения травмы из-за горячего компонента дождитесь остывания поверхности перед тем, как до неё дотронуться.

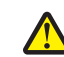

**ВНИМАНИЕ-ВОЗМОЖНОСТЬ ТРАВМЫ:** Принтер весит более 18 кг, для его безопасного перемещения требуется не менее двух человек.

**ВНИМАНИЕ-ВОЗМОЖНОСТЬ ТРАВМЫ:** Прежде чем перемещать принтер, во избежание травм и повреждений принтера выполняйте следующие указания.

- **•** Выключите принтер с помощью переключателя питания и отсоедините кабель питания от розетки электросети.
- **•** Перед перемещением принтера отсоедините от него все кабели.
- **•** Снимите принтер с дополнительного устройства подачи и отложите в сторону. Не пытайтесь поднимать принтер вместе с устройством подачи.

**Примечание.** Для снятия принтера с дополнительного устройства подачи поднимайте его за выемки для рук с обеих сторон принтера.

Используйте кабель питания, входящий в комплект поставки данного продукта или одобренный изготовителем.

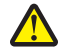

**ВНИМАНИЕ-ВОЗМОЖНОСТЬ ТРАВМЫ:** Чтобы уменьшить риск возникновения пожара, при подключении данного устройства к телефонной сети общего пользования используйте только телекоммуникационный кабель (RJ-11), прилагаемый к данному устройству или кабель 26 AWG, зарегистрированный UL, или большего сечения.

**ВНИМАНИЕ-ОПАСНОСТЬ ПОРАЖЕНИЯ ТОКОМ:** Если доступ к системной плате или установка дополнительного устройства или модулей памяти производится после настройки принтера, выключите принтер и отсоедините кабель питания из розетки, прежде чем продолжить. Если к принтеру подключены другие устройства, отключите их, а также отсоедините кабели, идущие к принтеру.

**ВНИМАНИЕ-ОПАСНОСТЬ ПОРАЖЕНИЯ ТОКОМ:** Убедитесь в том, что все внешние подключения (например подключение сети Ethernet или телефона) установлены правильно с использованием соответствующих портов.

Это устройство разработано, проверено и признано соответствующим строгим международным стандартам при использовании определенных компонентов данного изготовителя. Обеспечивающие безопасность конструктивные особенности некоторых деталей не всегда являются очевидными. Изготовитель не несет ответственности за последствия применения других запасных частей.

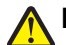

**ВНИМАНИЕ-ВОЗМОЖНОСТЬ ТРАВМЫ:** Не скручивайте, не сгибайте, не ударяйте и не ставьте тяжелые предметы на кабель питания. Не подвергайте кабель питания нагрузке и не допускайте его перетирания. Не защемляйте кабель питания между предметами мебели и стенами. В противном случае возможно возгорание или поражение электрическим током. Регулярно проверяйте кабель питания на наличие признаков подобных проблем. Перед осмотром отключайте кабель питания от электрической розетки.

Обслуживание и ремонт, не описанные в документации пользователя, должны производиться опытным специалистом.

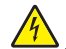

**ВНИМАНИЕ-ОПАСНОСТЬ ПОРАЖЕНИЯ ТОКОМ:** Во избежание поражения электрическим током при чистке корпуса принтера, прежде чем продолжить, отсоедините кабель питания от электророзетки и отсоедините все кабели принтера.

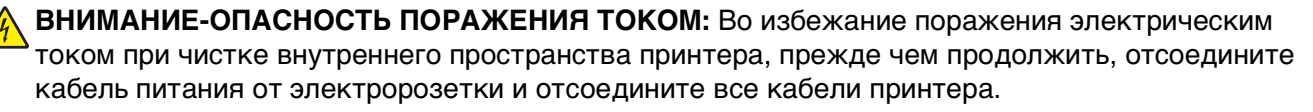

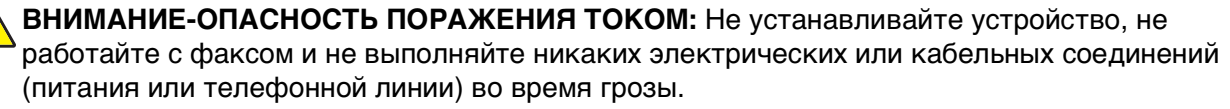

**ВНИМАНИЕ-ОПАСНОСТЬ ОПРОКИДЫВАНИЯ:** Для напольной конфигурации требуются дополнительные подставки для устойчивости. При использовании лотка большой емкости, устройства двусторонней печати и одного или нескольких дополнительных устройств подачи необходимо установить подставку для принтера или основание принтера. Дополнительная мебель может потребоваться также для многофункционального принтера (МФП) с функциями сканирования, копирования и факсимильной передачи. Дополнительные сведения см. на вебузле по адресу: **[www.lexmark.com/multifunctionprinters](http://www.lexmark.com/multifunctionprinters)**.

**ВНИМАНИЕ-ВОЗМОЖНОСТЬ ТРАВМЫ:** Во избежание неполадок оборудования, загружайте каждое устройство подачи или лоток по отдельности. Остальные устройства подачи или лотки держите закрытыми.

#### **СОХРАНИТЕ ЭТИ ИНСТРУКЦИИ.**

# <span id="page-12-0"></span>Обзор

## Знакомство с Руководством пользователя

В Руководстве пользователя представлена общая и специальная информация по использованию моделей принтера, указанных на титульной странице.

В разделах руководства описан процесс настройки принтера и представлено описание компонентов каждой модели принтера. В некоторых разделах настоящего документа представлена дополнительная информация.

## Поиск информации о принтере

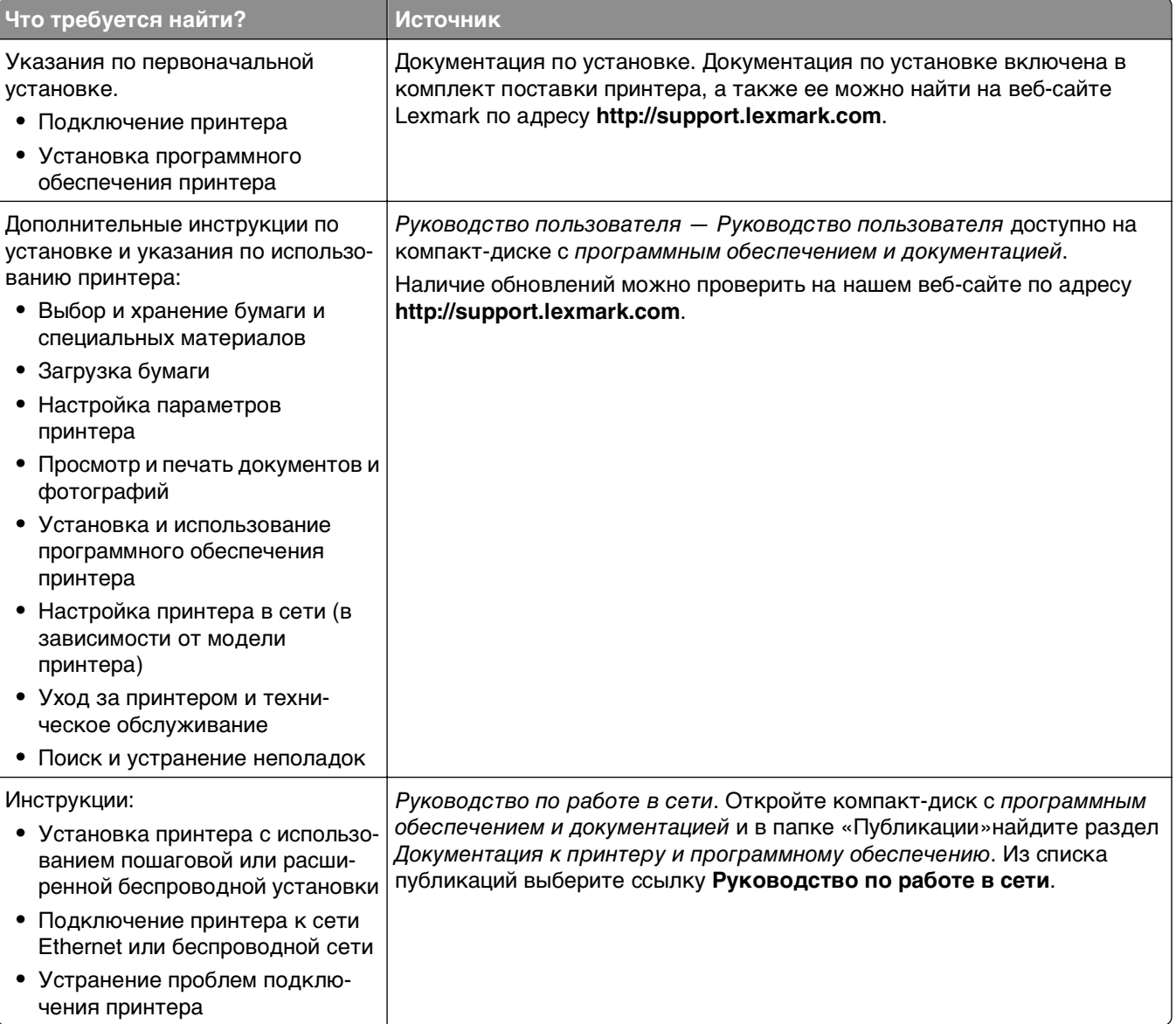

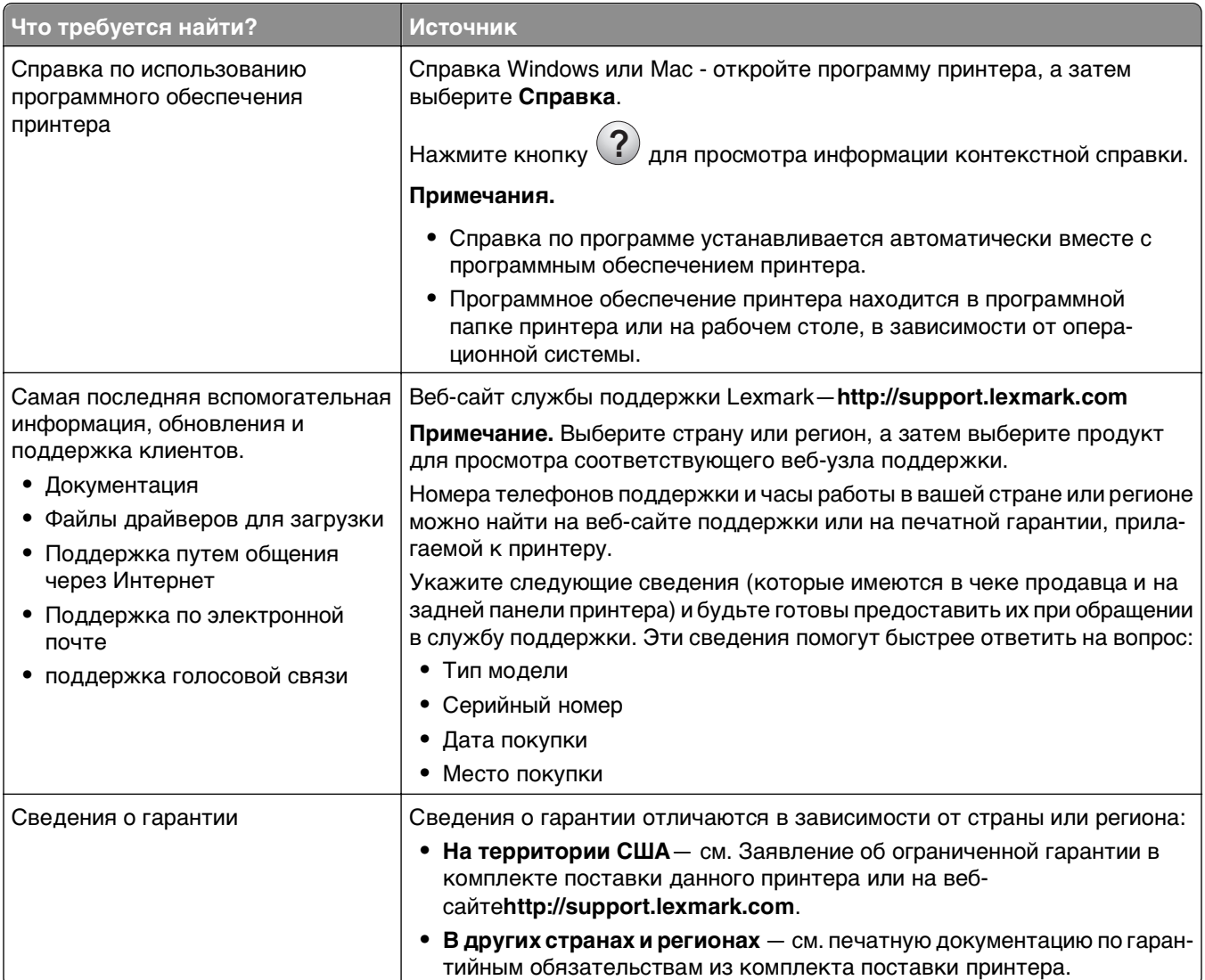

## <span id="page-14-0"></span>Дополнительная настройка принтера

## Установка внутренних дополнительных устройств

, ВНИМАНИЕ-ОПАСНОСТЬ ПОРАЖЕНИЯ ТОКОМ: Если доступ к системной плате, установка дополнительного оборудования или устройств памяти производится после настройки принтера, прежде чем продолжить, выключите принтер и отсоедините кабель питания от розетки. Если к принтеру подключены другие устройства, отключите их, а также отсоедините подключенные к принтеру кабели.

## Имеющиеся внутренние дополнительные устройства

- Карты памяти
	- Память принтера
	- Флэш-память
	- Шрифты
- Платы с микропрограммным обеспечением
	- Штрих-код
	- $-$  IPDS
	- PrintCryption™
- Жесткий диск принтера
- Порты внутренних решений Lexmark (ISP) $^{TM}$ 
	- Последовательный порт ISP RS-232-C
	- Параллельный порт ISP 1284-В
	- Беспроводной порт ISP MarkNet N8150 802.11 b/g/n<sup>TM</sup>
	- Волоконно-оптический порт ISP MarkNet N8130 10/100<sup>TM</sup>
	- Порт Ethernet MarkNet N8120 10/100/1000™

Примечание. Для поддержки ISP необходим внешний комплект.

## <span id="page-15-0"></span>**Доступ к системной плате**

**ВНИМАНИЕ-ОПАСНОСТЬ ПОРАЖЕНИЯ ТОКОМ:** Если доступ к системной плате или установка дополнительного устройства или модулей памяти производится после настройки принтера, прежде чем продолжить, выключите принтер и отсоедините кабель питания из розетки. Если к принтеру подключены другие устройства, отключите их, а также отсоедините подключенные к принтеру кабели.

**Примечание.** Для этой операции требуется шлицевая отвертка.

- **1** Снимите защитную крышку системной платы.
	- **а** Поверните винты на крышке против часовой стрелки, чтобы их ослабить, но не вынимайте их. Вытащите стандартный лоток, чтобы получить доступ к четырем нижним винтам.

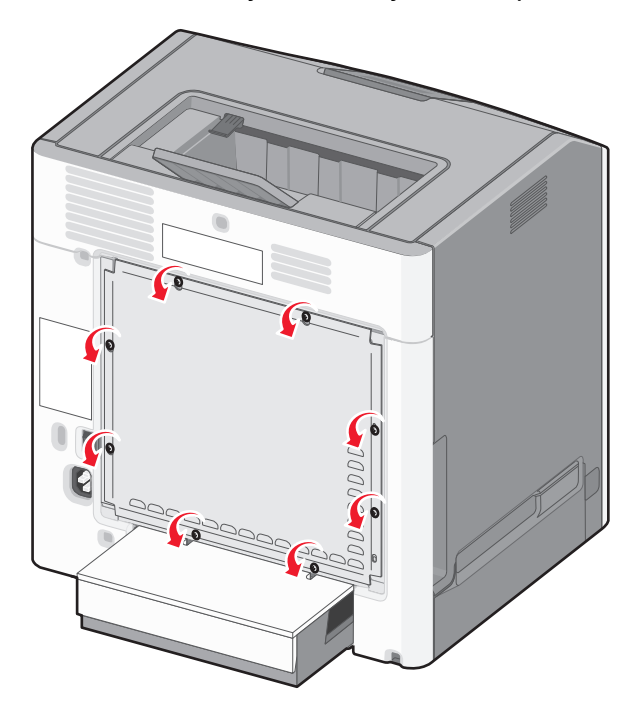

**б** Слегка сдвиньте крышку вверх, чтобы каждый винт попал в отверстие.

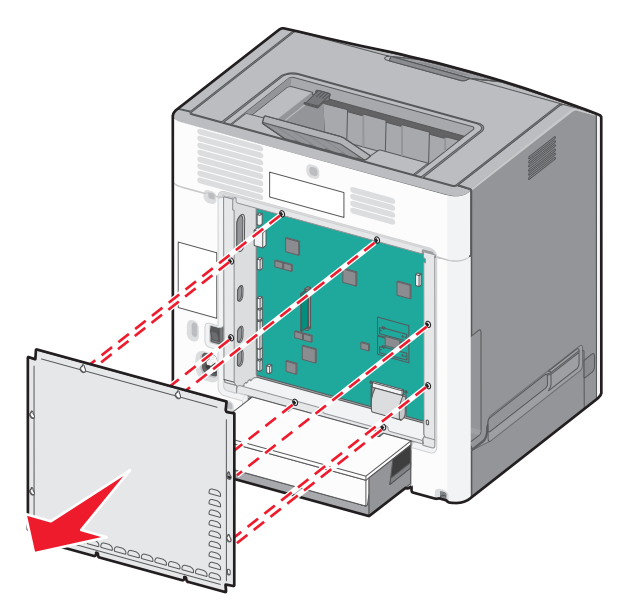

- **в** Потяните крышку, чтобы ее снять.
- **2** Найдите соответствующий разъем системной плате.

**ПРЕДУПРЕЖДЕНИЕ. Возможность повреждения:** Электронные компоненты системной платы быстро выходят из строя под воздействием статического электричества. Прежде чем прикоснуться к какому-либо электронному компоненту системной платы или разъему, дотроньтесь рукой до какой-нибудь металлической детали принтера.

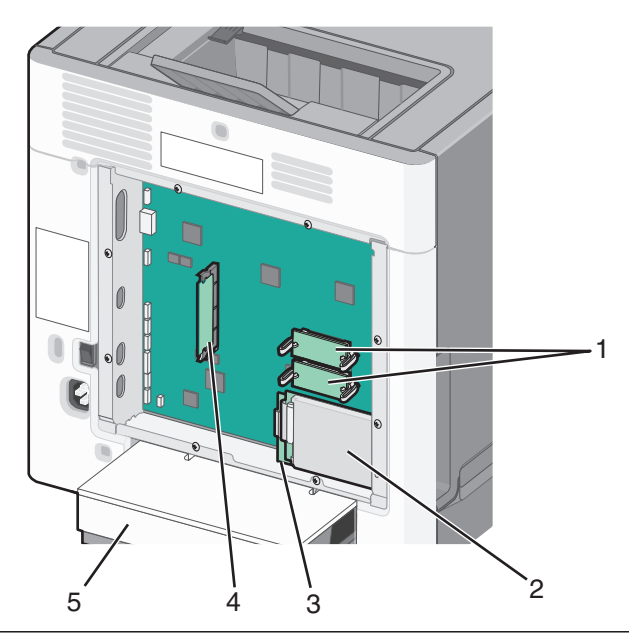

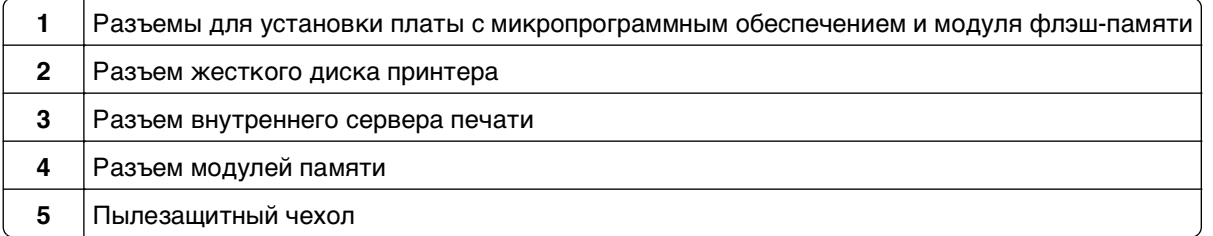

**3** Прикрепите на место крышку системной платы.

**ПРЕДУПРЕЖДЕНИЕ. Возможность повреждения:** Электронные компоненты системной платы быстро выходят из строя под воздействием статического электричества. Прежде чем прикоснуться к какому-либо электронному компоненту системной платы или разъему, дотроньтесь рукой до какой-нибудь металлической детали принтера.

**а** Совместите винты с отверстиями.

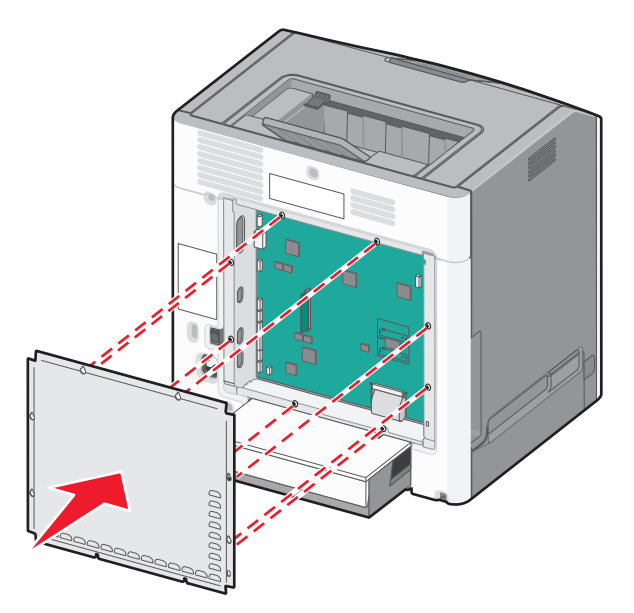

**б** Сдвиньте крышку вниз, а затем поверните каждый винт по часовой стрелке, чтобы затянуть его.

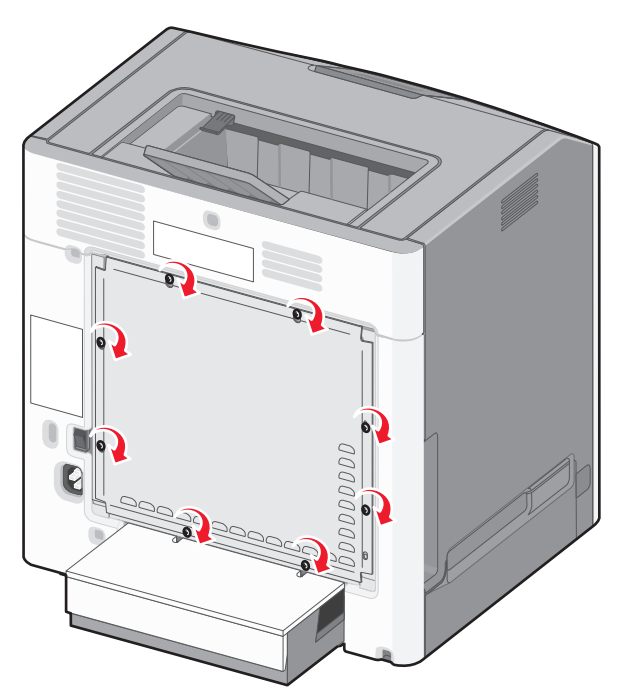

### <span id="page-18-0"></span>**Установка модуля памяти**

**ВНИМАНИЕ-ОПАСНОСТЬ ПОРАЖЕНИЯ ТОКОМ:** Если доступ к системной плате или установка дополнительного устройства или модулей памяти производится после настройки принтера, прежде чем продолжить, выключите принтер и отсоедините кабель питания из розетки. Если к принтеру подключены другие устройства, отключите их, а также отсоедините кабели, идущие к принтеру.

**ПРЕДУПРЕЖДЕНИЕ. Возможность повреждения:** Электронные компоненты системной платы быстро выходят из строя под воздействием статического электричества. Прежде чем прикоснуться к какому-либо электронному компоненту системной платы или разъему, дотроньтесь рукой до какой-нибудь металлической детали принтера.

Можно отдельно приобрести дополнительную карту памяти и установить ее на системной плате.

**1** Обеспечьте доступ к системной плате.

Для получения дополнительных сведений см. раздел [«Доступ к системной плате» на стр. 16](#page-15-0).

**Примечание.** Для этой операции требуется шлицевая отвертка.

**2** Распакуйте модуль памяти.

**ПРЕДУПРЕЖДЕНИЕ. Возможность повреждения:** Не прикасайтесь к контактам разъема, расположенным вдоль края модуля. Это может привести к повреждению.

**3** Откройте защелки на разъеме карты памяти.

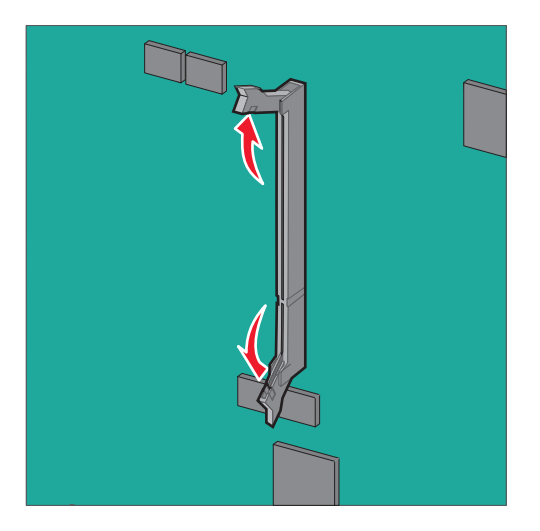

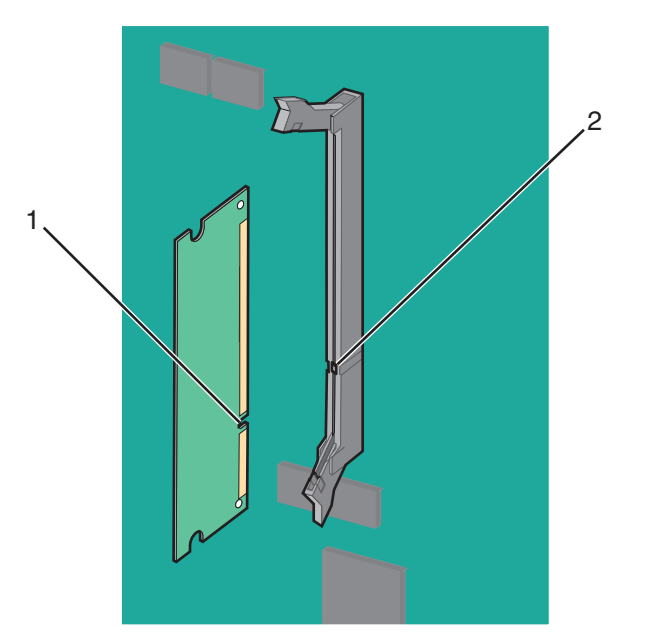

Совместите паз (1) карты памяти с выступом (2) на разъеме.

 Вставьте плату памяти прямо в разъем до щелчка, а затем нажмите на защелки, чтобы плотно прикрепить плату к разъему.

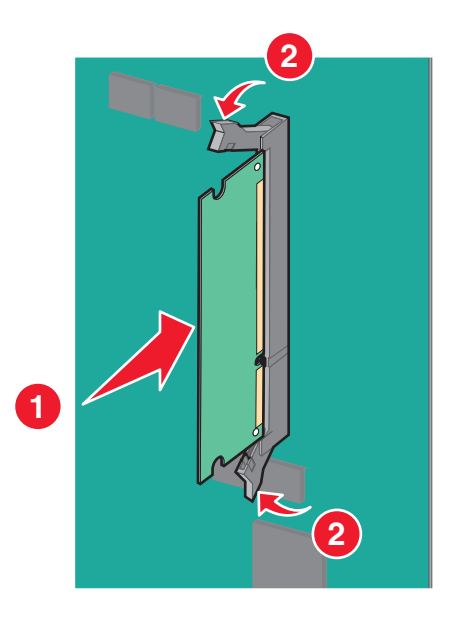

Прикрепите на место крышку системной платы.

### <span id="page-20-0"></span>**Установка флеш-памяти или платы с микропрограммой**

На системной плате имеется два разъема для установки дополнительной карты флеш-памяти или платы с микропрограммным обеспечением. Возможна установка лишь одной платы каждого типа, однако разъемы подходят для обоих типов.

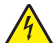

**ВНИМАНИЕ-ОПАСНОСТЬ ПОРАЖЕНИЯ ТОКОМ:** Если доступ к системной плате, установка дополнительного оборудования или устройств памяти производится после настройки принтера, прежде чем продолжить, выключите принтер и отсоедините кабель питания от розетки. Если к принтеру подключены другие устройства, отключите их, а также отсоедините подключенные к принтеру кабели.

**ПРЕДУПРЕЖДЕНИЕ. Возможность повреждения:** Электронные компоненты системной платы быстро выходят из строя под воздействием статического электричества. Прежде чем прикоснуться к какому-либо электронному компоненту системной платы или разъему, дотроньтесь рукой до какой-нибудь металлической детали принтера.

**Примечание.** Для этой операции требуется шлицевая отвертка.

**1** Обеспечьте доступ к системной плате.

Для получения дополнительных сведений см. раздел[«Доступ к системной плате» на стр. 16](#page-15-0).

**2** Извлеките плату из упаковки.

**ПРЕДУПРЕЖДЕНИЕ. Возможность повреждения:** Не прикасайтесь к контактам разъема, расположенным вдоль края модуля.

**3** Возьмите плату за края и совместите пластмассовые штыри (1) платы с отверстиями (2) в системной плате.

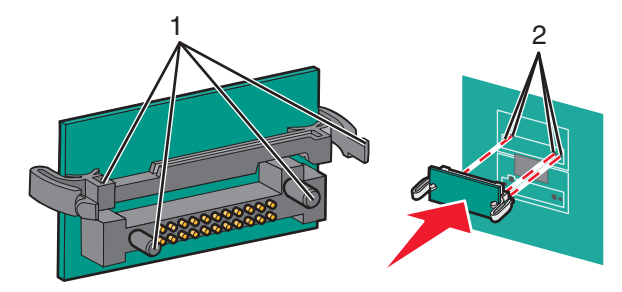

**4** Прилагая усилие, вставьте плату в разъем.

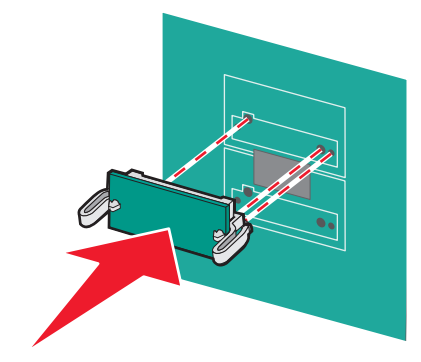

**ПРЕДУПРЕЖДЕНИЕ. Возможность повреждения:** Будьте осторожны, чтобы не повредить разъемы.

**Примечание.** Разъем платы микропрограммного обеспечения должен соприкасаться с системной платой по всей длине и располагаться в одной плоскости с ней.

**5** Прикрепите на место крышку системной платы.

**Примечание.** После установки программного обеспечения принтера и всех дополнительных устройств, возможно, потребуется вручную добавить дополнительные устройства в драйвере принтера, чтобы сделать их доступными для заданий печати. Для получения дополнительных сведений см. раздел [«Обновление списка дополнительных устройств в драйвере принтера» на](#page-35-0) [стр. 36](#page-35-0).

### <span id="page-22-0"></span>Установка порта внутренних решений

Системная плата поддерживает один дополнительный порт внутренних решений (ISP) Lexmark™.

ВНИМАНИЕ-ОПАСНОСТЬ ПОРАЖЕНИЯ ТОКОМ: Если доступ к системной плате, установка дополнительного оборудования или устройств памяти производится после настройки принтера, прежде чем продолжить, выключите принтер и отсоедините кабель питания от розетки. Если к принтеру подключены другие устройства, отключите их, а также отсоедините кабели, идущие к принтеру.

ПРЕДУПРЕЖДЕНИЕ. Возможность повреждения: Электронные компоненты системной платы быстро выходят из строя под воздействием статического электричества. Прежде чем прикоснуться к какому-либо электронному компоненту системной платы или разъему, дотроньтесь рукой до какой-нибудь металлической детали принтера.

1 Обеспечьте доступ к системной плате.

Для получения дополнительных сведений см. раздел «Доступ к системной плате» на стр. 16.

Примечание. Для этой операции требуется шлицевая отвертка.

2 Извлеките плату ISP.

Решение ISP

 $\mathbf{1}$  $\overline{2}$ 

3

4

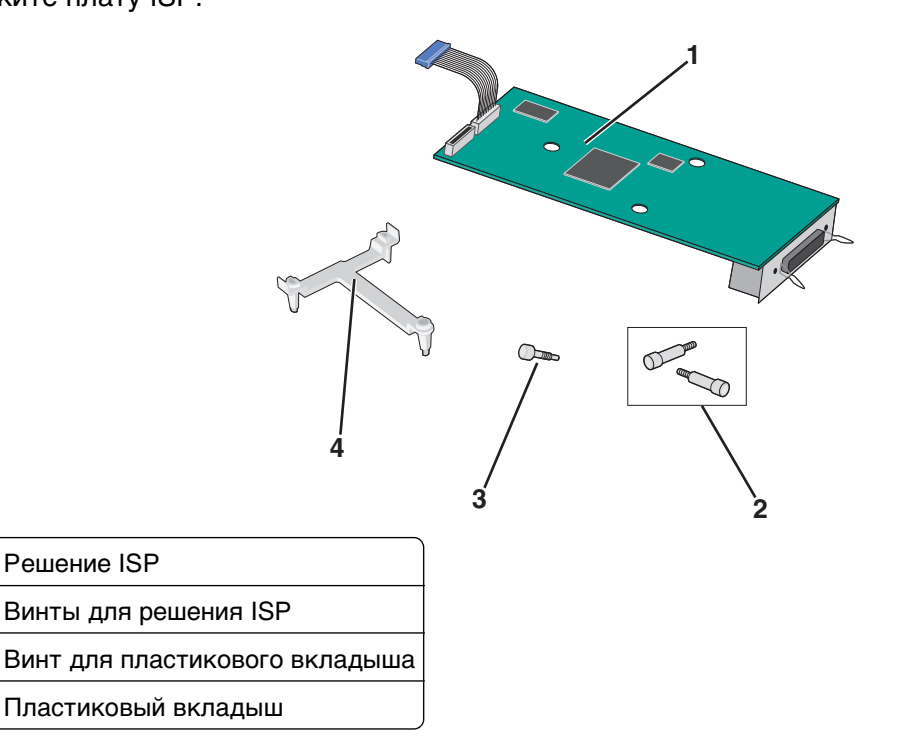

**3** Найдите соответствующие отверстия на системной плате, которые необходимо совмещать с метками на пластмассовой вставке.

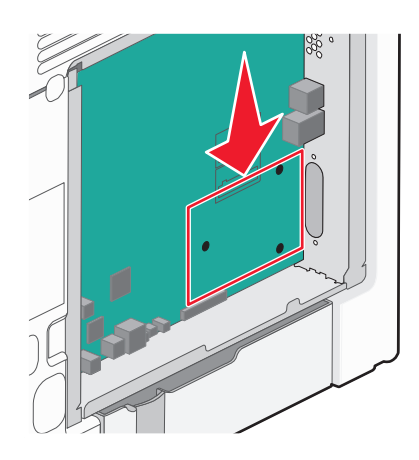

**Примечание.** Если установлен дополнительный жесткий диск принтера, то сначала удалите его. Для получения дополнительных сведений см. раздел [«Извлечение жесткого диска](#page-30-0) [принтера» на стр. 31](#page-30-0).

**4** Выкрутите винты и снимите металлическую крышку с отверстия ISP.

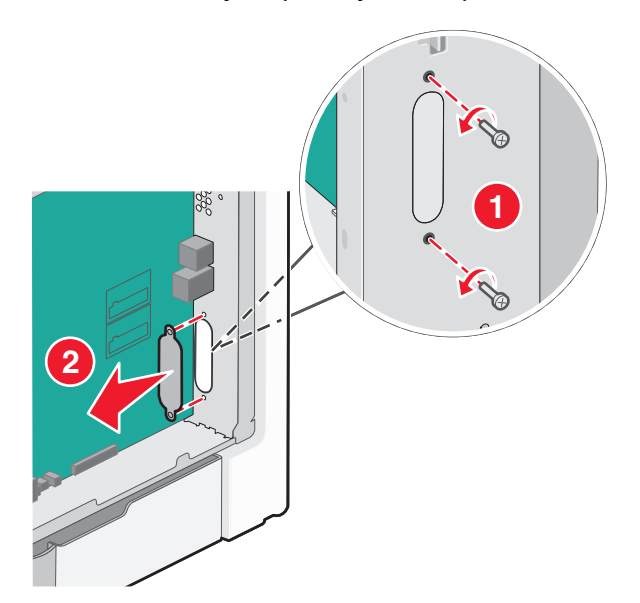

- **5** Установите ISP на системной плате.
	- **а** Совместите метки на пластмассовой вставке с отверстиями на системной плате.
	- **б** Удерживая ISP за края, направьте ее в отверстие в каркасе системной платы, а затем осторожно опустите ее на пластмассовую вставку.

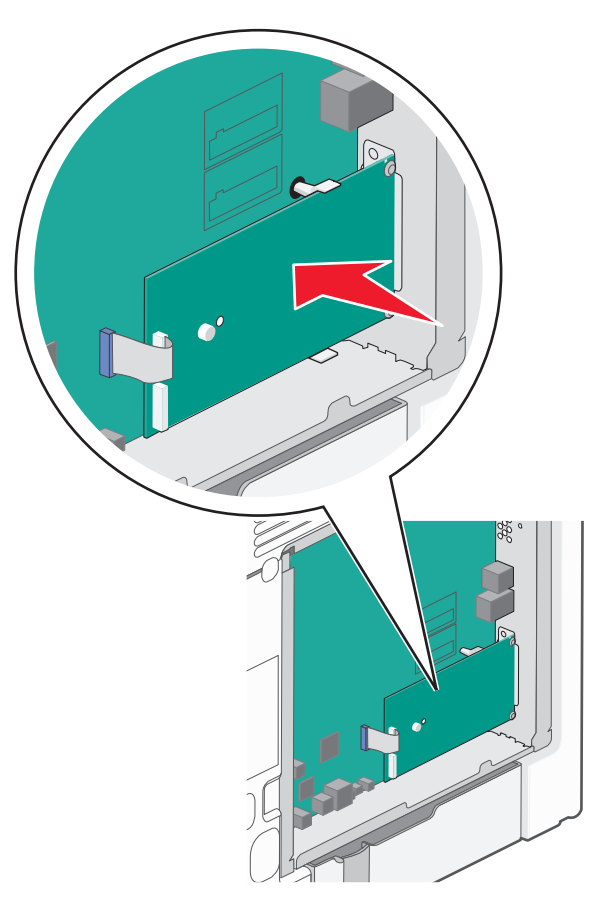

**в** Используйте прилагающийся винт для присоединения пластикового вкладыша к решению ISP.

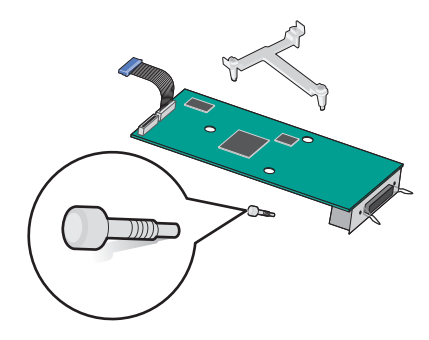

**6** Подсоедините интерфейсный кабель решения ISP к гнезду на системной плате, имеющему цветовую кодировку.

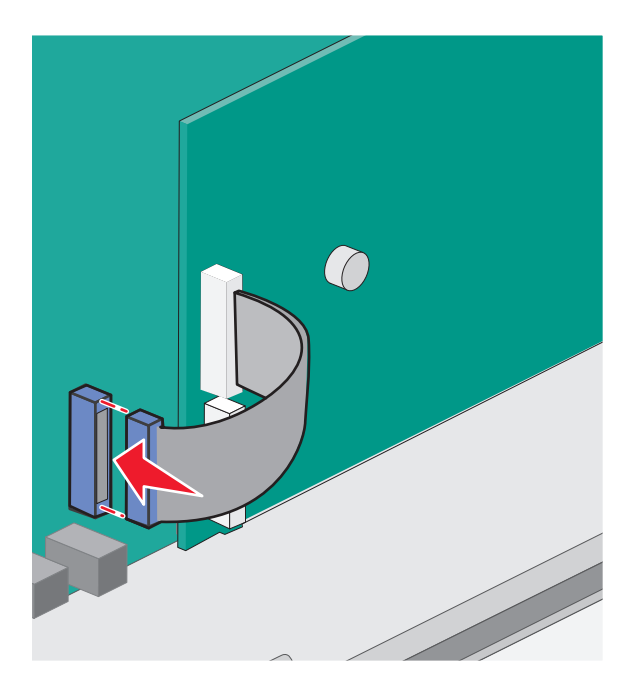

**7** С помощью двух винтов плотно прикрепите решение ISP к каркасу системной платы.

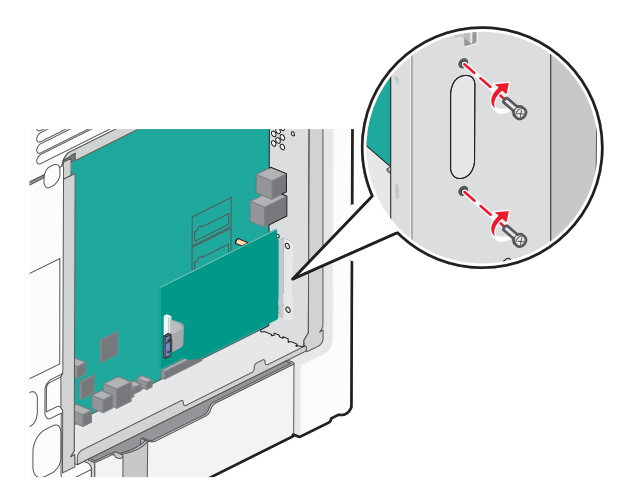

**8** Прикрепите на место крышку системной платы.

**Примечание.** Если при установке порта внутренних решений дополнительный жесткий диск принтера был снят, то перед установкой крышки системной платы установите жесткий диск принтера на свое место. Для получения дополнительных сведений см. раздел [«Установка](#page-26-0) [жесткого диска принтера» на стр. 27](#page-26-0).

### <span id="page-26-0"></span>**Установка жесткого диска принтера**

**ВНИМАНИЕ-ОПАСНОСТЬ ПОРАЖЕНИЯ ТОКОМ:** Если доступ к системной плате или установка дополнительного устройства или модулей памяти производится после настройки принтера, прежде чем продолжить, выключите принтер и отсоедините кабель питания из розетки. Если к принтеру подключены другие устройства, отключите их, а также отсоедините кабели, идущие к принтеру.

**ПРЕДУПРЕЖДЕНИЕ. Возможность повреждения:** Электронные компоненты системной платы быстро выходят из строя под воздействием статического электричества. Прежде чем прикоснуться к какому-либо электронному компоненту системной платы или разъему, дотроньтесь рукой до какой-нибудь металлической детали принтера.

**1** Обеспечьте доступ к системной плате.

Для получения дополнительных сведений см. раздел [«Доступ к системной плате» на стр. 16](#page-15-0).

**Примечание.** Для этой операции требуется шлицевая отвертка.

- **2** Извлеките жесткий диск принтера из упаковки.
- **3** Найдите соответствующие отверстия на системной плате, которые необходимо совмещать с метками на пластмассовой вставке.

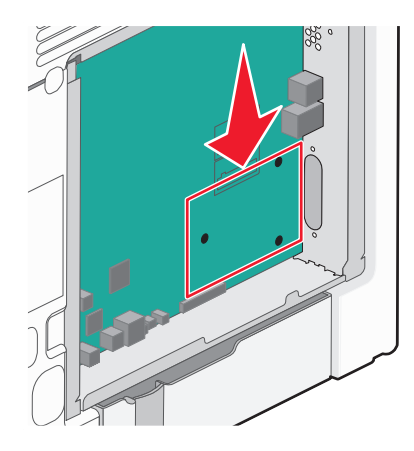

**Примечание.** Если установлен дополнительный порт ISP, то жесткий диск принтера необходимо установить в порт ISP.

#### **Чтобы установить жесткий диск принтера в порт ISP:**

- **а** При помощи шлицевой отвертки ослабьте винты.
- **б** Снимите винты, прикрепляющие монтажный кронштейн жесткого диска принтера к жесткому диску принтера, затем снимите кронштейн.

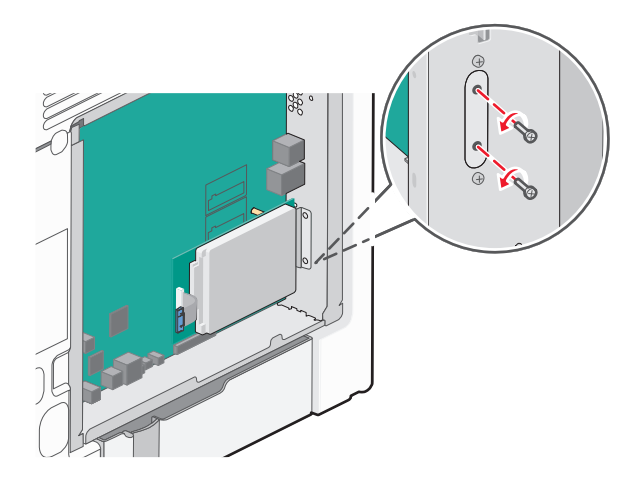

- **в** Установите жесткий диск принтера в порт ISP:
	- **1** Удерживая узел печатной платы за края, совместите выступы на жестком диске принтера с отверстиями в ISP.
	- **2** Прижимайте жесткий диск, до тех пор пока выступы не окажутся на месте.

**ПРЕДУПРЕЖДЕНИЕ. Возможность повреждения:** Не нажимайте на центральную часть жесткого диска принтера. Многократное повторение этой операции может вызвать повреждение жесткого диска.

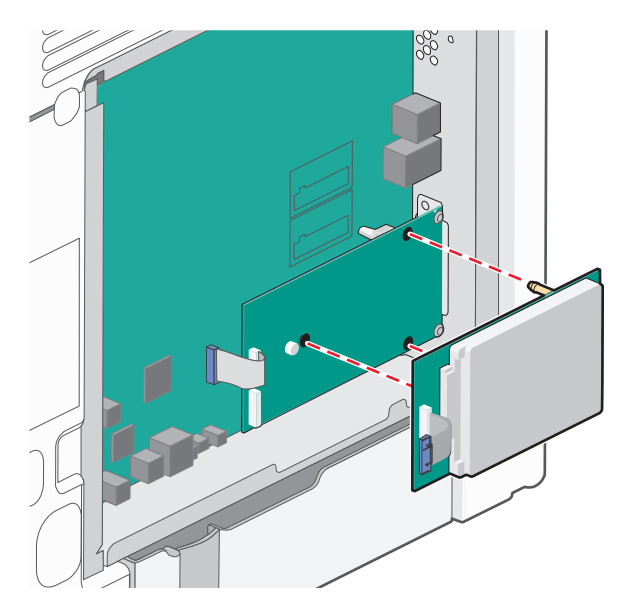

**г** Вставьте разъем интерфейсного кабеля принтера в гнездо порта ISP.

**Примечание.** Разъемы и гнезда имеют цветовую кодировку.

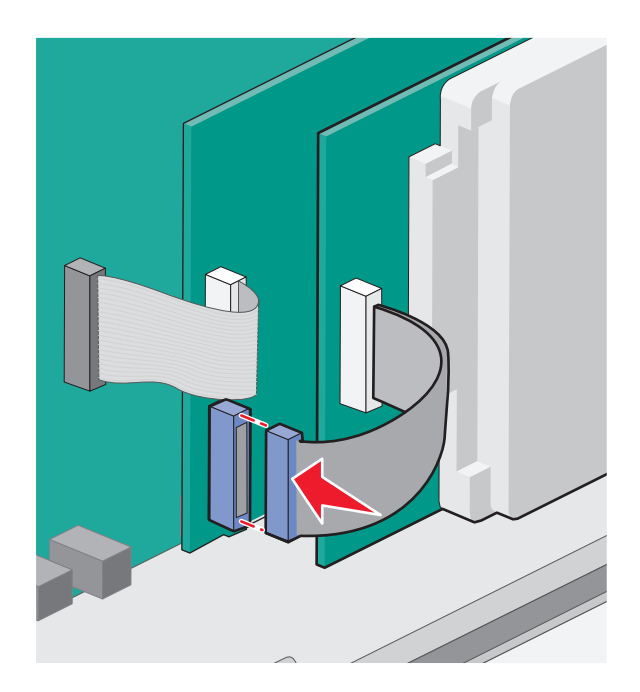

#### **Чтобы установить жесткий диск принтера непосредственно в системную плату:**

**а** Удерживая узел печатной платы за края, совместите выступы на жестком диске принтера с отверстиями в системной плате. Прижимайте жесткий диск, до тех пор пока выступы не окажутся на месте.

**ПРЕДУПРЕЖДЕНИЕ. Возможность повреждения:** Не нажимайте на центральную часть жесткого диска принтера. Многократное повторение этой операции может вызвать повреждение жесткого диска.

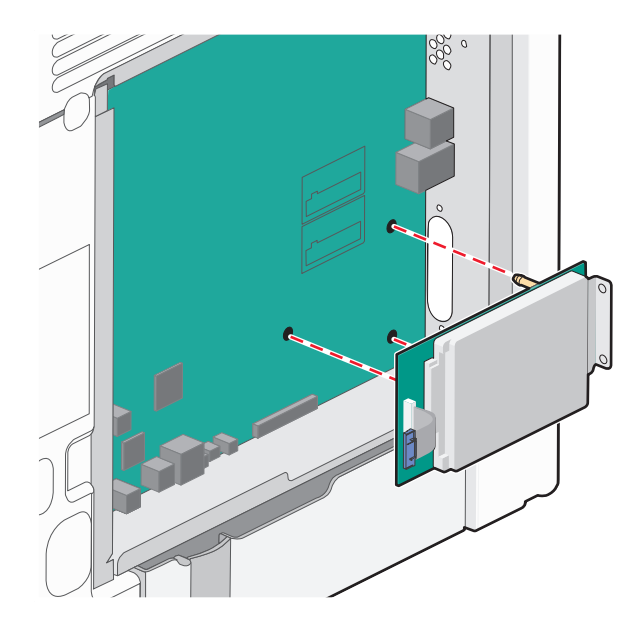

**б** Вставьте два прилагаемых винта для закрепления держателя жесткого диска принтера.

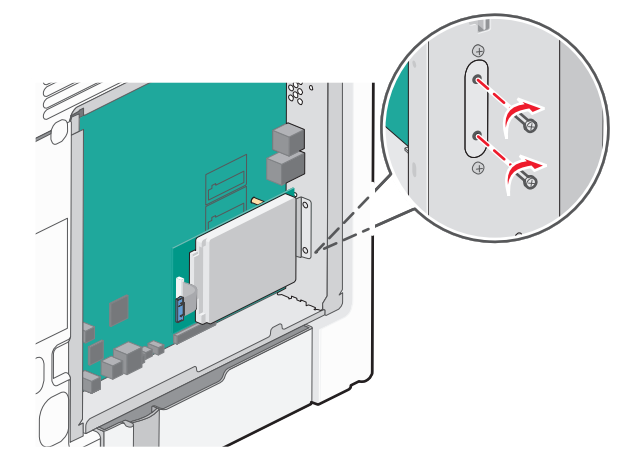

**в** Вставьте разъем интерфейсного кабеля жесткого диска принтера в гнездо на системной плате.

**Примечание.** Разъемы и гнезда имеют цветовую кодировку.

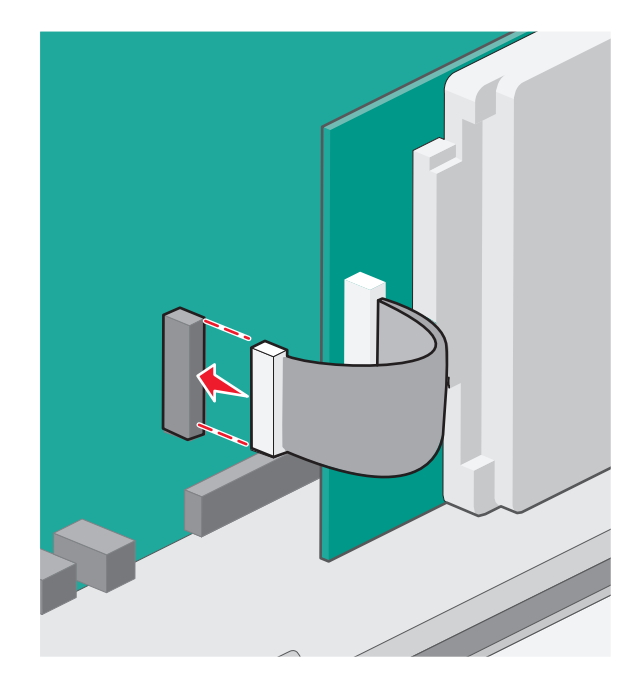

**4** Прикрепите на место крышку системной платы.

### <span id="page-30-0"></span>**Извлечение жесткого диска принтера**

**ПРЕДУПРЕЖДЕНИЕ. Возможность повреждения:** Электронные компоненты системной платы быстро выходят из строя под воздействием статического электричества. Прежде чем прикоснуться к какому-либо электронному компоненту системной платы или разъему, дотроньтесь рукой до какой-нибудь металлической детали принтера.

**1** Обеспечьте доступ к системной плате.

Для получения дополнительной информации см. раздел [«Доступ к системной плате» на стр. 16.](#page-15-0)

**Примечание.** Для этой операции требуется шлицевая отвертка.

**2** Отсоедините интерфейсный кабель жесткого диска принтера от системной платы, оставив кабель подключенным к жесткому диску принтера. Чтобы отсоединить кабель, сожмите лепестки на разъеме интерфейсного кабеля, чтобы разблокировать фиксаторы, прежде чем отсоединить кабель.

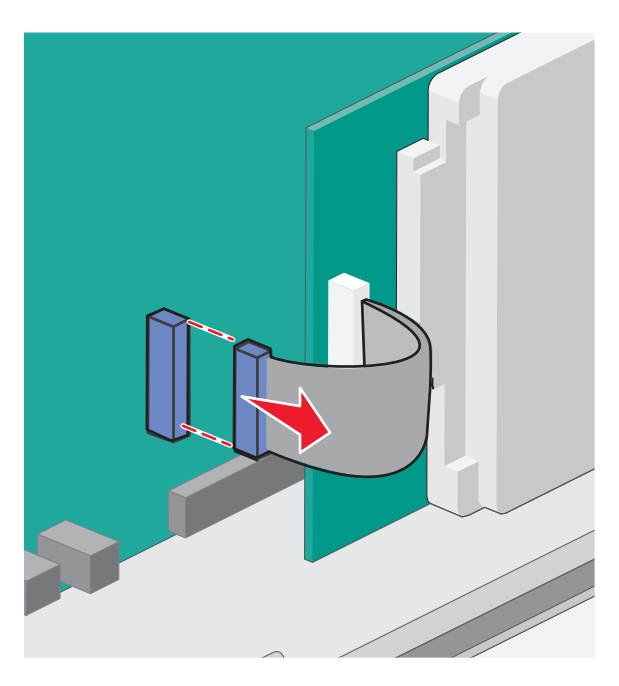

**3** Выверните винты, которые соединяют жесткий диск принтера с каркасом системной платы.

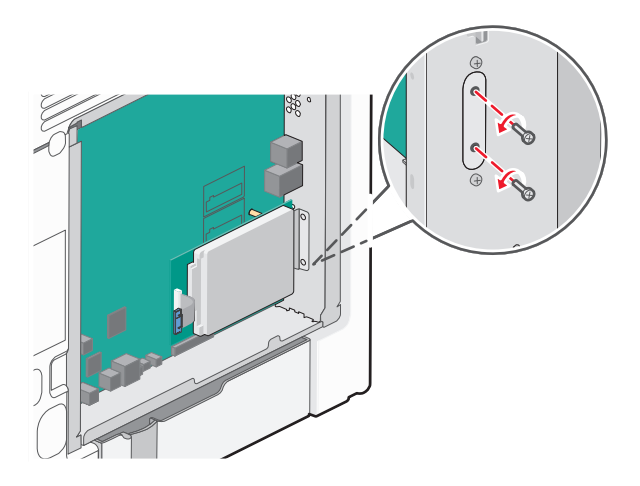

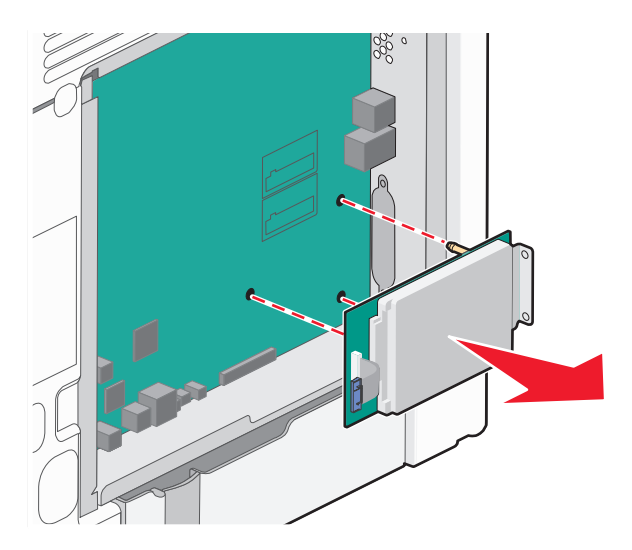

<span id="page-31-0"></span>**4** Извлеките жесткий диск принтера, потянув его вверх, чтобы отсоединить выступы.

- **5** Отложите жесткий диск принтера в сторону.
- **6** Прикрепите на место крышку системной платы.

## **Установка дополнительных аппаратных модулей**

#### **Порядок установки**

**ВНИМАНИЕ-ВОЗМОЖНОСТЬ ТРАВМЫ:** Принтер весит более 18 кг (40 фунтов), поэтому для его безопасного перемещения требуется не менее двух человек.

**ВНИМАНИЕ-ОПАСНОСТЬ ОПРОКИДЫВАНИЯ:** Для устанавливаемых на полу конфигураций требуются дополнительные принадлежности в целях обеспечения устойчивости. При использовании лотка большой емкости, устройства двусторонней печати и одного или нескольких дополнительных устройств подачи необходимо установить подставку для принтера или основание принтера. При покупке многофункционального принтера с функциями сканирования, копирования и факсов могут потребоваться дополнительные принадлежности. Дополнительные сведения см. на веб-сайте по адресу: **[www.lexmark.com/multifunctionprinters](http://lexmark.com/multifunctionprinters)**.

**ВНИМАНИЕ-ОПАСНОСТЬ ПОРАЖЕНИЯ ТОКОМ:** Если доступ к системной плате или установка дополнительного устройства или модулей памяти производится после настройки принтера, прежде чем продолжить, выключите принтер и отсоедините кабель питания из розетки. Если к принтеру подключены другие устройства, отключите их, а также отсоедините подключенные к принтеру кабели.

Установка принтера и дополнительных устройств производится в следующем порядке:

- **•** Дополнительное устройство подачи большой емкости на 2000 листов
- **•** Дополнительное устройство подачи на 550 листов
- **•** Дополнительный лоток на 550 листов специальной бумаги
- **•** Принтер

<span id="page-32-0"></span>Для получения дополнительных сведений об установке дополнительного устройства подачи, см. документацию по установке, которая прилагается к дополнительному устройству.

**ПРЕДУПРЕЖДЕНИЕ. Возможность повреждения:** Дополнительные лотки в дополнительных устройствах подачи на 550 листов и дополнительный лоток на 550 листов специальной бумаги не являются взаимозаменяемыми.

### **Установка дополнительных устройств подачи**

**ВНИМАНИЕ-ВОЗМОЖНОСТЬ ТРАВМЫ:** Принтер весит более 18 кг (40 фунтов), поэтому для его безопасного перемещения требуется не менее двух человек.

**ВНИМАНИЕ-ВОЗМОЖНОСТЬ ТРАВМЫ:** Если доступ к системной плате или установка дополнительного устройства или модулей памяти производится после настройки принтера, прежде чем продолжить, выключите принтер и отсоедините кабель питания из розетки. Если к принтеру подключены другие устройства, отключите их, а также отсоедините кабели, идущие к принтеру.

**ВНИМАНИЕ-ОПАСНОСТЬ ОПРОКИДЫВАНИЯ:** Для устанавливаемых на полу конфигураций требуются дополнительные принадлежности в целях обеспечения устойчивости. При использовании лотка большой емкости, устройства двусторонней печати и одного или нескольких дополнительных устройств подачи необходимо установить подставку для принтера или основание принтера. При покупке многофункционального принтера с функциями сканирования, копирования и факсов могут потребоваться дополнительные принадлежности. Дополнительные сведения см. на веб-сайте по адресу: **[www.lexmark.com/multifunctionprinters](http://www.lexmark.com/multifunctionprinters)**.

**1** Извлеките дополнительное устройство подачи из упаковки и удалите все упаковочные материалы.

**Примечание.** При установке друг на друга дополнительные устройства подачи защелкиваются. Разбирать собранные устройства подачи следует по одному сверху вниз.

- **2** Поместите устройство подачи около принтера.
- **3** Выключите принтер.

1 2 3

<span id="page-33-0"></span>**4** Совместите отверстия на принтере с устройством подачи, затем опустите принтер на место.

- **1** Дополнительное устройство подачи на 550 листов специальной бумаги **2** Дополнительное устройство подачи на 550 листов **3** Дополнительное устройство подачи большой емкости на 2000 листов
- **5** Снова включите принтер.

## **Подключение кабелей**

**ВНИМАНИЕ-ВОЗМОЖНОСТЬ ТРАВМЫ:** Не устанавливайте устройство, не работайте с факсом и не выполняйте никаких электрических или кабельных соединений (питания или USB) во время грозы.

Подключите принтер к компьютеру с помощью кабеля USB или Ethernet.

Убедитесь в совпадении следующего.

- **•** Символа USB на кабеле с символом USB на принтере
- **•** Соответствующего кабеля Ethernet с разъемом Ethernet

**ПРЕДУПРЕЖДЕНИЕ. Возможность повреждения:** Не прикасайтесь к кабелю USB, сетевому адаптеру, а также к указанным участкам на принтере, когда выполняется печать. Это может привести к потере данных или неисправности.

<span id="page-34-0"></span>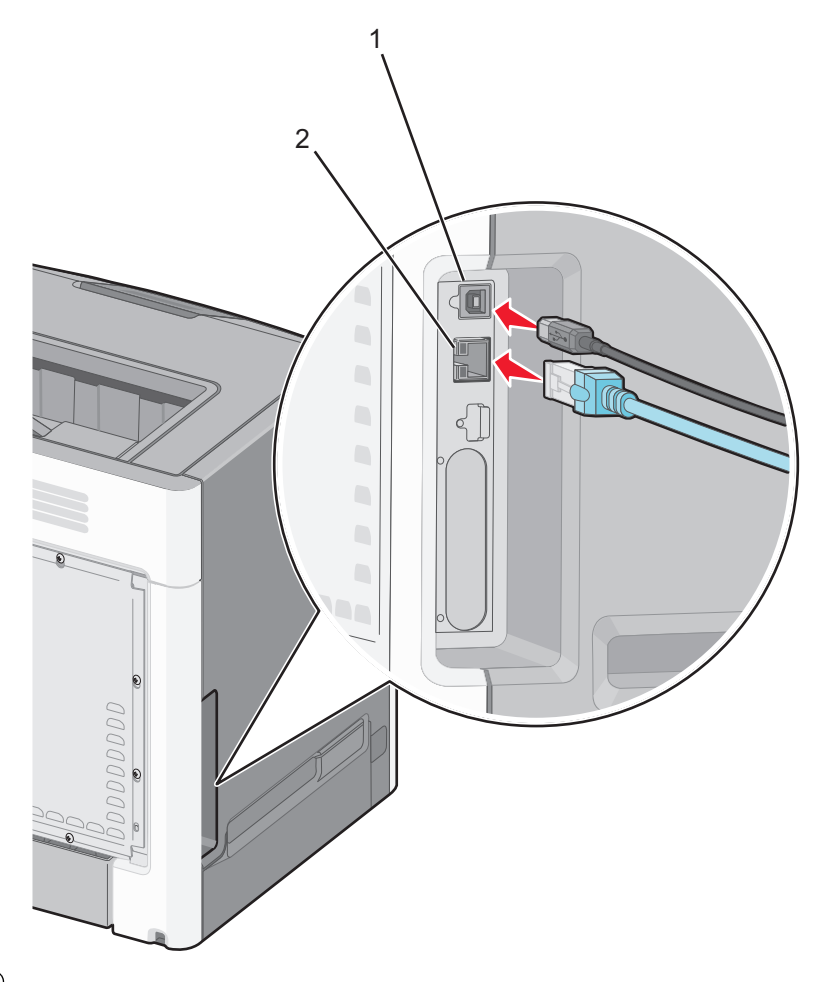

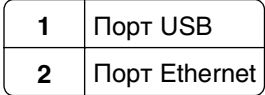

## Установка программного обеспечения принтера

### Установка программного обеспечения принтера

Примечание. Если ранее на этом компьютере уже было установлено программное обеспечение принтера, но требуется переустановить его, удалите сначала текущую версию программного обеспечения.

#### Для пользователей ОС Windows

- 1 Закройте все программы.
- 2 Вставьте компакт-диск с программным обеспечением и документацией.

Если через минуту не отобразится диалоговое окно установки, запустите компакт-диск вручную:

- а Нажмите 19 или нажмите кнопку Пуск и выберите пункт Выполнить.
- **б** В поле «Начать поиск» или в диалоговом окне «Запуск программы» введите D: \setup.exe, где в соответствует букве имени дисковода компакт-дисков или дисков DVD.
- <span id="page-35-0"></span>**в** Нажмите клавишу Enter или кнопку ОК.
- 3 Нажмите кнопку Установить и выполните инструкции на экране компьютера.

#### Для пользователей ОС Macintosh

- 1 Закройте все открытые приложения.
- 2 Вставьте компакт-диск Программное обеспечение и документация.

Если через минуту не появится диалоговое окно установки, щелкните значок компакт-диска на рабочем столе.

3 Дважды щелкните установочный пакет программы и следуйте указаниям на экране компьютера.

Примечание. Чтобы оценить преимущества всех функций принтера, выберите параметр выборочной установки, а затем выберите все пакеты в списке.

#### Использование Интернета

- 1 Перейдите на веб-узел Lexmark по адресу: http://support.lexmark.com.
- 2 Выберите

SUPPORT & DOWNLOADS (ПОДДЕРЖКА И ЗАГРУЗКИ) > выберите принтер > выберите операционную систему.

3 Загрузите драйвер принтера, а затем установите программное обеспечение принтера.

## Обновление списка дополнительных устройств в драйвере принтера

После установки программного обеспечения принтера и всех дополнительных устройств, возможно, потребуется вручную добавить дополнительные устройства в драйвере принтера, чтобы сделать их доступными для заданий печати.

#### Для пользователей Windows

- 1 Откройте папку Принтеры.
	- а Щелкните и или нажмите кнопку Пуск и выберите пункт Выполнить.
	- б В поле «Начать поиск» или «Выполнить» введите управлять принтерами.
	- **в** Нажмите Enter или ОК.
- 2 Выберите принтер.
- 3 Щелкните принтер правой кнопкой мыши, а затем выберите пункт Свойства.
- 4 Откройте вкладку Настройка.
- 5 Нажмите Обновить сейчас запросить принтер или вручную добавьте все установленные дополнительные устройства в разделе "Параметры конфигурации".
- 6 Нажмите Применить.
#### **Для пользователей Macintosh**

#### **В Mac OS X версии 10.5 или более поздней**

**1** В меню Apple выберите:

**Системные настройки** >**Печать & Факс** > выберите свой принтер >**Возможные действия & Расходные материалы** >**Драйвер**

**2** Добавьте все установленные дополнительные устройства и нажмите кнопку **ОК**.

#### **В Mac OS X версии 10.4**

**1** В окне Finder выберите:

#### **Перейти** >**Приложения** >**Служебные программы**

- **2** Дважды щелкните **Программа установки принтера** или **Центр печати**.
- **3** Выберите принтер.
- **4** В меню "Принтеры" выберите **Показать информацию**.
- **5** Добавьте все установленные дополнительные устройства, а затем щелкните **Применить изменения**.

# **Работа в сети**

**Примечание.** Имя SSID (Service Set Identifier) — это имя, назначаемое для беспроводной сети. Wireless Encryption Protocol (WEP), Wi-Fi Protected Access (WPA) и WPA2 (Wi-Fi Protected Access 2) – это типы защиты, которые используются в сети.

## **Подготовка к настройке принтера в беспроводной сети**

**Примечание.** До тех пор, пока не появится соответствующий запрос в программе установки, не подсоединяйте установочный или сетевой кабель.

Перед настройкой принтера в беспроводной сети убедитесь в наличии следующих данных.

- **• SSID**. SSID также называют именем сети.
- **• Беспроводной режим (или режим сети)**. Это может быть либо одноранговый режим, либо режим инфраструктуры.
- **• Канал (для одноранговых сетей)**. Для сетей в режиме инфраструктуры по умолчанию канал выбирается автоматически.

В некоторых одноранговых сетях также необходимо использовать параметр автоматического выбора. Если вы сомневаетесь, какой канал следует выбрать, обратитесь к специалисту службы поддержки.

- **• Security Method**. Существует три базовых варианта безопасности:
	- **–** Ключ WEP

Если в беспроводной сети используется несколько ключей WEP, введите до четырех ключей в имеющихся полях. Выберите ключ, который в настоящее время используется в сети. Для этого выберите параметр «Ключ передачи WEP по умолчанию». или

**–** Предварительный ключ или фраза доступа WPA или WPA2

В WPA используется шифрование в качестве дополнительного уровня безопасности. Возможные варианты: AES и TKIP. Необходимо выбрать один и тот же тип шифрования на маршрутизаторе и принтер. В противном случае обмен данными по сети будет невозможен для принтера.

**–** Защита отсутствует

Если в беспроводной сети не используется никакой тип защиты, никакие данные безопасности не потребуются.

**Примечание.** Не рекомендуется использовать беспроводные сети без защиты.

В случае установки принтера в сети 802.1X с использованием расширенного метода может потребоваться следующая информация:

- **•** Тип проверки подлинности
- **•** Тип внутренней проверки подлинности
- **•** Имя пользователя и пароль 802.1X
- **•** Сертификаты

**Примечание.** Для получения дополнительных сведений о настройке безопасности 802.1X см. Руководство по работе в сети на компакт диске с программным обеспечением и документацией.

# **Установка принтера в беспроводной сети (Windows)**

Перед установкой принтера в беспроводной сети убедитесь в следующем:

- **•** Беспроводная сеть настроена и работает без сбоев.
- **•** Используемый компьютер подсоединен к той же беспроводной сети, в которой будет устанавливаться принтер.
- **1** Подсоедините кабель питания к принтеру, затем к электрической розетке с правильным заземлением и включите принтер.

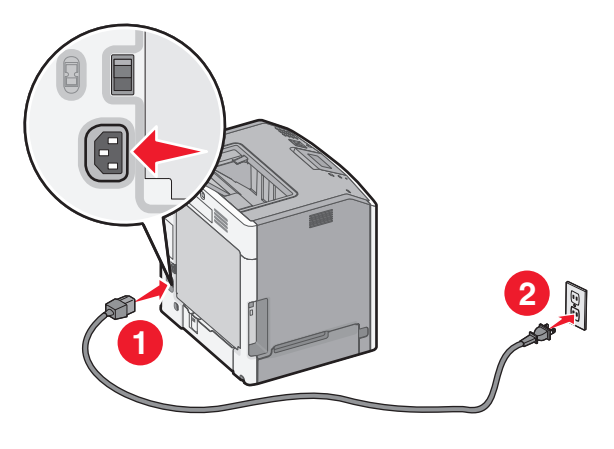

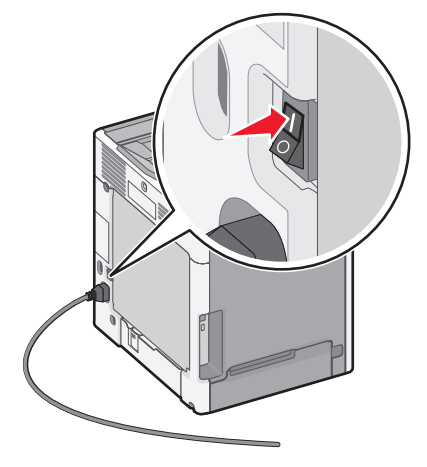

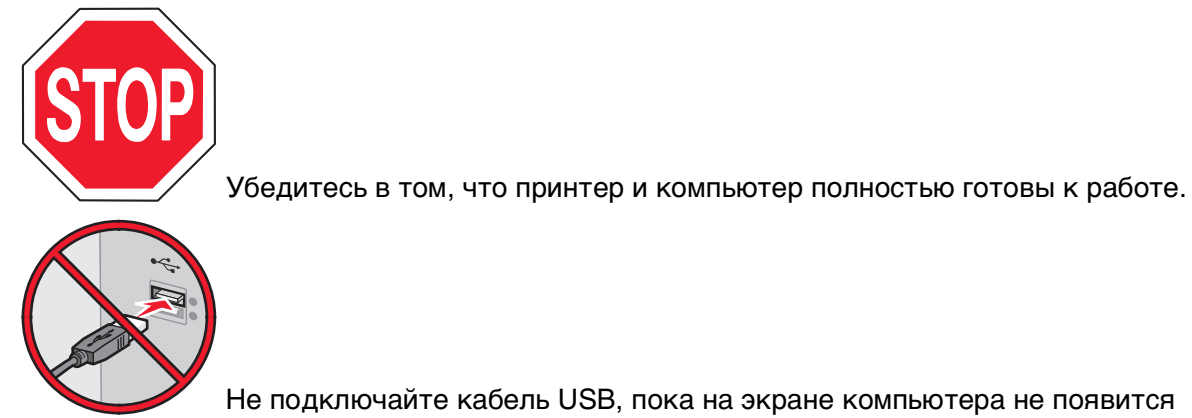

соответствующее указание.

**2** Вставьте компакт-диск с программным обеспечением и документацией.

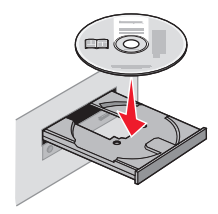

- **3** Нажмите **Установить** и следуйте указаниям на экране.
- **4** При появлении запроса на выбор типа подключения выберите **Беспроводное соединение**.
- **5** В диалоговом окне "Настройка беспроводной сети" выберите **Пошаговая настройка (Рекомендуется)**.

**Примечание.** Если вы предпочитаете установить свои собственные параметры, выберите значение **Расширенная настройка**.

**6** Временно подсоедините кабель USB между компьютером, работающим в беспроводной сети и принтером.

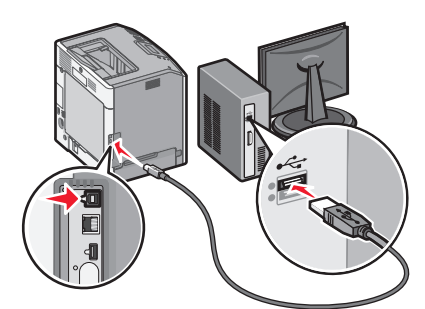

**Примечание.** После настройки параметров принтера программа выдаст запрос на отсоединение временного кабеля USB и переход на беспроводное соединение.

**7** Следуйте инструкциям на экране компьютера.

**Примечание.** Подробнее о разрешении другим компьютерам в сети использовать беспроводной принтер см. Руководство по работе в сети.

## **Установка принтера в беспроводной сети (Macintosh)**

**Примечание.** Отсоедините кабель Ethernet при установке принтера в беспроводной сети.

#### **Подготовка к настройке принтера**

**1** Подсоедините кабель питания к принтеру, затем к электрической розетке с правильным заземлением и включите принтер.

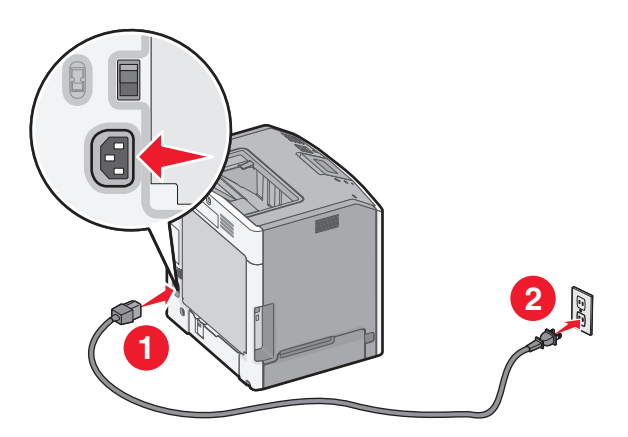

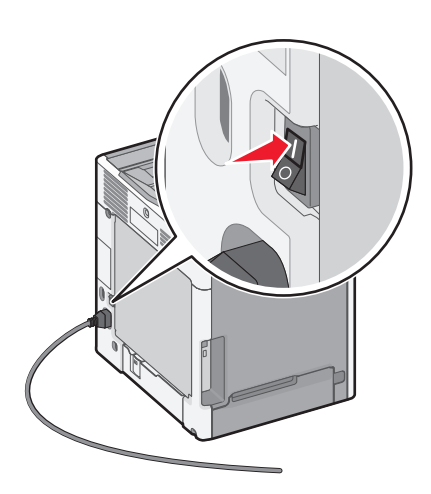

- **2** Нахождение MAC-адреса принтера.
	- **а** На панели управления принтера выберите:
		- **12 > Отчеты** > <sup>OK</sup> > Страница сетевых параметров > <sup>OK</sup>

или

# >**Отчеты** >**Страница сетевых параметров**

**б** В разделе «Стандартная сетевая карта» найдите **UAA (MAC)**.

**Примечание.** Эта информация потребуется позднее.

#### **Ввод сведений о принтере**

- **1** Откройте параметры AirPort:
	- **В Mac OS X версии 10.5 или более поздней**

В меню Apple выберите:

#### **System Preferences** >**Network** >**AirPort**

#### **В Mac OS X версии 10.4**

В окне Finder выберите:

#### **Applications** >**Internet Connect** >**AirPort**

- **2** В раскрывающемся меню Network Name, выберите **сервер печати [yyyyyy]**, где вместо **y** указываются последние шесть знаков MAC-адреса, указанного на листе.
- **3** Откройте обозреватель Интернета.
- **4** В меню «Закладки» выберите **Показать** или **Показать все закладки**.

**5** В разделе Collections выберите **Bonjour** или **Rendezvous** и дважды щелкните имя принтера.

**Примечание.** Это приложение в Mac OS X версии 10.2 называлось Rendezvous, а теперь в Apple Inc его называют Bonjour.

**6** На странице Embedded Web Server перейдите к разделу сведений о беспроводных настройках.

#### **Настройка беспроводного доступа к принтеру**

- **1** Введите имя сети (SSID) в соответствующее поле.
- **2** Выберите **Инфраструктура** в качестве режима сети если используется точка доступа (беспроводной маршрутизатор).
- **3** Выберите тип системы безопасности, который необходимо использовать для защиты беспроводной сети.
- **4** Введите необходимые данные системы безопасности для подключения принтера к беспроводной сети.
- **5** Нажмите кнопку **Отправить**.
- **6** Откройте приложение AirPort на компьютере:

#### **В Mac OS X версии 10.5 или более поздней**

В меню Apple выберите:

**System Preferences** >**Network** >**AirPort**

**В Mac OS X версии 10.4**

В окне Finder выберите:

#### **Applications** >**Internet Connect** >**AirPort**

**7** В раскрывающемся меню Network выберите имя беспроводной сети.

#### **Настройка компьютера для беспроводной печати на принтере**

Для печати на сетевом принтере каждый пользователь Macintosh должен установить файл специального драйвера печати и создать очередь печати в Printer Setup Utility (Служебная программа настройки принтера) или в Print Center (Центр печати).

- **1** Установка драйвера принтера на компьютер:
	- **а** Вставьте компакт-диск с программным обеспечением и документацией, а затем дважды щелкните пакет установки для принтера.
	- **б** Следуйте указаниям на экране компьютера.
	- **в** Выберите место установки и нажмите кнопку **Продолжить**.
	- **г** На экране «Простая установка» нажмите кнопку **Установить**.
	- **д** Введите пароль пользователя, а затем нажмите кнопку **OK**. Все необходимые приложения будут установлены на компьютер.
	- **е** После завершения установки нажмите кнопку **Закрыть**.
- **2** Установка принтера:
	- **а** Для IP-печати:

#### **В Mac OS X версии 10.5 или более поздней**

- **1** В меню Apple выберите:
	- **System Preferences** >**Print & Fax**
- **2** Щелкните знак **+**, а затем перейдите на вкладку **IP**.
- **3** Введите IP-адрес принтера в поле адреса, затем нажмите **Add** (Добавить).

#### **В Mac OS X версии 10.4**

- **1** В окне Finder выберите:
	- **Applications** >**Utilities**
- **2** Дважды щелкните **Программа установки принтера** или **Центр печати**.
- **3** В окне Printer List нажмите кнопку **Add**, а затем выберите **IP Printer**.
- **4** Введите IP-адрес принтера в поле адреса, затем нажмите **Add** (Добавить).
- **б** Для печати по протоколу AppleTalk:

**Примечание.** Убедитесь в том, что на принтере активирован протокол AppleTalk.

#### **В Mac OS X версии 10.5**

- **1** В меню Apple выберите: **System Preferences** >**Print & Fax**
- **2** Щелкните знак **+**, а затем выберите: **AppleTalk** > выберите принтер в списке >**Add**

#### **В Mac OS X версии 10.4**

- **1** В окне Finder выберите: **Applications** >**Utilities**
- **2** Дважды щелкните **Программа установки принтера** или **Центр печати**.
- **3** В списке принтеров выберите **Add**.
- **4** Выберите вкладку **Default Browser** >**More Printers**.
- **5** В первом раскрывающемся меню выберите пункт **AppleTalk**.
- **6** Во втором раскрывающемся меню выберите пункт **Local AppleTalk Zone**.
- **7** Выберите принтер в списке, а затем нажмите кнопку **Добавить**.

## **Установка принтера в проводной сети**

Эти указания применяются для сетевых подключений с использованием кабеля Ethernet и волоконно-оптического кабеля.

**Примечание.** Убедитесь, что выполнена начальная установка принтера.

#### **Для пользователей ОС Windows**

**1** Вставьте компакт-диск с программным обеспечением и документацией.

Если экран установки не отобразится через минуту, запустите компакт-диск вручную:

- **а** Щелкните или нажмите кнопку **Пуск** и выберите пункт **Выполнить**.
- **б** В поле «Начать поиск» или в диалоговом окне «Запуск программы» введите **D:\setup.exe**, где **D** соответствует букве имени дисковода компакт-дисков или дисков DVD.
- **в** Нажмите **Enter** или нажмите **ОК**.

**2** Нажмите кнопку **Установить** и выполните инструкции на экране компьютера.

**Примечание.** Чтобы настроить принтер с использованием статического IP-адреса, IPv6 или с помощью сценариев, выберите **Дополнительные параметры** > **Средства администрирования**.

- **3** Выберите **Соединение Ethernet**, а затем нажмите кнопку **Продолжить**.
- **4** При отображении соответствующих инструкций подсоедините соответствующий кабель к компьютеру и принтеру.
- **5** Выберите принтер в списке, а затем нажмите кнопку **Продолжить**.

**Примечание.** Если настроенный принтер не отображается в списке, щелкните **Изменить поиск**.

**6** Следуйте указаниям на экране компьютера.

#### **Для пользователей Macintosh**

- **1** Разрешите настройку IP-адреса принтера сетевым сервером DHCP.
- **2** Получение IP-адреса принтера.
	- **•** На начальном экране принтера выполните следующие действия.
	- **•** В разделе «TCP/IP» меню «Сеть/порты»
	- **•** Путем печати страницы настройки сети или параметров меню и поиска раздела «TCP/IP»

**Примечание.** Если выполняется настройка доступа для компьютеров, находящихся в другой подсети, нежели принтер, то потребуется IP-адрес.

- **3** Установите драйверы, а затем добавьте принтер.
	- **а** Установка драйвера принтера на компьютер:
		- **1** Вставьте компакт-диск с программным обеспечением и документацией, а затем дважды щелкните пакет установки для принтера.
		- **2** Следуйте указаниям на экране компьютера.
		- **3** Выберите место установки и нажмите кнопку **Продолжить**.
		- **4** На экране "Простая установка" нажмите кнопку **Установить**.
		- **5** Введите пароль пользователя, а затем нажмите кнопку **OK**. Все необходимые приложения будут установлены на компьютер.
		- **6** После завершения установки нажмите кнопку **Закрыть**.
	- **б** Установка принтера:
		- **•** Для IP-печати:

#### **В Mac OS X версии 10.5 или более поздней**

- **1** В меню Apple выберите:
- **System Preferences** >**Print & Fax**
- **2** Щелкните знак **+**, а затем перейдите на вкладку **IP**.
- **3** Введите IP-адрес принтера в поле адреса, а затем нажмите кнопку **Add**.

#### **В Mac OS X версии 10.4**

- **1** В окне Finder выберите: **Applications** >**Utilities**
- **2** Дважды щелкните **Программа установки принтера** или **Центр печати**.
- **3** В окне «Printer List» нажмите кнопку **Add**, а затем щелкните **IP Printer**.
- **4** Введите IP-адрес принтера в поле адреса, а затем нажмите кнопку **Add**.
- **•** Для печати по протоколу AppleTalk:

**Примечание.** Убедитесь в том, что на принтере активирован протокол AppleTalk.

#### **В Mac OS X версии 10.5**

- **1** В меню Apple выберите: **System Preferences** >**Print & Fax**
- **2** Щелкните знак **+**, а затем выберите: **AppleTalk** > выберите принтер в списке >**Add**

#### **В Mac OS X версии 10.4**

- **1** В окне Finder выберите: **Applications** >**Utilities**
- **2** Дважды щелкните **Программа установки принтера** или **Центр печати**.
- **3** В списке принтеров выберите **Add**.
- **4** Выберите вкладку **Default Browser** >**More Printers**.
- **5** В первом раскрывающемся меню выберите пункт **AppleTalk**.
- **6** Во втором раскрывающемся меню выберите пункт **Local AppleTalk Zone**.
- **7** Выберите принтер в списке, а затем нажмите кнопку **Добавить**.

**Примечание.** Если принтер не отображается в списке, возможно, потребуется его добавить с использованием IP-адреса. Обратитесь за дополнительной информацией к представителю службы поддержки.

# **Изменение параметров порта после установки нового сетевого порта внутренних решений**

При установке в принтере нового сетевого порта внутренних решений Lexmark (ISP), настройки принтера на компьютерах, имеющих доступ к принтеру, необходимо обновить, поскольку для принтера будет назначен новый IP-адрес. На всех компьютерах, имеющих доступ к принтеру, необходимо обновить настройку с учетом этого нового IP-адреса.

#### **Примечания.**

- **•** Если у принтера имеется статический IP-адрес, не требуется вносить никаких изменений в настройки компьютера.
- **•** Если компьютеры настроен на использование сетевого имени, которое будет оставаться одним и тем же (вместо IP-адреса), то никаких изменений в настройках компьютера не потребуется выполнять.
- **•** В случае добавления беспроводного порта ISP на принтер, который ранее был настроен на использование проводного подключения, то при настройке беспроводной связи на принтере обязательно отсоедините от него проводную сеть. Если оставить подключенным проводное соединение, то настройка беспроводной связи будет выполнена, однако беспроводной порт ISP будет неактивным. Если принтер настроен для работы через беспроводной порт внутренних решений, однако все еще подключен к проводной сети, отсоедините проводное соединение, выключите, а затем включите принтер. В результате этих действий будет включен беспроводной порт ISP.
- **•** Одновременно может быть включено только одно сетевое соединение. Чтобы изменить тип подключения с проводного на беспроводной и наоборот, выключите принтер, подсоедините кабель (чтобы использовать проводное соединение) или отключите его (чтобы использовать беспроводное соединение, а затем снова включите принтер.

#### **Для пользователей ОС Windows**

- **1** Выберите или нажмите **Пуск**, а затем **Выполнить**.
- **2** В поле «Начать поиск» или «Выполнить» введите **control printers** (управлять принтерами).
- **3** Нажмите **Enter** или нажмите **ОК**.

Откроется папка принтеров.

**4** Найдите изменившийся принтер.

**Примечание.** Если имеется несколько копий принтера, обновите их все, используя новый IPадрес.

- **5** Щелкните принтер правой кнопкой мыши.
- **6** Выберите вкладку**Свойства** >**Порты**.
- **7** Выберите в списке порт, а затем нажмите кнопку **Настроить порт**.
- **8** Введите новый IP-адрес в поле "Имя принтера или IP-адрес".

**Примечание.** В разделе TCP/IP меню «Сетевые отчеты» проверьте IP-адрес принтера. IPадрес отображается в виде четырех наборов цифр, разделенных точками, например 123.123.123.123.

**9** Нажмите **OK** >**Закрыть**.

#### **Для пользователей ОС Macintosh**

Установка принтера:

**•** Для IP-печати:

#### **В Mac OS X версии 10.5 или более поздней**

- **1** В меню Apple выберите:
	- **System Preferences** >**Print & Fax**
- **2** Щелкните знак **+**, а затем перейдите на вкладку **IP**.
- **3** Введите IP-адрес принтера в поле адреса, а затем нажмите кнопку **Add**.

**Примечание.** В разделе TCP/IP меню «Сетевые отчеты» проверьте IP-адрес принтера. IPадрес отображается в виде четырех наборов цифр, разделенных точками, например 123.123.123.123.

#### **В Mac OS X версии 10.4**

- **1** В окне Finder выберите: **Applications** >**Utilities**
- **2** Дважды щелкните **Программа установки принтера** или **Центр печати**.
- **3** В окне «Printer List» нажмите кнопку **Add**, а затем щелкните **IP Printer**.
- **4** Введите IP-адрес принтера в поле адреса, а затем нажмите кнопку **Add**.

**Примечание.** В разделе TCP/IP меню «Сетевые отчеты» проверьте IP-адрес принтера. IPадрес отображается в виде четырех наборов цифр, разделенных точками, например 123.123.123.123.

**•** Для печати по протоколу AppleTalk:

**Примечание.** Убедитесь в том, что на принтере активирован протокол AppleTalk.

#### **В Mac OS X версии 10.5**

- **1** В меню Apple выберите: **System Preferences** >**Print & Fax**
- **2** Щелкните знак **+**, а затем выберите: **AppleTalk** > выберите принтер в списке >**Add**

#### **В Mac OS X версии 10.4**

- **1** В окне Finder выберите: **Applications** >**Utilities**
- **2** Дважды щелкните **Программа установки принтера** или **Центр печати**.
- **3** В списке принтеров выберите **Add**.
- **4** Выберите вкладку **Default Browser** >**More Printers**.
- **5** В первом раскрывающемся меню выберите пункт **AppleTalk**.
- **6** Во втором раскрывающемся меню выберите пункт **Local AppleTalk Zone**.
- **7** Выберите принтер в списке, а затем нажмите кнопку **Добавить**.

# **Проверка настройки принтера**

После установки всего оборудования, программного обеспечения и включения принтера проверьте, правильно ли настроен принтер, распечатав следующее.

- **• Страница настроек меню** используйте эту страницу для проверки правильности установки всех дополнительных устройств принтера. Список установленных дополнительных устройств отображается внизу страницы. Если установленное дополнительное устройство отсутствует в списке, значит оно установлено неправильно. Извлеките дополнительное устройство и установите его повторно. Для получения дополнительной информации см. раздел [«Печать](#page-76-0) [страницы параметров меню» на стр. 77](#page-76-0) для моделей принтеров без сенсорного экрана или [«Печать страницы параметров меню» на стр. 123](#page-122-0) для моделей принтеров с сенсорным экраном.
- **• Страница настройки сети** если принтер поддерживает подключение посредством Ethernet или беспроводной связи и подключен к сети, распечатайте страницу сетевых параметров, чтобы проверить сетевое подключение. Эта страница дополнительно содержит важные сведения, которые помогут настроить печать по сети. Для получения дополнительной информации см. раздел [«Печать страницы настройки сети» на стр. 78](#page-77-0) для моделей принтера без сенсорного экрана или [«Печать страницы настройки сети» на стр. 123](#page-122-0) для моделей принтера с сенсорным экраном.

# **Использование C746x**

# **Знакомство с принтером**

### **Выбор места для установки принтера**

**ВНИМАНИЕ-ВОЗМОЖНОСТЬ ТРАВМЫ:** Принтер весит более 18 кг (40 фунтов), поэтому для его безопасного перемещения требуется не менее двух человек.

При выборе места для принтера, оставьте достаточное пространство для открывания лотков, крышек и дверец. Если планируется установить дополнительные устройства, предусмотрите также место и для них. Важно обеспечить выполнение следующих условий.

- **•** Установите принтер рядом с надежно заземленной и легкодоступной розеткой.
- **•** Убедитесь, что циркуляция воздуха отвечает требованиям стандарта ASHRAE в последней редакции или стандарту 156 технического комитета по стандартизации.
- **•** Необходимо подготовить горизонтальную, прочную и устойчивую поверхность.
- **•** Принтер следует содержать в следующих условиях:
	- **–** в чистом состоянии, сухом и незапыленном месте;
	- **–** в принтере не должно оставаться скрепок;
	- **–** вдали от непосредственного воздействия воздушных потоков кондиционеров, нагревателей или вентиляторов;
	- **–** не допуская воздействия прямого солнечного света, резких перепадов влажности или температуры;
- **•** Соблюдайте рекомендуемый температурный режим и избегайте колебаний.

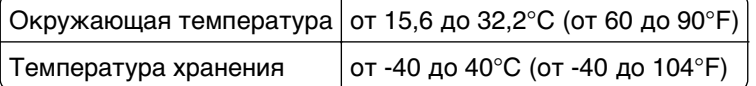

**•** Обеспечьте наличие рекомендованного свободного пространства вокруг принтера для надлежащей вентиляции:

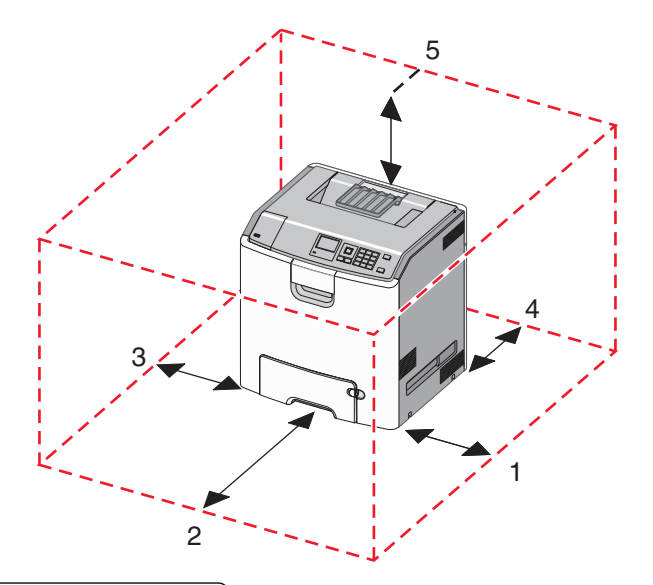

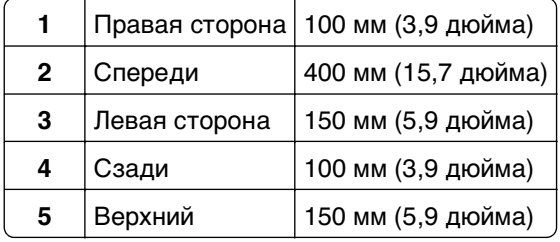

# **Конфигурации принтера**

**ВНИМАНИЕ-ОПАСНОСТЬ ОПРОКИДЫВАНИЯ:** Для устанавливаемых на полу конфигураций требуются дополнительные принадлежности в целях обеспечения устойчивости. При использовании лотка большой емкости, устройства двусторонней печати и одного или нескольких дополнительных устройств подачи необходимо установить подставку для принтера или основание принтера. При покупке многофункционального принтера с функциями сканирования, копирования и факсов могут потребоваться дополнительные принадлежности. Дополнительные сведения см. на веб-сайте по адресу: **[www.lexmark.com/multifunctionprinters](http://www.lexmark.com/multifunctionprinters)**.

При настройке основного принтера можно добавлять до трех дополнительных лотков на 550 листов и устройство подачи большой емкости на 2000 листов. В многих конфигурациях имеются напольная подставка и шайба.

Шайба – это нефункциональное устройство, использующееся для увеличения высоты принтера. Шайбу необходимо располагать так:

- **•** непосредственно на напольной подставке или поверхности стола;
- **•** Под всеми лотками, но при этом шайбы нельзя использовать с дополнительным устройством подачи на 2 000 листов.

Для получения дополнительных сведений об установке шайбы см. прилагаемые к ней инструкции.

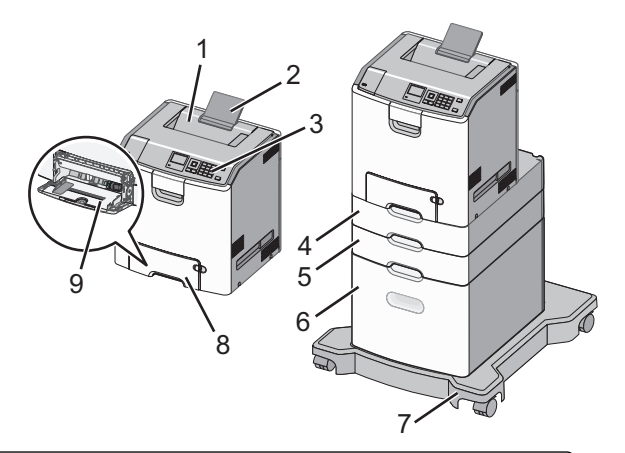

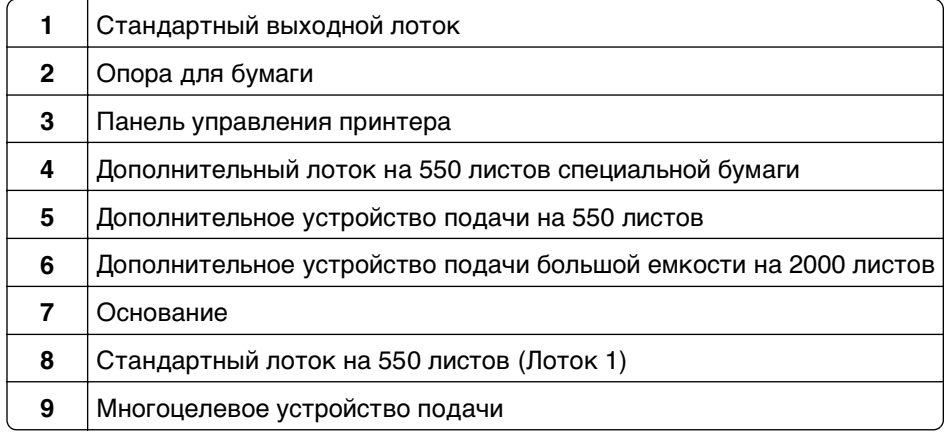

# **Использование кнопки с четырьмя стрелками на панели управления принтера**

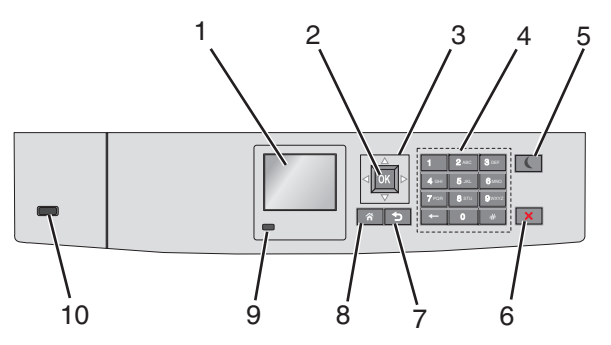

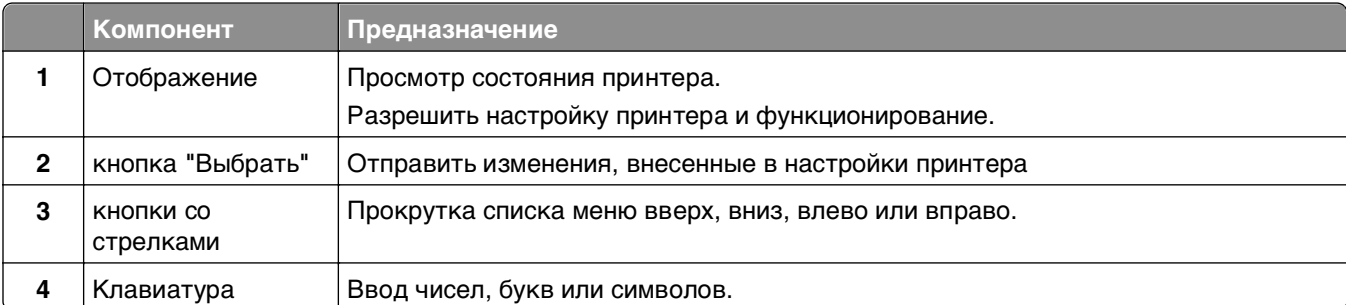

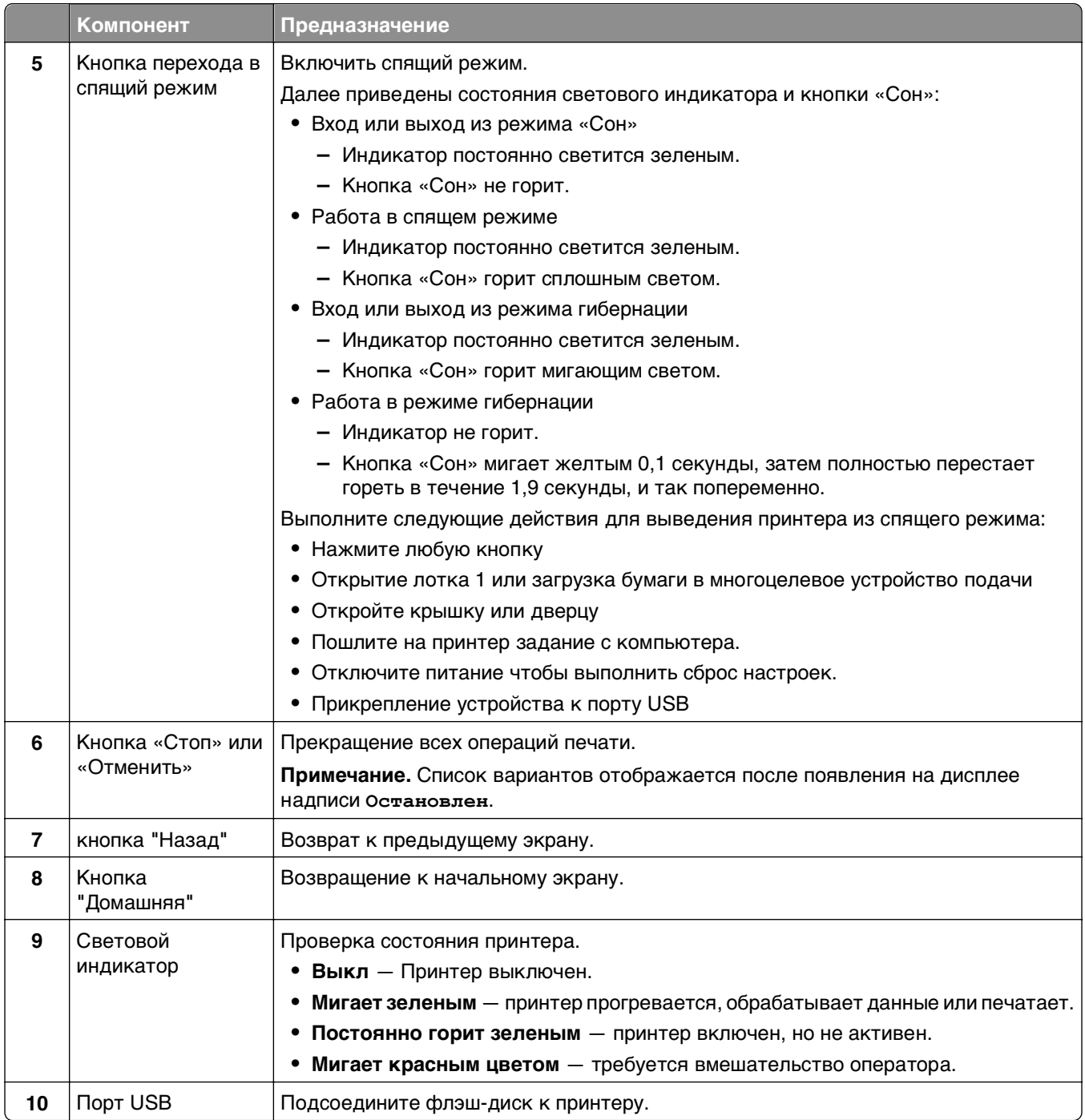

# **Загрузка обычной и специальной бумаги**

Надежность печати документов зависит от выбора обычной и специальной бумаги для печати, а также от обращения с ней. Для получения дополнительной информации см. разделы [«Предотвращение замятия материалов для печати» на стр. 218](#page-217-0) и [«Хранение бумаги» на стр. 139.](#page-138-0)

# **Задание формата и типа бумаги**

**1** На панели управления принтера выберите:

**14 > Настройки > <sup>OK</sup> > Меню "Бумага" > <sup>OK</sup> > Формат/тип бумаги > <sup>OK</sup>** 

- **2** С помощью кнопок со стрелками вверх выберите лоток или устройство подачи бумаги, а затем нажмите кнопку <sup>ОК</sup>
- **3** С помощью кнопок со стрелками вверх выберите формат бумаги, а затем нажмите кнопку  $|0K|$
- **4** С помощью кнопок со стрелками вверх выберите тип бумаги, а затем нажмите кнопку изменения настроек.

# **Настройка параметров для формата бумаги Universal**

Формат бумаги Universal (Универсальный) задается пользователем и позволяет печатать на бумаге, имеющей формат, не представленный в меню принтера.

#### **Примечания.**

- **•** Наименьший поддерживаемый формат Universal 76,2 x 127 мм (3 x 5 "), загружается только в многоцелевое устройство подачи.
- **•** Наибольший поддерживаемый формат Universal 215,9 x 1219,2 мм (8,5 x 48 "), загружается только в многоцелевое устройство подачи.

На панели управления принтера выберите:

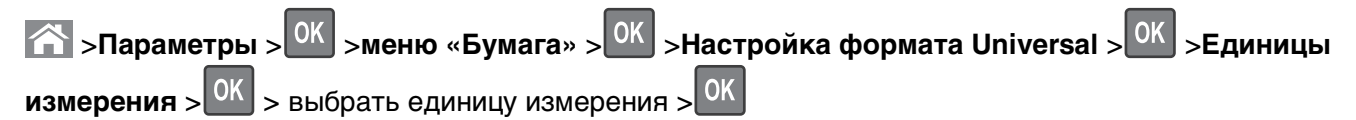

# <span id="page-52-0"></span>**Загрузка бумаги в стандартный или дополнительный лоток на 550**‑**листов**

Принтер оборудован стандартным лотком на 550 листов бумаги (Лоток 1), на нем можно установить до четырех дополнительных лотков на 550 листов в том числе лоток для специальной бумаги. Для бумаги меньших форматов, в частности А6 и конвертов, используйте лото для специальной бумаги. Для получения дополнительных сведений см. раздел [«Загрузка бумаги в дополнительный лоток на](#page-55-0) [550 листов для специальной бумаги» на стр. 56](#page-55-0).

**ВНИМАНИЕ-ВОЗМОЖНОСТЬ ТРАВМЫ:** Во избежание неполадок оборудования, загружайте каждое устройство подачи или лоток по отдельности. Остальные устройства подачи или лотки держите закрытыми.

**1** Полностью извлеките лоток.

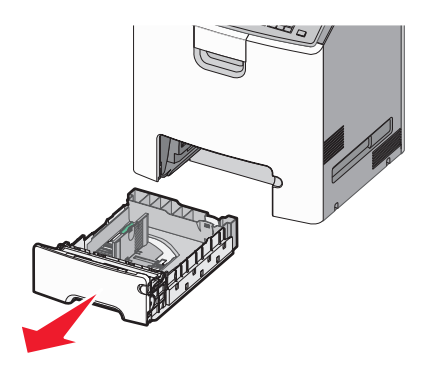

#### **Примечания.**

- **•** Не отсоединяйте лотки во время печати задания, а также при отображении на дисплее принтера сообщения **Занят**. Это может привести к замятию бумаги.
- **•** Стандартный лоток на 550 листов (Лоток 1) не выполняет автоматическое распознавание формата бумаги.
- **2** Сожмите, а затем передвиньте направляющую ширины в положение, соответствующее формату загружаемой бумаги.

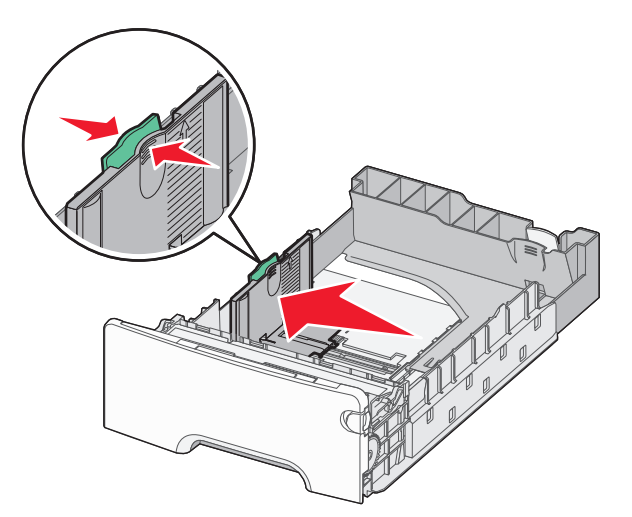

#### **Примечания.**

- **•** Для установки направляющих длины и ширины используйте индикаторы формата внизу лотка.
- **•** Неправильное расположение направляющей ширины может привести к замятию бумаги.

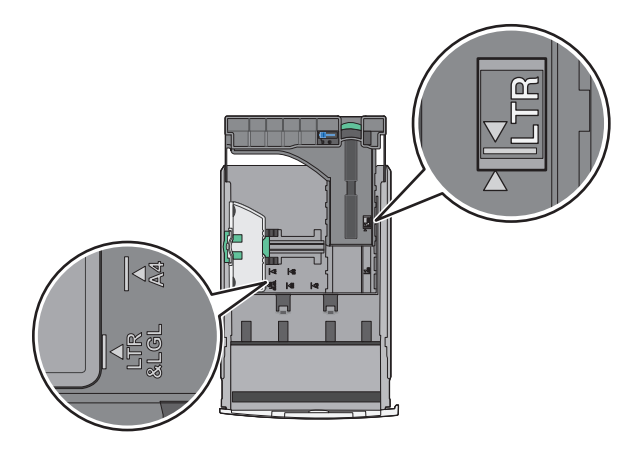

**3** Сожмите, а затем задвиньте направляющую длины в правильное положение для загружаемого вами формата бумаги.

#### **Примечания.**

- **•** Для некоторых форматов бумаги, таких как letter, legal и A4, сожмите и передвиньте направляющую назад, чтобы бумага уместилась по всей длине.
- **•** Направляющая длины бумаги содержит замок. Чтобы выполнить разблокирование, протолкните кнопку направляющей длины влево. Для блокировки переместите кнопку вправовверх после выбора длины.

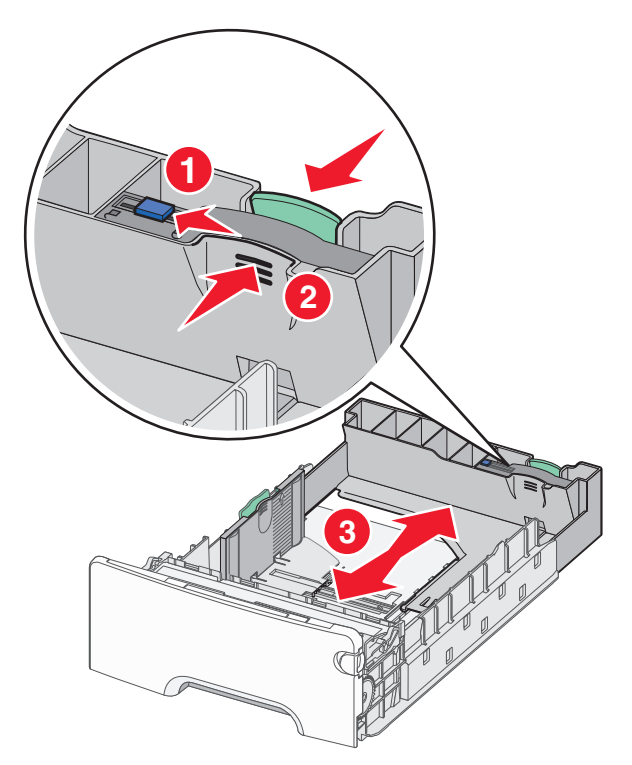

**4** Согните листы назад и вперед, чтобы разделить их. Не следует складывать или сминать бумагу. Выровняйте края стопки на ровной поверхности.

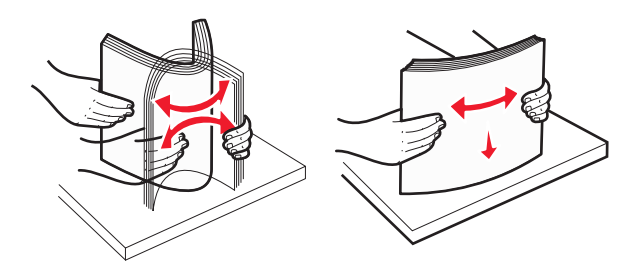

**5** Загрузите стопку бумаги рекомендуемой для печати стороной вверх.

#### **Примечания.**

- **•** Для односторонней печати фирменный бланк следует загружать заголовком к передней стороне лотка.
- **•** Для двусторонней печати фирменный бланк следует загружать отпечатанной стороной вниз в направлении к передней стороне лотка.

**Односторонняя печать Двусторонняя печать**

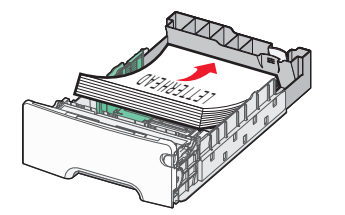

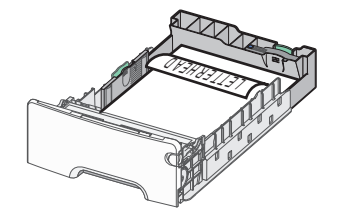

**Примечание.** Убедитесь в том, что бумага не превышает максимальной высоты, отмеченной указателем загрузки, расположенным на левой стороне лотка.

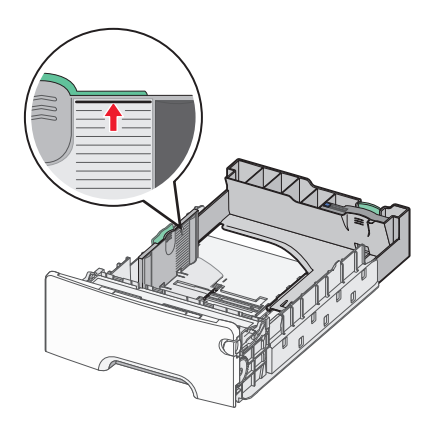

**ПРЕДУПРЕЖДЕНИЕ. Возможность повреждения:** Загрузка слишком большого количества бумаги может привести к замятиям бумаги и возможному повреждению принтера.

**6** Вставьте лоток.

**Примечание.** Для некоторых форматов бумаги лоток будет выступать за заднюю сторону принтера.

<span id="page-55-0"></span>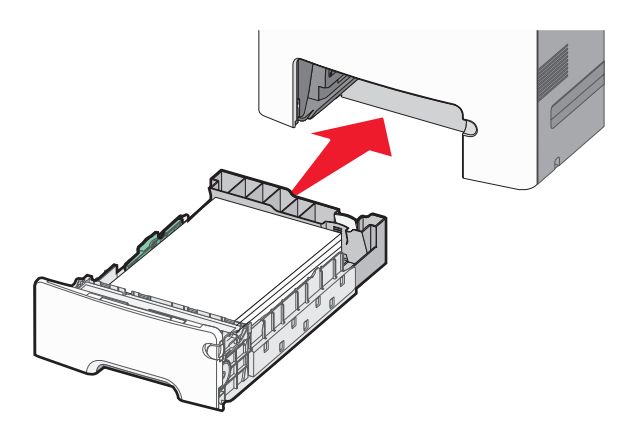

**7** На панели управления принтера проверьте, чтобы значения параметров формата и типа бумаги были установлены в соответствии с загружаемой бумагой.

**Примечание.** Если выбранные параметры формата и типа бумаги не соответствуют загруженной бумаге, могут возникнуть замятия.

# **Загрузка бумаги в дополнительный лоток на 550 листов для специальной бумаги**

Дополнительный лоток на 550-листов специальной бумаги (Лоток 2), в отличие от других лотков, поддерживает узкие форматы бумаги, такие как конверты и А6.

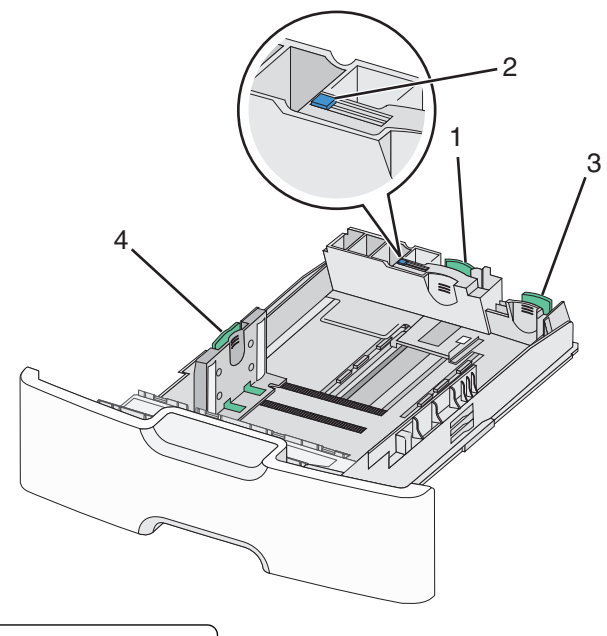

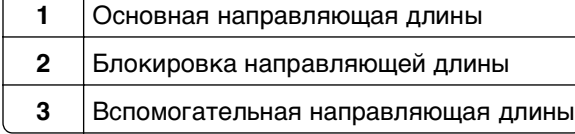

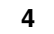

**4** Направляющая ширины

**ВНИМАНИЕ-ВОЗМОЖНОСТЬ ТРАВМЫ:** Во избежание неполадок оборудования, загружайте каждое устройство подачи или лоток по отдельности. Остальные устройства подачи или лотки держите закрытыми.

#### **Примечания.**

- **•** Для получения инструкций по загрузке бумаги форматов больше А6 и конвертов см. раздел [«Загрузка бумаги в стандартный или дополнительный лоток на 550](#page-52-0)‑листов» на стр. 53.
- **•** Подробнее см. в разделе «Поддерживаемые форматы, типы и плотность бумаги» Руководства пользователя.

#### **Загрузка бумаги меньших форматов, в частности А6 и конвертов**

**1** Полностью извлеките лоток.

**Примечание.** Не отсоединяйте лотки во время печати задания, а также при отображении на дисплее принтера сообщения **Занят**. Это может привести к замятию бумаги.

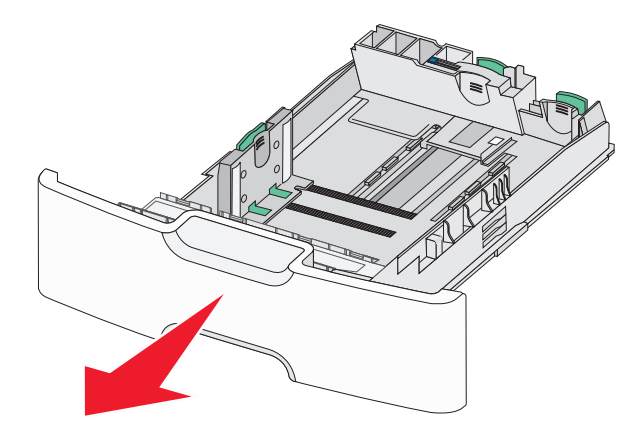

**2** Прижмите и передвиньте основную направляющую длины к себе до тех пор, пока она не остановится.

#### **Примечания.**

- **•** Направляющая длины бумаги имеет фиксатор. Чтобы разблокировать направляющую длины, протолкните кнопку направляющей длины влево. Для блокировки переместите кнопку вправо после выбора длины.
- **•** Вспомогательную направляющую длины можно передвинуть, только когда основная направляющая достигнет края направляющей ширины.

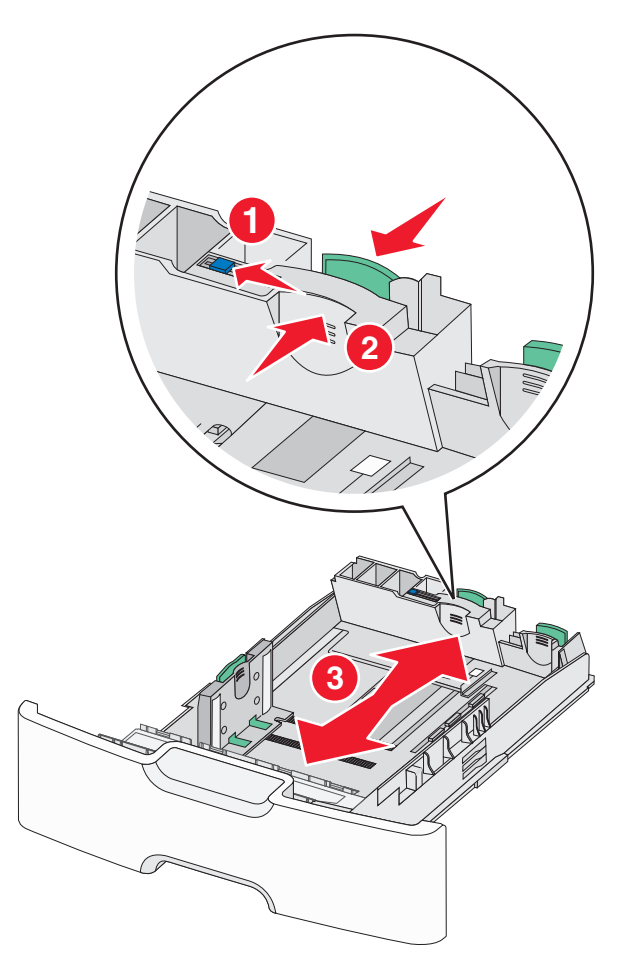

**3** Сожмите, а затем передвиньте направляющую ширины в положение, соответствующее формату загружаемой бумаги.

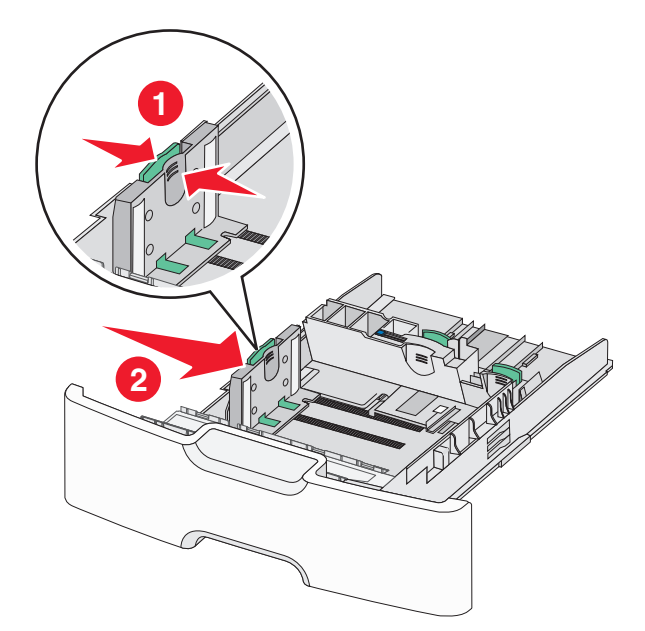

**Примечание.** Для установки направляющей ширины используйте индикаторы формата внизу лотка.

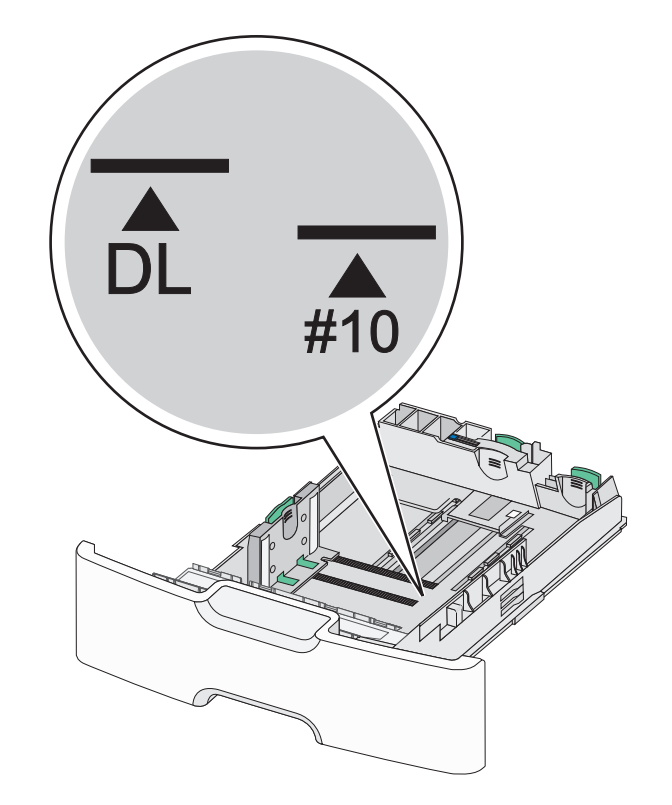

**4** Сожмите, а затем задвиньте вспомогательную направляющую длины в правильное положение для загружаемого вами формата бумаги.

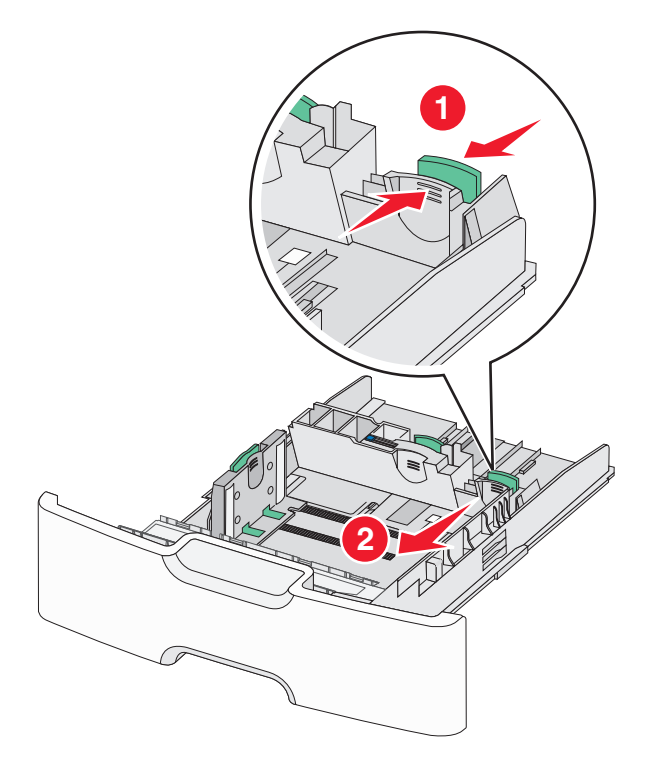

**5** Согните листы назад и вперед, чтобы разделить их. Не следует складывать или сминать бумагу. Выровняйте края стопки на ровной поверхности.

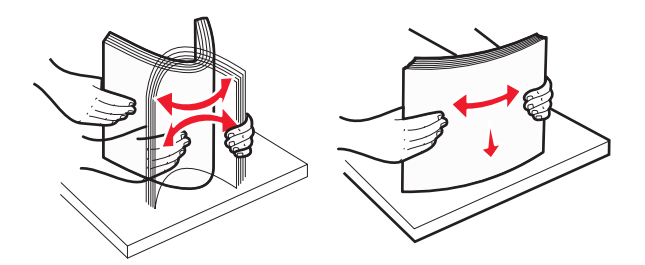

**6** Загрузите стопку бумаги рекомендуемой для печати стороной вверх.

#### **Примечания.**

- **•** Конверты следует загружать в принтер краем с маркой вперед.
- **•** Убедитесь в том, что бумага не превышает максимальной высоты, отмеченной указателем загрузки, расположенным на боку направляющей ширины.

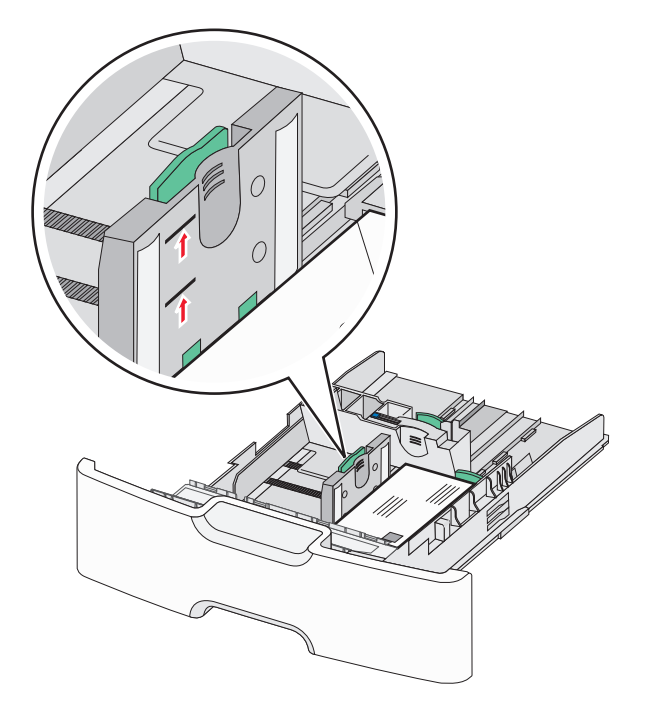

**ПРЕДУПРЕЖДЕНИЕ. Возможность повреждения:** Загрузка слишком большого количества бумаги может привести к замятиям бумаги и возможному повреждению принтера.

**7** Вставьте лоток.

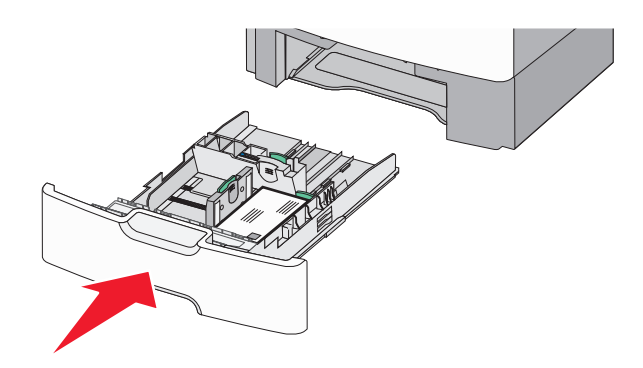

**8** На панели управления принтера проверьте, чтобы значения параметров формата и типа бумаги были установлены в соответствии с загружаемой бумагой.

**Примечание.** При загрузке бумаги длинных форматов, таких как legal, letter и A4, верните вспомогательную направляющую длины на свое место. Прижмите и подвиньте направляющую на свое место, до щелчка.

## **Загрузка устройства подачи большой емкости на 2 000 листов**

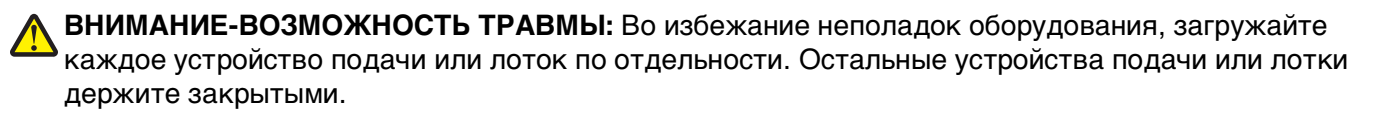

- **1** Выдвиньте лоток.
- **2** Потяните, а затем передвиньте направляющую ширины в положение, соответствующее формату загружаемой бумаги.

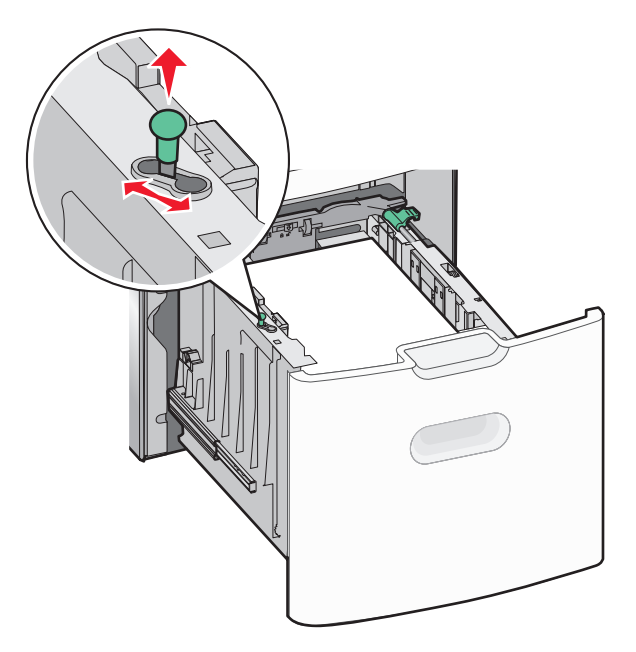

- 
- **3** Для разблокировки направляющей длины протолкните кнопку направляющей длины вправо.

**4** Для поднятия направляющей длины нажмите фиксатор направляющей длины. Переместите направляющую длины в правильное положение для загружаемого вами формата бумаги, а затем заблокируйте направляющую.

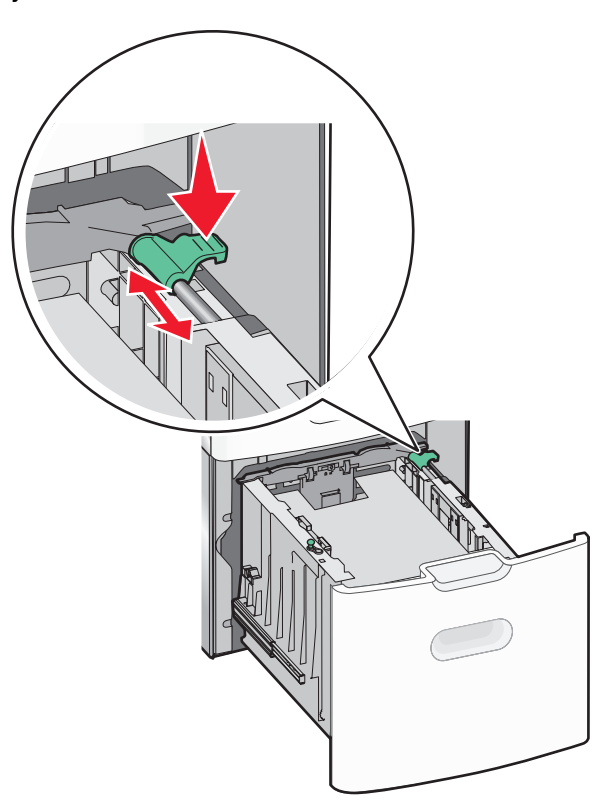

**5** Согните листы назад и вперед, чтобы разделить их. Не следует складывать или сминать бумагу. Выровняйте края стопки на ровной поверхности.

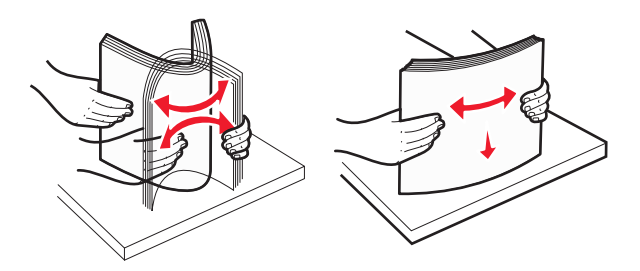

- **6** Загрузите стопку бумаги:
	- **•** при односторонней печати следует загружать материал стороной для печати вверх;

**Ориентация печатных бланков для односторонней и двусторонней печати.**

**•** при двусторонней печати следует загружать материал стороной для печати вниз.

# **Односторонняя печать Двусторонняя печать TELLEMEND** TO SHARE DAEL

загрузки, расположенным на боку лотка.

**•** Убедитесь в том, что бумага не превышает максимальной высоты, отмеченной указателем

**ПРЕДУПРЕЖДЕНИЕ. Возможность повреждения:** Загрузка слишком большого количества бумаги может привести к замятиям бумаги и возможному повреждению принтера.

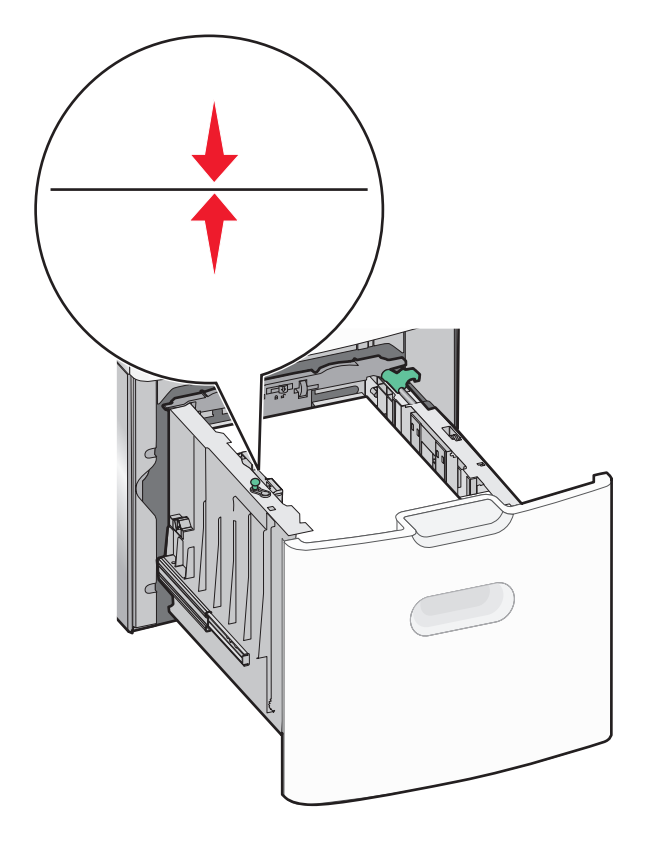

**7** Вставьте лоток.

# **Загрузка многоцелевого устройства подачи**

Многоцелевое устройство подачи вмещает приблизительно:

- **•** 100 листов бумаги плотностью 75 г/м2 (20 фунтов)
- **•** 10 конвертов
- **•** 75 прозрачных пленок

**Примечание.** Не добавляйте и не извлекайте бумагу или специальные материалы при выполнении печати с использованием многоцелевого устройства подачи или при мигании индикатора на панели управления. Это может привести к замятию бумаги.

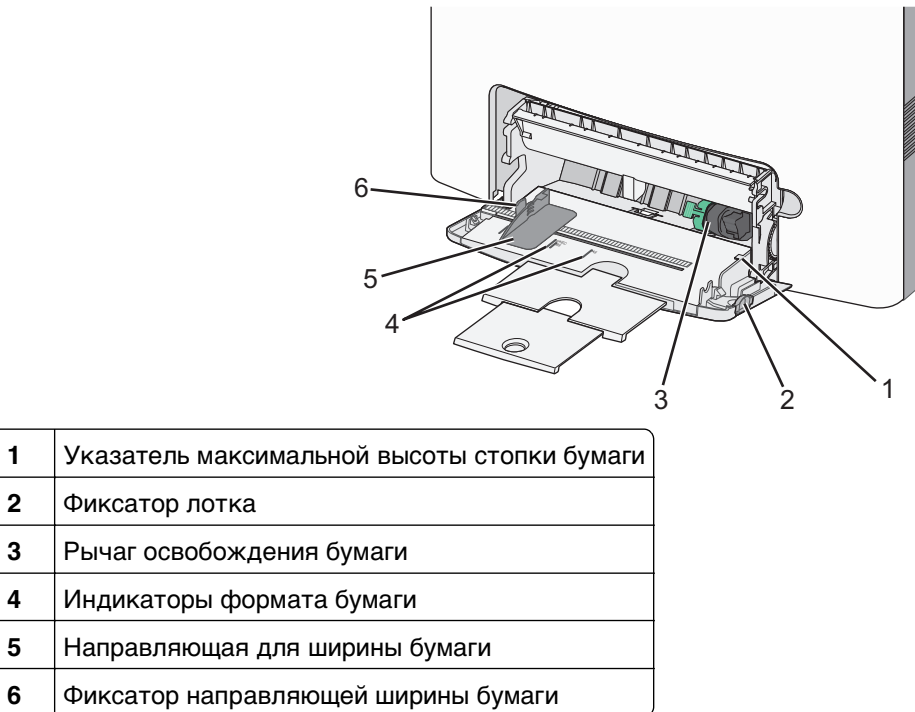

Нажмите на фиксатор лотка влево, а затем потяните многоцелевое устройство подачи вниз.

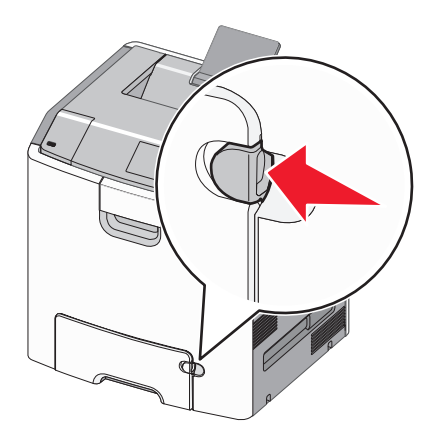

Аккуратно полностью выдвиньте удлинитель.

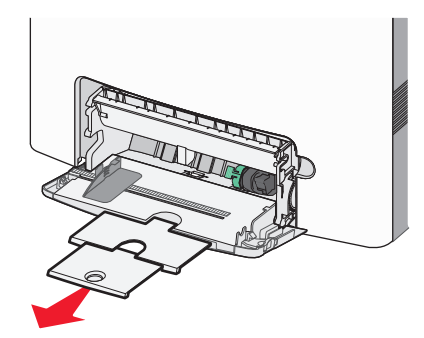

 Согните листы назад и вперед, чтобы разделить их. Не следует складывать или сминать бумагу. Выровняйте края стопки на ровной поверхности.

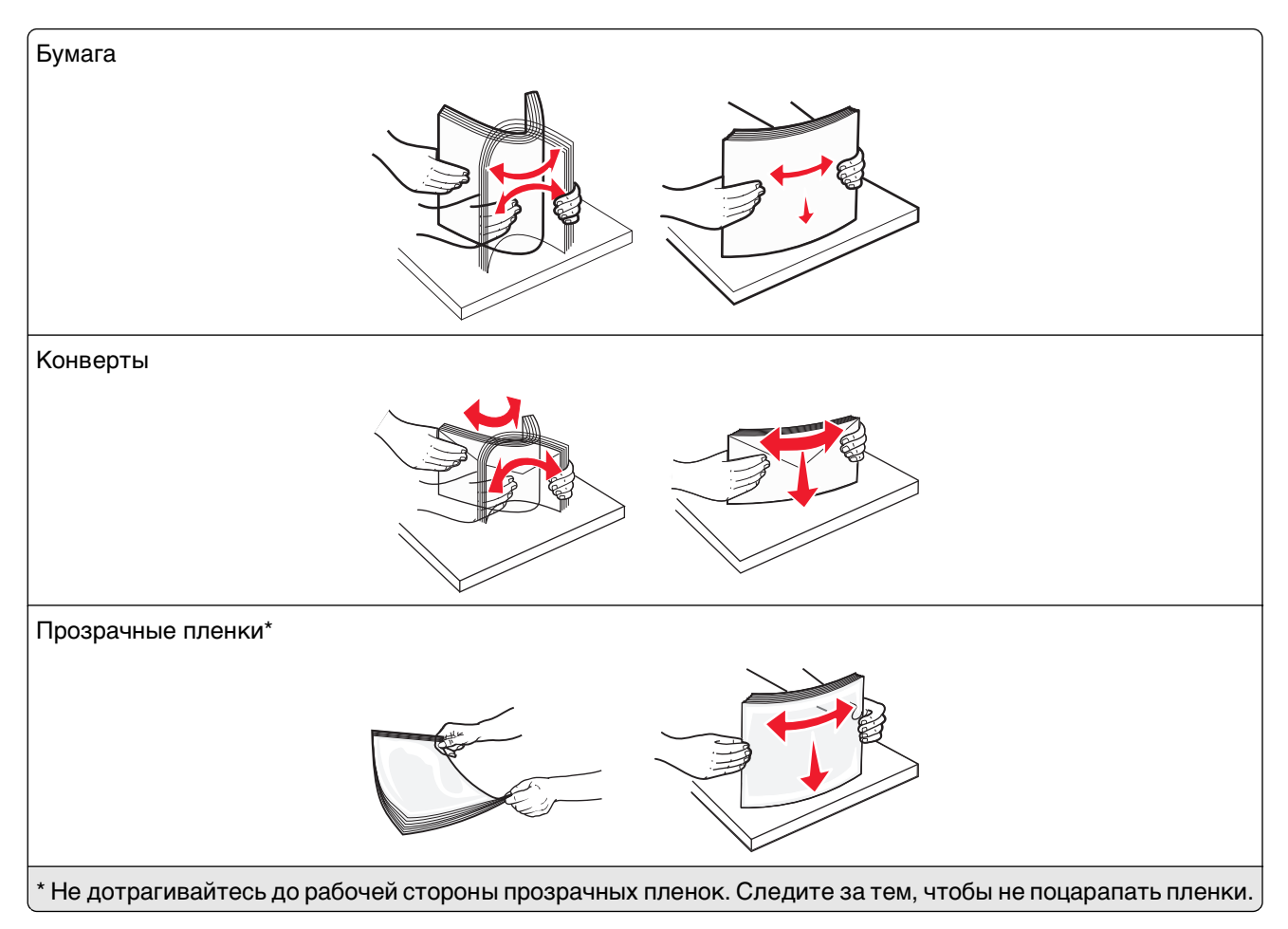

**4** Загрузите бумагу или специальный материал для печати. Продвиньте стопку в многоцелевое устройство подачи до упора.

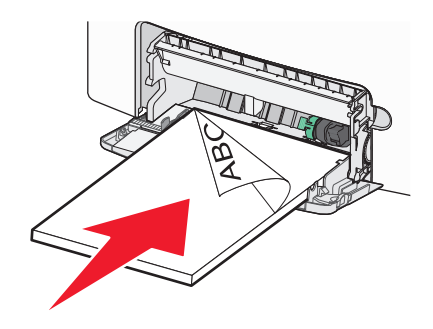

#### **Примечания.**

- **•** Убедитесь в том, что толщина обычной или специальной бумаги не превышает указанного максимального уровня заполнения бумагой.
- **•** Загружайте одновременно материалы одного формата и типа.
- **•** Обычная или специальная бумага должны лежать в многоцелевом устройстве подачи ровно и свободно.
- **•** Если обычная или специальная бумага вставлены слишком глубоко в многоцелевое устройство подачи, необходимо нажать рычаг освобождения бумаги, чтобы извлечь материал.

**•** Конверты следует загружать в принтер клапаном справа, краем с маркой вперед.

**ПРЕДУПРЕЖДЕНИЕ. Возможность повреждения:** Не используйте конверты со штампами, зажимами, застежками, окнами, подкладкой и самоклеющимися деталями. Использование таких конвертов может привести к серьезному повреждению принтера.

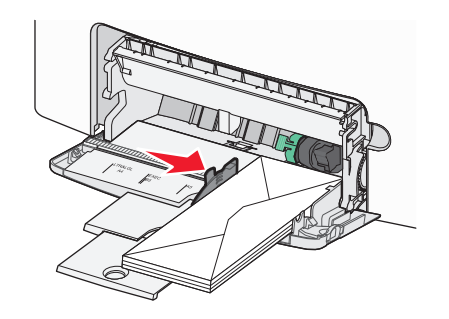

#### **Связывание лотков и исключение лотков из цепочки связи**

Если для лотков указаны совпадающие формат и тип бумаги, принтер свяжет их автоматически. Когда в одном из связанных лотков заканчивается бумага, подача бумаги выполняется из следующего связанного лотка. Рекомендуется давать всем уникальным типам бумаги, например фирменным бланкам и обычной цветной бумаге, различные названия пользовательского типа, чтобы лотки, в которых находится эта бумага, не связывались автоматически.

#### **Исключение лотков из цепочки связи**

**1** Откройте веб-обозреватель и в поле адреса введите IP-адрес принтера.

#### **Примечания.**

- **•** В разделе TCP/IP меню «Сетевые отчеты» проверьте IP-адрес принтера. IP-адрес отображается в виде четырех наборов цифр, разделенных точками, например 123.123.123.123.
- **•** Если используется прокси-сервер, временно отключите его, чтобы обеспечить правильную загрузку веб-страницы.
- **2** Выберите **Параметры** >**меню «Бумага»**.
- **3** Затем измените параметры формата и типа бумаги этого лотка, чтобы они отличались от параметров других лотков, а затем нажмите **Отправить**.

**ПРЕДУПРЕЖДЕНИЕ. Возможность повреждения:** Загруженная в лоток бумага должны быть такого же типа, как и указанная в настройках принтера. Температура термоблока изменяется в зависимости от указанного типа бумаги. Если параметры не настроены надлежащим образом, при печати могут возникнуть проблемы.

#### **Связывание лотков**

**1** Откройте веб-обозреватель и в поле адреса введите IP-адрес принтера.

#### **Примечания.**

**•** В разделе TCP/IP меню «Сетевые отчеты» проверьте IP-адрес принтера. IP-адрес отображается в виде четырех наборов цифр, разделенных точками, например 123.123.123.123.

- **•** Если используется прокси-сервер, временно отключите его, чтобы обеспечить правильную загрузку веб-страницы.
- **2** Выберите **Параметры** >**меню «Бумага»**.
- **3** Затем измените параметры формата и типа бумаги этого лотка, чтобы они отличались от параметров других лотков, а затем нажмите **Отправить**.

#### **Создание пользовательского имени для типа бумаги**

Если принтер подключен к сети, то чтобы определить название, отличное от «Пользовательский тип [x]» для каждого загруженного типа пользовательской бумаги, можно воспользоваться встроенным веб-сервером.

**1** Откройте веб-обозреватель и в поле адреса введите IP-адрес принтера.

#### **Примечания.**

- **•** В разделе TCP/IP меню «Сетевые отчеты» проверьте IP-адрес принтера. IP-адрес отображается в виде четырех наборов цифр, разделенных точками, например 123.123.123.123.
- **•** Если используется прокси-сервер, временно отключите его, чтобы обеспечить правильную загрузку веб-страницы.
- **2** Выберите

#### **Параметры** >**Меню «Бумага»** >**Пользовательские имена** > введите имя >**Отправить**

**Примечание.** Это пользовательское имя будет использоваться вместо пользовательского имени «Пользовательский тип [x]» в меню «Пользовательские типы», «Формат и тип бумаги».

**3** Выберите

**Пользовательские типы** > выберите тип бумаги >**Отправить**

#### **Назначение имени для пользовательского типа бумаги**

При связывании или отмене связывания лотков назначьте имя для пользовательского типа бумаги.

**1** Откройте веб-обозреватель и в поле адреса введите IP-адрес принтера.

#### **Примечания.**

- **•** В разделе TCP/IP меню «Сетевые отчеты» проверьте IP-адрес принтера. IP-адрес отображается в виде четырех наборов цифр, разделенных точками, например 123.123.123.123.
- **•** Если используется прокси-сервер, временно отключите его, чтобы обеспечить правильную загрузку веб-страницы.
- **2** Выберите **Параметры** >**Меню «Бумага»** >**Пользовательское имя**.
- **3** Введите название типа бумаги, а затем нажмите кнопку **Отправить**.
- **4** Выберите пользовательский тип, а затем проверьте правильность типа бумаги, связанного с пользовательским именем.

**Примечание.** По умолчанию со всеми названиями заданных пользователем пользовательских типов бумаги связана обычная бумага.

#### **Настройка пользовательского имени**

Если принтер подключен к сети, то для определения пользовательского имени можно воспользоваться встроенным веб-сервером.

**1** Откройте веб-обозреватель и в поле адреса введите IP-адрес принтера.

#### **Примечания.**

- **•** В разделе TCP/IP меню «Сетевые отчеты» проверьте IP-адрес принтера. IP-адрес отображается в виде четырех наборов цифр, разделенных точками, например 123.123.123.123.
- **•** Если используется прокси-сервер, временно отключите его, чтобы обеспечить правильную загрузку веб-страницы.
- **2** Выберите **Параметры** >**Меню «Бумага»** >**Пользовательские типы**.
- **3** Выберите пользовательское имя, которое необходимо настроить, выберите бумагу или тип специальной бумаги, а затем нажмите **Отправить**.

# **Печать**

Чтобы обеспечить желаемые результаты задания печати, используйте предварительный просмотр перед печатью и необходимые настройки печати, например настройки двусторонней печати, полей и формата бумаги.

## **Печать документа**

#### **Печать документа**

- **1** В меню «Бумага» на панели управления принтера задайте тип и формат бумаги в соответствии с загруженной бумагой.
- **2** Отправьте задание на печать:

#### **Для пользователей ОС Windows**

- **а** Открыв документ, выберите **Файл** >**Печать**.
- **б** Выберите **Свойства**, **Настройки**, **Параметры** или **Настройка**.
- **в** При необходимости настройте нужные параметры.
- **г** Нажмите **ОК** >**Печать**.

#### **Для пользователей ОС Macintosh**

- **а** Настройте параметры в диалоговом окне «Page Setup».
	- **1** Открыв документ, выберите **File (Файл)** >**Page Setup (Параметры страницы)**.
	- **2** Выберите формат бумаги или создайте пользовательский формат, соответствующий загруженной бумаге.
	- **3** Нажмите **OK**.
- **б** Настройте параметры в диалоговом окне «Page Setup».
	- **1** Открыв документ, выберите **File** >**Print**. Если необходимо, щелкните значок в виде треугольника, чтобы отобразить дополнительные параметры.
	- **2** При необходимости настройте параметры в диалоговом окне «Печать» и раскрывающихся меню.

**Примечание.** Чтобы выполнить печать на бумаге определенного типа, настройте параметр типа бумаги в соответствии с загруженной бумагой или выберите соответствующий лоток или устройство подачи.

**3** Нажмите кнопку **Печать**.

#### **Монохромная печать**

На панели управления принтера выберите:

>**Настройка** >**Параметры** >**Параметры печати** >**Меню «Качество»** >**Режим печати** >**Только**

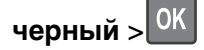

#### **Настройка плотности тонера**

**1** Откройте веб-обозреватель и в поле адреса принтера введите IP-адрес.

#### **Примечания.**

- **•** В разделе TCP/IP меню «Сетевые отчеты» проверьте IP-адрес принтера. IP-адрес отображается в виде четырех наборов цифр, разделенных точками, например 123.123.123.123.
- **•** Если используется прокси-сервер, временно отключите его, чтобы обеспечить правильную загрузку веб-страницы.
- **2** Выберите **Параметры** >**Параметры печати** >**Меню «Качество»** >**Плотность тонера**.
- **3** Настройте значение параметра «Плотность тонера».
- **4** Нажмите кнопку **Отправить**.

#### **Использование параметров "Максимальная скорость" и "Максимальный ресурс"**

Параметры «Максимальная скорость» и «Максимальная эффективность» позволяют настроить более высокую скорость печати или ресурс тонера. Максимальный ресурс – заводская настройка по умолчанию.

- **• Максимальная скорость**. Возможность цветной или черно-белой печати в зависимости от драйвера принтера. Печать будет цветной, если драйвером не задан режим «Только черный».
- **• Максимальная эффективность**. Возможность переключения из режима печати только черного цвета в режим цветной печати в зависимости от цвета содержимого на каждой странице. Частое переключение между режимами цвета при смешанном содержимом страниц может вызывать замедление печати.

#### **Использование встроенного веб-сервера**

**1** Откройте веб-обозреватель и в поле адреса введите IP-адрес принтера.

#### **Примечания.**

- **•** В разделе TCP/IP меню «Сетевые отчеты» проверьте IP-адрес принтера. IP-адрес отображается в виде четырех наборов цифр, разделенных точками, например 123.123.123.123.
- **•** Если используется прокси-сервер, временно отключите его, чтобы обеспечить правильную загрузку веб-страницы.
- **2** Выберите **Параметры** >**Параметры печати** >**Меню «Настройка»**.
- **3** В списке "Использование принтера" выберите **Максимальная скорость** или **Максимальная эффек-сть**.
- **4** Нажмите кнопку **Отправить**.

#### **Использование панели управления принтера**

**1** На панели управления принтера выберите:

>**Настройка** >**Параметры** >**Параметры печати** >**Меню «Настройка»**

- **2** В списке "Использование принтера" выберите **Максимальная скорость** или **Максимальная эффек-сть**.
- **3** Нажмите кнопку <sup>OK</sup>

#### **Печать с мобильного устройства**

Для знакомства с перечнем поддерживаемых мобильных устройств и загрузки совместимого приложения для печати с мобильных устройств посетите веб-сайт **<http://lexmark.com/mobile>**.

**Примечание.** Кроме того, приложения для печати с мобильных устройств могут быть доступны на сайте производителя этих мобильных устройств.

# **Печать с флэш-диска**

#### **Печать с флэш-диска**

#### **Примечания.**

- **•** Перед печатью зашифрованного файла PDF появится запрос на ввод пароля данного файла с панели управления.
- **•** Пользователь не может выполнять печать файлов, на печать которых он не обладает полномочиями.
- **1** Вставьте флэш-накопитель в USB порт.

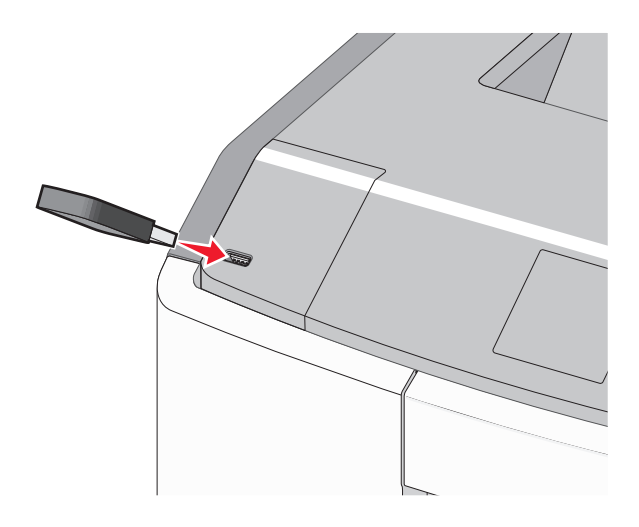

#### **Примечания.**

- **•** Если установлен флэш-диск, на начальном экране и в разделе отложенных заданий появится флэш-диска.
- **•** Если в момент установки флэш-диска принтер требует вмешательства пользователя (например, в связи с замятием бумаги), это запоминающее устройство игнорируется.
- **•** Если в момент установки флэш-диска на принтере обрабатываются другие задания, отображается сообщение **Занят**. По завершении обработки таких заданий для печати документов с флэш-диска может потребоваться просмотр списка отложенных заданий.

**ПРЕДУПРЕЖДЕНИЕ. Возможность повреждения:** Не прикасайтесь к кабелю USB, сетевому адаптеру, разъему, устройству памяти, а также к указанным участкам на принтере, когда выполняется печать, чтение или запись с устройства памяти. Возможна потеря данных.
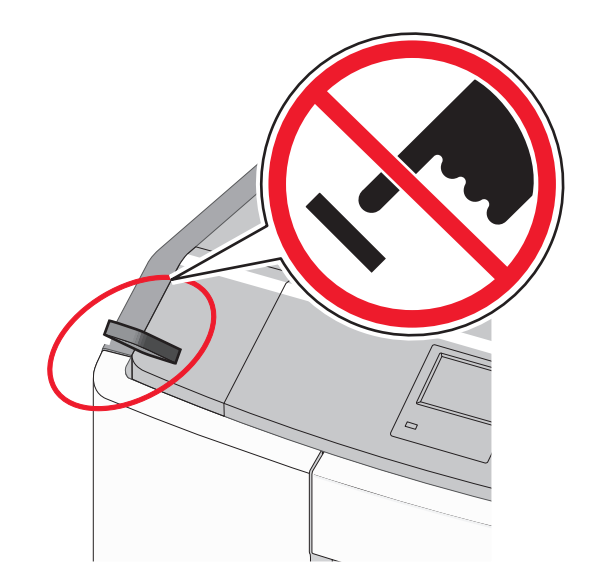

- **2** На панели управления принтера выберите документ для печати.
- **3** С помощью кнопок со стрелками влево и вправо укажите число копий, которое требуется

распечатать, а затем нажмите кнопку  $\boxed{0}$ К

#### **Примечания.**

- **•** Не извлекайте флэш-диск из USB-порта до окончания печати документа.
- **•** Если после выхода из экрана меню USB флэш-диск не извлечен из принтера, вы все равно можете распечатывать файлы, хранящиеся на флэш-диске как отложенные задания.

### **Поддерживаемые флэш-диски и типы файлов**

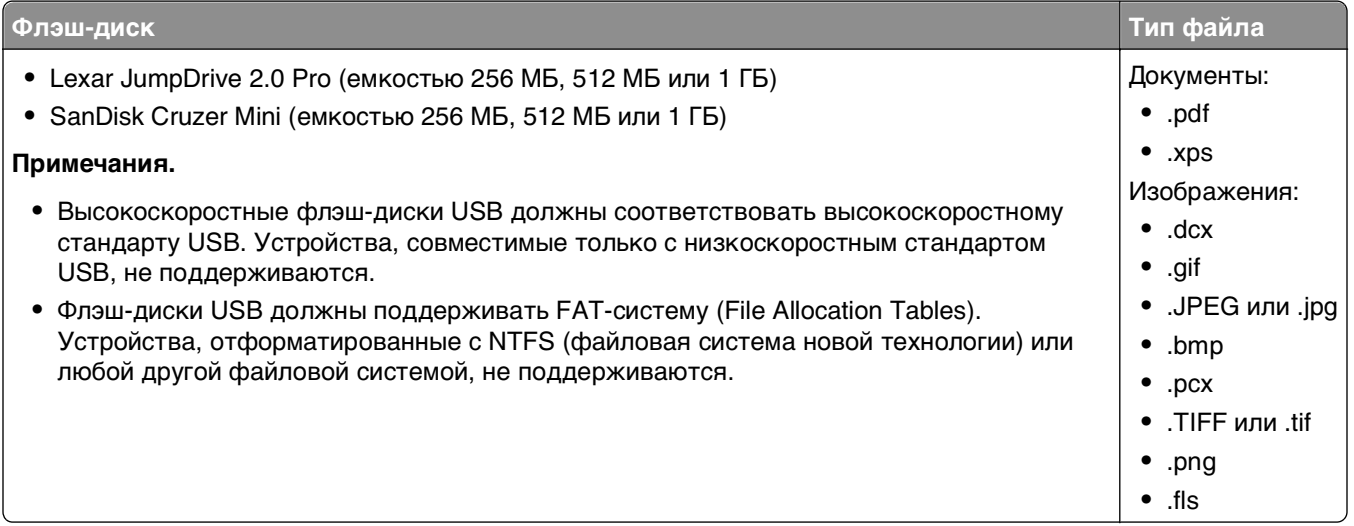

# **Печать конфиденциальных и других отложенных заданий**

### **Хранение заданий печати в принтере**

**1** На панели управления принтера выберите:

### >**Параметры** > >**Безопасность** > >**Конфиденциальная печать** > выберите тип задания печати

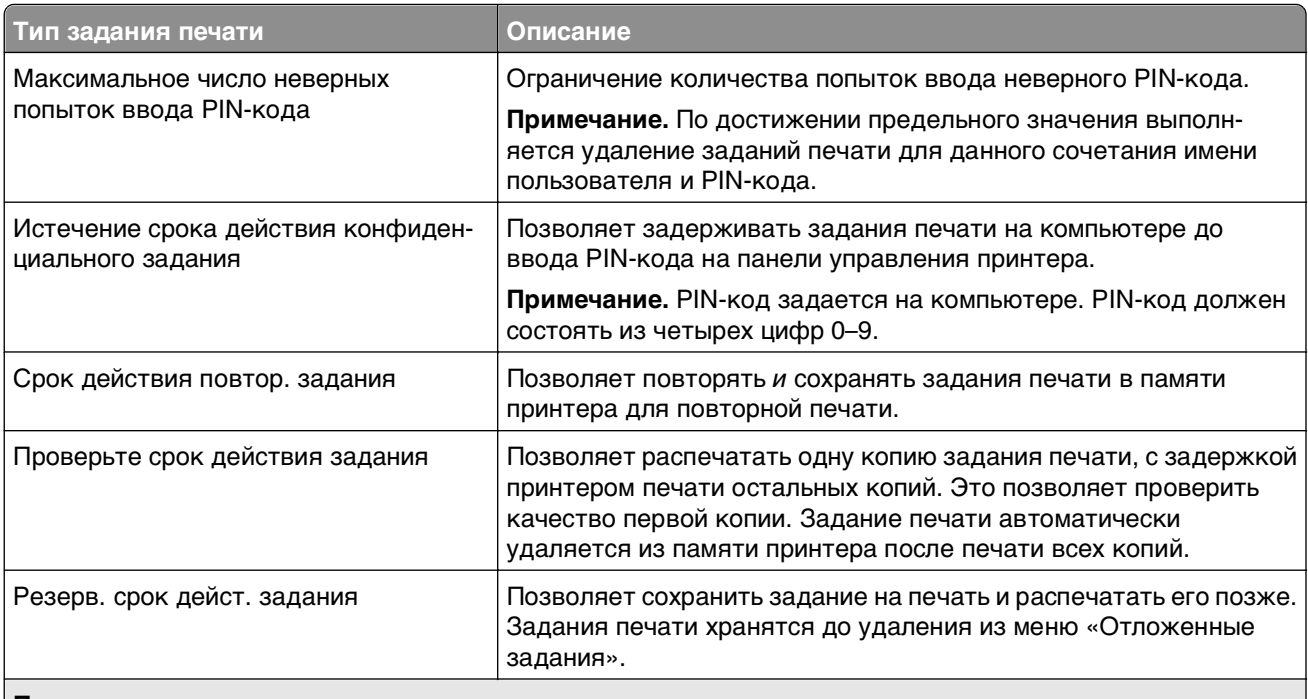

#### **Примечания.**

- **•** Если для обработки на принтере других отложенных заданий требуется дополнительная память, то конфиденциальные задания, а также задания на печать с проверкой, резервированием или повтором могут быть удалены.
- **•** Можно настроить принтер на хранение заданий печати в памяти принтера до запуска задания печати с панели управления принтера.
- **•** Все задания на печать, которые могут быть инициированы пользователем на принтере, называются отложенными заданиями.

 $2$  Нажмите кнопку  $\boxed{0K}$ 

### **Печать конфиденциальных и других отложенных заданий**

**Примечание.** По завершении печати конфиденциального задания или задания на печать с проверкой это задание автоматически удаляется из памяти принтера. Задания на печать с резервированием и на печать с повтором сохраняются в памяти принтера до их удаления пользователем.

#### **Для пользователей ОС Windows**

- **1** Открыв документ, выберите **Файл** >**Печать**.
- **2** Выберите **Свойства**, **Настройки**, **Параметры** или **Настройка**.
- **3** Выберите **Отложенная печать**.
- **4** Выберите тип задания печати («Конфиденциальное», «С резервированием», «С повтором» или «С проверкой»), а затем назначьте имя пользователя. В случае конфиденциального задания печати необходимо также ввести четырехзначный PIN-код.
- **5** Нажмите кнопку **ОК** или **Печать**.
- **6** На панели управления принтера активируйте задание печати.
	- **•** Для доступа к заданиям на конфиденциальную печать перейдите к: **Отложенные задания** > выберите имя пользователя >**Конфиденциальные задания** > введите PIN-код > выберите задание печати > укажите количество копий >**Печать**
	- **•** Для доступа к другим заданиям печати перейдите к: **Отложенные задания** > выберите имя пользователя > выберите задание печати > укажите количество копий >**Печать**

#### **Для пользователей ОС Macintosh**

**1** Открыв документ, выберите **File** >**Print**.

Если необходимо, щелкните значок в виде треугольника, чтобы отобразить дополнительные параметры.

- **2** В раскрывающемся меню параметров печати или «Copies & Pages» (Копии и страницы) выберите пункт **Job Routing**(Маршрутизация задания).
- **3** Выберите тип задания печати («Конфиденциальное», «С резервированием», «С повтором» или «С проверкой»), а затем назначьте имя пользователя. В случае конфиденциального задания печати необходимо также ввести четырехзначный PIN-код.
- **4** Нажмите кнопку **ОК** или **Печать**.
- **5** На панели управления принтера активируйте задание печати.
	- **•** Для доступа к заданиям на конфиденциальную печать перейдите к: **Отложенные задания** > выберите имя пользователя >**Конфиденциальные задания** > введите PIN-код > выберите задание печати > укажите количество копий >**Печать**
	- **•** Для доступа к другим заданиям печати перейдите к: **Отложенные задания** > выберите имя пользователя > выберите задание печати > укажите количество копий >**Печать**

# **Печать информационных страниц**

## **Печать списка образцов шрифтов**

**1** На панели управления принтера выберите:

>**Параметры** > >**Отчеты** > >**Печать шрифтов**

- **2** Нажимайте кнопку со стрелкой вверх или вниз, чтобы выбрать параметр шрифта.
- **3** Нажмите кнопку ОК

**Примечание.** Шрифты PPDS появятся, только когда активирован поток данных PPDS.

## **Печать списка каталогов**

На панели управления принтера выберите:

# **12 >Параметры** > Отчеты > <sup>OK</sup> > Печать каталога > <sup>OK</sup>

**Примечание.** Элемент меню «Печать каталога» отображается только в том случае, если установлен дополнительный модуль флэш-памяти или жесткий диск принтера.

## **Отмена задания на печать**

#### **Отмена задания печати с помощью панели управления принтером**

На панели управления принтера выберите:

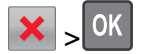

#### **Отмена задания печати с компьютера**

#### **Для пользователей ОС Windows**

- **1** Откройте папку принтера.
	- **а** Щелкните или нажмите кнопку **Пуск** и выберите пункт **Выполнить**.
	- **б** В поле «Начать поиск» или «Выполнить» введите **control printers** (управлять принтерами).
	- **в** Нажмите **Enter** или нажмите **ОК**.
- **2** Дважды нажмите на значок принтера.
- **3** Выберите задание на печать, которое требуется отменить.
- **4** Нажмите клавишу **Delete** на клавиатуре.

#### **Для пользователей ОС Macintosh**

В Mac OS X версии 10.5 или более поздней

- **1** В меню Apple выберите пункт **System Preferences** >**Print & Fax** >**Open Print Queue**.
- **2** В окне принтера выберите задание на печать, которое требуется отменить.
- **3** В строке значков в верхней части окна щелкните мышью на значке **Удалить**.

В Mac OS X версии 10.4

**1** В окне Finder выберите:

#### **Go** >**Applications** >**Utilities**

- **2** Дважды щелкните **Программа установки принтера** или **Центр печати**.
- **3** Дважды нажмите на значок принтера.
- **4** В окне принтера выберите задание на печать, которое требуется отменить.
- **5** В строке значков в верхней части окна щелкните мышью на значке **Удалить**.

# <span id="page-76-0"></span>Управление принтером

# Поиск расширенной информации о сети и данных для администратора

В этой главе описаны основные задачи администратора по поддержке с использованием Embedded Web Server. Для получения сведений о дополнительных задачах по поддержке системы см. Руководство по работе в сети на компакт-диске с программным обеспечением и документацией и в Руководстве администратора встроенного веб-сервера на веб-узле Lexmark по адресу: http://support.lexmark.com.

# Проверка виртуального дисплея

1 Откройте веб-обозреватель и в поле адреса введите IP-адрес принтера.

#### Примечания.

- В разделе TCP/IP меню «Сетевые отчеты» проверьте IP-адрес принтера. IP-адрес отображается в виде четырех наборов цифр, разделенных точками, например 123.123.123.123.
- Если используется прокси-сервер, временно отключите его, чтобы обеспечить правильную загрузку веб-страницы.
- 2 Проверьте виртуальный дисплей, который отображается в левом верхнем углу экрана.

Виртуальный дисплей работает как обычный дисплей на панели управления принтера.

# Печать страницы параметров меню

Распечатайте страницу параметров меню для просмотра текущих значений параметров принтера и правильности установки дополнительных устройств принтера.

На панели управления принтера выберите:

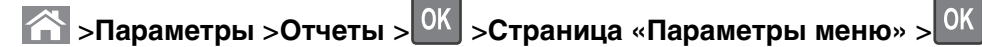

Примечание. Если параметры меню не были изменены, то на странице настроек меню отображаются заводские настройки по умолчанию. Сохраненных параметры меню заменяют собой заводские настройки, использующиеся как параметры пользователя по умолчанию. Пользовательские параметры по умолчанию действуют до тех пор, пока снова не будет открыто меню, выбрано, а затем сохранено новое значение.

# **Печать страницы настройки сети**

Если принтер подключен к сети, распечатайте страницу сетевых параметров, чтобы проверить подключение к сети. Эта страница дополнительно содержит важные сведения, которые помогут настроить печать по сети.

**1** На панели управления принтера выберите:

**12. • Параметры** > Отчеты > <sup>OK</sup> > Страница настройки сети > <sup>OK</sup>

**Примечание.** Если установлен дополнительный внутренний сервер печати, отображается **Страница настроек сети [x]**.

**2** Проверьте первый раздел страницы параметров сети и убедитесь в том, что в поле «Состояние» указано значение **Подключен**.

Если в поле «Состояние» указано значение **Не подключен**, данная линия локальной сети не работает или неисправен сетевой кабель. Обратитесь за помощью к специалисту по поддержке, а затем распечатайте еще одну страницу настройки сети.

# **Проверка состояния деталей и расходных материалов**

При необходимости замены расходного материала или проведения обслуживания на дисплее отображается сообщение. Для получения дополнительных сведений см. раздел [«Меню «Расходные](#page-143-0) [материалы»» на стр. 144](#page-143-0).

### **Проверка состояния компонентов и расходных материалов принтера на панели управления принтера**

На панели управления принтера выберите:

 >**Состояние/Расходные материалы** > **Просмотр расходных материалов** > **OK** 

### **Проверка состояния компонентов и расходных материалов со встроенного веб-сервера**

**Примечание.** Убедитесь, что компьютер и принтер подключены к одной и той же сети.

**1** Откройте веб-обозреватель и в поле адреса введите IP-адрес принтера.

#### **Примечания.**

- **•** В разделе TCP/IP меню «Сетевые отчеты» проверьте IP-адрес принтера. IP-адрес отображается в виде четырех наборов цифр, разделенных точками, например 123.123.123.123.
- **•** Если используется прокси-сервер, временно отключите его, чтобы обеспечить правильную загрузку веб-страницы.
- **2** Выберите **Состояние устройства** >**Дополнительные сведения**.

# **Экономия энергии**

#### **Использование экономичного режима**

Используйте экономичный режим для сокращения влияния принтера на окружающую среду.

**1** На панели управления принтера выберите:

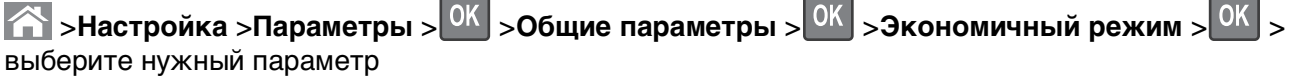

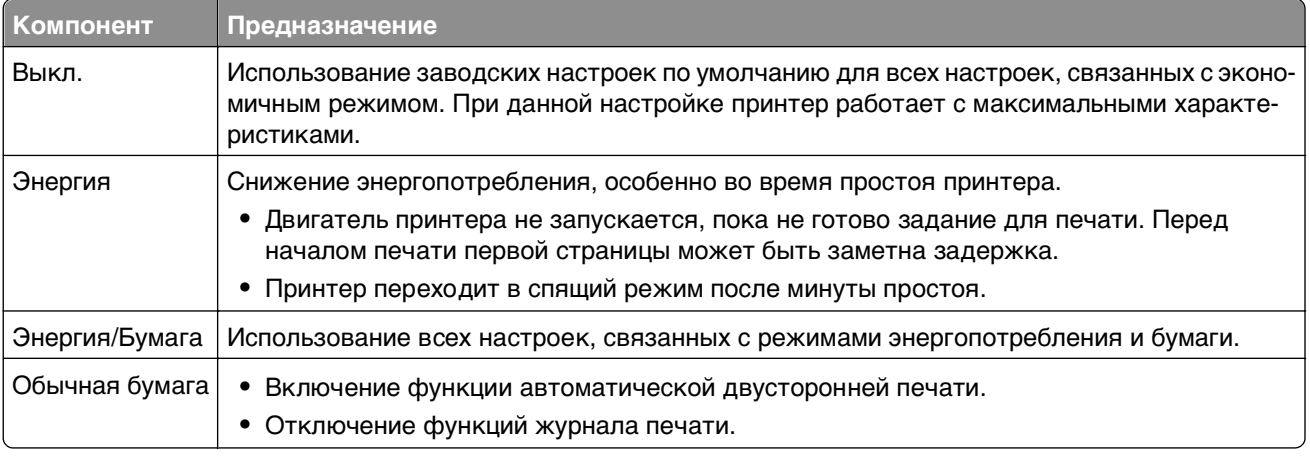

 $2$  Нажмите кнопку  $\boxed{0K}$ 

#### **Уменьшение уровня шума, создаваемого принтером**

Для снижения уровня шума, создаваемого принтером, используйте «Тихий режим».

**1** На панели управления принтера выберите:

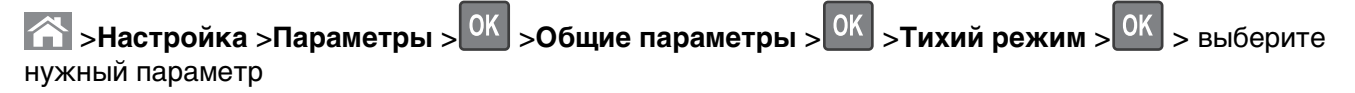

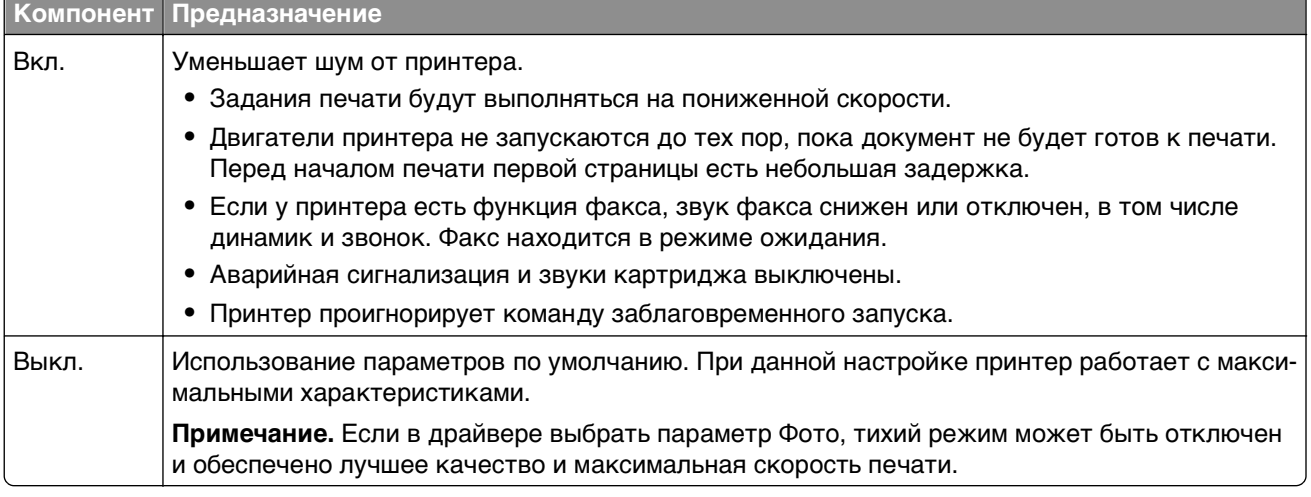

### **Настройка спящего режима**

Для экономии энергии можно уменьшить число минут до перехода принтера в спящий режим.

Доступный диапазон настройки – от 1 до 180 минут. 30 минут – заводская настройка по умолчанию.

#### **Использование Embedded Web Server**

**1** Откройте веб-обозреватель и в поле адреса введите IP-адрес принтера.

#### **Примечания.**

- **•** В разделе TCP/IP меню «Сетевые отчеты» проверьте IP-адрес принтера. IP-адрес отображается в виде четырех наборов цифр, разделенных точками, например 123.123.123.123.
- **•** Если используется прокси-сервер, временно отключите его, чтобы обеспечить правильную загрузку веб-страницы.
- **2** Выберите **Параметры** >**Общие параметры** >**Время ожидания**.
- **3** В поле «Спящий режим» введите количество минут ожидания принтера до перехода в спящий режим.
- **4** Нажмите кнопку **Отправить**.

#### **Использование панели управления принтера**

**1** На панели управления принтера выберите:

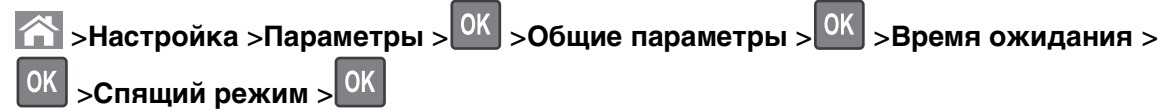

- **2** Нажмите кнопку со стрелкой влево или вправо, чтобы выбрать количество минут ожидания принтера до перехода в спящий режим.
- **3** Нажмите кнопку .

### **Использование режима гибернации**

Режим гибернации — это режим работы с самым низким энергопотреблением. При работе в режиме гибернации сканер фактически выключен, а все другие системы и устройства безопасно переводятся в режим минимального потребления.

**Примечание.** Режимы гибернации и спящий режим можно запланировать.

#### **Использование Embedded Web Server**

**1** Откройте веб-обозреватель и в поле адреса введите IP-адрес принтера.

#### **Примечания.**

**•** В разделе TCP/IP меню «Сетевые отчеты» проверьте IP-адрес принтера. IP-адрес отображается в виде четырех наборов цифр, разделенных точками, например 123.123.123.123.

- **•** Если используется прокси-сервер, временно отключите его, чтобы обеспечить правильную загрузку веб-страницы.
- **2** Выберите **Параметры** >**Общие параметры** >**Параметры кнопки перехода в спящий режим**.
- **3** В раскрывающемся меню «Нажать кнопку перехода в спящий ожидания» или «Нажать и удерживать кнопку перехода в режим ожидания» выберите **Гибернация**.
- **4** Нажмите кнопку **Отправить**.

#### **Использование панели управления принтера**

**1** На панели управления принтера выберите:

**14 > Настройка > Параметры** > <sup>OK</sup> > Общие параметры > <sup>OK</sup>

**2** Выберите **Нажать кнопку перехода в спящий режим** или **Нажать и удерживать кнопку**

перехода в спящий режим, а затем нажмите <sup>[ОК</sup>]

**3** Нажмите Гибернация > <sup>OK</sup>

## **Восстановление заводских настроек по умолчанию**

Если требуется сохранить список текущих настроек меню для справки, прежде чем восстанавливать заводские настройки по умолчанию, распечатайте страницу настроек меню. Для получения дополнительных сведений см. раздел [«Печать страницы параметров меню» на стр. 77.](#page-76-0)

Если необходим более комплексный способ восстановления использующихся по умолчанию заводских настроек, воспользуйтесь функцией «Удалить все параметры». Для получения дополнительных сведений см. раздел [«Очистка энергонезависимой памяти» на стр. 83.](#page-82-0)

**ПРЕДУПРЕЖДЕНИЕ. Возможность повреждения:** При восстановлении заводских настроек по умолчанию восстанавливаются исходные заводские настройки для большинства параметров принтера. Исключения: язык дисплея, пользовательские форматы и сообщения, а также параметры меню "Сеть/порт". Все загруженные файлы, хранящиеся в оперативной памяти, удаляются. На загруженные файлы, хранящиеся во флэш-памяти или на жестком диске принтера, это не влияет.

На панели управления принтера выберите:

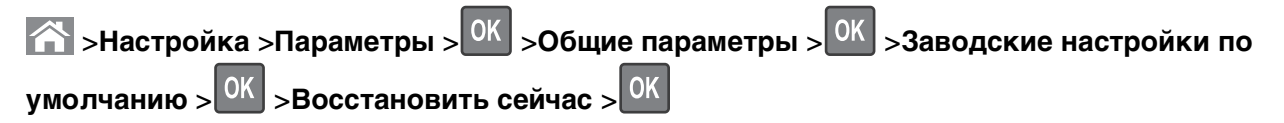

# Закрепление принтера

#### Блокировка системной платы.

Чтобы заблокировать системную плату, установите на принтере секретный замок в месте, показанном на рисунке. Принтер совместим с большинством секретных замков компьютеров.

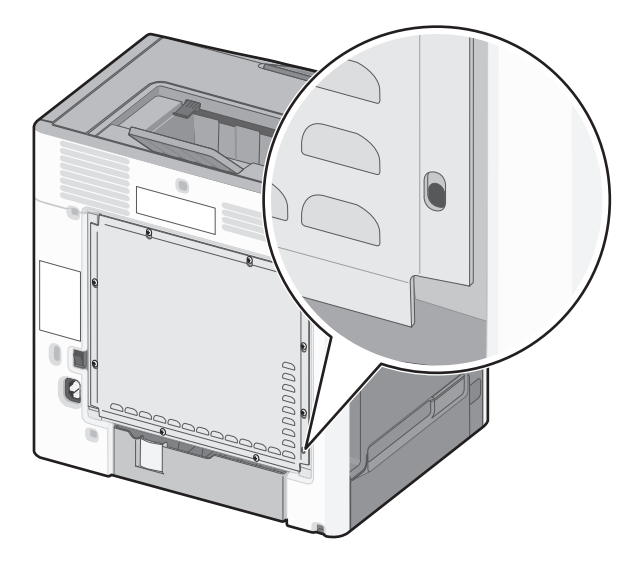

### Заявление об энергозависимости

В принтере есть разные типы памяти, в которых хранятся параметры принтера и сети, а также пользовательские данные.

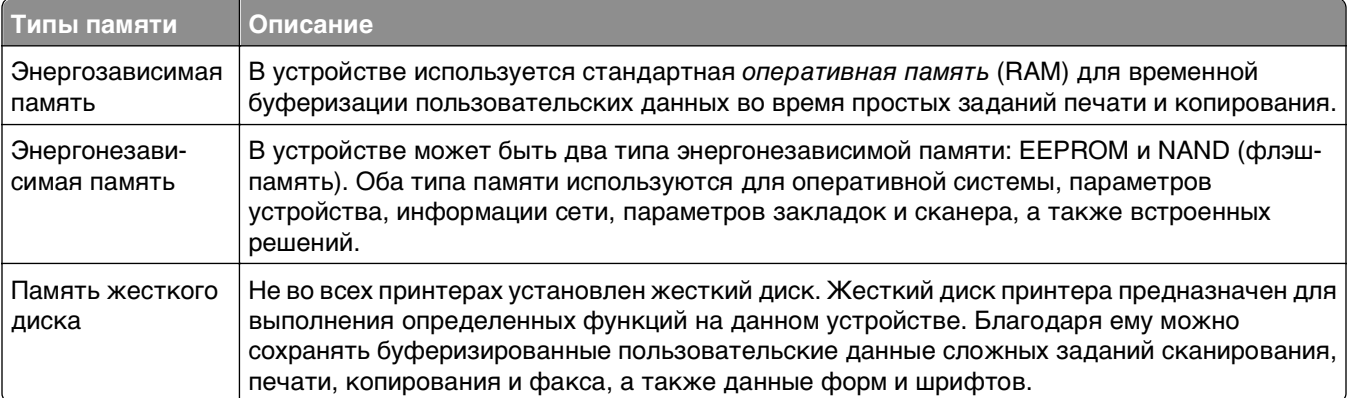

Удаляйте содержимое установленного в вашем принтере устройства памяти в следующих ситуациях.

- Вывод принтера из эксплуатации.
- Замена жесткого диска принтера.
- Перемещение принтера в другой отдел или местоположение.
- Обслуживание принтера сторонними организациями.
- Отправка принтера на сервисное обслуживание.
- Продажа принтера другой организации

#### <span id="page-82-0"></span>**Утилизация жесткого диска принтера**

**Примечание.** В некоторых моделях принтера жесткий диск может не быть установлен.

Если требуется высокая безопасность, могут быть необходимы дополнительные действия, чтобы гарантированно ограничить доступ к конфиденциальным данным с жесткого диска принтера, при вывозе принтера (или его жесткого диска) с территории предприятия.

- **• Размагничивание** Стирание данных с жесткого диска посредством магнитного поля.
- **• Раздавливание** Механическое сжатие жесткого диска, чтобы сломать его компоненты и сделать физически невозможным считывание данных
- **• Измельчение**  Физическое измельчение жесткого диска на мелкие куски

**Примечание.** Несмотря на то, что большинство данных можно удалить электронным образом, гарантировать полное удаление данных может только физическое уничтожение каждого жесткого диска, на котором хранились данные.

### **Очистка энергозависимой памяти**

Для энергозависимой памяти (RAM) принтера требуется питание для хранения информации. Для удаления хранящихся в буфере данных выключите принтер.

### **Очистка энергонезависимой памяти**

- **• Отдельные параметры, параметры устройств и сети, параметры безопасности и встроенные решения**— очистка информации и параметров путем выбора команды **Удалить все параметры** в меню конфигурации.
- **• Данные факса** Удалите параметры и данные факса, выбрав команду **Удалить все параметры** в меню конфигурации.
- **1** Выключите принтер.
- **2** При включении принтера нажмите и удерживайте кнопки **2** и **6**. Отпустите кнопки только при появлении на экране индикатора хода выполнения операции.

Будут выполнены операции по включению питания, а меню затем появится меню «Конфигурация». После подачи питания на принтер отображается список функций.

**3** Нажимайте кнопку со стрелкой вверх или вниз, до тех пор пока не появится пункт **Удалить все параметры**.

Во время данного процесса принтер перезагрузится несколько раз.

**Примечание.** При выполнении команды «Удаление всех параметров» из памяти принтера будут безопасно удалены параметры устройства, решения, задания, факсы и пароли принтера.

**4** Выберите

#### **Назад** >**Вых. из меню конф.**

Принтер выполнит сброс настроек, а затем вернется в обычный рабочий режим.

### **Очистка памяти жесткого диска принтера**

**Примечание.** В некоторых моделях принтера жесткий диск может не быть установлен.

Настроив параметр «Очистка диска» в меню принтера, можно удалить конфиденциальные данные, сохранившиеся при выполнении заданий сканирования, печати, копирования и факса. Для этого нужно выполнить безопасную замену файлов, отмеченных для удаления

#### **Использование панели управления принтера**

- **1** Выключите принтер.
- **2** При включении принтера нажмите и удерживайте кнопки **2** и **6**. Отпустите кнопки только при появлении на экране индикатора хода выполнения операции.

Будут выполнены операции по включению питания, а меню затем появится меню «Конфигурация». После подачи питания на принтер отображается список функций.

- **3** Нажимайте кнопку со стрелкой вверх или вниз до тех пор, пока не появится пункт **Очистка диска**, после чего выполните выберите один из следующих параметров.
	- **• Очистка диска (быстрая)** этот параметр позволяет выполнять замену данных диска нулями за один проход.
	- **• Очистка диска (безопасная)** этот параметр позволяет заменять данные на диске произвольными битовыми комбинациями несколько раз. Затем выполняется проверочный проход. Безопасная замена производится в соответствии со стандартом DoD 5220.22-M по безопасному удалению данных с жесткого диска. Для удаления секретной информации следует использовать этот метод.
- **4** Нажимайте кнопку со стрелкой вверх или вниз до тех пор, пока не появится пункт **Да**, после чего продолжите выполнение очистки диска.

В строке состояния будет отображаться ход выполнения задания очистки диска.

#### **Примечания.**

- **•** В строке состояния будет отображаться ход выполнения задания очистки диска.
- **•** Очистка диска может занимать от нескольких минут до часа. В течение этого времени принтер будет не доступен для выполнения других задач пользователя.
- **5** Выберите

#### **Назад** >**Вых. из меню конф.**

Принтер выполнит сброс настроек, а затем вернется в обычный рабочий режим.

#### **Настройка шифрования жесткого диска принтера**

Возможность шифрования жесткого диска во избежание потери важных данных в случае хищения принтера или жесткого диска.

**Примечание.** В некоторых моделях принтера жесткий диск может не быть установлен.

#### **Использование Embedded Web Server**

**1** Откройте веб-обозреватель и в поле адреса введите IP-адрес принтера.

#### **Примечания.**

- **•** В разделе TCP/IP меню «Сетевые отчеты» проверьте IP-адрес принтера. IP-адрес отображается в виде четырех наборов цифр, разделенных точками, например 123.123.123.123.
- **•** Если используется прокси-сервер, временно отключите его, чтобы обеспечить правильную загрузку веб-страницы.
- **2** Выберите **Параметры** >**Безопасность** >**Шифрование диска**.

**Примечание.** Параметр "Шифрование диска" отображается в меню "Безопасность" только в том случае, если установлен исправный форматированный жесткий диск принтера.

**3** В меню "Шифрование диска" выберите параметр **Включить**.

#### **Примечания.**

- **•** Если включить шифрование диска, содержимое жесткого диска принтера будет удалено.
- **•** Шифрование диска может занимать от нескольких минут до более часа. В течение этого времени принтер будет не доступен для выполнения других задач пользователя.

#### **Использование панели управления принтера**

- **1** Выключите принтер.
- **2** При включении принтера нажмите и удерживайте кнопки **2** и **6**. Отпустите кнопки только при появлении на экране индикатора хода выполнения операции.

Будут выполнены операции по включению питания, а меню затем появится меню «Конфигурация». После подачи питания на принтер отображается список функций.

**3** Выберите

#### **Шифрование диска** >**Включить**

**Примечание.** При шифровании диска содержимое жесткого диска принтера будет удалено.

**4** Выберите **Да**, чтобы продолжить очистку диска.

#### **Примечания.**

- **•** Не отключайте принтер во время шифрования. В противном случае это может привести к потере данных.
- **•** Шифрование диска может занимать от нескольких минут до более часа. В течение этого времени принтер будет не доступен для выполнения других задач пользователя.
- **•** В строке состояния будет отображаться ход выполнения задания очистки диска. После шифрования диска снова отобразится экран принтера, на котором можно включить или отключить шифрование диска.

#### **5** Выберите

#### **Назад** >**Вых. из меню конф.**

Принтер выполнит сброс настроек, а затем вернется в обычный рабочий режим.

### Поиск сведений о безопасности принтера

Если требуется высокая безопасность, могут быть необходимы дополнительные действия, чтобы гарантированно ограничить доступ к конфиденциальным данным, хранящихся в принтере. Для получения сведений посетите веб-страницу безопасности Lexmark и ознакомьтесь с Руководством администратора Embedded Web Server.

1 Посетите веб-узел http://support.lexmark.com, а затем выполните следующие команды.

#### Техн. библиотека >Руководства и указания

- 2 В поле ключевых слов введите Embedded Web Server, а затем нажмите Фильтр.
- 3 Для открытия документа выберите Embedded Web Server.

# **Использование C748x**

# **Знакомство с принтером**

# **Выбор места для установки принтера**

**ВНИМАНИЕ-ВОЗМОЖНОСТЬ ТРАВМЫ:** Принтер весит более 18 кг (40 фунтов), поэтому для его безопасного перемещения требуется не менее двух человек.

При выборе места для принтера, оставьте достаточное пространство для открывания лотков, крышек и дверец. Если планируется установить дополнительные устройства, предусмотрите также место и для них. Важно обеспечить выполнение следующих условий.

- **•** Установите принтер рядом с надежно заземленной и легкодоступной розеткой.
- **•** Убедитесь, что циркуляция воздуха отвечает требованиям стандарта ASHRAE в последней редакции или стандарту 156 технического комитета по стандартизации.
- **•** Необходимо подготовить горизонтальную, прочную и устойчивую поверхность.
- **•** Принтер следует содержать в следующих условиях:
	- **–** в чистом состоянии, сухом и незапыленном месте;
	- **–** в принтере не должно оставаться скрепок;
	- **–** вдали от непосредственного воздействия воздушных потоков кондиционеров, нагревателей или вентиляторов;
	- **–** не допуская воздействия прямого солнечного света, резких перепадов влажности или температуры.
- **•** Соблюдайте рекомендуемый температурный режим и избегайте колебаний.

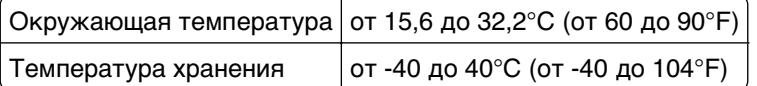

**•** Обеспечьте наличие рекомендованного свободного пространства вокруг принтера для надлежащей вентиляции:

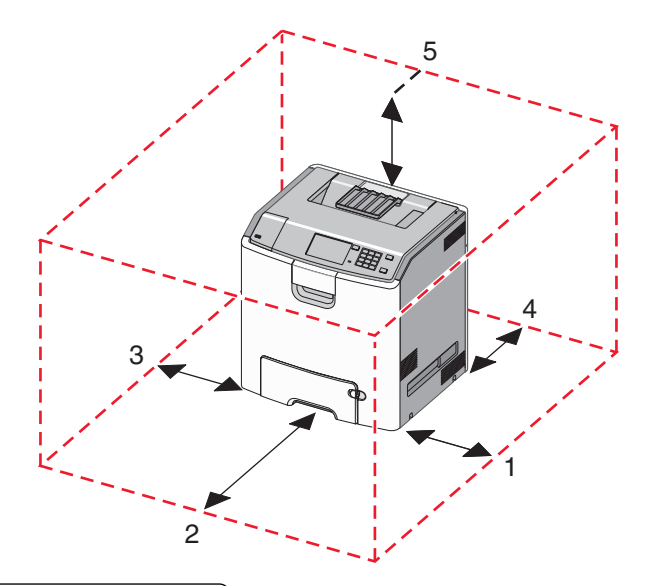

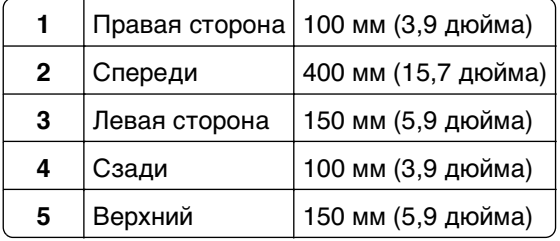

# **Конфигурации принтера**

**ВНИМАНИЕ-ОПАСНОСТЬ ОПРОКИДЫВАНИЯ:** Для устанавливаемых на полу конфигураций требуются дополнительные принадлежности в целях обеспечения устойчивости. При использовании лотка большой емкости, устройства двусторонней печати и одного или нескольких дополнительных устройств подачи необходимо установить подставку для принтера или основание принтера. При покупке многофункционального принтера с функциями сканирования, копирования и факсов могут потребоваться дополнительные принадлежности. Дополнительные сведения см. на веб-сайте по адресу: **[www.lexmark.com/multifunctionprinters](http://www.lexmark.com/multifunctionprinters)**.

При настройке основного принтера можно добавлять до трех дополнительных лотков на 550 листов и устройство подачи большой емкости на 2000 листов. В многих конфигурациях имеются напольная подставка и шайба.

Шайба – это нефункциональное устройство, использующееся для увеличения высоты принтера. Шайбы необходимо размещать так:

- **•** непосредственно на напольной подставке или поверхности стола;
- **•** под всеми лотками, но при этом шайбы нельзя использовать с дополнительным устройством подачи на 2 000 листов.

Для получения дополнительных сведений об установке шайбы см. прилагаемые к ней инструкции.

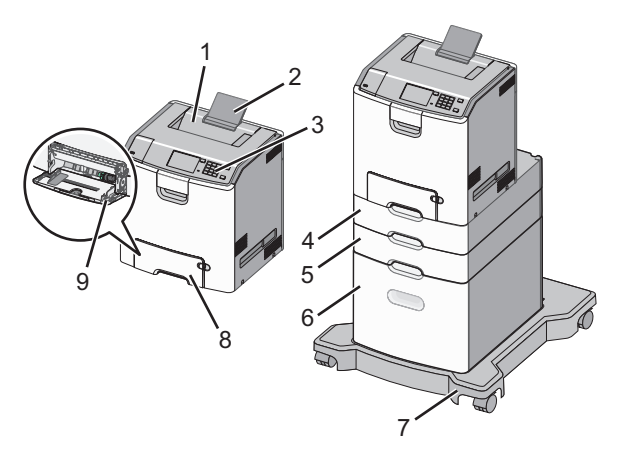

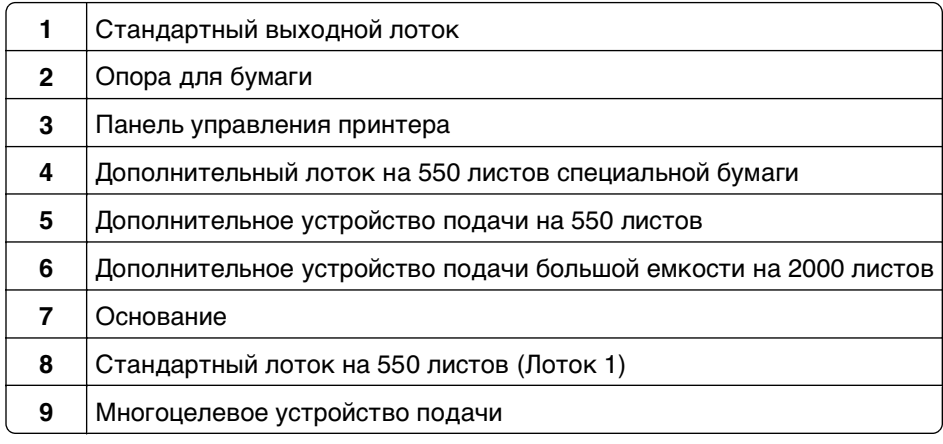

# **Использование панели управления принтера с сенсорным экраном**

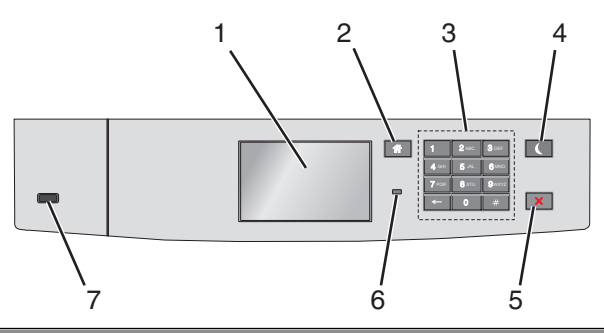

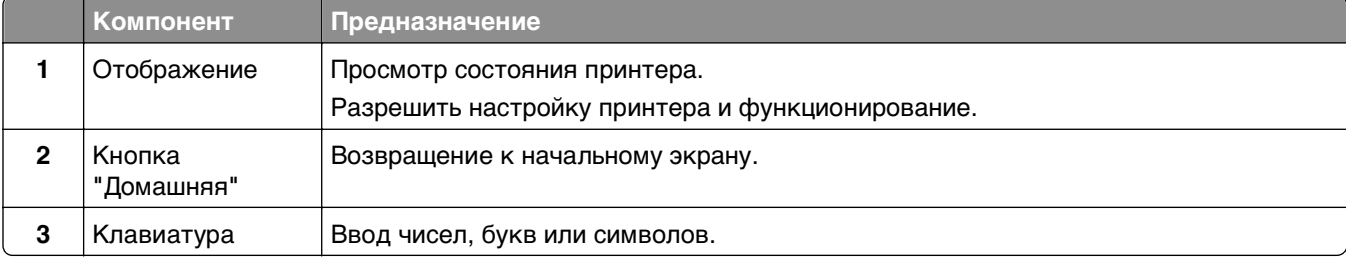

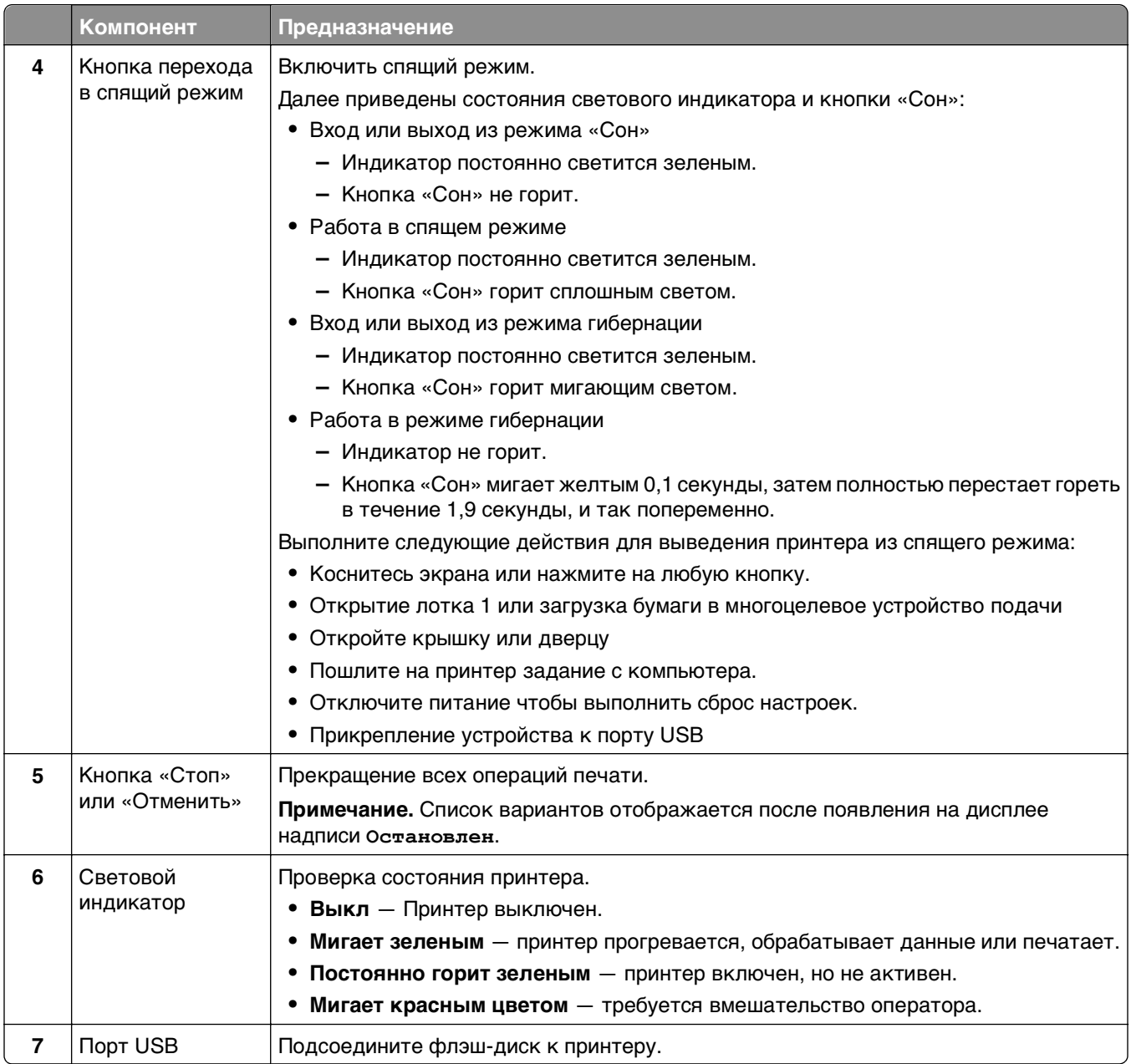

# **Начальный экран**

При включении принтера отображается основной экран, который также называется начальным экраном. Кнопки и значки на начальном экране позволяют инициировать различные действия.

**Примечание.** В зависимости от параметров настройки начального экрана, выполненной администратором настройки и активных встроенных решений, формы начального экрана, значков и кнопок могут отличаться.

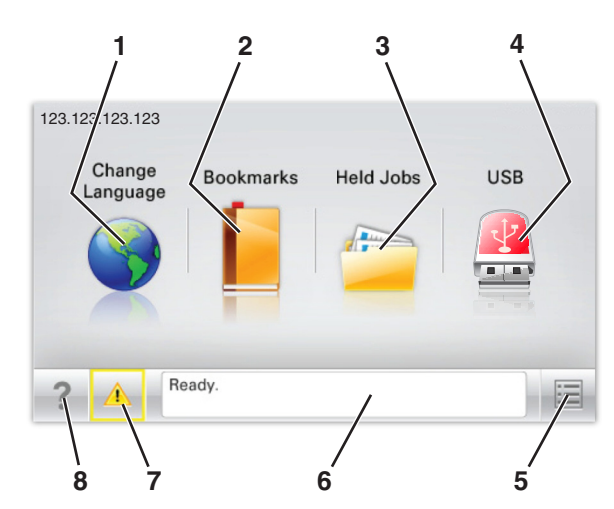

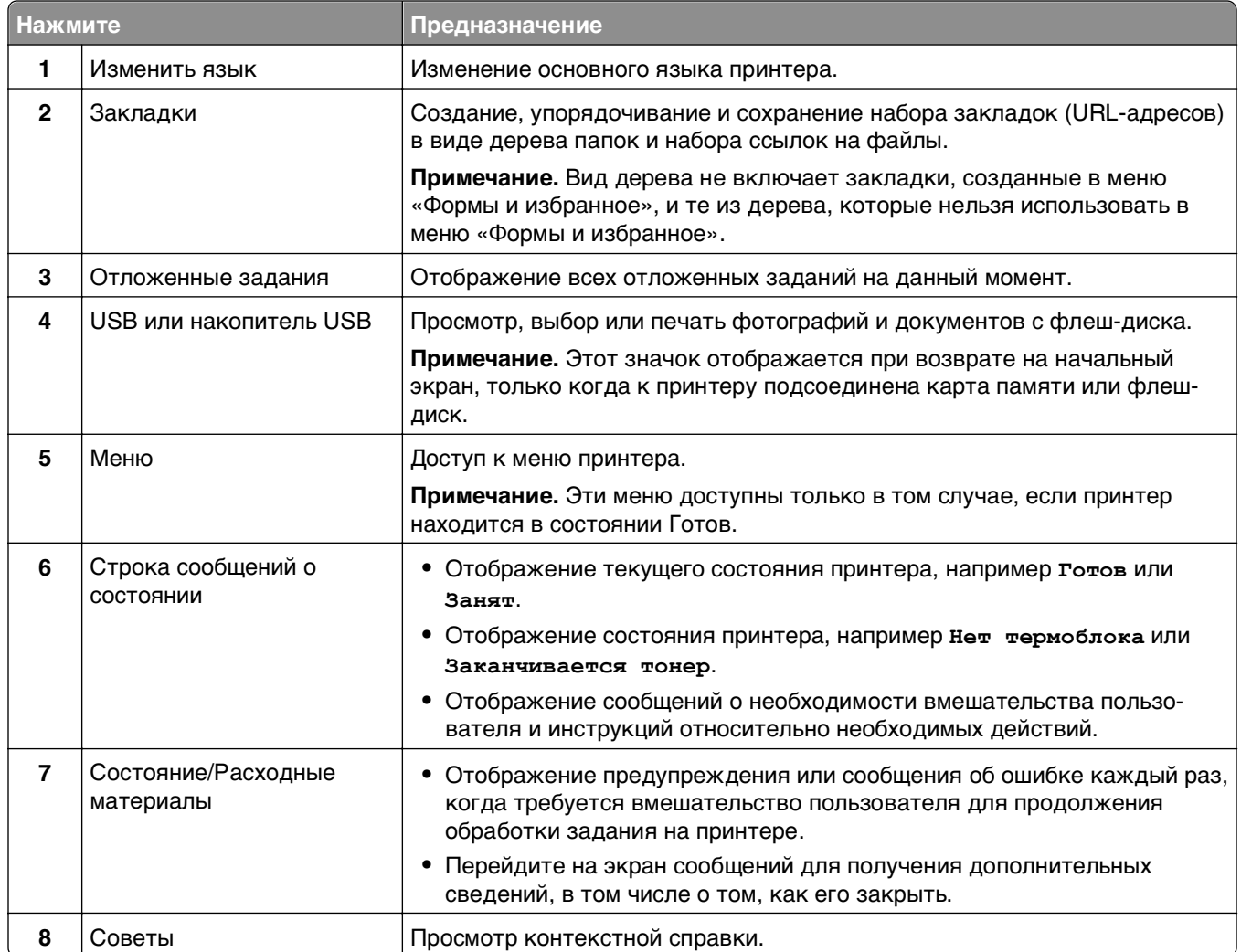

### Она также может отображаться на начальном экране:

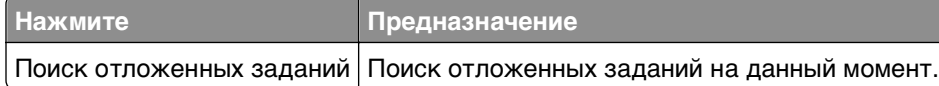

## функции

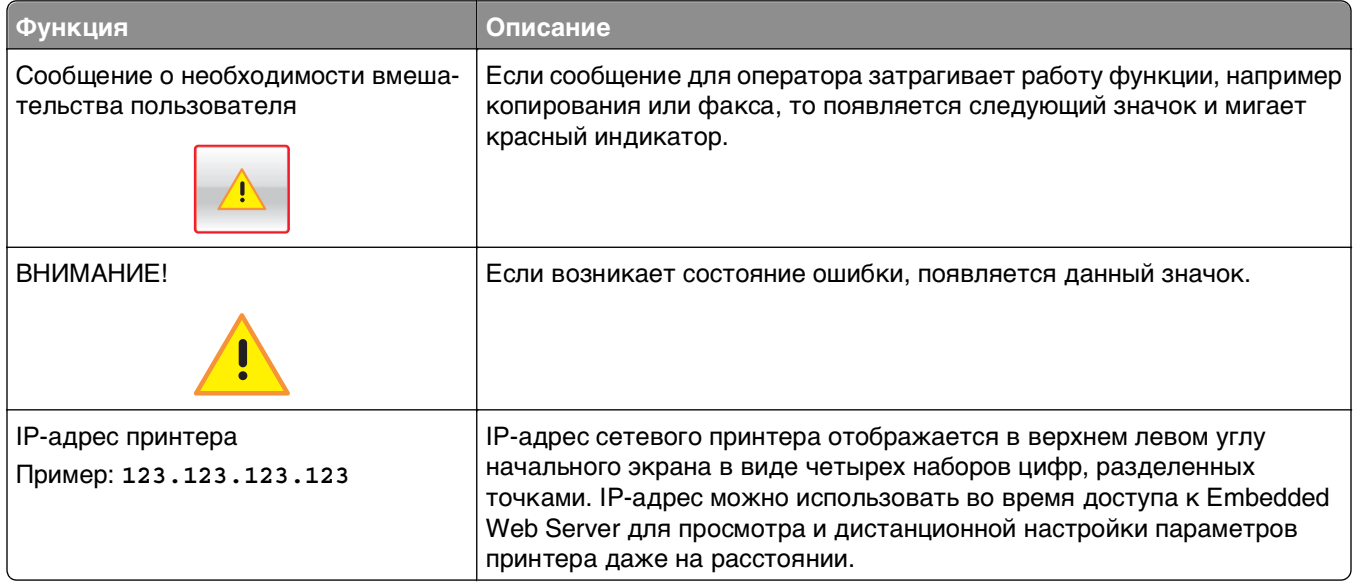

# Использование кнопок сенсорного экрана

Примечание. В зависимости от параметров настройки начального экрана, выполненной администратором настройки и активных встроенных решений, формы начального экрана, значков и кнопок могут отличаться.

### Пример сенсорного экрана

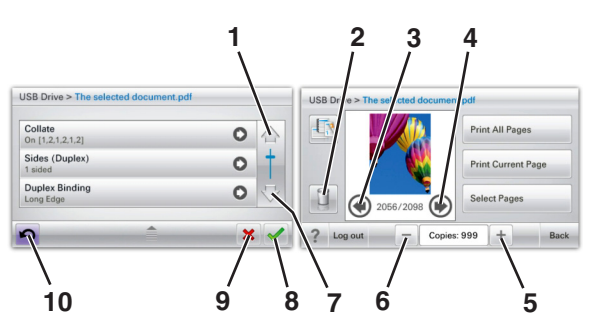

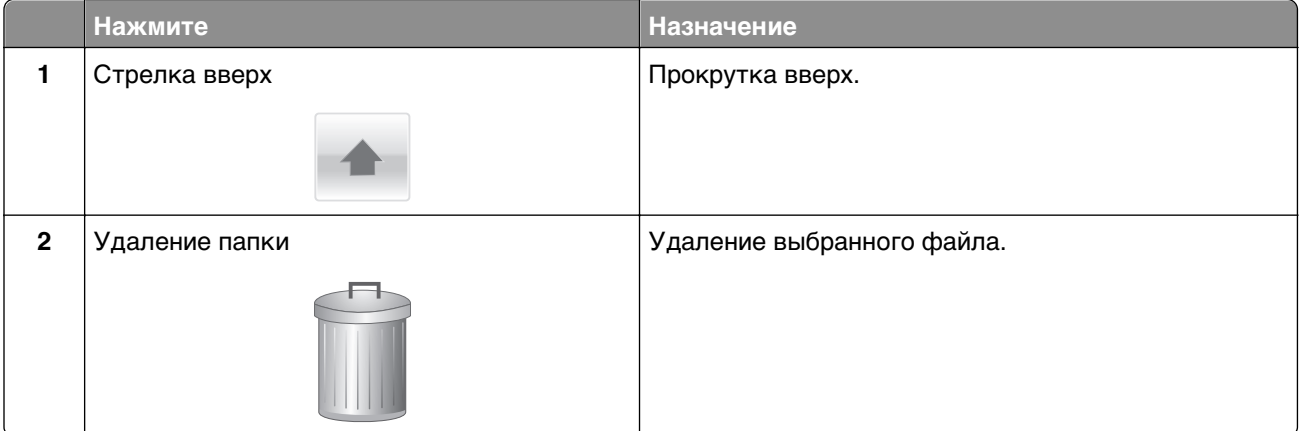

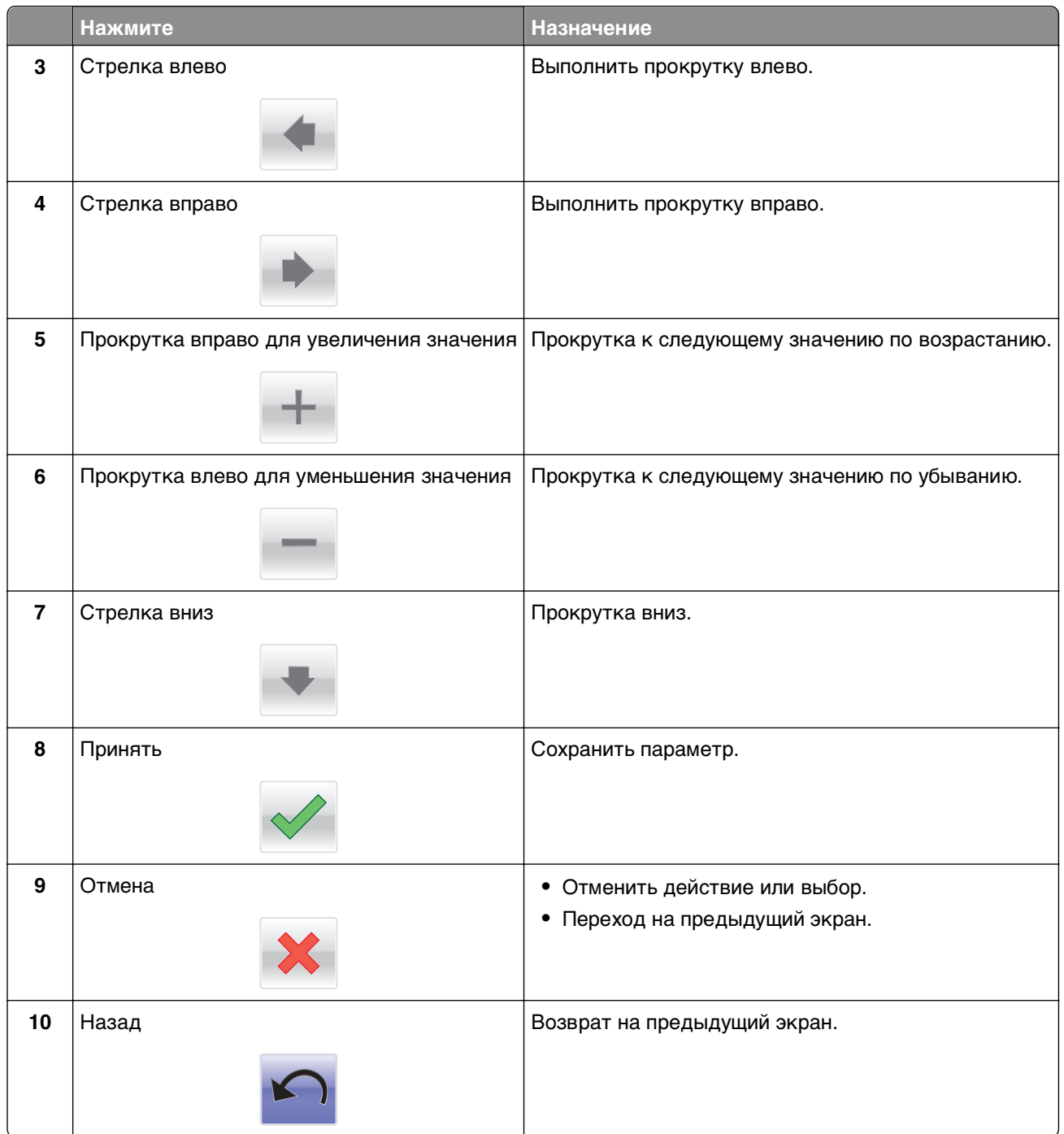

# <span id="page-93-0"></span>**Установка и использование приложений начального экрана**

#### **Примечания.**

- **•** Внешний вид начального экрана, значков и кнопок может варьироваться в зависимости от параметров пользовательской настройки начального экрана, настроек администратора и активных встроенных приложений. Некоторые приложения поддерживаются только определенными моделями принтеров.
- **•** В продаже могут быть доступны дополнительные решения и приложения. Дополнительные сведения см. на веб-узле **[www.lexmark.com](http://www.lexmark.com)**. Или обратитесь к своему продавцу.

# **Доступ к Embedded Web Server**

Embedded Web Server – это веб-страница принтера, позволяющая просматривать и дистанционно настраивать параметры принтера, даже если вы не находитесь поблизости от него.

- **1** Получение IP-адреса принтера.
	- **•** На начальном экране панели управления принтера
	- **•** В разделе **TCP/IP** меню **Сеть/порты**
	- **•** Путем печати страницы настройки сети или параметров меню и поиска раздела **TCP/IP**

**Примечание.** IP-адрес отображается в виде четырех наборов цифр, разделенных точками, например **123.123.123.123**.

**2** Откройте веб-обозреватель и в поле адреса введите IP-адрес принтера.

Откроется страница Embedded Web Server.

## **Отображение или скрытие значков на основном экране**

**1** Откройте веб-обозреватель и в поле адреса введите IP-адрес принтера.

**Примечание.** IP-адрес принтера указан на начальном экране панели управления принтера. IPадрес отображается в виде четырех наборов цифр, разделенных точками, например 123.123.123.123.

#### **2** Нажмите **Параметры** > **Общие параметры** > **Пользовательские настройки начального экрана**.

Появляется список основных функций принтера.

**3** Установите флажки напротив значков, которые должны отображаться на начальном экране принтера.

**Примечание.** Позиции с убранными флажками будут скрыты.

**4** Нажмите кнопку **Отправить**.

# Включение приложений начального экрана

Принтер поставляется с предустановленными приложениями начального экрана. Чтобы использовать данные приложения необходимо активировать и настроить их через встроенный вебсервер. Подробнее о работе со встроенным веб-сервером см. «Доступ к Embedded Web Server» на стр. 94.

Чтобы получить подробную информацию о настройке и использовании приложений начального экрана, посетите веб-сайт Lexmark по адресу http://support.lexmark.com.

### Использование фона и экрана ожидания

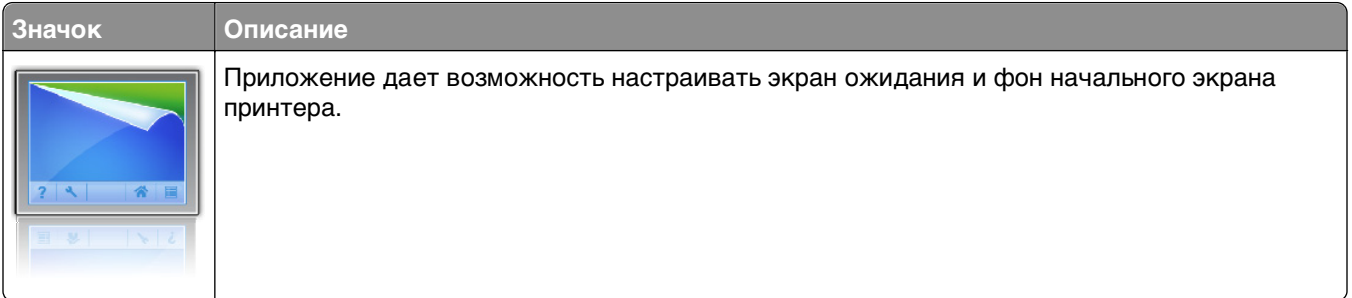

1 На начальном экране выберите:

Изменить фон > выберите фон для использования

2 Нажмите кнопку  $\mathbb V$ .

## Настойка форм и избранного

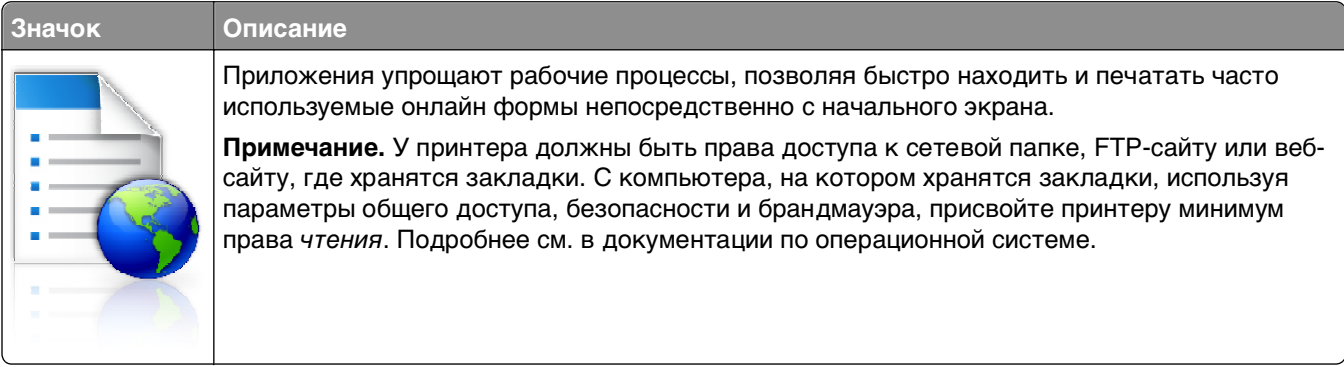

1 Откройте веб-обозреватель и в поле адреса введите IP-адрес принтера.

Примечание. IP-адрес принтера указан на начальном экране панели управления принтера. IPадрес отображается в виде четырех наборов цифр, разделенных точками, например 123.123.123.123.

- 2 Нажмите Параметры > Решения устройства > Решения (eSF) > Формы и избранное.
- **3** Определите закладки, затем настройте параметры.
- 4 Нажмите Применить.

Для использования приложения коснитесь Формы и избранное на начальном экране принтера, затем просмотрите категории или выполните поиск форм по номеру формы, имени или описанию.

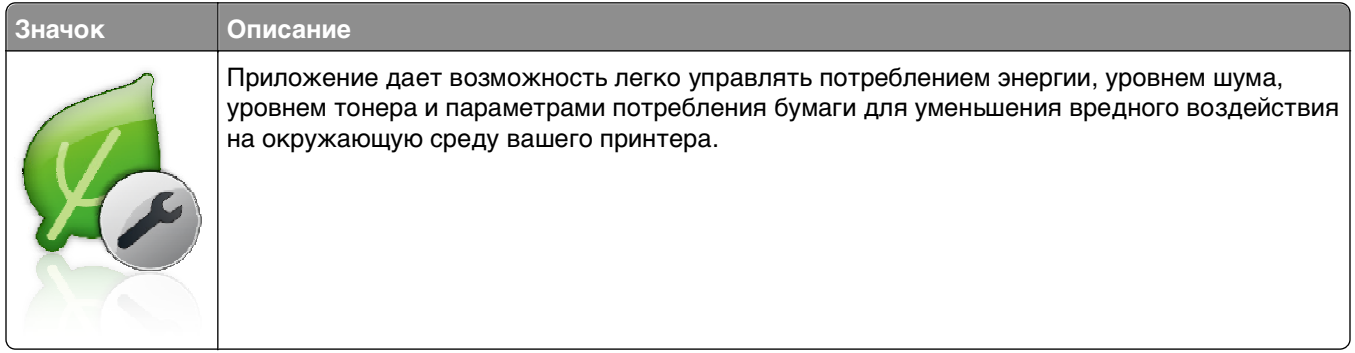

### **Объяснение параметров экономичного режима**

### **Объяснение приложения Демозал**

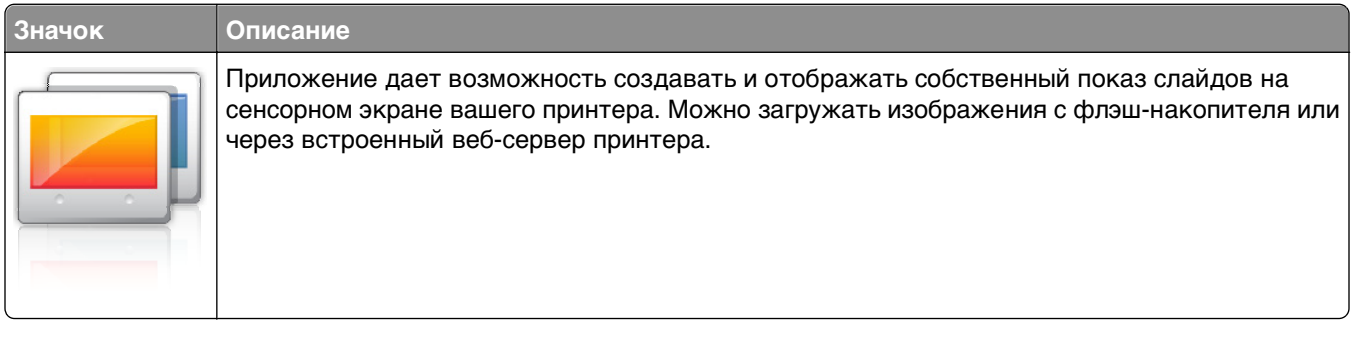

### **Настройка удаленной панели управления**

Это приложение показывает панель управления принтером на экране компьютера, и позволяет взаимодействовать с панелью управления принтера без физического контакта с сетевым принтером. На экране компьютера можно видеть состояние принтера, возобновлять печать отложенных заданий, создавать закладки и другие задачи, относящиеся к печати, которые можно выполнять на сетевом принтере.

**1** Откройте веб-обозреватель и в поле адреса введите IP-адрес принтера.

**Примечание.** IP-адрес принтера указан на начальном экране панели управления принтера. IPадрес отображается в виде четырех наборов цифр, разделенных точками, например 123.123.123.123.

- **2** Нажмите **Параметры** > **Решения устройства** > **Решения (eSF)** > **Удаленная панель управления**.
- **3** Поставьте флажок **Включено**, затем настройте параметры.
- **4** Нажмите **Применить**.

Чтобы использовать приложение, из встроенного веб-сервера нажмите **Приложения** > **Удаленная панель управления** > **Запустить приложение VNC**.

# **Экспорт и импорт конфигурации**

Можно экспортировать настройки конфигурации в текстовый файл, затем импортировать его для применения настроек на другом принтере.

#### **Экспорт конфигурации в файл**

**1** Откройте веб-обозреватель и в поле адреса введите IP-адрес принтера.

**Примечание.** IP-адрес принтера указан на начальном экране панели управления принтера. IPадрес отображается в виде четырех наборов цифр, разделенных точками, например 123.123.123.123.

- **2** Нажмите кнопку **Параметры** или **Конфигурация**.
- **3** Выберите **Решения устройства** > **Решения (eSF)** или нажмите **Встроенные решения**.
- **4** В списке установленных решений выберите название приложения, которое необходимо настроить.
- **5** Щелкните **Настройка** > **Экспорт**.
- **6** Следуйте инструкциям на экране компьютера, чтобы сохранить файл настройки, а затем введите уникальное имя файла или используйте имя по умолчанию.

**Примечание.** В случае возникновения ошибки **Переполнение памяти JVM** повторяйте операцию экспорта, пока не будет сохранен файл параметров.

#### **Импорт конфигурации в файл**

**1** Откройте веб-обозреватель и в поле адреса введите IP-адрес принтера.

**Примечание.** IP-адрес принтера указан на начальном экране панели управления принтера. IPадрес отображается в виде четырех наборов цифр, разделенных точками, например 123.123.123.123.

- **2** Нажмите кнопку **Параметры** или **Конфигурация**.
- **3** Выберите **Решения устройства** > **Решения (eSF)** или нажмите **Встроенные решения**.
- **4** В списке установленных решений выберите название приложения, которое необходимо настроить.
- **5** Щелкните **Настройка** > **Импорт**.
- **6** Перейдите к сохраненному файлу конфигурации, который был экспортирован из ранее настроенного принтера, затем загрузите или просмотрите его.

**Примечание.** При возникновении тайм-аута и отображении пустого экрана, обновите веббраузер, затем нажмите кнопку **Применить**.

# **Загрузка обычной и специальной бумаги**

Надежность печати документов зависит от выбора обычной и специальной бумаги для печати, а также от обращения с ней. Для получения дополнительной информации см. разделы [«Предотвращение замятия материалов для печати» на стр. 218](#page-217-0) и [«Хранение бумаги» на стр. 139.](#page-138-0)

# **Задание формата и типа бумаги**

На начальном экране выберите:

 >**Меню "Бумага"** >**Формат/тип бумаги** > выберите лоток > выберите формат или тип бумаги >  $\mathbb{V}$ 

# **Настройка параметров для формата бумаги Universal**

Формат бумаги Universal задается пользователем и позволяет печатать на бумаге, имеющей формат, не представленный в меню принтера.

#### **Примечания.**

- **•** Наименьший поддерживаемый формат Universal 76,2 x 127 мм (3 x 5 "), загружается только в многоцелевое устройство подачи.
- **•** Наибольший поддерживаемый формат Universal 215,9 x 1219,2 мм (8,5 x 48 "), загружается только в многоцелевое устройство подачи.
- **1** На начальном экране выберите:

>**Меню «Бумага»** >**Настройка Universal** >**Единицы измерения** > выберите единицу

измерения  $>$   $\vee$ 

- **2** Нажмите **Книжная ширина** или **Книжная высота**.
- **3** Выберите ширину или высоту, затем нажмите  $\mathbb{V}$  .

# <span id="page-98-0"></span>**Загрузка бумаги в стандартный или дополнительный лоток на 550**‑**листов**

Принтер оборудован стандартным лотком на 550 листов бумаги (Лоток 1), на нем можно установить до четырех дополнительных лотков на 550 листов в том числе лоток для специальной бумаги. Для бумаги меньших форматов, в частности А6 и конвертов, используйте лото для специальной бумаги. Для получения дополнительных сведений см. раздел [«Загрузка бумаги в дополнительный лоток на](#page-101-0) [550 листов для специальной бумаги» на стр. 102.](#page-101-0)

**ВНИМАНИЕ-ВОЗМОЖНОСТЬ ТРАВМЫ:** Во избежание неполадок оборудования, загружайте каждое устройство подачи или лоток по отдельности. Остальные устройства подачи или лотки держите закрытыми.

**1** Полностью извлеките лоток.

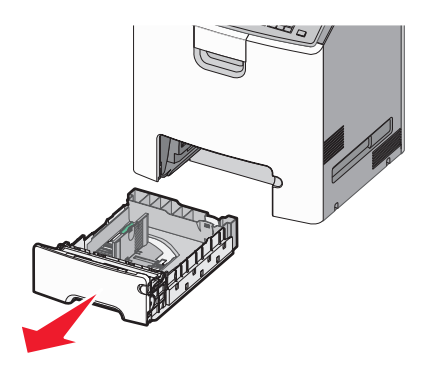

#### **Примечания.**

- **•** Не отсоединяйте лотки во время печати задания, а также при отображении на дисплее принтера сообщения **Занят**. Это может привести к замятию бумаги.
- **•** Стандартный лоток на 550 листов (Лоток 1) не выполняет автоматическое распознавание формата бумаги.
- **2** Сожмите, а затем передвиньте направляющую ширины в положение, соответствующее формату загружаемой бумаги.

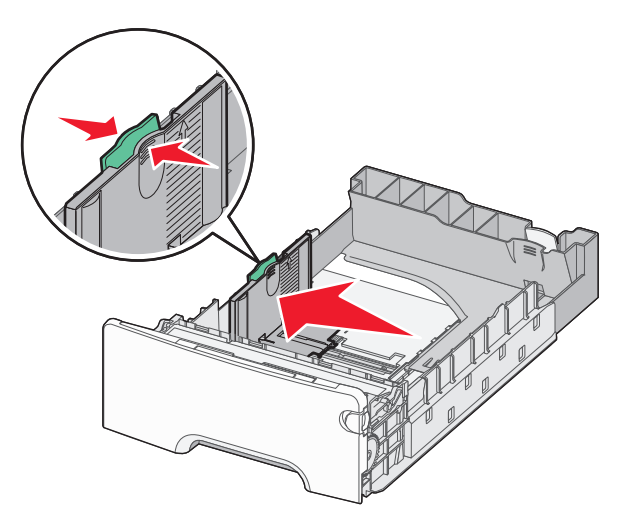

#### **Примечания.**

- **•** Для установки направляющих длины и ширины используйте индикаторы формата внизу лотка.
- **•** Неправильное расположение направляющей ширины может привести к замятию бумаги.

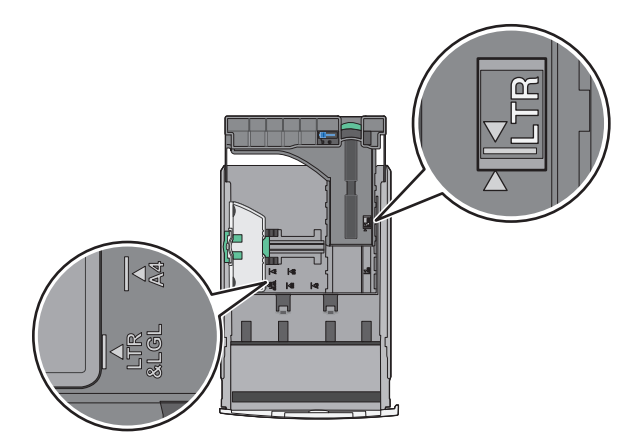

**3** Сожмите, а затем задвиньте направляющую длины в правильное положение для загружаемого вами формата бумаги.

#### **Примечания.**

- **•** Для некоторых форматов бумаги, таких как letter, legal и A4, сожмите и передвиньте направляющую назад, чтобы бумага уместилась по всей длине.
- **•** Направляющая длины бумаги содержит замок. Чтобы выполнить разблокирование, протолкните кнопку направляющей длины влево. Для блокировки переместите кнопку вправо после выбора длины.

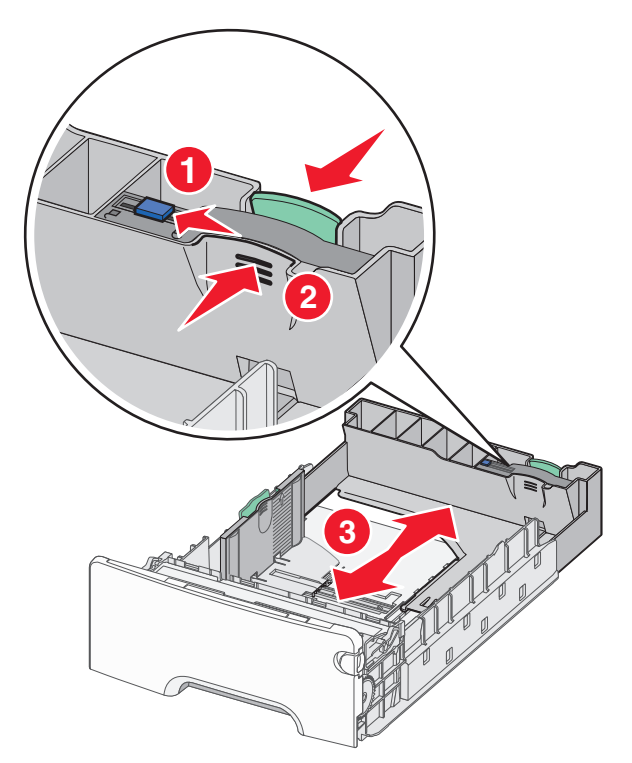

**4** Согните листы назад и вперед, чтобы разделить их. Не следует складывать или сминать бумагу. Выровняйте края стопки на ровной поверхности.

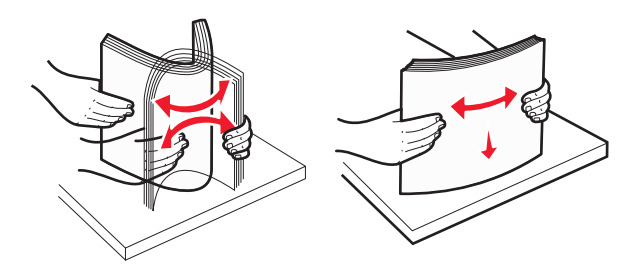

**5** Продвиньте бумагу к задней стороне лотка стороной, рекомендованной для печати, вверх.

#### **Примечания.**

- **•** Для односторонней печати фирменный бланк следует загружать заголовком к передней стороне лотка.
- **•** Для двусторонней печати фирменный бланк следует загружать отпечатанной стороной вниз в направлении к передней стороне лотка.

**Односторонняя печать Двусторонняя печать (печать на двух сторонах листа)**

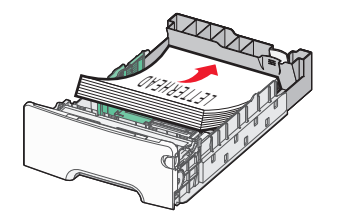

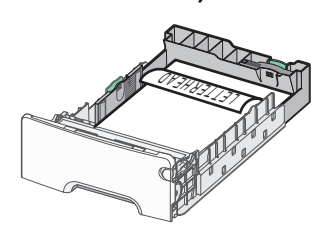

**Примечание.** Убедитесь в том, что бумага не превышает максимальной высоты, отмеченной указателем загрузки, расположенным на левой стороне лотка.

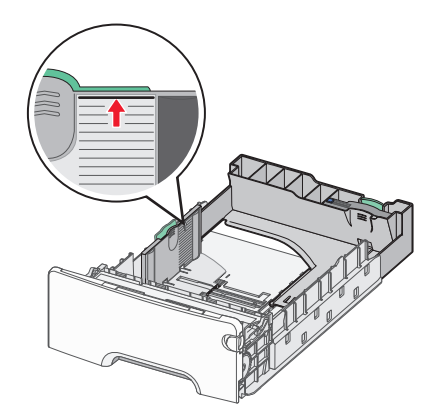

**ПРЕДУПРЕЖДЕНИЕ. Возможность повреждения:** Загрузка слишком большого количества бумаги может привести к замятиям бумаги и возможному повреждению принтера.

**6** Вставьте лоток.

**Примечание.** Для некоторых форматов бумаги лоток будет выступать за заднюю сторону принтера.

<span id="page-101-0"></span>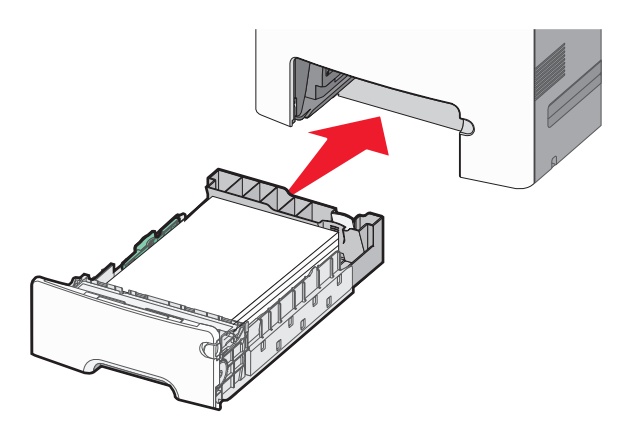

**7** На панели управления принтера проверьте, чтобы значения параметров формата и типа бумаги были установлены в соответствии с загружаемой бумагой.

# **Загрузка бумаги в дополнительный лоток на 550 листов для специальной бумаги**

Дополнительный лоток на 550-листов специальной бумаги (Лоток 2), в отличие от других лотков, поддерживает узкие форматы бумаги, такие как конверты и А6.

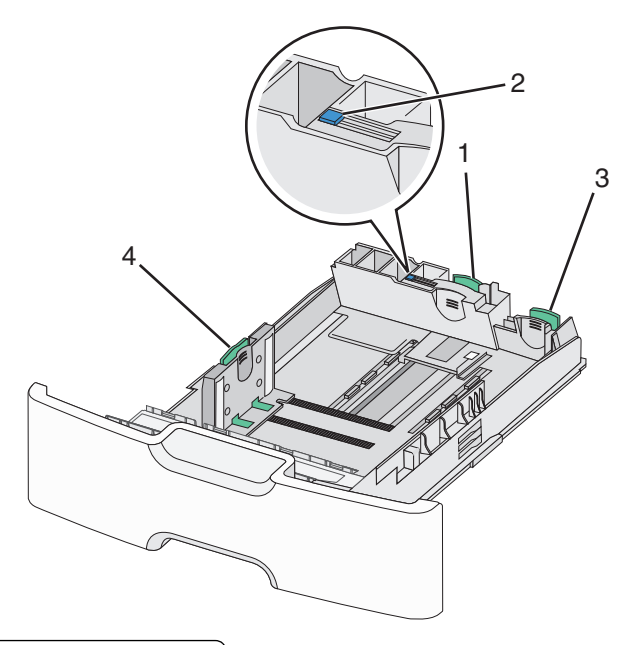

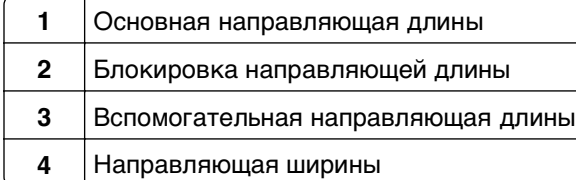

**ВНИМАНИЕ-ВОЗМОЖНОСТЬ ТРАВМЫ:** Во избежание неполадок оборудования, загружайте каждое устройство подачи или лоток по отдельности. Остальные устройства подачи или лотки держите закрытыми.

#### **Примечания.**

- **•** Для получения инструкций по загрузке бумаги форматов больше А6 и конвертов см. раздел [«Загрузка бумаги в стандартный или дополнительный лоток на 550](#page-98-0)‑листов» на стр. 99.
- **•** Полный список поддерживаемых форматов бумаги представлен в разделе «Поддерживаемые форматы, типы и плотность бумаги» Руководства пользователя.

#### **Загрузка бумаги меньших форматов, в частности А6 и конвертов**

**1** Полностью извлеките лоток.

**Примечание.** Не отсоединяйте лотки во время печати задания, а также при отображении на дисплее принтера сообщения **Занят**. Это может привести к замятию бумаги.

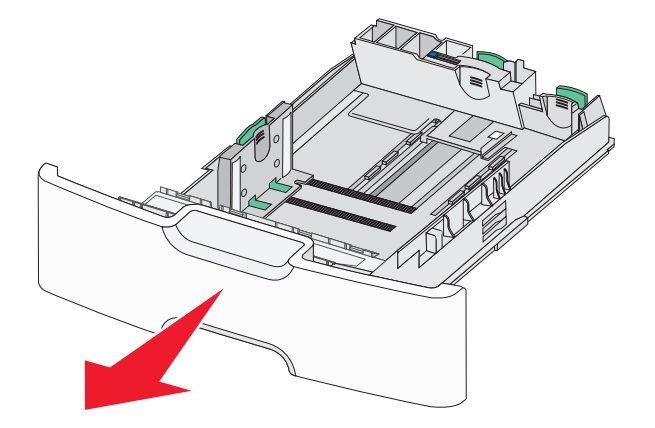

**2** Прижмите и передвиньте основную направляющую длины к себе до тех пор, пока она не остановится.

#### **Примечания.**

- **•** Направляющая длины бумаги имеет фиксатор. Чтобы разблокировать направляющую длины, протолкните кнопку направляющей длины влево. Для блокировки переместите кнопку вправо после выбора длины.
- **•** Вспомогательную направляющую длины можно передвинуть, только когда основная направляющая достигнет края направляющей ширины.

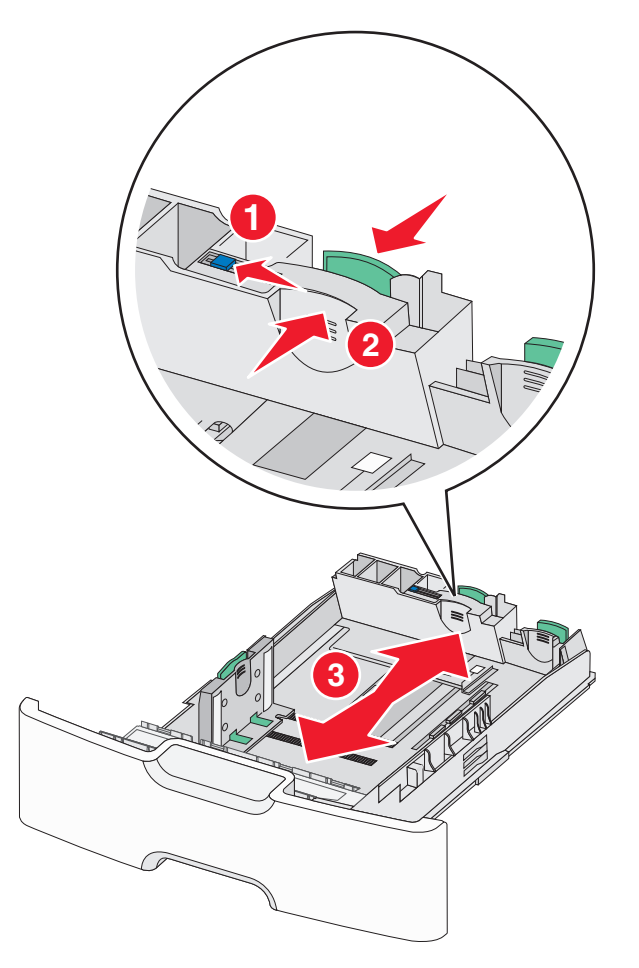

**3** Сожмите, а затем передвиньте направляющую ширины в положение, соответствующее формату загружаемой бумаги.

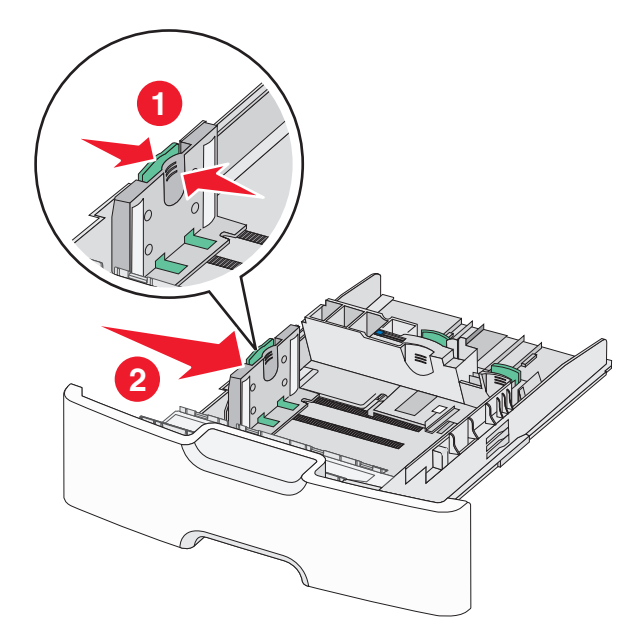

**Примечание.** Для установки направляющей ширины используйте индикаторы формата внизу лотка.

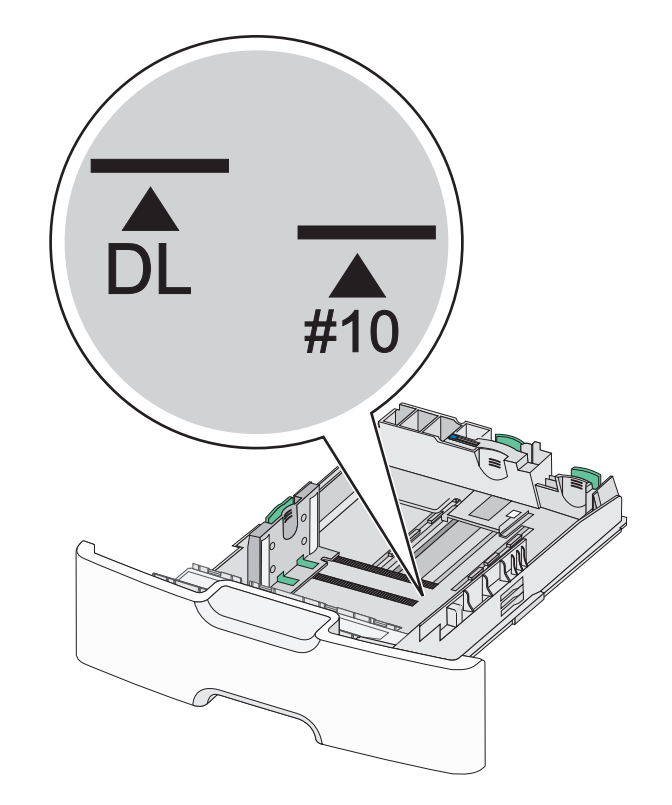

4 Сожмите, а затем задвиньте вспомогательную направляющую длины в правильное положение для загружаемого вами формата бумаги.

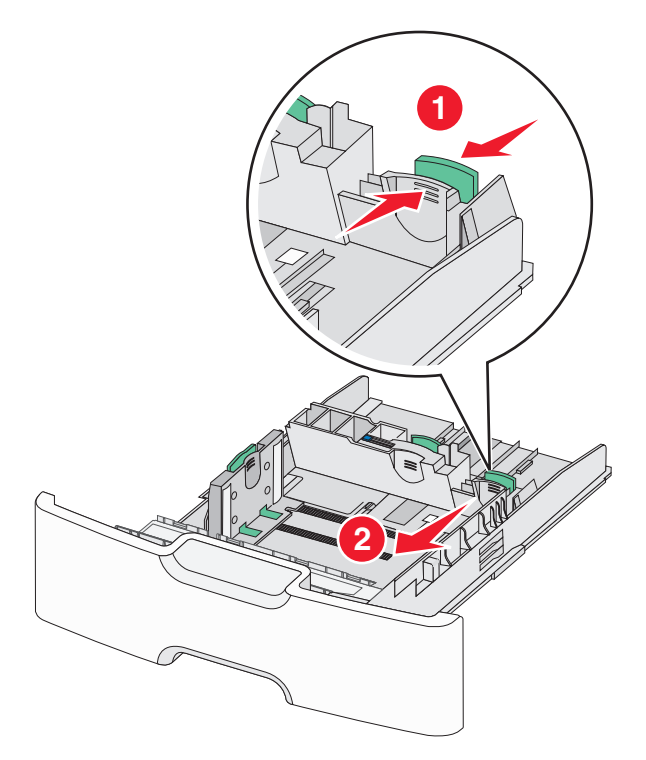

**5** Согните листы назад и вперед, чтобы разделить их. Не следует складывать или сминать бумагу. Выровняйте края стопки на ровной поверхности.

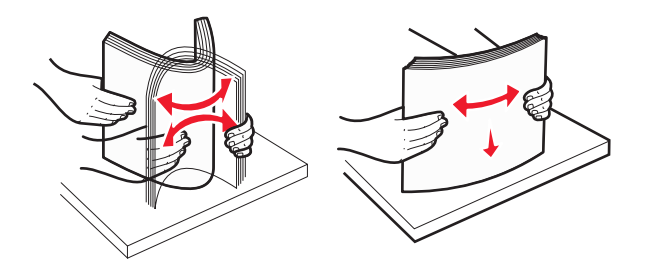

**6** Загрузите стопку бумаги рекомендуемой для печати стороной вверх.

#### **Примечания.**

- **•** Конверты следует загружать в принтер краем с маркой вперед.
- **•** Убедитесь в том, что бумага не превышает максимальной высоты, отмеченной указателем загрузки, расположенным на боку направляющей ширины.

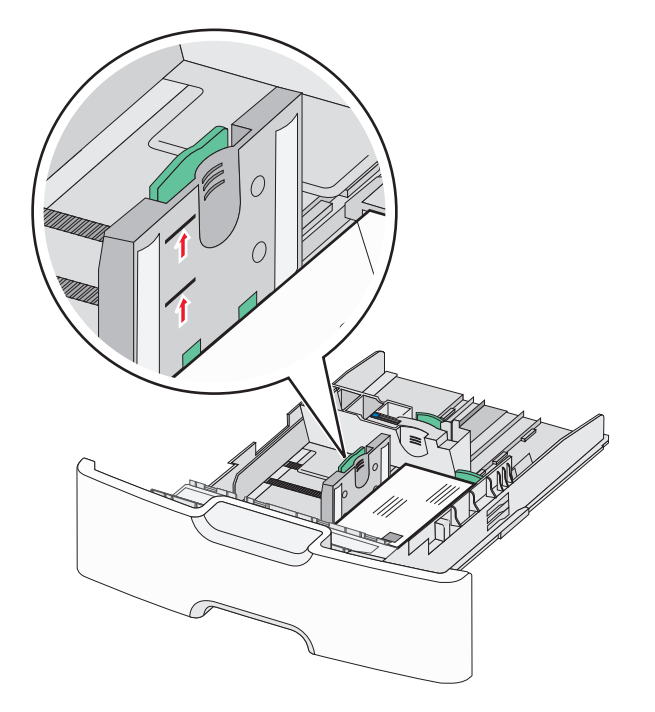

**ПРЕДУПРЕЖДЕНИЕ. Возможность повреждения:** Загрузка слишком большого количества бумаги может привести к замятиям бумаги и возможному повреждению принтера.

**7** Вставьте лоток.

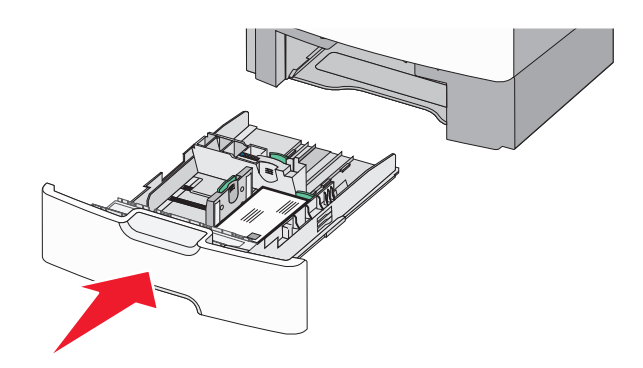

**8** На панели управления принтера проверьте, чтобы значения параметров формата и типа бумаги были установлены в соответствии с загружаемой бумагой.

**Примечание.** При загрузке бумаги длинных форматов, таких как legal, letter и A4, верните вспомогательную направляющую длины на свое место. Прижмите и подвиньте направляющую на свое место, до щелчка.

# **Загрузка устройства подачи большой емкости на 2 000 листов**

**ВНИМАНИЕ-ВОЗМОЖНОСТЬ ТРАВМЫ:** Во избежание неполадок оборудования, загружайте каждый лоток по отдельности. Остальные устройства подачи или лотки держите закрытыми.

- **1** Выдвиньте лоток.
- **2** Потяните, а затем передвиньте направляющую ширины в положение, соответствующее формату загружаемой бумаги.

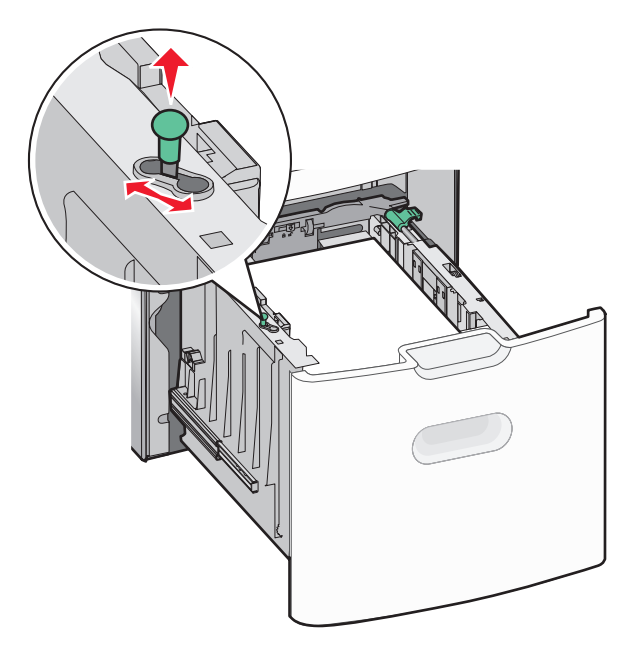

**3** Разблокируйте направляющую длины.

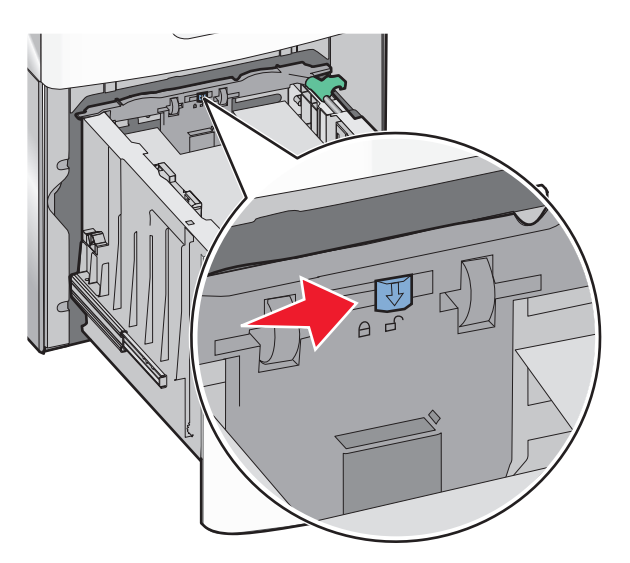

**4** Для поднятия направляющей длины нажмите фиксатор направляющей длины. Переместите направляющую длины в правильное положение для загружаемого вами формата бумаги, а затем заблокируйте направляющую.

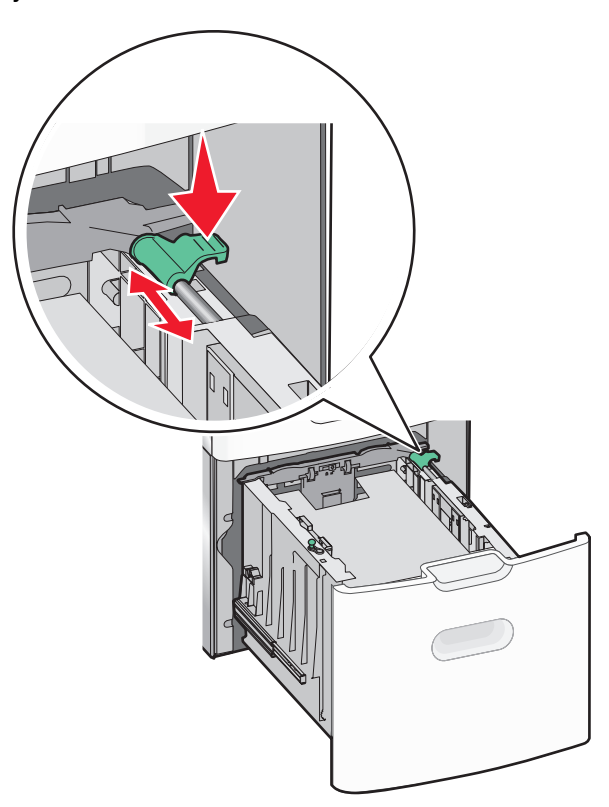
**5** Согните листы назад и вперед, чтобы разделить их. Не следует складывать или сминать бумагу. Выровняйте края стопки на ровной поверхности.

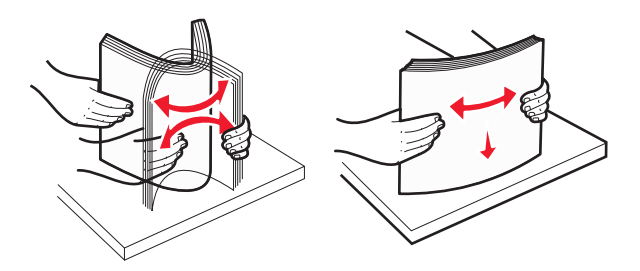

- **6** Загрузите стопку бумаги:
	- **•** при односторонней печати следует загружать материал стороной для печати вверх;
	- **•** при двусторонней печати следует загружать материал стороной для печати вниз.

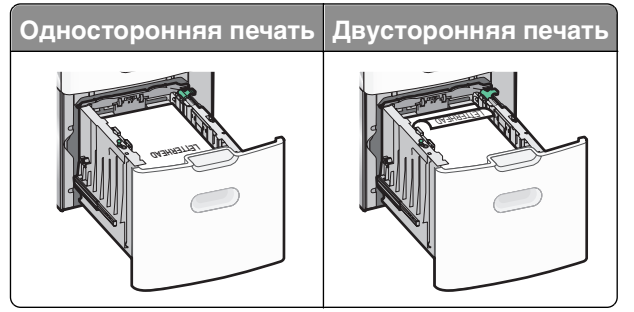

**•** Убедитесь в том, что бумага не превышает максимальной высоты, отмеченной указателем загрузки, расположенным на боку лотка.

**ПРЕДУПРЕЖДЕНИЕ. Возможность повреждения:** Загрузка слишком большого количества бумаги может привести к замятиям бумаги и возможному повреждению принтера.

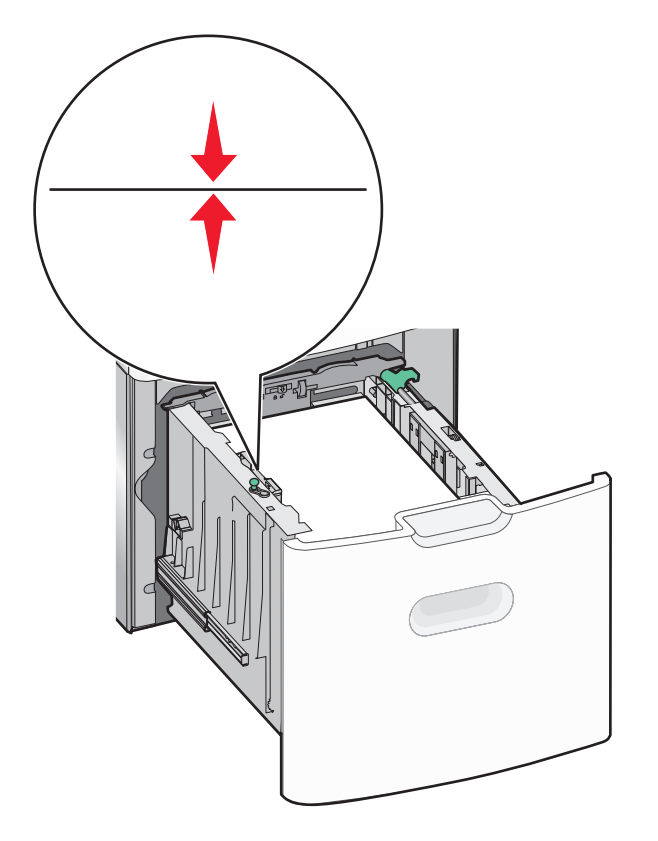

**7** Вставьте лоток.

## **Загрузка многоцелевого устройства подачи**

Многоцелевое устройство подачи вмещает приблизительно:

- **•** 100 листов бумаги плотностью 75 г/м2 (20 фунтов)
- **•** 10 конвертов
- **•** 75 прозрачных пленок

**Примечание.** Не добавляйте и не извлекайте бумагу или специальные материалы при выполнении печати с использованием многоцелевого устройства подачи или при мигании индикатора на панели управления. Это может привести к замятию бумаги.

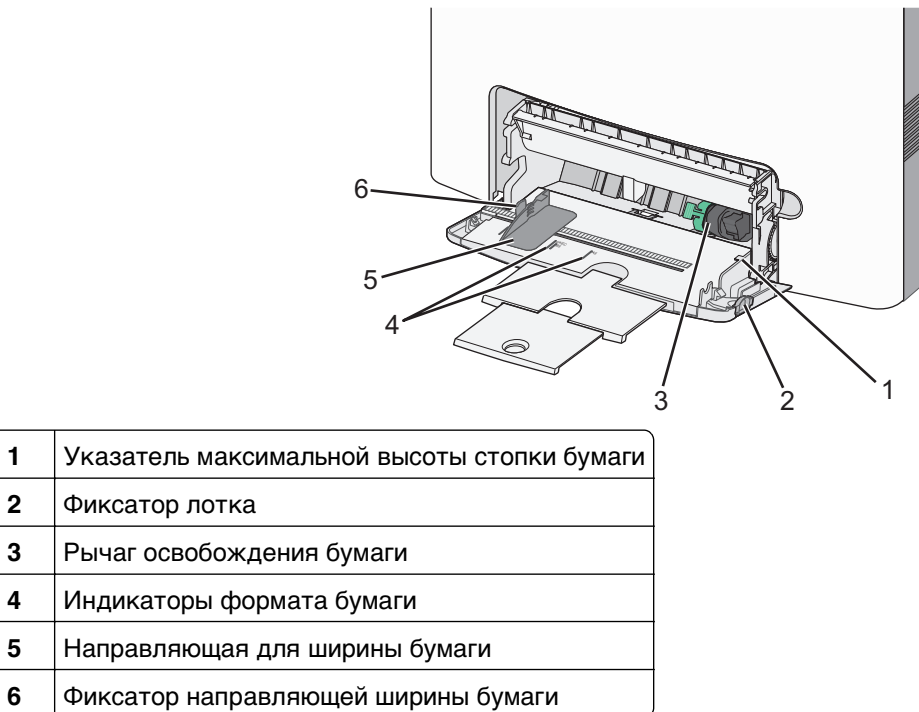

Нажмите на фиксатор лотка влево, а затем потяните многоцелевое устройство подачи вниз.

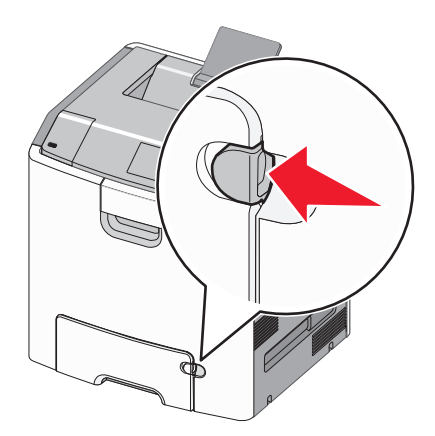

Аккуратно полностью выдвиньте удлинитель.

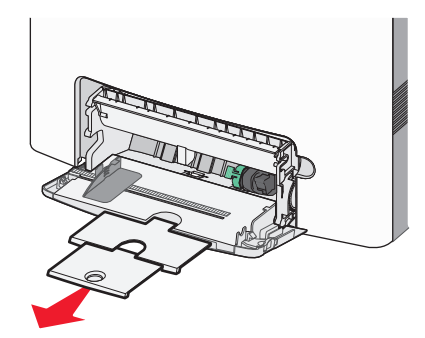

 Согните листы назад и вперед, чтобы разделить их. Не следует складывать или сминать бумагу. Выровняйте края стопки на ровной поверхности.

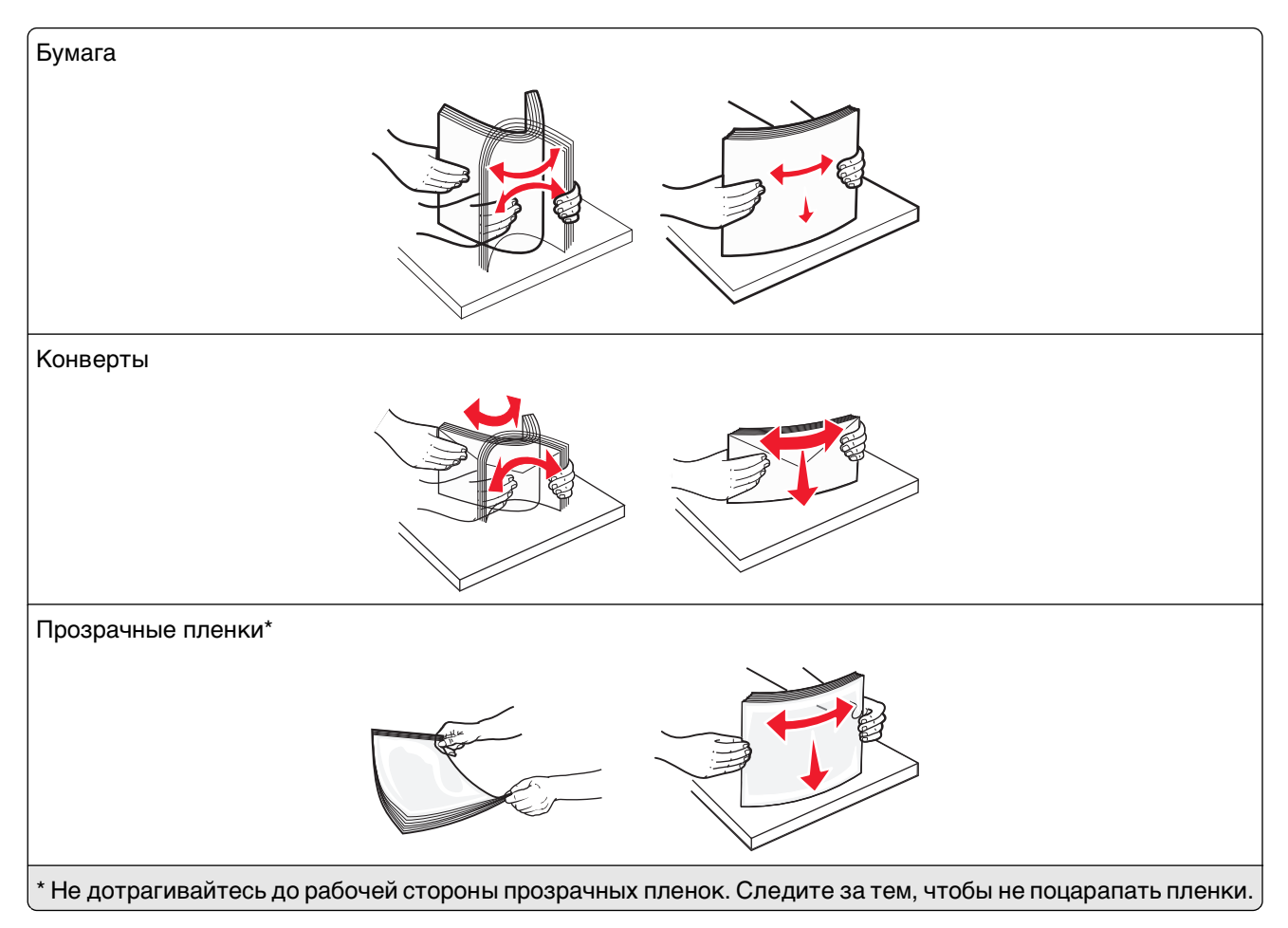

**4** Загрузите бумагу или специальный материал для печати. Продвиньте стопку в многоцелевое устройство подачи до упора.

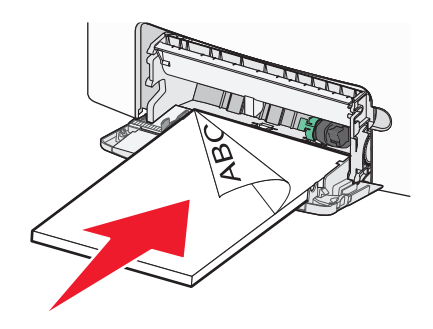

#### **Примечания.**

- **•** Убедитесь в том, что толщина обычной или специальной бумаги не превышает указанного максимального уровня заполнения бумагой.
- **•** Загружайте одновременно материалы одного формата и типа.
- **•** Обычная или специальная бумага должны лежать в многоцелевом устройстве подачи ровно и свободно.
- **•** Если обычная или специальная бумага вставлены слишком глубоко в многоцелевое устройство подачи, необходимо нажать рычаг освобождения бумаги, чтобы извлечь материал.

**•** Конверты следует загружать в принтер клапаном, правильной стороной вверх и краем с маркой вперед.

**ПРЕДУПРЕЖДЕНИЕ. Возможность повреждения:** Не используйте конверты со штампами, зажимами, застежками, окнами, подкладкой и самоклеющимися деталями. Использование таких конвертов может привести к серьезному повреждению принтера.

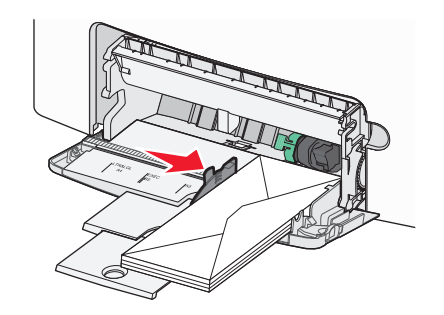

**5** На панели управления принтера проверьте, чтобы значения параметров формата и типа бумаги были установлены в соответствии с загружаемой бумагой.

### **Связывание лотков и исключение лотков из цепочки связи**

Если для лотков указаны совпадающие формат и тип бумаги, принтер свяжет их автоматически. Когда в одном из связанных лотков заканчивается бумага, подача бумаги выполняется из следующего связанного лотка. Рекомендуется давать всем уникальным типам бумаги, например фирменным бланкам и обычной цветной бумаге, различные названия пользовательского типа, чтобы лотки, в которых находится эта бумага, не связывались автоматически.

#### **Исключение лотков из цепочки связи**

**1** Откройте веб-обозреватель и в поле адреса введите IP-адрес принтера.

#### **Примечания.**

- **•** IP-адрес принтера указан на начальном экране принтера. IP-адрес отображается в виде четырех наборов цифр, разделенных точками, например 123.123.123.123.
- **•** Если используется прокси-сервер, временно отключите его, чтобы обеспечить правильную загрузку веб-страницы.
- **2** Выберите **Параметры** >**меню «Бумага»**.
- **3** Измените параметры формата и типа бумаги этого лотка, чтобы они отличались от параметров других лотков, а затем нажмите **Отправить**.

**ПРЕДУПРЕЖДЕНИЕ. Возможность повреждения:** Загруженная в лоток бумага должны быть такого же типа, как и указанная в настройках принтера. Температура термоблока изменяется в зависимости от указанного типа бумаги. Если параметры не настроены надлежащим образом, при печати могут возникнуть проблемы.

#### **Связывание лотков**

**1** Откройте веб-обозреватель и в поле адреса введите IP-адрес принтера.

#### **Примечания.**

- **•** IP-адрес принтера указан на начальном экране принтера. IP-адрес отображается в виде четырех наборов цифр, разделенных точками, например 123.123.123.123.
- **•** Если используется прокси-сервер, временно отключите его, чтобы обеспечить правильную загрузку веб-страницы.
- **2** Выберите **Параметры** >**меню «Бумага»**.
- **3** Затем измените параметры типа и формата бумаги этого лотка, чтобы они отличались от параметров других лотков, а затем нажмите **Отправить**.

#### **Создание пользовательского имени для типа бумаги**

Если принтер подключен к сети, то чтобы определить название, отличное от «Пользовательский тип [x]» для каждого загруженного типа пользовательской бумаги, можно воспользоваться встроенным веб-сервером.

**1** Откройте веб-обозреватель и в поле адреса введите IP-адрес принтера.

#### **Примечания.**

- **•** IP-адрес принтера указан на начальном экране принтера. IP-адрес отображается в виде четырех наборов цифр, разделенных точками, например 123.123.123.123.
- **•** Если используется прокси-сервер, временно отключите его, чтобы обеспечить правильную загрузку веб-страницы.
- **2** Выберите

#### **Параметры** >**меню «Бумага»** >**Пользовательское имя** > введите имя >**Отправить**

**Примечание.** Это пользовательское имя будет использоваться вместо пользовательского имени «Пользовательский тип [x]» в меню «Пользовательские типы», «Формат и тип бумаги».

**3** Выберите

#### **Пользовательские типы** > выберите тип бумаги >**Отправить**

#### **Назначение имени для пользовательского типа бумаги**

При связывании или отмене связывания лотков назначьте имя для пользовательского типа бумаги.

**1** Откройте веб-обозреватель и в поле адреса введите IP-адрес принтера.

#### **Примечания.**

- **•** IP-адрес принтера указан на начальном экране принтера. IP-адрес отображается в виде четырех наборов цифр, разделенных точками, например 123.123.123.123.
- **•** Если используется прокси-сервер, временно отключите его, чтобы обеспечить правильную загрузку веб-страницы.

#### **2** Выберите **Параметры** >**Меню «Бумага»** >**Пользовательские имена**.

- **3** Введите название типа бумаги, а затем нажмите кнопку **Отправить**.
- **4** Выберите пользовательский тип, а затем проверьте правильность типа бумаги, связанного с пользовательским именем.

**Примечание.** По умолчанию со всеми названиями заданных пользователем пользовательских типов бумаги связана обычная бумага.

#### **Настройка пользовательского имени**

Если принтер подключен к сети, то чтобы определить название, отличное от «Пользовательский тип [x]» для каждого загруженного типа пользовательской бумаги, можно воспользоваться встроенным веб-сервером.

**1** Откройте веб-обозреватель и в поле адреса введите IP-адрес принтера.

#### **Примечания.**

- **•** IP-адрес принтера указан на начальном экране принтера. IP-адрес отображается в виде четырех наборов цифр, разделенных точками, например 123.123.123.123.
- **•** Если используется прокси-сервер, временно отключите его, чтобы обеспечить правильную загрузку веб-страницы.
- **2** Выберите **Параметры** >**меню «Бумага»** >**Пользовательские типы**.
- **3** Выберите пользовательское имя, которое необходимо настроить, выберите бумагу или тип специальной бумаги, а затем нажмите **Отправить**.

## **Печать**

Чтобы обеспечить желаемые результаты задания печати, используйте предварительный просмотр перед печатью и необходимые настройки печати, например настройки двусторонней печати, полей и формата бумаги.

## **Печатные бланки**

Приложение "Формы и избранное" предоставляет пользователям быстрый и простой доступ к часто используемым формам и другим данным, печать которых выполняется регулярно. Перед тем, как использовать это приложение, его нужно сначала настроить на принтере. Для получения дополнительной информации см. раздел [«Настойка форм и избранного» на стр. 95](#page-94-0).

**1** На начальном экране принтера выберите следующее:

**Формы и избранное** > выберите форму в списке > введите число копий > настройте другие параметры

**2** В зависимости от модели принтера нажмите <mark>↓</mark>, ◆, или **Отправить**.

## **Печать документа**

#### **Печать документа**

- **1** В меню «Бумага» на панели управления принтера задайте тип и формат бумаги в соответствии с загруженной бумагой.
- **2** Отправьте задание на печать:

#### **Для пользователей ОС Windows**

- **а** Открыв документ, выберите **Файл** >**Печать**.
- **б** Выберите **Свойства**, **Настройки**, **Параметры** или **Настройка**.
- **в** При необходимости настройте нужные параметры.
- **г** Нажмите **ОК** >**Печать**.

#### **Для пользователей ОС Macintosh**

- **а** Настройте параметры в диалоговом окне «Page Setup».
	- **1** Открыв документ, выберите **File (Файл)** >**Page Setup (Параметры страницы)**.
	- **2** Выберите формат бумаги или создайте пользовательский формат, соответствующий загруженной бумаге.
	- **3** Нажмите **OK**.
- **б** Настройте параметры в диалоговом окне «Print».
	- **1** Открыв документ, выберите **File** >**Print**.

Если необходимо, щелкните значок в виде треугольника, чтобы отобразить дополнительные параметры.

**2** При необходимости настройте параметры в диалоговом окне «Print» и раскрывающихся меню.

**Примечание.** Чтобы выполнить печать на бумаге определенного типа, настройте параметр типа бумаги в соответствии с загруженной бумагой или выберите соответствующий лоток или устройство подачи.

**3** Нажмите кнопку **Печать**.

#### **Монохромная печать**

На начальном экране выберите:

> **Параметры** > **Параметры печати** > **Меню "Качество"** > **Режим печати** > **Только**

**черный** >

#### **Настройка плотности тонера**

**1** Откройте веб-обозреватель и в поле адреса введите IP-адрес принтера.

#### **Примечания.**

**•** IP-адрес принтера указан на начальном экране принтера. IP-адрес отображается в виде четырех наборов цифр, разделенных точками, например 123.123.123.123.

- **•** Если используется прокси-сервер, временно отключите его, чтобы обеспечить правильную загрузку веб-страницы.
- **2** Выберите **Параметры** >**Параметры печати** >**Меню «Качество»** >**Плотность тонера**.
- **3** Настройте значение параметра «Плотность тонера».
- **4** Нажмите кнопку **Отправить**.

#### **Использование параметров "Максимальная скорость" и "Максимальный ресурс"**

Параметры «Максимальная скорость» и «Максимальная эффективность» позволяют настроить более высокую скорость печати или ресурс тонера. Максимальный ресурс – заводская настройка по умолчанию.

- **• Максимальная скорость**. Возможность цветной или черно-белой печати в зависимости от драйвера принтера. Печать будет цветной, если драйвером не задан режим «Только черный».
- **• Максимальная эффективность**. Возможность переключения из режима печати только черного цвета в режим цветной печати в зависимости от цвета содержимого на каждой странице. Частое переключение между режимами цвета при смешанном содержимом страниц может вызывать замедление печати.

#### **Использование встроенного веб-сервера**

**1** Откройте веб-обозреватель и в поле адреса введите IP-адрес принтера.

#### **Примечания.**

- **•** IP-адрес принтера указан на начальном экране принтера. IP-адрес отображается в виде четырех наборов цифр, разделенных точками, например 123.123.123.123.
- **•** Если используется прокси-сервер, временно отключите его, чтобы обеспечить правильную загрузку веб-страницы.
- **2** Выберите **Параметры** >**Параметры печати** >**Меню «Настройка»**.
- **3** В списке "Использование принтера" выберите **Максимальная скорость** или **Максимальная эффек-сть**.
- **4** Нажмите кнопку **Отправить**.

#### **Использование панели управления принтера**

**1** На начальном экране выберите:

造 >**Параметры** >**Параметры печати** >**Меню «Настройка»**

- **2** В списке "Использование принтера" выберите **Максимальная скорость** или **Максимальная эффек-сть**.
- $3$  Нажмите  $\mathcal$ .

#### **Печать с мобильного устройства**

Для знакомства с перечнем поддерживаемых мобильных устройств и загрузки совместимого приложения для печати с мобильных устройств посетите веб-сайт **<http://lexmark.com/mobile>**.

**Примечание.** Кроме того, приложения для печати с мобильных устройств могут быть доступны на сайте производителя этих мобильных устройств.

## **Печать с флэш-диска**

### **Печать с флэш-диска**

#### **Примечания.**

- **•** Перед печатью зашифрованного файла PDF появится запрос на ввод пароля данного файла с панели управления.
- **•** Пользователь не может выполнять печать файлов, на печать которых он не обладает полномочиями.
- **1** Вставьте флэш-накопитель в USB порт.

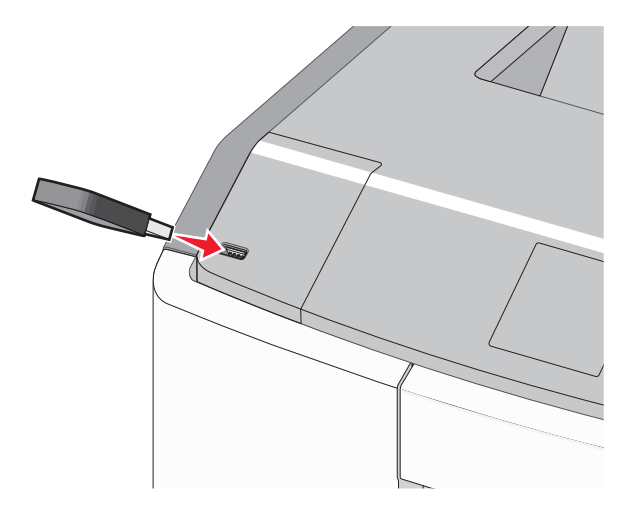

#### **Примечания.**

- **•** Если установлен флэш-диск, на начальном экране и в разделе отложенных заданий появится флэш-диска.
- **•** Если в момент установки флэш-диска принтер требует вмешательства пользователя (например, в связи с замятием бумаги), это запоминающее устройство игнорируется.
- **•** Если в момент установки флэш-диска на принтере обрабатываются другие задания, отображается сообщение **Занят**. По завершении обработки таких заданий для печати документов с флэш-диска может потребоваться просмотр списка отложенных заданий.

**ПРЕДУПРЕЖДЕНИЕ. Возможность повреждения:** Не прикасайтесь к кабелю USB, сетевому адаптеру, разъему, устройству памяти, а также к указанным участкам на принтере, когда выполняется печать, чтение или запись с устройства памяти. Возможна потеря данных.

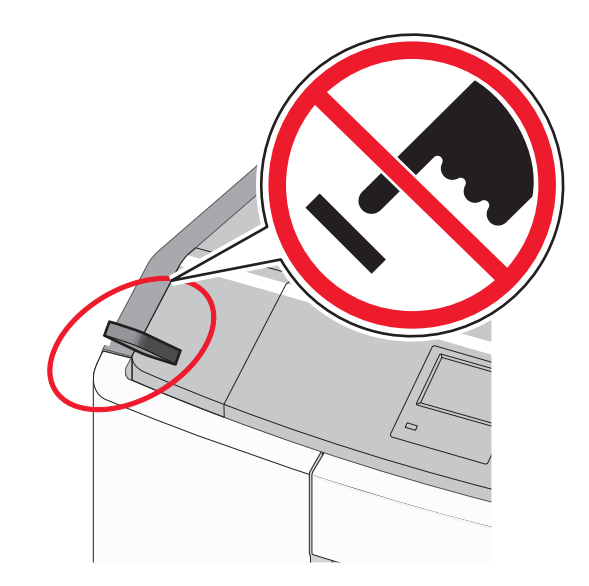

- **2** На панели управления принтера выберите документ для печати.
- **3** С помощью стрелок задайте количество копий, которые необходимо распечатать, а затем нажмите **Печать**.

#### **Примечания.**

- **•** Не извлекайте флэш-диск из USB-порта до окончания печати документа.
- **•** Если после выхода из экрана меню USB флэш-диск не извлечен из принтера, вы все равно можете распечатывать файлы, хранящиеся на флэш-диске как отложенные задания.

#### **Поддерживаемые флэш-диски и типы файлов**

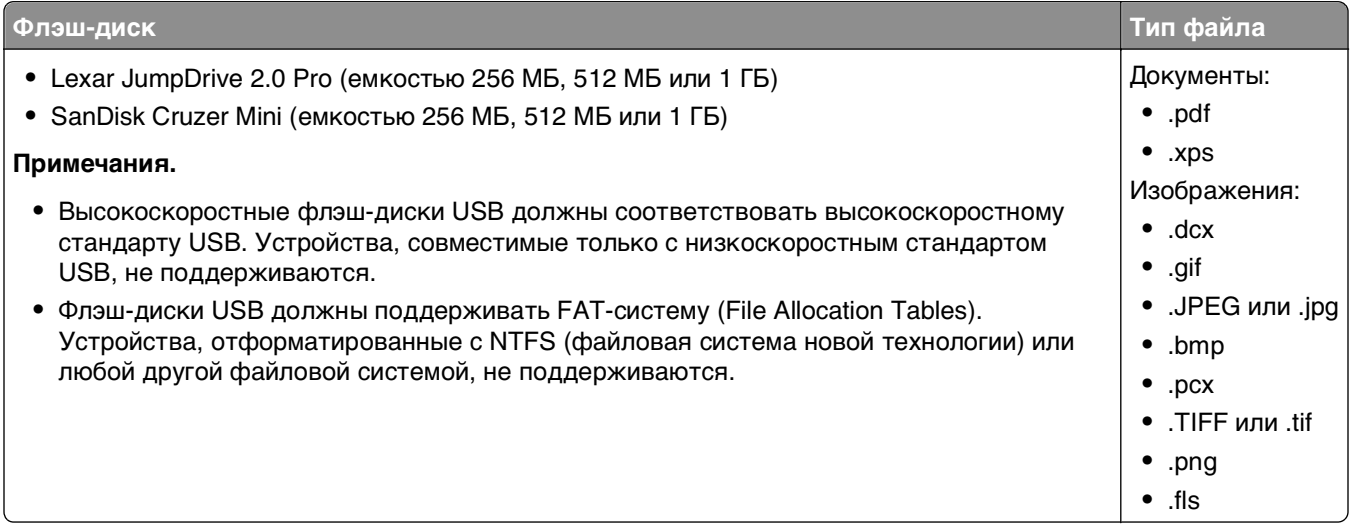

## **Печать конфиденциальных и других отложенных заданий**

#### **Хранение заданий печати в принтере**

**1** На панели управления принтера выберите:

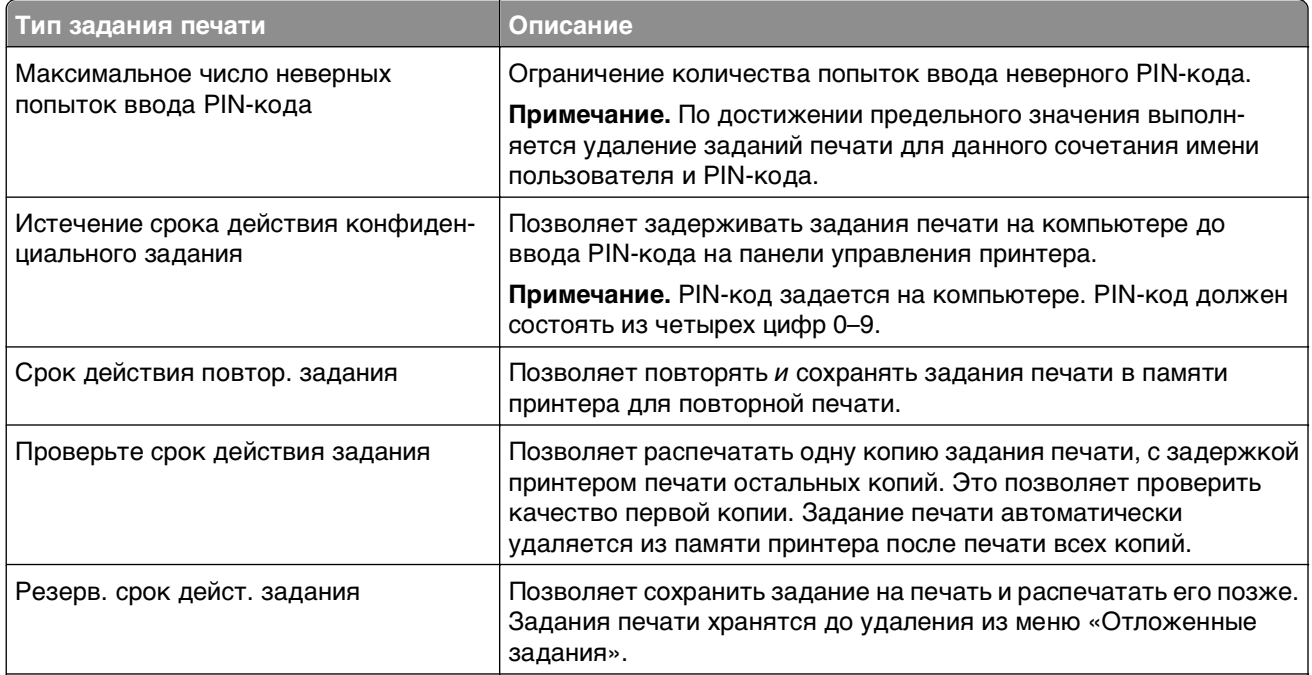

>**Параметры** >**Безопасность** >**Конфиденциальная печать** > выберите тип задания печати

#### **Примечания.**

- **•** Если для обработки на принтере других отложенных заданий требуется дополнительная память, то конфиденциальные задания, а также задания на печать с проверкой, резервированием или повтором могут быть удалены.
- **•** Можно настроить принтер на хранение заданий печати в памяти принтера до запуска задания печати с панели управления принтера.
- **•** Все задания на печать, которые могут быть инициированы пользователем на принтере, называются отложенными заданиями.
- 2 Нажмите  $\mathbb{V}$

#### **Печать конфиденциальных и других отложенных заданий**

**Примечание.** По завершении печати конфиденциального задания или задания на печать с проверкой это задание автоматически удаляется из памяти принтера. Задания на печать с резервированием и на печать с повтором сохраняются в памяти принтера до их удаления пользователем.

#### **Для пользователей ОС Windows**

- **1** Открыв документ, выберите **Файл** >**Печать**.
- **2** Выберите **Свойства**, **Настройки**, **Параметры** или **Настройка**.
- **3** Выберите **Отложенная печать**.
- **4** Выберите тип задания печати («Конфиденциальное», «С резервированием», «С повтором» или «С проверкой»), а затем назначьте имя пользователя. В случае конфиденциального задания печати необходимо также ввести четырехзначный PIN-код.
- **5** Нажмите кнопку **ОК** или **Печать**.
- **6** На начальном экране принтера активируйте задание печати.
	- **•** Для доступа к заданиям на конфиденциальную печать перейдите к:

**Отложенные задания** > выберите имя пользователя >**Конфиденциальные задания** > введите PIN-код >**Печать**

**•** Для доступа к другим заданиям печати перейдите к: **Отложенные задания** > выберите имя пользователя > выберите задание печати > укажите количество копий >**Печать**

#### **Для пользователей ОС Macintosh**

**1** Открыв документ, выберите **File** >**Print**.

Если необходимо, щелкните значок в виде треугольника, чтобы отобразить дополнительные параметры.

- **2** В раскрывающемся меню параметров печати или «Copies & Pages» (Копии и страницы) выберите пункт **Job Routing**(Маршрутизация задания).
- **3** Выберите тип задания печати («Конфиденциальное», «С резервированием», «С повтором» или «С проверкой»), а затем назначьте имя пользователя. В случае конфиденциального задания печати необходимо также ввести четырехзначный PIN-код.
- **4** Нажмите кнопку **ОК** или **Печать**.
- **5** На начальном экране принтера активируйте задание печати.
	- **•** Для доступа к заданиям на конфиденциальную печать перейдите к: **Отложенные задания** > выберите имя пользователя >**Конфиденциальные задания** > введите PIN-код >**Печать**
	- **•** Для доступа к другим заданиям печати перейдите к: **Отложенные задания** > выберите имя пользователя > выберите задание печати > укажите количество копий >**Печать**

## **Печать информационных страниц**

### **Печать списка образцов шрифтов**

- **1** На начальном экране выберите:
	- > **Отчеты** > **Печать шрифтов**
- **2** Выберите **Шрифты PCL** или **Шрифты PostScript**.

#### **Печать списка каталогов**

Список, в котором отображаются ресурсы, хранящиеся на карте флеш-памяти или на жестком диске принтера.

На начальном экране выберите:

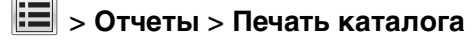

## **Отмена задания на печать**

#### **Отмена задания печати с помощью панели управления принтера**

- **1** На начальном экране нажмите **Отменить задания** или нажмите **\*** на клавиатуре.
- **2** Нажмите на задание, которое требуется отменить, а затем нажмите **Удалить выбранные задания**.

#### **Отмена задания печати с компьютера**

#### **Для пользователей ОС Windows**

- **1** Откройте папку принтера.
	- **а** Щелкните **или нажмите кнопку Пуск и выберите пункт Выполнить.**
	- **б** В поле «Начать поиск» или «Выполнить» введите **control printers** (управлять принтерами).
	- **в** Нажмите **Enter** или нажмите **ОК**.
- **2** Дважды нажмите на значок принтера.
- **3** Выберите задание на печать, которое требуется отменить.
- **4** Нажмите клавишу **Delete** на клавиатуре.

#### **Для пользователей ОС Macintosh**

В Mac OS X версии 10.5 или более поздней

- **1** В меню Apple выберите пункт **System Preferences** >**Print & Fax** >**Open Print Queue**.
- **2** В окне принтера выберите задание на печать, которое требуется отменить.
- **3** В строке значков в верхней части окна щелкните мышью на значке **Удалить**.

В Mac OS X версии 10.4

**1** В окне Finder выберите:

#### **Go** >**Applications** >**Utilities**

- **2** Дважды щелкните **Программа установки принтера** или **Центр печати**.
- **3** Дважды нажмите на значок принтера.
- **4** В окне принтера выберите задание на печать, которое требуется отменить.
- **5** В строке значков в верхней части окна щелкните мышью на значке **Удалить**.

## <span id="page-122-0"></span>**Управление принтером**

## **Поиск расширенной информации о сети и данных для администратора**

В этой главе описаны основные задачи администратора по поддержке с использованием Embedded Web Server. Для получения сведений о дополнительных задачах по поддержке системы см. Руководство по работе в сети на компакт-диске с программным обеспечением и документацией и в Руководстве администратора Embedded Web Server на веб-сайте Lexmark по адресу: **<http://support.lexmark.com>**.

## **Проверка виртуального дисплея**

**1** Откройте веб-обозреватель и в поле адреса введите IP-адрес принтера.

#### **Примечания.**

- **•** IP-адрес принтера указан на начальном экране принтера. IP-адрес отображается в виде четырех наборов цифр, разделенных точками, например 123.123.123.123.
- **•** Если используется прокси-сервер, временно отключите его, чтобы обеспечить правильную загрузку веб-страницы.
- **2** Проверьте виртуальный дисплей, который отображается в левом верхнем углу экрана.

Виртуальный дисплей работает как обычный дисплей на панели управления принтера.

### **Печать страницы параметров меню**

На начальном экране выберите:

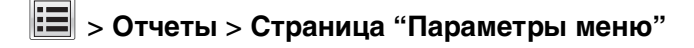

## **Печать страницы настройки сети**

Если принтер подключен к сети, распечатайте страницу сетевых параметров, чтобы проверить подключение к сети. Эта страница дополнительно содержит сведения, которые помогут настроить печать по сети.

**1** На начальном экране выберите:

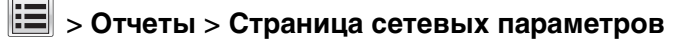

**2** Проверьте, что в первом разделе на странице настроек сети отображается состояние **Подсоединен**.

Если отображается состояние **Не подключен**, возможно, отключен выключатель локальной сети или неисправен сетевой кабель. Обратитесь за помощью к специалисту по поддержке, а затем распечатайте еще одну страницу настройки сети.

## **Проверка состояния деталей и расходных материалов**

При необходимости замены расходного материала или проведения обслуживания на дисплее принтера отображается сообщение. Для получения дополнительных сведений см. раздел [«Меню](#page-143-0) [«Расходные материалы»» на стр. 144](#page-143-0).

#### **Проверка состояния компонентов и расходных материалов принтера на панели управления принтера**

На начальном экране нажмите **Состояние/Расходные материалы Просмотр расходных материалов**.

#### **Проверка состояния компонентов и расходных материалов со встроенного веб-сервера**

**Примечание.** Убедитесь, что компьютер и принтер подключены к одной и той же сети.

**1** Откройте веб-обозреватель и в поле адреса введите IP-адрес принтера.

#### **Примечания.**

- **•** IP-адрес принтера указан на начальном экране принтера. IP-адрес отображается в виде четырех наборов цифр, разделенных точками, например 123.123.123.123.
- **•** Если используется прокси-сервер, временно отключите его, чтобы обеспечить правильную загрузку веб-страницы.
- **2** Выберите **Состояние устройства** >**Дополнительные сведения**.

## **Экономия энергии**

#### **использование экономичного режима**

**1** Откройте веб-обозреватель и в поле адреса введите IP-адрес принтера.

#### **Примечания.**

- **•** IP-адрес принтера указан на начальном экране принтера. IP-адрес отображается в виде четырех наборов цифр, разделенных точками, например 123.123.123.123.
- **•** Если используется прокси-сервер, временно отключите его, чтобы обеспечить правильную загрузку веб-страницы.
- **2** Выберите **Параметры** >**Общие параметры** >**Экономичный режим** > выберите параметр

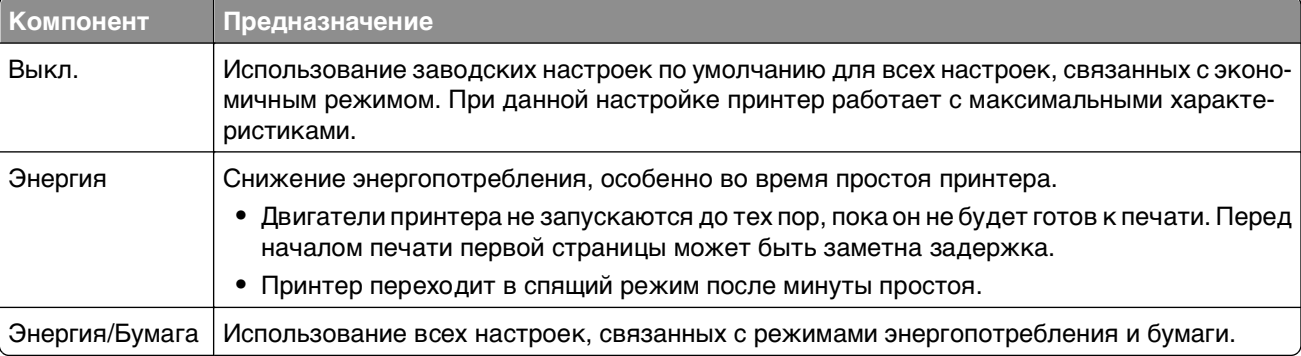

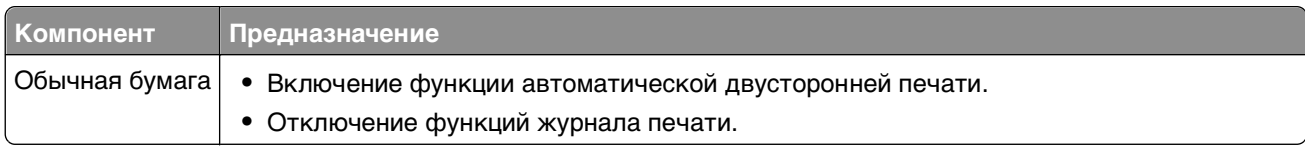

**3** Нажмите **Отправить**.

#### **Уменьшение уровня шума, создаваемого принтером**

Для выбора тихого режима через встроенный веб-сервер выполните следующие действия:

**1** Откройте веб-обозреватель и в поле адреса введите IP-адрес принтера.

#### **Примечания.**

- **•** IP-адрес принтера указан на начальном экране принтера. IP-адрес отображается в виде четырех наборов цифр, разделенных точками, например 123.123.123.123.
- **•** Если используется прокси-сервер, временно отключите его, чтобы обеспечить правильную загрузку веб-страницы.
- **2** Выберите **Параметры** >**Общие параметры** >**Тихий режим** > выберите параметр

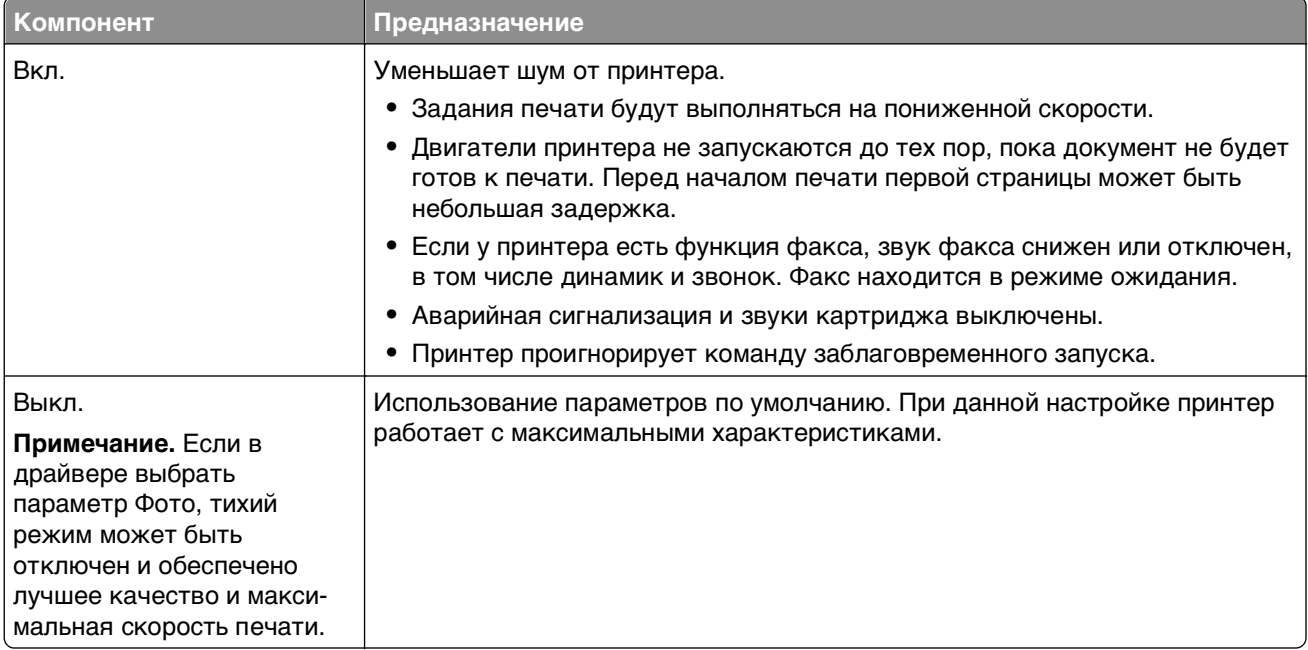

#### **3** Нажмите кнопку **Отправить**.

#### **Настройка спящего режима**

Для экономии энергии можно уменьшить число минут до перехода принтера в спящий режим.

Доступный диапазон настройки – от 1 до 180 минут. 30 минут – заводская настройка по умолчанию.

#### **Использование Embedded Web Server**

**1** Откройте веб-обозреватель и в поле адреса введите IP-адрес принтера.

#### **Примечания.**

- **•** IP-адрес принтера указан на начальном экране принтера. IP-адрес отображается в виде четырех наборов цифр, разделенных точками, например 123.123.123.123.
- **•** Если используется прокси-сервер, временно отключите его, чтобы обеспечить правильную загрузку веб-страницы.
- **2** Выберите **Параметры** >**Общие параметры** >**Время ожидания**.
- **3** В поле «Спящий режим» введите количество минут ожидания принтера до перехода в спящий режим.
- **4** Нажмите кнопку **Отправить**.

#### **С помощью панели управления принтера**

**1** На начальном экране выберите:

## >**Параметры** >**Общие параметры** >**Время ожидания** >**Спящий режим**

- **2** В поле «Спящий режим» выберите количество минут ожидания принтера до перехода в спящий режим.
- **3** Нажмите  $\mathbb{\n}$

#### **Использование режима гибернации**

Режим гибернации — это режим работы с самым низким энергопотреблением. При работе в режиме гибернации принтер фактически выключен, а все другие системы и устройства безопасно переводятся в режим минимального потребления.

**Примечание.** Режимы гибернации и спящий режим можно запланировать.

#### **Использование Embedded Web Server**

**1** Откройте веб-обозреватель и в поле адреса введите IP-адрес принтера.

#### **Примечания.**

- **•** IP-адрес принтера указан на начальном экране принтера. IP-адрес отображается в виде четырех наборов цифр, разделенных точками, например 123.123.123.123.
- **•** Если используется прокси-сервер, временно отключите его, чтобы обеспечить правильную загрузку веб-страницы.
- **2** Выберите **Параметры** >**Общие параметры** >**Параметры кнопки перехода в спящий режим**.
- **3** В раскрывающемся меню «Нажать кнопку перехода в спящий ожидания» или «Нажать и удерживать кнопку перехода в режим ожидания» выберите **Гибернация**.
- **4** Нажмите **Отправить**.

#### **Использование панели управления принтера**

- **1** На начальном экране выберите:
	- liai >**Параметры** > **Общие параметры**
- **2** Выберите **Нажмите кнопку для перехода в спящий режим** или **Нажмите и удерживайте кнопку для перехода в спящий режим**.
- **3** Нажмите **Гибернация** > .

#### **Настройка яркости дисплея**

Для экономии энергии или при затруднениях с чтением надписей на дисплее, можно настроить яркость дисплея.

Можно выбрать значение из диапазона 20-100. Заводской настройкой по умолчанию является значение 100.

#### **Использование Embedded Web Server**

**1** Откройте веб-обозреватель и в поле адреса введите IP-адрес принтера.

#### **Примечания.**

- **•** IP-адрес принтера указан на начальном экране принтера. IP-адрес отображается в виде четырех наборов цифр, разделенных точками, например 123.123.123.123.
- **•** Если используется прокси-сервер, временно отключите его, чтобы обеспечить правильную загрузку веб-страницы.
- **2** Выберите **Параметры** >**Общие параметры**.
- **3** В поле «Яркость экрана» введите необходимый процент яркости дисплея.
- **4** Нажмите кнопку **Отправить**.

#### **Использование панели управления принтера**

**1** На начальном экране выберите:

#### lial >**Параметры** >**Общие параметры** >**Яркость экрана**

- **2** В поле «Яркость экрана» введите необходимый процент яркости дисплея.
- $3$  Нажмите  $\mathcal{C}$ .

### **Восстановление заводских настроек по умолчанию**

Если требуется сохранить список текущих настроек меню для справки, прежде чем восстанавливать заводские настройки по умолчанию, распечатайте страницу настроек меню. Для получения дополнительных сведений см. раздел [«Печать страницы параметров меню» на стр. 123.](#page-122-0)

Если необходим более комплексный способ восстановления использующихся по умолчанию заводских настроек, воспользуйтесь функцией «Удалить все параметры». Для получения дополнительных сведений см. раздел [«Очистка энергонезависимой памяти» на стр. 129.](#page-128-0)

**ПРЕДУПРЕЖДЕНИЕ. Возможность повреждения:** При восстановлении заводских настроек по умолчанию восстанавливаются исходные заводские настройки для большинства параметров принтера. Исключения: язык дисплея, пользовательские форматы и сообщения, а также параметры меню "Сеть/порт". Все загруженные файлы, хранящиеся в оперативной памяти, удаляются. На загруженные файлы, хранящиеся во флэш-памяти или на жестком диске принтера, это не влияет.

На начальном экране выберите:

 >**Параметры** >**Общие параметры** >**Заводские настройки по умолчанию** >**Восстановить сейчас** >

## **Закрепление принтера**

#### **Блокировка системной платы.**

Чтобы ограничить доступ к системной плате, установите на принтере секретный замок в месте, показанном на рисунке. Принтер совместим с большинством секретных замков компьютеров.

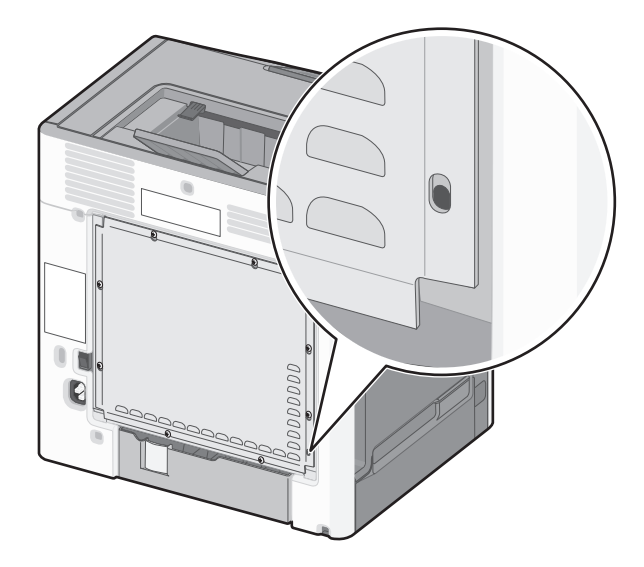

#### **Заявление об энергозависимости**

В принтере есть разные типы памяти, в которых хранятся параметры устройства и сети, а также пользовательские данные.

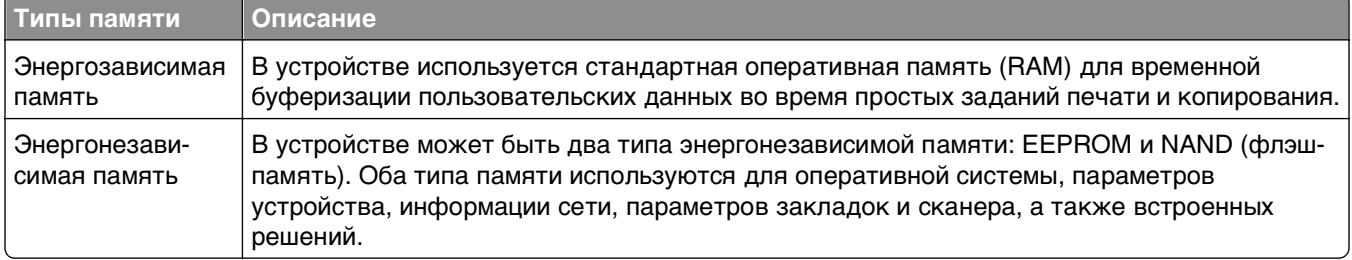

<span id="page-128-0"></span>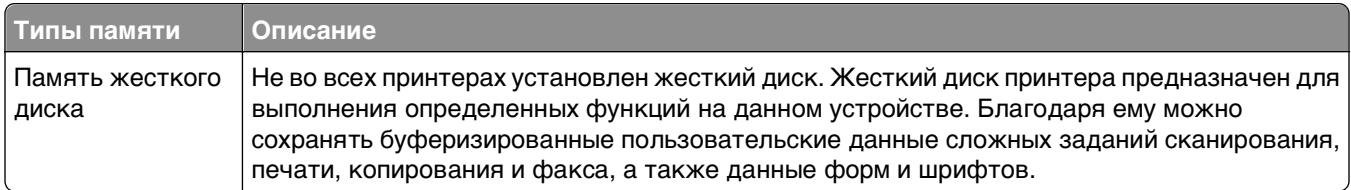

Удаляйте содержимое установленного в вашем принтере устройства памяти в следующих ситуациях.

- **•** Вывод принтера из эксплуатации.
- **•** Замена жесткого диска принтера.
- **•** Перемещение принтера в другой отдел или местоположение.
- **•** Обслуживание принтера сторонними организациями.
- **•** Отправка принтера на сервисное обслуживание.
- **•** Продажа принтера другой организации

#### **Утилизация жесткого диска принтера**

**Примечание.** В некоторых моделях принтера жесткий диск может не быть установлен.

Если требуется высокая безопасность, могут быть необходимы дополнительные действия, чтобы гарантированно ограничить доступ к конфиденциальным данным с жесткого диска принтера, при вывозе принтера (или его жесткого диска) с территории предприятия.

- **• Размагничивание** Стирание данных с жесткого диска посредством магнитного поля.
- **• Раздавливание** Механическое сжатие жесткого диска, чтобы сломать его компоненты и сделать физически невозможным считывание данных
- **• Измельчение**  Физическое измельчение жесткого диска на мелкие куски

**Примечание.** Несмотря на то, что большинство данных можно удалить электронным образом, гарантировать полное удаление данных может только физическое уничтожение каждого жесткого диска, на котором хранились данные.

#### **Очистка энергозависимой памяти**

Для энергозависимой памяти (RAM) принтера требуется питание для хранения информации. Для удаления хранящихся в буфере данных просто выключите принтер.

#### **Очистка энергонезависимой памяти**

- **• Отдельные параметры, параметры устройств и сети, параметры безопасности и встроенные решения**— очистка информации и параметров путем выбора команды **Удалить все параметры** в меню конфигурации.
- **• Данные факса** Удалите параметры и данные факса, выбрав команду **Удалить все параметры** в меню конфигурации.
- **1** Выключите принтер.
- **2** При включении принтера нажмите и удерживайте кнопки **2** и **6**. Отпустите кнопки только при появлении на экране индикатора хода выполнения операции.

Будут выполнены операции по включению питания, а меню затем появится меню «Конфигурация». После подачи питания на принтер на сенсорном экране отображается список функций, а не стандартные значки начального экрана.

#### **3** Нажмите **Удалить все параметры**.

Во время данного процесса принтер перезагрузится несколько раз.

**Примечание.** При выполнении команды «Удаление всех параметров» из памяти принтера будут безопасно удалены параметры устройства, решения, задания, факсы и пароли принтера.

#### **4** Выберите **Назад** >**Выход из меню конфигурации**.

Принтер выполнит сброс настроек, а затем вернется в обычный рабочий режим.

#### **Очистка памяти жесткого диска принтера**

**Примечание.** В некоторых моделях принтера жесткий диск может не быть установлен.

Настроив параметр «Очистка диска» в меню принтера, можно удалить конфиденциальные данные, сохранившиеся при выполнении заданий сканирования, печати, копирования и факса. Для этого нужно выполнить безопасную замену файлов, отмеченных для удаления

#### **Использование панели управления принтера**

- **1** Выключите принтер.
- **2** При включении принтера нажмите и удерживайте кнопки **2** и **6**. Отпустите кнопки только при появлении на экране индикатора хода выполнения операции.

Будут выполнены операции по включению питания, а меню затем появится меню «Конфигурация». После подачи питания на принтер на сенсорном экране отображается список функций, а не стандартные значки начального экрана.

- **3** Нажмите **Очистка диска**, а затем выберите один из следующих параметров.
	- **• Очистка диска (быстрая)** этот параметр позволяет выполнять замену данных диска нулями за один проход.
	- **• Очистка диска (безопасная)** этот параметр позволяет заменять данные на диске произвольными битовыми комбинациями несколько раз. Затем выполняется проверочный проход. Безопасная замена производится в соответствии со стандартом DoD 5220.22-M по безопасному удалению данных с жесткого диска. Для удаления секретной информации следует использовать этот метод.
- **4** Нажмите **Да**, чтобы начать очистку диска.

#### **Примечания.**

- **•** В строке состояния будет отображаться ход выполнения задания очистки диска.
- **•** Очистка диска может занимать от нескольких минут до часа. В течение этого времени принтер будет не доступен для выполнения других задач пользователя.

#### **5** Выберите **Назад** >**Выход из меню конфигурации**.

Принтер выполнит сброс настроек, а затем вернется в обычный рабочий режим.

#### **Настройка шифрования жесткого диска принтера**

Возможность шифрования жесткого диска во избежание потери важных данных в случае хищения принтера или жесткого диска.

**Примечание.** В некоторых моделях принтера жесткий диск может не быть установлен.

#### **Использование Embedded Web Server**

**1** Откройте веб-обозреватель и в поле адреса введите IP-адрес принтера.

#### **Примечания.**

- **•** IP-адрес принтера указан на начальном экране принтера. IP-адрес отображается в виде четырех наборов цифр, разделенных точками, например 123.123.123.123.
- **•** Если используется прокси-сервер, временно отключите его, чтобы обеспечить правильную загрузку веб-страницы.
- **2** Выберите **Параметры** >**Безопасность** >**Шифрование диска**.

**Примечание.** Параметр "Шифрование диска" отображается в меню "Безопасность" только в том случае, если установлен исправный форматированный жесткий диск принтера.

**3** В меню "Шифрование диска" выберите параметр **Включить**.

#### **Примечания.**

- **•** Если включить шифрование диска, содержимое жесткого диска принтера будет удалено.
- **•** Шифрование диска может занимать от нескольких минут до более часа. В течение этого времени принтер будет не доступен для выполнения других задач пользователя.
- **4** Нажмите кнопку **Отправить**.

#### **Использование панели управления принтера**

- **1** Выключите принтер.
- **2** При включении принтера нажмите и удерживайте кнопки **2** и **6**. Отпустите кнопки только при появлении на экране индикатора хода выполнения операции.

Будут выполнены операции по включению питания, а меню затем появится меню "Конфигурация". После подачи питания на принтер на сенсорном экране отображается список функций, а не стандартные значки начального экрана, например "Копирование" или "Факс".

**3** Нажмите **Шифрование диска** >**Включить**.

**Примечание.** При шифровании диска содержимое жесткого диска принтера будет удалено.

**4** Нажмите **Да**, чтобы продолжить очистку диска.

#### **Примечания.**

- **•** Не отключайте принтер во время шифрования. В противном случае это может привести к потере данных.
- **•** Шифрование диска может занимать от нескольких минут до более часа. В течение этого времени принтер будет не доступен для выполнения других задач пользователя.
- **•** В строке состояния будет отображаться ход выполнения задания очистки диска. После шифрования диска снова отобразится экран принтера «Включить/отключить».
- **5** Выберите **Назад** >**Выход из меню конфигурации**.

Принтер выполнит сброс настроек, а затем вернется в обычный рабочий режим.

#### **Поиск сведений о безопасности принтера**

Если требуется высокая безопасность, могут быть необходимы дополнительные действия, чтобы гарантированно ограничить доступ к конфиденциальным данным, хранящихся в принтере. Для получения сведений посетите **[веб-страницу безопасности Lexmark](http://www1.lexmark.com/en_US/solutions/business-solutions/security/index.shtml)** и ознакомьтесь с Руководством администратора Embedded Web Server.

- **1** Посетите веб-узел **<http://support.lexmark.com>**, а затем выполните следующие команды. **Техн. библиотека** >**Руководства и указания**
- **2** В поле ключевых слов введите **Embedded Web Server**, а затем нажмите **Фильтр**.
- **3** Для открытия документа выберите **Embedded Web Server**.

# **Инструкции по работе с обычной и специальной бумагой**

## **Использование специальной бумаги**

## **Советы по использованию фирменных бланков**

- **•** Используйте фирменные бланки, предназначенные для лазерных/светодиодных принтеров.
- **•** Перед закупкой больших партий фирменных бланков обязательно выполните пробную печать.
- **•** Во избежание слипания фирменных бланков изогните стопку перед загрузкой.
- **•** При загрузке фирменных бланков для печати важно правильно выбрать ориентацию страниц.

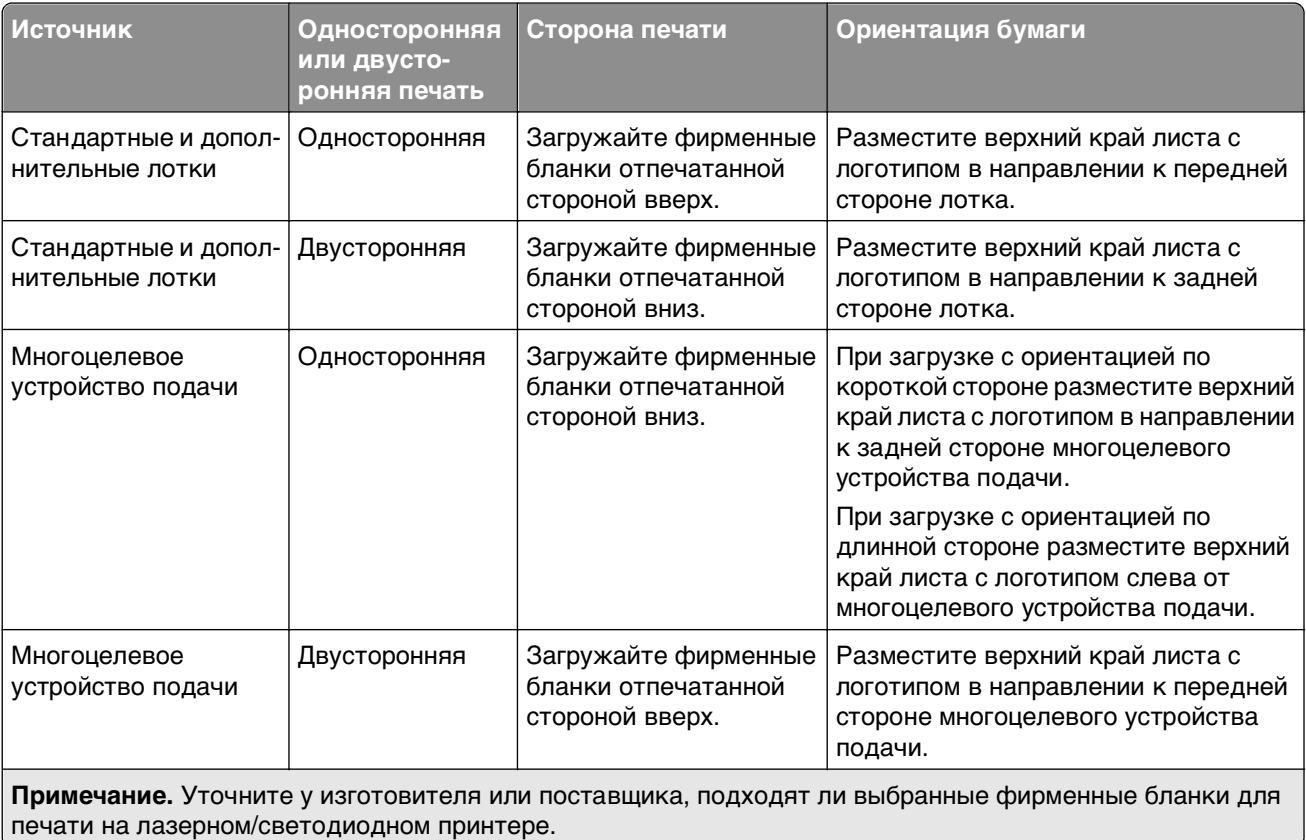

## **Советы по использованию прозрачных пленок**

- **•** Перед закупкой больших партий прозрачных пленок обязательно выполните печать страницы диагностики на этих прозрачных пленках.
- **•** Используйте для подачи прозрачных пленок только многоцелевое устройство подачи.
- **•** В меню "Бумага" установите для параметра "Тип в МУП" значение "Прозрачная пленка".
- **•** Используйте прозрачные пленки, предназначенные для лазерных принтеров. Прозрачные пленки должны выдерживать нагревание до температуры 230°C (446°F) без расплавления, обесцвечивания, деформации или выделения вредных веществ.
- **•** Во избежание ухудшения качества печати не оставляйте следы пальцев на прозрачных пленках.
- **•** Во избежание слипания прозрачных пленок согните стопку перед загрузкой.
- **•** Для печати рекомендуется использовать прозрачные пленки Lexmark. Для получения сведений о заказе см. веб-сайт Lexmark по адресу: **[www.lexmark.com](http://www.lexmark.com)**.

## **Советы по использованию конвертов**

Перед закупкой больших партий конвертов обязательно выполните пробную печать.

- **•** Используйте конверты, предназначенные для лазерных принтеров. Уточните у изготовителя или поставщика, выдерживают ли конверты нагревание до температуры 220 °C (446 °F) без запечатывания, чрезмерного скручивания, образования складок и выделения вредных веществ.
- **•** Для обеспечения наилучшей производительности используйте конверты, изготовленные из бумаги плотностью 90 г/м<sup>2</sup> (24 фунта) или бумаги с содержанием хлопка 25%. Плотность конвертов из хлопковой бумаги не должна превышать 70 г/м<sup>2</sup> (20 фунтов).
- **•** Используйте только новые конверты из пакетов без повреждений.
- **•** Чтобы оптимизировать производительность и сократить количество замятий, не используйте конверты:
	- **–** с чрезмерными неровностями или скрученные;
	- **–** склеенные вместе или поврежденные как-то иначе;
	- **–** с окнами, отверстиями, перфорацией, разными профилями или тиснением;
	- **–** имеют металлические зажимы, тесемки или отгибающиеся металлические усики;
	- **–** с возможностью скрепления;
	- **–** с наклеенными почтовыми марками;
	- **–** с открытыми клеевыми участками, когда клапан заклеен или закрыт;
	- **–** с загнутыми уголками;
	- **–** с грубой, морщинистой или накладной поверхностью.
- **•** Установите направляющие ширины бумаги в соответствии с шириной конвертов.

**Примечание.** При высокой влажности (более 60%) и высокой температуре печати конверты могут сморщиваться или заклеиваться.

### **Советы по использованию этикеток**

Принтер поддерживает печать на этикетках следующих типов, предназначенных для лазерных/светодиодных принтеров:

- **•** односторонние бумажные этикетки;
- **•** виниловые этикетки, этикетки для фармацевтических препаратов и двусторонние этикетки;
- **•** вертикальные маркетинговые этикетки.

Подробнее о печати на этикетках, их характеристиках и свойствах см. Card Stock & Label Guide (только на английском языке) на веб-сайте корпорации Lexmark по адресу **[http://support.lexmark.com](http://support.lexmark.com/)**.

При печати на этикетках соблюдайте следующие требования.

- **•** Печатайте на этикетках, специально предназначенных для лазерных принтеров. Уточните у изготовителя или поставщика следующее.
	- **–** Выдерживают ли этикетки температуру 225 °C (437 °F) без запечатывания, чрезмерного скручивания, образования складок и выделения вредных веществ.

**Примечание.** Можно выполнить печать этикеток при температуре термоблока до 225 °C (437 °F), если для параметра "Плотность этикеток" установлено значение "Плотная". Выберите это значение при помощи встроенного веб-сервера или в меню "Бумага" на панели управления принтером.

- **–** Выдерживают ли клейкое вещество, сторона для печати и верхний слой давление до 25 фунтов на кв. дюйм (172 кПа) без расслоения, расплывания по краям или выделения опасных газов.
- **•** Не печатайте на этикетках со скользкой подложкой.
- **•** Используйте новые листы с наклейками. При использовании нецелых листов возможно отслаивание этикеток в процессе печати и образование замятий. Кроме того, неполные листы загрязняют принтер и картридж клеем, что является основанием для аннулирования гарантии на принтер и картридж.
- **•** Не печатайте на этикетках с выступающим клеящим покрытием.
- **•** Не печатайте на расстоянии менее 1 мм (0,04 дюйма) от края этикетки и зоны перфорации, а также между линиями отреза этикеток.
- **•** Убедитесь, что клейкая подложка не совпадает с краем листа. Рекомендуемая ширина промежутка между клеящим слоем и краями листа составляет не менее 1 мм (0,04 дюйма). Клей загрязняет механизм принтера, что является основанием для аннулирования гарантии.
- **•** Если это невозможно, удалите полоску шириной 1,6 мм (0,06 дюйма) на передней и приводной кромке бумаги и используйте клей, который не течет.
- **•** Предпочтительной является книжная ориентация страниц, особенно при печати штрих-кодов.

## **Советы по печати на карточках**

Карточки - это плотный однослойный материал для печати. Он обладает целым набором свойств (например, содержание влаги, толщина и текстура), которые существенно влияют на качество печати. Обязательно проконтролируйте печать на образцах карточек, прежде чем закупать большие партии.

- **•** В меню "Бумага", установите для параметра "Тип бумаги" значение "Карточки".
- **•** Выберите необходимое значение для параметра "Фактура бумаги".
- **•** Помните, что типографическая печать, перфорация и складки могут существенно ухудшить качество печати, вызвать неполадки при подаче и замятие бумаги.
- **•** Уточните у изготовителя или поставщика, выдерживают ли карточки нагревание до температуры 220 °C (446 °F) без выделения вредных веществ.
- **•** Не используйте готовые карточки, изготовленные с использованием химических веществ, которые могут загрязнить детали принтера. Ранее напечатанный на карточках рисунок может выделять полужидкие и летучие вещества внутри принтера.
- **•** По возможности следует использовать карточки с поперечным расположением волокон.

## **Инструкции по использованию бумаги**

Выбор подходящей обычной или специальной бумаги для печати снижает вероятность неполадок при печати. Для обеспечения оптимального качества печати перед закупкой больших партий материалов для печати рекомендуется выполнить пробную печать на одном листе предлагаемой бумаги или другого материала для печати.

## **Характеристики бумаги**

В этом разделе представлены характеристики бумаги, влияющие на качество и надежность печати. При приобретении новых партий бумаги принимайте во внимание следующие характеристики.

## **Плотность**

С помощью лотков принтера возможная автоматическая подача бумаги с продольным расположением волокон плотностью до 90 г/м2 (24 фунта). Устройство ручной подачи поддерживает автоматическую подачу бумаги с продольным расположением волокон плотностью до 163 г/м<sup>2</sup> (43 фунта). Бумага плотностью меньше, чем 60 г/м2 (16 фунтов) может быть недостаточно жесткой для правильной подачи, в результате могут возникать замятия. Для обеспечения наилучшей производительности используйте бумагу с продольным расположением волокон плотностью 75 г/м<sup>2</sup> (20 фунтов). Бумага формата меньше, чем 182 x 257 мм (7,2 x 10,1 дюйма), должна иметь плотность 90 г/м2 (24 фунта) или более.

**Примечание.** Двусторонняя печать поддерживается только на бумаге плотностью 60-90 г/м2 (16-24 фунта).

## **Скручивание**

Под скручиванием понимается подверженность материала для печати скручиванию по краям. Чрезмерное скручивание может приводить к неполадкам подачи бумаги. Материал может скручиваться при прохождении через принтер в результате воздействия высоких температур. Вероятность скручивания перед печатью и неполадок при подаче возрастает при хранении бумаги без упаковки в условиях повышенной и пониженной температуры, а также повышенной и пониженной влажности (в том числе в лотке для бумаги).

## **Гладкость**

Степень гладкости бумаги напрямую влияет на качество печати. Если бумага слишком шероховатая, тонер плохо закрепляется на бумаге. Слишком гладкая бумага может вызывать неполадки при подаче бумаги или снижение качества печати. Следует всегда использовать бумагу гладкостью 100-300 единиц по шкале Шеффилда; наивысшее качество печати обеспечивается, если гладкость составляет 150-250 единиц по шкале Шеффилда.

### **Содержание влаги**

Содержание влаги в бумаге влияет как на качество печати, так и на возможность ее правильной подачи в принтер. Не извлекайте бумагу из первоначальной упаковки до начала использования. Упаковка препятствует проникновению в бумагу влаги, снижающему ее качество.

Подготовьте бумагу к печати, храня ее 24-48 часов в первоначальной упаковке в условиях, идентичных условиям помещения, в котором установлен принтер. Если условия хранения или транспортировки бумаги значительно отличаются от условий, в которых работает принтер, следует увеличить этот срок на несколько суток. Для слишком плотной бумаги может требоваться более длительный период подготовки.

#### **Направление волокон**

Одной из характеристик бумаги является ориентация бумажных волокон на листе. Бумага может быть с продольным расположением волокон или поперечным расположением волокон.

Для бумаги плотностью 60-90 г/м<sup>2</sup> (16-24 фунтов) рекомендуется использовать бумагу с продольным расположением волокон.

#### **Содержание волокон**

Бумага высшего качества для ксерокопирования изготавливается из 100% древесной целлюлозы. Такой состав обеспечивает высокую устойчивость бумаги, что способствует снижению частоты неполадок при подаче и повышению качества печати. Бумага, содержащая волокна другого вида (например, хлопковые), может иметь характеристики, затрудняющие работу с бумагой.

## **Недопустимые типы бумаги**

Для этого принтера не рекомендуются следующие типы бумаги:

- **•** Химически обработанная бумага, предназначенная для копирования без использования копировальной бумаги; такая бумага также сокращенно обозначается CCP или NCR
- **•** Типографские бланки, содержащие вещества, которые могут загрязнить принтер
- **•** Типографские бланки, которые могут быть испорчены при нагреве в термоблоке принтера
- **•** Регистрируемые типографские бланки, требующие точного расположения печати на листе (с точностью более ±2,3 мм), например, бланки для оптического распознавания текста (OCR)

В некоторых случаях для успешной печати таких бланков можно настроить функцию совмещения в программном приложении.

- **•** Бумага с покрытием (бумага для машинописных работ со стираемым покрытием), синтетическая бумага, термобумага
- **•** Бумага с шероховатыми краями, с шероховатой или глубоко тисненой поверхностью, скрученная бумага
- **•** Бумага из вторсырья, не соответствующая стандарту EN12281:2002 (европейский)
- **•** Бумага плотностью менее 60 г/м2
- **•** Многостраничные бланки или документы

## **Выбор бумаги**

Использование надлежащей бумаги позволяет избежать замятий и обеспечить бесперебойную работу принтера.

Во избежание замятий и низкого качества печати:

- **•** Всегда используйте новую бумагу без повреждений.
- **•** Перед загрузкой бумаги выясните, какая сторона рекомендуется для печати. Эти сведения обычно указываются на упаковке.
- **•** Не используйте бумагу, бумажные этикетки или карточки, разрезанные или обрезанные вручную.
- **•** Не помещайте в одно устройство подачи бумагу, различающуюся по формату, типу или плотности, это приводит к замятиям.
- **•** Не используйте бумагу с покрытием, если только она не предназначена для электрофотографических принтеров.

## **Выбор готовых формуляров и бланков**

При выборе печатных и фирменных бланков руководствуйтесь следующими рекомендациями:

- **•** Бумага плотностью 60-90 г/м2 (16-24 фунтов) должна быть с продольной ориентацией волокон.
- **•** Печатайте только на печатных и фирменных бланках, изготовленных способом офсетной или фотомеханической печати.
- **•** Не допускается использование бумаги с шероховатой поверхностью или рельефным тиснением.

Используйте бланки на бумаге, предназначенной для копировальных аппаратов, которые распечатаны с использованием термостойких чернил. Чернила должны выдерживать нагревание до температуры до 230 °C (446 °F) без расплавления или выделения вредных веществ. Используйте чернила, не вступающие в реакцию со смолой, содержащейся в тонере. Обычно этим требованиям соответствуют закрепленные окислением чернила и чернила на основе масла; нельзя использовать латексные чернила. Для получения информации о возможности печати на конкретной бумаге обратитесь к ее поставщику.

Предварительно отпечатанная бумага (например, фирменные бланки) должна выдерживать нагрев до температуры 230°С без оплавления или выделения вредных веществ.

## **Использование бумаги, изготовленной из вторсырья, и другой офисной бумаги**

Поскольку компания Lexmark заботится о защите окружающей среды, она поддерживает использование офисной бумаги, изготовленной из вторсырья специально для лазерных (электрофотографических) принтеров. В 1998 г. компания Lexmark представила Правительству США исследование, демонстрирующее, что бумага из вторсырья производства крупных бумажных комбинатов в США, может использоваться с тем же успехом, что и обычная непереработанная бумага. Однако нельзя утверждать, что можно одинаково успешно использовать все виды бумаги, изготовленной из вторсырья.

Компания Lexmark постоянно проводит тестирование своих принтеров с использованием бумаги, изготовленной из вторсырья (при производстве которой сырье на 20-100% состоит из переработанных бытовых отходов), а также другими видами бумаги, применяемой в мире, при различной температуре и влажности в помещении. Компания Lexmark не находит причин препятствовать использованию современной офисной бумаги из вторсырья, однако в отношении свойств бумаги из вторсырья действуют следующие общие правила.

**•** Низкое содержание влажности (4–5%)

**•** Подходящая гладкость (100-200 единиц по шкале Шеффилда или 140-350 единиц по шкале Бендтсена, в Европе)

**Примечание.** Неготовые более гладкие виды бумаги (например, бумага высшего класса для лазерных принтеров плотностью 24 фунтов, 50-90 единиц по шкале Шеффилда), а также более шероховатые бумаги (например, хлопковая бумага высшего качества, 200-300 единиц по шкале Шеффилда) с успехом применяются в лазерных принтерах несмотря на отличающуюся текстуру поверхности. Перед использованием этих типов бумаги обратитесь к поставщику бумаги.

- **•** Надлежащий коэффициент трения между листами (0,4–0,6)
- **•** Достаточное сопротивление изгибу в направлении подачи

Бумага, изготовленная из вторсырья, бумага меньшей плотности (<60 г/м2 [бумага для документов плотностью 16 фунтов)] и/или меньшей толщины (<3,8 мил [0,1 мм]), а также бумага с поперечными волокнами для принтеров с подачей с книжной ориентацией (или по короткой стороне) может иметь меньшее сопротивление изгибу, чем необходимо для надежной подачи бумаги. Перед использованием этих типов бумаги для лазерных (электрофотографических) принтеров обратитесь к поставщику бумаги. Помните, что это только общие указания, и что даже бумага, соответствующая этим указаниям, может создавать проблемы с подачей в любом лазерном принтере (например, если бумага сильно скручивается при нормальных условиях печати).

## **Хранение бумаги**

Во избежание замятий и неравномерного качества печати придерживайтесь приведенных ниже рекомендаций по хранению бумаги.

- **•** Для достижения наилучших результатов храните бумагу при температуре 21°C и относительной влажности 40%. Изготовители этикеток, как правило, рекомендуют печатать при температуре от 18 до 24°C и относительной влажности от 40 до 60%.
- **•** Не храните бумагу на полу; храните ее на стеллажах или полках, по возможности в картонных коробках.
- **•** Отдельные стопки храните на горизонтальной поверхности.
- **•** Не кладите на стопки бумаги посторонние предметы.

## **Поддерживаемые форматы, типы и плотность бумаги**

## **Поддерживаемые форматы бумаги**

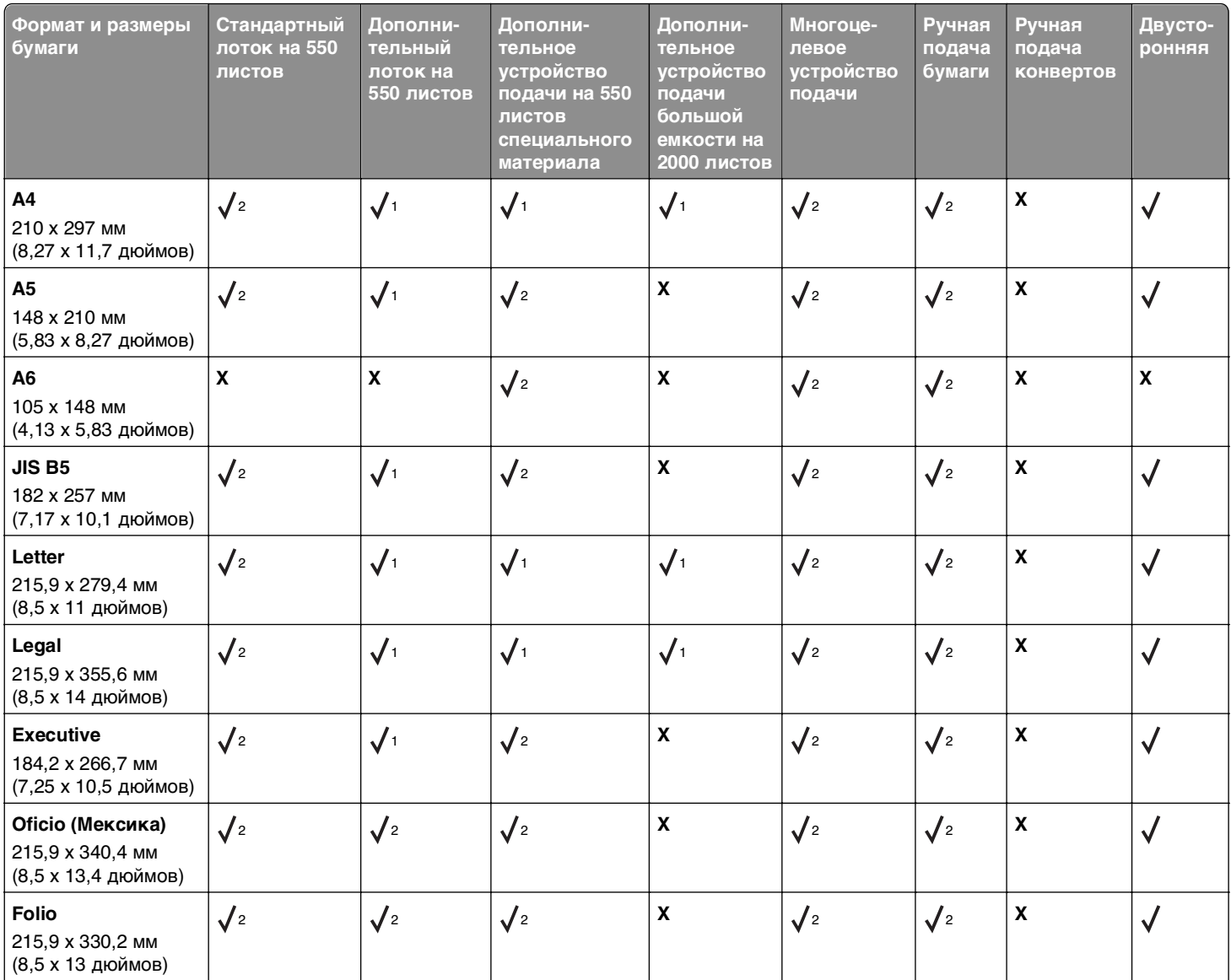

1 Источник поддерживает бумагу с распознаванием формата.

2 Источник поддерживает бумагу без распознавания формата.

3 Формат бумаги поддерживается, если установлен для США.

4 Формат бумаги поддерживается, если установлен в метрических единицах.

 $^5$  Формат бумаги поддерживается, если её длина находится в диапазоне от 8,27 дюйма (210 мм) до 14 дюймов (355,6 мм); а ширина – от 5,5 дюйма (139,7 мм) до 8,5 дюйма (215,9 мм) при загрузке бумаги в короткой стороны.

 $6$  Это формат конверта размером 215,9 х 355,6 мм (8,5 х 14 дюймов), если иной формат не указан в программе.

7 Выключите распознавание формата для поддержки универсальных размеров, близких к стандартным.

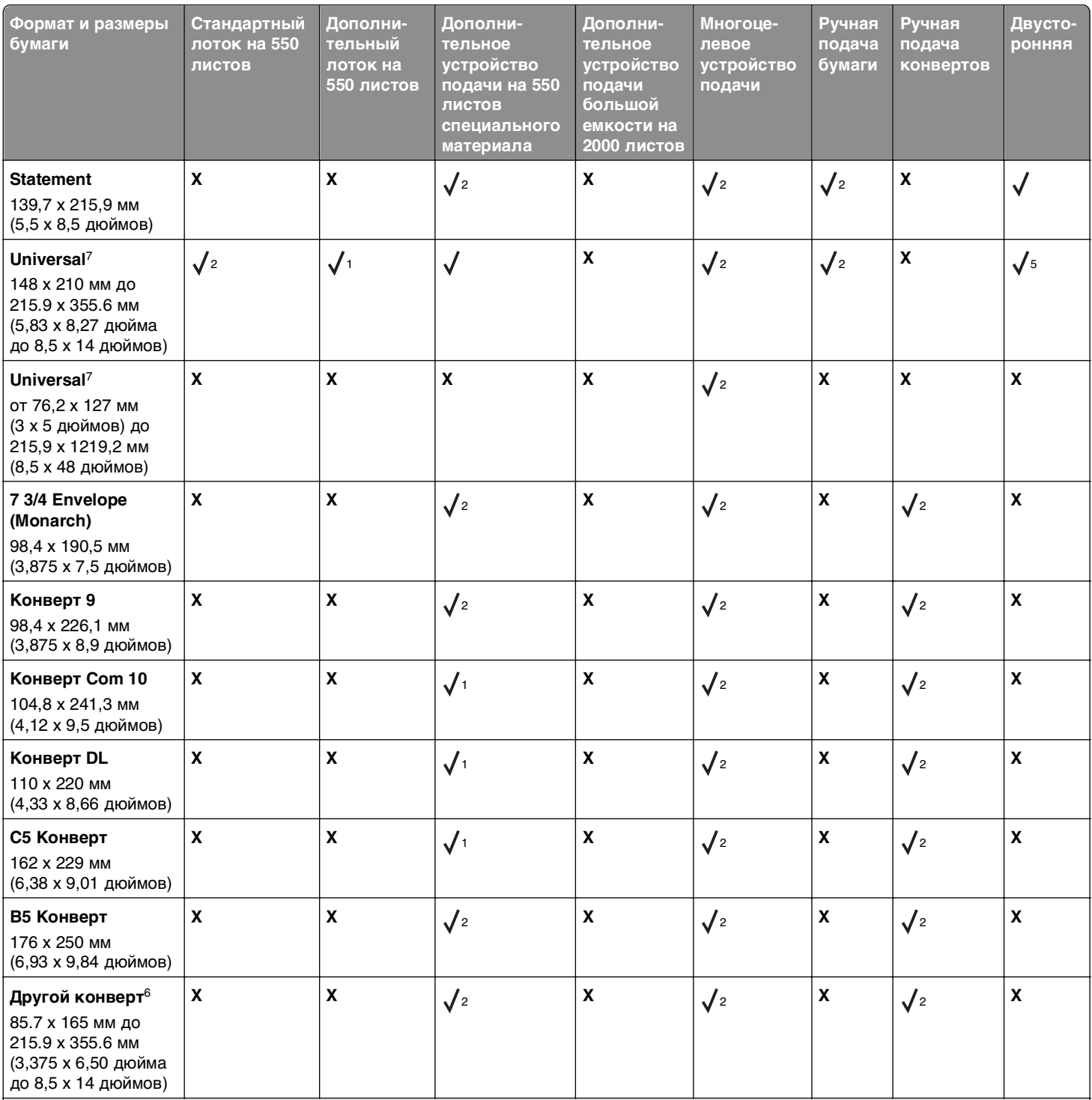

1 Источник поддерживает бумагу с распознаванием формата.

2 Источник поддерживает бумагу без распознавания формата.

3 Формат бумаги поддерживается, если установлен для США.

4 Формат бумаги поддерживается, если установлен в метрических единицах.

5 Формат бумаги поддерживается, если её длина находится в диапазоне от 8,27 дюйма (210 мм) до 14 дюймов (355,6 мм); а ширина – от 5,5 дюйма (139,7 мм) до 8,5 дюйма (215,9 мм) при загрузке бумаги в короткой стороны.

 $6$  Это формат конверта размером 215,9 х 355,6 мм (8,5 х 14 дюймов), если иной формат не указан в программе.

7 Выключите распознавание формата для поддержки универсальных размеров, близких к стандартным.

## **Поддерживаемые типы и плотность бумаги**

Принтер может работать с бумагой плотностью 60–220‑г/м2 (16–58‑фунта).

#### **Примечание.** Наклейки, тонкие пленки, конверты и карточки всегда распечатываются при сниженной скорости.

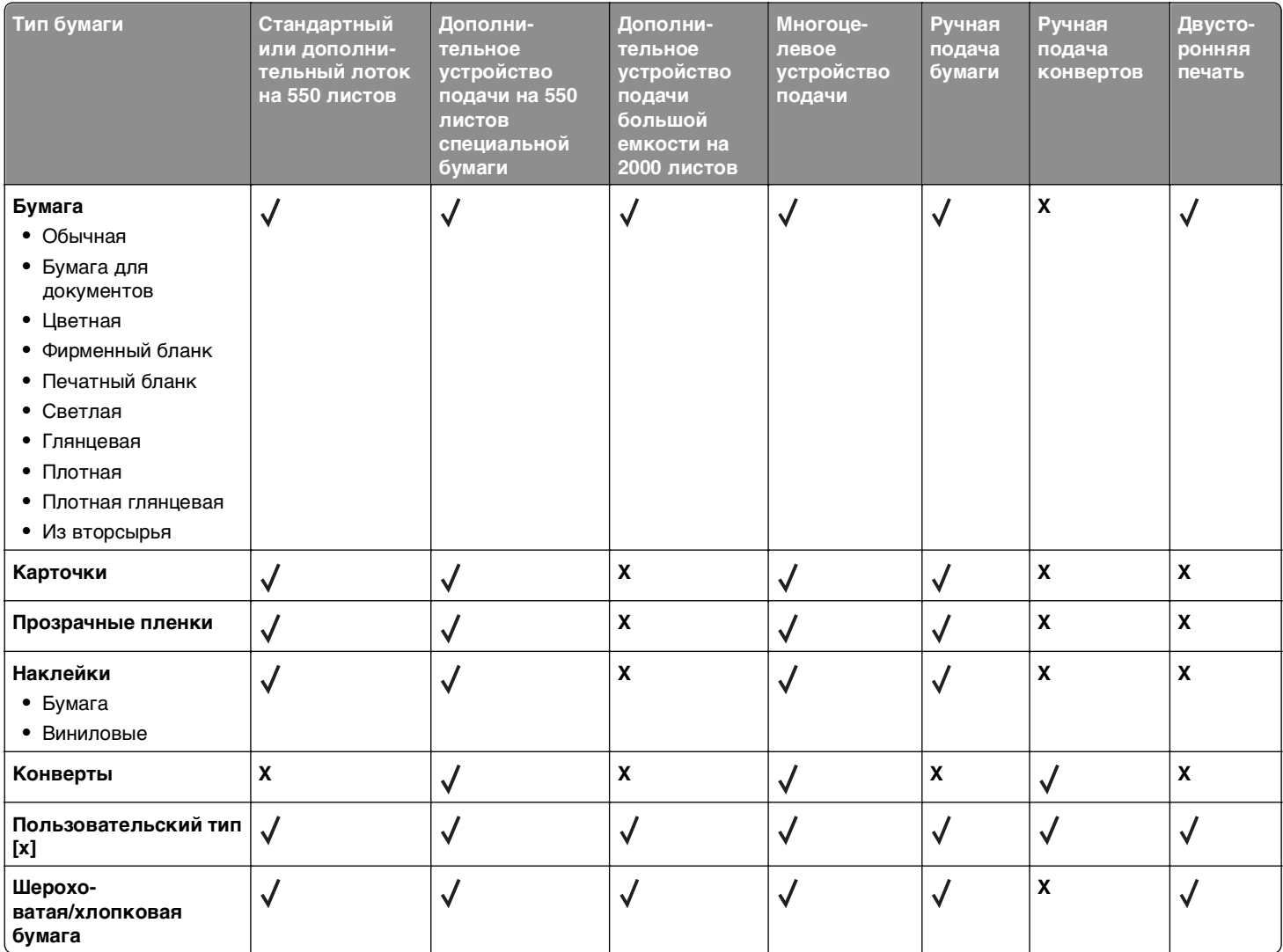

# **Общие сведения о меню принтера**

## **Список меню**

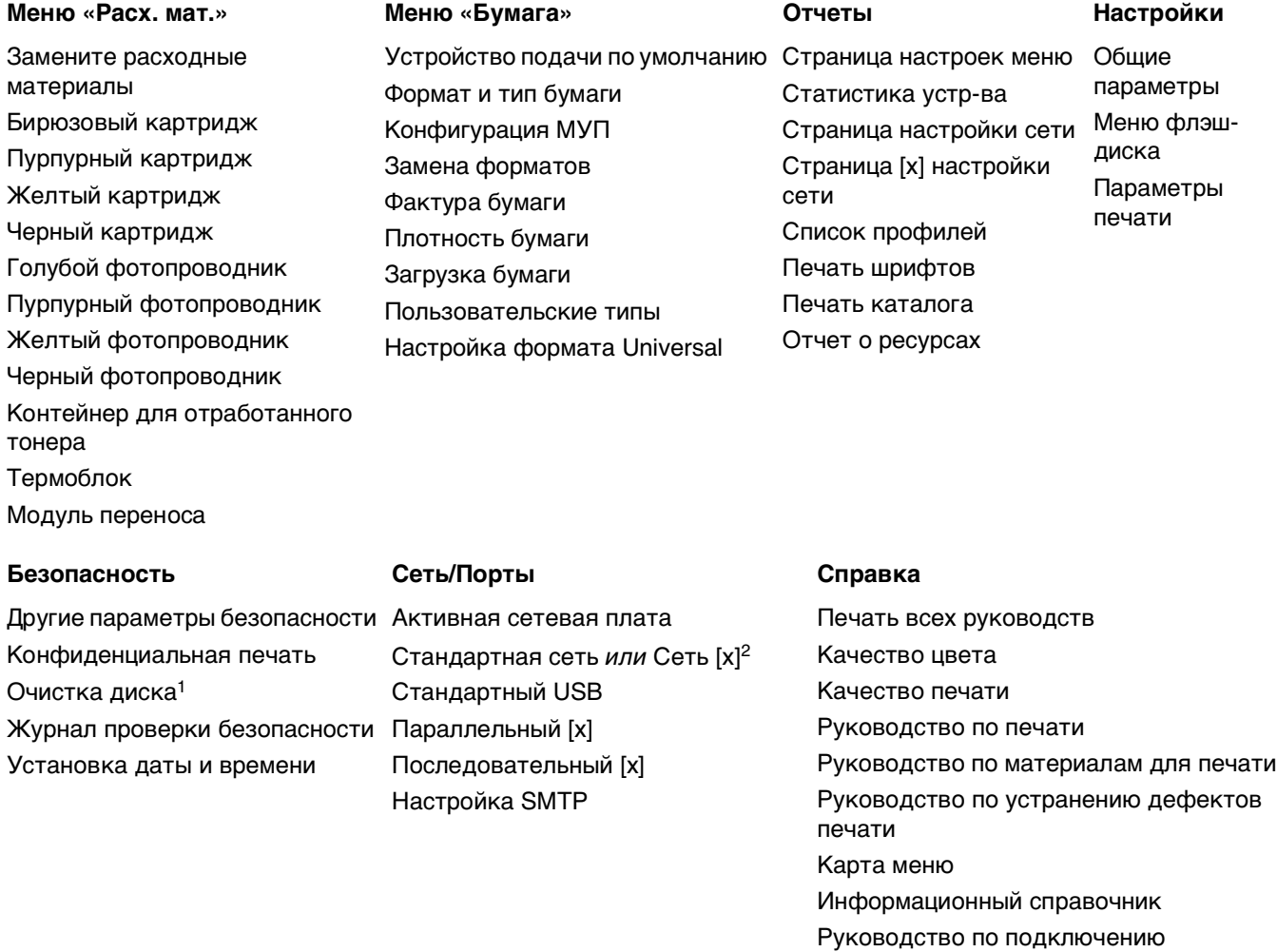

Руководство по расходным материалам

1 Это меню отображается только при установленном жестком диске принтера.

2 В зависимости от настроек принтера, этот пункт меню отображается как "Стандартная сеть", "Беспроводная сеть" или "Сеть" [x].

Руководство по перемещению

# <span id="page-143-0"></span>**Меню «Расходные материалы»**

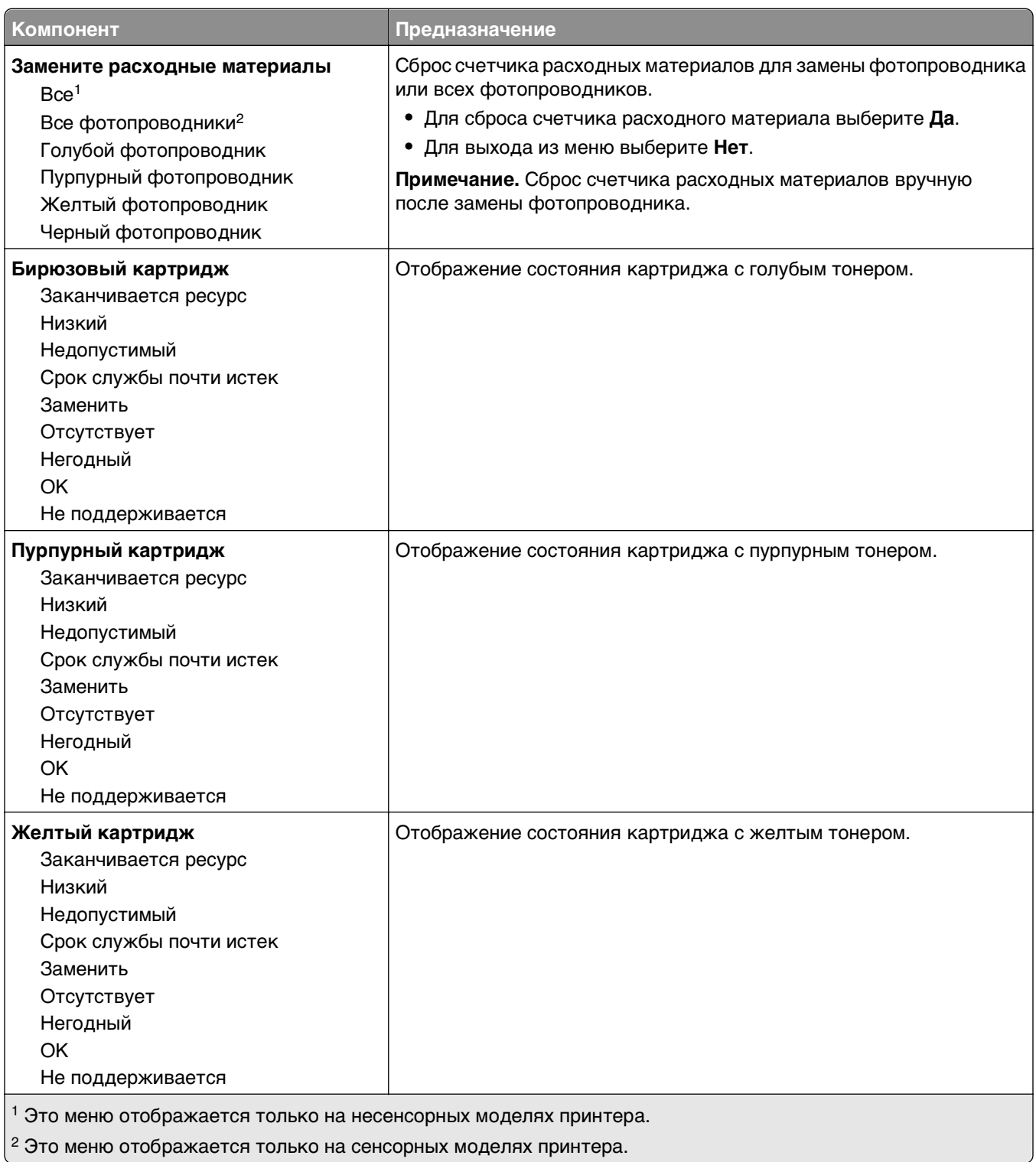
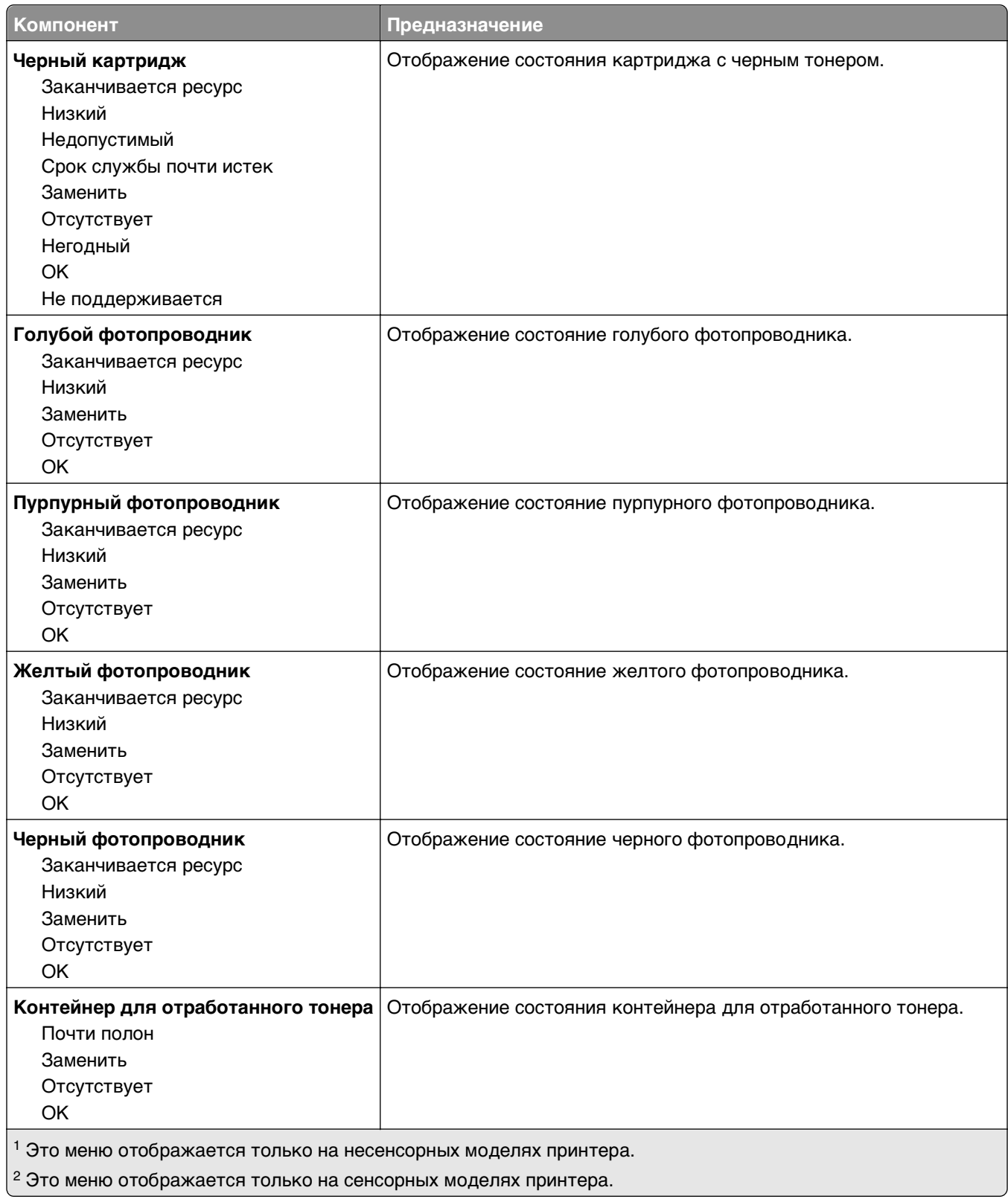

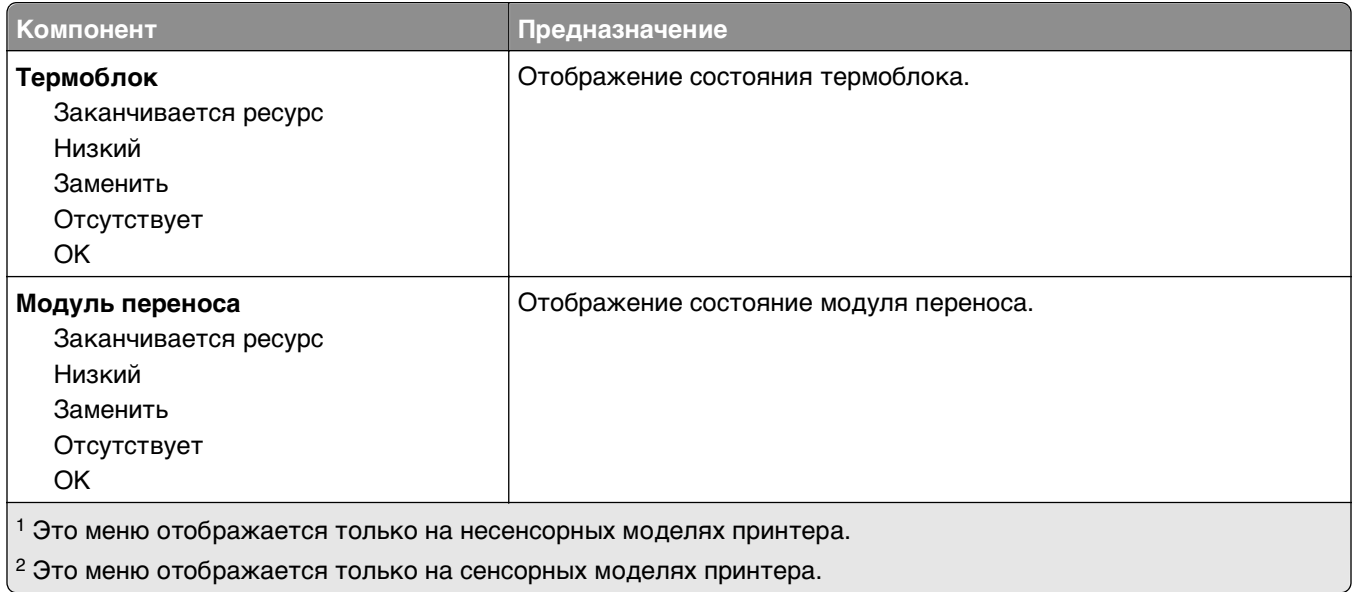

# **Меню "Бумага"**

# **Меню «Устройство подачи по умолчанию»**

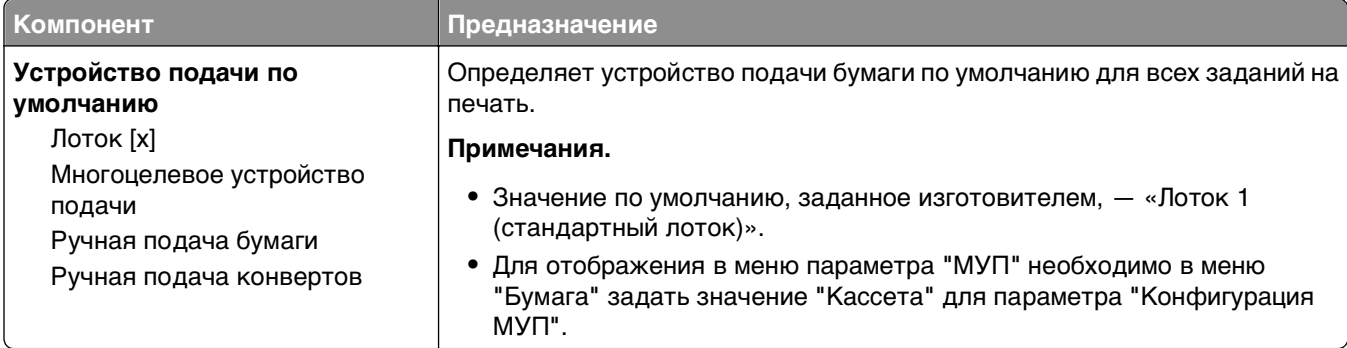

#### **меню «Формат и тип бумаги»**

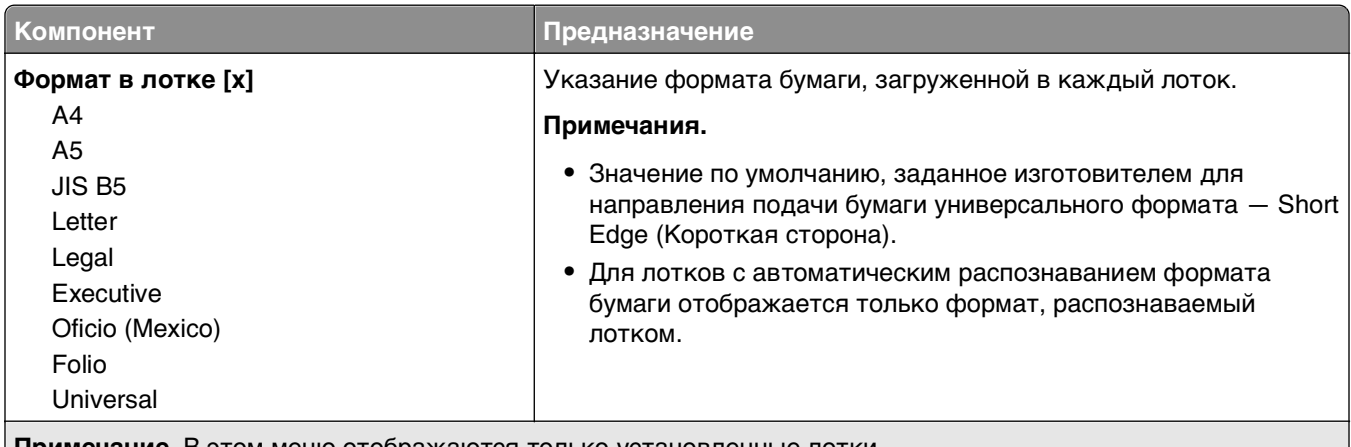

**Примечание.** В этом меню отображаются только установленные лотки.

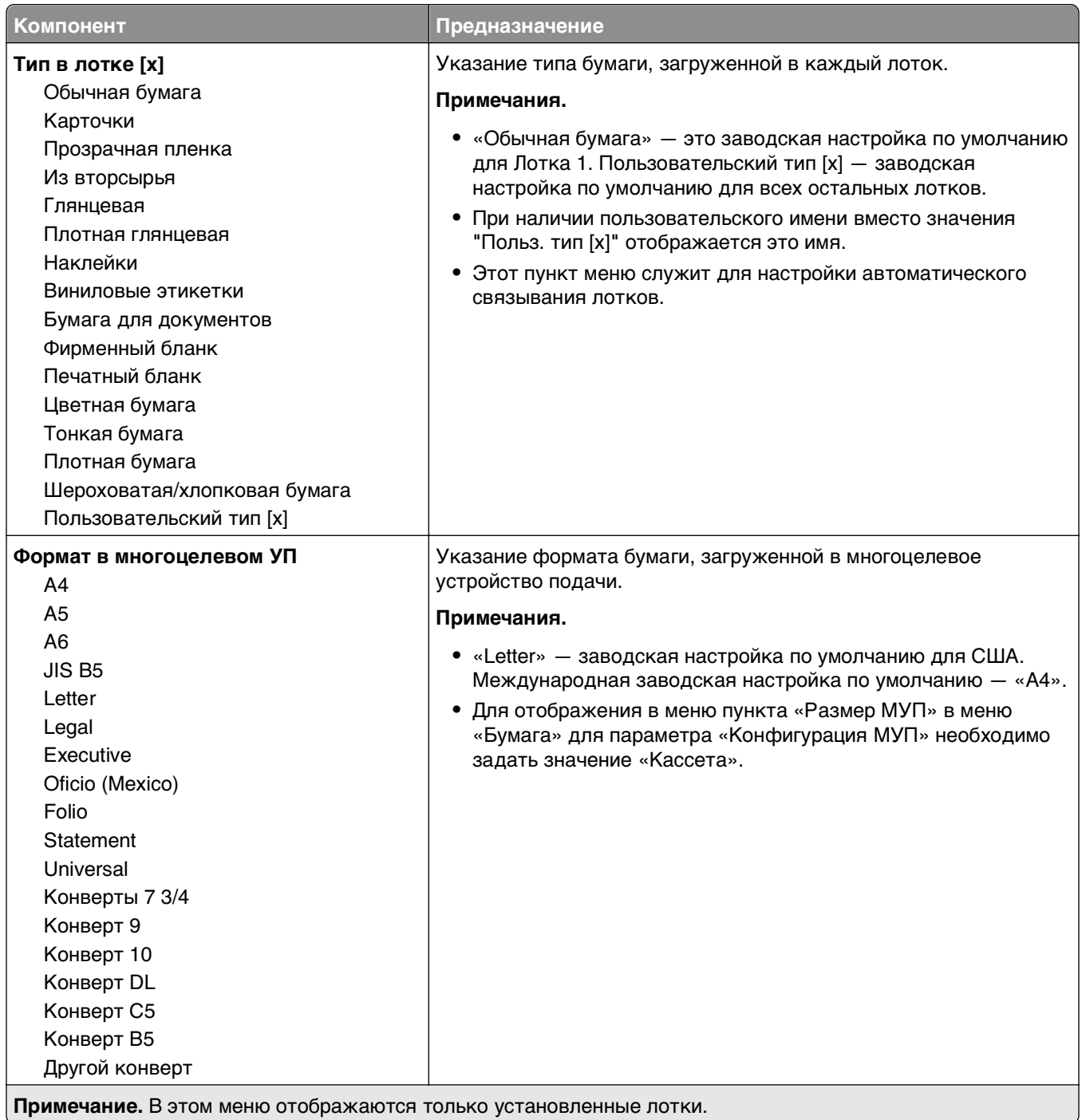

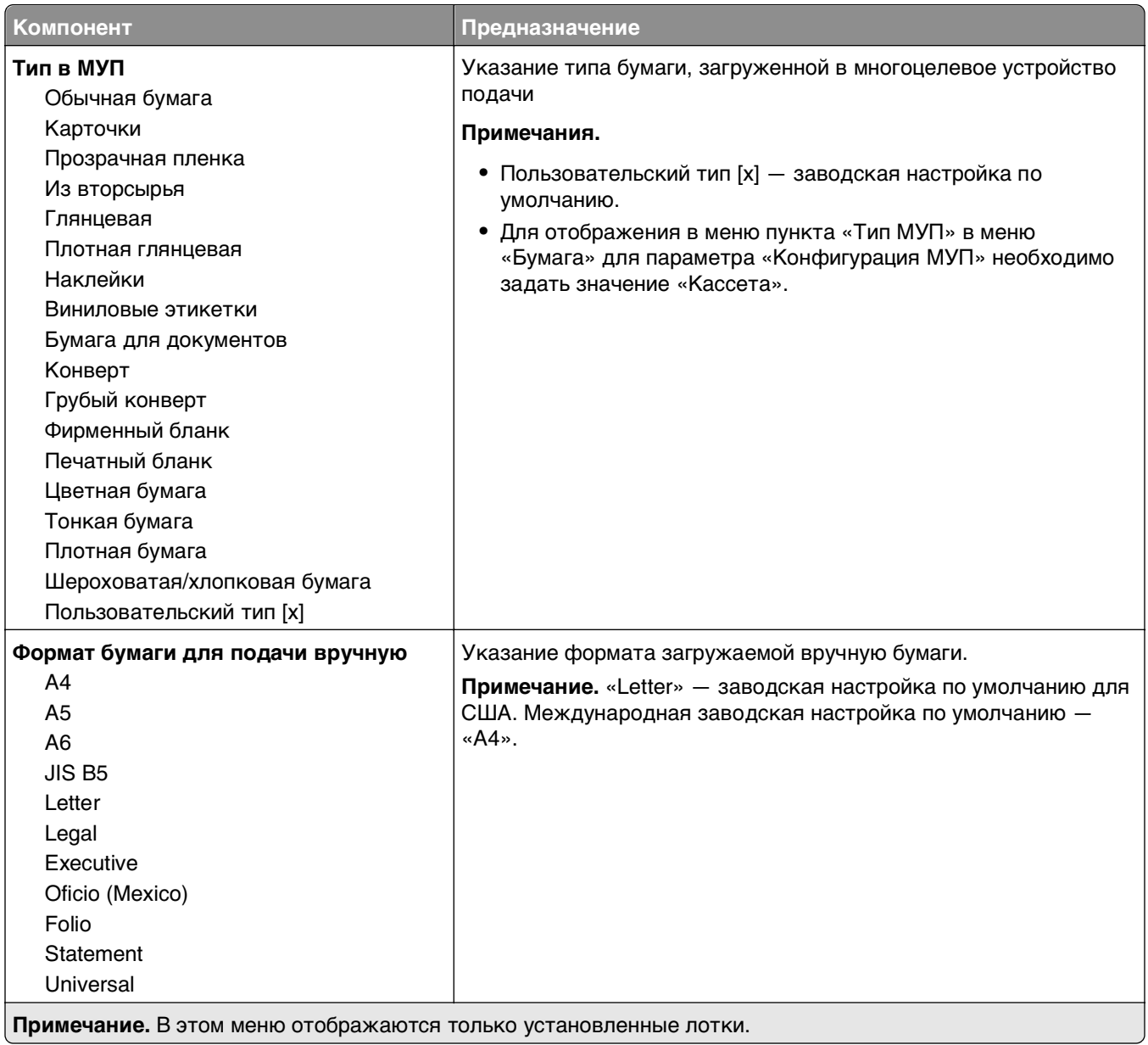

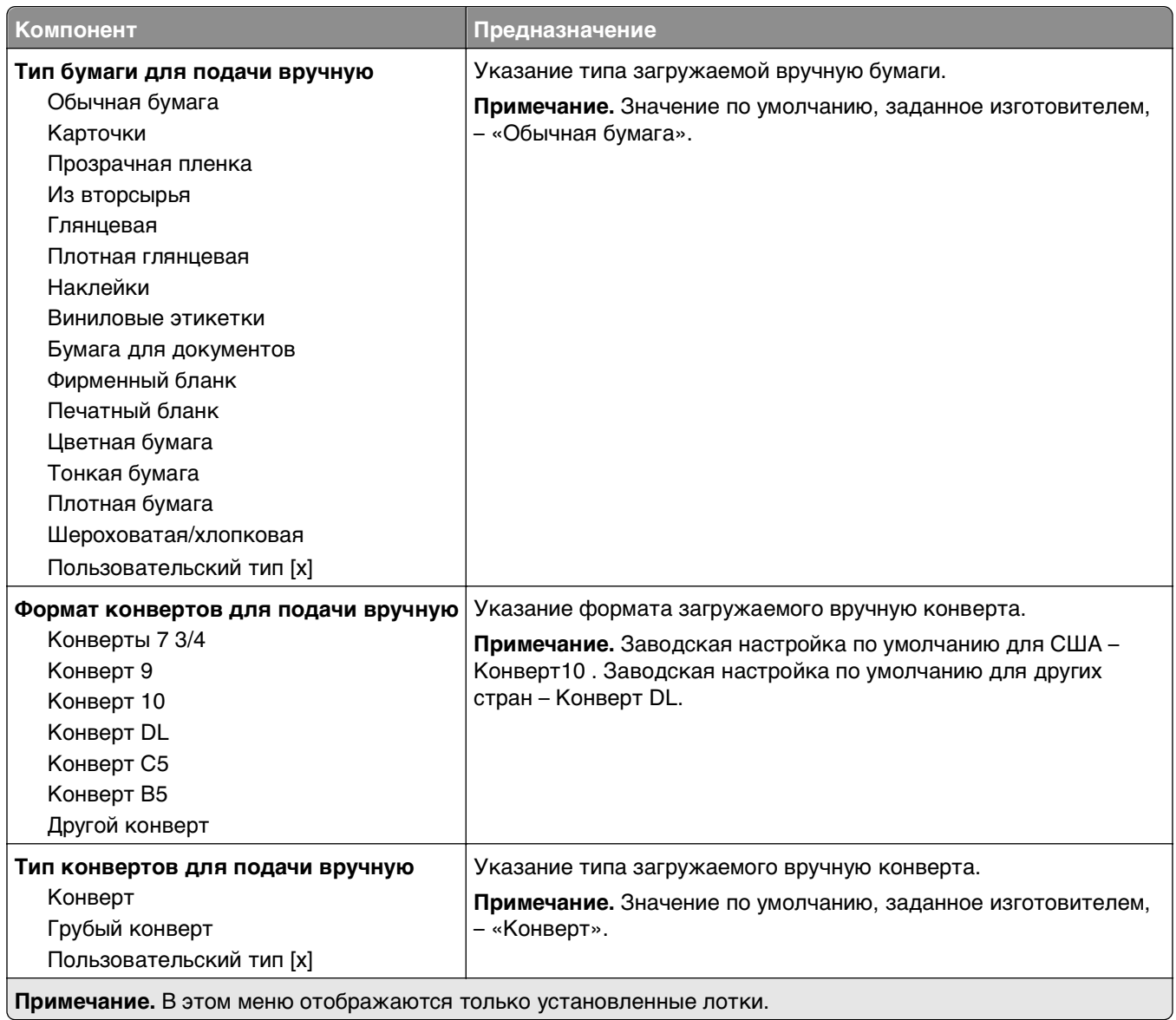

# **Меню «Конфигурация МУП»**

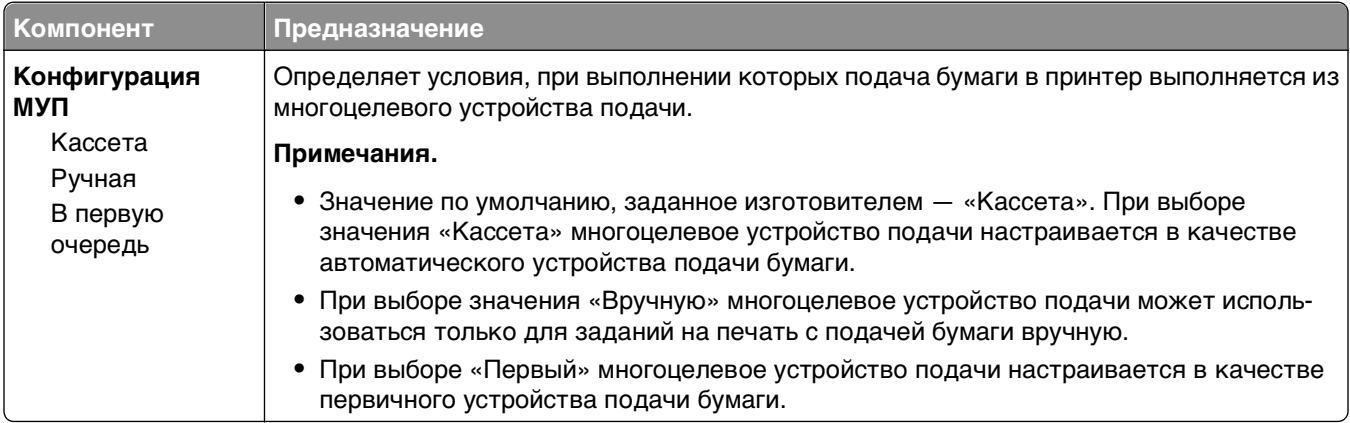

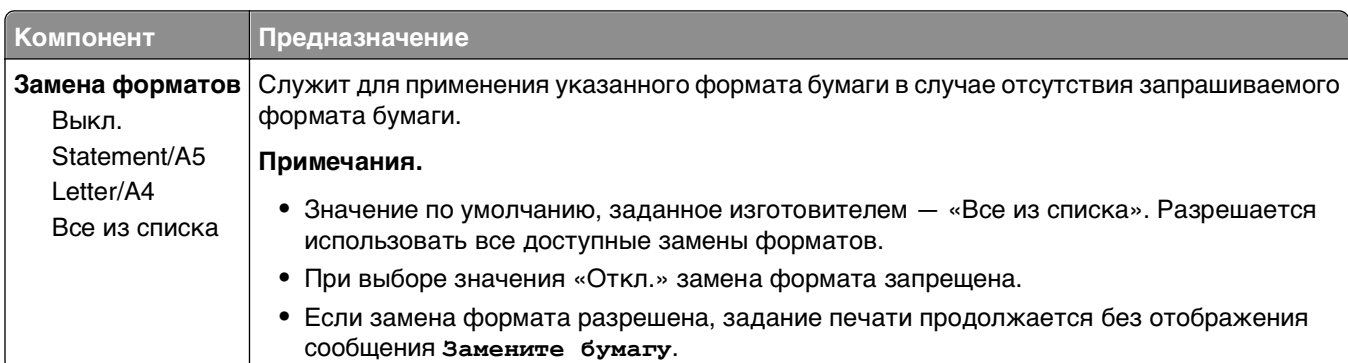

## **Меню «Замена форматов»**

# **Меню «Фактура бумаги»**

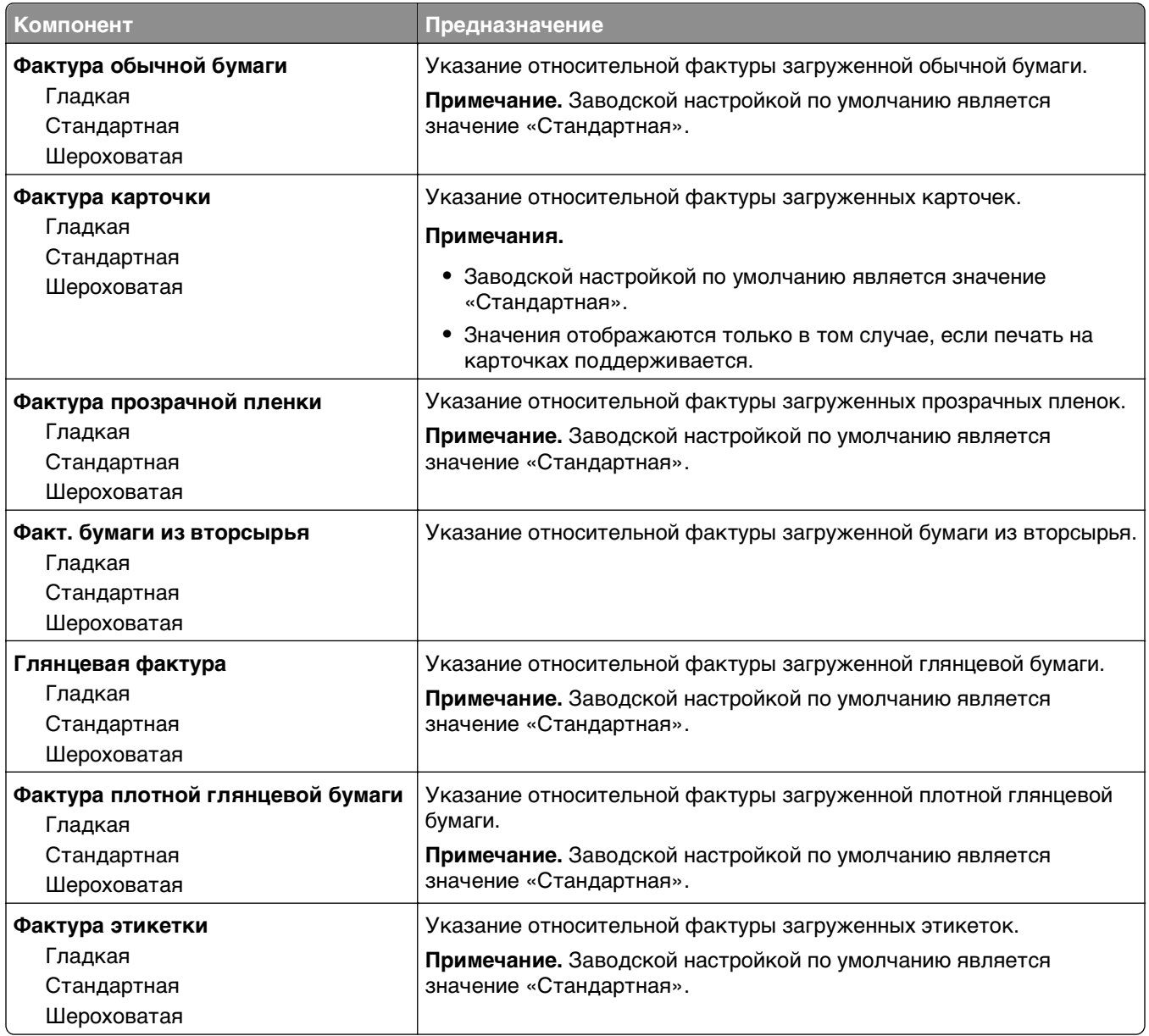

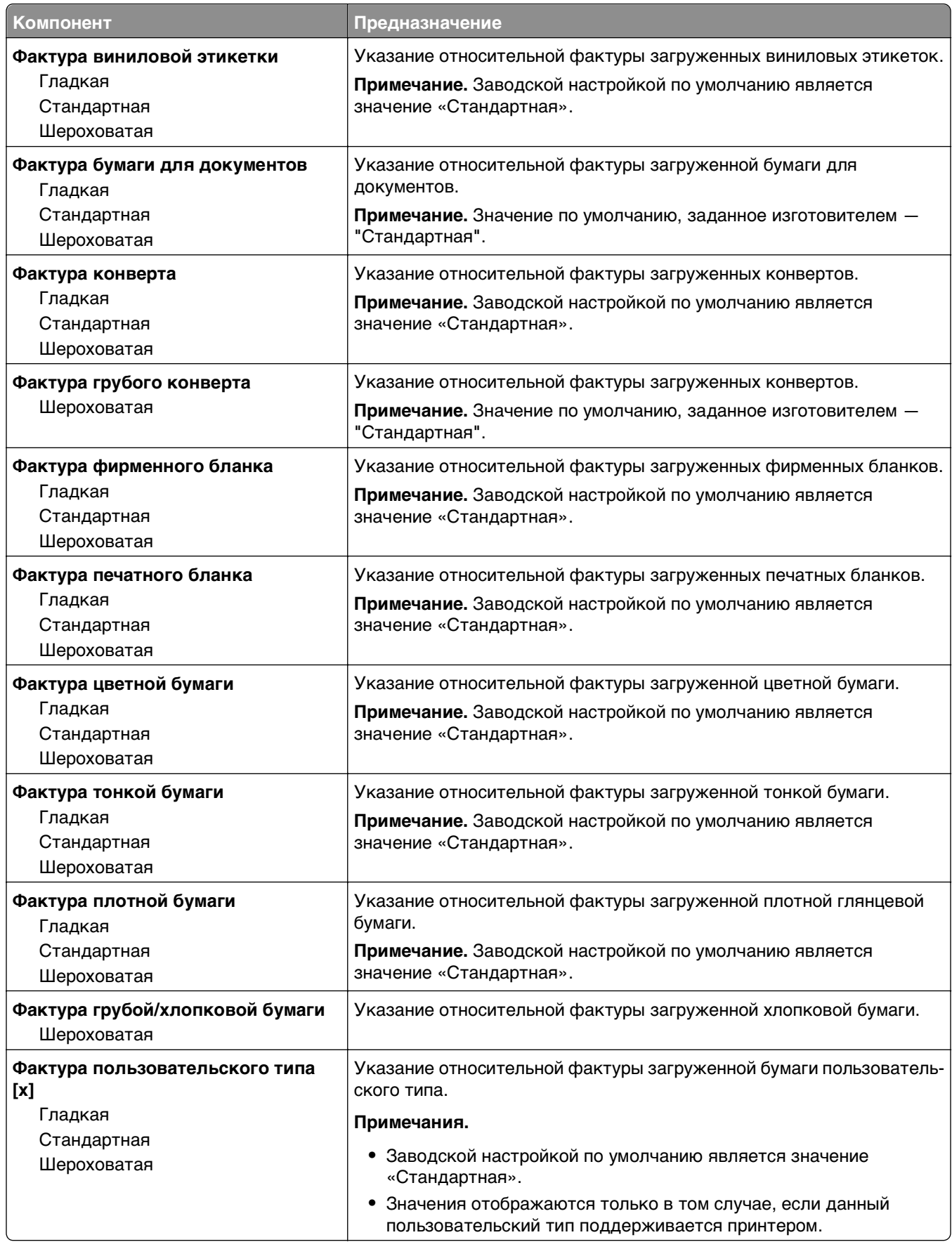

### **меню «Плотность бумаги»**

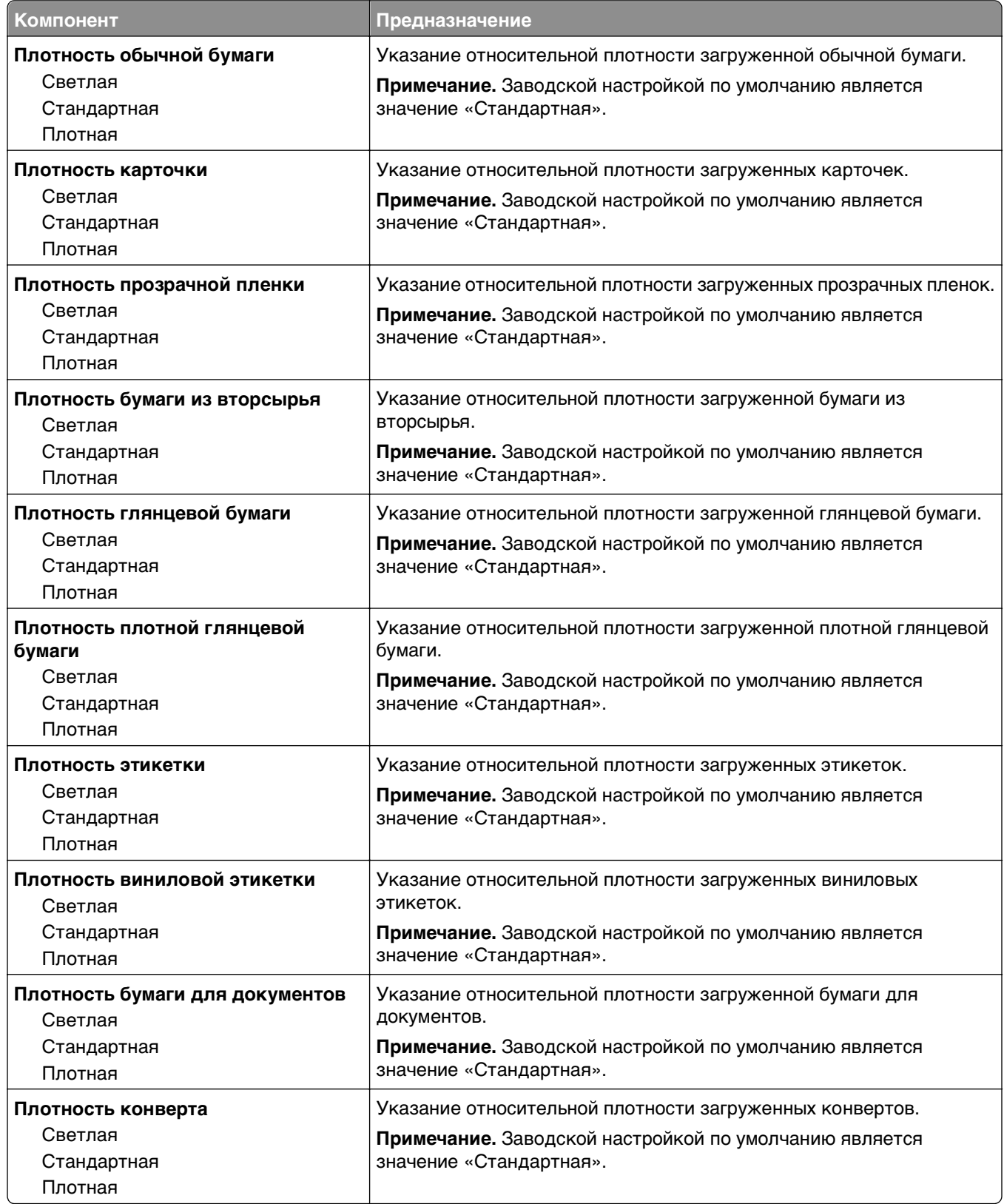

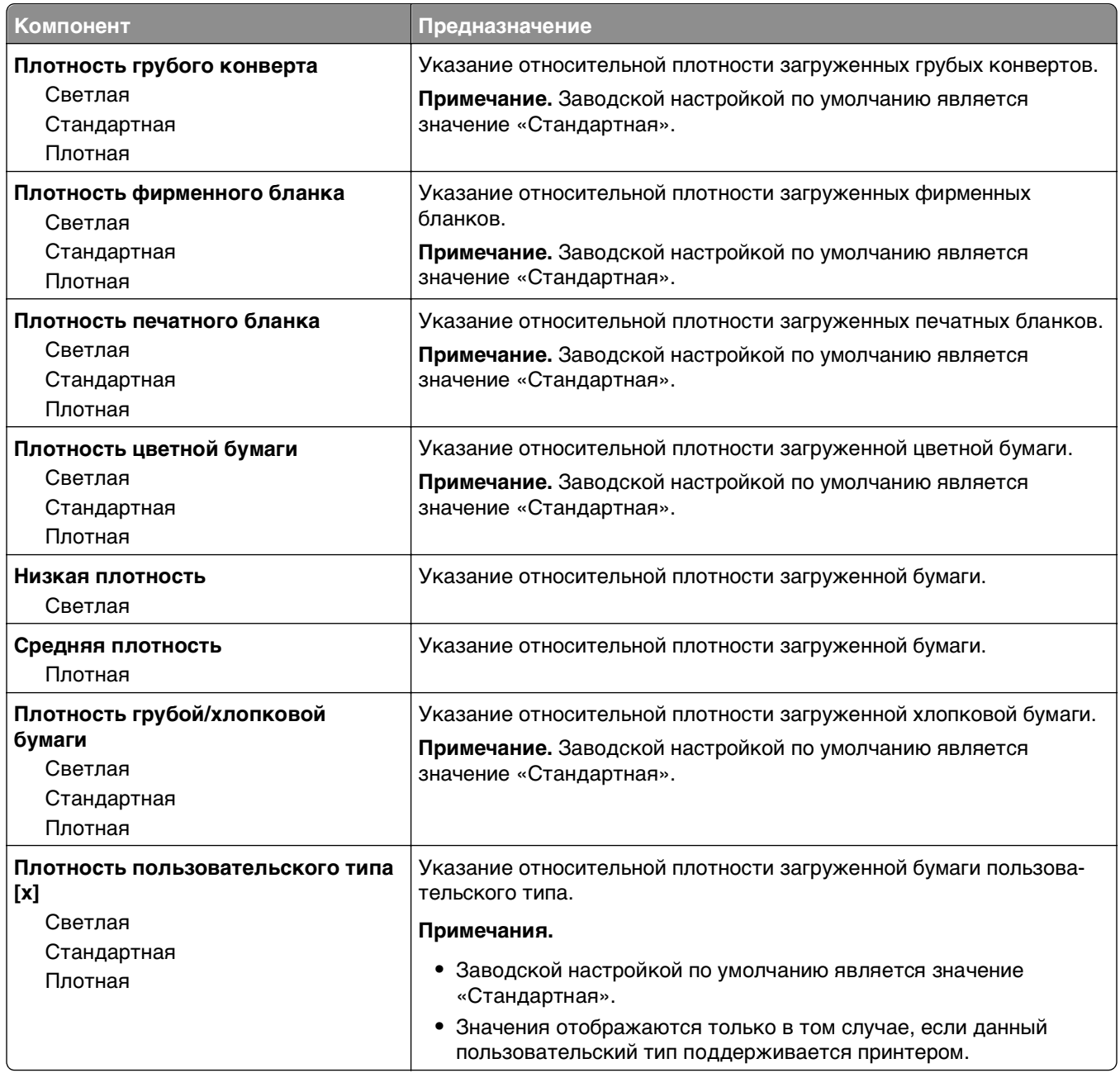

#### **меню «Загрузка бумаги»**

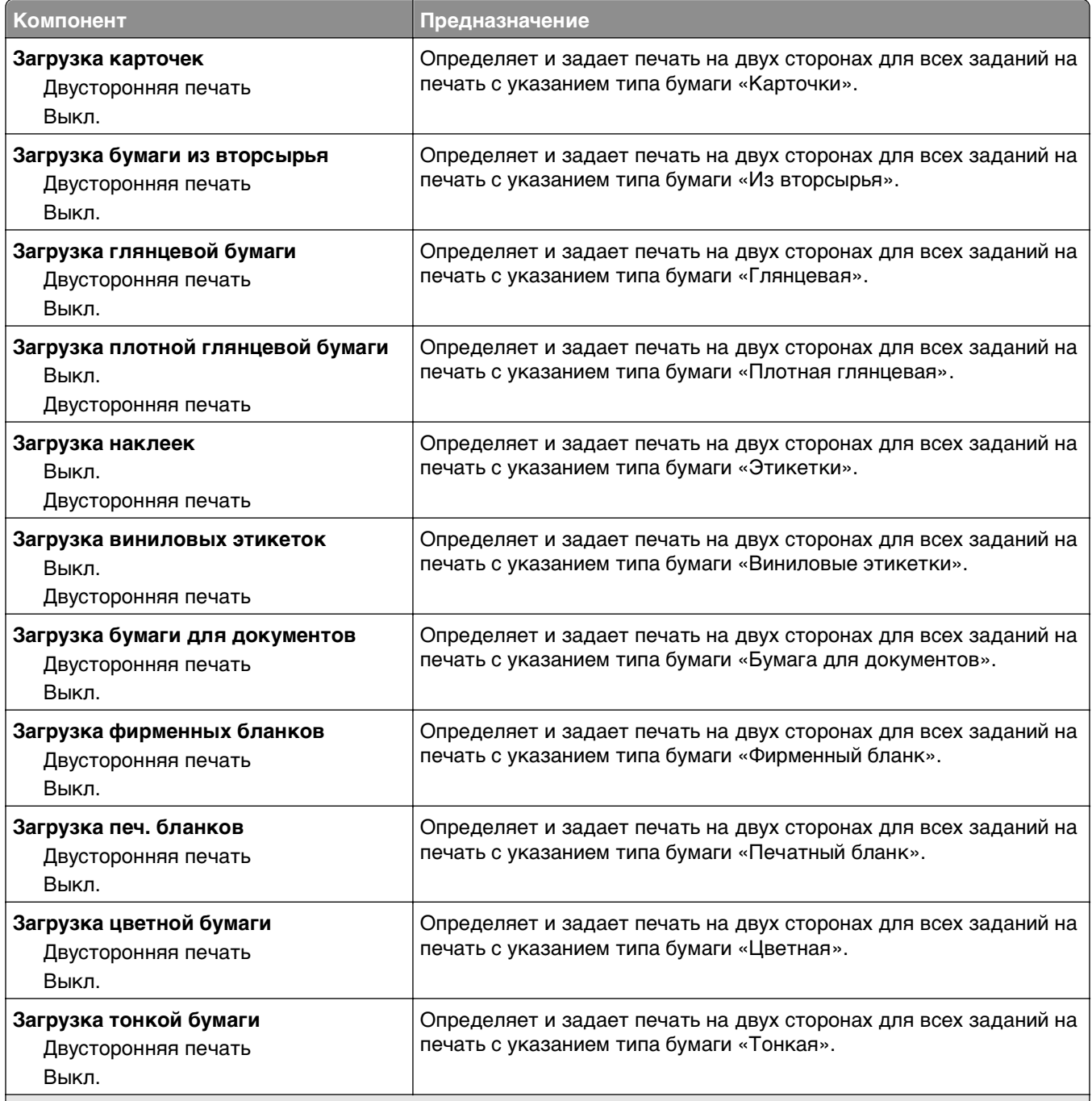

#### **Примечания.**

- **•** «Выкл.» является параметром по умолчанию для всех пунктов меню "Загрузка бумаги".
- **•** Параметр «Двусторонняя» настраивает принтер для использования по умолчанию двустороннего режима печати для каждого задания на печать, если в окне «Свойства принтера» в Windows или в диалоговом окне «Print» в Macintosh не выбран параметр 1-сторонней печати.
- **•** При выборе значения «Двусторонняя печать» все задания на печать передаются через устройство двусторонней печати, включая задания для печати на одной стороне листа.

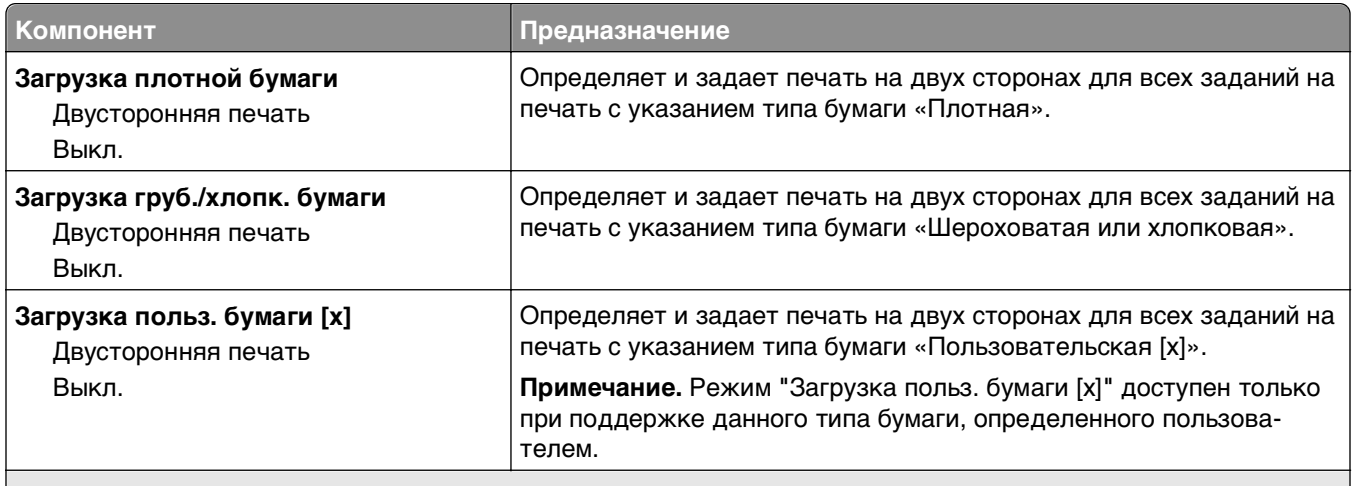

#### **Примечания.**

- **•** «Выкл.» является параметром по умолчанию для всех пунктов меню "Загрузка бумаги".
- **•** Параметр «Двусторонняя» настраивает принтер для использования по умолчанию двустороннего режима печати для каждого задания на печать, если в окне «Свойства принтера» в Windows или в диалоговом окне «Print» в Macintosh не выбран параметр 1-сторонней печати.
- **•** При выборе значения «Двусторонняя печать» все задания на печать передаются через устройство двусторонней печати, включая задания для печати на одной стороне листа.

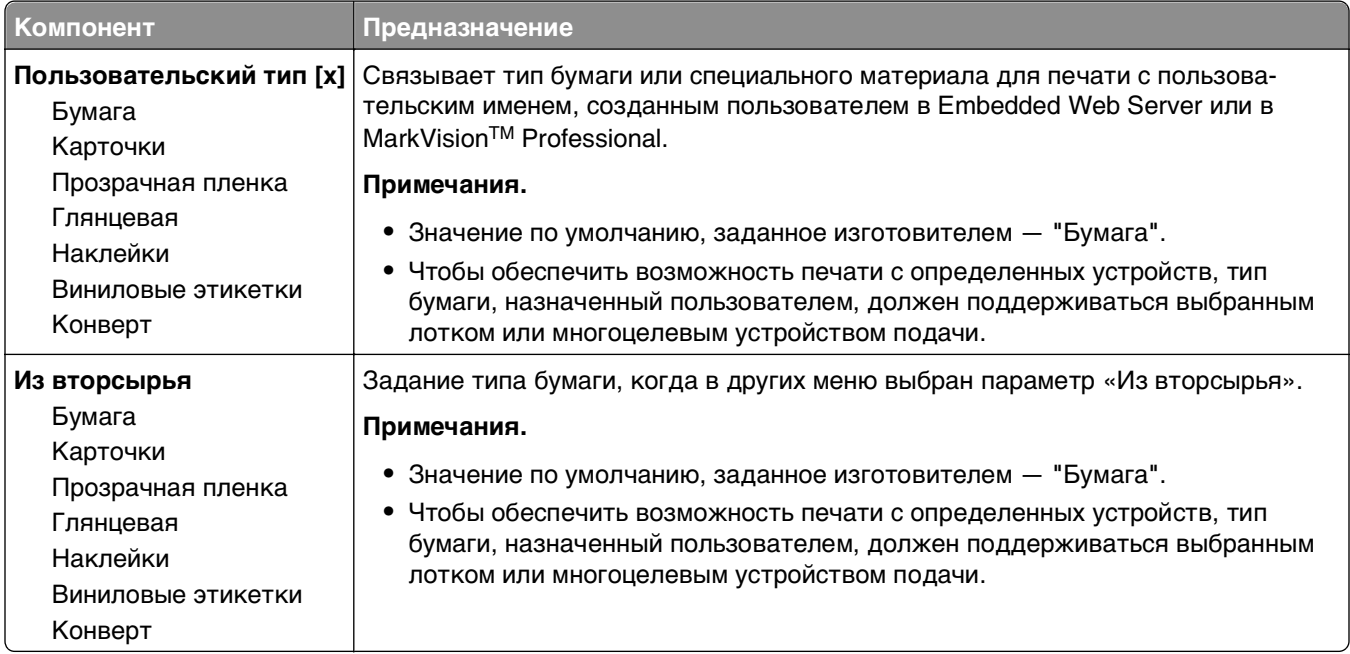

#### **Меню «Пользовательские типы»**

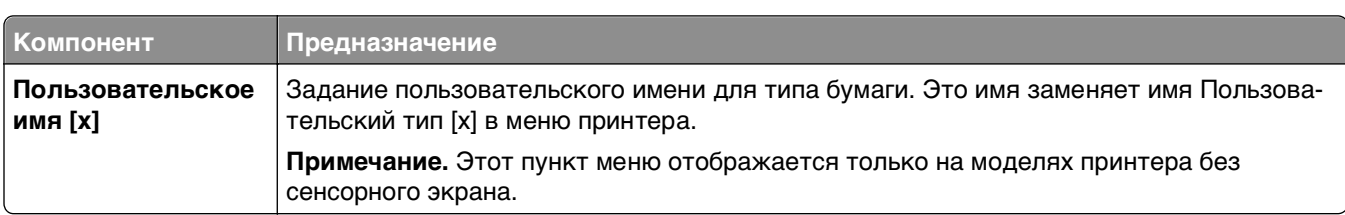

#### **Меню «Пользовательские имена»**

# **Меню «Настройка формата Universal»**

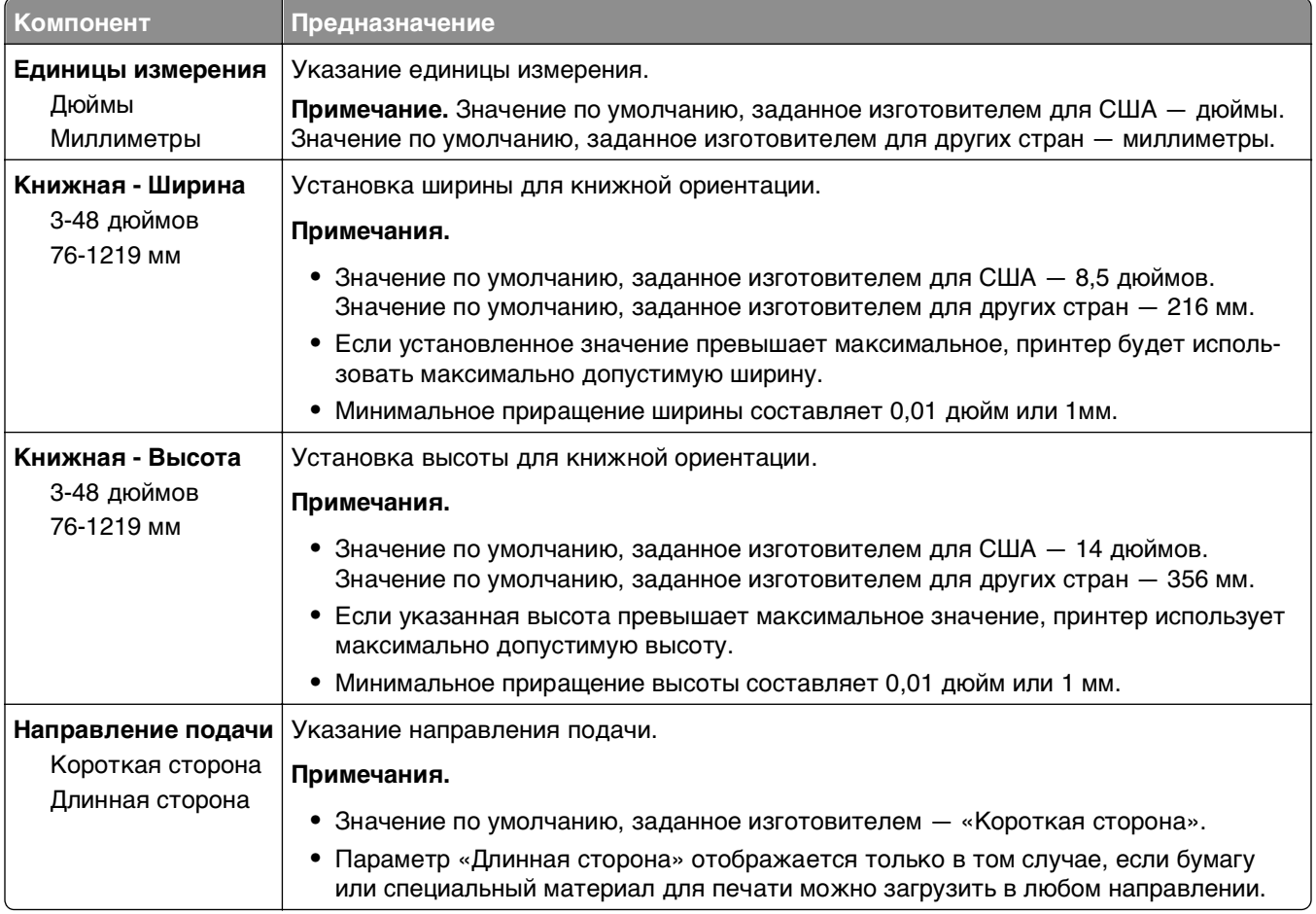

# **Меню "Отчеты"**

#### **Меню «Отчеты»**

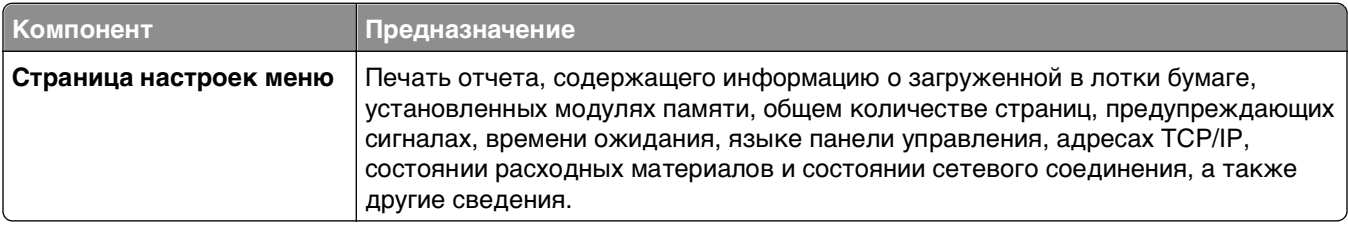

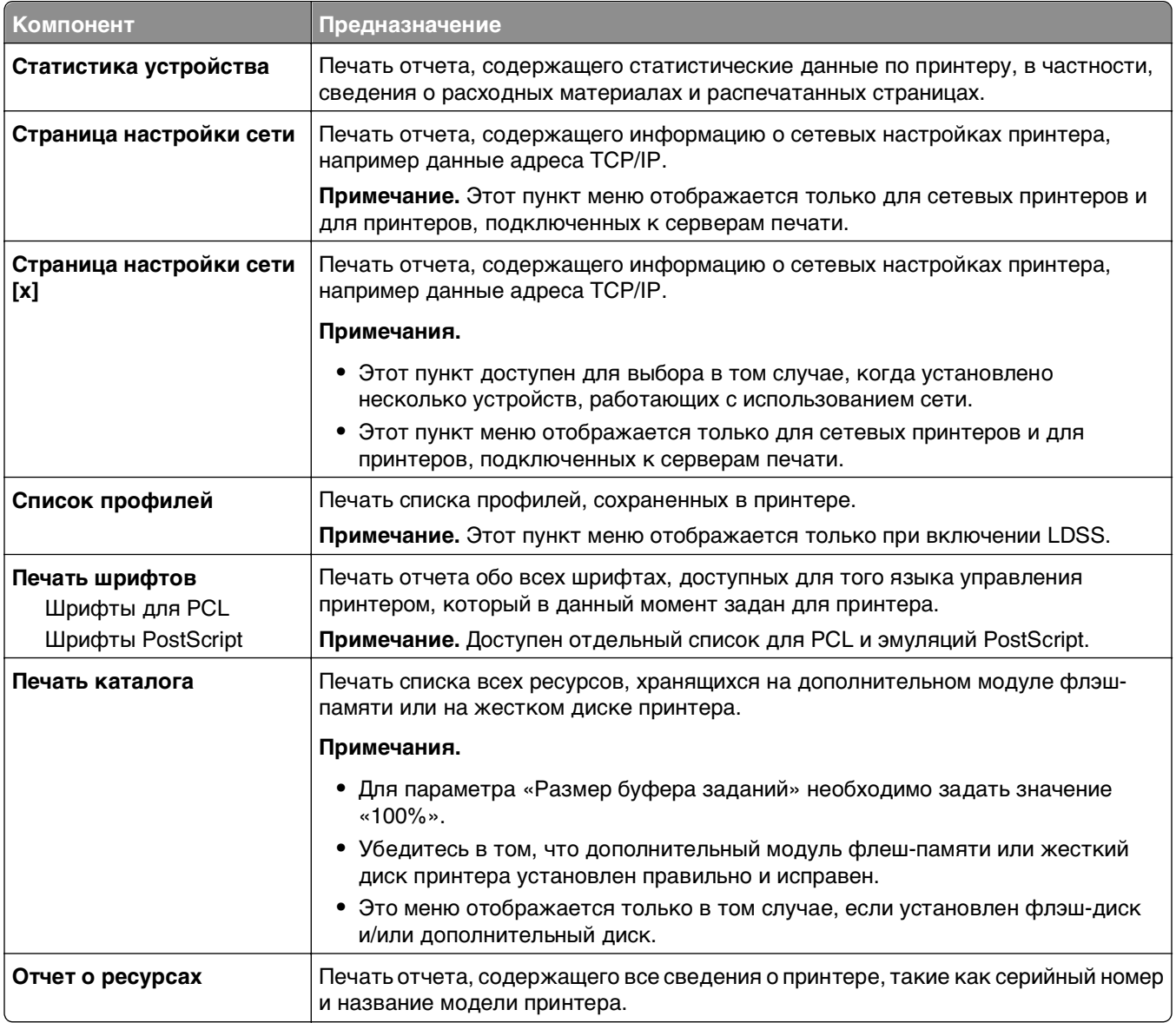

# **Меню "Сеть/порты"**

## **Меню «Активная сетевая плата»**

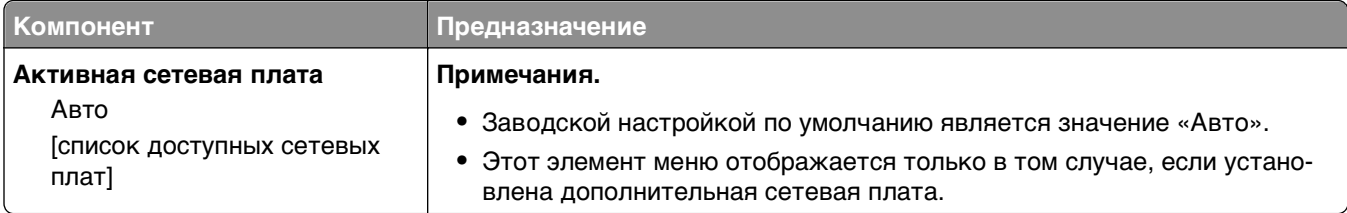

### **Меню стандартной сети или сети [x]**

**Примечание.** В этом меню указываются только активные порты Все неактивные порты пропущены.

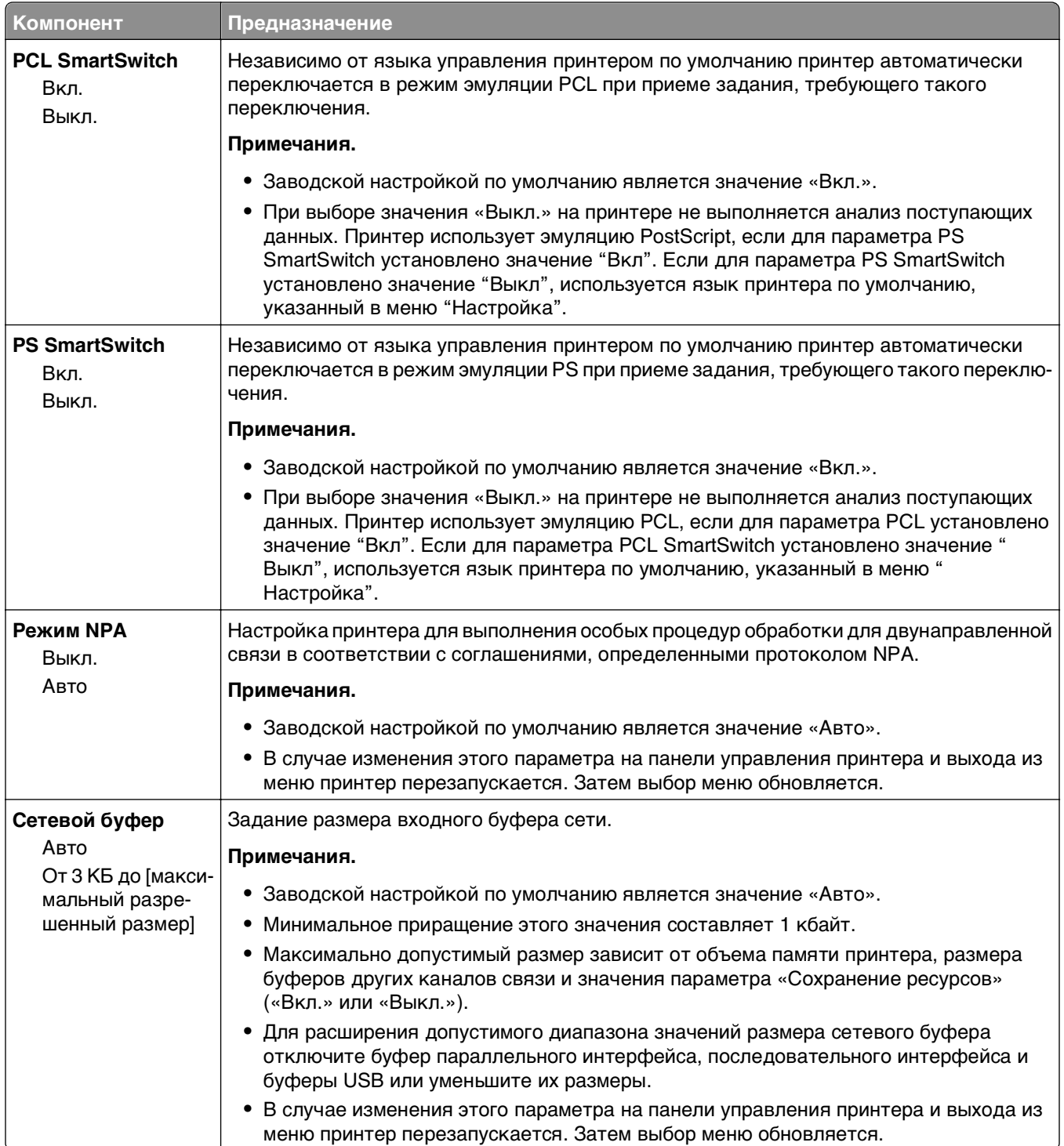

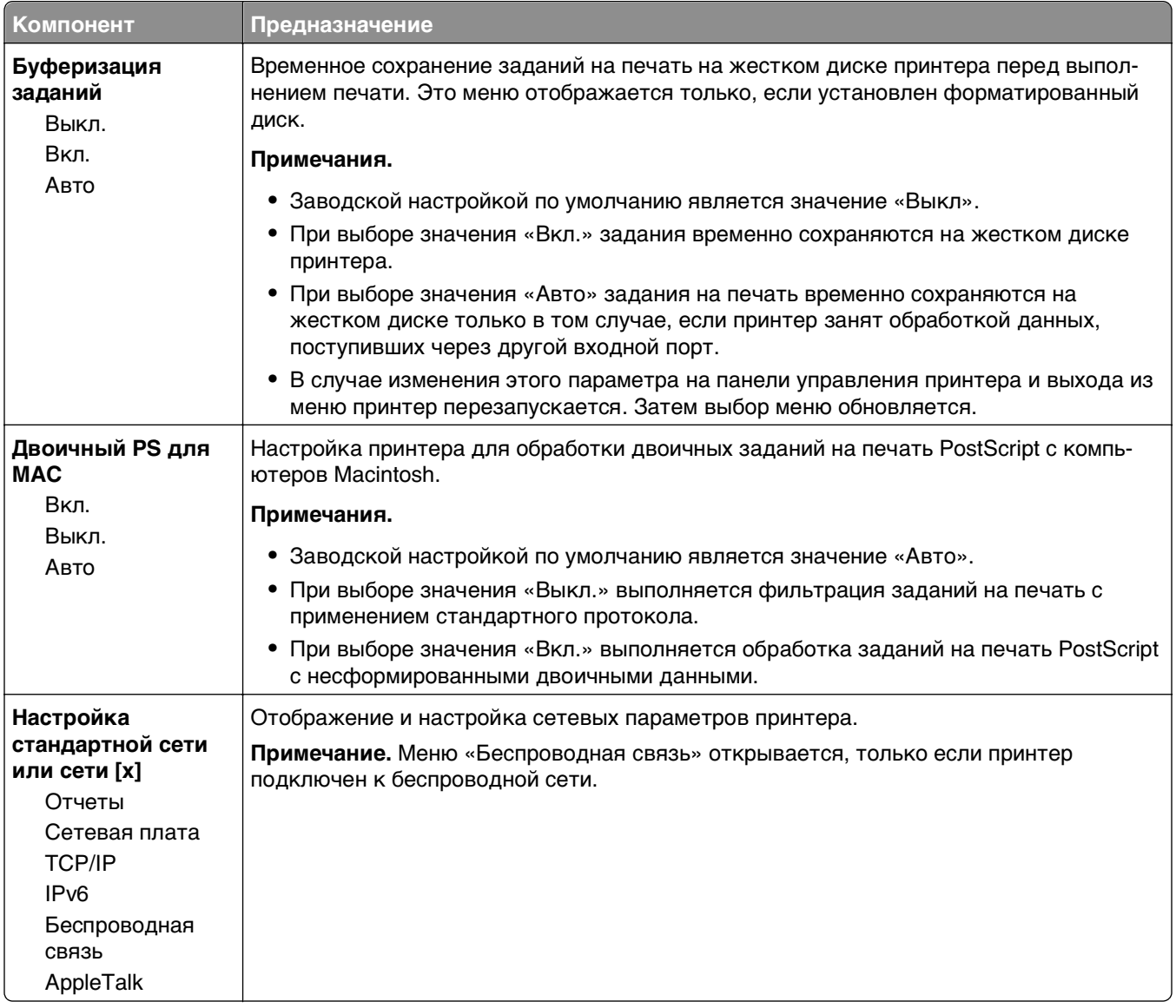

#### **Меню «Отчеты»**

Чтобы открыть данное меню, выполните одну из следующих команд.

- **• Сеть/порты** меню >**Сеть/порты** >**Стандартная сеть** >**Настройка стандартной сети** >**Отчеты**
- **• Сеть/порты** меню >**Сеть/порты** >**Сеть [x]** >**Настройка сети [x]** >**Отчеты**

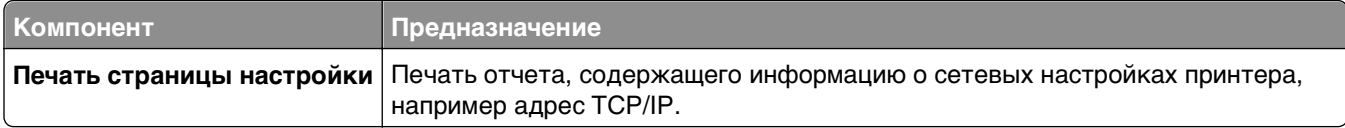

#### **Меню «Сетевая плата»**

Чтобы открыть данное меню, выполните одну из следующих команд.

- **• Сеть/порты** >**Сеть/порты** >**Стандартная сеть** >**Настройка стандартной сети** >**Сетевая плата**
- **• Меню «Сеть/порты»** >**Сеть/порты** >**Сеть [x]** >**Настройка сети [x]** >**Сетевая плата**

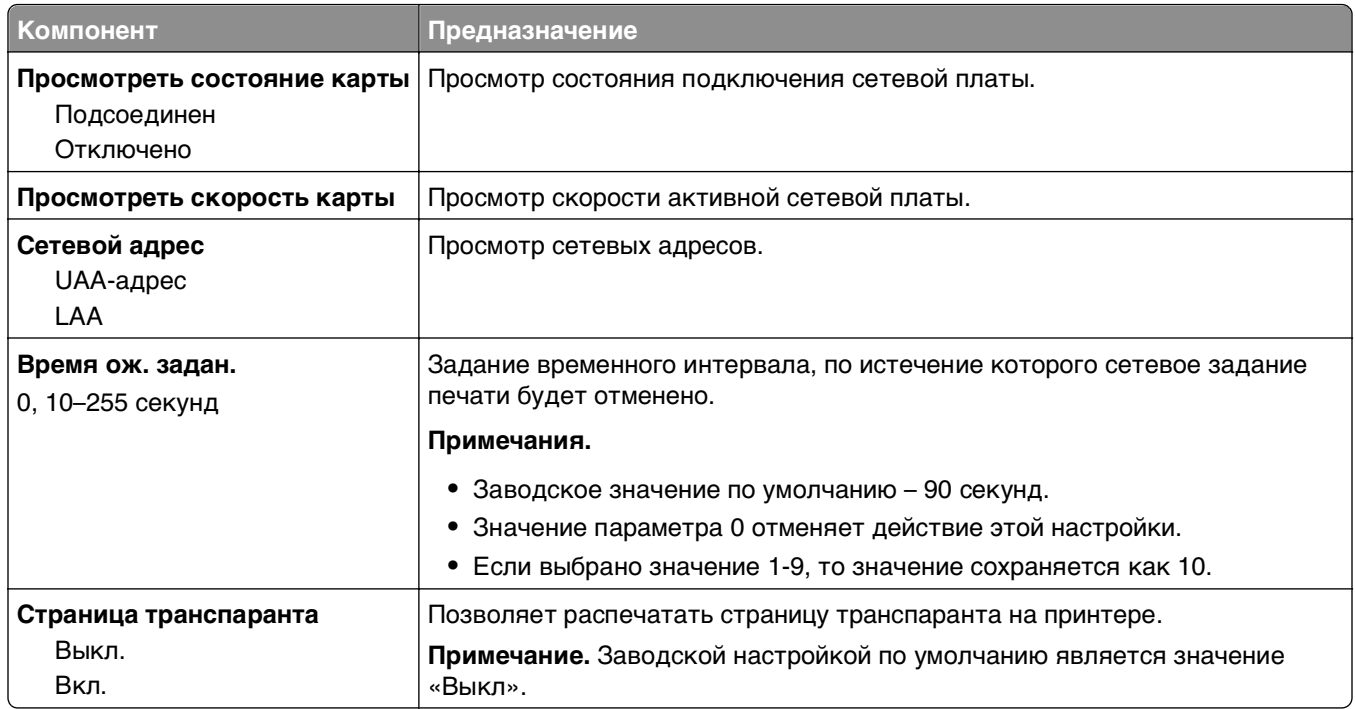

#### **Меню «TCP/IP»**

**Примечание.** Это меню доступно только на сетевых моделях и принтерах, подсоединенных к серверам печати.

Чтобы открыть данное меню, выполните одну из следующих команд.

- **• Сеть/порты** >**Стандартная сеть** >**Настройка стандартной сети** >**TCP/IP**
- **• Сеть/порты** >**Сеть [x]** >**Настройка сети [x]** >**TCP/IP**

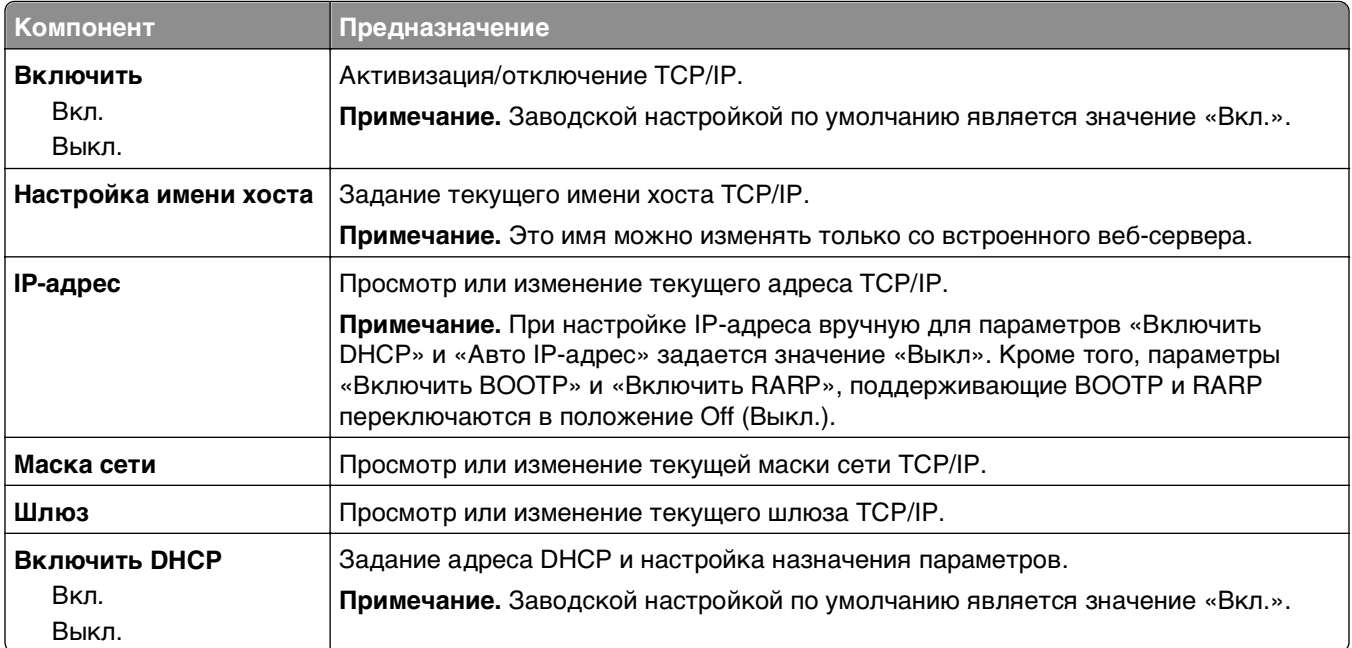

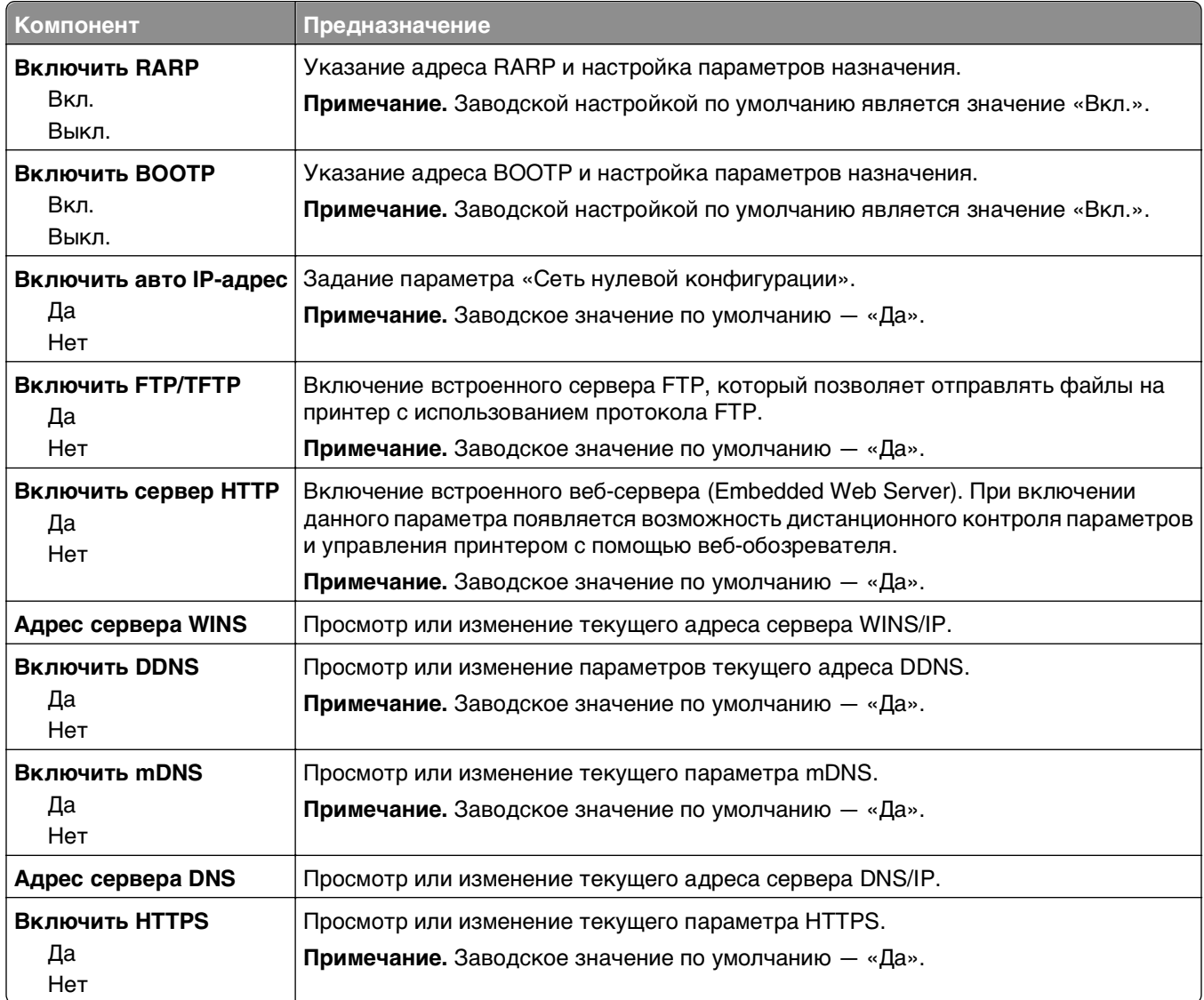

#### **Меню «IPv6»**

Чтобы открыть данное меню, выполните одну из следующих команд.

- **• Меню «Сеть/порты»** >**Стандартная сеть** >**Настройка стандартной сети** >**IPv6**
- **• Меню «Сеть/порты»** >**Сеть [x]** >**Настройка сети [x]** >**IPv6**

**Примечание.** Это меню доступно только на сетевых моделях и принтерах, подсоединенных к серверам печати.

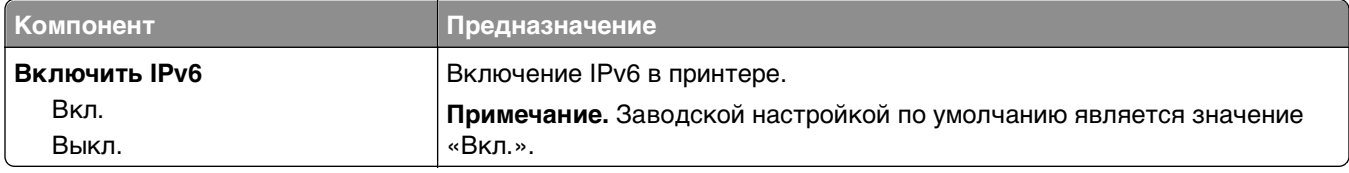

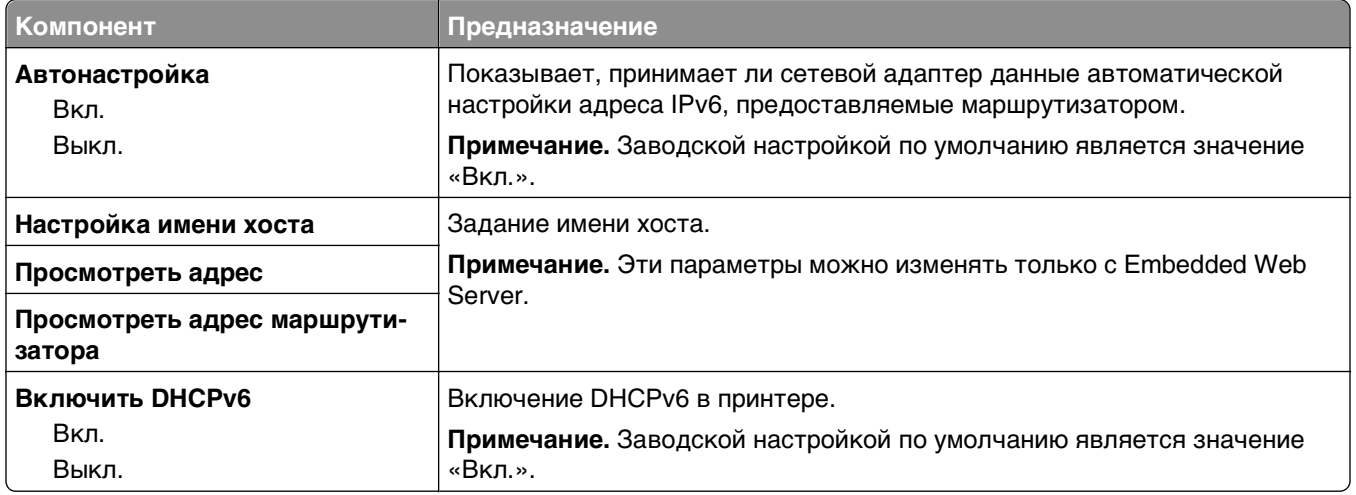

#### **меню "Беспроводная связь"**

**Примечание.** Это меню доступно только в моделях принтера, подключенных к беспроводной сети.

Чтобы открыть данное меню, выполните одну из следующих команд:

- **• Сеть/порты** >**Стандартная сеть** >**Настройка стандартной сети** >**Беспроводная связь**
- **• Сеть/Порты** >**Сеть [x]** >**Настройка сети [x]** >**Беспроводная связь**

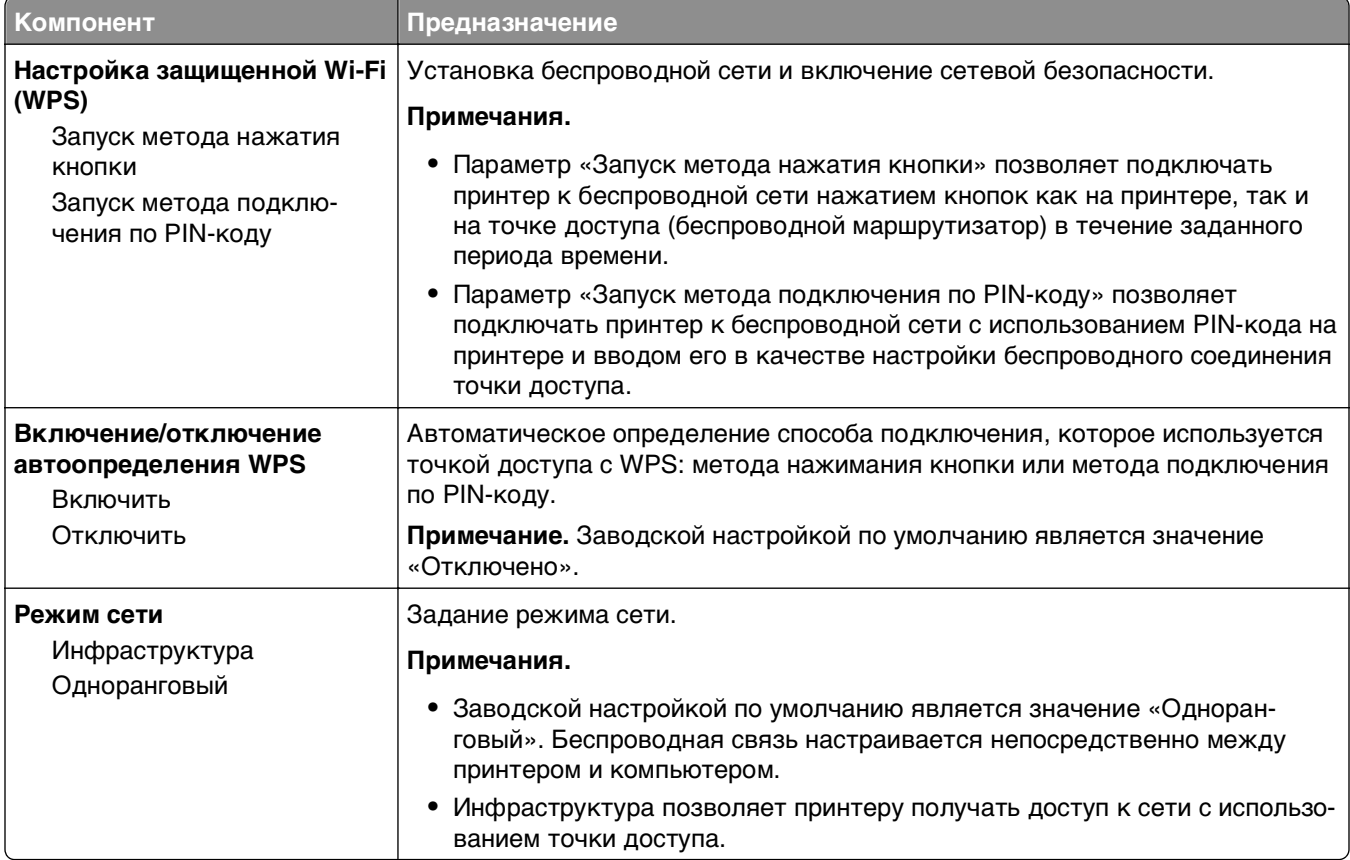

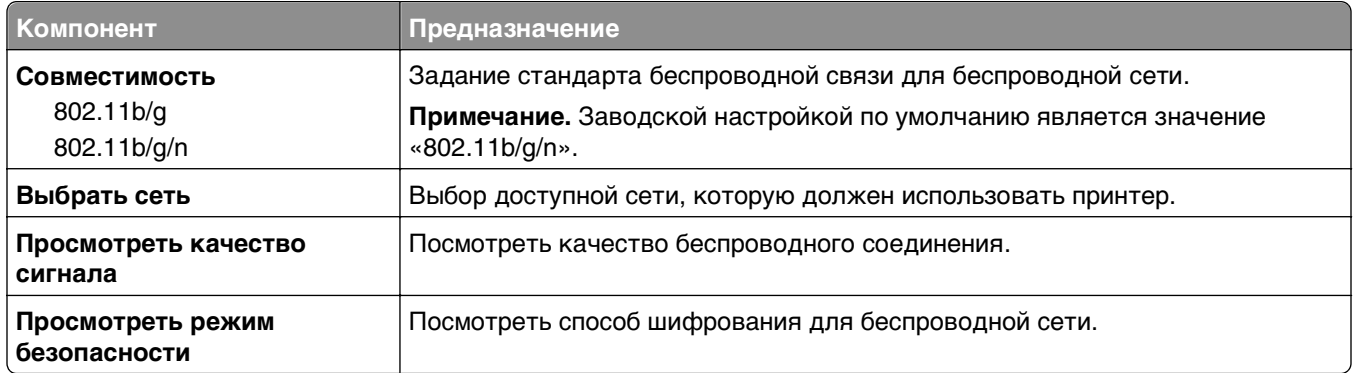

### **Меню «AppleTalk»**

**Примечание.** Это меню доступно только для моделей принтеров, подключенных к проводной сети, или в случае установки дополнительной сетевой карты.

Чтобы открыть данное меню, выполните одну из следующих команд.

- **• Сеть/порты** >**Стандартная сеть** >**Настройка стандартной сети** >**AppleTalk**
- **• Сеть/порты** >**Настройка сети [x]** >**AppleTalk**

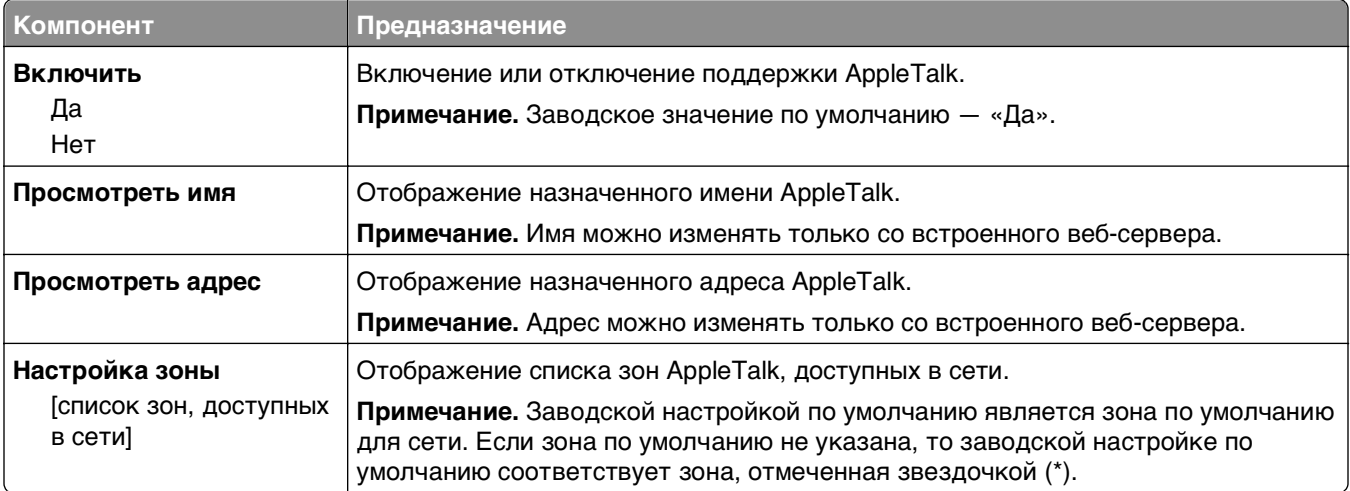

#### **меню «Стандартный USB»**

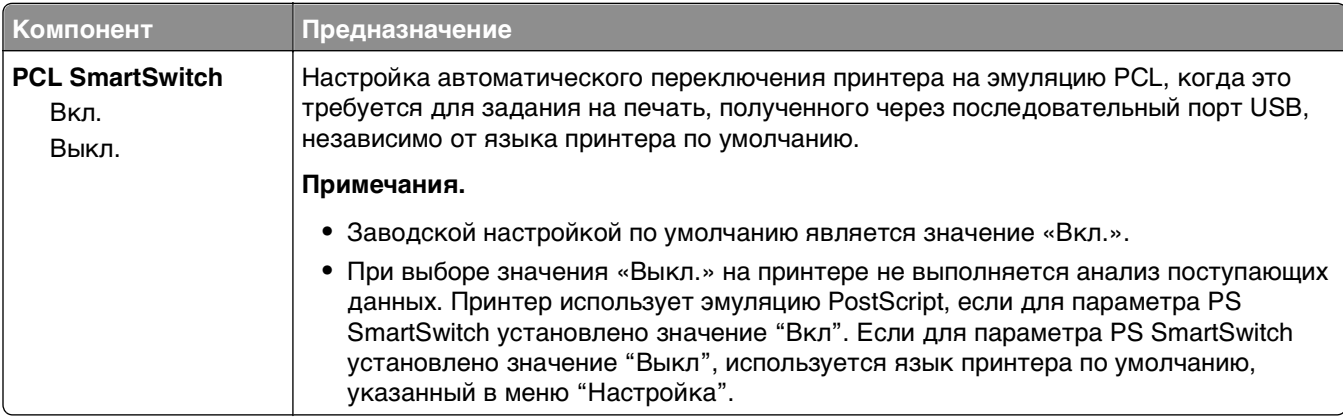

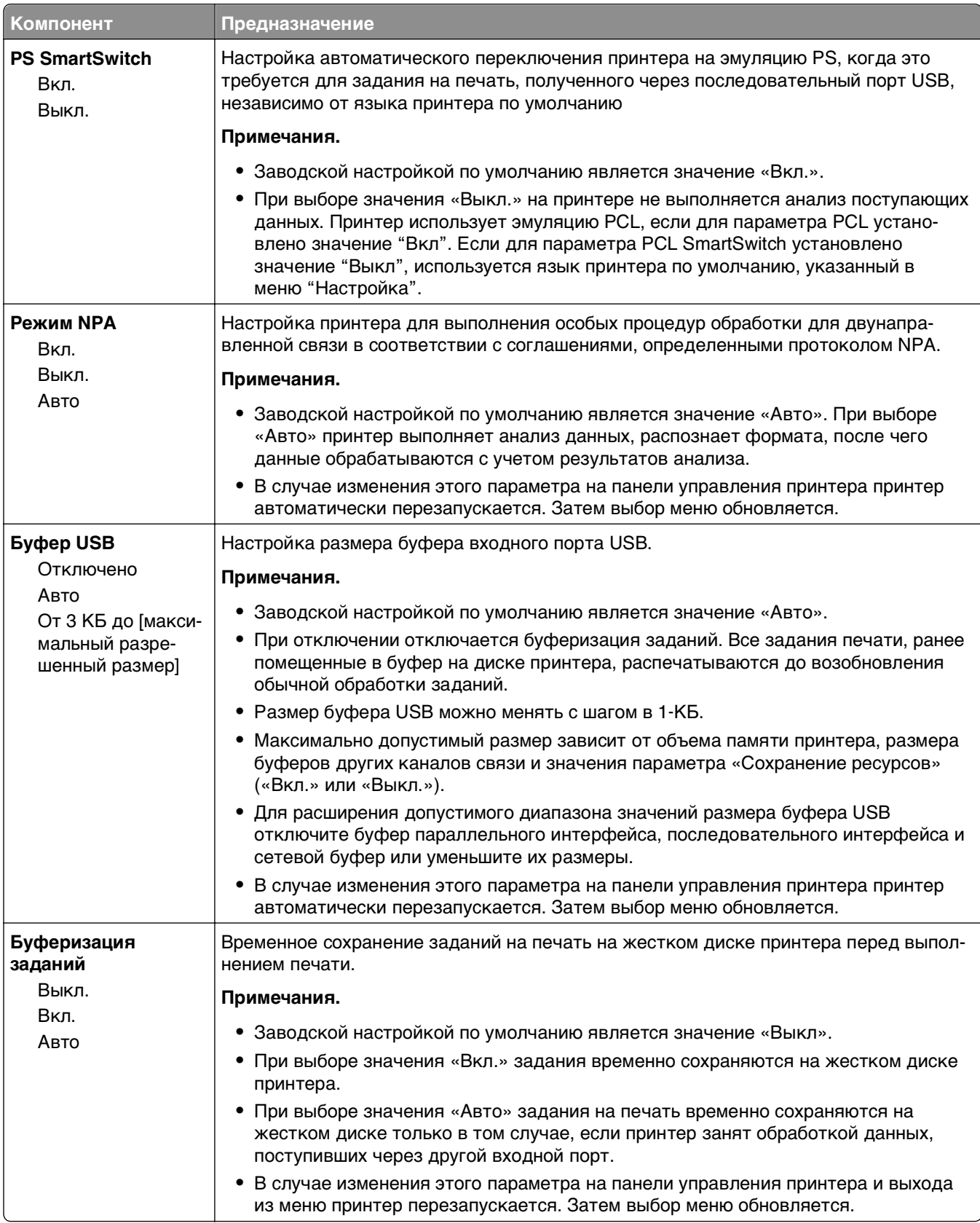

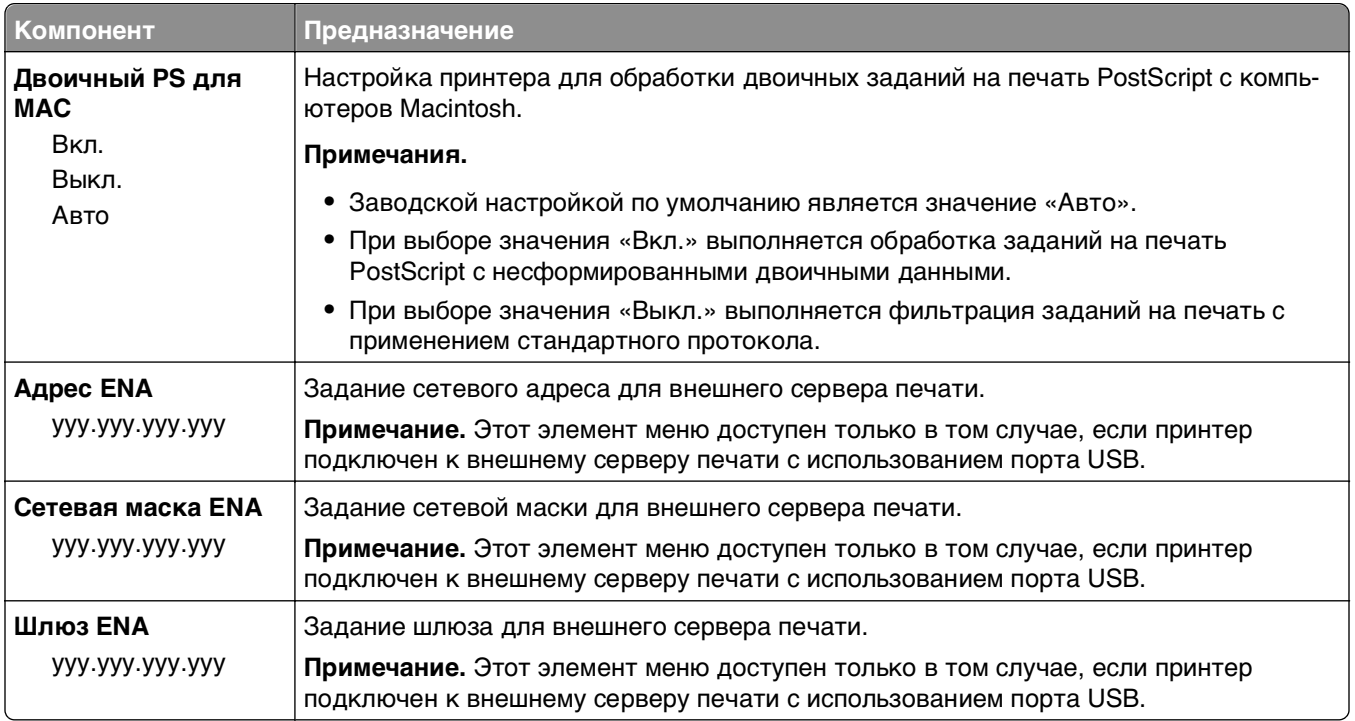

## **меню «Параллельный [x]»**

**Примечание.** Это меню отображается только при наличии установленной платы параллельного интерфейса.

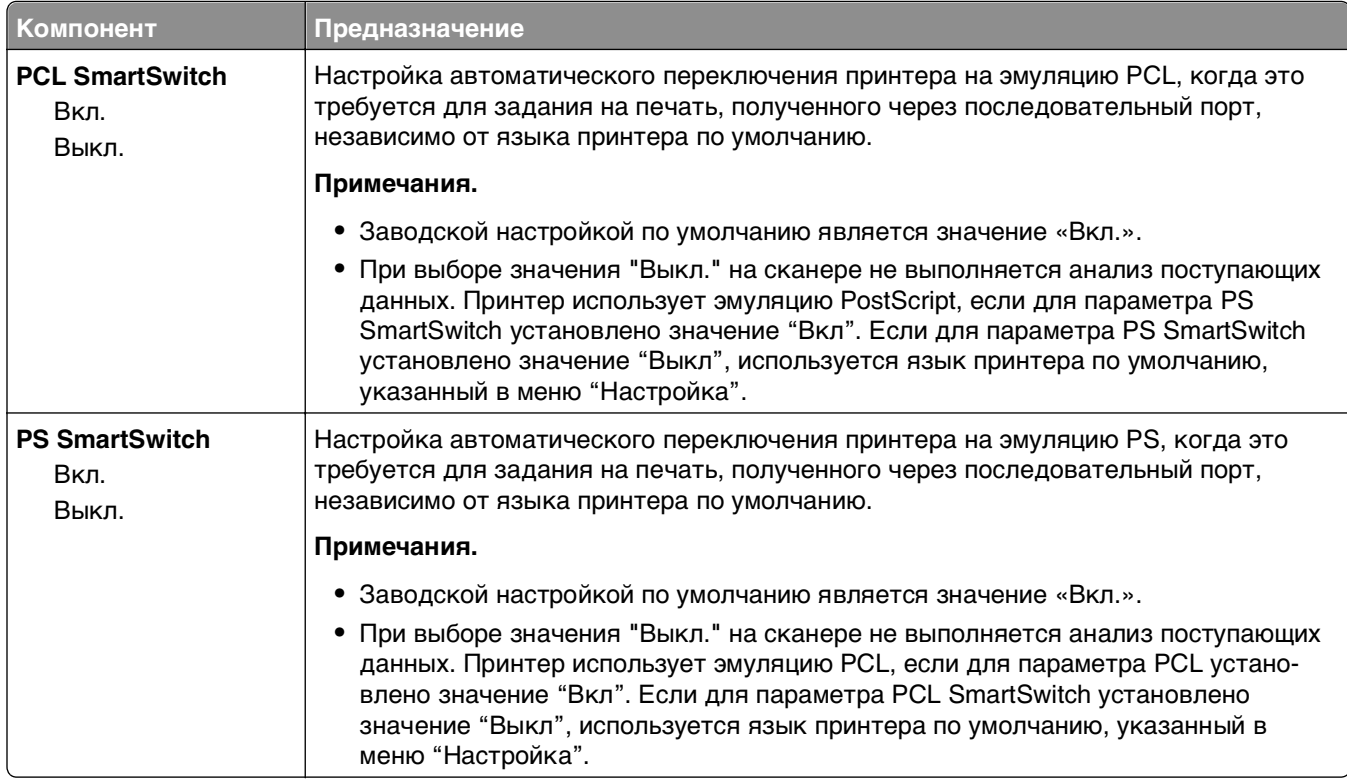

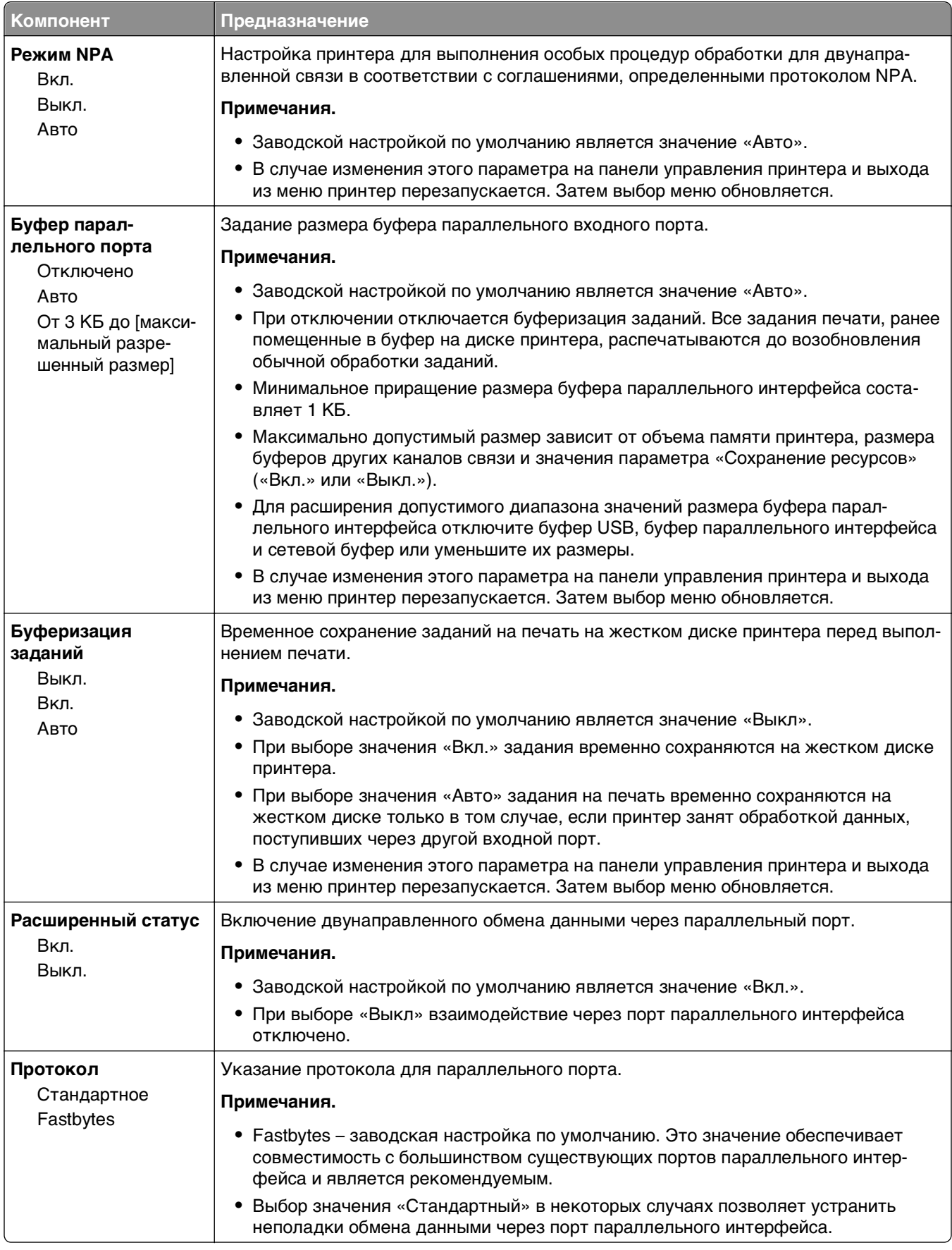

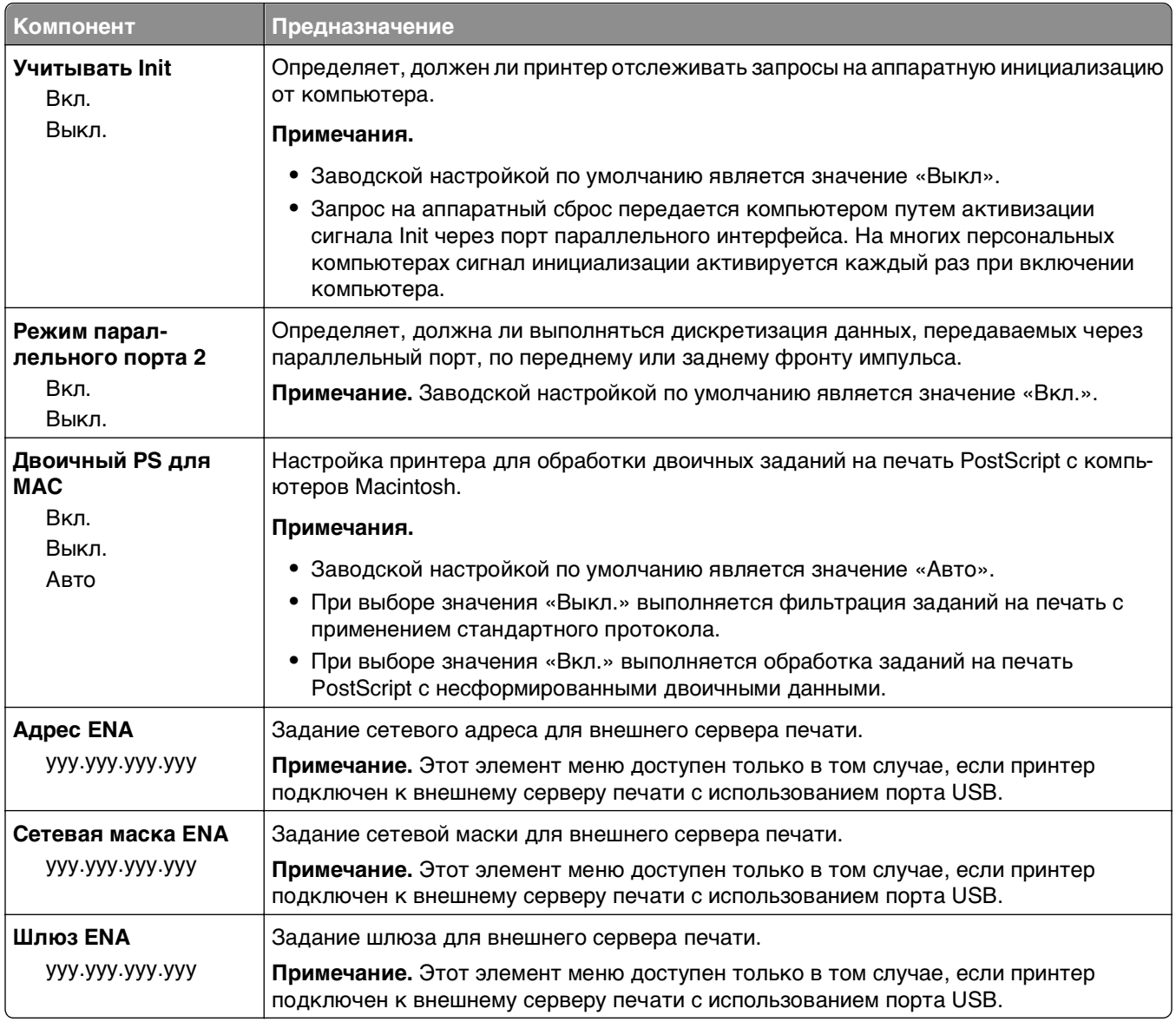

### **Меню «Последовательный [x]»**

**Примечание.** Это меню отображается только при наличии установленной платы последовательного интерфейса.

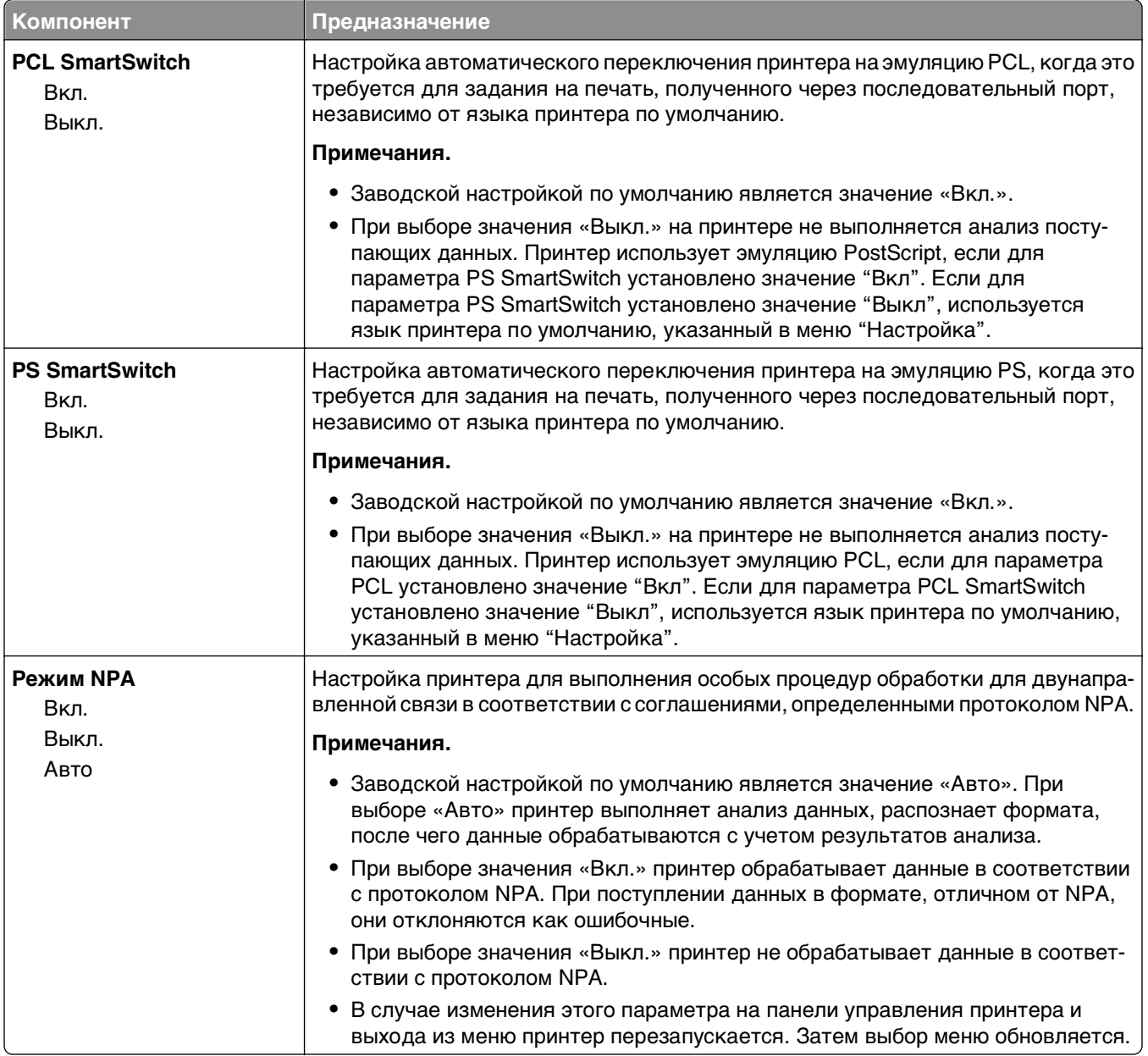

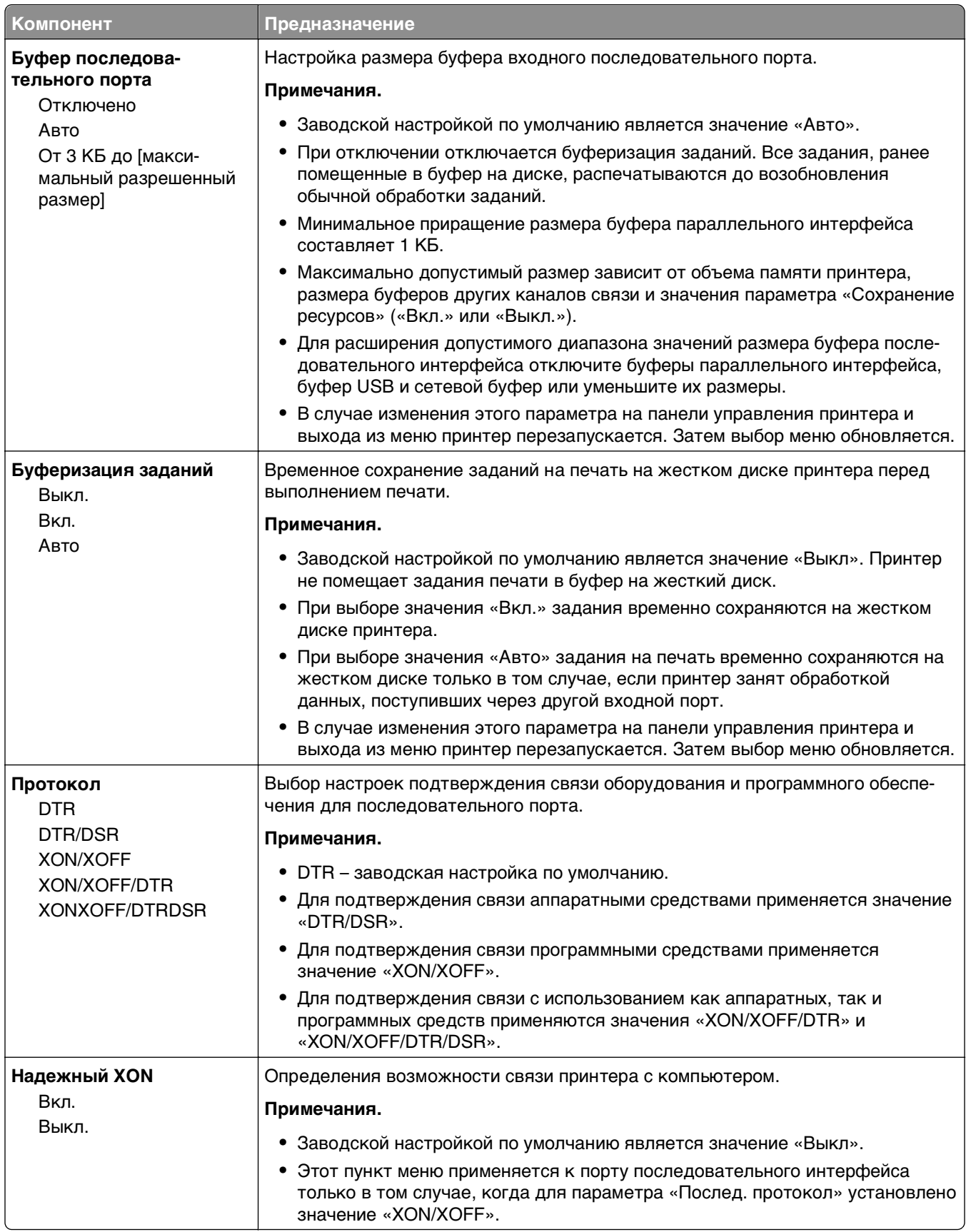

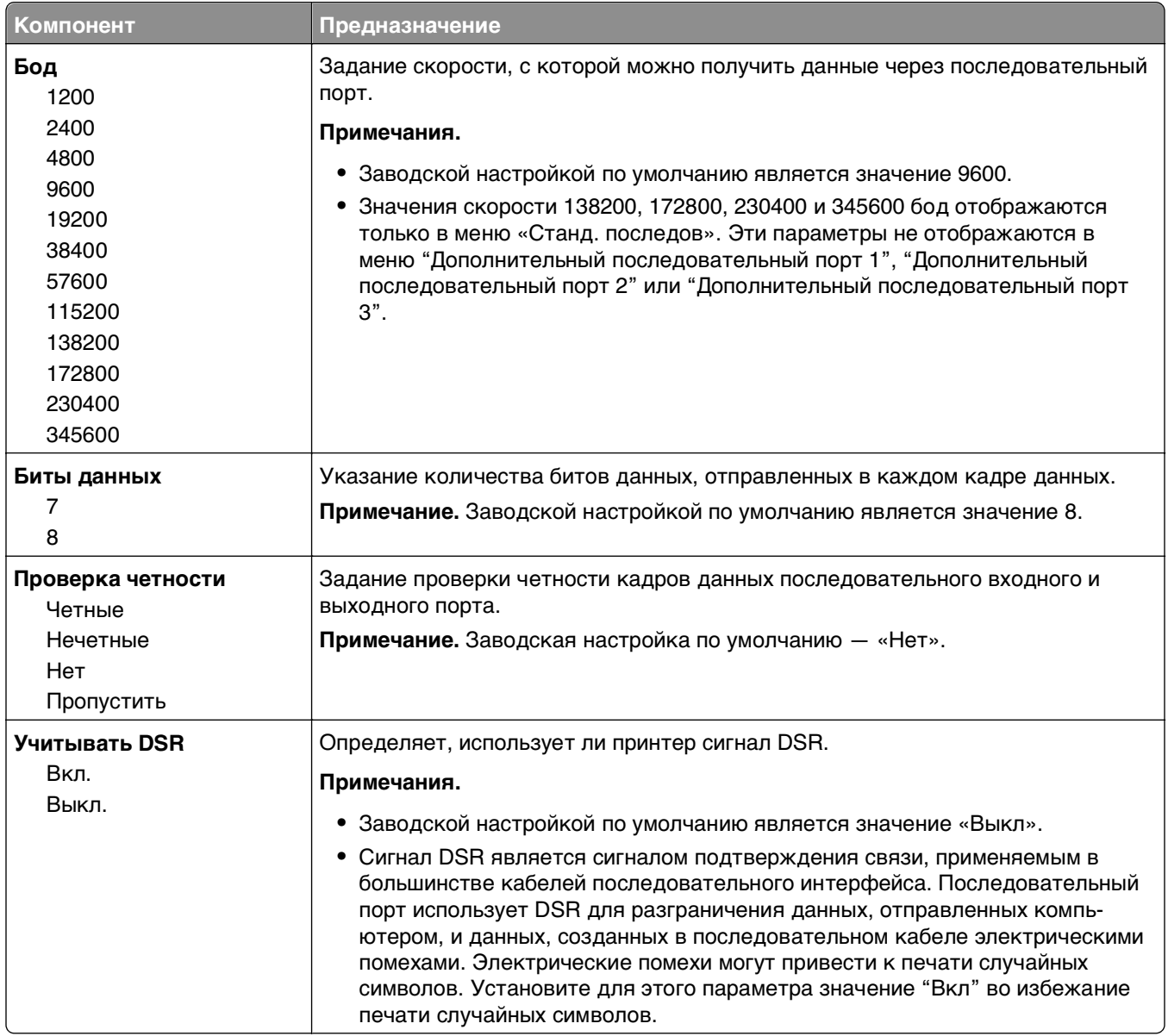

# **Меню «Настройка SMTP»**

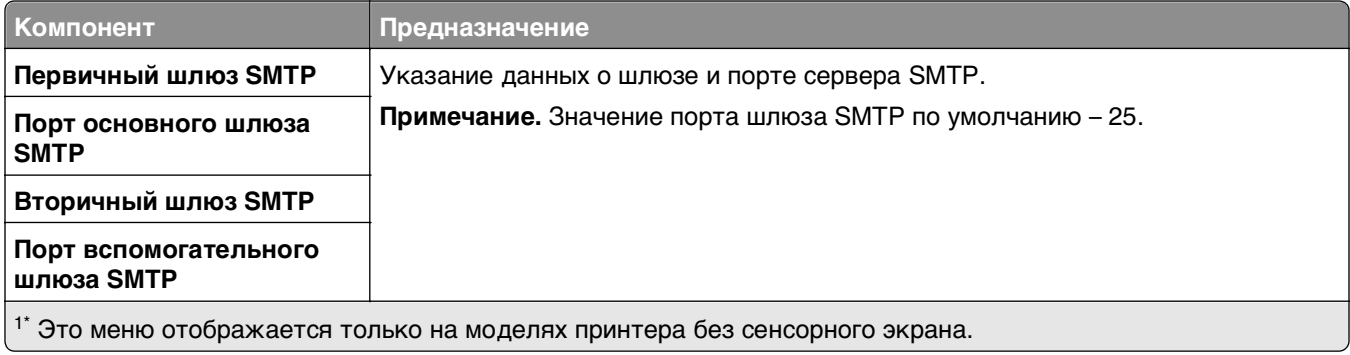

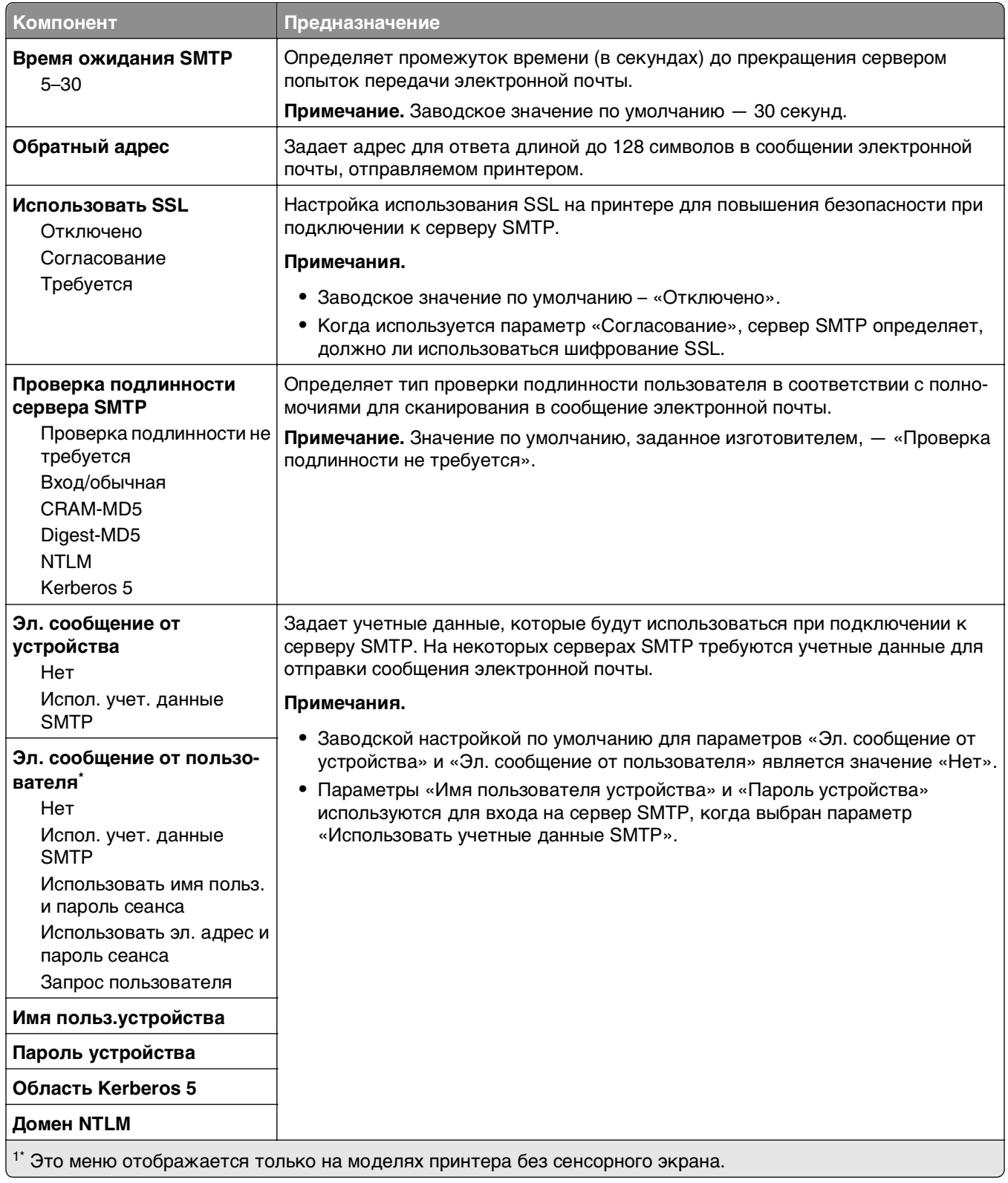

# **Меню "Безопасность"**

### **Меню «Другие параметры безопасности»**

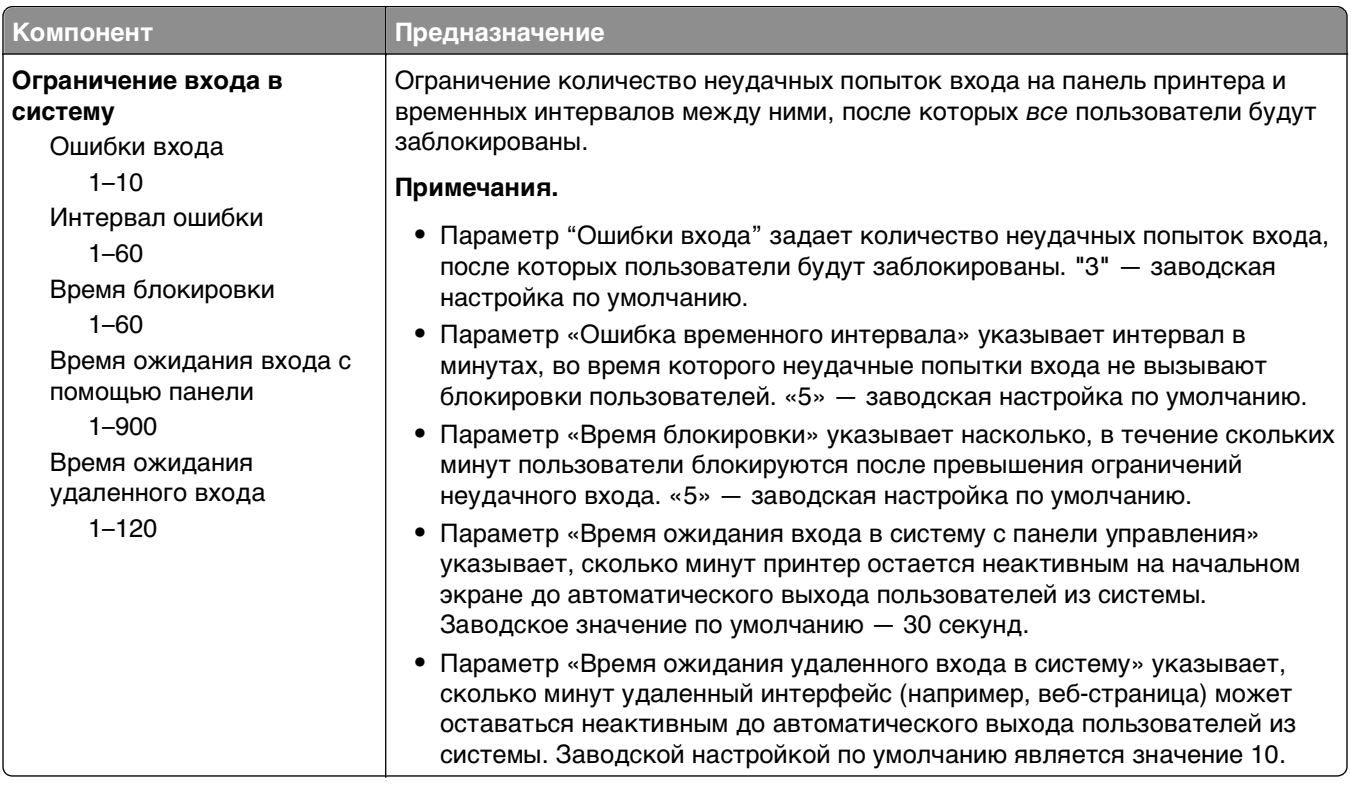

## **Меню «Конфиденциальная печать»**

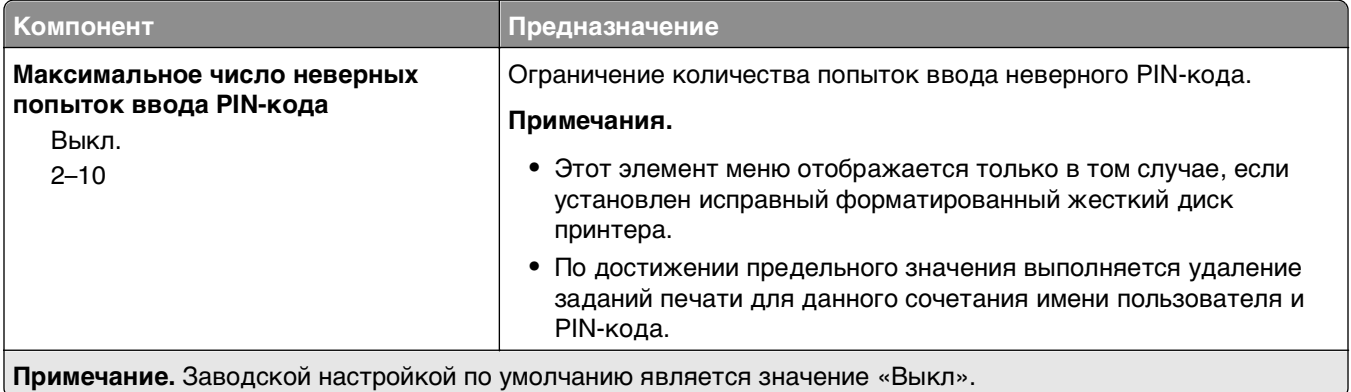

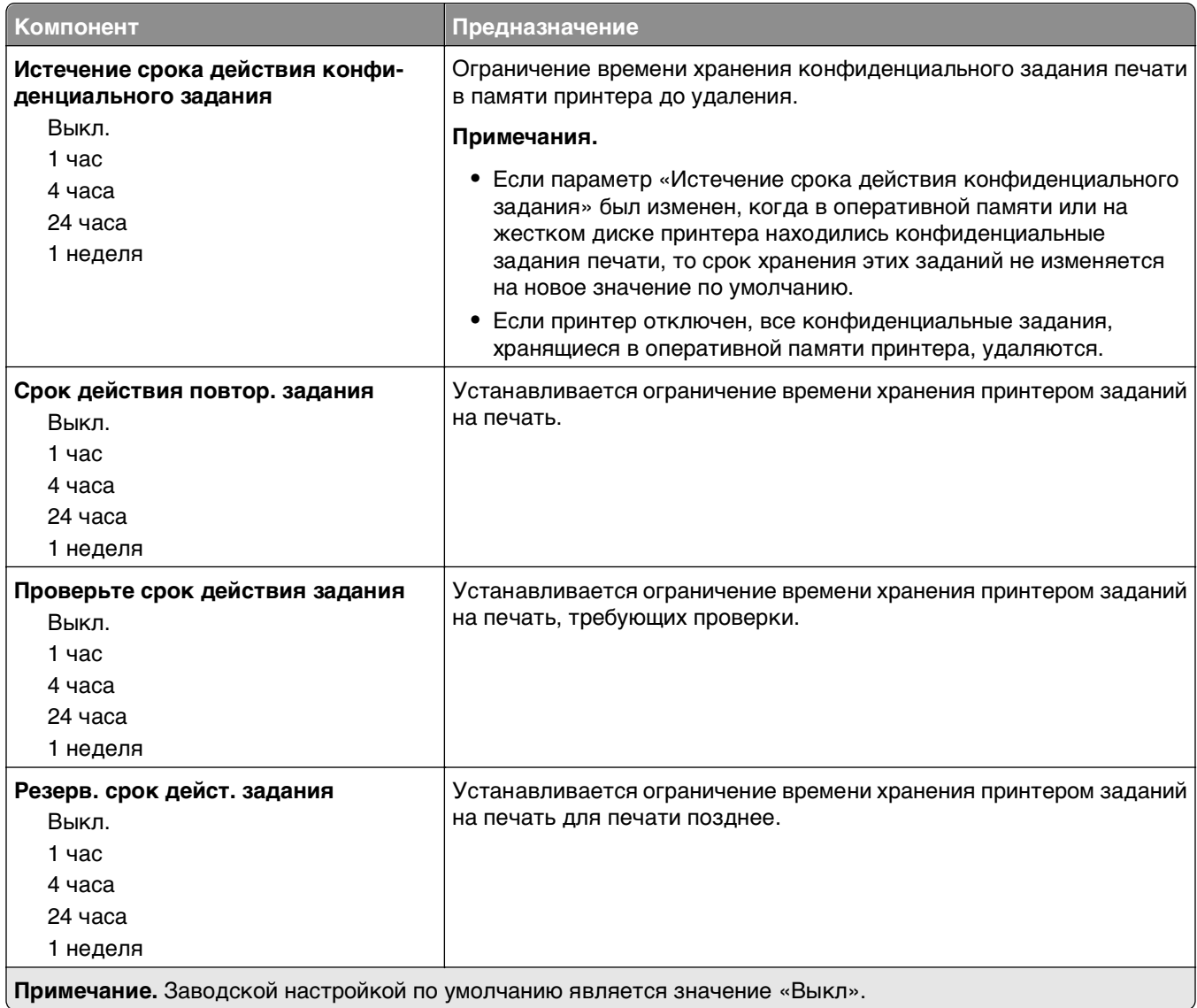

#### **Меню «Очистка диска»**

При очистке диска с жесткого диска принтера удаляются только данные задания на печать, которые в настоящее время не используются файловой системой. Все постоянные данные на жестком диске принтера, такие как загруженные шрифты, макросы и отложенные задания, сохраняются.

**Примечание.** Этот элемент меню отображается только в том случае, если установлен исправный форматированный жесткий диск принтера.

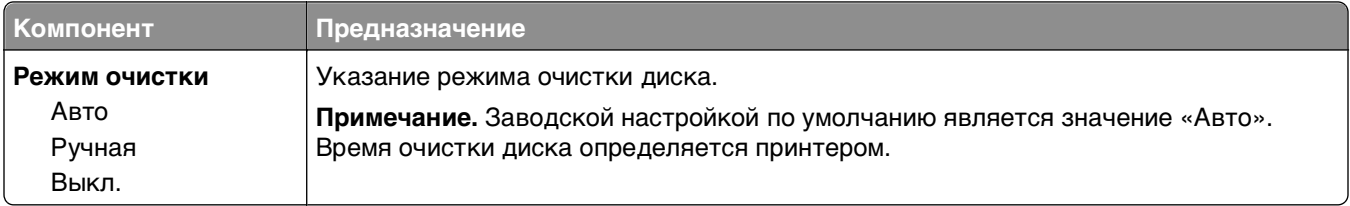

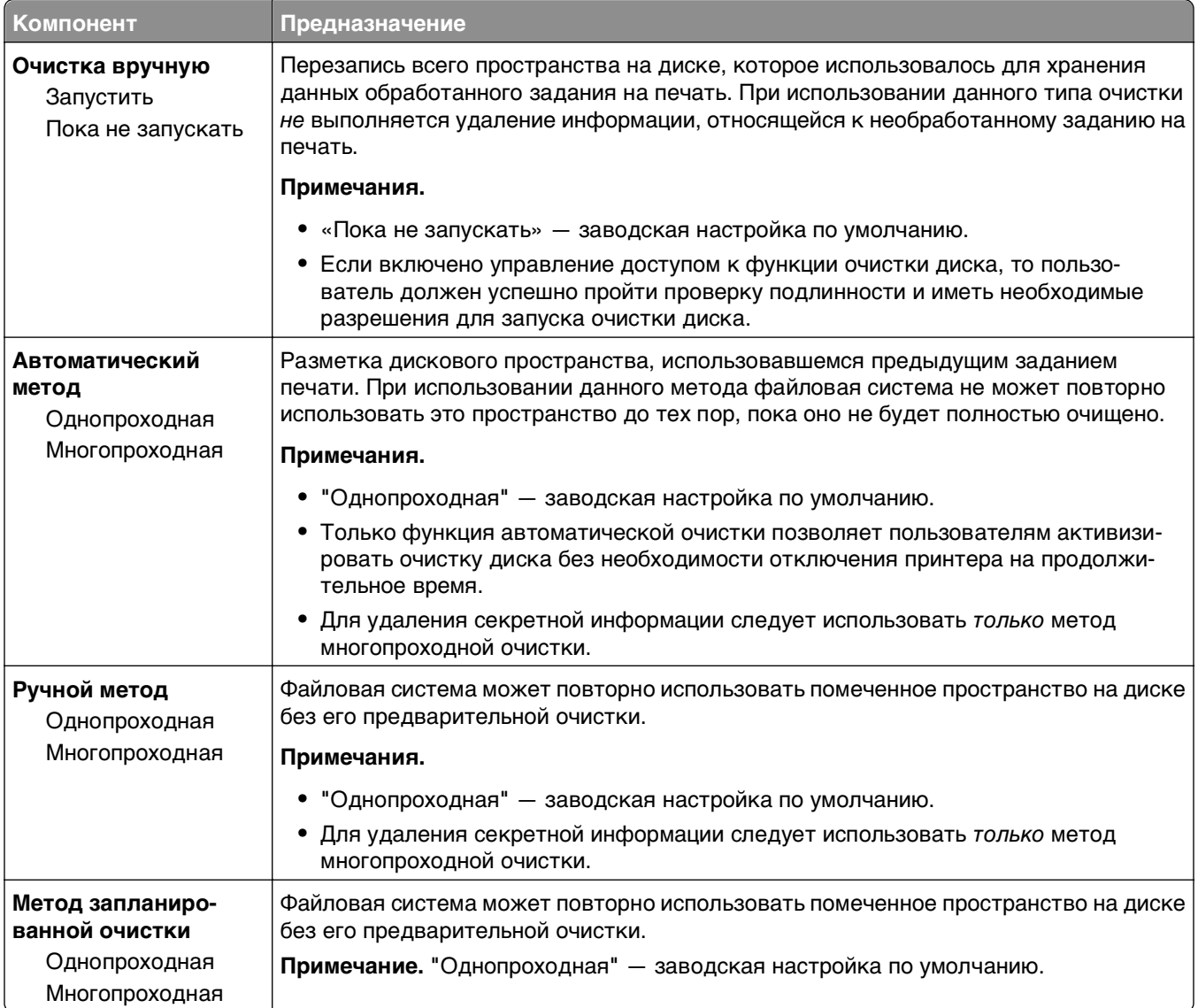

# **Меню «Журнал проверки безопасности»**

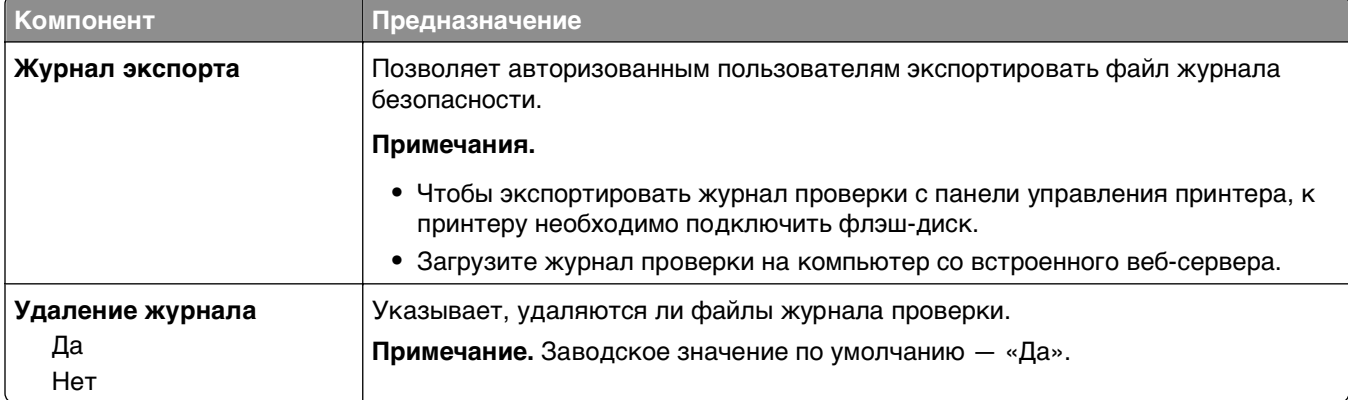

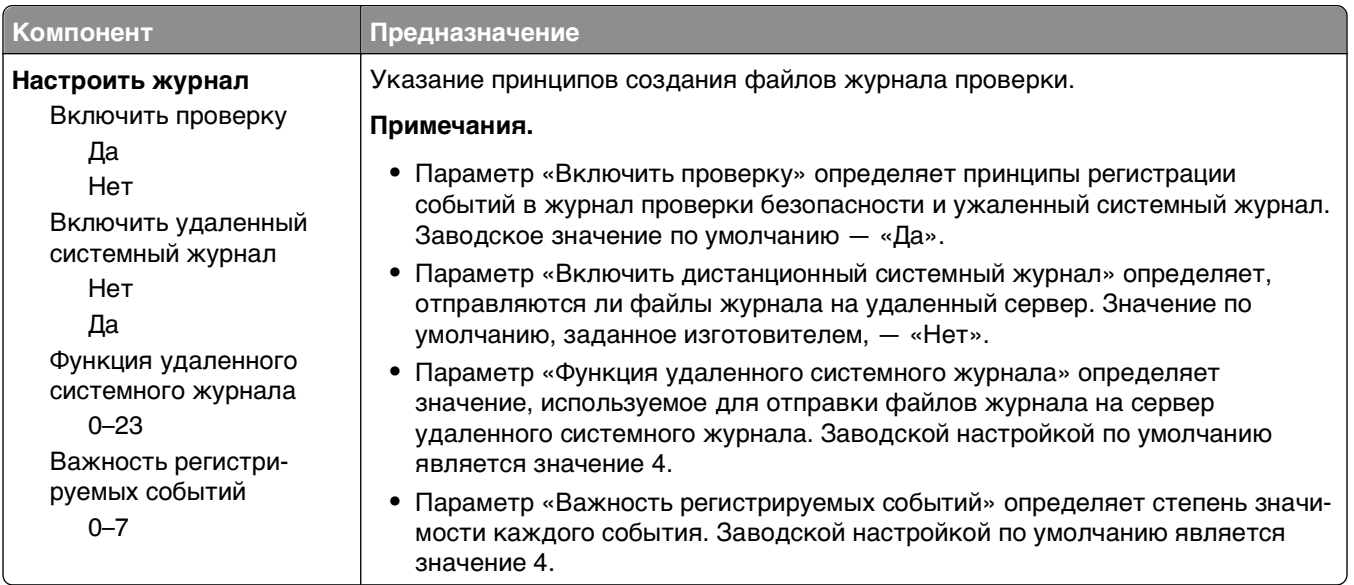

### **Меню «Установка даты и времени»**

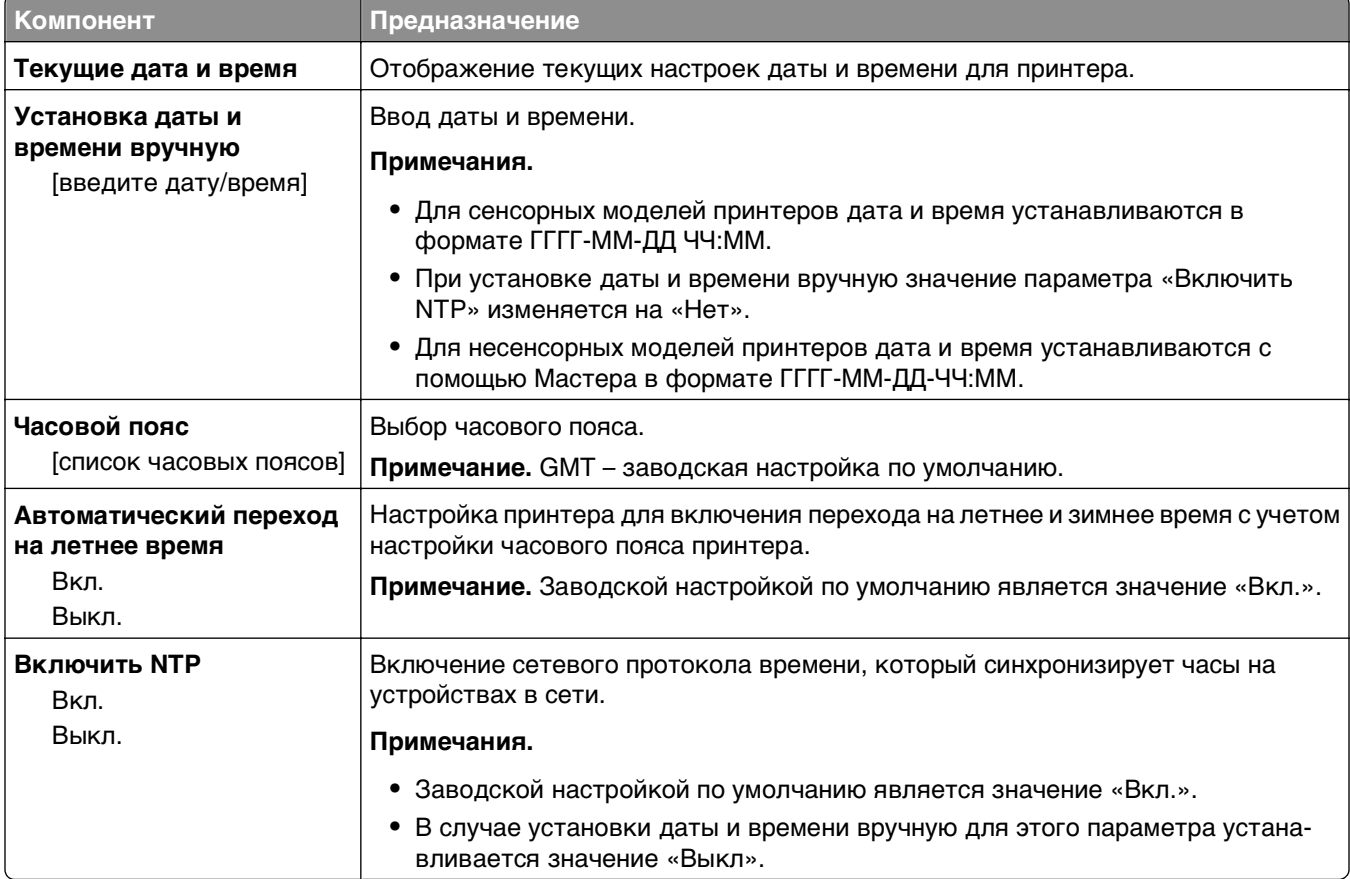

#### **Элементы меню «Установка даты и времени» и их описание**

# **Меню "Параметры"**

#### **Меню «Общие параметры»**

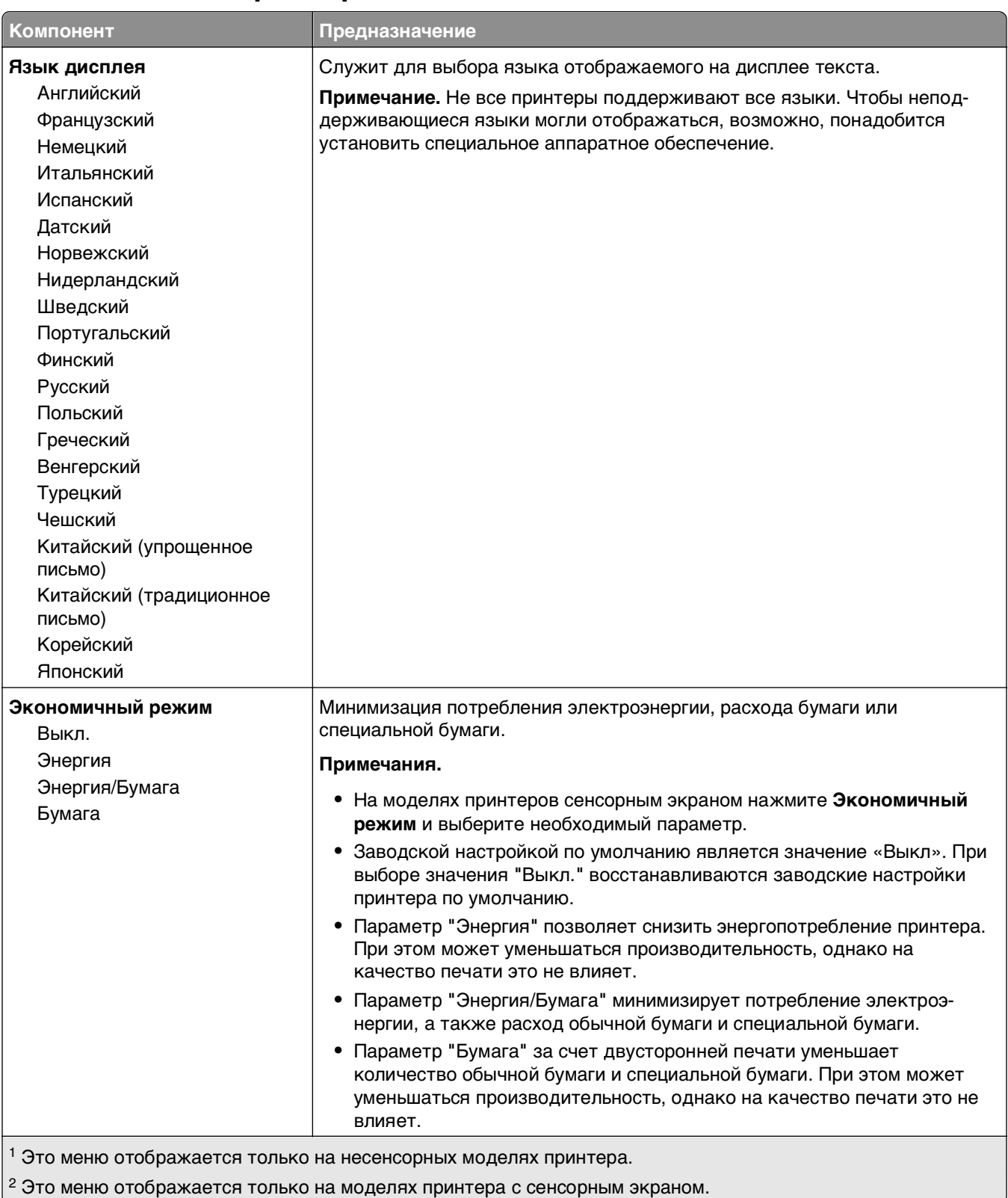

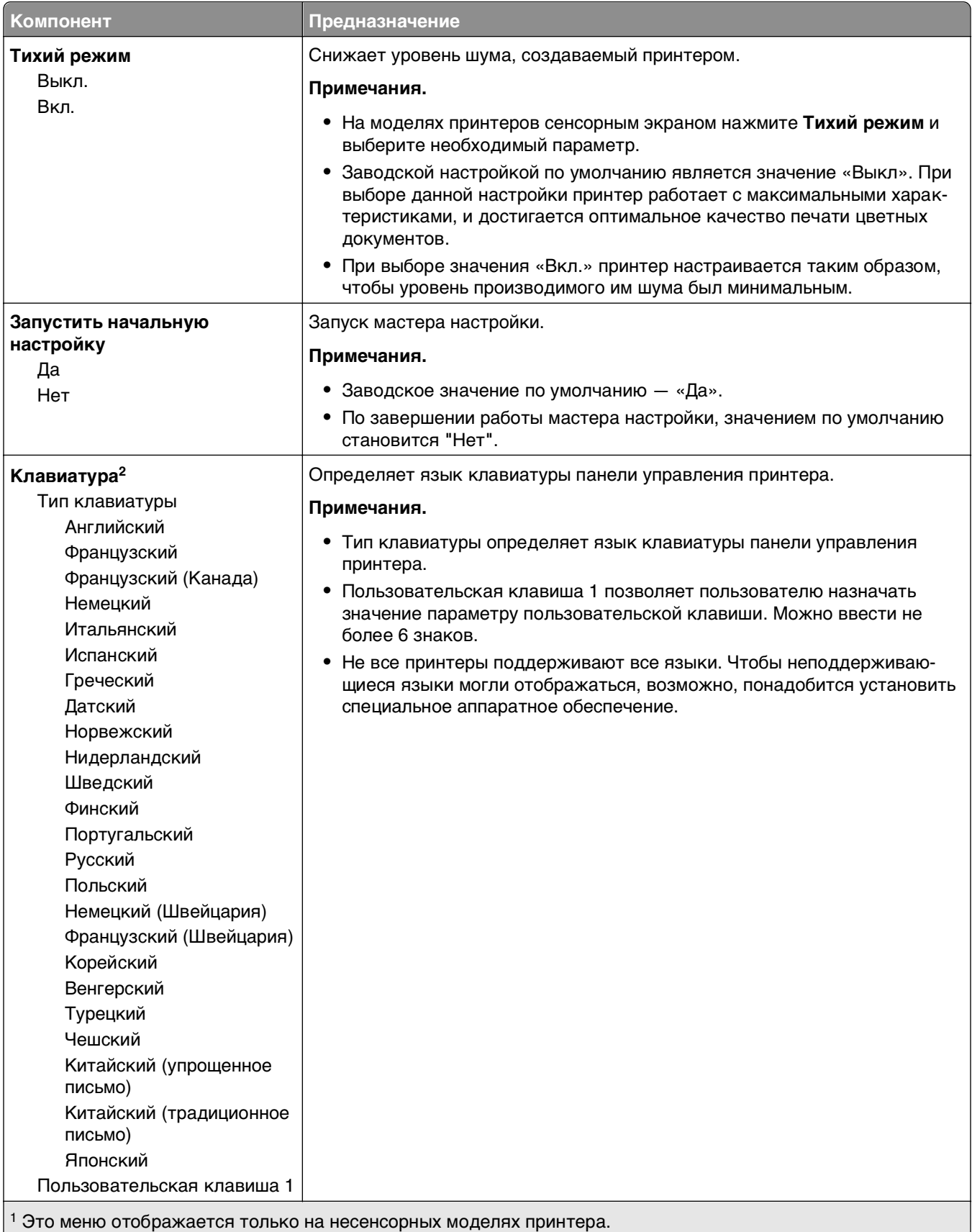

 $^{2}$  Это меню отображается только на моделях принтера с сенсорным экраном.

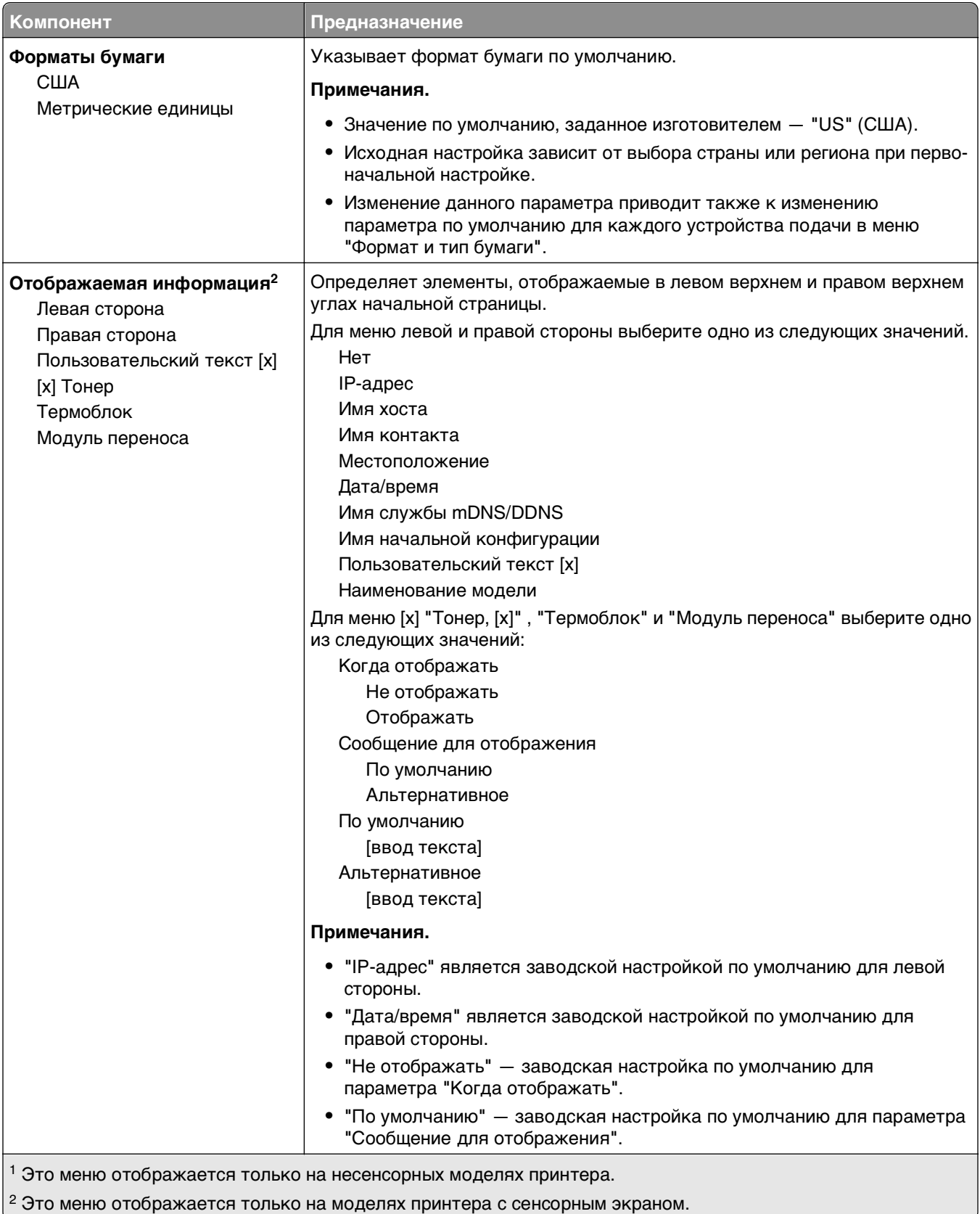

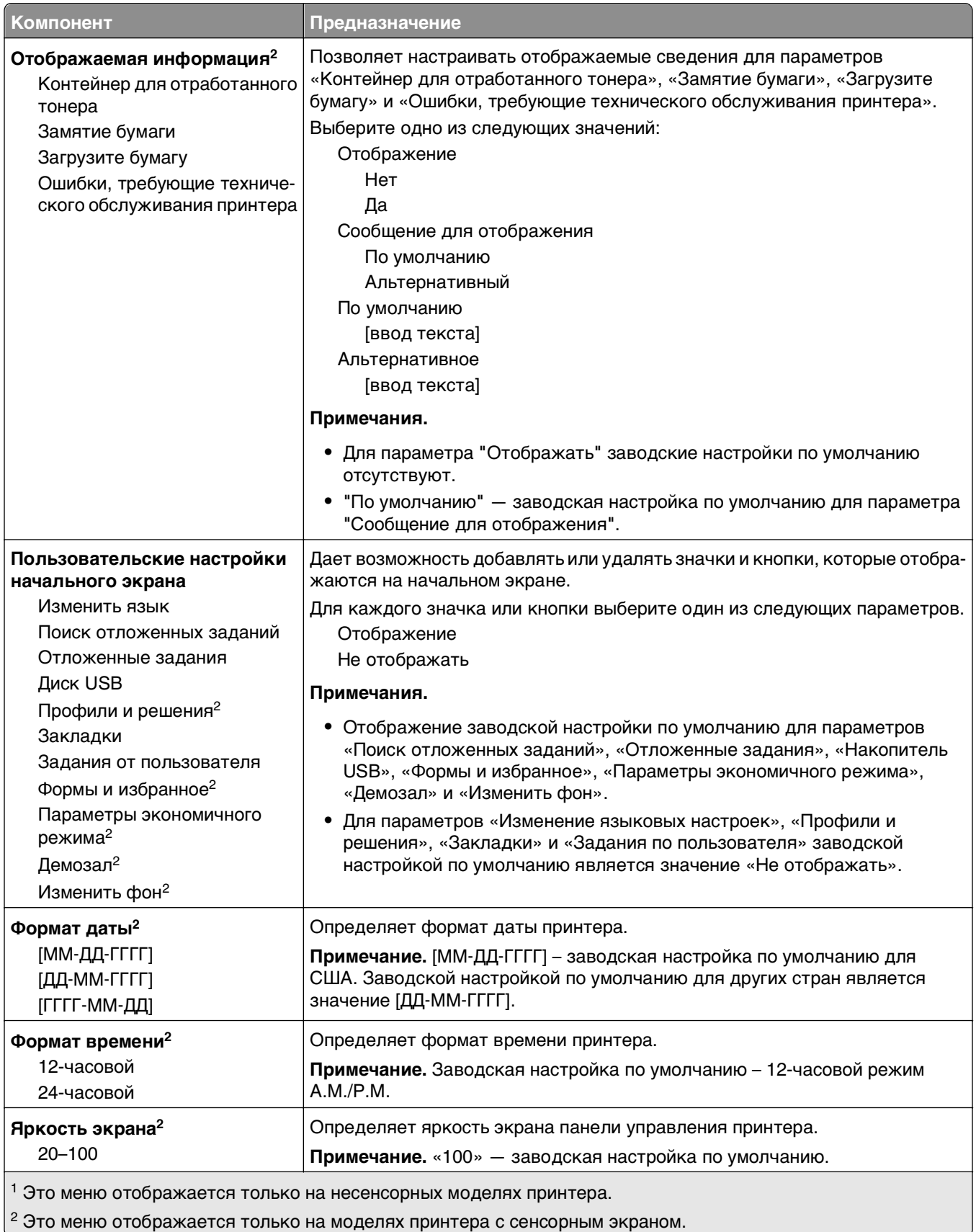

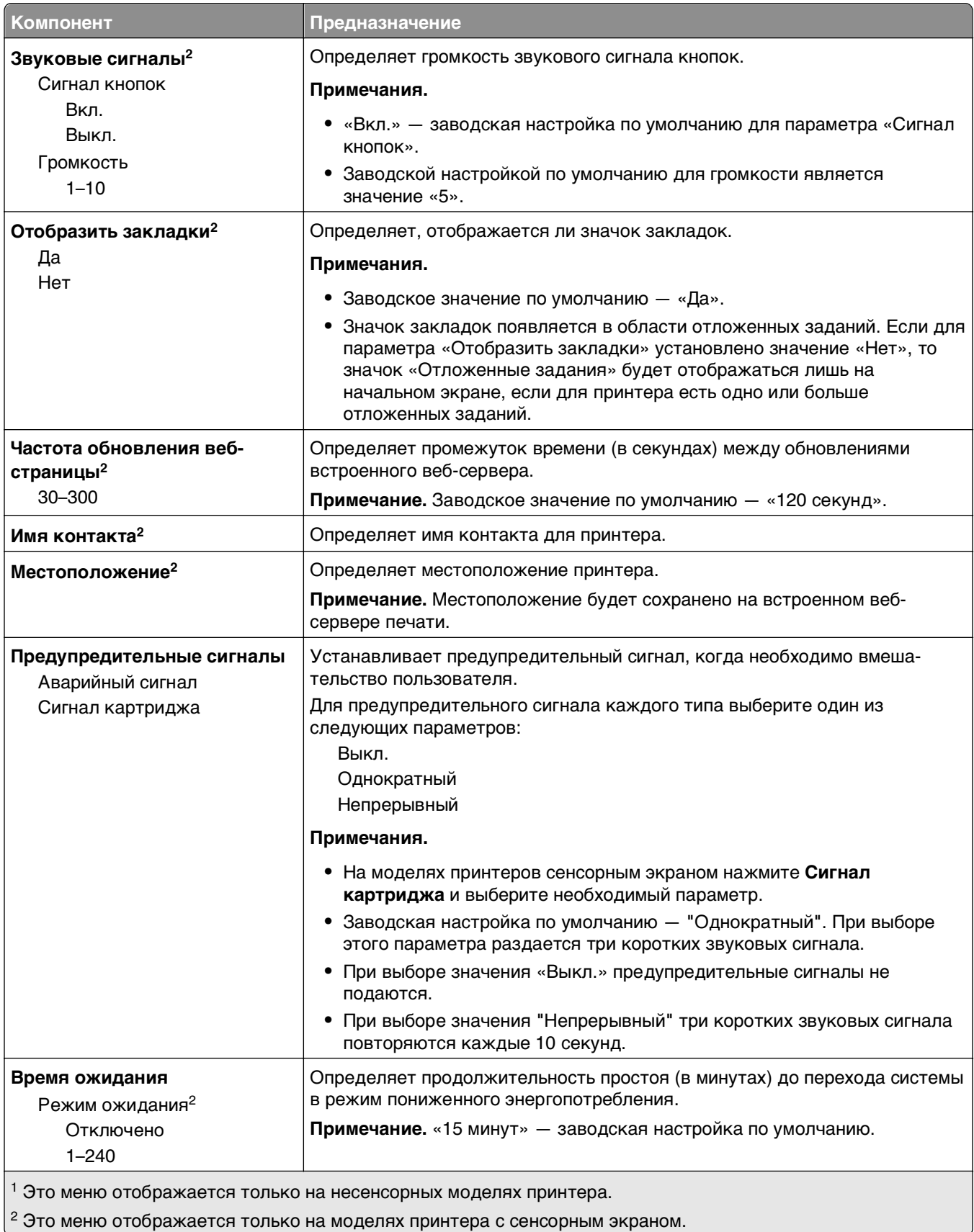
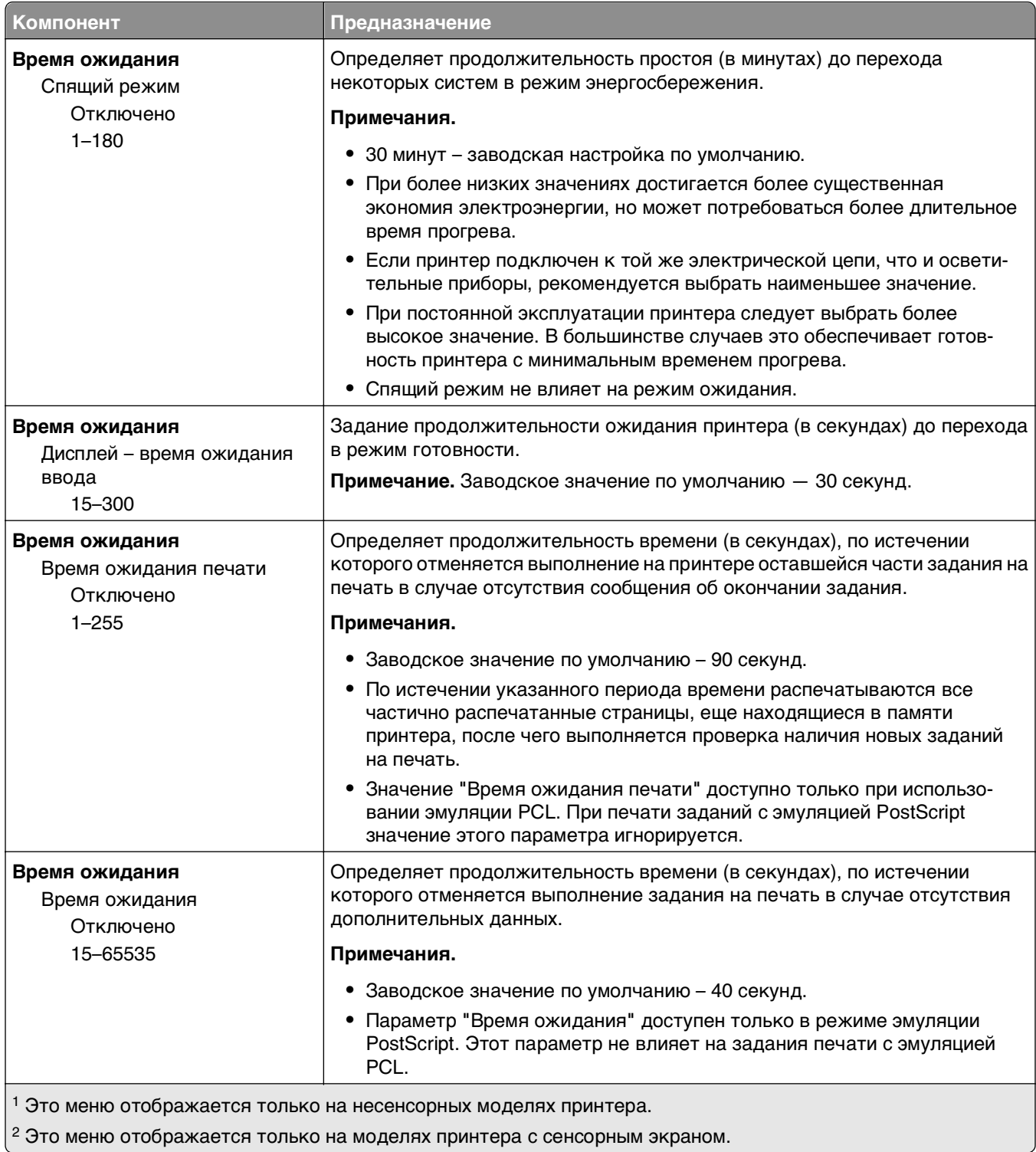

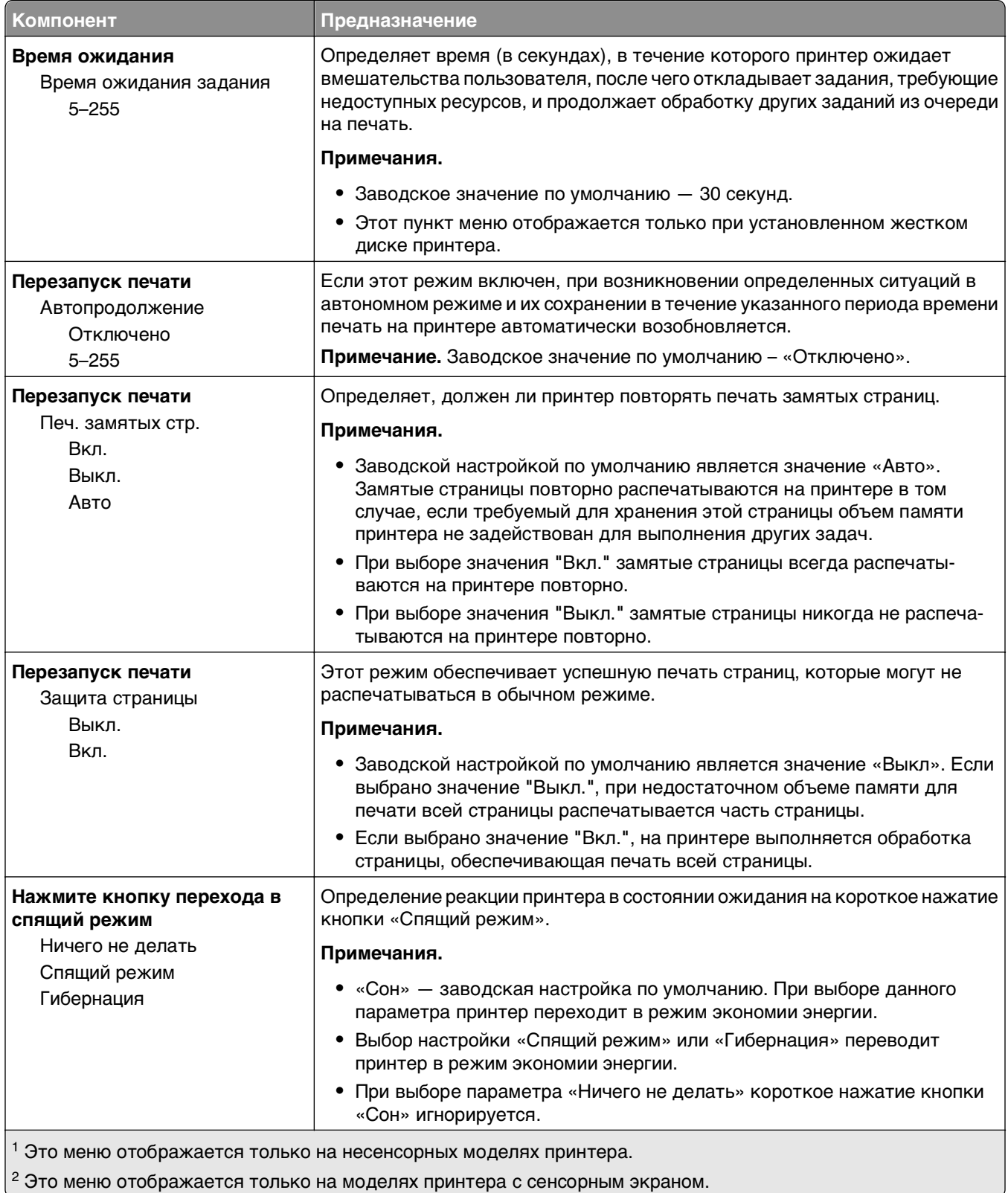

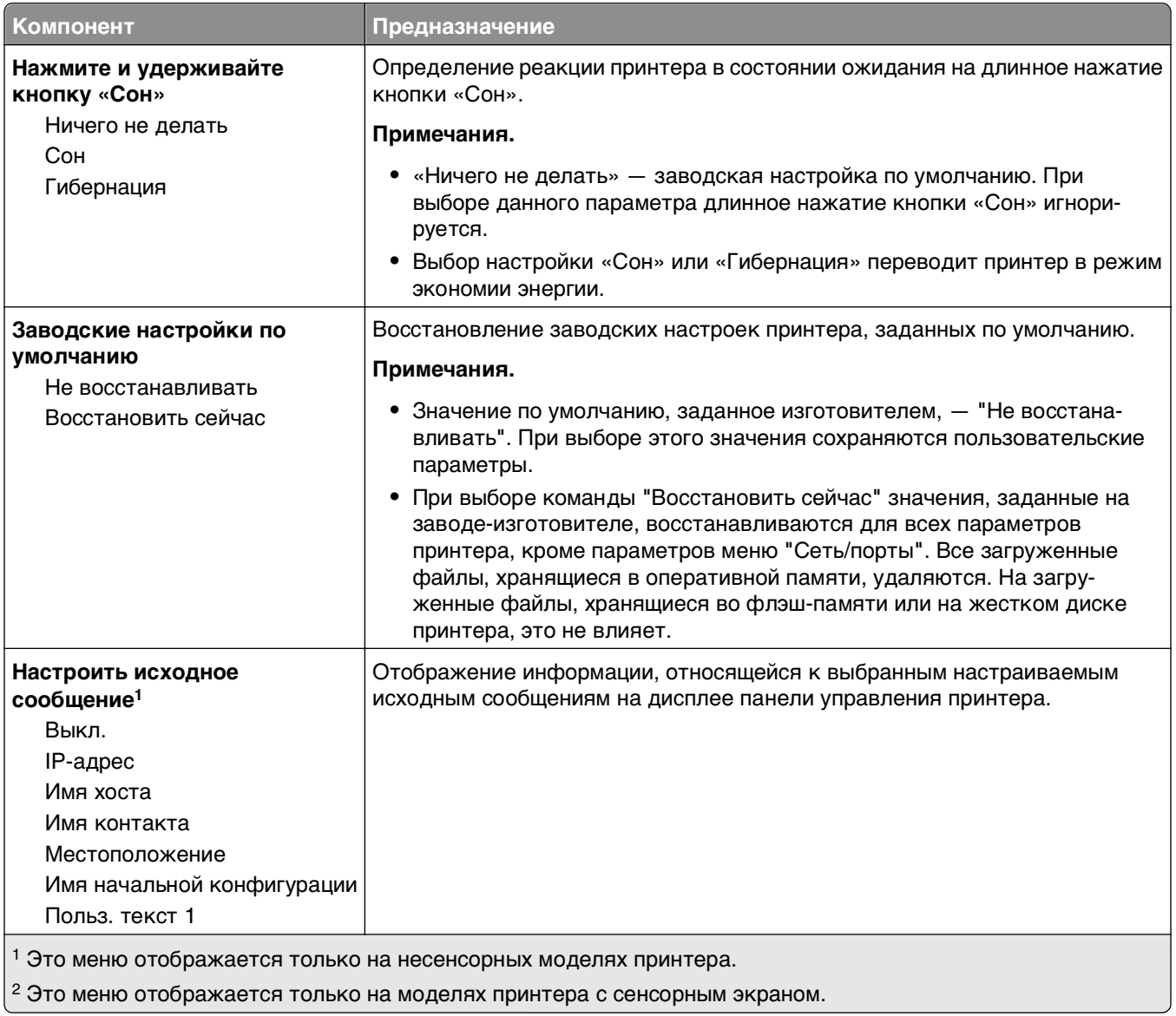

# **Меню «Флэш-диск»**

**Примечание.** Это меню отображается только на моделях принтера с сенсорным экраном.

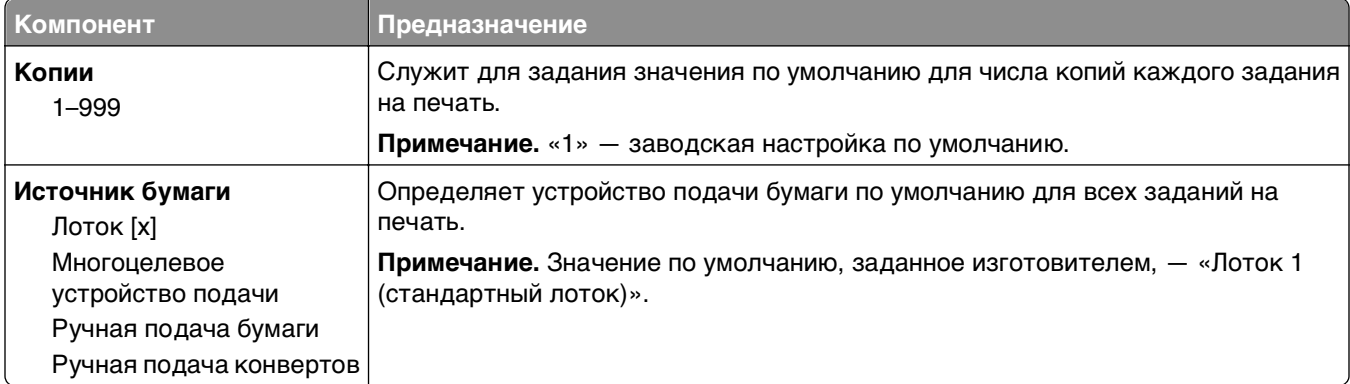

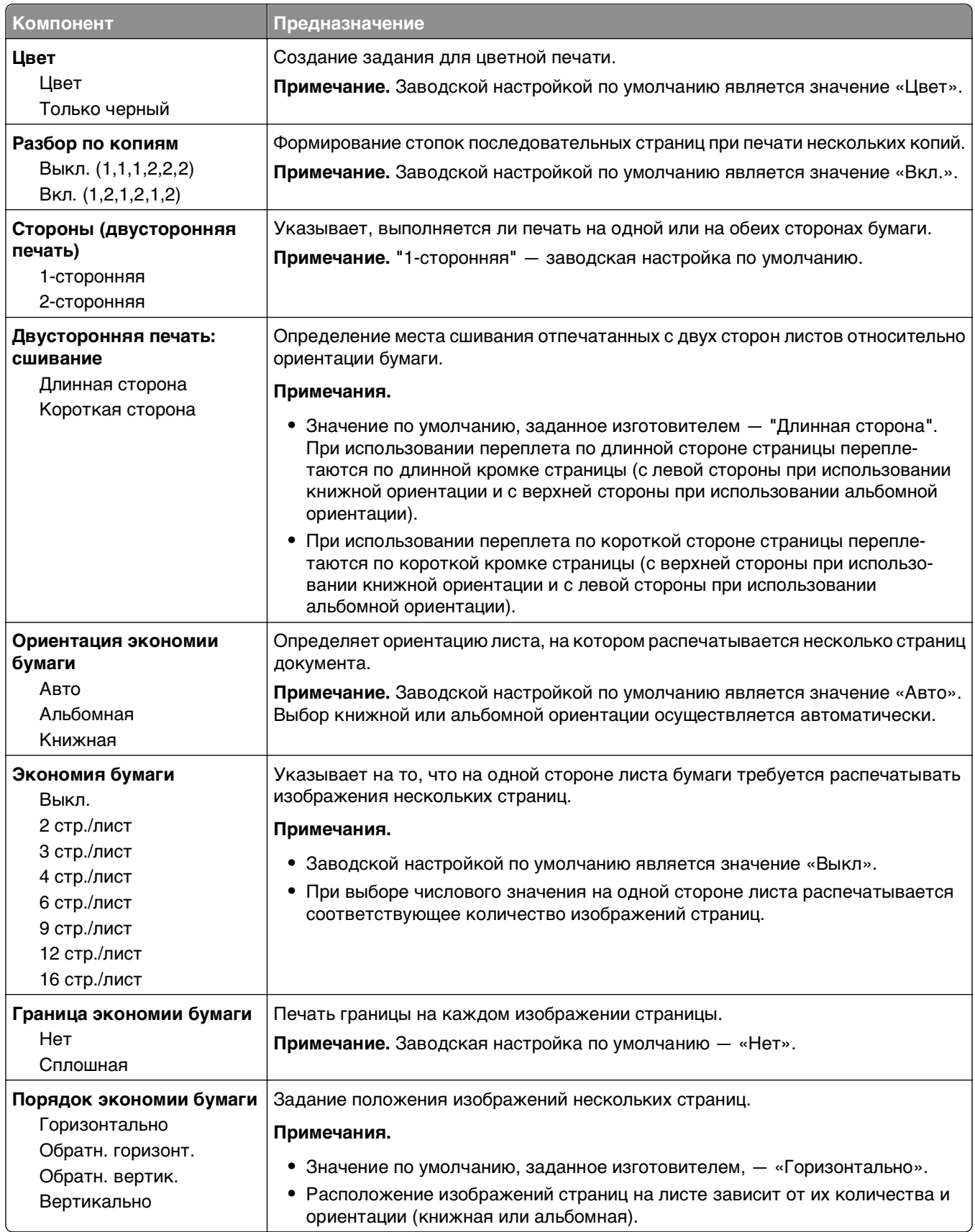

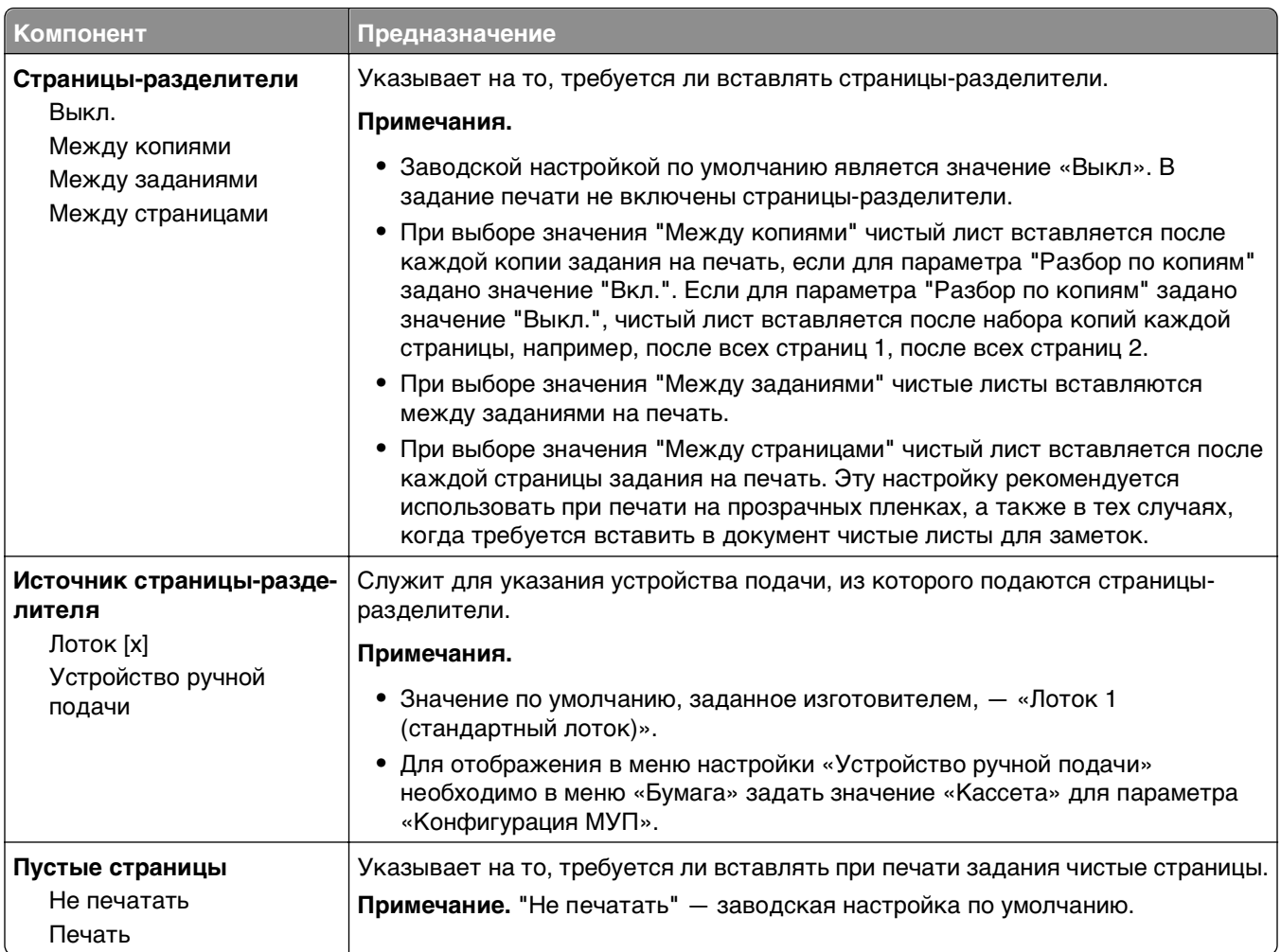

# **Меню «Настройка»**

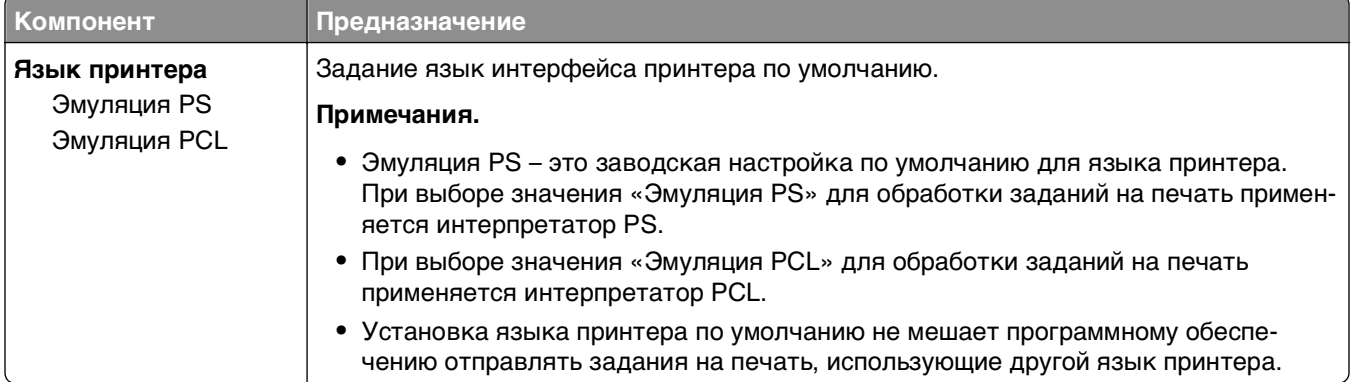

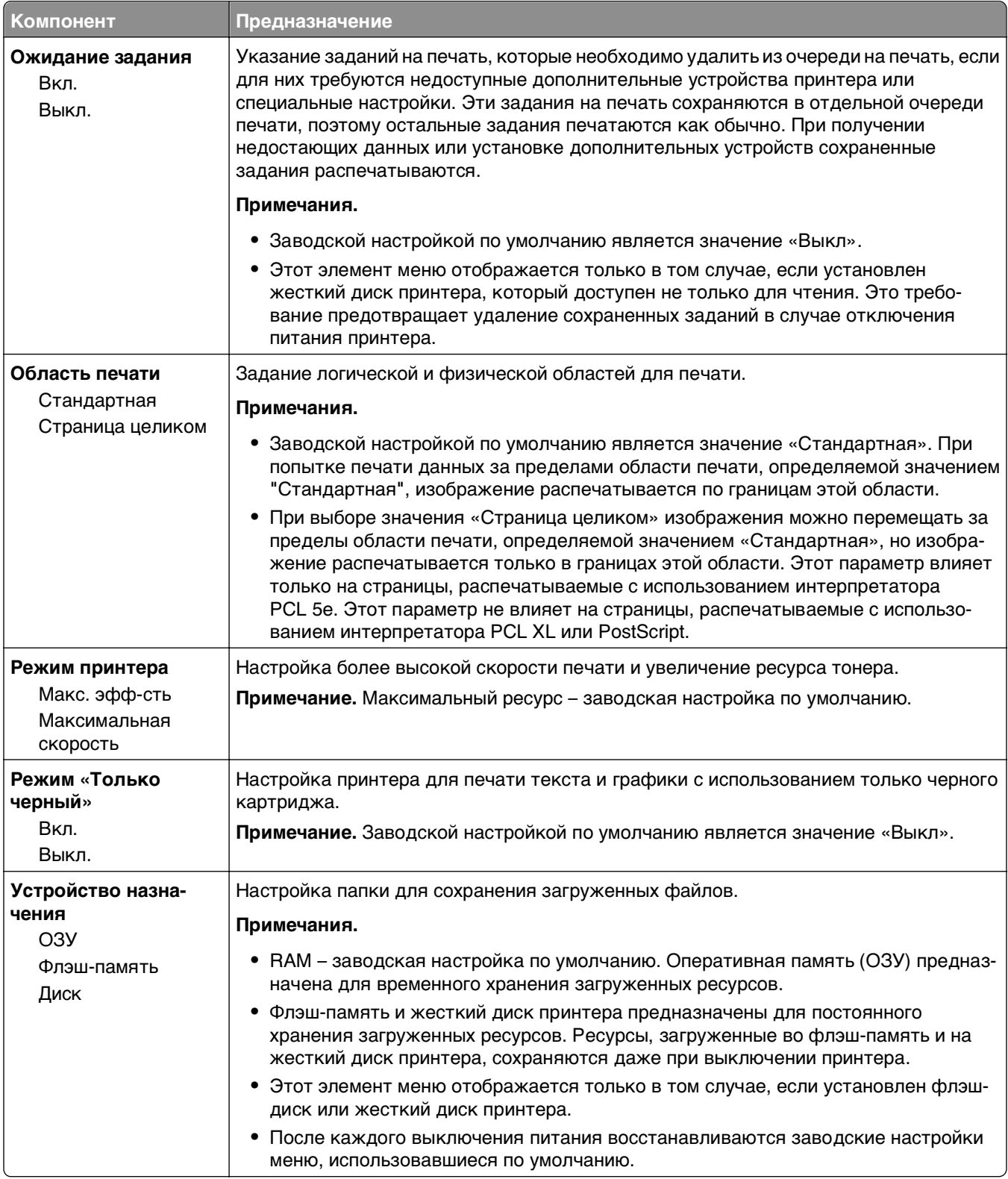

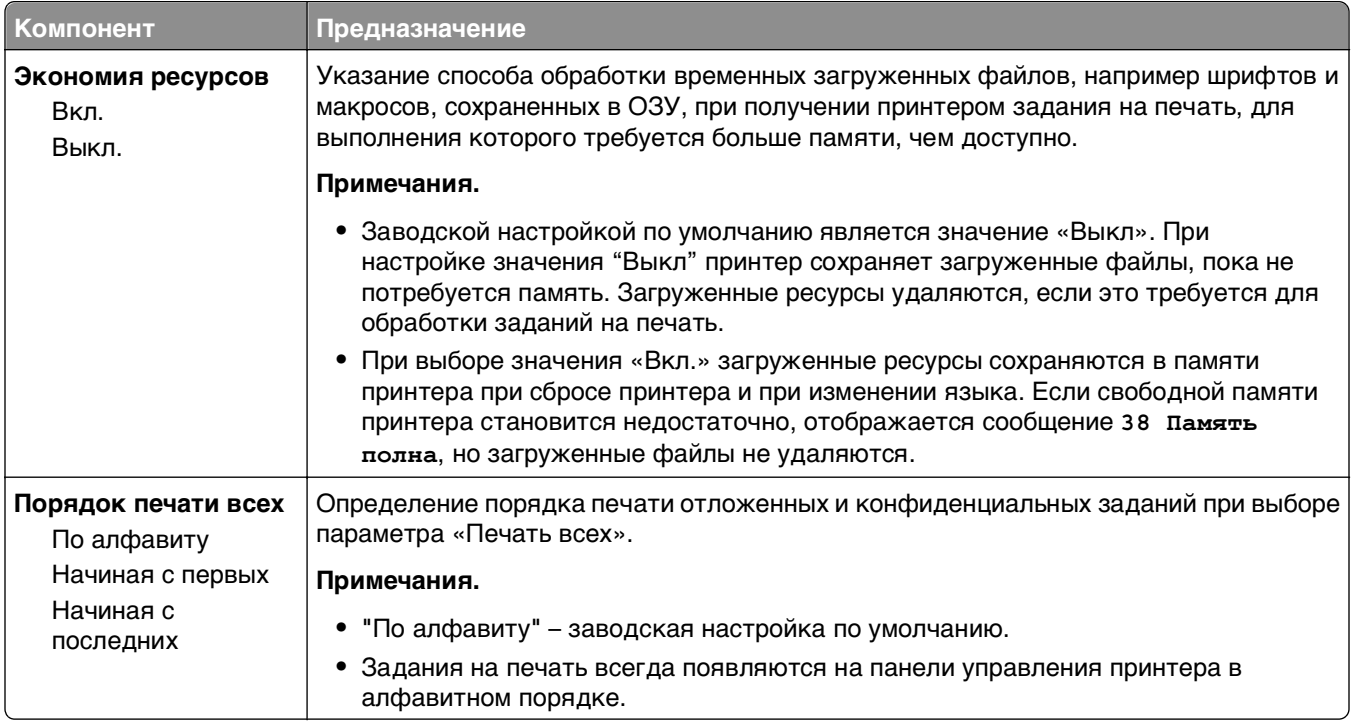

# **Меню «Оформление»**

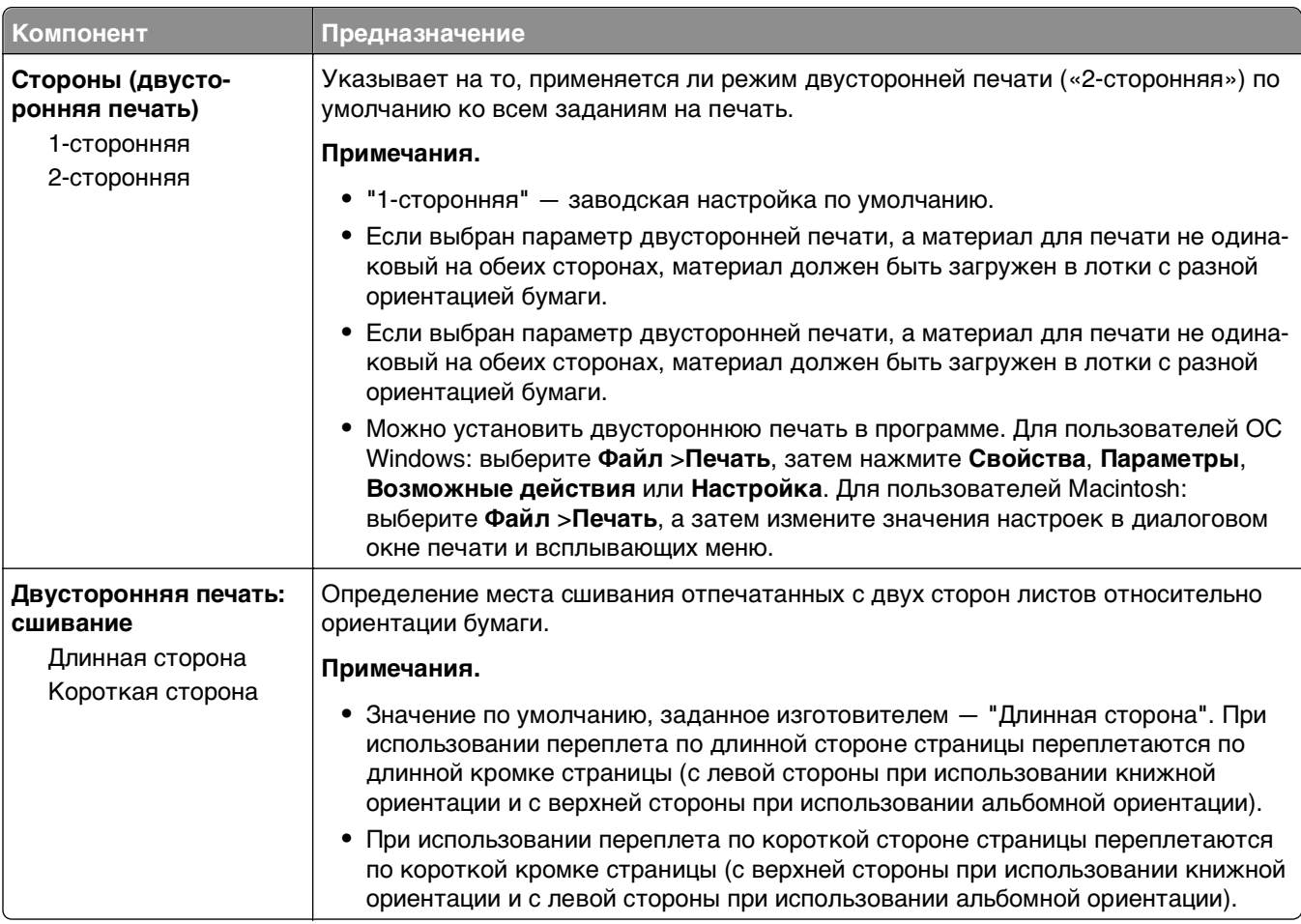

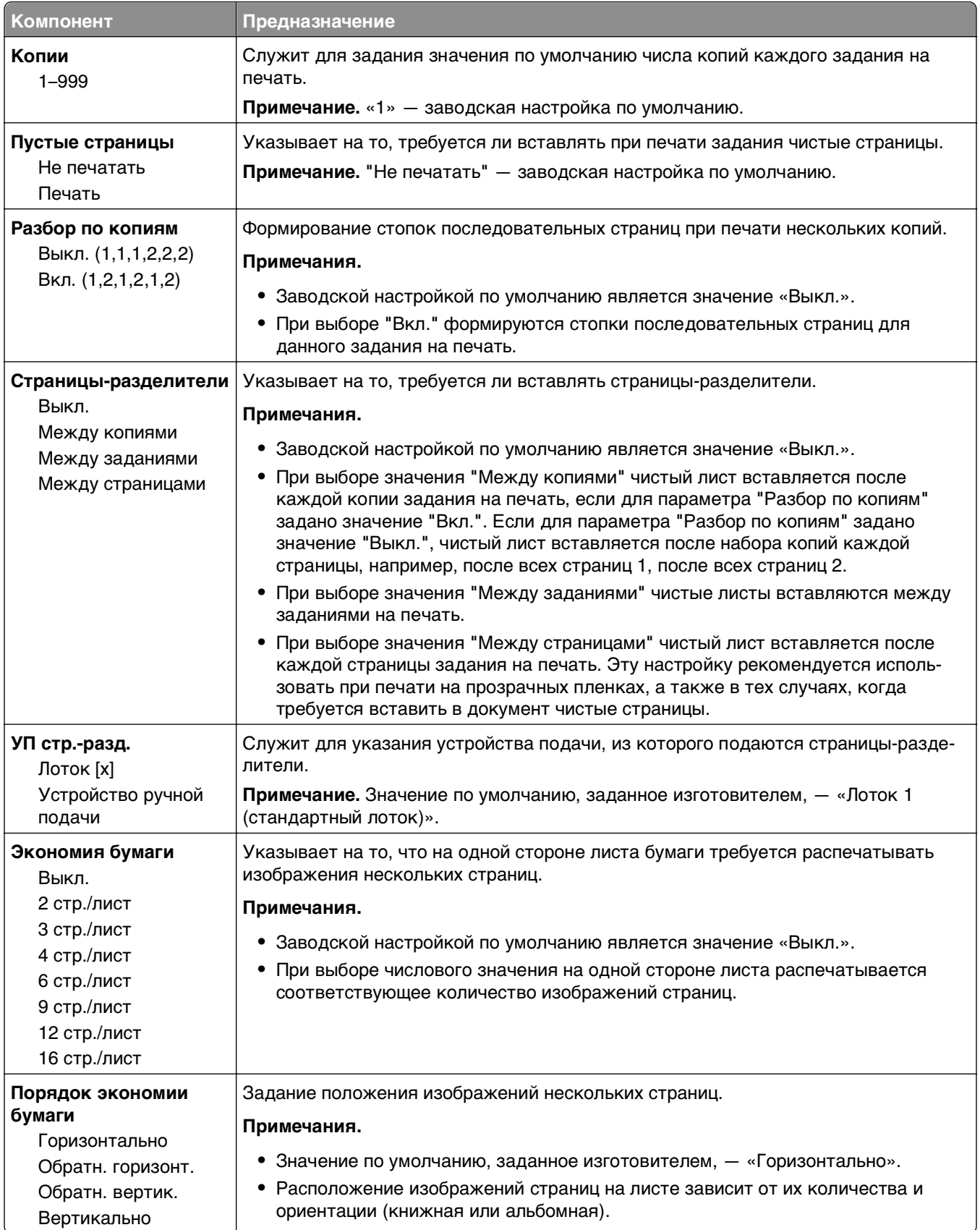

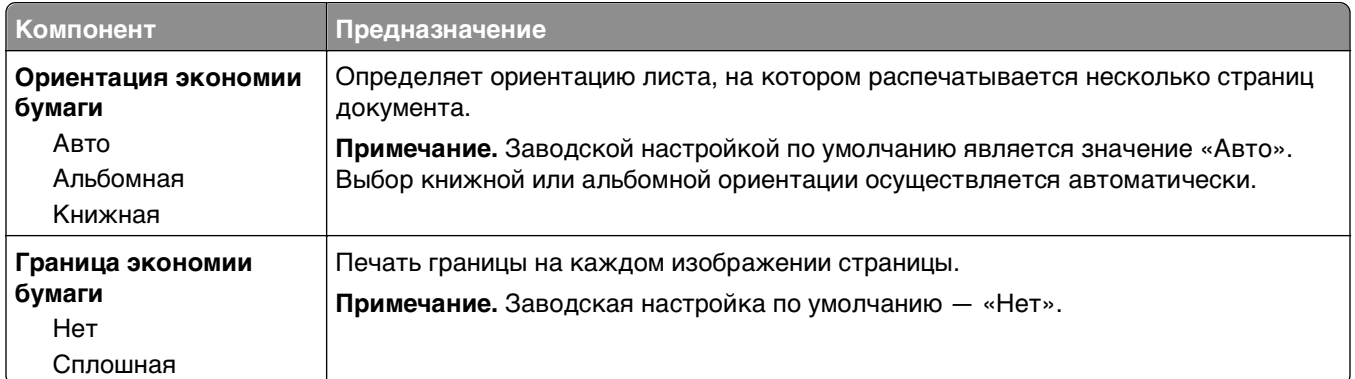

# **Меню «Качество»**

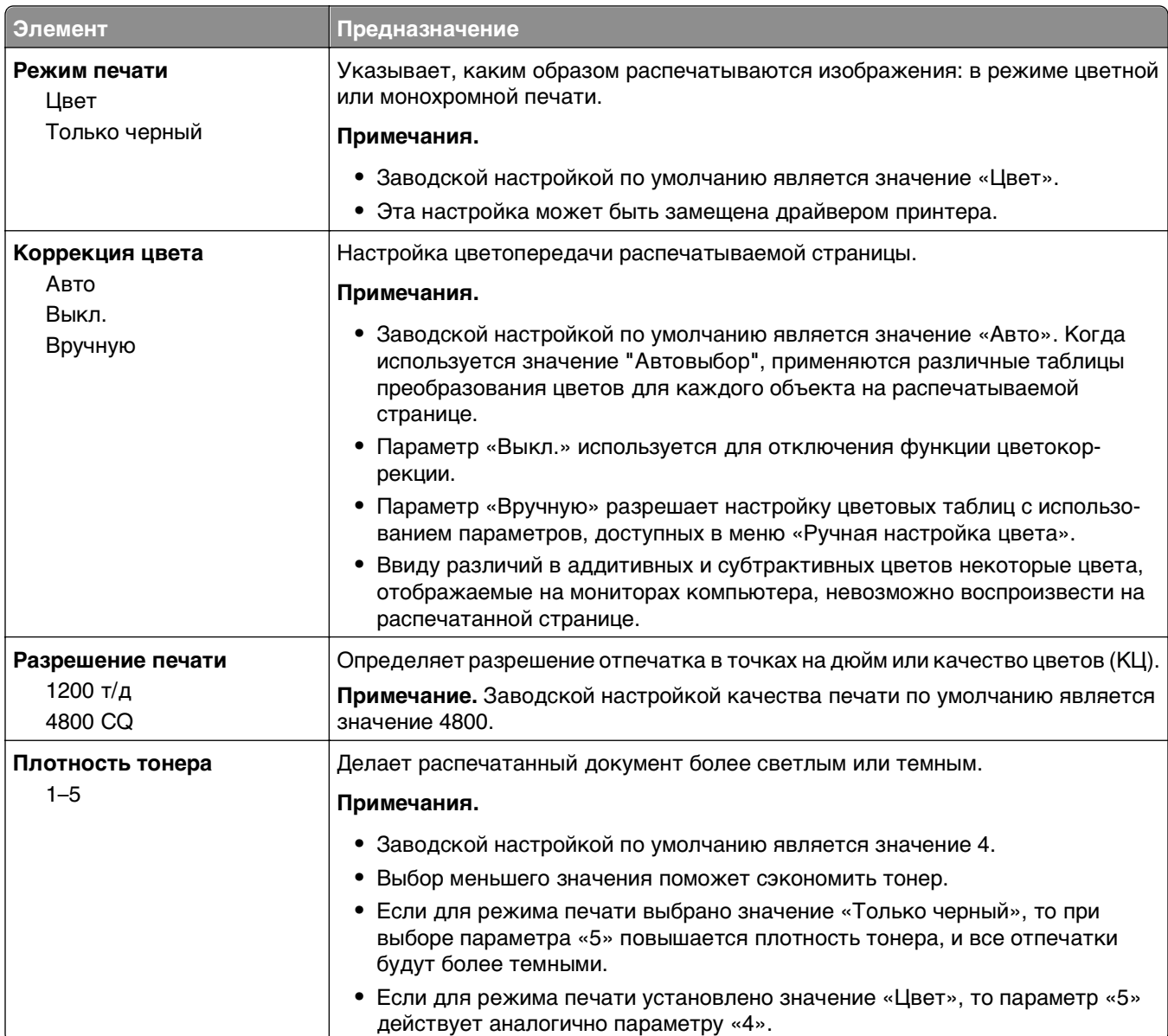

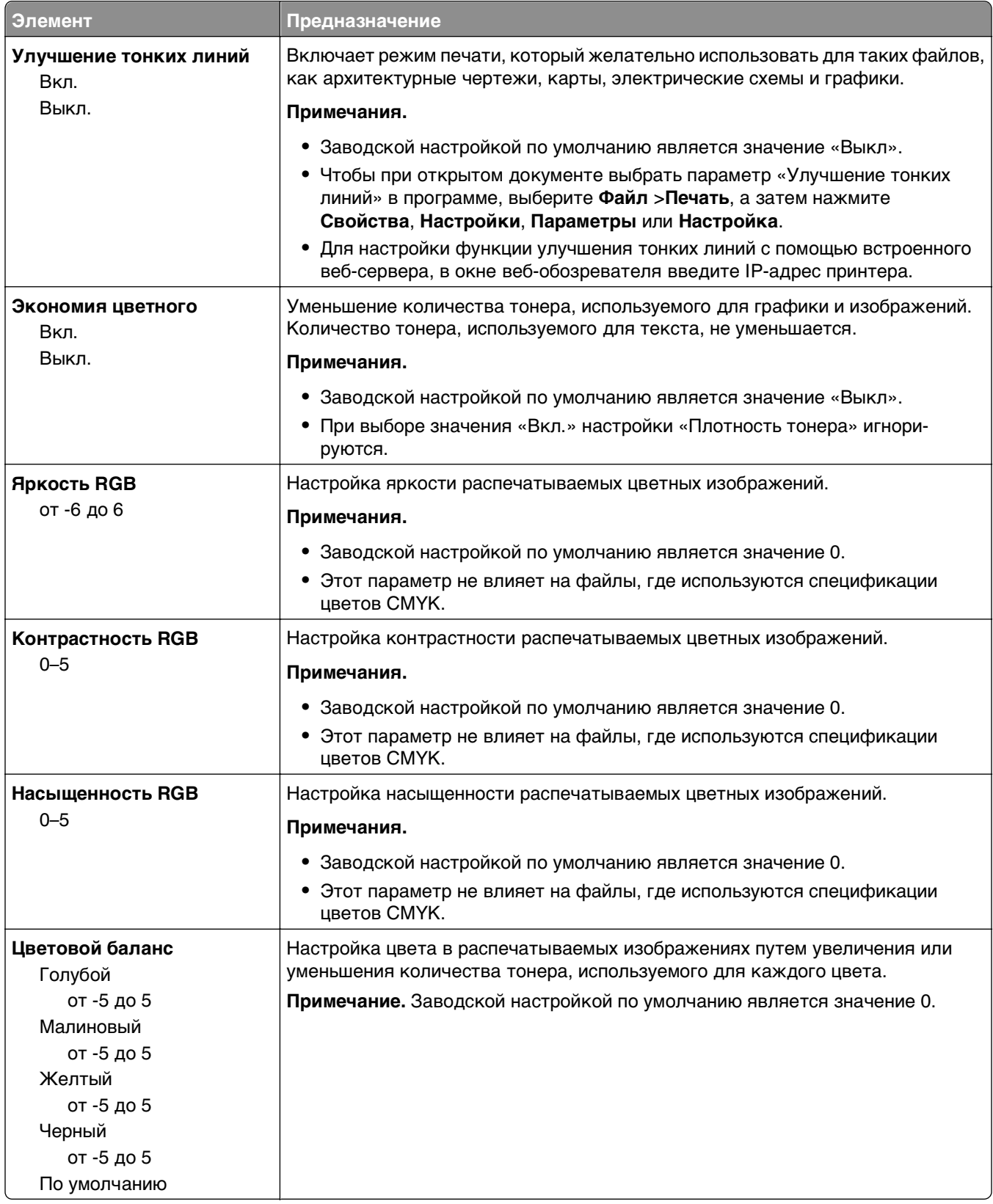

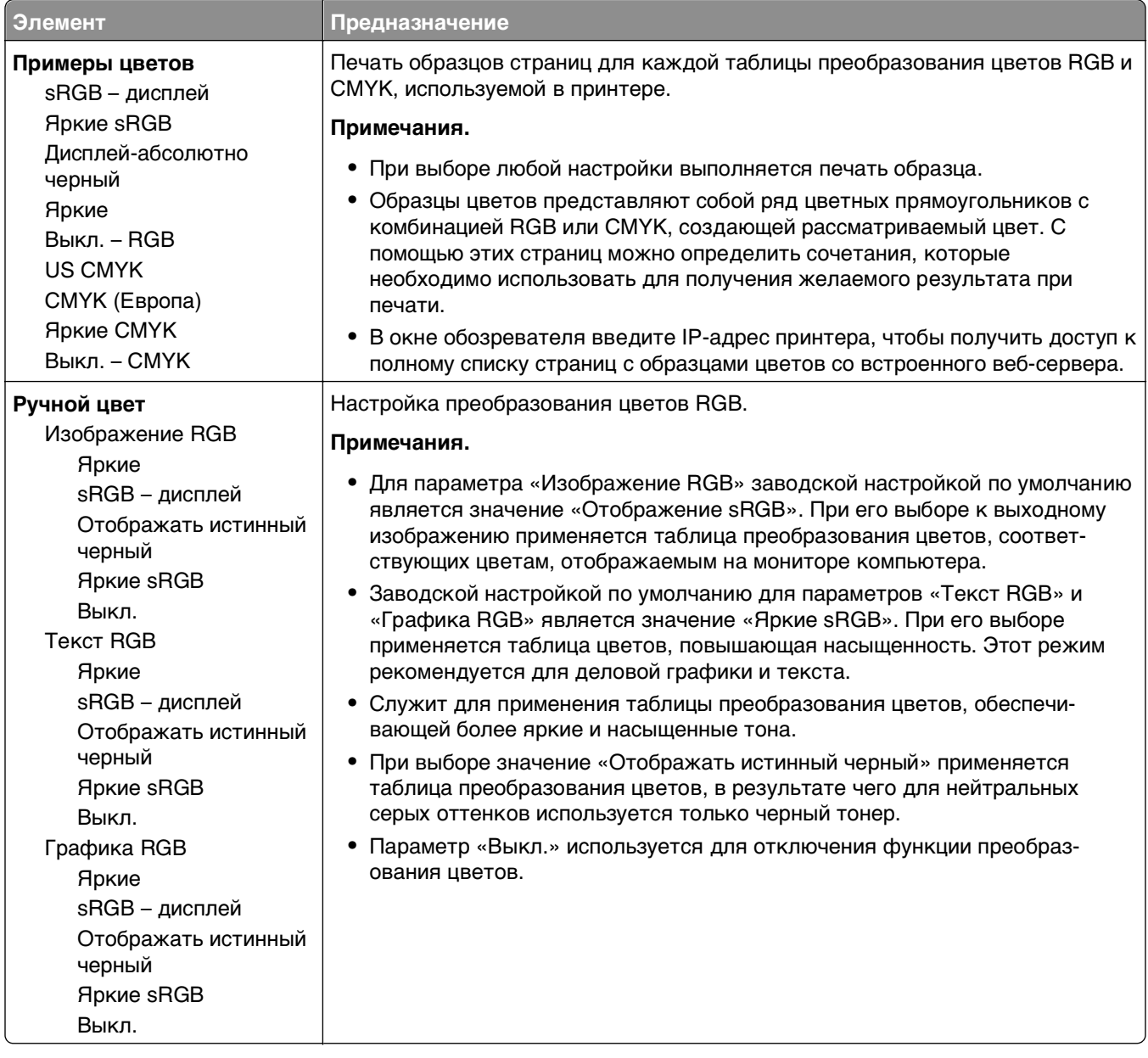

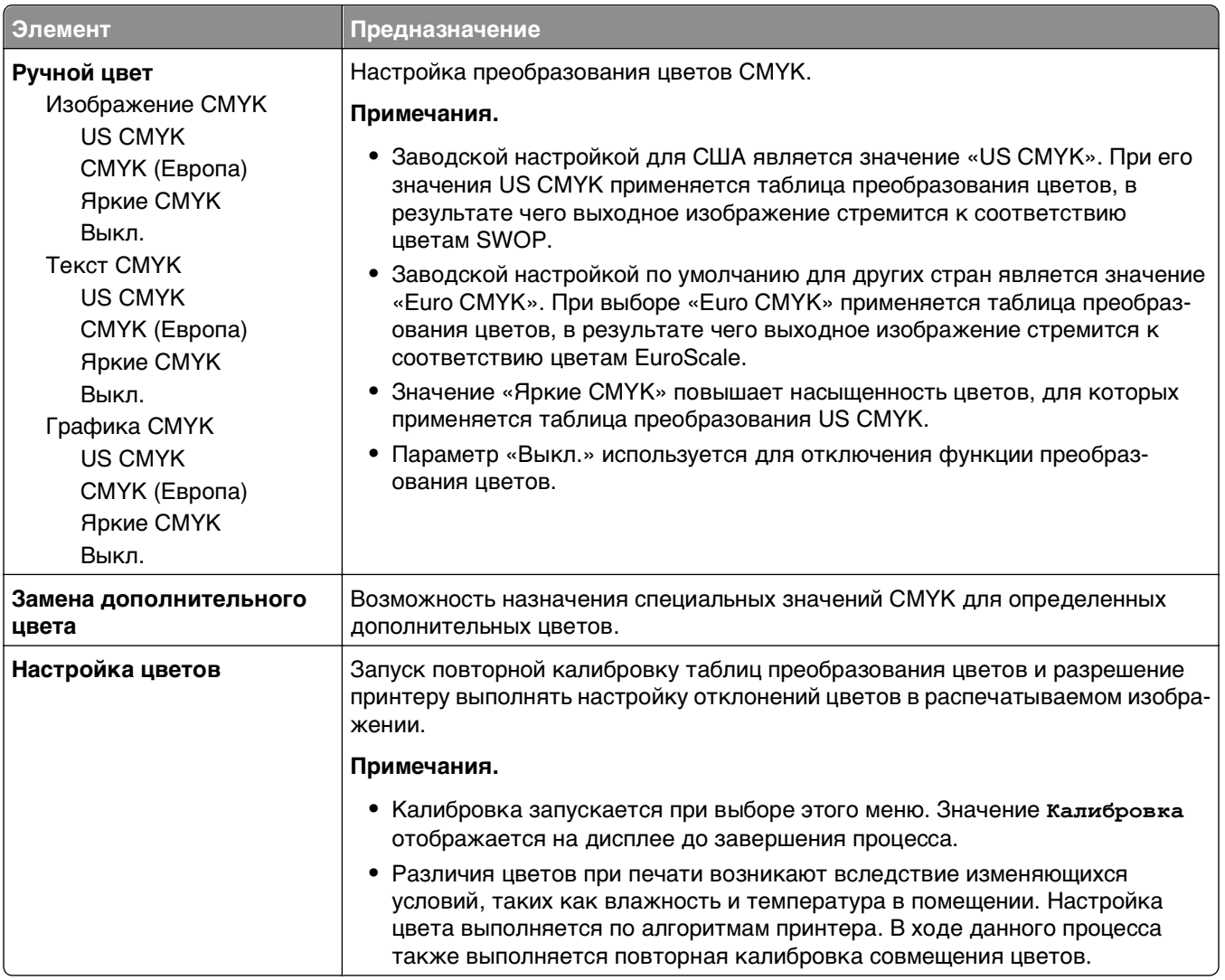

# **Меню «Учет заданий»**

**Примечание.** Этот элемент меню отображается только в том случае, если установлен исправный форматированный жесткий диск принтера. Убедитесь, что жесткий диск принтера не защищен блокировкой чтения/записи или записи.

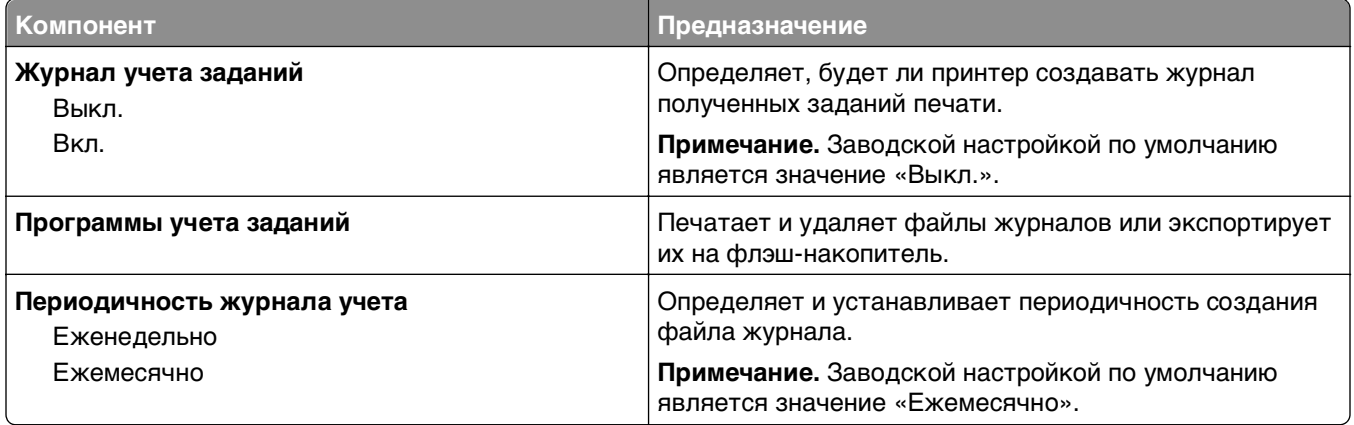

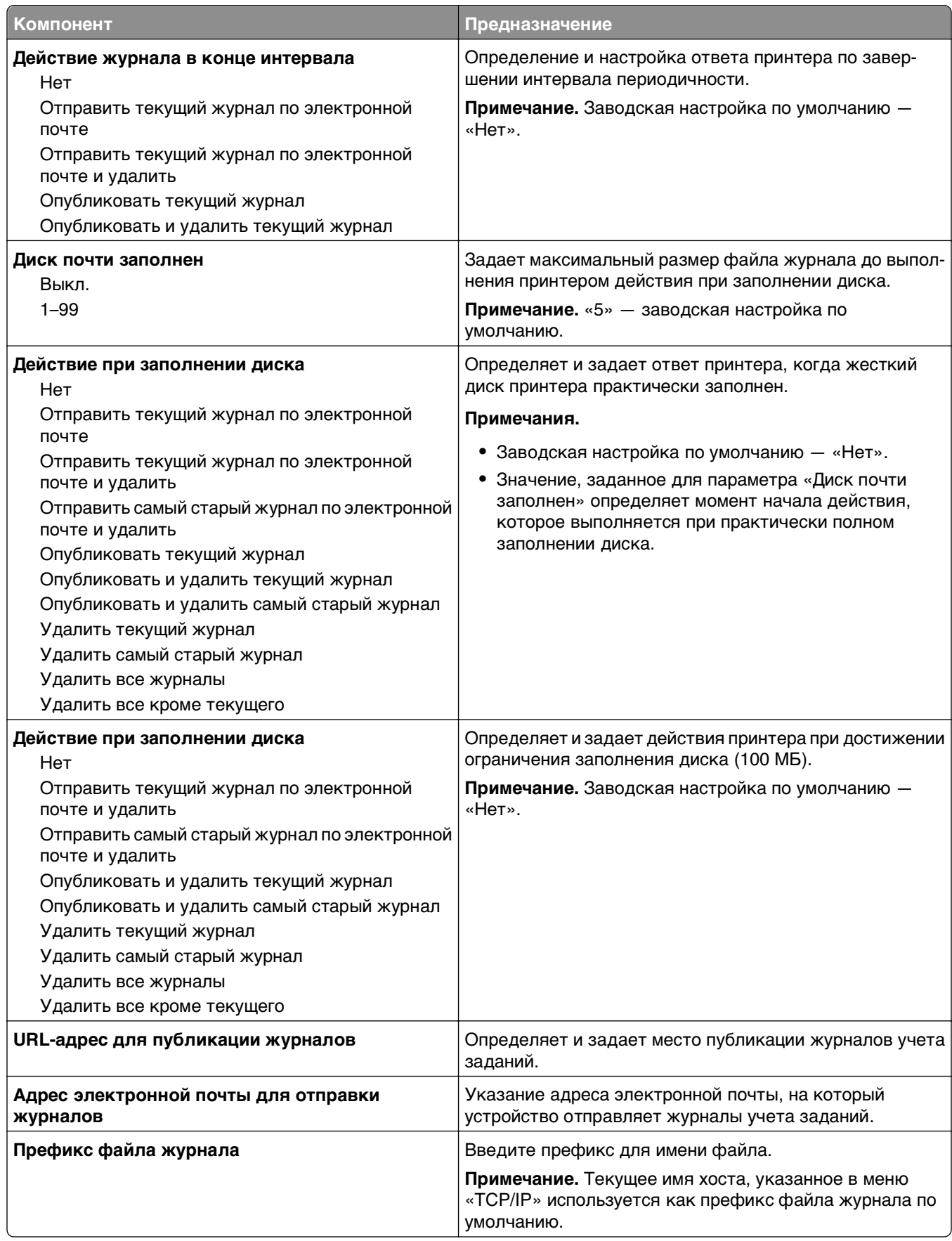

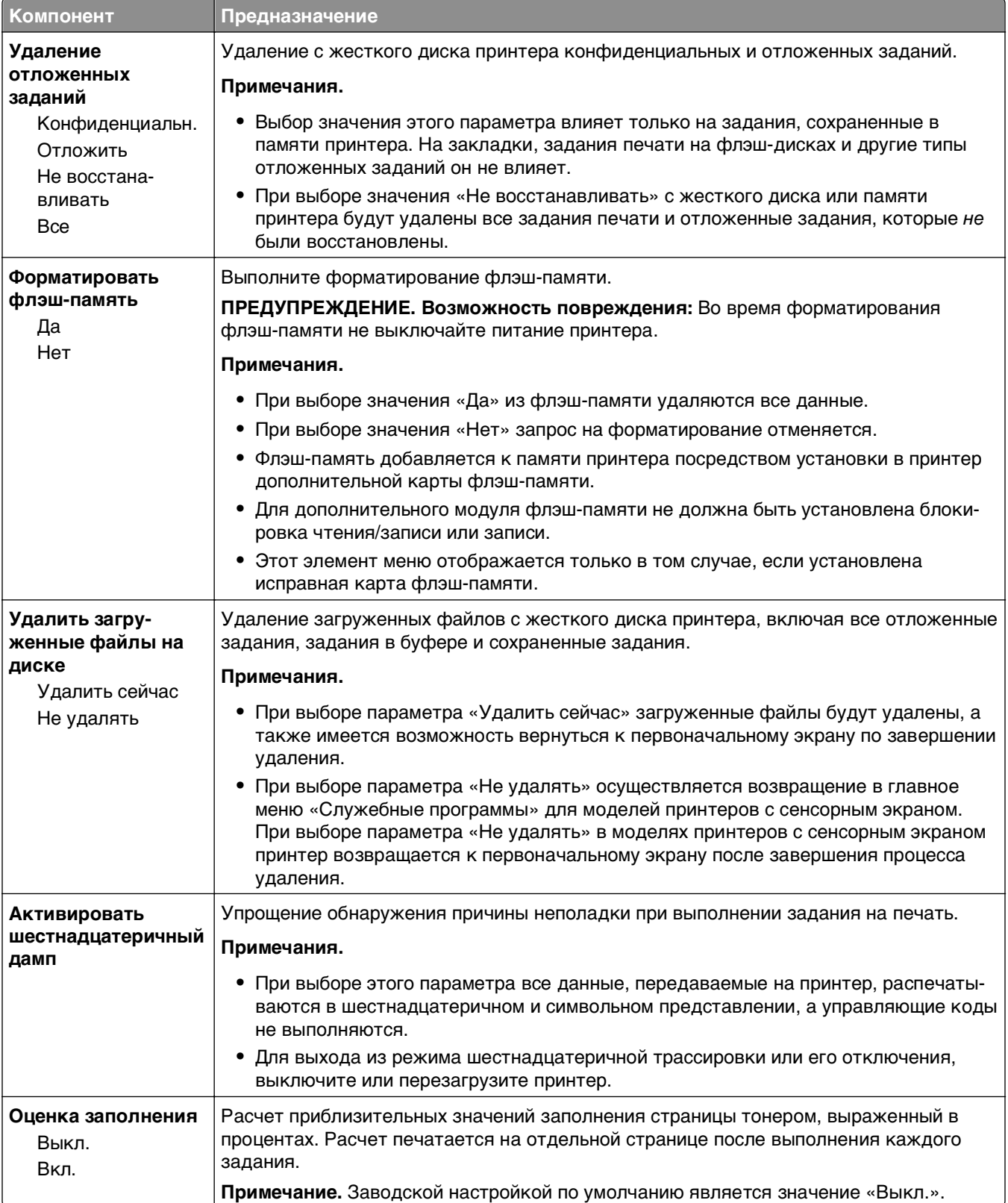

# **Меню «Служебные программы»**

# **Меню «XPS»**

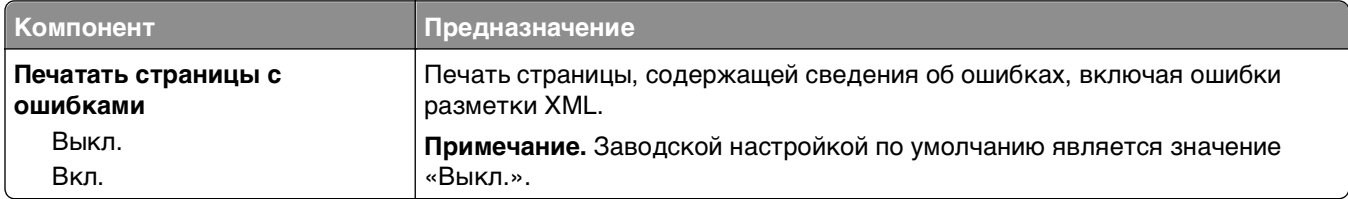

# **меню «PDF»**

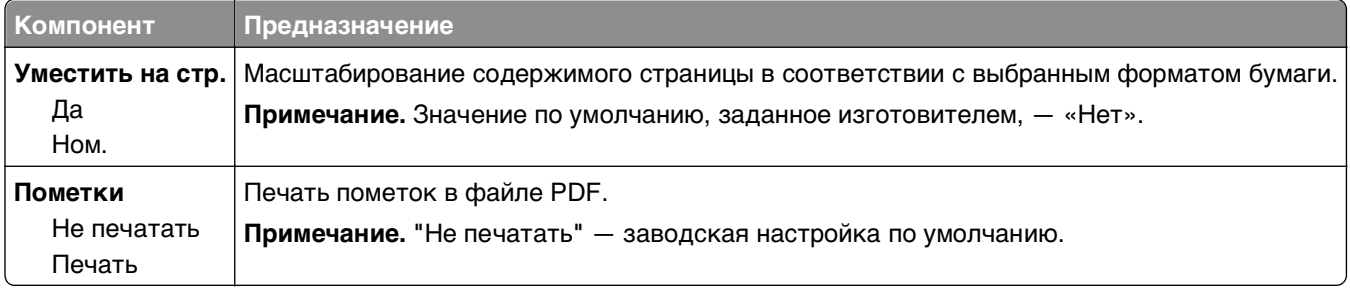

# **Меню «PostScript»**

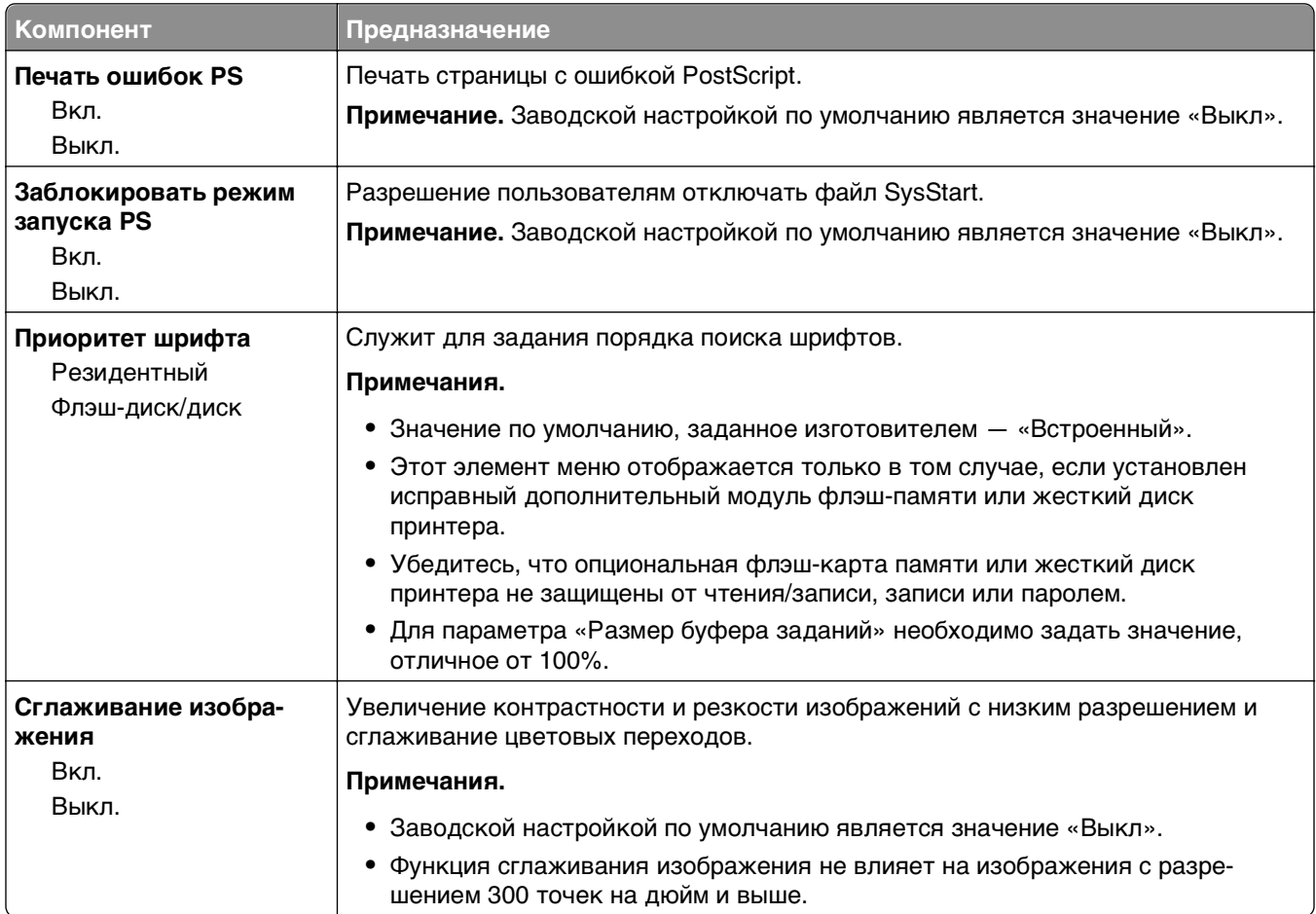

# **меню «Эмуляция PCL»**

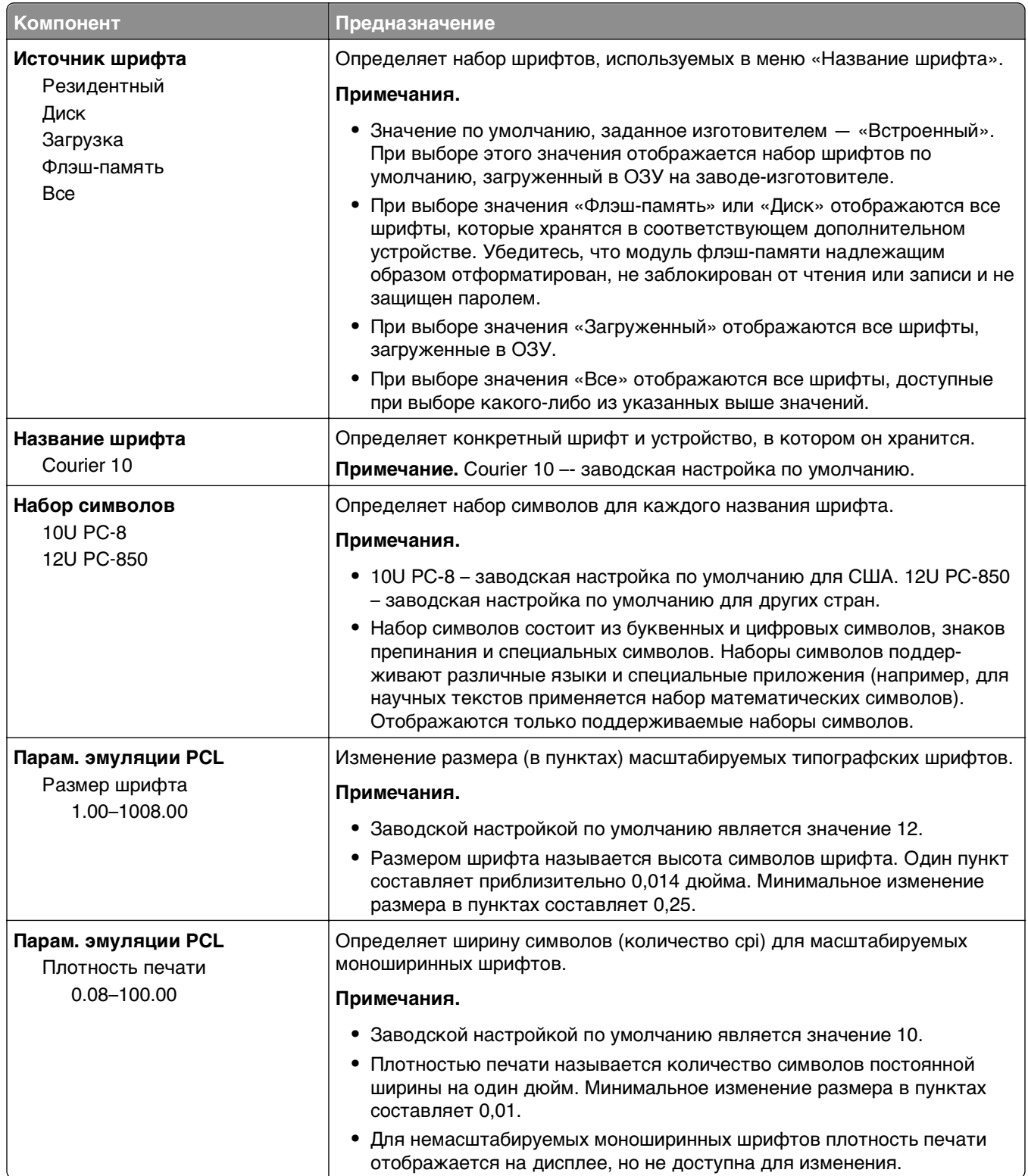

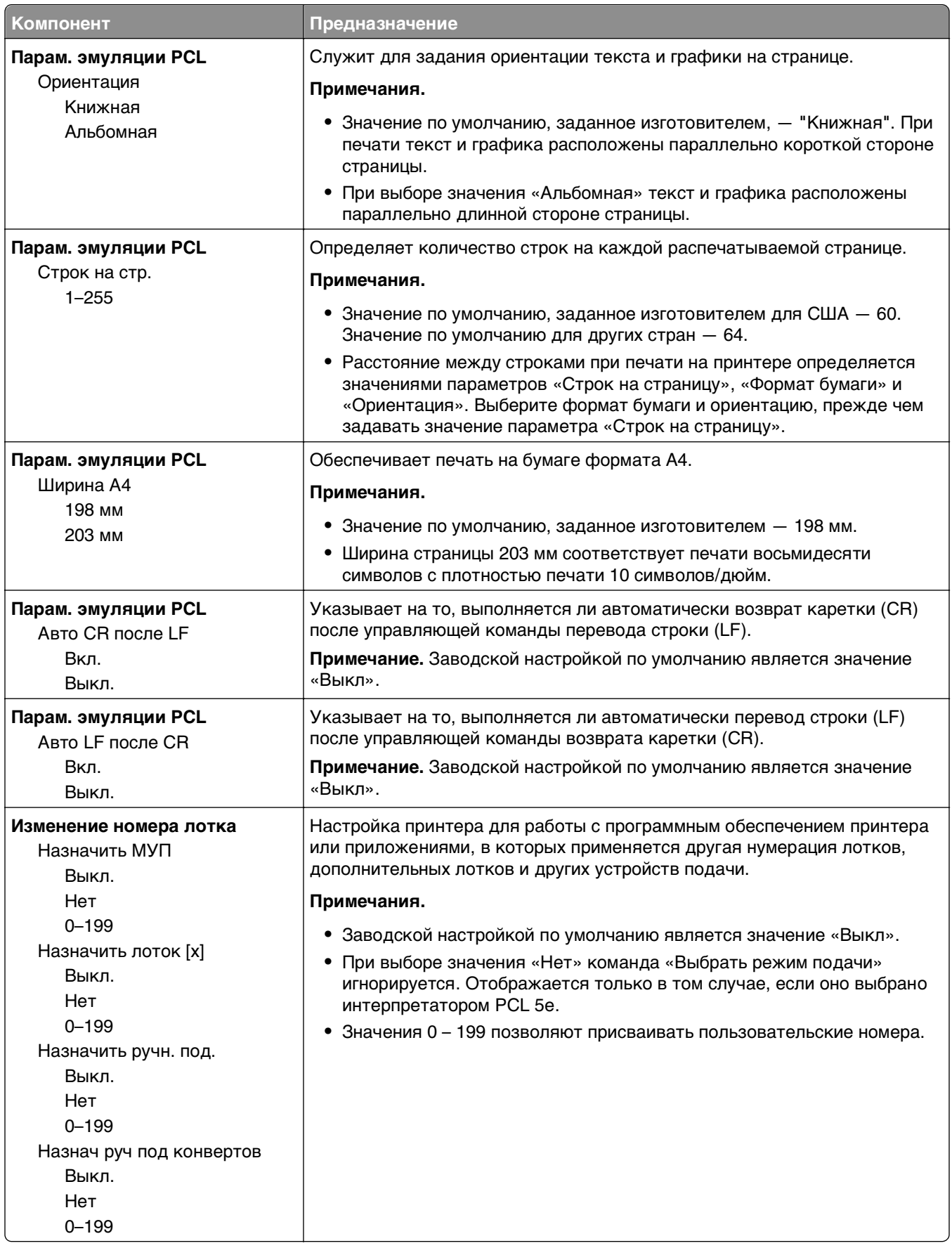

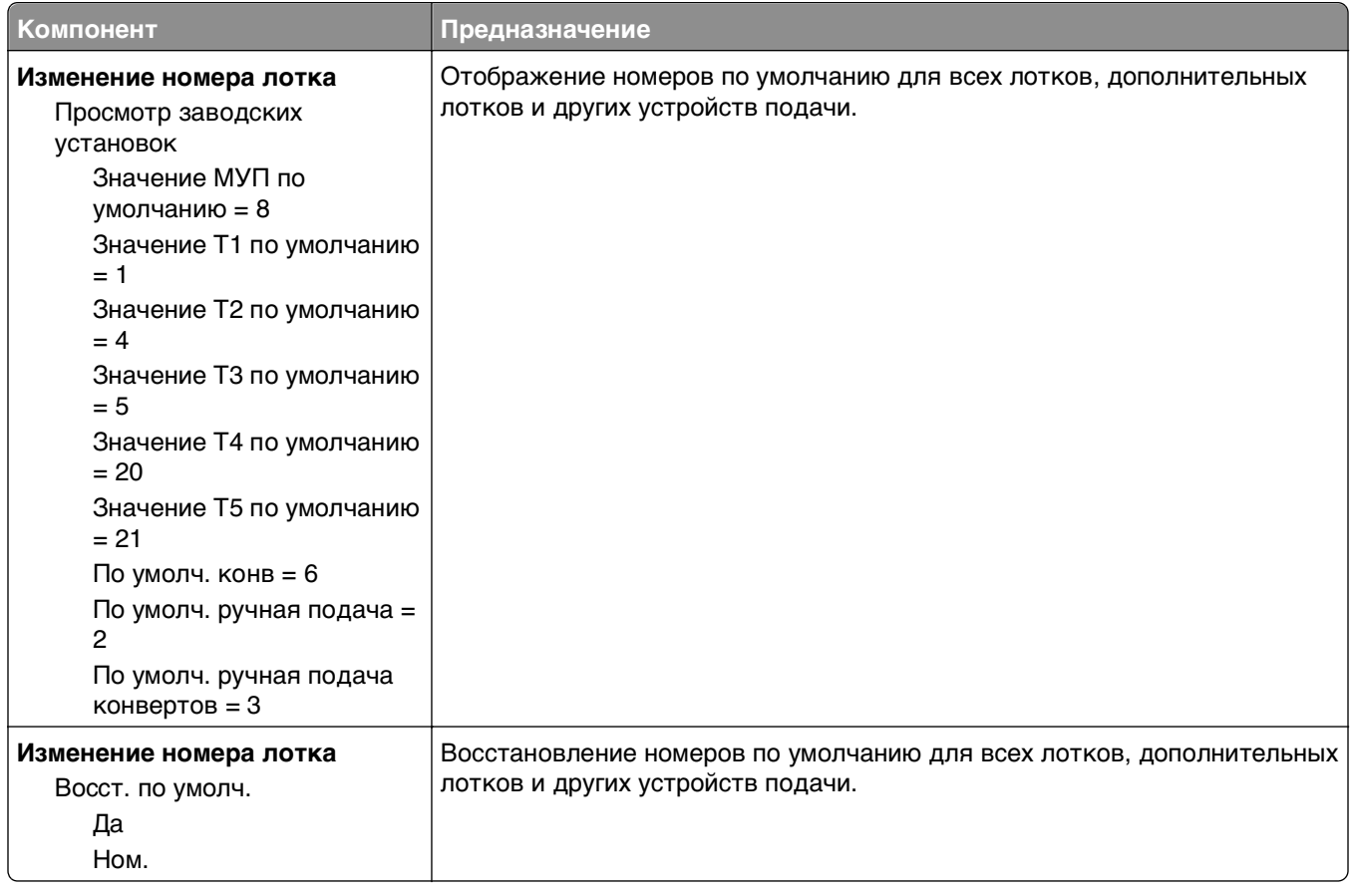

# **Меню «HTML»**

**Ориентация** Книжная Альбомная

**Ширина поля** 8-255 мм

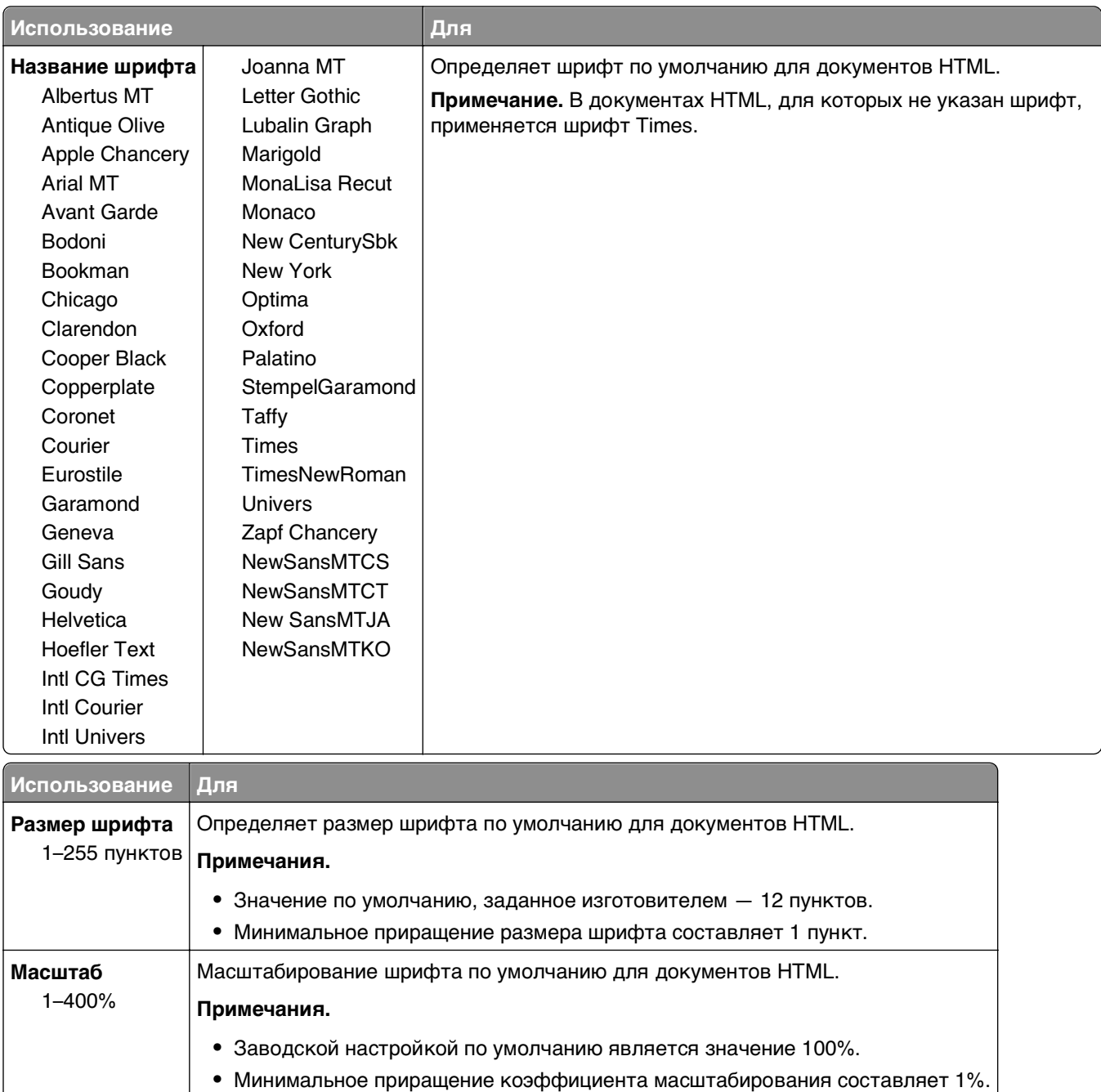

Определяет ориентацию страниц для документов HTML.

**•** Значение по умолчанию, заданное изготовителем — 19 мм. **•** Минимальное приращение ширины полей составляет 1 мм.

Определяет поля страниц для документов HTML.

**Примечания.**

**Примечание.** Значение по умолчанию, заданное изготовителем, — "Книжная".

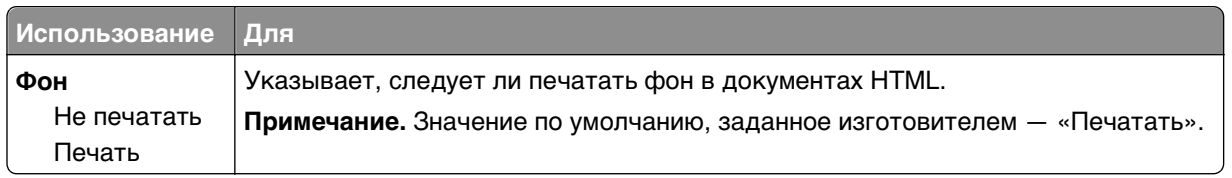

# **меню «Изображение»**

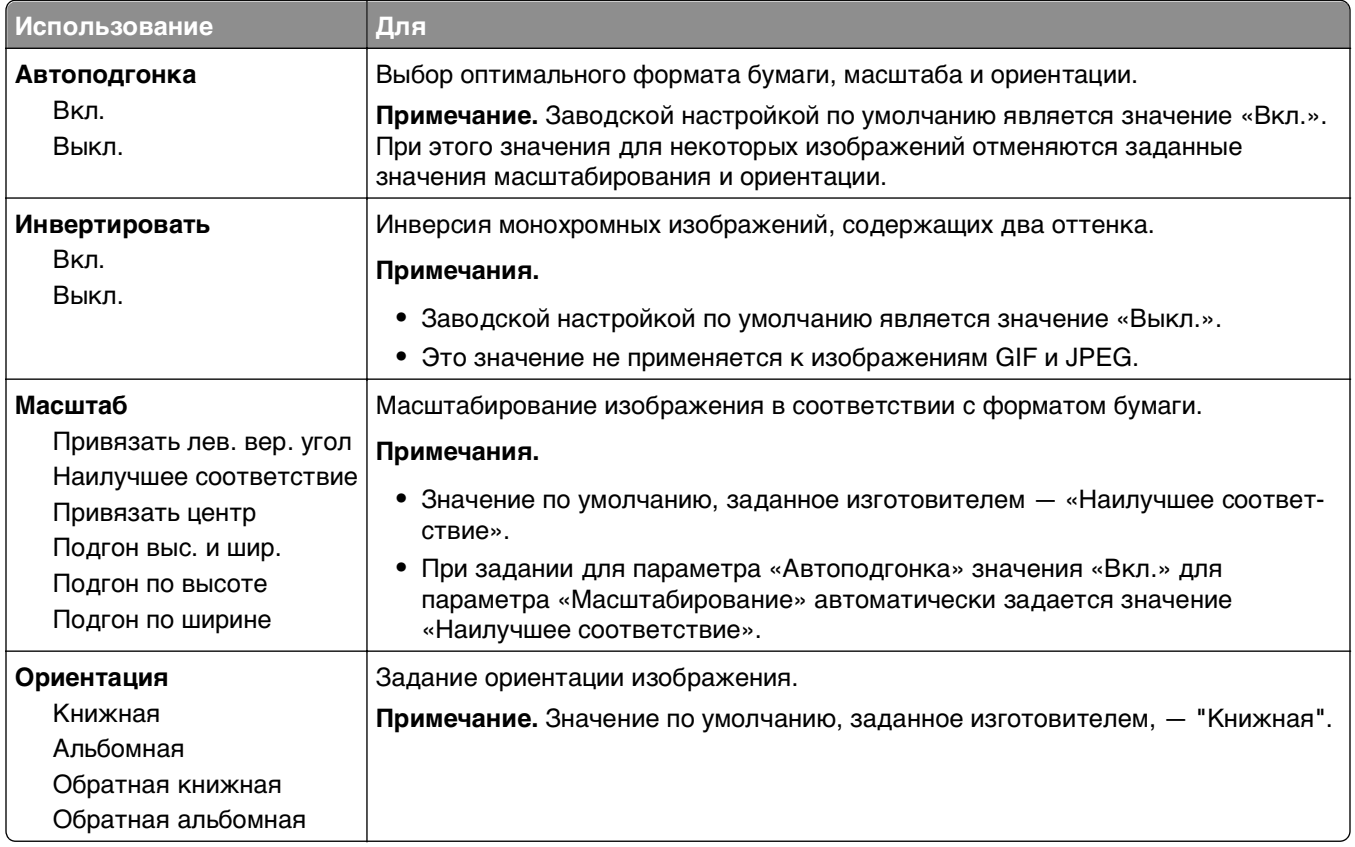

# **меню «Справка»**

Меню «Справка» состоит из набора страниц справки, которые хранятся в принтере в виде файлов PDF. Эти страницы содержат полезную информацию о работе с принтером и выполнении задач печати.

В принтере хранятся версии руководства на английском, французском, немецком и испанском языках. Переводы на другие языки можно найти на веб-сайте Lexmark по адресу: **[www.lexmark.com](http://www.lexmark.com)**.

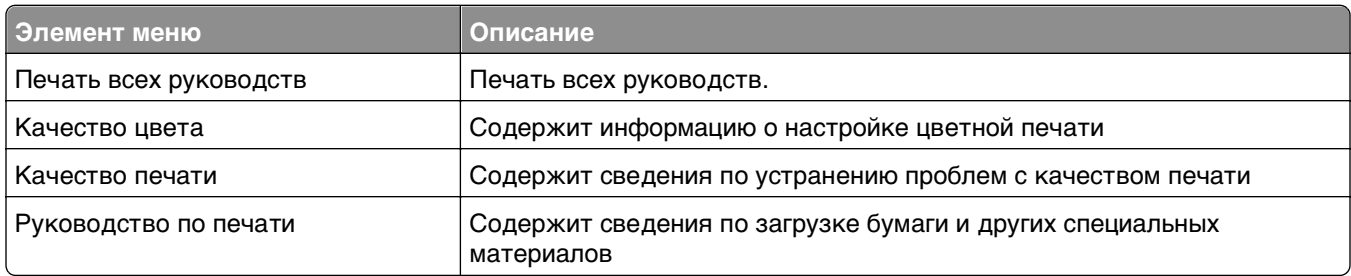

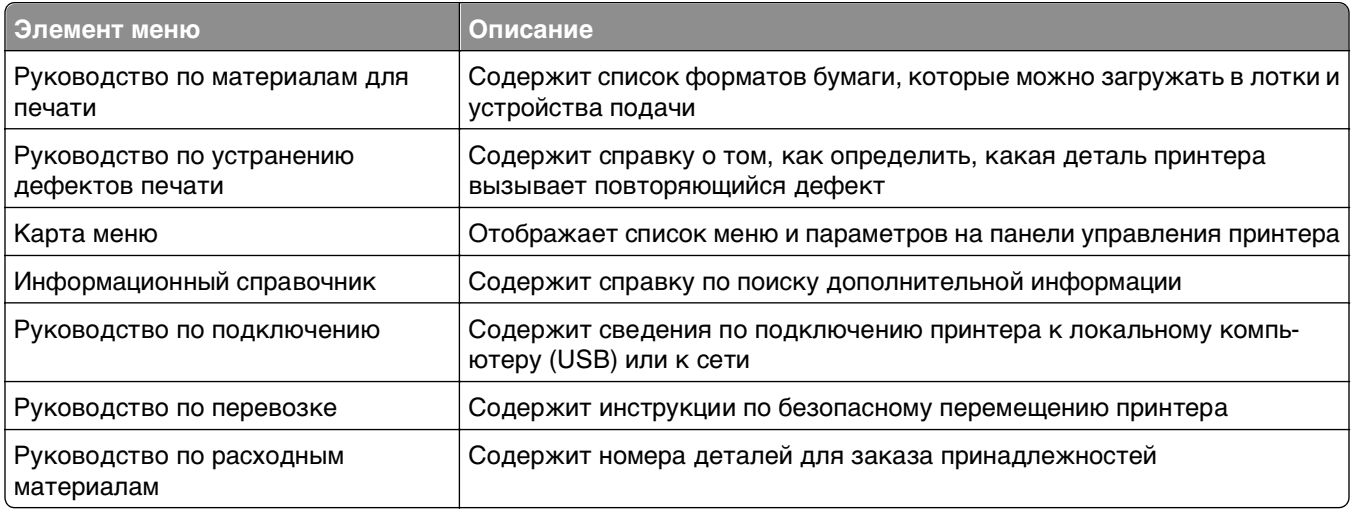

# **Экономия денег с заботой об окружающей среде**

Компания Lexmark стремится сохранять экологию и постоянно совершенствует выпускаемые принтеры, чтобы уменьшить их воздействие на окружающую среду. При разработке новых устройств мы учитываем экологические аспекты, при выборе упаковки стараемся использовать минимальное количество материалов, а также проводим программы по сбору и утилизации. Для получения дополнительной информации см. раздел:

- **•** Глава "Уведомления"
- **•** Раздел "Забота об экологии" на веб-узле **[www.lexmark.com/environment](http://www.lexmark.com/environment)**
- **•** Программа утилизации Lexmark на веб-узле **[www.lexmark.com/recycle](http://www.lexmark.com/recycle)**

С помощью выбора определенных настроек принтера или задач можно уменьшить воздействие принтера на экологию еще больше. В этой главе описаны параметры и задачи, которые помогут пользователю внести свой вклад в охрану окружающей среды.

# **Экономия бумаги и тонера**

Как показывают исследования, примерно 80% углекислого газа, выбрасываемого в атмосферу в результате использования принтера, связано с использованием бумаги. Можно существенно уменьшить уровень выброса углекислого газа благодаря использованию бумаги, изготовленной из вторсырья, а также выполняя такие рекомендации, как печать на обеих сторонах бумаги, а также печать нескольких страниц на одном листе бумаги.

Для получения сведений о том, как быстро сократить использование бумаги и энергии с помощью одной настройки принтера, см. раздел "Использование экономичного режима".

### **Использование бумаги, изготовленной из вторсырья**

Поскольку компания Lexmark заботится о защите окружающей среды, она поддерживает использование офисной бумаги, изготовленной из вторсырья специально для лазерных принтеров. Для получения дополнительных сведений о бумаге из вторсырья, которую можно использовать для печати на данном принтере, см. раздел [«Использование бумаги, изготовленной из вторсырья, и](#page-137-0) [другой офисной бумаги» на стр. 138.](#page-137-0)

### **Экономия расходных материалов**

#### **Печать на обеих сторонах бумаги**

Если модель принтера поддерживает двустороннюю печать, можно управлять печатью на одной или двух сторонах листа бумаги, выбрав **2-стороннюю печать** в диалоговом окне "Печать" или на панели инструментов Lexmark.

#### **Печать нескольких страниц на одном листе бумаги**

Можно печатать до 16 последовательных страниц многостраничного документа на одной стороне листа бумаги, выбрав параметр "Печать нескольких страниц на одном листе" (N-стр./лист) диалогового окна печати.

#### **Проверка точность первого черновика**

Перед печатью или созданию нескольких копий документа:

- **•** Воспользуйтесь функцией предварительного просмотра, которую можно выбрать в диалоговом окне "Печать" или на панели инструментов Lexmark, чтобы посмотреть, как будет выглядеть документ, перед его печатью.
- **•** Распечатайте одну копию документа, чтобы проверить точность содержимого и формата.

#### **Предотвращение замятий бумаги**

Правильно настройте тип и размер бумаги во избежание замятий. Подробнее см. [«Предотвращение](#page-217-0) [замятия материалов для печати» на стр. 218.](#page-217-0)

# **Утилизация**

Компания Lexmark предлагает программы сбора, а также экологичные способы утилизации. Для получения дополнительной информации см. раздел:

- **•** Глава "Уведомления"
- **•** Раздел "Забота об экологии" на веб-узле **[www.lexmark.com/environment](http://www.lexmark.com/environment)**
- **•** Программа утилизации Lexmark на веб-узле **[www.lexmark.com/recycle](http://www.lexmark.com/recycle)**

### **Утилизация продуктов Lexmark**

Чтобы вернуть продукты Lexmark на переработку:

- **1** Посетить веб-узел компании по адресу **[www.lexmark.com/recycle](http://www.lexmark.com/recycle)**.
- **2** Найдите тип продукта, который необходимо утилизировать, а затем выберите страну или регион в списке.
- **3** Следуйте указаниям на экране компьютера.

**Примечание.** Расходные материалы принтера и оборудование, не вошедшее в список программы возврата и утилизации Lexmark, могут быть утилизированы в вашем местном пункте приема утильсырья. За информацией о возможности приемки этих предметов обратитесь в местный пункт приема утильсырья.

### **Утилизация упаковки Lexmark**

Компания Lexmark постоянно стремится использовать минимальное количество упаковочных материалов. Меньшее количество упаковочных материалов обеспечивает максимально эффективную транспортировку принтеров Lexmark, после которой придется выбрасывать меньше упаковочных материалов. Благодаря подобной оптимизации снижается уровень выброса парниковых газов, обеспечивается экономия энергии и сохранение природных ресурсов.

Картонные упаковки Lexmark могут полностью перерабатываться в тех местах, где имеется возможность переработки гофрированной бумаги. В вашей местности подобные пункты по переработке могут отсутствовать.

Используемый в упаковке изделий Lexmark пенопласт поддерживает переработку в соответствующих пунктах. В вашей местности подобные пункты по переработке могут отсутствовать.

При возврате картриджа в Lexmark можно повторно использовать коробку, в которой поставлялся картридж. Компания Lexmark утилизирует эту коробку.

# **Возврат картриджей Lexmark для повторного использования или утилизации**

Благодаря программе Lexmark по сбору картриджей каждый год удается предотвратить попадание на свалку миллионов картриджей. Компания Lexmark предлагает своим заказчикам просто и бесплатно вернуть использованные картриджи для повторного использования или переработки. Абсолютно все возвращаемые в Lexmark пустые картриджи либо используются повторно, либо разбираются для утилизации. Коробки, используемые для возврата картриджей, также утилизируются.

Чтобы вернуть картриджи в компанию Lexmark для повторного использования или утилизации, следуйте указаниям, прилагаемым к принтеру или картриджу, а также используйте наклейку с предварительной оплатой пересылки. Можно также выполнить следующие действия:

- **1** Посетите веб-сайт **[www.lexmark.com/recycle](http://www.lexmark.com/recycle)**.
- **2** В разделе "Картриджи с тонером" выберите необходимую страну или регион в списке
- **3** Следуйте указаниям на экране компьютера.

# **Обслуживание принтера**

Для поддержания оптимальной работы принтера следует периодически выполнять определенные процедуры.

**ПРЕДУПРЕЖДЕНИЕ. Возможность повреждения:** Несвоевременная замена деталей и расходных материалов может привести к повреждению принтера или его неправильной работе.

# **Заказ деталей и расходных материалов**

Для заказа деталей и расходных материалов в США обращайтесь за информацией о ближайших уполномоченных дилерах Lexmark по телефону 1-800-539-6275. В других странах и регионах соответствующую информацию можно найти на веб-узле компании Lexmark по адресу **[www.lexmark.com](http://www.lexmark.com)** или получить по месту приобретения принтера.

#### **Примечания.**

- **•** Каждый индикатор показывает приблизительный срок службы расходного материала или компонента.
- **•** Все сроки использования расходных материалов принтера указаны для печати на обычной бумаге формата Letter или А4.

### **Заказ картриджа с тонером**

Если на дисплее принтера отображается сообщение о необходимости замены определенного картриджа с тонером, закажите его немедленно.

Инструкции по замене картриджа с тонером можно прочитать в прилагающемся к нему листе.

Расчетный ресурс картриджа указан в соответствии со стандартом ISO/IEC 19798 (с областью покрытия каждым цветом около 5%). Печать с очень малой областью покрытия (менее 1,25%) в течение продолжительного времени может отрицательно отразиться на ресурсе, а также привести к выходу из строя деталей картриджа раньше, чем закончится тонер.

#### **Рекомендуемые картриджи с тонером и номера по каталогу**

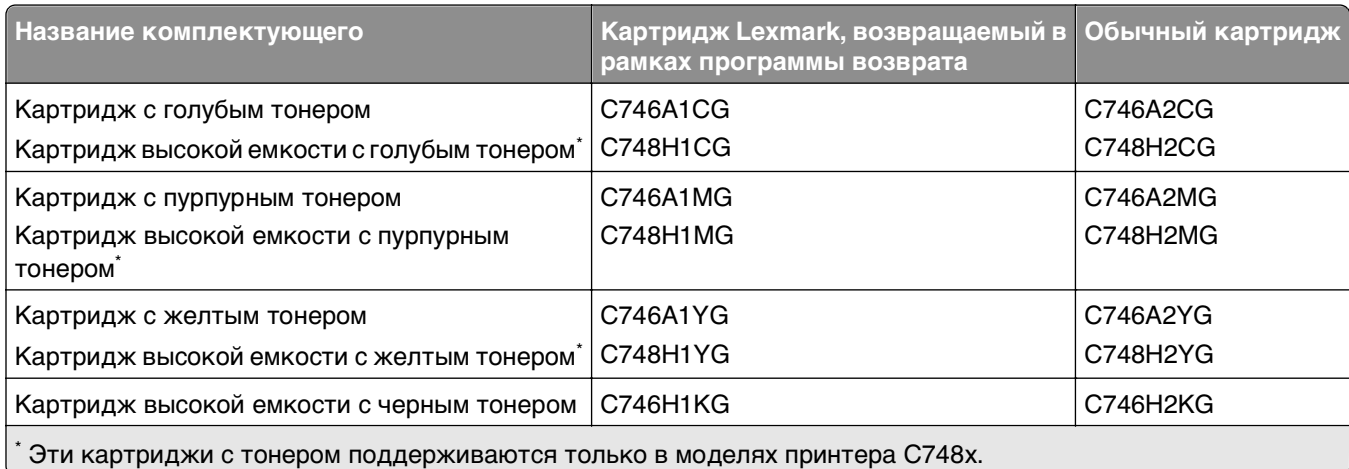

# **Заказ фотопроводника**

При необходимости замены фотопроводника на дисплее принтера отобразится сообщение.

Инструкции по замене фотопроводника тонера можно прочитать в прилагающемся к нему листе.

#### **Рекомендуемые номера комплектующих**

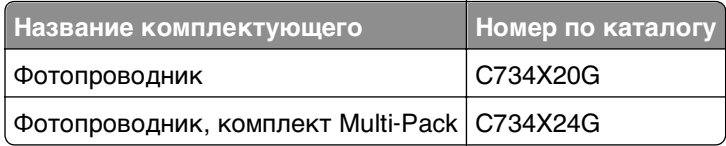

#### **Примечания.**

- **•** Все четыре фотопроводника следует менять одновременно.
- **•** После установки четырех новых фотопроводников необходимо сбросить счетчика обслуживания.

### **Заказ термоблока или модуля переноса**

При необходимости замены термоблока или модуля переноса на дисплее принтера отображается сообщение.

Инструкции по замене термоблока или модуля переноса можно прочитать в прилагающемся к ним листе.

#### **Рекомендуемые номера комплектующих**

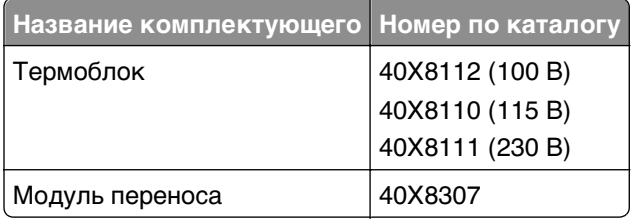

### **Заказ контейнера для отработанного тонера**

При необходимости замены контейнера для отработанного тонера на дисплее принтера отображается сообщение.

Инструкции по замене контейнера для отработанного тонера можно прочитать в прилагающемся к нему листе.

**Примечание.** Повторное использование контейнера для отработанного тонера не рекомендуется.

#### **Рекомендуемый номер комплектующей**

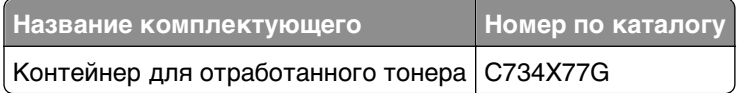

# **Использование подлинных расходных материалов, услуг и запчастей Lexmark.**

Вместе принтеры, детали и расходные материалы Lexmark обеспечивают превосходное качество печати. Рекомендуется использовать только оригинальные детали и расходные материалы Lexmark, которые помогают продлить срок работы принтера.

Гарантия Lexmark не распространяется на повреждения, вызванные использованием деталей и расходных материалов других производителей.

# **Хранение расходных материалов**

Расходные материалы для принтера следует хранить в чистом прохладном помещении. Неиспользованные расходные материалы храните в фирменной упаковке указанной стороной вверх.

Не допускайте воздействия на расходные материалы следующих факторов:

- **•** прямой солнечный свет;
- **•** температура выше 35°С;
- **•** высокая влажность (более 80%);
- **•** атмосфера с повышенным содержанием солей;
- **•** агрессивные газы;
- **•** пыль.

# **Замена компонентов и расходных материалов**

# **Замена картриджа с тонером**

**1** Откройте переднюю дверцу.

**ПРЕДУПРЕЖДЕНИЕ. Возможность повреждения:** Для предотвращения повреждения блоков фотопроводника под воздействием света не оставляйте переднюю дверцу открытой дольше, чем на 10 минут.

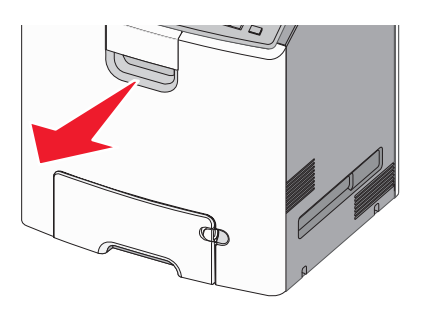

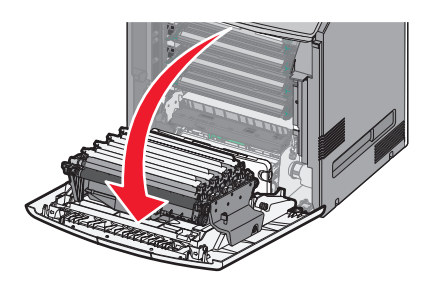

**2** Потяните за зеленые держатели указанного картриджа вверх и наружу, чтобы извлечь его из принтера.

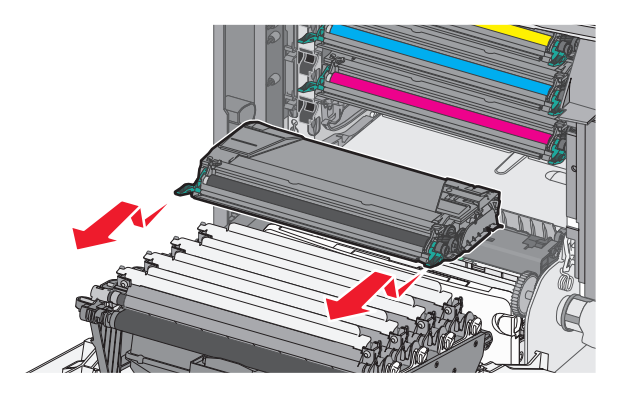

**3** Распакуйте картридж с тонером для замены, затем потрясите его вперед-назад и из стороны в сторону, чтобы перераспределить тонер.

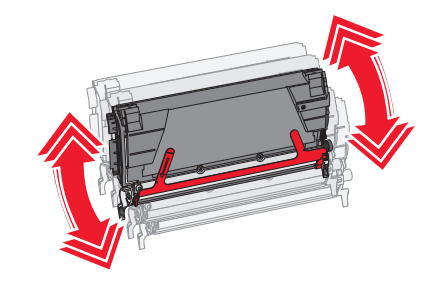

**4** Удалите красные упаковочные полоски с нового картриджа.

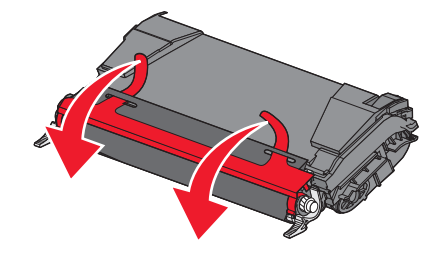

**5** Вставьте новый картридж в принтер.

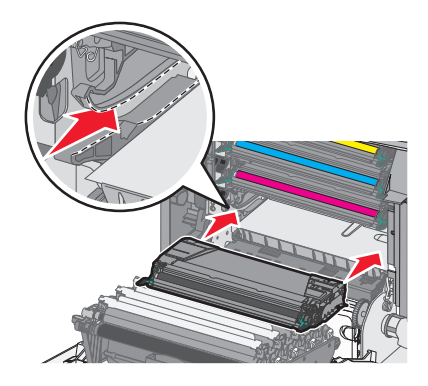

**Примечание.** Убедитесь, что картридж полностью вставлен на место.

**6** Закройте переднюю дверцу.

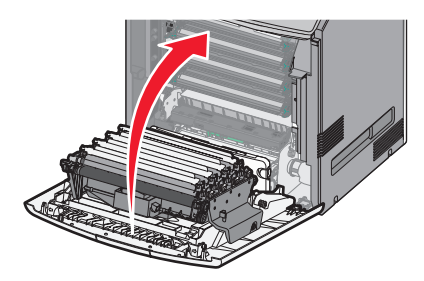

**Примечание.** Когда отпечатки становятся тусклыми, сразу закажите новый картридж. В сообщении на дисплее принтера указывается, в каком картридже мало тонера. Чтобы продлить срок службы картриджей, извлеките их из принтера и встряхните его из стороны в сторону для перераспределения тонера.

### **Замена емкости для отработанного тонера**

- **1** Найдите кнопку фиксатора контейнера для отработанного тонера с левой стороны принтера.
- **2** Нажмите кнопку фиксатора влево, а затем извлеките контейнер для отработанного тонера из принтера.

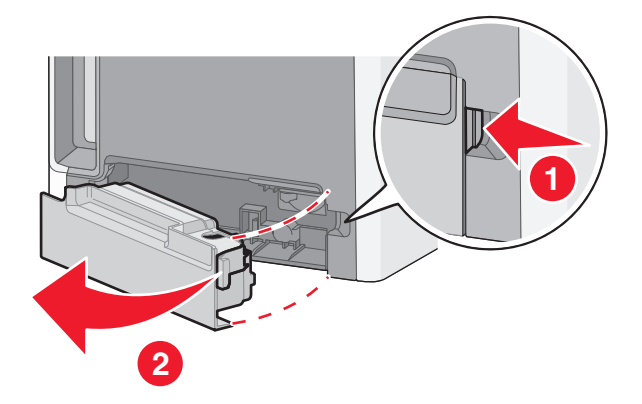

**3** Извлеките новую емкость для отработанного тонера из упаковки.

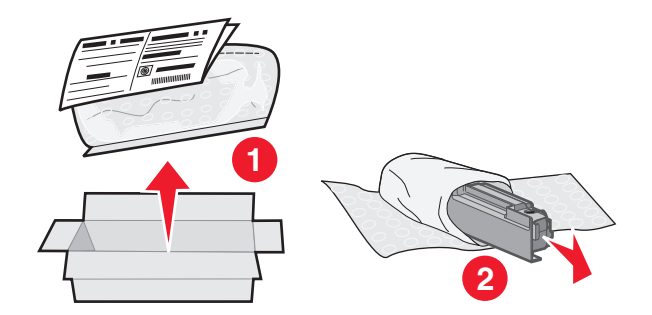

 Отклейте наклейку сбоку на полном контейнере для отработанного тонера, и заклейте ей отверстие на контейнере для отработанного тонера.

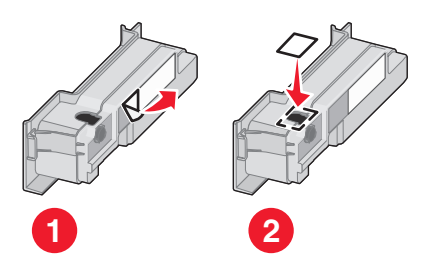

- Поместите контейнер с отработанным тонером в пакет для утилизации.
- Положите пакет в коробку для транспортировки, предназначенную для запасной детали.

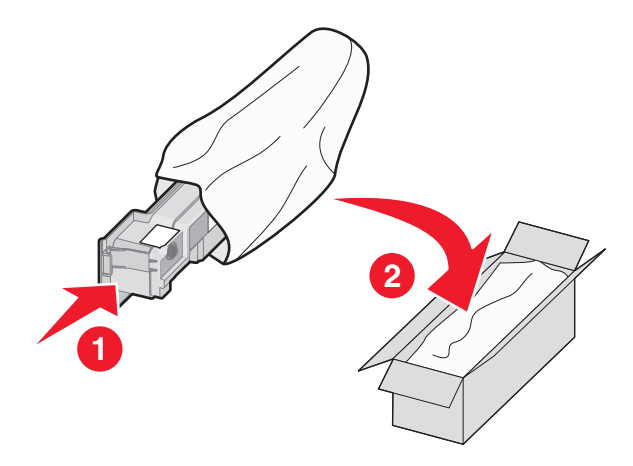

Отклейте наклейку для утилизации и нанесите ее на коробку для транспортировки.

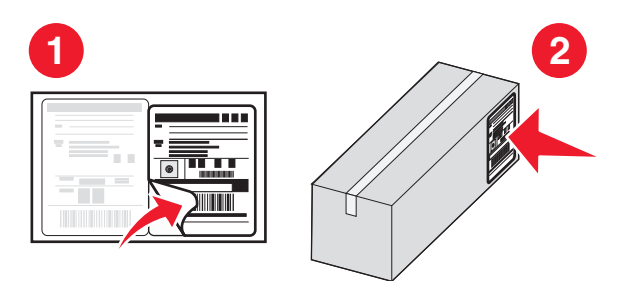

**8** Вставьте новый контейнер для отработанного тонера в принтер.

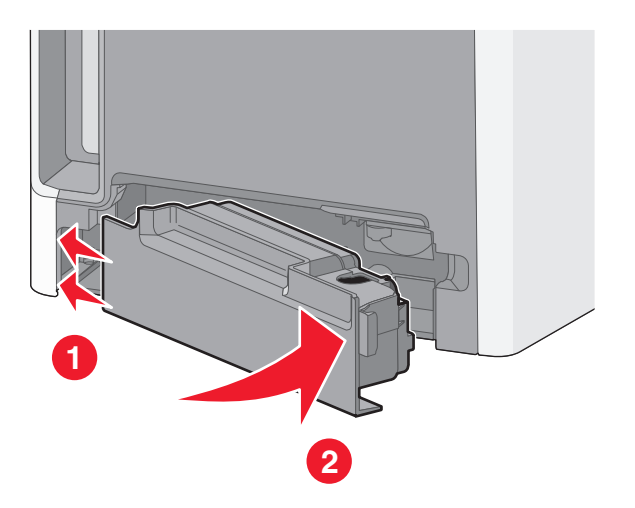

# **Замена фотопроводника**

#### **Примечания.**

- **•** Для оптимального качества печати замените все четыре фотопроводника одновременно.
- **•** Если замена фотопроводника осуществляется без сброса счетчика расходных материалов, это влияет на качество печати.
- **1** Откройте переднюю дверцу.

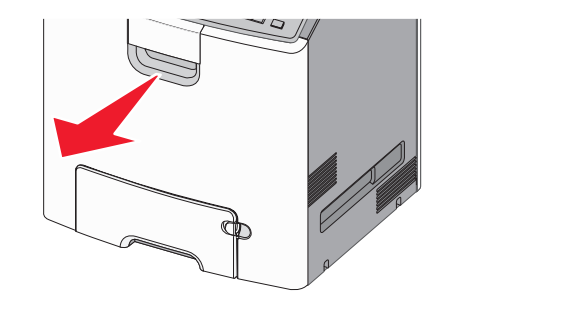

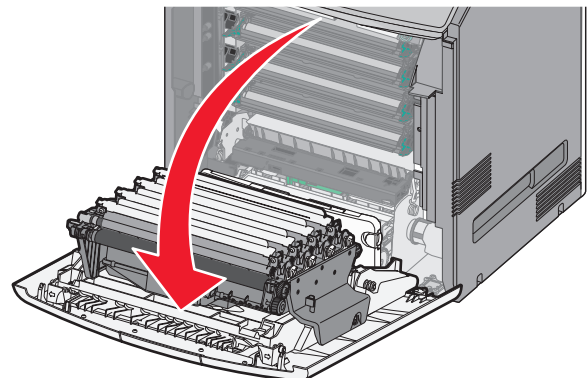

**ПРЕДУПРЕЖДЕНИЕ. Возможность повреждения:** Во избежание длительного воздействия света на фотопроводники не оставляйте дверцу открытой дольше 10 минут.

 Потяните указанный фотопроводник вверх, а затем сдвиньте его вправо, чтобы извлечь из принтера.

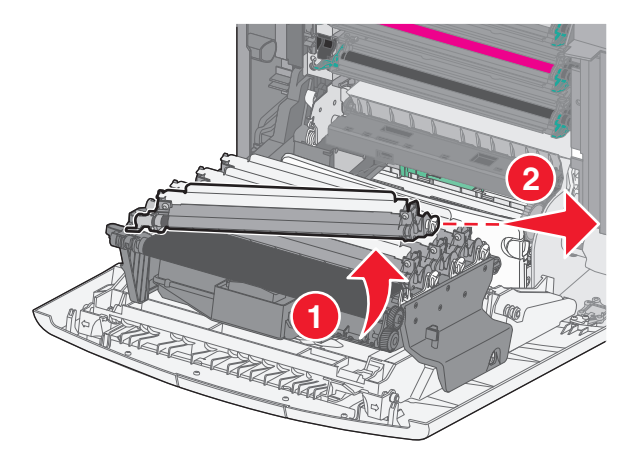

Распакуйте фотопроводник для замены.

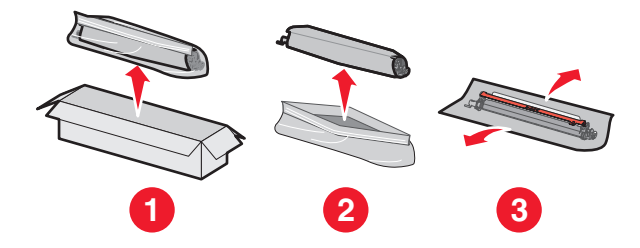

**ПРЕДУПРЕЖДЕНИЕ. Возможность повреждения:** Не прикасайтесь к блестящим частям фотопроводника. Это может повредить фотопроводник.

Выровняйте и вставьте левый край фотопроводника, а затем вставьте правый конец до щелчка.

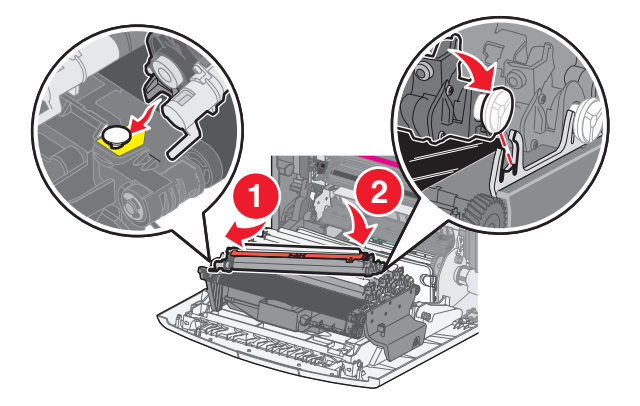

**5** Удалите красную упаковочную полоску с верхней части фотопроводника.

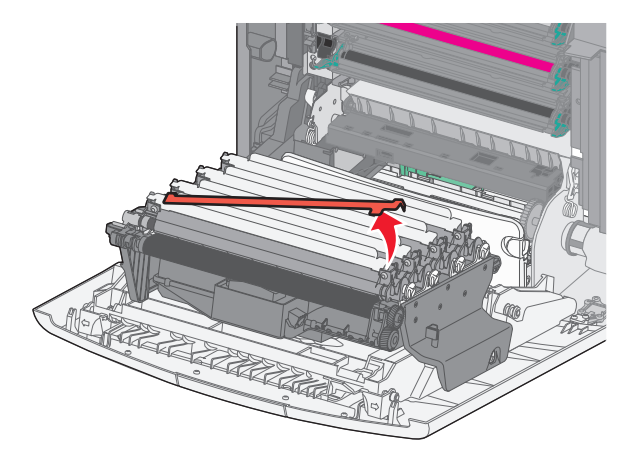

**6** Закройте переднюю дверцу.

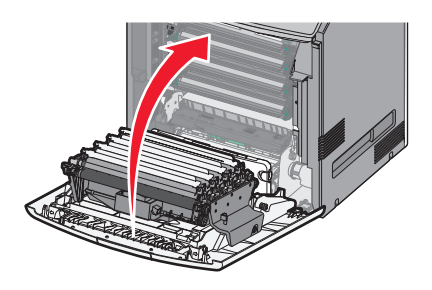

# **Сброс счетчика обслуживания**

Сброс счетчика обслуживания после установки нового фотопроводника.

#### **Когда отображается сообщение о необходимости замены тонера или о заканчивающемся тонере**

Выполните следующие действия, если фотопроводник заменен и отображается сообщение **84 Замените [цвет] фотопроводник**, **84 Заканчивается ресурс [цвет] фотопроводника** или **84 Закончился ресурс [цвет] фотопроводника**:

**1** На панели управления принтера выберите:

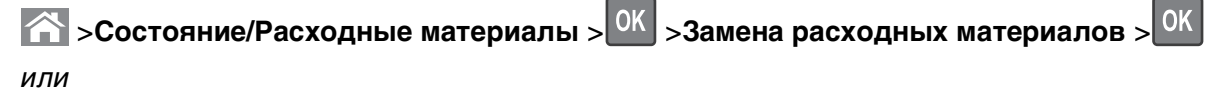

# >**Состояние/Расходные материалы** >**Замена расходных материалов**

**2** Когда появится сообщение **Заменен [цвет] фотопроводник**, выберите **Да**. На моделях принтера без сенсорного экрана нажмите <sup>0К</sup> для подтверждения.

#### **Примечания.**

- **•** Все четыре фотопроводника следует менять одновременно.
- **•** Когда появится сообщение **Готов**, сброс счетчика будет завершен.

### **Если сообщение о заканчивающемся тонере или необходимости замены** *не* **отображается**

Выполните следующую процедуру, если фотопроводник заменен, а сообщение о заканчивающемся тонере или необходимости замены не отображается:

**1** На панели управления принтера выберите:

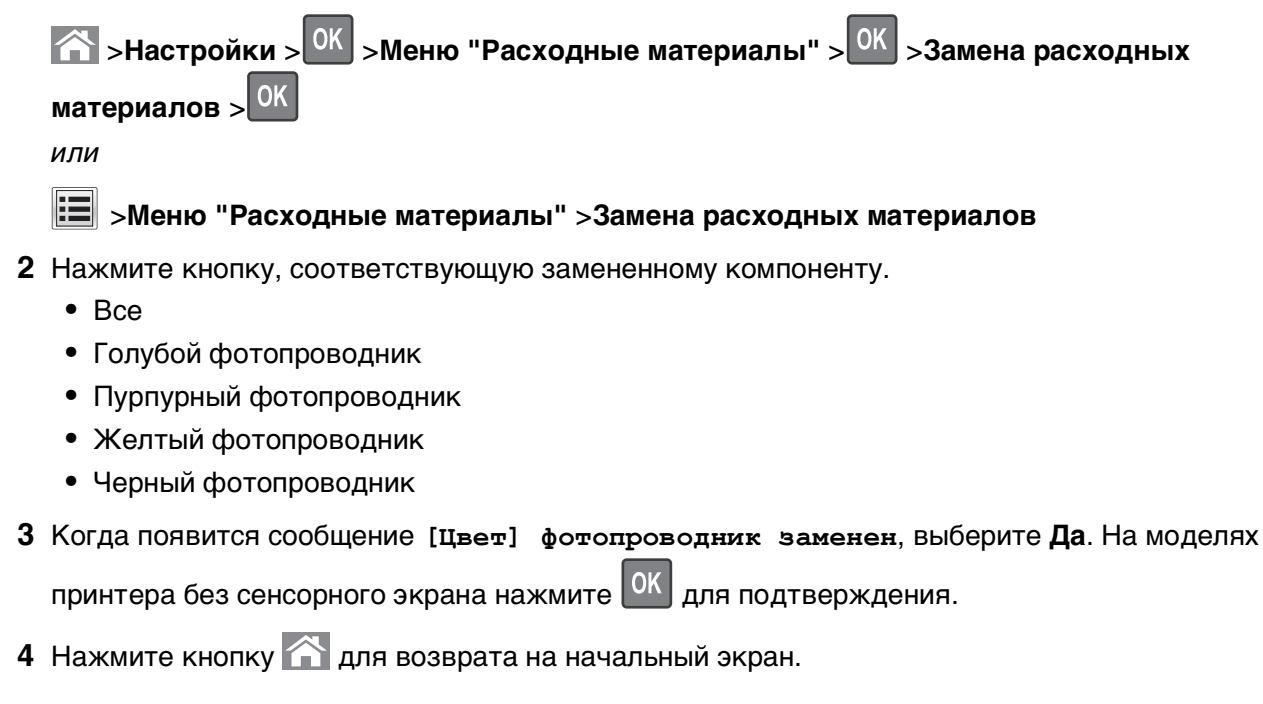

# **Чистка деталей принтера**

### **Чистка внутренней поверхности принтера**

**Примечание.** Эту задачу, возможно, потребуется выполнять через каждые несколько месяцев.

**ПРЕДУПРЕЖДЕНИЕ. Возможность повреждения:** Повреждения принтера, возникшие вследствие несоблюдения правил при перемещении, не подпадают под действие гарантии на принтер.

**1** Убедитесь, что принтер выключен и отключен от электророзетки.

**ВНИМАНИЕ-ОПАСНОСТЬ ПОРАЖЕНИЯ ТОКОМ:** Во избежание поражения электрическим током при чистке внутри поверхности принтера, прежде чем продолжить, отсоедините кабель питания от электророзетки и отсоедините все кабели принтера.

**2** Извлеките всю бумагу из стандартного лотка и многофункционального устройства подачи.

- **3** Удалите из пыль, ворс, остатки бумаги вокруг и изнутри принтера мягкой щеткой или воспользовавшись пылесосом.
- **4** Сухой тряпкой вытрите остатки частичек тонера.

**ПРЕДУПРЕЖДЕНИЕ. Возможность повреждения:** Для предотвращения повреждения блока фотопроводника или блока формирования изображения вследствие длительного пребывания на свету не оставляйте переднюю дверцу открытой дольше, чем на 10 минут.

### **Чистка корпуса принтера**

- **1** Убедитесь, что принтер выключен и отключен от электророзетки.
	- **ВНИМАНИЕ-ОПАСНОСТЬ ПОРАЖЕНИЯ ТОКОМ:** Во избежание поражения электрическим током при чистке корпуса принтера, прежде чем продолжить, отсоедините кабель питания от электророзетки и отсоедините все кабели принтера.
- **2** Извлеките всю бумагу из принтера.
- **3** Смочите в воде чистую ткань без ворса.

**ПРЕДУПРЕЖДЕНИЕ. Возможность повреждения:** Не пользуйте бытовыми чистящими средствами или растворами, поскольку они могут повредить покрытие принтера.

**4** Протрите только наружную поверхность принтера.

**ПРЕДУПРЕЖДЕНИЕ. Возможность повреждения:** Протирание корпуса влажной тряпкой может привести к повреждению принтера.

**5** Перед печатью убедитесь, что все области принтера сухие.

### **Чистка линз печатающей головки**

Когда возникнут проблемы, связанные с качеством печати, очистите линзы печатающей головки.

**1** Откройте переднюю дверцу.

**ПРЕДУПРЕЖДЕНИЕ. Возможность повреждения:** Для предотвращения повреждения блоков фотобарабана под воздействием света не оставляйте переднюю дверцу открытой дольше, чем на 10 минут.

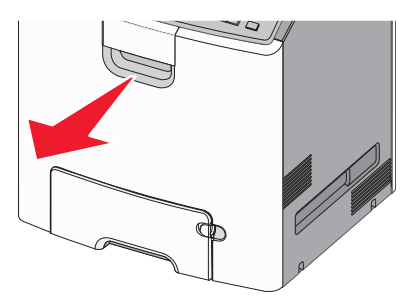

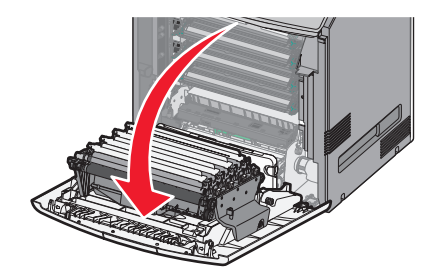

**2** Извлеките все четыре картриджа. Для выполнения этой процедуры не нужно извлекать блоки фотопроводников.

**ПРЕДУПРЕЖДЕНИЕ. Возможность повреждения:** Не прикасайтесь к блестящим частям фотопроводника. Это может привести к повреждению фотопроводника.

**3** Найдите четыре линзы печатающей головки.

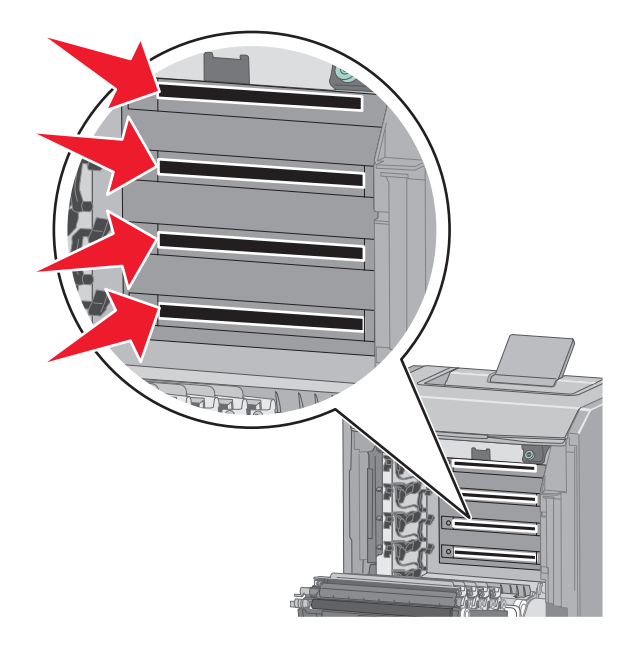

**4** Очистите линзы с помощью баллона со сжатым воздухом.

**ПРЕДУПРЕЖДЕНИЕ. Возможность повреждения:** Не прикасайтесь к линзам печатающих головок. Это может привести к повреждению.

- **5** Установите на место четыре картриджа с тонером.
- **6** Закройте переднюю дверцу.

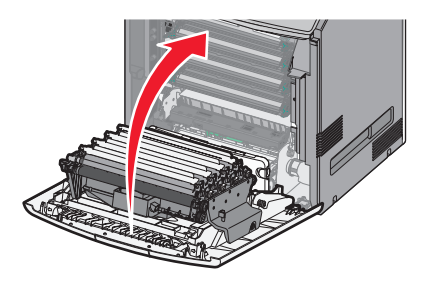
# **Перемещение принтера**

#### **Подготовка к перемещению принтера**

**ВНИМАНИЕ-ВОЗМОЖНОСТЬ ТРАВМЫ:** Принтер весит более 18 кг (40 фунтов), для его безопасного перемещения требуется не менее двух тренированных человек.

**ВНИМАНИЕ-ВОЗМОЖНОСТЬ ТРАВМЫ:** Прежде чем перемещать принтер, во избежание травм и повреждений принтера выполняйте следующие указания.

- **•** Выключите принтер с помощью выключателя и отключите кабель питания от стенной розетки.
- **•** Перед перемещением принтера отсоедините от него все кабели.
- **•** Снимите принтер с дополнительного устройства подачи и отложите в сторону. Не пытайтесь поднимать принтер вместе с устройством подачи.

**Примечание.** Для снятия принтера с дополнительного устройства подачи поднимайте его за выемки для рук с обеих сторон принтера.

**ПРЕДУПРЕЖДЕНИЕ. Возможность повреждения:** Повреждения принтера, возникшие вследствие несоблюдения правил при перемещении, не подпадают под действие гарантии на принтер.

### **Перемещение принтера**

При перемещении принтера и дополнительных принадлежностей необходимо предпринимать следующие меры предосторожности:

- **•** Габариты тележки, используемой для перемещения принтера, должны соответствовать габаритам основания принтера. Габариты тележки, используемой для перемещения дополнительных устройств, должны соответствовать габаритам этих устройств.
- **•** Принтер следует удерживать в вертикальном положении.
- **•** Необходимо избегать резких движений.

### **Транспортировка принтера**

При транспортировке принтера используйте первоначальную упаковку или обратитесь по месту приобретения за комплектом упаковки для транспортировки.

# **Устранение замятий**

Тщательный выбор обычной и специальной бумаги, а также правильная ее загрузка позволяют предотвратить большинство возможных замятий. В случае замятия выполните действия, описанные в этом разделе.

**Примечание.** По умолчанию для параметра "Восстановление после замятия" задано значение "Авто". Замятые страницы повторно распечатываются на принтере в том случае, если требуемый для хранения этой страницы объем памяти принтера не задействован для выполнения других задач.

## **Предотвращение замятия материалов для печати**

#### **Загрузите бумагу надлежащим образом.**

**•** Убедитесь в том, что бумага лежит ровно в лотке.

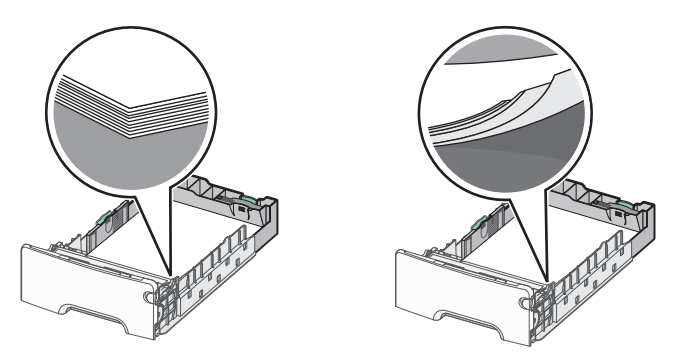

Правильная загрузка бумаги Неправильная загрузка бумаги

- **•** Не извлекайте лоток, когда принтер выполняет печать.
- **•** Не выполняйте загрузку бумаги в лоток, когда принтер выполняет печать. Это необходимо сделать до начала печати или после запроса на загрузку.
- **•** Не загружайте слишком много бумаги. Убедитесь в том, что толщина стопки не превышает указанного максимального уровня заполнения бумагой.
- **•** Убедитесь, что направляющие в лотке или многофункциональном устройстве подачи установлены правильно и не слишком прижаты к стопке бумаги или конвертов.
- **•** После загрузки бумаги задвиньте лотки в принтер до упора.

#### **Необходимо использовать рекомендованную бумагу**

- **•** Используйте только рекомендованную бумагу или специальные материалы для печати.
- **•** Не загружайте в принтер измятую, покоробленную, влажную и скрученную бумагу.

**•** Перед загрузкой изогните стопку бумаги в разные стороны.

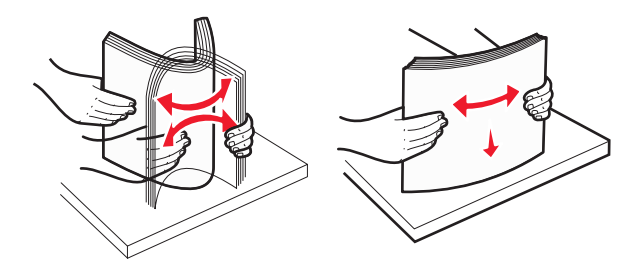

- **•** Не используйте материалы, разрезанные или обрезанные вручную.
- **•** Не помещайте в одну стопку бумагу, различающуюся по формату, плотности или типу.
- **•** Убедитесь в том, что все форматы и типы бумаги указаны правильно в меню на панели управления принтера.
- **•** Следуйте рекомендациям изготовителя при хранении бумаги.

## **Количество замятий и их местоположение**

При замятии на дисплее принтера отображается сообщение о месте замятия. Откройте дверцы и крышки и извлеките лотки для обеспечения доступа к замятиям. Чтобы закрыть сообщение о замятие бумаги, необходимо удалить всю застрявшую бумагу из всех возможных местоположений.

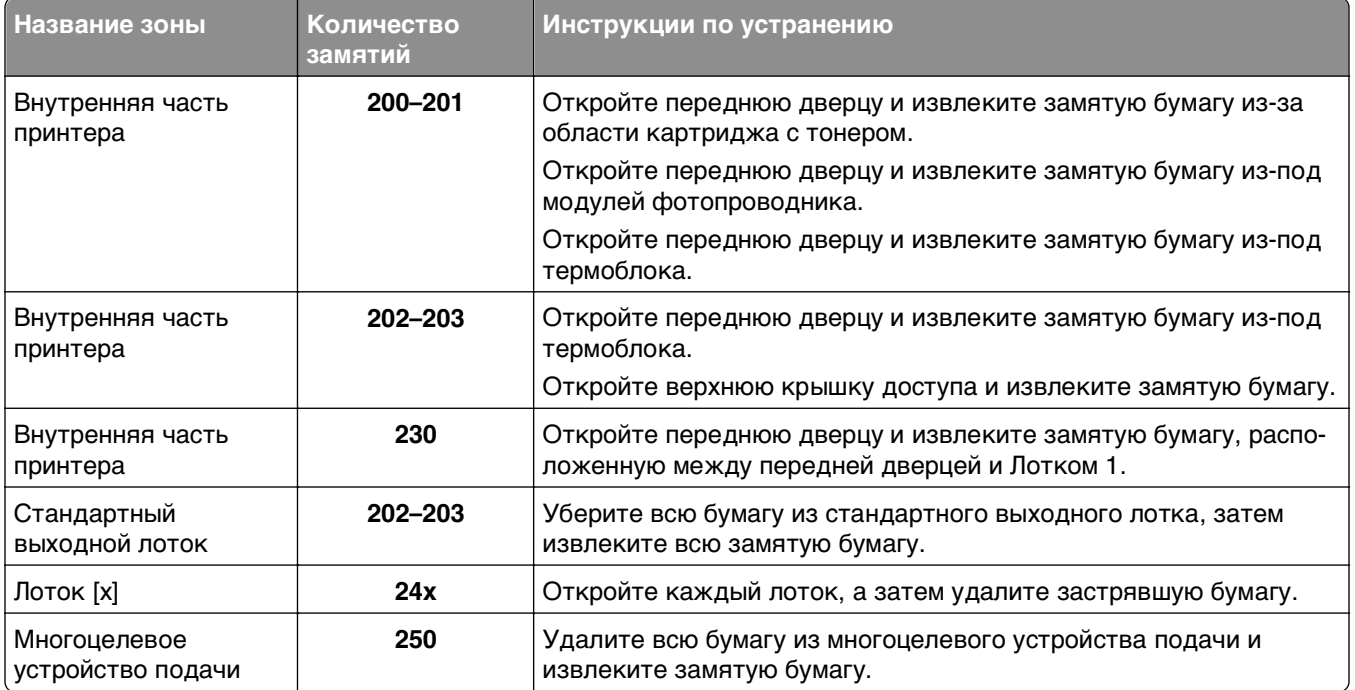

# **200-201 замятия бумаги**

#### **Замятие бумаги в области картриджа с тонером.**

**1** Откройте переднюю дверцу.

**ПРЕДУПРЕЖДЕНИЕ. Возможность повреждения:** Для предотвращения повреждения блоков фотобарабана под воздействием света не оставляйте переднюю дверцу открытой дольше, чем на 10 минут.

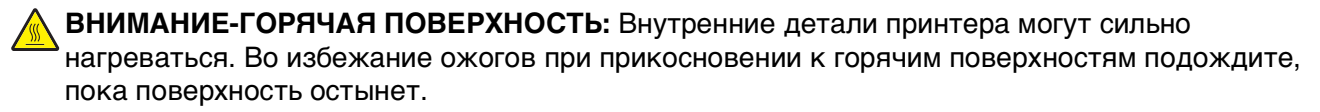

**2** Возьмитесь за замятую бумагу с каждой стороны и осторожно потяните ее вверх и наружу, чтобы извлечь ее из области картриджа с тонером.

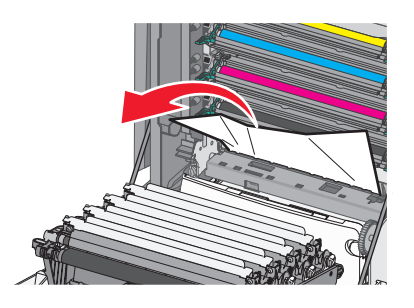

**Примечание.** Убедитесь в том, что извлечены все обрывки бумаги.

- **3** Закройте переднюю дверцу.
- **4** В зависимости от модели принтера нажмите **Продолжить, замятие устранено** или нажмите **OK** .

#### **Замятие бумаги под блоками фотопроводников**

**1** Откройте переднюю дверцу.

**ПРЕДУПРЕЖДЕНИЕ. Возможность повреждения:** Для предотвращения повреждения блоков фотобарабана под воздействием света не оставляйте переднюю дверцу открытой дольше, чем на 10 минут.

**ВНИМАНИЕ-ГОРЯЧАЯ ПОВЕРХНОСТЬ:** Внутренние детали принтера могут сильно нагреваться. Во избежание ожогов при прикосновении к горячим поверхностям подождите, пока поверхность остынет.

**2** Если бумага застряла под блоками фотопроводников, возьмитесь за замятую бумагу с каждой стороны и извлеките ее.

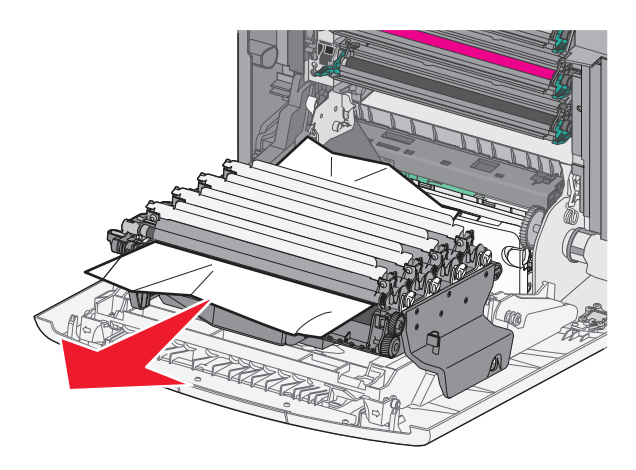

**3** Если бумага застряла под блоками фотопроводников слишком сильно, снимите блоки фотопроводников и разместите их на плоской поверхности.

**ПРЕДУПРЕЖДЕНИЕ. Возможность повреждения:** Не дотрагивайтесь до самого фотопроводника. Впоследствии это может привести к снижению качества печати.

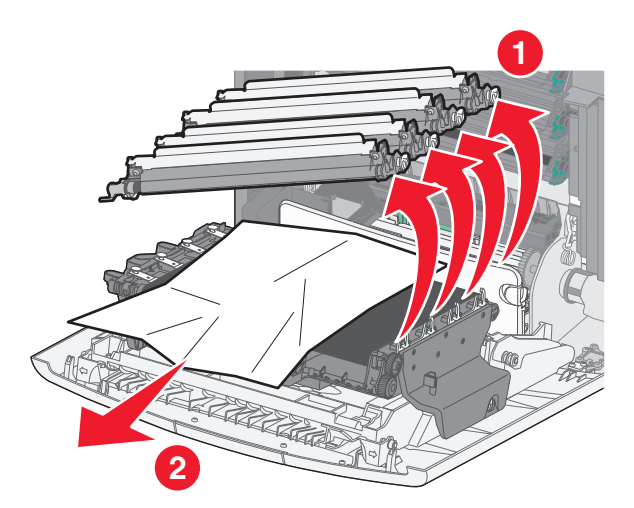

**4** Возьмитесь за замятую бумагу с каждой стороны и осторожно извлеките ее, а затем установите модуль фотопроводника на свое место.

**Примечание.** Убедитесь в том, что извлечены все обрывки бумаги.

- **5** Закройте переднюю дверцу.
- **6** В зависимости от модели принтера нажмите **Продолжить, замятие устранено** или нажмите **OK** .

#### **Замятие в области термоблока**

**1** Откройте переднюю дверцу.

**ПРЕДУПРЕЖДЕНИЕ. Возможность повреждения:** Для предотвращения повреждения блоков фотобарабана под воздействием света не оставляйте переднюю дверцу открытой дольше, чем на 10 минут.

- **ВНИМАНИЕ-ГОРЯЧАЯ ПОВЕРХНОСТЬ:** Внутренние детали принтера могут сильно нагреваться. Во избежание ожогов при прикосновении к горячим поверхностям подождите, пока поверхность остынет.
- **2** Откройте верхнюю крышку доступа к принтеру.
- **3** Определите местоположение замятия бумаги, а затем извлеките застрявшую бумагу.
	- **а** Если бумага видна под термоблоком, возьмитесь за бумагу и выньте ее из лотка.

**Примечание.** Убедитесь в том, что извлечены все обрывки бумаги.

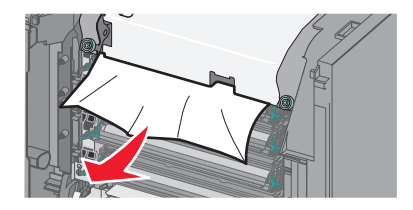

**б** Если бумага видна над направляющей в узле термоблока, возьмитесь за замятую бумагу и осторожно вытащите ее.

**Примечание.** Убедитесь в том, что извлечены все обрывки бумаги.

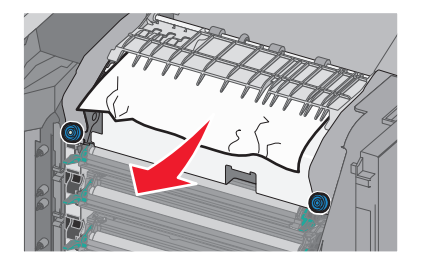

**в** Если бумага не видна, извлеките термоблок.

**ПРЕДУПРЕЖДЕНИЕ. Возможность повреждения:** Не дотрагивайтесь до валика в центральной части узла термоблока. Это может привести к повреждению термоблока. **1** Ослабьте винты на узле термоблока, повернув их против часовой стрелки.

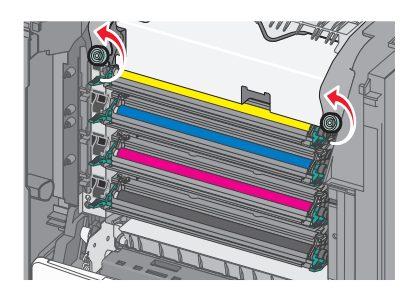

**2** Взявшись за боковые ручки с каждой стороны, поднимите и вытащите термоблок из принтера.

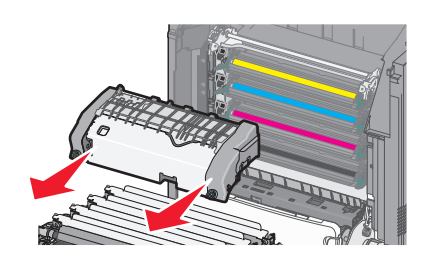

**г** Положите термоблок на плоскую поверхность так, чтобы винты с синими накатными головками были обращены к вам.

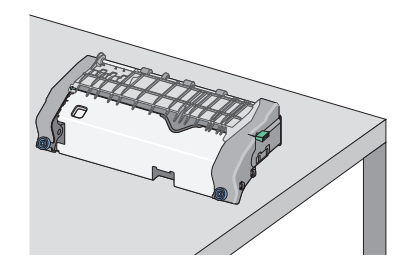

**д** Чтобы освободить верхнюю направляющую для бумаги, вытащите и поверните зеленую прямоугольную ручку по часовой стрелке.

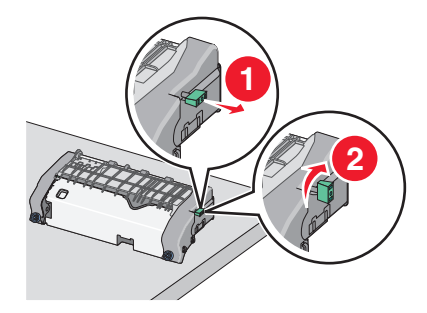

**е** Прижмите зеленый выступ влево, а затем поднимите верхнюю направляющую для бумаги.

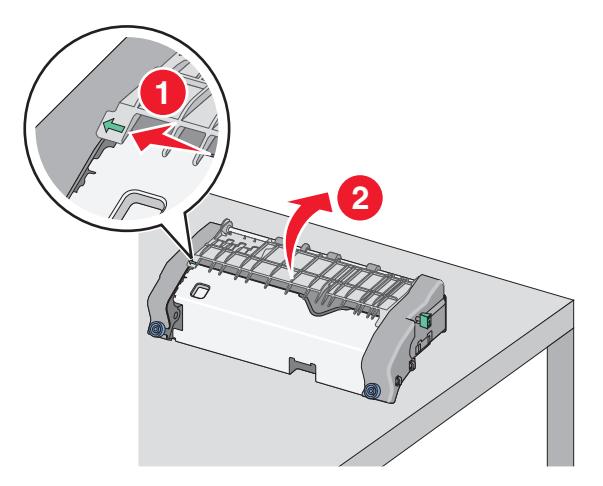

**ж** Возьмите замятую бумагу с каждой стороны и аккуратно выньте ее из принтера.

**Примечание.** Убедитесь в том, что извлечены все обрывки бумаги.

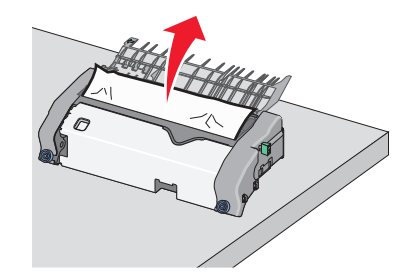

**з** Закройте верхнюю направляющую для бумаги. Убедитесь, что направляющая для бумаги плотно установлены на своем месте.

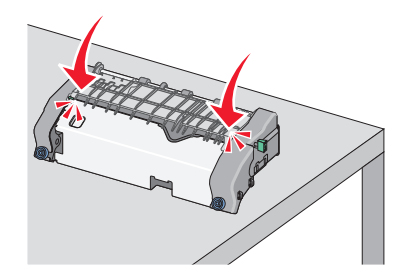

**и** Чтобы освободить верхнюю направляющую для бумаги, вытащите и поверните зеленую прямоугольную ручку против часовой стрелки.

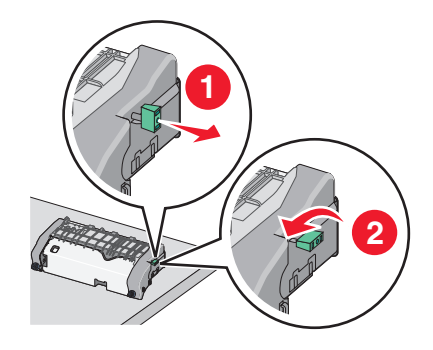

- **к** Повторно установите узел термоблока.
	- **1** Выровняйте узел термоблока при помощи боковых ручек и вставьте его обратно в принтер.

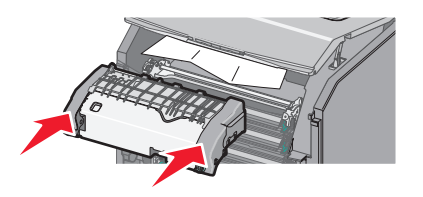

**2** Поверните винты на термоблоке по часовой стрелке, чтобы зафиксировать термоблок.

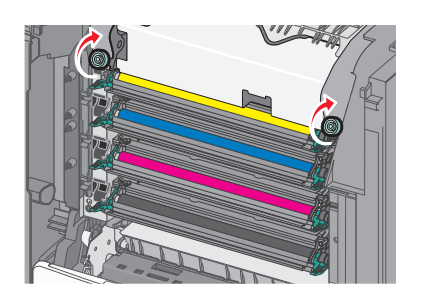

- **4** Закройте верхнюю дверцу доступа, а затем закройте переднюю дверцу принтера.
- **5** В зависимости от модели принтера нажмите **Продолжить, замятие устранено** или нажмите OK .

# **202-203 замятия бумаги**

Если замятая бумага видна в стандартном выходном лотке, надежно удерживайте ее с каждой стороны и аккуратно извлеките.

**Примечание.** Убедитесь в том, что извлечены все обрывки бумаги.

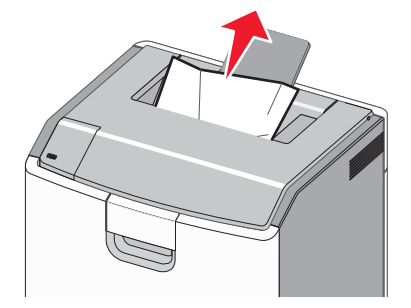

### **Замятие в области термоблока**

**1** Откройте переднюю дверцу.

**ПРЕДУПРЕЖДЕНИЕ. Возможность повреждения:** Для предотвращения повреждения блоков фотопроводника под воздействием света не оставляйте передние дверцы открытыми дольше, чем на 10 минут.

**ВНИМАНИЕ-ГОРЯЧАЯ ПОВЕРХНОСТЬ:** Внутренние детали принтера могут сильно нагреваться. Во избежание ожогов при прикосновении к горячим поверхностям подождите, пока поверхность остынет.

- **2** Откройте верхнюю крышку доступа к принтеру.
- **3** Определите местоположение замятия бумаги, а затем извлеките застрявшую бумагу.
	- **а** Если замятая бумага видна под термоблоком, возьмитесь за бумагу и выньте ее из лотка.

**Примечание.** Убедитесь в том, что извлечены все обрывки бумаги.

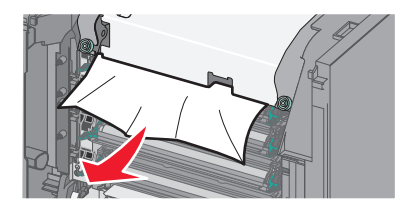

**б** Если замятая бумага видна над направляющей в узле термоблока, возьмитесь за замятую бумагу и осторожно вытащите ее.

**Примечание.** Убедитесь в том, что извлечены все обрывки бумаги.

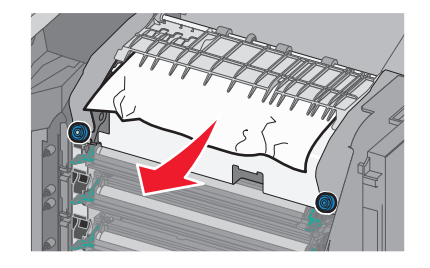

**в** Если замятая бумага не видна, извлеките термоблок.

**ПРЕДУПРЕЖДЕНИЕ. Возможность повреждения:** Не дотрагивайтесь до валика в центральной части узла термоблока. Это может привести к повреждению термоблока. **1** Ослабьте винты на узле термоблока, повернув их против часовой стрелки.

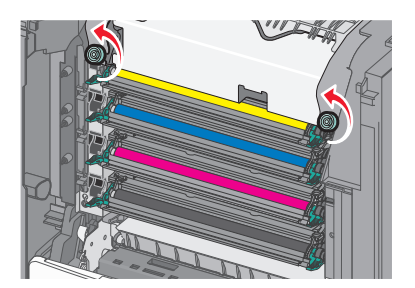

**2** Взявшись за боковые ручки с каждой стороны, поднимите и вытащите термоблок из принтера.

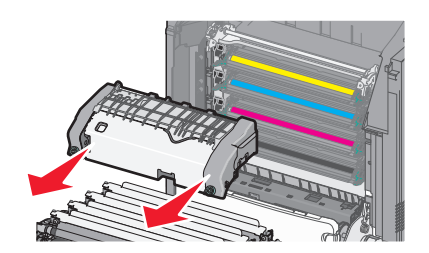

**г** Положите термоблок на плоскую поверхность так, чтобы винты с синими накатными головками были обращены к вам.

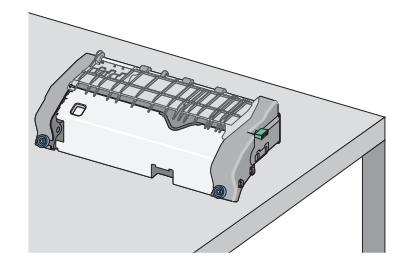

**д** Чтобы освободить верхнюю направляющую для бумаги, вытащите и поверните зеленую прямоугольную ручку по часовой стрелке.

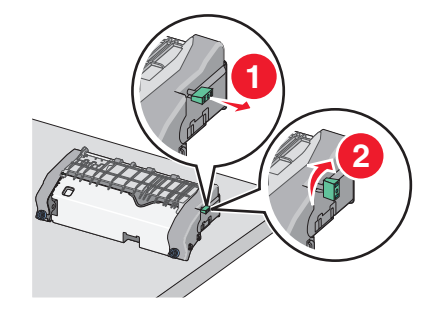

**е** Прижмите зеленый выступ влево, а затем поднимите верхнюю направляющую для бумаги.

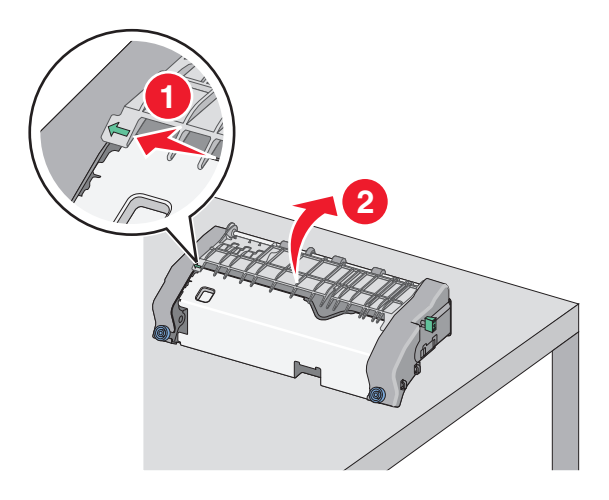

**ж** Возьмите замятую бумагу с каждой стороны и аккуратно выньте ее из принтера.

**Примечание.** Убедитесь в том, что извлечены все обрывки бумаги.

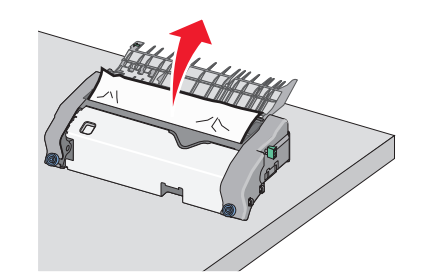

**з** Закройте верхнюю направляющую для бумаги. Убедитесь, что направляющая для бумаги плотно установлены на своем месте.

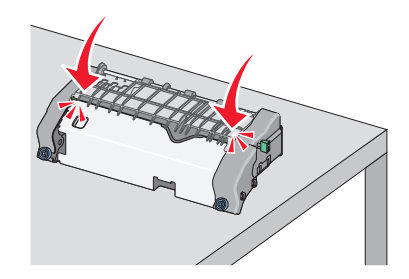

**и** Чтобы освободить верхнюю направляющую для бумаги, вытащите и поверните зеленую прямоугольную ручку против часовой стрелки.

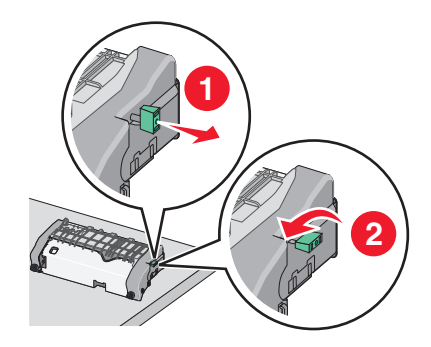

- **к** Повторно установите узел термоблока.
	- **1** Выровняйте узел термоблока при помощи боковых ручек и вставьте его обратно в принтер.

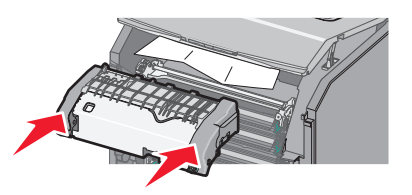

**2** Поверните винты на термоблоке по часовой стрелке, чтобы зафиксировать термоблок.

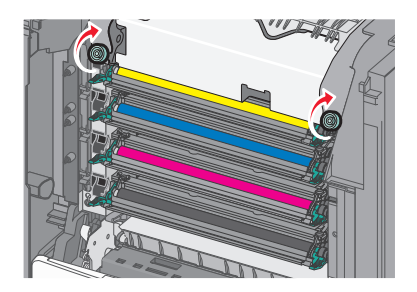

- **4** Закройте верхнюю дверцу доступа, а затем закройте переднюю дверцу принтера.
- **5** В зависимости от модели принтера нажмите **Продолжить, замятие устранено** или нажмите  $|OK|$ .

#### **Замятие бумаги внутри верхней крышки доступа к принтеру.**

**1** Откройте переднюю дверцу.

**ПРЕДУПРЕЖДЕНИЕ. Возможность повреждения:** Для предотвращения повреждения блоков фотопроводника под воздействием света не оставляйте передние дверцы открытыми дольше, чем на 10 минут.

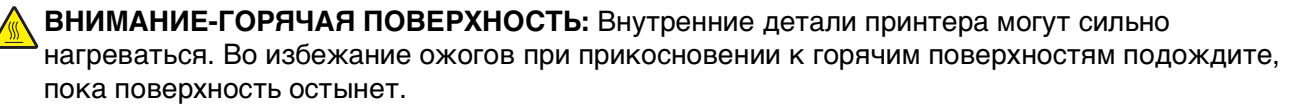

- **2** Откройте верхнюю крышку доступа к принтеру.
- **3** Возьмите замятую бумагу с каждой стороны и аккуратно выньте ее из принтера.

**Примечание.** Убедитесь в том, что извлечены все обрывки бумаги.

- **4** Закройте верхнюю дверцу доступа, а затем закройте переднюю дверцу принтера.
- **5** В зависимости от модели принтера нажмите **Продолжить, замятие устранено** или нажмите  $|OK|$ .

## **24x Замятие бумаги**

#### **Замятие бумаги в лотке 1**

**1** Откройте лоток 1.

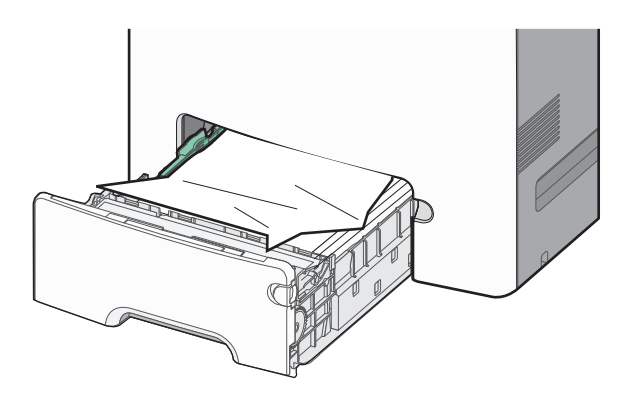

**2** Возьмите замятую бумагу с каждой стороны и аккуратно выньте ее из принтера.

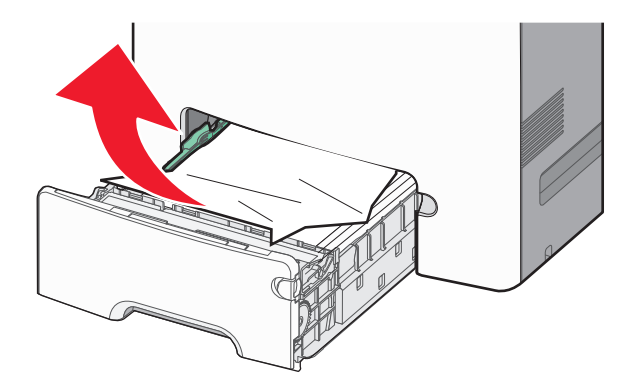

**Примечание.** Убедитесь в том, что извлечены все обрывки бумаги.

- **3** Закройте лоток 1.
- **4** В зависимости от модели принтера нажмите **Продолжить, замятие устранено** или нажмите OK .

#### **Замятие бумаги в одном из дополнительных лотков**

- **1** Откройте указанный лоток.
- **2** Возьмите замятую бумагу с каждой стороны и аккуратно выньте ее из принтера.

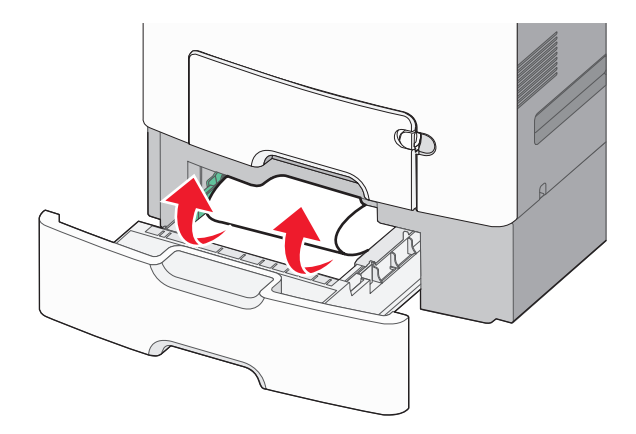

**Примечание.** Убедитесь в том, что извлечены все обрывки бумаги.

- **3** Закройте лоток.
- **4** В зависимости от модели принтера нажмите **Продолжить, замятие устранено** или нажмите **OK** .

# **250 замятие бумаги**

**1** Нажмите на рычаг освобождения бумаги, а затем извлеките замятую бумагу из многоцелевого устройства подачи.

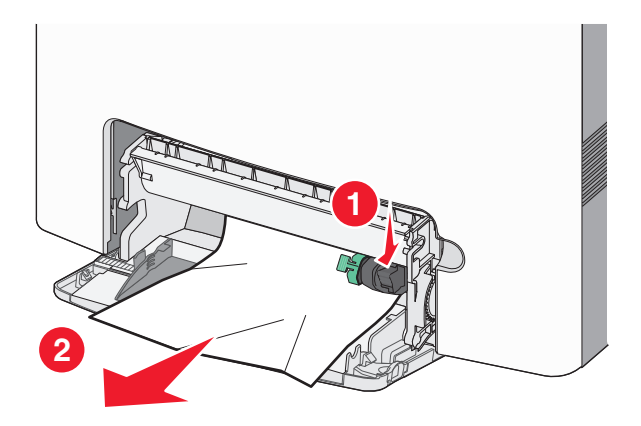

**Примечание.** Убедитесь в том, что извлечены все обрывки бумаги.

- **2** Загрузите новую бумагу в многоцелевое устройство подачи.
- **3** В зависимости от модели принтера нажмите **Продолжить, замятие устранено** или нажмите  $|OK|$

# **Поиск и устранение неисправностей**

# **Устранение основных неисправностей принтера**

Если имеются стандартные неполадки принтера или принтер не отвечает на запросы, проверьте следующее.

- **•** подключение кабеля питания к принтеру и к надежно заземленной розетке электросети;
- **•** Розетка электросети не выключена с помощью выключателя или прерывателя.
- **•** принтер не подключен к устройству защиты от импульсного перенапряжения, к устройству бесперебойного питания или к удлинителю;
- **•** Включено другое электронной оборудование, подключенное к той же электророзетке.
- **•** Принтер включен. Проверьте выключатель питания принтера.
- **•** интерфейсный кабель надежно подсоединен к принтеру и к компьютеру, серверу печати или иному оборудованию для компьютерных сетей.
- **•** Все дополнительные устройства установлены правильно.
- **•** Параметры драйвера принтера установлены верно.

После выполнения вышеуказанных проверок выключите принтер, подождите около 10 секунд, а затем снова включите его. Во многих случаях этого достаточно для устранения неполадки.

# **Значение сообщений принтера**

### **Произошла ошибка при использовании диска USB. Извлеките и повторно установите диск.**

Попробуйте выполнить одно или несколько из следующих рекомендуемых действий.

- **•** Извлеките и повторно установите флеш-диск.
- **•** Если сообщение сохранится, возможно, неисправна флэш-память и ее необходимо заменить.

### **Измените [источник бумаги] на [имя пользовательского типа]**

Попробуйте выполнить одно или несколько из следующих рекомендуемых действий

**•** Загрузите бумагу соответствующего формата и типа в лоток, проверьте настройки формата и типа бумаги в меню "Бумага" панели управления принтером, затем выберите **Замена бумаги**

**окончена**. Для моделей принтеров без сенсорного дисплея нажмите <sup>ОК</sup> для подтверждения.

**•** Отмените задание на печать.

## **Замените [источник бумаги] на [имя пользовательского типа] для загрузки [ориентация]**

Попробуйте выполнить одно или несколько из следующих рекомендуемых действий

**•** Загрузите бумагу соответствующего формата и типа в лоток, проверьте настройки формата и типа бумаги в меню «Бумага» панели управления принтером, затем выберите **Замена бумаги**

**окончена**. На моделях принтера без сенсорного экрана нажмите  $\frac{0K}{\sqrt{2}}$  для подтверждения.

**•** Отмените задание на печать.

## **Измените [источник бумаги] на [пользовательская строка]**

Попробуйте воспользоваться одним из следующих способов.

**•** Загрузите бумагу соответствующего формата и типа в лоток, проверьте настройки формата и типа бумаги в меню "Бумага" панели управления принтером, затем выберите **Замена бумаги**

**окончена**. Для моделей принтеров без сенсорного дисплея нажмите <sup>ОК</sup> для подтверждения.

**•** Отмените задание на печать.

## **Замените [источник бумаги] на [пользовательская строка] для загрузки [ориентация]**

Попробуйте выполнить одно или несколько из следующих действий.

**•** Загрузите бумагу соответствующего формата и типа в лоток, проверьте настройки формата и типа бумаги в меню «Бумага» панели управления принтером, затем выберите **Замена бумаги**

**окончена**. На моделях принтера без сенсорного экрана нажмите  $\frac{0K}{2}$  для подтверждения.

**•** Нажмите **Отмена задания**, чтобы отменить задание печати.

# **Замените [источник бумаги] на бумагу [формат бумаги]**

Попробуйте выполнить одно или несколько из следующих действий.

**•** Загрузите бумагу соответствующего формата и типа в лоток, проверьте настройки формата и типа бумаги в меню «Бумага» панели управления принтером, затем выберите **Замена бумаги**

**окончена**. На моделях принтера без сенсорного экрана нажмите  $\frac{0K}{2}$  для подтверждения.

**•** Отмените задание на печать.

## **Замените [источник бумаги] на [формат бумаги] с загрузкой [ориентация]**

Попробуйте выполнить одно или несколько из следующих действий.

**•** Загрузите бумагу соответствующего формата и типа в лоток, проверьте настройки формата и типа бумаги в меню «Бумага» панели управления принтером, затем выберите **Замена бумаги**

**окончена**. На моделях принтера без сенсорного экрана нажмите  $\frac{0K}{2}$ для подтверждения.

**•** Отмените задание на печать.

### **Замените [источник бумаги] на [тип бумаги] [формат бумаги]**

Попробуйте воспользоваться одним из следующих способов.

**•** Загрузите бумагу соответствующего формата и типа в лоток, проверьте настройки формата и типа бумаги в меню "Бумага" панели управления принтером, затем выберите **Замена бумаги**

**окончена**. Для моделей принтеров без сенсорного дисплея нажмите <sup>ОК</sup> для подтверждения.

**•** Отмените задание на печать.

## **Замените [источник бумаги] на [тип бумаги] [формат бумаги] для загрузки [ориентация]**

Попробуйте выполнить одно или несколько из следующих действий.

**•** Загрузите бумагу соответствующего формата и типа в лоток, проверьте настройки формата и типа бумаги в меню «Бумага» панели управления принтером, затем выберите **Замена бумаги**

**окончена**. На моделях принтера без сенсорного экрана нажмите  $\boxed{0 \text{k}}$  для подтверждения.

**•** Отмените задание на печать.

### **Закройте пер дверцу**

Закройте переднюю дверцу принтера.

### **Диск поврежден**

Принтер предпринял попытку восстановления данных на поврежденном жестком диске. Жесткий диск необходимо отформатировать заново.

Выберите **Форматировать диск**, чтобы переформатировать жесткий диск принтера и закрыть

сообщение. На моделях принтера без сенсорного экрана нажмите  $\overline{0}$ к для подтверждения.

**Примечание.** При форматировании удаляются все файлы, хранящиеся на жестком диске принтера.

### **Диск почти заполнен. Безопасная очистка диска.**

Попробуйте выполнить одно или несколько из следующих действий.

- **•** Выберите **Продолжить**, чтобы закрыть сообщение. На моделях принтера без сенсорного экрана нажмите <sup>ОК</sup> для подтверждения.
- **•** Удалите шрифты, макросы и другие данные, хранящиеся на жестком диске принтера.
- **•** Установите жесткий диск большей емкости.

### **Проблема с диском**

Жесткий диск принтера необходимо отформатировать заново.

Выберите **Форматировать диск**, чтобы переформатировать жесткий диск принтера и закрыть

сообщение. На моделях принтера без сенсорного экрана нажмите  $\boxed{0 \text{K}}$  для подтверждения.

**Примечание.** При форматировании удаляются все файлы, хранящиеся на жестком диске принтера.

### **Ошибка при чтении с накопителя USB. Удалите USB.**

Вставлен неподдерживаемый флэш-диск. Отключите флэш-диск, а затем установите поддерживаемый.

### **Установите лоток [x]**

Установите в принтер указанный лоток.

## **Установите лоток [x]**

Попробуйте выполнить одно или несколько из следующих рекомендуемых действий.

- **•** Установите указанный лоток:
	- **1** Выключите принтер.
	- **2** Отсоедините кабель питания от розетки электросети.
	- **3** Установите указанный лоток.
	- **4** Подсоедините кабель питания к правильно заземленной электрической розетке.
	- **5** Снова включите принтер.
- **•** Отмените задание на печать.

### **Загрузите [имя пользовательского типа] в [источник бумаги]**

Попробуйте воспользоваться одним из следующих способов.

- **•** Загрузите в лоток или устройство подачи бумагу соответствующего типа и формата.
- **•** Чтобы использовать лоток для бумаги с бумагой требуемого формата или типа, выберите на панели управления принтера **Бумага загр., продолжить**. Для моделей принтеров без сенсорного

дисплея нажмите  $\vert$  OK  $\vert$  для подтверждения.

В случае обнаружения принтером лотка с бумагой требуемого типа и формата бумага будет подана из этого лотка. Если принтеру не удастся обнаружить источник с бумагой соответствующего типа и формата, он выполнит печать с использованием источника бумаги по умолчанию.

**•** Отмените текущее задание.

### **Загрузите [пользовательская строка] в [источник бумаги]**

Попробуйте воспользоваться одним из следующих способов.

- **•** Загрузите в указанный лоток или устройство подачи бумагу соответствующего типа и формата.
- **•** Чтобы использовать лоток для бумаги с бумагой требуемого формата или типа, выберите на панели управления принтера **Бумага загр., продолжить**. Для моделей принтеров без сенсорного

дисплея нажмите  $\boxed{\text{OK}}$  для подтверждения.

В случае обнаружения принтером лотка с бумагой требуемого типа и формата бумага будет подана из этого лотка. Если принтеру не удастся обнаружить источник с бумагой соответствующего типа и формата, он выполнит печать с использованием источника бумаги по умолчанию.

**•** Отмените текущее задание.

## **Загрузите [формат бумаги] в [источник бумаги]**

Попробуйте воспользоваться одним из следующих способов.

- **•** Загрузите в указанный лоток или устройство подачи бумагу соответствующего формата.
- **•** Чтобы использовать лоток или устройство подачи для бумаги с бумагой требуемого формата, выберите на панели управления принтера **Бумага загр., продолжить**. Для моделей принтеров

без сенсорного дисплея нажмите  $\frac{10K}{1000}$  для подтверждения.

В случае обнаружения принтером лотка с бумагой требуемого формата бумага будет подана из этого лотка. Если принтер не обнаружит лоток с бумагой требуемого формата, печать задания будет выполнена на бумаге, загруженной в устройство подачи бумаги, используемое по умолчанию.

**•** Отмените текущее задание.

## **Загрузите [формат бумаги] [тип бумаги] в [источник бумаги]**

Попробуйте воспользоваться одним из следующих способов.

- **•** Загрузите в указанный лоток или устройство подачи бумагу соответствующего типа и формата.
- **•** Чтобы использовать лоток или устройство подачи для бумаги с бумагой требуемого формата и типа, выберите на панели управления принтера **Бумага загр., продолжить**. Для моделей

принтеров без сенсорного дисплея нажмите  $\frac{10K}{2}$  для подтверждения.

В случае обнаружения принтером лотка с бумагой требуемого типа и формата бумага будет подана из этого лотка. Если принтер не обнаружит лоток с бумагой требуемого формата и типа, печать задания будет выполнена на бумаге, загруженной в устройство подачи бумаги, используемое по умолчанию.

**•** Отмените текущее задание.

### **Загрузите в устройство ручной подачи [название пользовательского типа]**

Попробуйте воспользоваться одним из следующих способов.

- **•** Загрузите в устройство подачи бумагу соответствующего типа и формата.
- В зависимости от модели принтера коснитесь **Продолжить** или нажмите <sup>OK</sup>, для сброса сообщения и продолжения печати.

Примечание. Если бумага не загружена при нажатии Продолжить или выборе <sup>ОК</sup>, принтер самостоятельно отменит запрос, затем бумага для печати будет подаваться из автоматически выбранного лотка.

**•** Отмените текущее задание.

### **Загрузите в устройство ручной подачи [пользовательская строка]**

Попробуйте воспользоваться одним из следующих способов.

- **•** Загрузите в устройство подачи бумагу соответствующего типа и формата.
- В зависимости от модели принтера коснитесь **Продолжить** или нажмите **ОК**, для сброса сообщения и продолжения печати.

Примечание. Если бумага не загружена при нажатии Продолжить или выборе <sup>их</sup>, принтер автоматически отменит запрос, затем бумага для печати будет подаваться из автоматически выбранного лотка.

**•** Отмените текущее задание.

### **Загрузите в устройство ручной подачи [формат бумаги]**

Попробуйте воспользоваться одним из следующих способов.

- **•** Загрузите в устройство подачи бумагу соответствующего формата.
- В зависимости от модели принтера коснитесь **Продолжить** или нажмите <sup>ОК</sup>, для сброса сообщения и продолжения печати.

Примечание. Если бумага не загружена при нажатии Продолжить или выборе <sup>ОК</sup>, принтер самостоятельно отменит запрос, затем бумага для печати будет подаваться из автоматически выбранного лотка.

**•** Отмените текущее задание.

### **Загрузите в устройство ручной подачи [тип бумаги] [формат бумаги]**

Попробуйте воспользоваться одним из следующих способов.

- **•** Загрузите в устройство подачи бумагу соответствующего типа и формата.
- В зависимости от модели принтера коснитесь **Продолжить** или нажмите <sup>OK</sup>, для сброса сообщения и продолжения печати.

Примечание. Если бумага не загружена при нажатии Продолжить или выборе <sup>их</sup>, принтер самостоятельно отменит запрос, затем бумага для печати будет подаваться из автоматически выбранного лотка.

**•** Отмените текущее задание.

### **Требуется замена бумаги**

Попробуйте выполнить одно или несколько из следующих действий.

**•** Выберите **Использовать текущие расходные материалы**, чтобы закрыть сообщение. На

моделях принтера без сенсорного экрана нажмите <sup>ОК</sup> для подтверждения.

**•** Отмените текущее задание на печать.

### **Удалите упаковочный материал, [наименование области]**

- **1** Удалите оставшийся упаковочный материал из указанного места.
- **2** Выберите **Продолжить** для закрытия сообщения и продолжения печати. На моделях принтера

без сенсорного экрана нажмите <sup>ОК</sup> для подтверждения.

#### **Извлеките бумагу из стандартного выходного лотка**

- **1** Извлеките стопку бумаги из стандартного выходного лотка.
- **2** Выберите **Продолжить** для закрытия сообщения и продолжения печати. На моделях принтера

без сенсорного экрана нажмите <sup>ОК</sup> для подтверждения.

#### **Восстановить отложенные задания?**

Попробуйте выполнить одно или несколько из следующих действий.

- **•** На панели управления принтера выберите **Восстановить** для восстановления всех отложенных заданий, хранящихся на жестком диске принтера. На моделях принтера без сенсорного экрана нажмите <sup>ОК</sup> для подтверждения.
- **•** Выберите **Не восстанавливать**, если восстановление заданий на печать не требуется. На

моделях принтера без сенсорного экрана нажмите <sup>ОК</sup> для подтверждения.

#### **Некоторые отложенные задания не восстановлены**

Выберите **Продолжить**, чтобы закрыть сообщение. На моделях принтера без сенсорного экрана

нажмите <sup>[ОК]</sup> для подтверждения.

**Примечание.** Невосстановленные отложенные задания остаются на жестком диске принтера, но доступ к ним невозможен.

### **Для выполнения задания требуются расходные материалы**

Расходные материалы, требуемые для выполнения задания, отсутствуют. Отмените текущее задание.

### **Неподдерживаемый формат бумаги в лотке [x]**

Формат бумаги в указанном лотке не поддерживается. Замените его на поддерживаемый формат бумаги.

#### **Неподдерживаемый диск**

- **1** Отключите неподдерживаемый диск, а затем установите поддерживаемый.
- **2** Выберите **Продолжить** для закрытия сообщения и продолжения печати. На моделях принтера без сенсорного экрана нажмите  $|0K|$  для подтверждения.

### **31.xx Отсутствует или неисправен [цвет] картридж**

Указанный картридж с тонером отсутствует или неисправен.

- **•** Извлеките указанный картридж с тонером, затем повторно установите его.
- **•** Извлеките указанный картридж с тонером, затем установите новый картридж.

### **32.xx Номер по каталогу картриджа ([цвет]) не поддерживается устройством**

Извлеките указанный картридж с тонером и установите поддерживаемый картридж.

### **34 Неверный формат бумаги, откройте [источник бумаги]**

Попробуйте выполнить одно или несколько из следующих действий.

- **•** Загрузите в лоток бумагу соответствующего формата.
- **•** Выберите **Продолжить** для удаления сообщения и печати задания с использованием другого лотка для бумаги. На моделях принтера без сенсорного экрана нажмите  $^{\textsf{OK}}$  для подтверждения.
- **•** Проверьте направляющие длины и ширины и убедитесь, что бумага правильно загружена в лоток.

**•** Для пользователей Windows: проверьте параметры в диалоговом окне «Настройка печати», чтобы убедиться, что для задания используются правильные формат и тип бумаги.

Для пользователей Macintosh: проверьте параметры в диалоговом окне Print, чтобы убедиться, что для задания используются правильные формат и тип бумаги.

- **•** Проверьте правильность задания формата бумаги. Например, если для параметра «Формат в МУП» задано значение «Universal», убедитесь, что бумага имеет достаточные размеры для размещения распечатываемых данных.
- **•** Отмените текущее задание на печать.

### **35 Недостаточно памяти для поддержки функции сохранения ресурсов**

Попробуйте выполнить одно или несколько из следующих действий.

**•** Выберите **Продолжить**, чтобы отключить функцию «Сохранение ресурсов» и продолжить

печать. На моделях принтера без сенсорного экрана нажмите  $\overline{\text{OK}}$  для подтверждения.

- **•** Для включения функции «Сохранение ресурсов» после отображения этого сообщения установите для буферов связи режим «Авто», затем выйдите из меню для активизации изменения режима буферов. После отображения сообщения **Готов** включите функцию «Сохранение ресурсов».
- **•** Установите дополнительную память.

### **36 Требуется обслуживание принтера**

Выберите **Продолжить** для закрытия сообщения или обращения в службу поддержки заказчиков.

На моделях принтера без сенсорного экрана нажмите  $\overline{\text{0K}}$  для подтверждения.

### **37 Недостаточно памяти для дефрагментации флэш-памяти**

Попробуйте выполнить одно или несколько из следующих действий.

- **•** Выберите **Продолжить** для останова процесса дефрагментации и продолжения печати. На моделях принтера без сенсорного экрана нажмите <sup>ОК</sup> для подтверждения.
- **•** Удалите из памяти принтера шрифты, макросы и другие данные.
- **•** Установите в принтер дополнительную память.

### **37 Недостаточно памяти для разбора задания по копиям**

Попробуйте выполнить одно или несколько из следующих действий.

- **•** Выберите **Продолжить** для печати сохраненной части задания и печати с разбором по копиям оставшейся части задания. На моделях принтера без сенсорного экрана нажмите  $20K$  для подтверждения.
- **•** Отмените текущее задание на печать.

### **37 Недостаточно памяти, некоторые отложенные задания удалены**

Некоторые отложенные задания удалены для печати текущих заданий.

Выберите **Продолжить** для закрытия сообщения и продолжения печати. На моделях принтера без сенсорного экрана нажмите  $\frac{0K}{2}$  для подтверждения.

### **37 Недостаточно памяти, некоторые отложенные задания не будут восстановлены**

Принтер не может восстановить некоторые или все конфиденциальные или отложенные задания со своего жесткого диска.

Выберите **Продолжить**, чтобы закрыть сообщение. На моделях принтера без сенсорного экрана нажмите <sup>ОК</sup> для подтверждения.

### **38 Память заполнена**

Попробуйте выполнить одно или несколько из следующих действий.

- **•** Для удаления сообщения нажмите **Отменить задание**. На моделях принтера без сенсорного экрана нажмите <sup>ОК</sup> для подтверждения.
- **•** Установите в принтер дополнительную память.

### **39 Сложная страница, некоторые данные могут быть не напечатаны**

Попробуйте выполнить одно или несколько из следующих действий.

- **•** Выберите **Продолжить** для закрытия сообщения и продолжения печати. На моделях принтера без сенсорного экрана нажмите <sup>ОК</sup> для подтверждения.
- **•** Отмените текущее задание на печать.
- **•** Установите в принтер дополнительную память.

### **51 Обнаружена неисправная флэш-память**

Попробуйте выполнить одно или несколько из следующих действий.

- **•** Выберите **Продолжить** для закрытия сообщения и продолжения печати. На моделях принтера без сенсорного экрана нажмите  $|0K|$  для подтверждения.
- **•** Отмените текущее задание на печать.

#### **52 Во флэш-памяти недостаточно места для ресурсов**

Попробуйте выполнить одно или несколько из следующих действий.

**•** Выберите **Продолжить** для закрытия сообщения и продолжения печати. На моделях принтера

без сенсорного экрана нажмите  $|0K|$  для подтверждения.

Загруженные шрифты и макросы, не сохраненные ранее во флэш-памяти, будут удалены.

- **•** Удалите шрифты, макросы и другие данные, хранящиеся во флэш-памяти.
- **•** Установите модуль флэш-памяти большей емкости.

### **53 Обнаружена неотформатированная флэш-память**

Попробуйте выполнить одно или несколько из следующих действий.

**•** Выберите **Продолжить** для останова процесса дефрагментации и продолжения печати. На

моделях принтера без сенсорного экрана нажмите  $\frac{10K}{2}$  для подтверждения.

**•** Выполните форматирование флэш-памяти. Если сообщение об ошибке не сбрасывается, вероятно, флэш-память неисправна и может потребовать замены.

## **54 Программная ошибка сети [x]**

Попробуйте выполнить одно или несколько из следующих действий.

- **•** Выберите **Продолжить**, чтобы закрыть сообщение. На моделях принтера без сенсорного экрана нажмите  $[0K]$  для подтверждения.
- **•** Выключите принтер и приблизительно через 10 секунд снова включите его.
- **•** Обновите микропрограммное обеспечение сетевого принтера или сервера печати. Для получения сведений обратитесь в службу поддержки клиентов.

### **54 Ошибка дополнительного последовательного порта [x]**

Попробуйте выполнить одно или несколько из следующих рекомендуемых действий.

- **•** Убедитесь в том, что кабель последовательного интерфейса надежно подключен и подходит для последовательного порта.
- **•** Убедитесь в том, что параметры последовательного интерфейса (протокол, скорость передачи бод, проверка четности и биты данных) правильно настроены на принтере и на хост-компьютере.
- **•** Выберите **Продолжить**, чтобы закрыть сообщение. На моделях принтера без сенсорного экрана нажмите <sup>ОК</sup> для подтверждения.
- **•** Выключите принтер и затем снова включите его.

### **54 Ошибка стандартного сетевого ПО**

Попробуйте выполнить одно или несколько из следующих действий.

- **•** Выберите **Продолжить**, чтобы закрыть сообщение. На моделях принтера без сенсорного экрана нажмите <sup>ОК</sup> для подтверждения.
	-
- **•** Выключите принтер, а затем снова включите его.
- **•** Обновите микропрограммное обеспечение сетевого принтера или сервера печати. Для получения сведений обратитесь в службу поддержки клиентов.

### **55 Неподдерживаемое дополнительное устройство: гнездо [x]**

- **1** Отключите принтер.
- **2** Отсоедините кабель питания от розетки электросети.
- **3** Извлеките неподдерживаемую дополнительную плату из системной платы принтера, а затем замените ее на поддерживаемую плату.
- **4** Подсоедините кабель питания к правильно заземленной электрической розетке.
- **5** Снова включите принтер.

### **56 Параллельный порт [x] отключен**

Попробуйте выполнить одно или несколько из следующих действий.

**•** Выберите **Продолжить**, чтобы закрыть сообщение. На моделях принтера без сенсорного экрана нажмите <sup>ОК</sup> для подтверждения.

Принтер отбрасывает все данные, полученные через параллельный порт.

**•** Убедитесь в том, что в меню «Буфер параллельного порта» не выбрано значение «Отключен».

### **56 Последовательный порт [x] отключен**

Попробуйте выполнить одно или несколько из следующих действий.

**•** Выберите **Продолжить**, чтобы закрыть сообщение. На моделях принтера без сенсорного экрана нажмите <sup>ОК</sup> для подтверждения.

Принтер отбрасывает все данные, полученные через последовательный порт.

**•** Убедитесь в том, что в меню «Буфер последовательного порта» не выбрано значение «Отключен».

### **56 Стандартный порт USB отключен**

Попробуйте выполнить одно или несколько из следующих действий.

**•** Выберите **Продолжить**, чтобы закрыть сообщение. На моделях принтера без сенсорного экрана

нажмите <sup>ОК</sup> для подтверждения.

Принтер отбрасывает все данные, полученные через порт USB.

**•** Убедитесь в том, что в меню «Буфер USB» не выбрано значение «Отключен».

### **56 Порт USB [x] отключен**

Попробуйте выполнить одно или несколько из следующих действий.

**•** Выберите **Продолжить**, чтобы закрыть сообщение. На моделях принтера без сенсорного экрана нажмите <sup>ОК</sup> для подтверждения.

Принтер отбрасывает все данные, полученные через порт USB.

**•** Убедитесь в том, что в меню «Буфер USB» не выбрано значение «Отключен».

### **57 Изменение конфигурации, некоторые отложенные задания не восстановлены**

Произошли изменения, сделавшие отложенные задания недействительными. Возможны такие изменения.

- **•** Обновлена микропрограмма принтера.
- **•** Удалены устройства подачи, необходимые для задания на печать.
- **•** Задание на печать было создано с использованием данных от устройства, подключенного к порту USB, а в данный момент устройство отключено.
- **•** Жесткий диск принтера, содержит задания печати, которые были сохранены во время установки на принтер другой модели.

Выберите **Продолжить**, чтобы закрыть сообщение. На моделях принтера без сенсорного экрана

нажмите ОК для подтверждения.

### **58 Ошибка конфигурации входных лотков**

- **1** Выключите принтер.
- **2** Отсоедините кабель питания от розетки электросети.
- **3** Проверьте правильность настроек всех лотков. Если необходимо, удалите ненужные лотки.
- **4** Подсоедините кабель питания к правильно заземленной электрической розетке.
- **5** Снова включите принтер.

#### **58 Слишком много дисков**

- **1** Выключите принтер.
- **2** Отсоедините кабель питания от розетки электросети.
- **3** Извлеките лишние диски.
- **4** Подсоедините кабель питания к правильно заземленной электрической розетке.
- **5** Снова включите принтер.

### **58 Установлено слишком много дополнительных модулей флэшпамяти**

Попробуйте выполнить одно или несколько из следующих действий.

- **•** Выберите **Продолжить**, чтобы закрыть сообщение. На моделях принтера без сенсорного экрана нажмите <sup>ОК</sup> для подтверждения.
- **•** Отключите дополнительные модули флэш-памяти.
	- **1** Выключите принтер.
	- **2** Отсоедините кабель питания от розетки электросети.
	- **3** Извлеките лишние модули флэш-памяти.
	- **4** Подсоедините кабель питания к правильно заземленной электрической розетке.
	- **5** Снова включите принтер.

#### **58 Слишком много лотков присоединено**

- **1** Выключите принтер.
- **2** Отсоедините кабель питания от розетки электросети.

**Примечание.** При установке друг на друга дополнительные лотки защелкиваются. Разбирать собранные лотки следует по одному сверху вниз.

- **3** Удалите излишние лотки.
- **4** Подсоедините кабель питания к правильно заземленной розетке электросети.
- **5** Снова включите принтер.

### **59 Несовместимый лоток [x]**

Поддерживаются только дополнительные устройства, предназначенные именно для данного принтера.

Попробуйте выполнить одно или несколько из следующих действий.

- **•** Отсоедините указанный лоток.
- **•** Выберите **Продолжить**, чтобы закрыть сообщение и продолжить печать, не используя указанный

лоток. На моделях принтера без сенсорного экрана нажмите <sup>ОК</sup> для подтверждения.

#### **61 Извлеките неисправный диск**

Выполните одно или несколько из указанных ниже действий.

- **•** Извлеките неисправный жесткий диск принтера.
- **•** Установите другой жесткий диск принтера, прежде чем выполнять какие-либо операции, для которых требуется жесткий диск.

#### **62 Переполнение диска**

Попробуйте выполнить одно или несколько из следующих действий.

- **•** Выберите **Продолжить**, чтобы закрыть сообщение и продолжить обработку. На моделях принтера без сенсорного экрана нажмите <sup>0К</sup> для подтверждения.
- **•** Удалите шрифты, макросы и другие данные, хранящиеся на жестком диске принтера.
- **•** Установите жесткий диск принтера большей емкости.

### **80.xx Истекает срок службы термоблока**

- **1** Немедленно закажите термоблок для замены. Когда качество печати ухудшится, установите новый термоблок, следуя инструкциям на листе, прилагаемом к запасной детали.
- **2** Выберите **Продолжить** для закрытия сообщения и продолжения печати. На моделях принтера

без сенсорного экрана нажмите  $\frac{10K}{2}$  для подтверждения.

### **80.xx Истек срок службы термоблока**

- **•** Немедленно закажите термоблок для замены. Когда качество печати ухудшится, установите новый термоблок, следуя инструкциям на листе, прилагаемом к запасной детали.
- **•** Выберите **Продолжить** для закрытия сообщения и продолжения печати. На моделях принтера

без сенсорного экрана нажмите  $\frac{10K}{2}$  для подтверждения.

#### **80.xx Замените термоблок**

- **1** Замените термоблок, следуя инструкциям, прилагаемым к запасной детали.
- **2** Выберите **Продолжить** для закрытия сообщения и продолжения печати. На моделях принтера

без сенсорного экрана нажмите <sup>ОК</sup> для подтверждения.

### **80.xx Отсутствует термоблок**

Повторно вставьте термоблок в принтер.

Для получения инструкций по установке термоблока на панели управления принтера выберите **Дополнительные сведения**.

### **82.xx Емкость для отработанного тонера почти заполнена**

Обязательно закажите запасную емкость для отработанного тонера.

**1** Замените емкость для отработанного тонера.

Для получения инструкций по установке емкости для отработанного тонера на панели управления принтера выберите **Дополнительные сведения**.

**2** Выберите **Продолжить** для закрытия сообщения и продолжения печати. На моделях принтера

без сенсорного экрана нажмите <sup>ОК</sup> для подтверждения.

### **82.xx Замените емкость для отработанного тонера**

**1** Замените емкость для отработанного тонера.

Для получения инструкций по замене емкости для отработанного тонера на панели управления принтера выберите **Дополнительные сведения**.

**2** Выберите **Продолжить** для закрытия сообщения и продолжения печати. На моделях принтера

без сенсорного экрана нажмите  $\frac{10K}{2}$  для подтверждения.

### **82.xx Отсутствует емкость для отработанного тонера**

**1** Повторно вставьте емкость для отработанного тонера в принтер.

Для получения инструкций по установке емкости для отработанного тонера на панели управления принтера выберите **Дополнительные сведения**.

**2** Выберите **Продолжить** для закрытия сообщения и продолжения печати. На моделях принтера

без сенсорного экрана нажмите  $\frac{1}{10}$  для подтверждения.

### **83.xx Истек срок службы модуля переноса**

- **•** Выберите **Продолжить** для закрытия сообщения и продолжения печати. На моделях принтера без сенсорного экрана нажмите  $\frac{0K}{2}$  для подтверждения.
- **•** Немедленно закажите модуль переноса для замены. Когда качество печати ухудшится, установите новый блок переноса, следуя инструкциям, прилагаемым к запасной детали.

### **83.xx Отсутствует модуль переноса**

Установите модуль переноса обратно в принтер.

Для получения инструкций по установке модуля переноса на панели управления принтера выберите **Дополнительные сведения**.

#### **83.xx Замените модуль переноса**

**1** Замените модуль переноса.

Для получения инструкций по установке модуля переноса на панели управления принтера выберите **Дополнительные сведения**.

**2** Выберите **Продолжить** для закрытия сообщения и продолжения печати. На моделях принтера

без сенсорного экрана нажмите  $\frac{10K}{2}$  для подтверждения.

#### **83.xx службы блока переноса почти истек срок**

- **•** Выберите **Продолжить** для закрытия сообщения и продолжения печати. На моделях принтера без сенсорного экрана нажмите  $|0K|$  для подтверждения.
- **•** Немедленно закажите модуль переноса для замены. Когда качество печати ухудшится, установите новый блок переноса, следуя инструкциям, прилагаемым к запасной детали.

### **84.xx Ресурс [цвет] фотопроводника почти закончился**

- **1** Закажите фотобарабан для замены.
- **2** Когда качество печати ухудшится, установите новый фотобарабан, следуя инструкциям на листе, прилагаемом к запасной детали.

#### **Примечания.**

- **•** Все четыре фотопроводника следует менять одновременно.
- **•** Для достижения оптимального качества печати после замены фотопроводников обязательно сбросьте счетчик Заменив комплект, сбросьте счетчик обслуживания.
- **3** Выберите **Продолжить** для закрытия сообщения и продолжения печати. На моделях принтера

без сенсорного экрана нажмите  $|0K|$  для подтверждения.

### **84.xx Закончился ресурс [цвет] фотопроводника**

- **1** Немедленно закажите фотобарабан для замены.
- **2** Когда качество печати ухудшится, установите новый фотобарабан, следуя инструкциям на листе, прилагаемом к запасной детали.

#### **Примечания.**

- **•** Все четыре фотопроводника следует менять одновременно.
- **•** Для достижения оптимального качества печати после замены фотопроводников обязательно сбросьте счетчик Заменив комплект, сбросьте счетчик обслуживания.
- **3** Выберите **Продолжить** для закрытия сообщения и продолжения печати. На моделях принтера

без сенсорного экрана нажмите  $|0K|$  для подтверждения.

### **84.xx Замените [цвет] фотопроводник**

**1** Замените фотобарабан, следуя инструкциям на листе, прилагаемом к запасной детали.

#### **Примечания.**

- **•** Все четыре фотопроводника следует менять одновременно.
- **•** Для достижения оптимального качества печати после замены фотопроводников обязательно сбросьте счетчик Заменив комплект, сбросьте счетчик обслуживания.
- **2** Выберите **Продолжить** для закрытия сообщения и продолжения печати. На моделях принтера

без сенсорного экрана нажмите  $|0K|$  для подтверждения.

### **84.xx Отсутствует [цвет] фотопроводник**

Вставьте указанный цветной фотопроводник.

Для получения инструкций по установке фотопроводника на панели управления принтера выберите **Дополнительные сведения**.

### **88.xx Тонер в картридже ([цвет]) почти закончился**

Закажите указанный картридж с тонером для замены.

### **88.xx Заканчивается тонер в [цвет] картридже**

**1** Извлеките указанный картридж.

**ПРЕДУПРЕЖДЕНИЕ. Возможность повреждения:** Не дотрагивайтесь до самого фотобарабана. Впоследствии это может привести к снижению качества печати.

- **2** Энергично встряхните картридж несколько раз в разные стороны для перераспределения тонера.
- **3** Вставьте картридж, а затем нажмите кнопку **Продолжить**, чтобы закрыть сообщение и продолжить печать.

#### **Примечания.**

- **•** Повторяйте эту процедуру несколько раз, пока цвет при печати не останется тусклым. Если печать по-прежнему останется тусклой, замените указанный картридж с тонером.
- **•** Когда качество печати с использованием текущего картриджа станет неудовлетворительным, приготовьте новый картридж.

### **88.xx Критически низкий уровень тонера в картридже ([цвет])**

Критически низкий уровень тонера в указанном картридже.

- **1** Для получения инструкций по замене картриджа на панели управления принтера нажмите **Дополнительные сведения**.
- **2** Выберите **Продолжить** для закрытия сообщения и продолжения печати. На моделях принтера

без сенсорного экрана нажмите <sup>ОК</sup> для подтверждения.

### **88.xx Очень низкий уровень тонера в картридже ([цвет])**

Очень мало тонера в указанном печатающий картридже или картридже с тонером.

- **1** Для получения инструкций по замене картриджа на панели управления принтера нажмите **Дополнительные сведения**.
- **2** Выберите **Продолжить** для закрытия сообщения и продолжения печати. На моделях принтера

без сенсорного экрана нажмите  $|0K|$  для подтверждения.

## **Устранение неполадок печати**

### **Конфиденциальные и другие отложенные задания не распечатываются**

Возможные решения. Попробуйте воспользоваться одним из следующих способов.

### **Задание распечатывается частично, задание отсутствует или распечатывается пустая страница**

Возможно, задание на печать содержит ошибку форматирование или недопустимые данные.

- **•** Удалите задание на печать, а затем распечатайте его повторно.
- **•** Для документов PDF повторно создайте файл PDF и распечатайте его еще раз.

Задания с одинаковыми названиями, распечатываемые из Интернета, могут быть распознаны как повторяющиеся, и тогда принтер удалит все задания кроме первого.

- **•** В операционной системе Windows откройте окно "Параметры печати". Прежде чем ввести PINкод, установите флажок "Сохранить повторяющиеся документы" под текстовым полем "Имя пользователя" в диалоговом окне "Отложенная печать".
- **•** В системе Macintosh следует сохранить каждое печатное задание отдельно под уникальным именем, а затем по очереди отправлять задания на печать.

#### **Убедитесь в том, что в принтере установлен достаточный объем памяти**

Для увеличения объема свободной памяти принтера просмотрите список отложенных заданий и удалите некоторые из них.

### **Отображается сообщение об ошибке при чтении с накопителя USB**

Убедитесь в том, что флэш-накопитель поддерживается.

#### **Печатаются неверные символы**

- **•** Убедитесь в том, что принтер не находится в "Шестнадцатеричный дамп". Если на дисплее отображается сообщение **Готов шестнадцатеричный дамп**, то перед печатью задания необходимо выйти из режима шестнадцатеричного дампа. Для выхода из режима шестнадцатеричного дампа выключите и снова включите принтер.
- **•** Убедитесь, что включены настройки SmartSwitch в меню "Сеть" и "USB".

### **Для задания на печать применяется бумага неподходящего типа либо бумага загружена в неподходящий лоток**

#### **Проверьте параметры "Тип бумаги" и "Формат бумаги"**

Убедитесь, что указан тип бумаги, соответствующий типу бумаги, загруженной в лоток:

- **1** В меню панели управления принтера "Бумага" проверьте параметры "Тип бумаги" и "Плотность бумаги".
- **2** Перед отправкой задания на печать укажите правильный тип бумаги:
	- **•** Для пользователей Windows, тип бумаги можно указать в окне "Параметры печати.
	- **•** Для пользователей Macintosh: тип бумаги можно указать в диалоговом окне Print.

#### **При печати больших заданий не выполняется разбор по копиям**

Ниже приводятся возможные варианты устранения неполадки. Попробуйте воспользоваться одним из следующих способов:

#### **Убедитесь, что для параметра "Разбор по копиям" задано значение "Вкл."**

В меню "Оформление" или в свойствах печати задайте для параметра "Разбор по копиям" значение "Вкл."

**Примечание.** Если в программном обеспечении для параметра "Разбор по копиям" задано значение "Выкл.", значение этого параметра, заданное в меню "Оформление", игнорируется.

#### **Упростите задание на печать**

Упростите задание (уменьшите количество и размер шрифтов, количество и сложность изображений, количество страниц в задании).

#### **Убедитесь в том, что в принтер установлен достаточный объем памяти**

Установите в принтер дополнительный модуль памяти или дополнительный жесткий диск.

### **Многоязычные файлы PDF не распечатываются**

Файлы PDF могут содержать недоступные шрифты.

- **1** Откройте документ, который требуется напечатать, в программе Adobe Acrobat.
- **2** Щелкните значок принтера > **Дополнительно** > **Печатать как изображение** > **OK** > **OK**.

#### **Задания печати не распечатываются**

Попробуйте воспользоваться одним из следующих способов.

#### **Убедитесь в отсутствии неполадок принтера.**

На панели управления принтера проверьте состояние. При необходимости следуйте инструкциям по восстановлению.

#### **Проверьте, что принтер готов к печати**

Перед отправкой задания на печать убедитесь, что на дисплее отображается сообщение **Готов**.

#### **Проверьте расходные материалы. Возможно, они отсутствуют или требуется их замена.**

Извлеките и повторно установите или замените расходные материалы.

#### **Проверка заполненности стандартного выходного лотка**

Извлеките стопку бумаги из стандартного выходного лотка.

#### **Проверка наличия бумаги в лотке**

Загрузите бумагу в лоток.

### **Проверьте установку надлежащего программного обеспечения принтера**

- **•** Проверьте, что используется надлежащее программное обеспечение принтера.
- **•** Если принтер подключен к компьютеру через порт USB, что установлена поддерживаемая операционная система и совместимое программное обеспечение принтера.

### **Убедитесь в правильности установки и работы встроенного сервера печати**

- **•** Убедитесь в том, что встроенный сервер печати установлен правильно и принтер подсоединен к компьютерной сети.
- **•** Распечатайте страницу настроек сети и убедитесь, что отображается состояние **Подсоединен**. Если отображается состояние **Не подключен**, проверьте сетевые кабели, а затем повторите попытку печати страницы настройки сети. Обратитесь к специалисту по обслуживанию системы и убедитесь, что сеть работает правильно.
Программное обеспечение принтера доступно на веб-сайте Lexmark по адресу: **<http://support.lexmark.com>**.

#### **Убедитесь, что используется рекомендованный кабель USB, КАБЕЛЬ ETHERNET или кабель последовательного интерфейса**

Дополнительная информация представлена на веб-сайте Lexmark **<http://support.lexmark.com>**.

#### **Проверьте надежность подсоединения кабелей принтера**

Проверьте надежность подсоединения кабелей к принтеру и серверу печати.

Подробнее см. документацию по установке, входящую в комплект поставки принтера.

#### **Печать задания выполняется медленнее, чем ожидалось**

Попробуйте выполнить одно или несколько из следующих рекомендуемых действий.

#### **Упрощение задания на печать**

Уменьшите количество и размер шрифтов, количество и сложность изображений, а также количество страниц в задании на печать.

#### **Отключение настройки "Защита страницы"**

- **1** В зависимости от модели принтера нажмите  $\hat{\bullet}$  или нажмите  $\hat{=}$ .
- **2** На панели управления принтера выберите:

**Параметры** >**Общие параметры** >**Восстановление печати** >**Защита страницы** >**Выкл.**

**3** Нажмите кнопку  $\overline{\begin{bmatrix} 0K \end{bmatrix}}$ или нажмите  $\mathcal{V}$ .

#### **Изменение настроек для защиты экологии**

При использовании настроек экономичного или тихого режима может быть заметно некоторое снижение производительности.

#### **Скорость печати снижается**

Попробуйте выполнить одно или несколько из следующих действий:

#### **Убедитесь, что используется недостаточно узкая для запуска режима замедления бумага**

Положите бумагу большего формата (Letter или A4) в лоток и распечатайте тот же файл.

**Примечание.** Функции режима замедления установлены согласно разработкам. Это защищает термоблок от повреждения большими перепадами температуры по всей его длине.

#### **Обратитесь в службу поддержки**

Если проблема не будет устранена, возможно, требуется техническое обслуживание принтера. Для получения сведений обратитесь в службу поддержки клиентов.

#### **На дисплее принтера отсутствует изображение**

Сбой при выполнении самодиагностики принтера. Выключите принтер и приблизительно через 10 секунд снова включите его.

Если сообщения **Выполняется самодиагностика** и **Готов** не отображаются, выключите принтер и обратитесь в службу технической поддержки.

### **Не работает функция связывания лотков**

Возможные решения. Попробуйте воспользоваться одним из следующих способов.

### **Загрузите бумагу одинакового формата и типа**

- **•** Загрузите в каждый из связываемых лотков бумагу одинакового формата и типа.
- **•** Переместите направляющие бумаги в положения, соответствующие формату бумаги, загруженному в каждый из лотков.

#### **Используйте одинаковые параметры формата и типа бумаги**

- **•** Распечатайте страницу параметров меню и сравните значения этих параметров для каждого лотка.
- **•** Ели требуется, измените значения параметров в меню "Формат и тип бумаги".

**Примечание.** Стандартный лоток на 550 листов и многоцелевое устройство подачи не выполняют автоматическое распознавание формата бумаги. Формат требуется установить в меню "Формат и тип бумаги".

#### **Незапланированные разрывы страниц**

#### **Увеличение значения времени ожидания печати**

- **1** В зависимости от модели принтера нажмите  $\hat{\bullet}$  или нажмите  $\hat{E}$ .
- **2** На панели управления принтера выберите:

#### **Параметры** >**Общие параметры** >**Время ожидания** >**Время ожидания печати**

**3** Увеличьте значение параметра «Время ожидания печати», а затем нажмите <sup>ОК</sup> или нажмите для подтверждения.

## **Устранение неполадок приложений начального экрана**

**Примечание.** Этот шаг устранения неполадок применим только к моделям принтера с сенсорным экраном.

## **Произошла ошибка приложения**

#### **Поищите соответствующие записи в системном журнале**

**1** В поле адреса обозревателя введите IP-адрес или имя хоста принтера.

Если IP-адрес принтера или имя хоста неизвестно, можно:

- **•** просмотреть информацию на начальном экране панели управления принтера или в разделе TCP/IP в меню "Сети/Порты".
- **•** распечатать страницу настройки сети или страницу настроек меню и найти информацию в разделе TCP/IP.
- **2** Щелкните **Параметры** или **Настройка**.
- **3** Щелкните **Устройства** > **Решения (eSF)** > вкладка **Система** > **Журнал**.
- **4** В меню "Фильтр" выберите состояние приложения.
- **5** В меню "Приложение" выберите приложение, а потом щелкните **Отправить**.

#### **Обратитесь в службу поддержки**

Если вам не удается обнаружить неполадку, обратитесь в службу поддержки.

## **Устранение неполадок дополнительных устройств**

#### **неполадки устройства подачи на 2000 листов**

#### **Проверка состояния устройства подачи**

Убедитесь, что устройство подачи на 2000 листов правильно подключено к принтеру.

#### **Загрузите бумагу**

Если лоток подачи пуст, загрузите бумагу в лоток или устройство подачи.

#### **Устраните все замятия**

Откройте лотка или устройства подачи и удалите замятую бумагу.

### **Предотвращение замятий бумаги**

- **•** Изогните стопку бумаги.
- **•** Убедитесь в том, устройство правильно установлено.
- **•** Убедитесь в том, что бумага загружена правильно.
- **•** Убедитесь в том, что количество загруженной бумаги не превышает указанного в лотке максимального уровня.
- **•** Убедитесь, что бумага или специальные материалы для печати отвечают требованиям и не повреждены.
- **•** Убедитесь в том, что направляющие установлены в соответствии с форматом загруженной бумаги.

#### **Не удается распознать карту памяти**

Убедитесь, что карта флеш-памяти надежно подсоединена к системной плате принтера.

#### **Не удается распознать жесткий диск принтера**

Убедитесь, что жесткий диск принтера надежно подсоединен к системной плате принтера.

### **Встроенный сервер печати работает неправильно**

Попробуйте выполнить одно или несколько из следующих рекомендуемых действий.

#### **Проверьте соединения сервера печати**

- **•** Убедитесь в том, что порт внутренних решений надежно прикреплен к системной плате принтера.
- **•** Убедитесь в том, что используется соответствующий кабель и он надежно подсоединен.

#### **Убедитесь, что сетевое программное обеспечение настроено правильно**

Для получения сведений об установке программного обеспечения для печати по сети выполните следующие действия.

- **1** Откройте компакт-диск с программным обеспечением и документацией.
- **2** Нажмите кнопку **Дополнительно**.
- **3** В разделе «Документация», содержащемся на данном компакт-диске, выберите **Руководство по работе в сети**.

#### **Порт внутренних решений работает неправильно**

Попробуйте выполнить одно или несколько из следующих рекомендуемых действий.

#### **Проверьте соединения порта внутренних решений (ISP)**

Убедитесь, что порт ISP надежно подключен к системной плате принтера.

### **Проверьте кабель**

Убедитесь в том, что используется соответствующий кабель и он надежно подсоединен к порту внутренних решений (ISP).

#### **Убедитесь, что сетевое программное обеспечение настроено правильно**

Для получения сведений об установке программного обеспечения для печати по сети см. Руководство по работе в сети на компакт-диске с программным обеспечением и документацией.

#### **Модуль памяти**

Проверьте соединение модуля памяти с системной платой принтера.

### **Дополнительное устройство неправильно работает или перестает работать после установки**

Попробуйте воспользоваться одним из следующих способов.

#### **Выполните сброс параметров принтера.**

Выключите принтер и приблизительно через 10 секунд снова включите его.

#### **Убедитесь, что дополнительное устройство подсоединено к принтеру**

- **1** Выключите принтер с помощью переключателя питания.
- **2** Вытащите кабель питания из розетки, а затем отсоедините его от принтера.
- **3** Проверьте соединение между дополнительным устройством и принтером.

#### **Убедитесь в том, что это дополнительное устройство установлено правильно.**

Распечатайте страницу параметров меню и проверьте наличие данного дополнительного устройства в списке установленных дополнительных устройств. Если дополнительное устройство не отображается, переустановите его. Подробнее см. документацию по установке, прилагаемую к дополнительному устройству, или перейдите на веб-узел **[www.lexmark.com](http://www.lexmark.com)**, чтобы просмотреть инструкции по дополнительному устройству.

#### **Убедитесь в том, что это дополнительное устройство выбрано.**

Выберите дополнительное устройство на компьютере, с которого выполняется печать.

Подробнее см. [«Обновление списка дополнительных устройств в драйвере принтера» на стр. 36](#page-35-0).

#### **Неполадки лотка для бумаги**

Попробуйте выполнить одно или несколько из следующих рекомендуемых действий.

#### **Убедитесь в том, что бумага загружена правильно**

- **1** Откройте лоток для бумаги.
- **2** Проверьте, не застряла ли бумага.
- **3** Убедитесь в том, что направляющие придвинуты к краям бумаги.
- **4** Убедитесь в том, что лотки бумаги правильно закрыты.

#### **Выполните сброс параметров принтера.**

Выключите принтер и приблизительно через 10 секунд снова включите его.

#### **Убедитесь в том, что лоток подачи бумаги установлен правильно**

Если лоток для бумаги отображается на странице «Параметры меню», однако происходит замятие бумаги на входе или выходе из лотка, то, вероятно, он неправильно установлен. Повторно установите лоток для бумаги. Подробнее см. документацию по установке, прилагаемую к лотку для бумаги, или перейдите на веб-сайт **<http://support.lexmark.com>**, чтобы просмотреть инструкции по лотку для бумаги.

### **Плата интерфейса USB/параллельного интерфейса работает неправильно**

## **Проверьте соединение платы интерфейса USB/ПАРАЛЛЕЛЬНОГО**

#### **ИНТЕРФЕЙСА**

Убедитесь, что плата интерфейса USB/параллельного интерфейса надежно подсоединена к системной плате принтера.

#### **Проверьте кабель**

Убедитесь в том, что используется соответствующий кабель и он надежно подсоединен.

## **Устранение неполадок подачи бумаги**

#### **Частые замятия бумаги**

Попробуйте выполнить одно или несколько из следующих действий:

## **Проверьте бумагу**

Используйте рекомендованную бумагу и специальные материалы для печати. Подробнее см. в главе, содержащей рекомендации относительно бумаги и специальных материалов для печати.

#### **Убедитесь в том, что лоток для бумаги не перегружен**

Убедитесь в том, что бумага не превышает максимальной высоты, отмеченной указателем загрузки, расположенным на боку лотка.

#### **Убедитесь в том, что бумага лежит ровно в лотке**

Перед загрузкой бумаги выполните следующее:

- **•** Согните листы назад и вперед, чтобы разделить их. Не следует складывать или сминать бумагу.
- **•** Выровняйте края стопки на ровной поверхности.

#### **Проверьте направляющие бумаги**

Отрегулируйте положение направляющих в лотке в соответствии с форматом загруженной бумаги.

#### **Загрузите бумагу из новой упаковки**

Возможно, бумага отсырела из-за повышенной влажности воздуха. До загрузки в принтер бумагу следует хранить в фирменной упаковке.

### **После извлечения замятой бумаги продолжает отображаться сообщение о замятии бумаги**

- **1** Извлеките замятую бумагу из всех указанных мест.
- **2** На панели управления принтера выберите **Продолжить** для удаления сообщения. На моделях

принтера без сенсорного экрана нажмите <sup>ОК</sup> для подтверждения.

#### **Замятые страницы повторно не распечатываются**

#### **Включите функцию восстановления после замятия**

- **1** В зависимости от модели принтера нажмите  $\hat{\mathbf{a}}$  или нажмите  $\hat{\mathbf{a}}$
- **2** На панели управления принтера выберите:

**Параметры** >**Общие параметры Settings** >**Восстановление печати**

- **3** Нажимайте на стрелки рядом с пунктом **Восстановление после замятия**, до тех пока не появится элемент **Вкл.** или **Авто**.
- 4 Нажмите кнопку <sup>ОК</sup> или нажмите **4** для подтверждения.

## **Устранение неполадок, связанных с качеством печати**

Если после выполнения этих рекомендаций неполадка не устранена, обратитесь в службу поддержки пользователей. Возможно, требуется регулировка или замена одного из компонентов принтера.

#### **Символы распечатываются с зубчатыми или неровными краями**

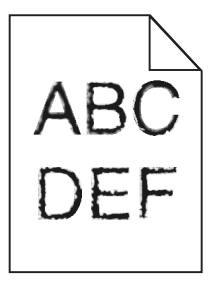

Если используются загружаемые шрифты, убедитесь, что они поддерживаются принтером, управляющим компьютером и программным приложением.

### **Обрезанные изображения**

Попробуйте воспользоваться одним из следующих способов.

#### **Проверьте положение направляющих**

Отрегулируйте положение направляющих длины и ширины в лотке в соответствии с форматом загруженной бумаги.

#### **Проверьте значение параметра "Формат бумаги"**

Убедитесь в том, что значение параметра "Формат бумаги" соответствует формату загруженной в лоток бумаги.

- **1** На панели управления принтером в меню "Бумага" выберите параметр "Формат бумаги".
- **2** Перед отправкой задания на печать укажите правильный формат бумаги:
	- **•** Для пользователей Windows: формат бумаги можно указать в окне "Параметры печати".
	- **•** Для пользователей Macintosh: формат бумаги можно указать в диалоговом окне "Page Setup".

#### **Серый фон на распечатанных страницах**

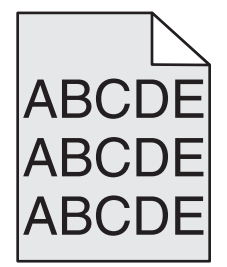

Выполните одно или несколько из указанных ниже действий.

#### **Проверьте настройки затемнения или удаления фона**

- **•** Настройте параметр светлее или темнее.
- **•** Увеличьте значения параметра удаления фона.

#### **Убедитесь в том, что картридж печати или картридж с тонером не является изношенным или неисправным**

Замените изношенный или неисправный картридж.

#### **Неправильно распечатываются поля**

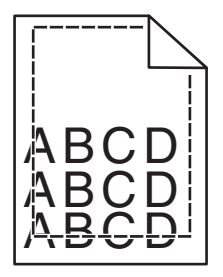

Возможные решения. Попробуйте воспользоваться одним из следующих способов.

#### **Проверьте положение направляющих для бумаги**

Отрегулируйте положение направляющих в лотке в соответствии с форматом загруженной бумаги.

## **Проверьте значение параметра "Формат бумаги"**

Убедитесь в том, что значение параметра "Формат бумаги" соответствует формату загруженной в лоток бумаги.

- **1** На панели управления принтером в меню "Бумага" выберите параметр "Формат бумаги".
- **2** Перед отправкой задания на печать укажите правильный формат бумаги:
	- **•** Для пользователей Windows: формат бумаги можно указать в окне "Параметры печати".
	- **•** Для пользователей Macintosh: формат бумаги можно указать в диалоговом окне "Page Setup".

#### **На распечатываемых страницах имеется линия светлого цвета, белая линия или линия неправильного цвета**

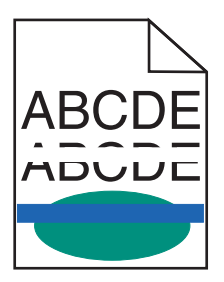

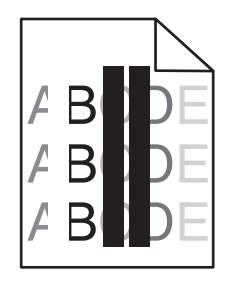

Выполните одно или несколько из указанных ниже действий.

#### **Убедитесь в том, что картридж печати или картридж с тонером исправен**

Замените изношенный или неисправный картридж.

Для получения дополнительных сведений см. инструкции, прилагаемые к новой детали.

#### **Убедитесь в том, что модуль переноса исправен**

Замените неисправный модуль переноса.

Для получения дополнительных сведений см. инструкции, прилагаемые к новой детали.

## **Скручивание бумаги**

Попробуйте выполнить одно или несколько из следующих рекомендуемых действий.

#### **Проверьте настройки типа и плотности бумаги**

Убедитесь, что настройки типа и плотности бумаги соответствуют бумаге, загруженной в лоток или устройство подачи.

- **1** На панели управления принтером в меню «Бумага» выберите значения параметров «Тип бумаги» и «Плотность бумаги».
- **2** Перед отправкой задания на печать укажите правильный тип бумаги:
	- **•** Для пользователей Windows: тип бумаги можно указать в окне «Параметры печати».
	- **•** Для пользователей Macintosh: тип бумаги можно указать в диалоговом окне Print.

### **Загрузите бумагу из новой упаковки**

При высокой влажности воздуха бумага впитывает влагу. До загрузки в принтер бумагу следует хранить в фирменной упаковке.

# ABCT  $\mathcal{L} \prec \mathcal{C}$ ΔPΩ

**Неоднородное качество печати**

Попробуйте выполнить одно или несколько из следующих рекомендуемых действий.

#### **Загрузите бумагу из новой упаковки**

Возможно, бумага отсырела из-за повышенной влажности воздуха. До загрузки в принтер бумагу следует хранить в фирменной упаковке.

#### **Проверьте настройки типа и плотности бумаги**

Убедитесь, что настройки типа и плотности бумаги соответствуют бумаге, загруженной в лоток или устройство подачи.

- **1** На панели управления принтером в меню «Бумага» выберите значения параметров «Тип бумаги» и «Плотность бумаги».
- **2** Перед отправкой задания на печать укажите правильный тип бумаги:
	- **•** Для пользователей Windows: тип бумаги можно указать в окне «Параметры печати».
	- **•** Для пользователей Macintosh: тип бумаги можно указать в диалоговом окне Print.

#### **Не печатайте на тисненой бумаге с шероховатой поверхностью**

#### **Убедитесь в том, что картридж печати или картридж с тонером исправен**

Замените изношенный или неисправный картридж.

#### **Убедитесь в том, что модуль переноса исправен**

Замените неисправный модуль переноса.

Для получения дополнительных сведений см. инструкции, прилагаемые к новой детали.

#### **Убедитесь в том, что термоблок исправен**

Замените неисправный термоблок.

Для получения дополнительных сведений см. инструкции, прилагаемые к новой детали.

### **Слишком темная печать**

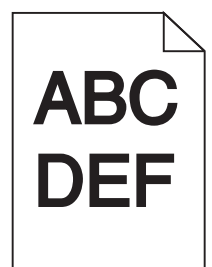

Выполните одно или несколько из указанных ниже действий.

#### **Проверьте значения параметров «Плотность тонера», «Яркость», «Контрастность».**

- **•** На панели управления принтером в меню «Качество» выберите для этих параметров меньшие значения.
- **•** Для пользователей Windows: эти параметры можно изменить в окне «Параметры печати».
- **•** Для пользователей Macintosh:
	- **1** Выберите **Файл** >**Печать**.
	- **2** Во всплывающем меню параметров печати выберите пункт **Функции принтера**.
	- **3** Выберите пониженные значения для параметров Toner Darkness, Brightness и Contrast.

### **Загрузите бумагу из новой упаковки**

Возможно, бумага отсырела из-за повышенной влажности воздуха. До загрузки в принтер бумагу следует хранить в фирменной упаковке.

## **Не печатайте на тисненой бумаге с шероховатой поверхностью**

#### **Проверьте параметр «Тип бумаги»**

Убедитесь, что указан тип бумаги, соответствующий типу бумаги, загруженной в лоток или устройство подачи:

- **•** На панели управления принтером в меню «Бумага» выберите параметр «Тип бумаги».
- **•** Для пользователей Windows: проверьте данную настройку в окне «Параметры печати».
- **•** Для пользователей Macintosh: проверьте эту настройку в диалоговом окне «Print».

#### **Слишком светлая печать**

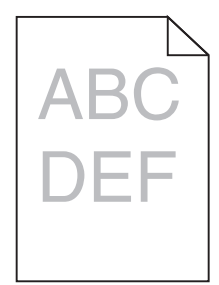

Попробуйте выполнить одно или несколько из следующих рекомендуемых действий.

#### **Проверьте значения параметров «Плотность тонера», «Яркость», «Контрастность».**

Задано слишком низкое значение параметра «Плотность тонера», слишком низкое значение параметра «Яркость» или слишком низкое значение параметра «Контрастность».

- **•** Эти параметры можно изменить, выбрав на панели управления принтером меню «Качество».
- **•** Для пользователей Windows: эти параметры можно изменить в окне «Параметры печати».
- **•** Для пользователей Macintosh:
	- **1** Выберите **Файл** >**Печать**.
	- **2** Во всплывающем меню параметров печати выберите пункт **Функции принтера**.
	- **3** Выберите повышенные значения для параметров «Платность тонера», «Яркость» и «Контрастность».

### **Загрузите бумагу из новой упаковки**

Возможно, бумага отсырела из-за повышенной влажности воздуха. До загрузки в принтер бумагу следует хранить в фирменной упаковке.

### **Не печатайте на тисненой бумаге с шероховатой поверхностью**

#### **Проверьте параметр «Тип бумаги»**

Убедитесь, что указан тип бумаги, соответствующий типу бумаги, загруженной в лоток или устройство подачи:

- **•** На панели управления принтером в меню Paper выберите параметр Paper Type.
- **•** Для пользователей Windows: проверьте данную настройку в окне «Параметры печати».
- **•** Для пользователей Macintosh: проверьте эту настройку в диалоговом окне «Print».

#### **Убедитесь в том, что в картридже не заканчивается тонер**

**1** Извлеките картридж.

**ПРЕДУПРЕЖДЕНИЕ. Возможность повреждения:** Не дотрагивайтесь до фотобарабана. Впоследствии это может привести к снижению качества печати.

- **2** Энергично встряхните картридж несколько раз в разные стороны для перераспределения тонера.
- **3** Установите картридж на место.

**Примечание.** Если качество печати не улучшится, замените картридж того цвета, который не распечатывается.

#### **Обратитесь в службу поддержки**

Если проблема не будет устранена, возможно, потребуется обслуживание принтера.

#### **Принтер при печати выдает пустые страницы**

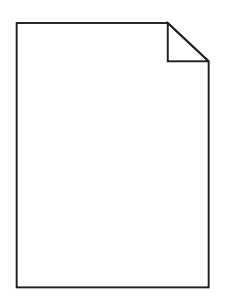

Выполните одно или несколько из указанных ниже действий.

#### **Убедитесь в том, что на картридже с тонером не осталось упаковочных материалов**

Извлеките картридж и убедитесь, что упаковочный материал полностью снят. Установите картридж на место.

#### **Убедитесь в том, что в картридже не заканчивается тонер**

**1** Извлеките картридж.

**ПРЕДУПРЕЖДЕНИЕ. Возможность повреждения:** Не дотрагивайтесь до фотобарабана. Впоследствии это может привести к снижению качества печати.

- **2** Энергично встряхните картридж несколько раз в разные стороны для перераспределения тонера.
- **3** Установите картридж на место.

**Примечание.** Если качество печати не улучшится, замените картридж того цвета, который не распечатывается.

#### **Обратитесь в службу поддержки**

Если проблема не будет устранена, возможно, потребуется обслуживание принтера.

#### **На распечатанных страницах появляются повторяющиеся дефекты**

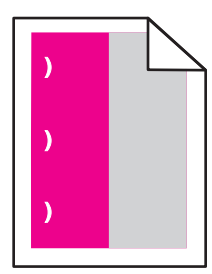

Выполните одно или несколько из указанных ниже действий.

#### **Замените картридж печати или картридж с тонером**

Замените картридж цвета с повторяющимися дефектами, если дефекты появляются на таких расстояниях:

- **•** Каждые 33 мм (1,30 дюйма) страницы
- **•** Каждые 35,3 мм (1,39 дюйма) страницы

#### **Замена фотопроводника**

Замените фотопроводник цвета с повторяющимися дефектами, если дефекты появляются на таких расстояниях:

- **•** Каждые 28,3 мм (1,11 дюйма) страницы
- **•** Каждые 72,4 мм (2,85 дюйма) страницы

#### **Замена термоблока**

Замените термоблок, если дефекты появляются на таких расстояниях:

- **•** Каждые 47,4 мм (1,87 дюйма) страницы
- **•** Каждые 94,8 мм (3,73 дюйма) страницы
- **•** Каждые 113 мм (4,45 дюйма) страницы

#### **При печати на изображениях появляется оттенок**

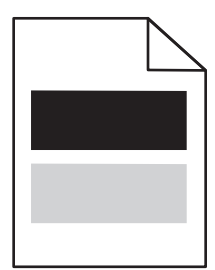

#### **Проверьте настройки типа и плотности бумаги**

Убедитесь, что настройки типа и плотности бумаги соответствуют бумаге, загруженной в лоток:

- **1** На панели управления принтером в меню «Бумага» выберите значения параметров «Тип бумаги» и «Плотность бумаги».
- **2** Перед отправкой задания на печать укажите правильный тип бумаги:
	- **•** Для пользователей Windows: тип бумаги можно указать в окне «Параметры печати».
	- **•** Для пользователей Macintosh: тип бумаги можно указать в диалоговом окне Print.

#### **Убедитесь в том, что фотопроводник исправен**

Замените неисправный фотопроводник.

#### **Убедитесь в том, что в картридже не заканчивается тонер**

**1** Извлеките картридж.

**ПРЕДУПРЕЖДЕНИЕ. Возможность повреждения:** Не дотрагивайтесь до фотобарабана. Впоследствии это может привести к снижению качества печати.

- **2** Энергично встряхните картридж несколько раз в разные стороны для перераспределения тонера.
- **3** Установите картридж на место.

**Примечание.** Если качество печати не улучшится, замените картридж.

#### **Обратитесь в службу поддержки**

Если проблема не будет устранена, возможно, требуется обслуживание принтера.

#### **Печать выполняется с перекосом**

#### **Проверьте направляющие бумаги**

Отрегулируйте положение направляющих в лотке в соответствии с форматом загруженной бумаги

#### **Проверьте бумагу**

Печатайте только на бумаге, соответствующей техническим характеристикам принтера.

#### **При печати выдаются сплошные черные или цветные страницы**

#### **Убедитесь в том, что фотопроводник исправен и установлен правильно**

Извлеките фотопроводник и установите его повторно. Если проблема не будет устранена, возможно, потребуется заменить фотопроводник.

#### **Убедитесь, что картриджи исправны и установлены правильно и в них не заканчивается тонер**

**•** Извлеките картриджи, встряхните каждый в разные стороны для перераспределения тонера и снова их установите.

**ПРЕДУПРЕЖДЕНИЕ. Возможность повреждения:** Не дотрагивайтесь до фотобарабана. Впоследствии это может привести к снижению качества печати.

**•** Установите картриджи.

**Примечание.** Если качество печати не улучшится, замените картриджи.

#### **Обратитесь в службу поддержки**

Если проблема не будет устранена, возможно, потребуется обслуживание принтера.

#### **На страницах видны повторяющиеся горизонтальные линии**

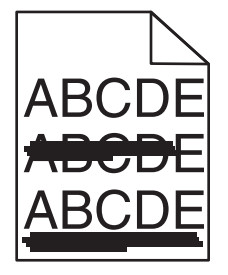

Попробуйте выполнить одно или несколько из следующих рекомендуемых действий.

### **Выберите другой лоток или устройство подачи**

**•** На панели управления принтера выберите:

**Меню «Бумага»** >**«Устройство подачи по умолчанию»** > выберите лоток или устройство подачи >**Отправить**

- **•** Для пользователей Windows: источник бумаги можно выбрать в окне «Параметры печати».
- **•** Для пользователей Macintosh: источник бумаги можно выбрать в диалоговом окне «Print» и всплывающих меню.

#### **Убедитесь в том, что картридж печати или картридж с тонером не является изношенным, неисправным или пустым**

Замените изношенный, неисправный или пустой картридж.

#### **На страницах видны повторяющиеся вертикальные линии**

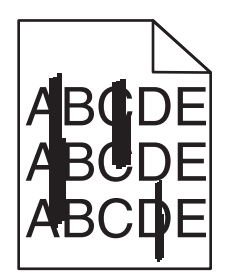

Попробуйте выполнить одно или несколько из следующих рекомендуемых действий.

## **Выберите другой лоток или устройство подачи**

**•** На панели управления принтера выберите:

**Меню «Бумага»** >**«Устройство подачи по умолчанию»** > выберите лоток или устройство подачи >**Отправить**

- **•** Для пользователей Windows: источник бумаги можно выбрать в окне «Параметры печати».
- **•** Для пользователей Macintosh: источник бумаги можно выбрать в диалоговом окне «Print» и всплывающих меню.

#### **Убедитесь в том, что картридж печати или картридж с тонером не является изношенным, неисправным или пустым**

Замените изношенный, неисправный или пустой картридж.

#### **Убедитесь в том, что модуль переноса не изношен и исправен**

Замените изношенный или неисправный модуль переноса.

#### **На странице появляются расплывчатые следы тонера или посторонний фон**

Выполните одно или несколько из указанных ниже действий.

#### **Убедитесь в том, что на картридже печати или картридж с тонером установлен правильно и исправен**

Повторно установите или замените неисправный картридж печати или картридж с тонером.

#### **Убедитесь в том, что модуль переноса не изношен и исправен**

Замените изношенный или неисправный модуль переноса.

#### **Убедитесь в том, что фотопроводник не изношен и исправен**

Замените изношенный или неисправный фотопроводник.

#### **Убедитесь в том, что термоблок не изношен и исправен**

Замените изношенный или неисправный термоблок.

#### **Убедитесь в том, что на принтере недавно проводилась калибровка**

Выберите **Настройка цвета** в меню «Качество».

#### **Убедитесь в том, что в приложении не указан не белый фон**

Проверьте параметры приложения.

#### **Убедитесь в отсутствии тонера в тракте продвижения бумаги**

Обращение в службу поддержки.

#### **Стирается тонер**

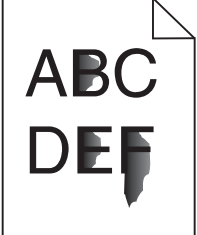

Попробуйте выполнить одно или несколько из следующих рекомендуемых действий:

#### **Проверьте настройки типа и плотности бумаги**

Убедитесь, что настройки типа и плотности бумаги соответствуют бумаге, загруженной в лоток или устройство подачи.

- **1** На панели управления принтером в меню «Бумага» выберите значения параметров «Тип бумаги» и «Плотность бумаги». Измените настройку параметра «Плотность бумаги», выбрав вместо «Обычная» значение «Плотная».
- **2** Перед отправкой задания на печать укажите правильный тип бумаги:
	- **•** Для пользователей Windows: тип бумаги можно указать в окне «Параметры печати».
	- **•** Для пользователей Macintosh тип бумаги можно указать в диалоговом окне Print.

### **Проверьте настройку фактуры бумаги**

Убедитесь, что в меню «Бумага» на панели управления принтера значение параметра «Фактура бумаги» соответствует бумаге, загруженной в лоток или в устройство подачи. При необходимости замените для параметра «Фактура бумаги» значение «Стандартная» на значение «Шероховатая».

#### **Убедитесь в том, что термоблок не изношен и исправен**

Замените изношенный или неисправный термоблок. Для получения дополнительных сведений см. инструкции, прилагаемые к новой детали.

#### **Пятна тонера**

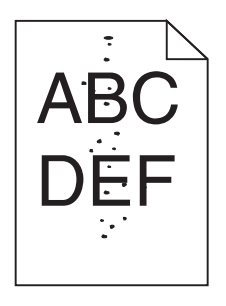

Выполните одно или несколько из указанных ниже действий.

#### **Убедитесь в том, что картридж печати или картридж с тонером не является изношенным или неисправным**

Замените изношенный или неисправный картридж.

#### **Убедитесь в отсутствии тонера в тракте продвижения бумаги**

#### **Обратитесь в службу поддержки**

Если проблема не будет устранена, возможно, потребуется обслуживание принтера.

#### **Низкое качество печати на прозрачных пленках**

Попробуйте воспользоваться одним из следующих способов.

#### **Проверьте прозрачные пленки**

Используйте только прозрачные пленки, соответствующие техническим характеристикам принтера.

#### **Проверьте значение параметра "Тип бумаги"**

Убедитесь в том, что для параметра "Тип бумаги" задано значение "Прозрачные пленки":

- **1** На панели управления принтером в меню "Бумага" выберите параметр "Тип бумаги".
- **2** Перед отправкой задания на печать укажите правильный тип бумаги:
	- **•** Для пользователей Windows: тип бумаги можно указать в окне "Параметры печати".
	- **•** Для пользователей Macintosh: тип бумаги можно указать в диалоговом окне "Print".

#### **Неоднородная плотность печати**

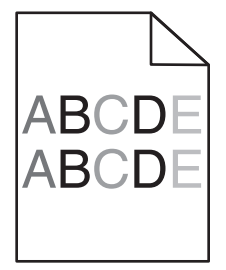

#### **Убедитесь в том, что картридж печати или картридж с тонером не является неисправным или изношенным**

Замените изношенный или неисправный картридж.

## **Устранение неполадок с качеством цветной печати**

#### **Часто задаваемые вопросы о цветной печати**

#### **Что такое цвет RGB?**

Смешивание красного, зеленого и синего цветов в различных соотношениях позволяет получить широкий диапазон естественных цветов. Например, в результате смешивания красного и зеленого цветов можно получить желтый цвет. Этот способ формирования цветов применяется в телевизорах и мониторах компьютеров. RGB – это способ описания цветов, при котором для задания конкретного цвета указывается интенсивность красной, зеленой и синей составляющих этого цвета.

#### **Что такое цвет CMYK?**

При печати с применением чернил или тонера бирюзового, пурпурного, желтого и черного цветов в различных соотношениях можно получить широкий диапазон естественных цветов. Например, с помощью бирюзовых и желтых чернил можно получить зеленый цвет. Этот способ формирования цветов применяется при типографской печати, а также при печати на струйных и лазерных принтерах. CMYK – это способ описания цветов, при котором для задания конкретного цвета указывается интенсивность бирюзовой, пурпурной, желтой и черной составляющих этого цвета.

#### **Как задается цвет в распечатываемом документе?**

В прикладных программах для задания цвета, как правило, применяется схема RGB или CMYK. Кроме этого, программы позволяют изменять цвет любого объекта в документе. Подробнее см. в разделе "Справка" прикладной программы.

#### **Каким образом в принтер поступает информация о распечатываемом цвете?**

В процессе печати документа на принтер передается информация о типе и цвете каждого объекта. Информация о цветах обрабатывается с применением таблиц преобразования цветов, в результате чего по каждому цвету рассчитывается количество бирюзового, пурпурного, желтого и черного тонера, требуемое для печати этого цвета. Применение таблиц преобразования цветов определяется информацией об объекте. Например, можно применять одну таблицу преобразования цветов к тексту, а другую – к фотографическим изображениям.

#### **Почему распечатанные цвета не соответствует цветам на экране компьютера?**

В режиме автоматической цветокоррекции таблицы преобразования цветов, как правило, обеспечивают наилучшее соответствие цветам на стандартном мониторе компьютера. Однако вследствие технологических различий между принтерами и мониторами воспроизведение многих цветов зависит от модели монитора и условий освещения. В некоторых случаях для настройки соответствия цветов можно воспользоваться страницами с образцами цветов; соответствующие рекомендации приведены в ответе на вопрос "Можно ли обеспечить точное воспроизведение отдельного цвета (например, в логотипе компании)?".

#### **Распечатанная страница имеет посторонний оттенок. Возможна ли точная настройка цвета?**

В некоторых случаях на распечатанных страницах присутствует посторонний оттенок (например, изображение кажется красноватым). Наличие посторонних оттенков зависит от условий эксплуатации, типа бумаги и характеристик освещения, а также от субъективного восприятия пользователем. В таких случаях для получения цвета, близкого к требуемому, служит регулировка значения параметров в меню "Цветовой баланс". Функция цветового баланса позволяет выполнять тонкую настройку расхода тонера для каждой цветовой плоскости. При выборе положительного или отрицательного значения для бирюзового, пурпурного, желтого и черного цветов (в меню "Цветовой баланс" ), расход тонера данного цвета соответственно несколько увеличивается или уменьшается. Например, если распечатанная страница имеет красноватый оттенок, одновременное уменьшение пурпурной и желтой составляющей может улучшить цветовой баланс.

#### **При проецировании цветные изображения на прозрачной пленке выглядят темными. Можно ли улучшить цвет изображений?**

Эта неполадка обычно возникает при просмотре прозрачных пленок с помощью отражающих диапроекторов. Наилучшее качества цветопередачи обеспечивается диапроекторами, пропускающими свет через пленку. Если требуется применять отражающий диапроектор, для осветления прозрачных пленок следует задать для параметра "Плотность тонера" значение 1, 2 или 3. Печатайте только на цветных прозрачных пленках рекомендованных типов.

#### **Что такое ручная цветокоррекция?**

Когда включена ручная цветокоррекция, для обработки объектов принтер применяет заданные пользователем таблицы преобразования цветов. Однако для параметра "Цветокоррекция" требуется установить значение "Вручную"; в противном случае заданное пользователем преобразование цветов выполняться не будет. Параметры ручной цветокоррекции относятся к конкретному типу распечатываемого объекта (текст, графика или изображения) и способа задания цветов объекта в прикладной программе (цветовая схема RGB или CMYK).

#### **Примечания.**

- **•** Если формирование цветов в прикладной программе выполняется без применения схем RGB или CMYK, задание режима ручной цветокоррекции не влияет на цветопередачу. Если управление цветопередачей осуществляется прикладной программой или операционной системой компьютера, режим ручной цветокоррекции также не действует.
- **•** Таблицы преобразования цветов, которые применяются к каждому объекту, если для параметра "Цветокоррекция" задано значение по умолчанию "Авто", обеспечивают достоверную цветопередачу для большинства документов.

Для применения другой таблицы преобразования цветов:

- **1** В меню "Качество" выберите **Цветокоррекция**, затем выберите **Вручную**.
- **2** В меню "Качество" выберите **Ручные уст-ки цвета**, затем выберите соответствующую таблицу преобразования цветов для типа обрабатываемого объекта.

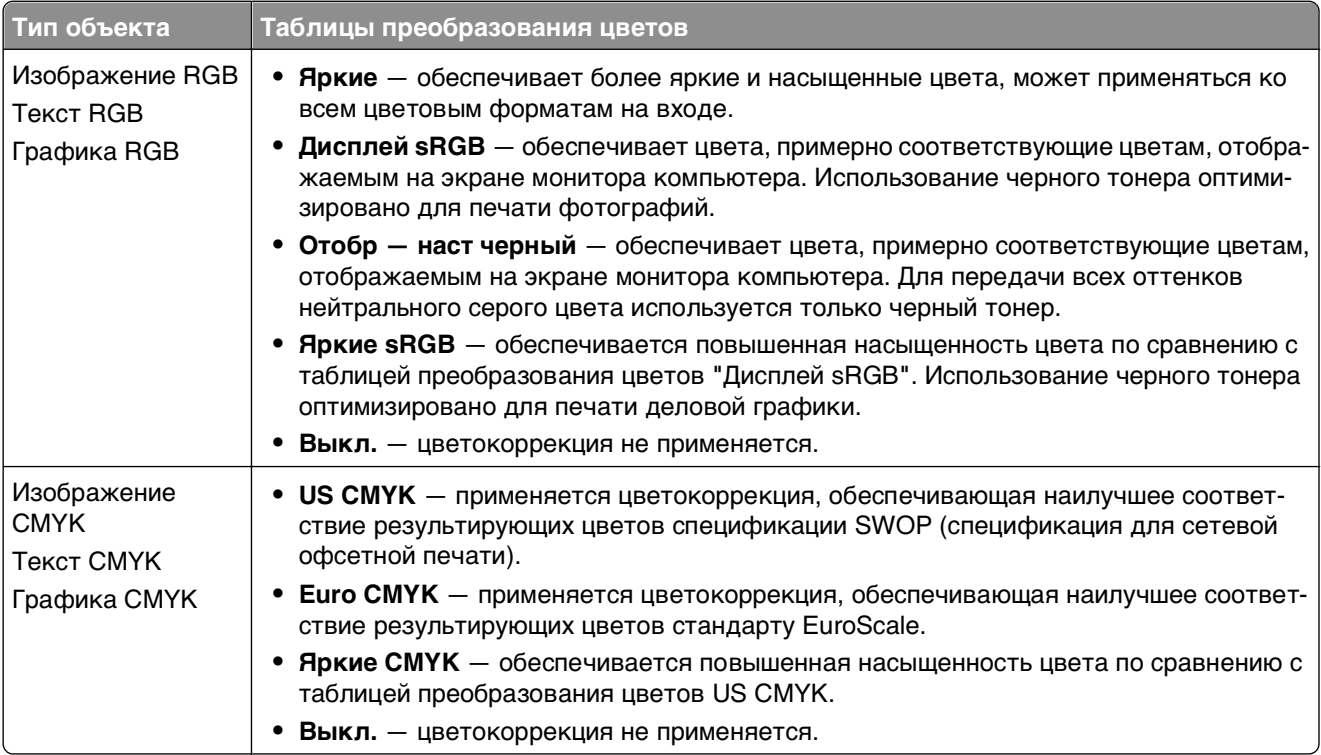

#### **меню "Ручные уст-ки цвета"**

#### **Можно ли обеспечить точное воспроизведение отдельного цвета (например, цвета логотипа компании)?**

В меню "Качество" присутствует девять наборов образцов цветов. Их выбор предусмотрен также на странице "Образцы цветов" Embedded Web Server. При выборе какого-либо из вариантов распечатывается несколько страниц, содержащих несколько сотен цветных квадратов. В зависимости от выбранной таблицы на каждом квадрате указана комбинация цветов CMYK или RGB. Цвет каждого квадрата формируется посредством применения выбранной таблицы преобразования цветов к указанной на квадрате комбинации цветов CMYK или RGB.

Просматривая страницы с образцами цветов, можно выбрать квадрат, цвет которого наиболее близок к требуемому. Указанную на выбранном квадрате комбинацию цветов можно затем применить для изменения цвета объекта в прикладной программе. Подробнее см. в разделе "Справка" прикладной программы. Для применения выбранной таблицы преобразования цветов к конкретному объекту может потребоваться задать для параметра "Цветокоррекция" значение "Ручная".

При выборе набора образцов цветов для конкретной задачи настройки соответствия цветов следует учитывать заданное значение параметра "Цветокоррекция" ("Авто", "Выкл." или "Ручная"), типа распечатываемого объекта (текст, графика или изображения) и способа задания цветов объекта в прикладной программе (цветовая схема RGB или CMYK). Если для параметра принтера "Цветокоррекция" задано значение "Выкл.", цвет формируется на основе информации, содержащейся в задании на печать; преобразование цветов не применяется.

**Примечание.** Если формирование цветов в прикладной программе выполняется без применения схем RGB или CMYK, настройка цветопередачи с помощью страниц с образцами цветов не оказывает влияния на цвета. Кроме того, в прикладной программе или в операционной системе компьютера может быть предусмотрена коррекция цветов, заданных в прикладной программе посредством цветовых схем RGB или CMYK, с помощью системы управления цветом. В этом случае распечатываемый цвет может не соответствовать цветам на страницах с образцами цветов.

#### **Что такое детализированные образцы цветов и как просмотреть их?**

Детализированные образцы цветов можно просматривать только с помощью Embedded Web Server сетевого принтера. Наборы детализированных образцов цветов содержат ряд оттенков (отображаемых в виде цветных квадратов), которые аналогичны определяемому пользователем значению RGB или CMYK. Подобие цветов в наборе зависит от значения, введенного в поле "Приращение RGB" или "Приращение CMYK".

Доступ к набору детализированных образцов цветов с помощью встроенного веб-сервера:

**1** В адресной строке браузера введите IP-адрес или имя хоста принтера.

**Примечание.** Если IP-адрес и имя хоста принтера неизвестны, можно:

- **•** Узнать эту информацию на начальном экране панели управления принтера или в разделе TCP/IP в меню "Сети/Порты".
- **•** Напечатать страницу сетевых параметров или страницу настроек меню и найти эту информацию в разделе TCP/IP.
- **2** Щелкните **Конфигурация** > **Образцы цветов** > **Подробности опций**.
- **3** Выберите таблицу преобразования цветов.
- **4** Введите номер цвета RGB или CMYK.

**5** Введите значение приращения в диапазоне от 1 до 255.

**Примечание.** Чем ближе значение приращения к 1, тем уже отображаемый диапазон образцов цветов.

**6** Нажмите кнопку **Print**.

## **Встроенный веб-сервер не открывается**

Попробуйте выполнить одно или несколько из следующих рекомендуемых действий.

### **Проверьте сетевые подключения**

Убедитесь, что компьютер и принтер включены и подключены к одной и той же сети.

## **Проверьте адрес, введенный в обозреватель Интернета**

- **•** В зависимости от настроек сети, для доступа к встроенному веб-серверу перед IP-адресом принтера может потребоваться ввести **https://** вместо **http://**. За дополнительной информацией обратитесь к представителю службы поддержки.
- **•** Убедитесь, что IP-адрес принтера правильный.

## **Временно отключите прокси-серверы для просмотра вебстраниц**

Прокси-серверы могут заблокировать или запретить доступ к определенным веб-сайтам, в том числе ко встроенному веб-серверу. За дополнительной информацией обратитесь к представителю службы поддержки.

## **Обращение в службу технической поддержки**

При обращении в службу поддержки опишите существующую проблему, сообщение на дисплее, а также действия, которые уже были предприняты для поиска решения.

Потребуется узнать тип модели принтера и серийный номер. Для получения дополнительной информации см. этикетку сверху на внутренней поверхности верхней крышки принтера. Серийный номер также указан на странице параметров меню.

В США или Канаде звоните по телефону 1-800-539-6275. В других странах и регионах соответствующую информацию можно найти на веб-сайте компании Lexmark по адресу: **<http://support.lexmark.com>**.

## **Примечания**

#### **Сведения о продукте**

Наименование устройства:

Lexmark C746n, C746dn, C746dtn, C748e, C748de, C748dte

Тип устройства:

5026

Модели:

310, 330, 510, 530

#### **Примечание к изданию**

Апрель 2012 г.

**Следующий пункт не относится к тем странам, где подобное условие противоречит местному законодательству:** КОМПАНИЯ LEXMARK INTERNATIONAL, INC. ПРЕДОСТАВЛЯЕТ ЭТУ ПУБЛИКАЦИЮ «КАК ЕСТЬ» БЕЗ КАКИХ-ЛИБО ГАРАНТИЙ, КАК ЯВНЫХ, ТАК И ПОДРАЗУМЕВАЕМЫХ, ВКЛЮЧАЯ ПОДРАЗУМЕВАЕМЫЕ ГАРАНТИИ КОММЕРЧЕСКОГО УСПЕХА ИЛИ ПРИГОДНОСТИ ДЛЯ ОПРЕДЕЛЕННОЙ ЗАДАЧИ. В некоторых областях не разрешен отказ от оговоренных явно или подразумеваемых гарантий при определенных сделках, поэтому данное положение, возможно, к Вам не относится.

В настоящем издании могут содержаться технические неточности или типографские ошибки. Содержащаяся здесь информация периодически корректируется; данные изменения будут включены в последующие издания. В любое время в описываемые продукты или программы могут быть внесены изменения или усовершенствования.

Упоминание в этом документе изделий, программ или услуг не означает, что изготовитель намерен поставлять их во все страны, в которых он осуществляет свою деятельность. Любые упоминания изделий, программ или услуг не означают и не предполагают, что может быть использовано только это изделие, программа или услуга. Вместо них может быть использовано любое эквивалентное изделие, программа или услуга, если при этом не нарушаются существующие права интеллектуальной собственности. Пользователь сам несет ответственность за оценку и проверку работы настоящего изделия в связи с использованием других изделий, программ или услуг, кроме явно указанных изготовителем.

Для получения технической поддержки Lexmark посетите веб-узел **<http://support.lexmark.com>**.

Для получения информации о принадлежностях и файлах для загрузки посетите веб-узел **[www.lexmark.com](http://www.lexmark.com)**.

При отсутствии доступа в Интернет в компанию Lexmark можно обратиться, написав письмо по адресу:

Lexmark International, Inc. Bldg 004-2/CSC 740 New Circle Road NW Lexington, KY 40550 USA

**© Lexmark International, Inc., 2012.**

**Все права защищены.**

## **UNITED STATES GOVERNMENT RIGHTS**

This software and any accompanying documentation provided under this agreement are commercial computer software and documentation developed exclusively at private expense.

#### **Товарные знаки**

Lexmark, Lexmark с ромбом и MarkVision являются товарными знаками корпорации Lexmark International, зарегистрированными в США и/или других странах.

Mac и логотип Mac являются товарными знаками корпорации Apple Inc., зарегистрированными в США и других странах.

PCL<sup>®</sup> является охраняемым товарным знаком компании Hewlett-Packard. PCL является наименованием, используемым компанией Hewlett-Packard для обозначения набора команд (языка принтера) и функций, реализованных в принтерах этой компании. Данный принтер разрабатывался как совместимый с языком PCL. Это означает, что принтер распознает команды PCL, используемые в различных прикладных программах, и имитируют функции, соответствующие этим командам.

Следующие выражения являются торговыми марками или зарегистрированными торговыми марками соответствующих компаний:

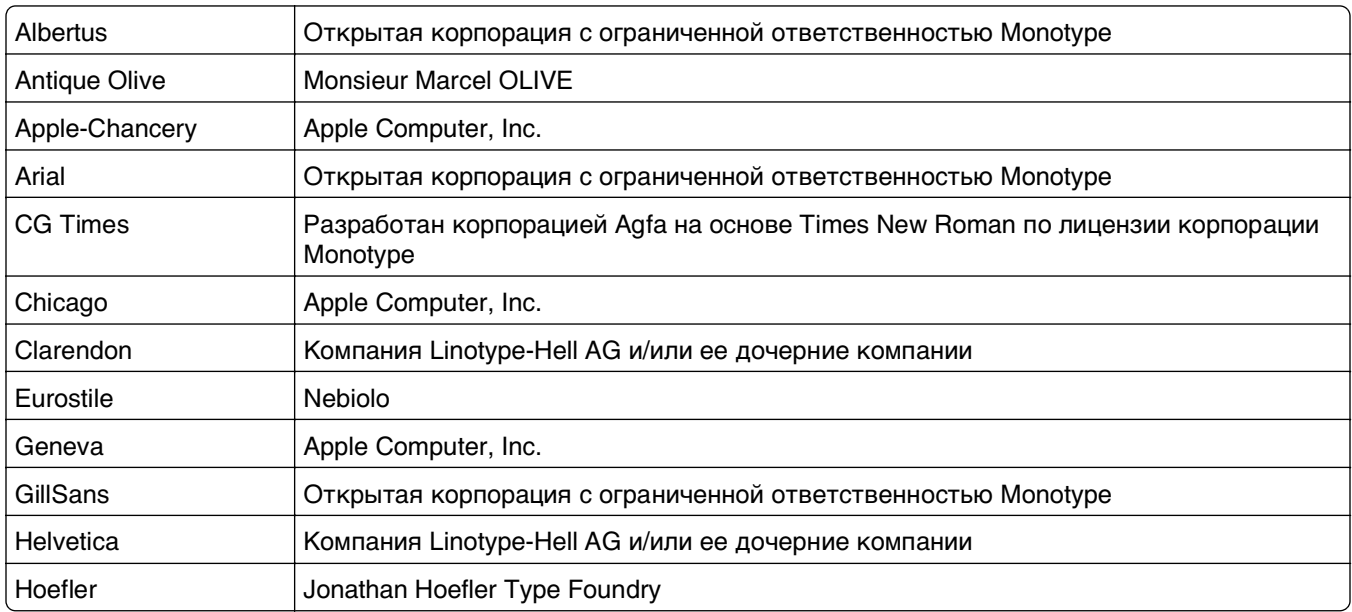

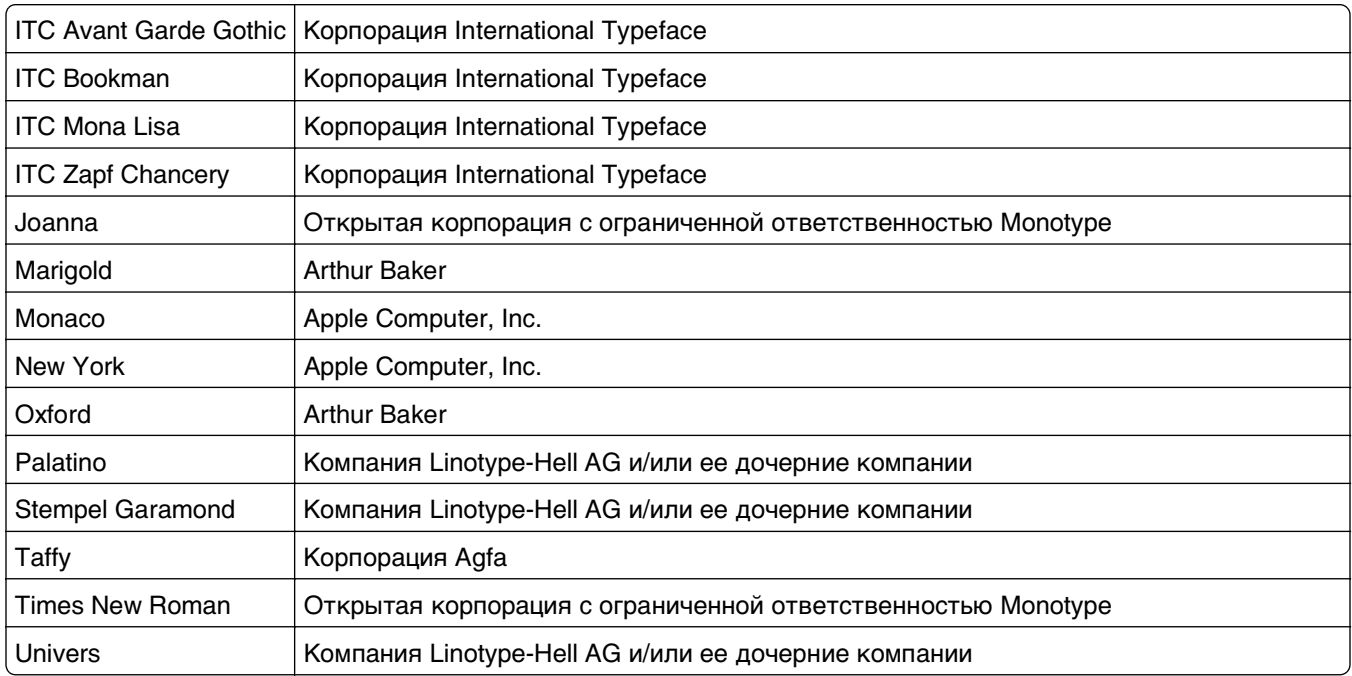

Остальные товарные знаки являются собственностью соответствующих владельцев.

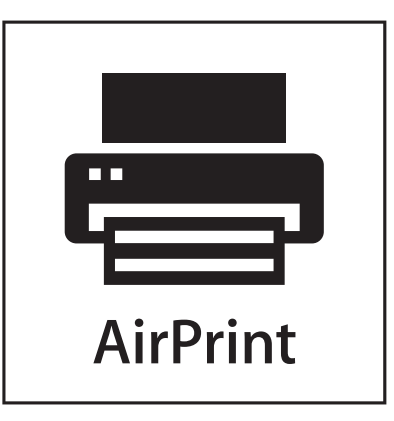

AirPrint и логотип AirPrint являются товарными знаками корпорации Apple, Inc.

#### **Уведомление о модульном компоненте**

Модели, оснащенные компонентами беспроводной связи, содержат следующие модульные компоненты:

Тип нормативных документов/модель Lexmark LEX-M01-003; FCC ID (Идентификационный номер Федеральной комиссии США по связи): IYLM01003; IC: 2376A‑M01003

#### **Уведомления о лицензировании**

Информация о лицензировании по данному продукту доступна на компакт-диске:в директории \LEGAL установочного компакт-диска.

## **Уровни шума**

Следующие измерения были сделаны в соответствии с ISO 7779, а результаты представлены в соответствии с требованиями ISO 9296.

**Примечание.** Некоторые режимы могут отсутствовать на устройстве.

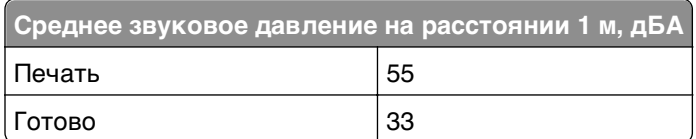

Значения могут изменяться. Чтобы узнать текущие значения, посетите узел: **[www.lexmark.com](http://www.lexmark.com)**.

## **Директива по утилизации электрического и электронного оборудования**

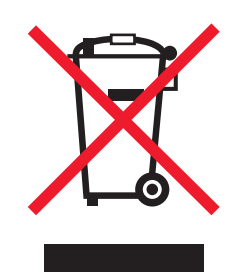

Эмблема WEEE обозначает определенные программы и процедуры по утилизации электронных устройств в странах Европейского союза. Компания Lexmark призывает пользователей утилизировать свои устройства. При возникновении вопросов относительно вариантов утилизации посетите веб-узел Lexmark **[www.lexmark.com](http://www.lexmark.com)**, на котором можно найти номер телефона местного торгового представительства.

## **Утилизация изделий**

Процедура утилизации принтера и расходных материалов отличается от процедуры утилизации обычных бытовых отходов. За информацией о возможностях утилизации обращайтесь в местные органы власти.

## **Предупреждение о чувствительности к разрядам статического электричества**

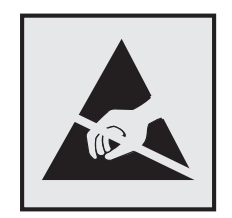

Этим знаком обозначаются компоненты, чувствительные к статическому электричеству. Перед тем, как прикасаться к поверхностям, отмеченным такими знаками, необходимо дотронуться до металлического корпуса принтера.

## **ENERGY STAR**

Любой продукт Lexmark с эмблемой ENERGY STAR на корпусе или на начальном экране сертифицирован на соответствие требованиям (EPA) ENERGY STAR, если его конфигурация и поставка выполнены корпорацией Lexmark.

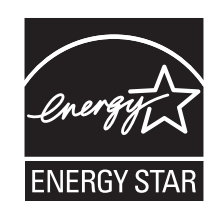

### **Информация о температуре**

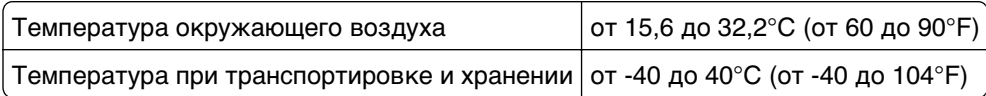

### **Уведомление о лазерном излучении**

Данный принтер сертифицирован в США как соответствующий требованиям DHHS 21 CFR, подраздел J, для лазерных устройств класса I (1), а также сертифицирован в других странах как лазерное устройство класса I, соответствующее требованиям стандарта IEC 60825-1.

Лазерные устройства класса I считаются безопасными. Этот принтер содержит лазер класса IIIb (3b). Это лазер на арсениде галлия номинальной мощностью 7 милливатт, работающий с длиной волны 655-675 нанометров. Лазерная система и принтер сконструированы таким образом, что при нормальной эксплуатации и обслуживании пользователем и при соблюдении предписанных условий ремонта персоналом, воздействие лазерного излучения, превышающего уровень класса I, исключено.

#### **Информационная этикетка о лазерном излучении**

На данном принтере, как показано ниже, может присутствовать этикетка с уведомлением о лазерном излучении:

DANGER - Invisible laser radiation when cartridges are removed and interlock defeated. Avoid exposure to laser beam. PERIGO - Radiao a laser invisuel serdiberada se os cartuchos forem removidos e o lacre rompido. Evite a exposio aos feixes de laser. Opasnost - Nevidljivo lasersko zračenje kada su kasete uklonjene i poništena sigurnosna veza. Izbjegavati izlaganje zracima. NEBEZPEČH Když jsou vyjmuty kazety a je odblokovбa pojistka, ze zařnen je vyslío neviditelnilaserovižťenнNevystavujte se působen laseroviňo paprsku. FARE - Usynlig lasersträng, nepatroner fjernes, og spxeanordningen er slet fra. Undgeat blive udsat for laserstræn. GEVAAR - Onzichtbare laserstraling wanneer cartridges worden verwijderd en een vergrendeling wordt genegeerd. Voorkom blootstelling aan de laser. DANGER - Rayonnements laser invisibles lors du retrait des cartouches et du dilerrouillage des loquets. Eviter toute exposition au rayon laser. VAARA - Ngymmtuasers pily on varottava, kun vnikasetit on poistettu ja lukitus on auki. Vhuasers pelle altistumista. GEFAHR - Unsichtbare Laserstrahlung beim Herausnehmen von Druckkassetten und offener Sicherheitssperre. Laserstrahl meiden. ΚΙΝДΥΝΟΣ - Έκλυση αόρατης ακτινοβολίας laser κατά την αφαίρεση των κασετών και την απασφάλιση της мανδάλωσης. Αποφεύγετε την έκθεση στην ακτινοβολία laser. VESZЙY – Nem löhatylžersugfz6 fordulhat elő a patronok eltőoltóakor ă a zfozerkezet felbont6akor. Kerlje a lžersugfnak valykitettsőet. PERICOLO - Emissione di radiazioni laser invisibili durante la rimozione delle cartucce e del blocco. Evitare lresposizione al raggio laser. FARE – Usynlig lasersträng nekassettene tas ut og sperren er satt ut av spill. Unngæksponering for laserstræn. NIEBEZPIECZEŃSTWO - niewidzialne promieniowanie laserowe podczas usuwania kaset i blokady. Należy unikać naświetlenia promieniem lasera. ОПАСНО! Невидимое лазерное излучение при извлеченных картриджах и снятии блокировки. Избегайте воздействия лазерных лучей. Pozor – Nebezpečenstvo neviditeľnho laserovho žiarenia pri odobrateh kazetóh a odblokovanej poistke. Nevystavujte sa ltom. PELIGRO: Se producen radiaciones l6er invisibles al extraer los cartuchos con el interbloqueo desactivado. Evite la exposicin al haz de l6er. FARA – Osynlig laserstrteing ngpatroner tas ur och spgmekanismen gupphgd. Undvik exponering fglaserstrten. 危险 - 当移除碳粉盒及互锁失效时会产生看不见的激光辐射,请避免暴露在激光光束下。 危險 - 移除碳粉匣與安全連續開關失效時會產生看不見的雷射輻射。請避免曝露在雷射光束下。 危険 - カートリッジが取り外され、内部ロックが無効になると、見えないレーザー光が放射されます。 このレーザー光に当たらないようにしてください。

## **Энергопотребление**

#### **Потребление энергии устройством**

В следующей таблице приведены характеристики потребляемой мощности устройства.

**Примечание.** Некоторые режимы могут отсутствовать на устройстве.

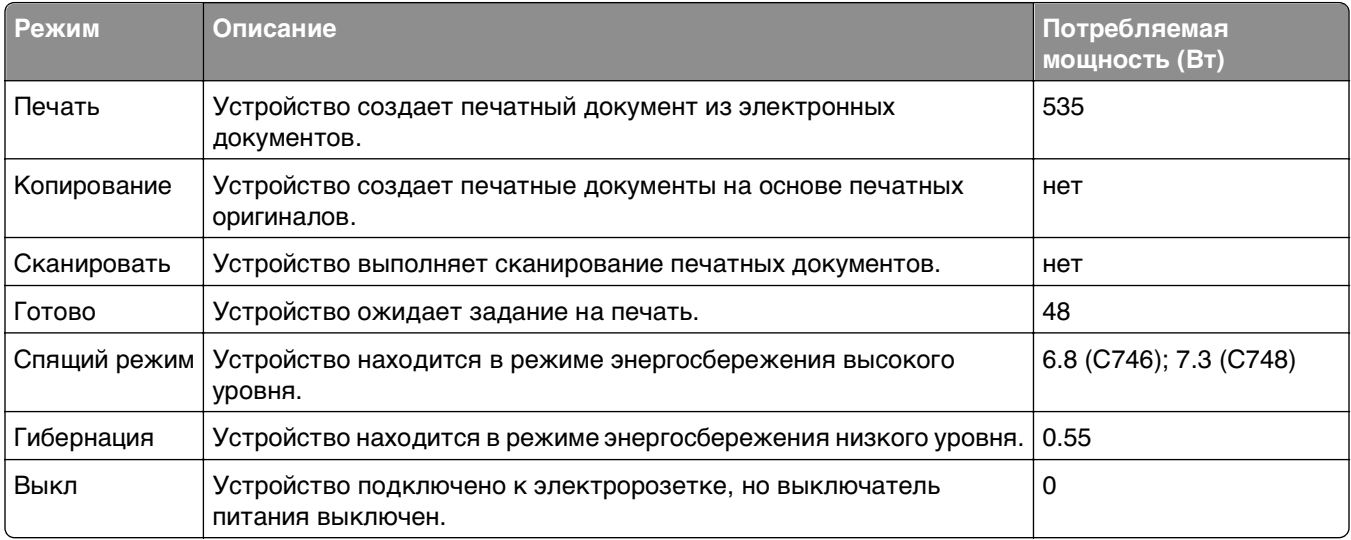

Уровни энергопотребления, указанные в предыдущей таблице, представляют собой усредненные по времени измерения. Мгновенные значения потребляемой мощности могут быть существенно выше этого среднего значения.

Значения могут изменяться. Подробные сведения о значениях см. в разделе **[www.lexmark.com](http://www.lexmark.com)** .

#### **Cпящий режим**

Это устройство имеет режим пониженного энергопотребления, который называется Спящий режим. Спящий режим позволяет экономить энергию, снижая уровень потребляемой энергии во время длительного простоя. Спящий режим включается автоматически, если устройство не используется в течение указанного периода, который называется Период ожидания спящего режима.

Стандартная заводская настройка периода ожидания спящего режима для данного продукта составляет (в минутах): 30

С помощью меню конфигурации время ожидания для перехода в спящий режим можно изменять в пределах от 1 до 180 минут. После установки малого значения времени ожидания для перехода в спящий режим происходит сокращение энергопотребления, но увеличивается время отклика устройства. После установки большого значения времени ожидания для перехода в спящий режим время отклика устройства уменьшается, но происходит увеличение энергопотребления.

#### **Устройство выключено, но подключено к розетке**

Если данное устройство, когда выключено, но подключено к розетке, потребляет некоторую небольшую энергию, то чтобы полностью прекратить потребление энергии устройством, отключите его от розетки.

#### **Суммарное энергопотребление**

Иногда требуется определить суммарное энергопотребление устройства. Поскольку потребляемая мощность измеряется в ваттах, то для определения энергопотребления это значение необходимо умножить на время, в течение которого устройство находится в каждом режиме. Суммарное энергопотребление устройства равно сумме энергий, потребленных им в каждом режиме.

## **Соответствие директивам Европейского сообщества (EC)**

Данное устройство соответствует требованиям по безопасности директив Комитета ЕС 2004/108/EC и 2006/95/EC на основе сближения и согласования законов стран-участников относительно электромагнитной совместимости и безопасности электрического оборудования, предназначенного для использования в указанном диапазоне напряжений.

Изготовитель данного устройства: Lexmark International, Inc., 740 West New Circle Road, Lexington, KY, 40550 USA. Уполномоченный представитель: Lexmark International Technology Hungбria Kft., 8 Lechner Цdцn fasor, Millennium Tower III, 1095 Budapest HUNGARY. Декларацию соответствия требованиям директив можно получить по запросу у уполномоченного представителя.

Данное устройство удовлетворяет ограничениям EN 55022 для оборудования класса B и требованиям по безопасности EN 60950.

## **Уведомления о соответствии стандартам для беспроводных устройств**

Данный раздел содержит следующую информацию о соответствии стандартам, относящимся к устройствам беспроводной связи, содержащим передатчики, включая помимо всего прочего беспроводные сетевые карты или бесконтактные считыватели идентификационных карточек.

## **Воздействие радиочастотного излучения**

Мощность излучения данного устройства существенно ниже ограничений FCC и других нормативных агентств по радиочастотному излучению. В соответствии с требованиями FCC и других нормативных агентств по дозе радиочастотного облучения расстояние между антенной данного устройства и человеком должно быть не менее 20 см (8 дюймов).

## **Примечание для пользователей в Европейском союзе**

Данное устройство соответствует требованиям по безопасности директив Комитета Европейского сообщества 2004/108/EC, 2006/95/EC, 1999/5/EC и 2005/32/EC о приближении и согласовании законов стран-участников относительно электромагнитной совместимости и безопасности электрического оборудования, предназначенного для использования в указанном диапазоне напряжений, радиооборудования и оконечного оборудования связи, а также по экологическим требованиям к энергопотребляющим устройствам.

Соответствие требованиям обозначается маркировкой CE.

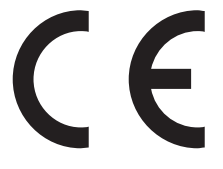

Изготовитель данного устройства: Lexmark International, Inc., 740 West New Circle Road, Lexington, KY, 40550 USA. Уполномоченный представитель: Lexmark International Technology Hungба Kft., 8 Lechner  $\mathsf{d}$ lg fasor, Millennium Tower III, 1095 Budapest HUNGARY. Декларацию соответствия требованиям директив можно получить по запросу у уполномоченного представителя.

Данное устройство соответствует ограничениям EN 55022 для оборудования класса B и требованиям по безопасности EN 60950.

Устройства с возможностью работы в беспроводных локальных сетях 2,4 ГГц соответствуют требованиям по безопасности директив Комитета ЕС 2004/108/EC, 2006/95/EC и 1999/5/EC о приближении и согласовании законов стран-участников относительно электромагнитной совместимости и безопасности электрического оборудования, предназначенного для использования в указанном диапазоне напряжений, а также радиооборудования и оконечного оборудования связи.

 $C \in \mathbb{G}$ 

Соответствие требованиям обозначается маркировкой CE.

Эксплуатация разрешена во всех странах ЕС и ЕАСТ, но только внутри помещения.

Изготовитель данного устройства: Lexmark International, Inc., 740 West New Circle Road, Lexington, KY, 40550 USA. Уполномоченный представитель: Lexmark International Technology Hungба Kft., 8 Lechner  $dA$  fasor, Millennium Tower III, 1095 Budapest HUNGARY. Декларацию соответствия требованиям директив можно получить по запросу у уполномоченного представителя.

Данный продукт может использоваться в странах, перечисленных в следующей таблице.

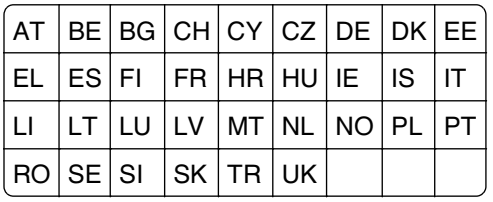

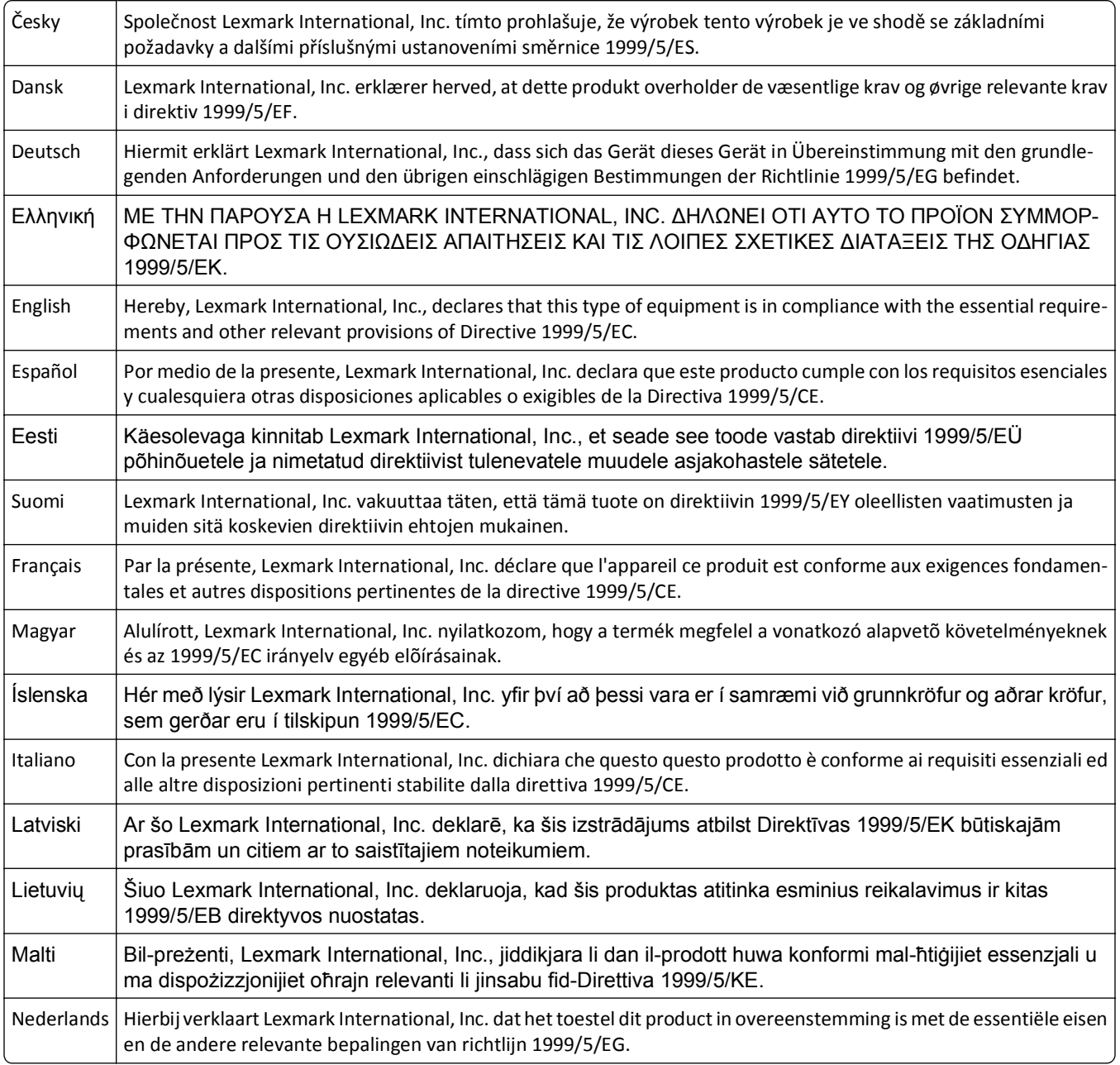

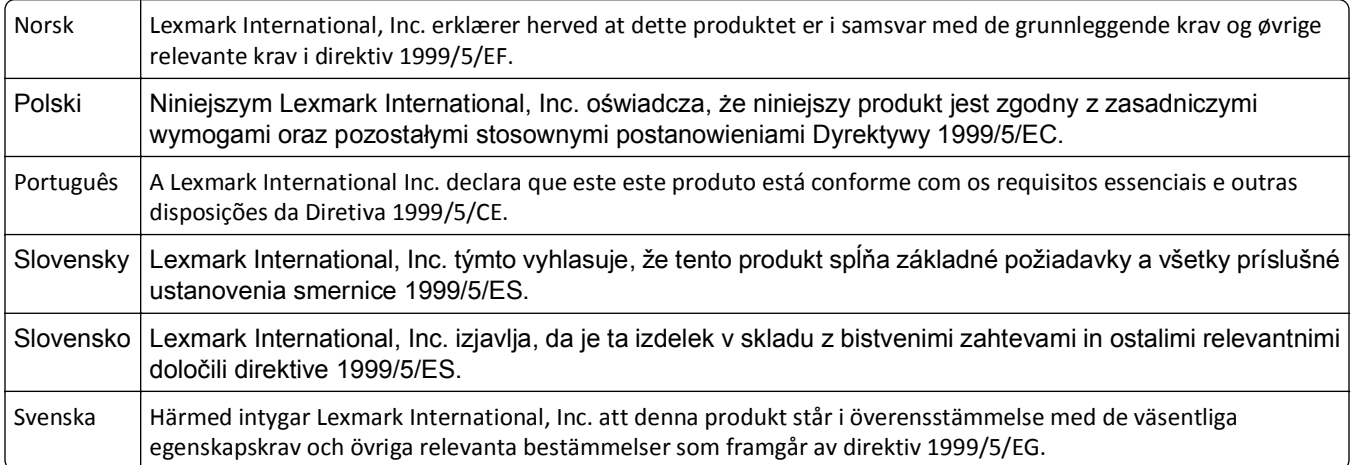

## **Указатель**

#### **Числа**

200–201 замятия бумаги [220](#page-219-0) 202–203 замятия бумаги [225](#page-224-0) 24x Замятие бумаги [229](#page-228-0) 250 замятие бумаги [231](#page-230-0) 31.xx Отсутствует или неисправен [цвет] картридж [239](#page-238-0) 32.xx Номер по каталогу картриджа ([цвет]) не поддерживается устройством [239](#page-238-0) 34 Неверный формат бумаги, откройте [источник бумаги] [239](#page-238-0) 35 Недостаточно памяти для поддержки функции сохранения ресурсов [240](#page-239-0) 36 Требуется обслуживание принтера [240](#page-239-0) 37 Недостаточно памяти для дефрагментации флэшпамяти [240](#page-239-0) 37 Недостаточно памяти для разбора задания по копиям [240](#page-239-0) 37 Недостаточно памяти, некоторые отложенные задания не будут восстановлены [241](#page-240-0) 37 Недостаточно памяти, некоторые отложенные задания удалены [241](#page-240-0) 38 Память заполнена [241](#page-240-0) 39 Сложная страница, некоторые данные могут быть не напечатаны [241](#page-240-0) 51 Обнаружена неисправная флэш-память [241](#page-240-0) 52 Во флэш-памяти недостаточно места для ресурсов [242](#page-241-0) 53 Обнаружена неотформатированная флэшпамять [242](#page-241-0) 54 Ошибка дополнительного последовательного порта [x] [242](#page-241-0)

54 Ошибка стандартного сетевого ПО [243](#page-242-0) 54 Программная ошибка сети [x] [242](#page-241-0) 55 Неподдерживаемое дополнительное устройство: гнездо [x] [243](#page-242-0) 56 Параллельный порт [x] отключен [243](#page-242-0) 56 Порт USB [x] отключен [244](#page-243-0) 56 Последовательный порт [x] отключен [243](#page-242-0) 56 Стандартный порт USB отключен [244](#page-243-0) 57 Изменение конфигурации, некоторые отложенные задания не восстановлены [244](#page-243-0) 58 Ошибка конфигурации входных лотков [244](#page-243-0) 58 Присоединено слишком много лотков [245](#page-244-0) 58 Установлено слишком много дисков [245](#page-244-0) 58 Установлено слишком много дополнительных модулей флэш-памяти [245](#page-244-0) 59 Несовместимый лоток [x] [245](#page-244-0) 61 Извлеките неисправный диск [246](#page-245-0) 62 Переполнение диска [246](#page-245-0) 80.xx Замените термоблок [246](#page-245-0) 80.xx Истек срок службы термоблока [246](#page-245-0) 80.xx Истекает срок службы термоблока [246](#page-245-0) 80.xx Отсутствует термоблок [246](#page-245-0) 82.xx Емкость для отработанного тонера почти заполнена [247](#page-246-0) 82.xx Замените емкость для отработанного тонера [247](#page-246-0) 82.xx Отсутствует емкость для отработанного тонера [247](#page-246-0)

83.xx Замените модуль переноса [248](#page-247-0) 83.xx Истек срок службы модуля переноса [247](#page-246-0) 83.xx Отсутствует модуль переноса [247](#page-246-0) 83.xx службы блока переноса почти истек срок [248](#page-247-0) 84.xx Закончился ресурс [цвет] фотопроводника [248](#page-247-0) 84.xx Замените [цвет] фотопроводник [249](#page-248-0) 84.xx Отсутствует [цвет] фотопроводник [249](#page-248-0) 84.xx Ресурс [цвет] фотопроводника почти закончился [248](#page-247-0) 88.xx Заканчивается тонер в картридже ([цвет]) [249](#page-248-0) 88.xx Критически низкий уровень тонера в картридже ([цвет]) [249](#page-248-0) 88.xx Очень низкий уровень тонера в картридже ([цвет]) [250](#page-249-0) 88.xx Тонер в картридже ([цвет]) почти закончился [249](#page-248-0)

#### **Б**

беспроводная сеть данные конфигурации [37](#page-36-0) установка, при использовании Macintosh [40](#page-39-0) установка, при использовании Windows [38](#page-37-0) блокировка системной платы [82](#page-81-0)[, 128](#page-127-0) бумага выбор [137](#page-136-0) задание типа [52](#page-51-0) задание формата [52](#page-51-0) из вторсырья [138](#page-137-0) использование изготовленной из вторсырья [202](#page-201-0) Настройка формата Universal [52,](#page-51-0) [98](#page-97-0) недопустимый [137](#page-136-0)
печатные бланки [138](#page-137-0) рекомендуемая сторона для печати [137](#page-136-0) фирменный бланк [138](#page-137-0) характеристики [136](#page-135-0) хранение [139](#page-138-0) бумага из вторсырья использование [138,](#page-137-0) [202](#page-201-0)

### **В**

веб-страница безопасности источник [86](#page-85-0)[, 132](#page-131-0) виртуальный дисплей проверка с помощью встроенного вебсервера [77](#page-76-0)[, 123](#page-122-0) внутренний сервер печати устранение неполадок [256](#page-255-0) внутренняя часть принтера очистка [214](#page-213-0) волоконно-оптический сетевая установка [42](#page-41-0) Восстановить отложенные задания? [238](#page-237-0) восстановление заводских настроек по умолчанию [127](#page-126-0) встроенный веб-сервер доступ [94](#page-93-0) настройки администратора [77](#page-76-0)[, 123](#page-122-0) настройки сети [77,](#page-76-0) [123](#page-122-0) проблема с доступом [277](#page-276-0) проверка состояния компонентов [78](#page-77-0), [124](#page-123-0) проверка состояния расходных материалов [78](#page-77-0)[, 124](#page-123-0) выбор места для установки принтера [48](#page-47-0)[, 87](#page-86-0)

# **Д**

данные конфигурации беспроводная сеть [37](#page-36-0) Демозал сведения [96](#page-95-0) детали использование картриджей Lexmark [207](#page-206-0) проверка с помощью встроенного вебсервера [78](#page-77-0)[, 124](#page-123-0)

проверка состояния [78](#page-77-0), [124](#page-123-0) проверка, с панели управления принтера [124](#page-123-0) детали и расходные материалы, состояние проверка, на панели управления принтера [78](#page-77-0) Диск почти заполнен. Безопасная очистка диска. [234](#page-233-0) дисплей, панель управления [50](#page-49-0)[, 89](#page-88-0) дисплей, панель управления принтера регулирование яркости [127](#page-126-0) Для выполнения задания требуются расходные материалы [239](#page-238-0) документы, печать из ОС Windows [69,](#page-68-0) [116](#page-115-0) с компьютера Macintosh [69](#page-68-0), [116](#page-115-0) дополнительный лоток загрузка [99](#page-98-0) дополнительный лоток для специальной бумаги загрузка [56](#page-55-0)[, 102](#page-101-0) дополнительный лоток на 550 листов для специальной бумаги загрузка [56](#page-55-0)[, 102](#page-101-0) доступ к встроенному вебсерверу [94](#page-93-0) доступ к системной плате [16](#page-15-0) доступные внутренние дополнительные устройства [15](#page-14-0)

# **Ж**

жесткий диск принтера очистка [84](#page-83-0)[, 130](#page-129-0) удаление [31](#page-30-0) установка [27](#page-26-0) устранение неполадок [256](#page-255-0) утилизация [82](#page-81-0)[, 128](#page-127-0) шифрование [84,](#page-83-0) [131](#page-130-0)

## **З**

заводские настройки по умолчанию восстановление [127](#page-126-0)

заводские настройки, восстановление [81](#page-80-0) Загрузите [имя пользовательского типа] в [источник бумаги] [235](#page-234-0) Загрузите [имя пользовательского типа] в устройство ручной подачи [237](#page-236-0) Загрузите [пользовательская строка] в [источник бумаги] [236](#page-235-0) Загрузите [пользовательская строка] в устройство ручной подачи [237](#page-236-0) Загрузите бумагу [тип бумаги] [формат бумаги] в устройство ручной подачи [238](#page-237-0) Загрузите бумагу [тип] [формат] в [источник бумаги] [236](#page-235-0) Загрузите бумагу [формат бумаги] в устройство ручной подачи [237](#page-236-0) Загрузите бумагу [формат] в [источник бумаги] [236](#page-235-0) загрузка дополнительный лоток на 550 листов [53](#page-52-0) дополнительный лоток на 550 листов для специальной бумаги [56,](#page-55-0) [102](#page-101-0) конверты [64](#page-63-0), [110](#page-109-0) лоток на 550 листов (стандартный или дополнительный) [99](#page-98-0) многоцелевое устройство подачи [64,](#page-63-0) [110](#page-109-0) прозрачные пленки [64](#page-63-0)[, 110](#page-109-0) стандартный лоток на 550 листов [53](#page-52-0) устройство подачи большой емкости на 2000 листов [61](#page-60-0)[, 107](#page-106-0) фирменный бланк в устройстве подачи большой емкости на 2000 листов [61](#page-60-0)[, 107](#page-106-0) загрузка бумаги в дополнительный лоток [99](#page-98-0) загрузка бумаги в дополнительный лоток на 550

листов для специальной бумаги [56,](#page-55-0) [102](#page-101-0) загрузка стандартного лотка [53,](#page-52-0) [99](#page-98-0) загрузка фирменных бланков ориентация бумаги [133](#page-132-0) задание на печать отмена с панели управления принтера [76](#page-75-0) отмена, с компьютера [76,](#page-75-0) [122](#page-121-0) задания на печать с повтором [73](#page-72-0)[, 119](#page-118-0) печать из ОС Windows [74,](#page-73-0) [120](#page-119-0) печать с компьютера Macintosh [74](#page-73-0), [120](#page-119-0) задания на печать с резервированием [73](#page-72-0) печать из ОС Windows [74,](#page-73-0) [120](#page-119-0) печать с компьютера Macintosh [74](#page-73-0), [120](#page-119-0) задания печати с проверкой [73,](#page-72-0) [119](#page-118-0) печать из ОС Windows [74,](#page-73-0) [120](#page-119-0) печать с компьютера Macintosh [74](#page-73-0), [120](#page-119-0) заказ картриджи с тонером [205](#page-204-0) контейнер для отработанного тонера [206](#page-205-0) модуль переноса [206](#page-205-0) термоблок [206](#page-205-0) фотопроводники [206](#page-205-0) Закройте переднюю дверцу [234](#page-233-0) замена расходных материалов картридж с тонером [207](#page-206-0) контейнер для отработанного тонера [209](#page-208-0) фотопроводник [211](#page-210-0) Замените [источник бумаги] на [имя пользовательского типа] [232](#page-231-0) Замените [источник бумаги] на [имя пользовательского типа] для загрузки [ориентация] [233](#page-232-0) Замените [источник бумаги] на [пользовательская строка] [233](#page-232-0) Замените [источник бумаги] на [пользовательская строка] для загрузки [ориентация] [233](#page-232-0) Замените [источник бумаги] на [тип бумаги] [формат бумаги] [234](#page-233-0) Замените [источник бумаги] на [тип бумаги] [формат бумаги] для загрузки [ориентация] [234](#page-233-0) Замените [источник бумаги] на [формат бумаги] с загрузкой [ориентация] [233](#page-232-0) Замените [источник бумаги] на бумагу [формат бумаги] [233](#page-232-0) замок, безопасность [82](#page-81-0)[, 128](#page-127-0) замятия номера [219](#page-218-0) обнаружение зон замятия [219](#page-218-0) предотвращение [218](#page-217-0) расположения [219](#page-218-0) замятия бумаги предотвращение [218](#page-217-0) замятия бумаги, устранение 200–201 замятия бумаги [220](#page-219-0) 202–203 замятия бумаги [225](#page-224-0) 24x Замятие бумаги [229](#page-228-0) 250 замятие бумаги [231](#page-230-0) замятия, предотвращение выбор обычной и специальной бумаги для печати [137](#page-136-0) обрезка бумаги и специальных материалов для печати [137](#page-136-0) замятия, устранение 200–201 замятия бумаги [220](#page-219-0) 202–203 замятия бумаги [225](#page-224-0) 24x Замятие бумаги [229](#page-228-0) 250 замятие бумаги [231](#page-230-0) заявление об энергозависимости [82](#page-81-0)[, 128](#page-127-0) заявления об излучении [281](#page-280-0)[, 284,](#page-283-0) [285](#page-284-0) значки на основном экране отображение [94](#page-93-0) скрытие [94](#page-93-0)

#### **И**

Извлеките бумагу из стандартного выходного лотка [238](#page-237-0) извлечение жесткого диска принтера [31](#page-30-0) импорт конфигурации использование встроенного веб-сервера [97](#page-96-0) имя пользовательского типа бумаги назначение [68,](#page-67-0) [114](#page-113-0) создание [68](#page-67-0)[, 114](#page-113-0) индикатор, световой [50,](#page-49-0) [89](#page-88-0) исключение лотков из цепочки связи [67](#page-66-0), [68,](#page-67-0) [113](#page-112-0)[, 114](#page-113-0) использование бумаги, изготовленной из вторсырья [202](#page-201-0) использование кнопки с четырьмя стрелками на панели управления принтера [50](#page-49-0) использование кнопок сенсорного экрана [92](#page-91-0) использование панели управления принтера с сенсорным экраном [89](#page-88-0) использование параметров "Максимальная скорость" и "Максимальная эффективность" [70,](#page-69-0) [117](#page-116-0) использование режима гибернации [80,](#page-79-0) [126](#page-125-0) использование форм и избранного [115](#page-114-0)

## **К**

кабели Ethernet [34](#page-33-0) USB [34](#page-33-0) карта памяти поиск и устранение неисправностей [257](#page-256-0) установка [19](#page-18-0) карта флэш-памяти установка [21](#page-20-0) устранение неполадок [256](#page-255-0) карточки советы [135](#page-134-0)

картридж с тонером замена [207](#page-206-0) картриджи с тонером заказ [205](#page-204-0) утилизация [204](#page-203-0) качество печати чистка линз печатающей головки [215](#page-214-0) качество печати, плохое предупреждение путем выбора обычной и специальной бумаги [137](#page-136-0) кнопки на начальном экране ознакомление [90](#page-89-0) кнопки, сенсорный экран использование [92](#page-91-0) конверты загрузка [64](#page-63-0)[, 110](#page-109-0) советы по использованию [134](#page-133-0) контейнер для отработанного тонера заказ [206](#page-205-0) замена [209](#page-208-0) конфигурации принтера [49](#page-48-0)[, 88](#page-87-0) конфиденциальные задания на печать [73](#page-72-0)[, 119](#page-118-0) печать из ОС Windows [74,](#page-73-0) [120](#page-119-0) печать с компьютера Macintosh [74](#page-73-0), [120](#page-119-0) корпус принтера очистка [215](#page-214-0) крышка системной платы вложение [16](#page-15-0) установка на место [16](#page-15-0)

## **Л**

линзы печатающей головки очистка [215](#page-214-0) лотки исключение из цепочки связи [67](#page-66-0)[, 68,](#page-67-0) [113](#page-112-0)[, 114](#page-113-0) связывание [67](#page-66-0)[, 68,](#page-67-0) [113](#page-112-0)[, 114](#page-113-0) лоток на 550 листов (стандартный или дополнительный) загрузка [53](#page-52-0)[, 99](#page-98-0)

#### **М**

Максимальная скорость и максимальная эффективность использование [70,](#page-69-0) [117](#page-116-0) меню AppleTalk [163](#page-162-0) HTML [199](#page-198-0) IPv6 [161](#page-160-0) PDF [195](#page-194-0) PostScript [195](#page-194-0) TCP/IP [160](#page-159-0) XPS [195](#page-194-0) Активная сетевая плата [157](#page-156-0) Беспроводная связь [162](#page-161-0) Другие параметры безопасности [172](#page-171-0) Журнал проверки безопасности [174](#page-173-0) Загрузка бумаги [154](#page-153-0) Замена форматов [150](#page-149-0) Изображение [200](#page-199-0) Качество [189](#page-188-0) Конфигурация МУП [149](#page-148-0) Конфиденциальная печать [172](#page-171-0) Меню "Настройка SMTP" [170](#page-169-0) Настройка [185](#page-184-0) Настройка формата Universal [156](#page-155-0) Общие параметры [176](#page-175-0) Отчеты [156,](#page-155-0) [159](#page-158-0) Оформление [187](#page-186-0) Очистка диска [173](#page-172-0) Параллельный [x] [165](#page-164-0) Плотность бумаги [152](#page-151-0) Пользовательские имена [156](#page-155-0) Пользовательские типы [155](#page-154-0) Последовательный [x] [167](#page-166-0) Расходные материалы [144](#page-143-0) Сетевая плата [159](#page-158-0) Сеть [x] [158](#page-157-0) Служебные программы [194](#page-193-0) Справка [200](#page-199-0) Стандартная сеть [158](#page-157-0) Стандартный USB [163](#page-162-0) схема [143](#page-142-0) Установка даты и времени [175](#page-174-0)

Устройство подачи по умолчанию [146](#page-145-0) Учет заданий [192](#page-191-0) Фактура бумаги [150](#page-149-0) Флэш-диск [183](#page-182-0) Формат и тип бумаги [146](#page-145-0) Эмуляция PCL [196](#page-195-0) меню "AppleTalk" [163](#page-162-0) меню "HTML" [199](#page-198-0) меню "IPv6" [161](#page-160-0) меню "PDF" [195](#page-194-0) Меню "PostScript" [195](#page-194-0) меню "TCP/IP" [160](#page-159-0) Меню "XPS" [195](#page-194-0) меню "Активная сетевая плата" [157](#page-156-0) меню "Беспроводная связь" [162](#page-161-0) Меню "Другие параметры безопасности" [172](#page-171-0) меню "Журнал проверки безопасности" [174](#page-173-0) меню "Загрузка бумаги" [154](#page-153-0) меню "Замена форматов" [150](#page-149-0) меню "Изображение" [200](#page-199-0) меню "Качество" [189](#page-188-0) Меню "Конфигурация МУП" [149](#page-148-0) Меню "Конфиденциальная печать" [172](#page-171-0) меню "Настройка SMTP" [170](#page-169-0) меню "Настройка формата Universal" [156](#page-155-0) Меню "Настройка" [185](#page-184-0) меню "Общие параметры" [176](#page-175-0) меню "Отчеты" [156](#page-155-0), [159](#page-158-0) меню "Оформление" [187](#page-186-0) Меню "Очистка диска" [173](#page-172-0) меню "Параллельный [x]" [165](#page-164-0) меню "Плотность бумаги" [152](#page-151-0) Меню "Пользовательские имена" [156](#page-155-0) меню "Пользовательские типы" [155](#page-154-0) Меню "Последовательный [x]" [167](#page-166-0) Меню "Расходные материалы" [144](#page-143-0) Меню "Сетевая плата" [159](#page-158-0) меню "Сеть [x]" [158](#page-157-0) меню "Служебные программы" [194](#page-193-0)

Меню "Справка" [200](#page-199-0) меню "Стандартная сеть" [158](#page-157-0) меню "Стандартный USB" [163](#page-162-0) Меню "Установка даты и времени" [175](#page-174-0) меню "Устройство подачи по умолчанию" [146](#page-145-0) Меню "Учет заданий" [192](#page-191-0) Меню "Фактура бумаги" [150](#page-149-0) меню "Флэш-диск" [183](#page-182-0) меню "Формат и тип бумаги" [146](#page-145-0) меню "Эмуляция PCL" [196](#page-195-0) многоцелевое устройство подачи загрузка [64](#page-63-0)[, 110](#page-109-0) модуль переноса заказ [206](#page-205-0) монохромная печать [70,](#page-69-0) [116](#page-115-0)[, 70,](#page-69-0) [116](#page-115-0)

## **Н**

Название пользовательского типа [x] настройка [69](#page-68-0) создание [68](#page-67-0) настройка беспроводного принтера в системе Macintosh [40](#page-39-0) настройка беспроводной сети в системе Windows [38](#page-37-0) настройка параметров порта [45](#page-44-0) настройка плотности тонера [70](#page-69-0)[, 116](#page-115-0) настройка принтера в проводной сети (Macintosh) [42](#page-41-0) в проводной сети (Windows) [42](#page-41-0) проверка [47](#page-46-0) настройка проводной сети использование Macintosh [42](#page-41-0) использование Windows [42](#page-41-0) настройка размера бумаги формата Universal [52](#page-51-0), [98](#page-97-0) настройка спящего режима [80,](#page-79-0) [125](#page-124-0) настройка яркости дисплея [127](#page-126-0) настройки администратора встроенный веб-сервер [77](#page-76-0)

настройки для защиты окружающей среды режим гибернации [80,](#page-79-0) [126](#page-125-0) Спящий режим [125](#page-124-0)[, 80](#page-79-0) тихий режим [79,](#page-78-0) [125](#page-124-0) Экономичный режим [79,](#page-78-0) [124](#page-123-0) экономия расходных материалов [202](#page-201-0) яркость дисплея, настройка [127](#page-126-0) настройки экономичных режимов режим гибернации [80,](#page-79-0) [126](#page-125-0) Спящий режим [80](#page-79-0) тихий режим [79,](#page-78-0) [125](#page-124-0) Экономичный режим [79,](#page-78-0) [124](#page-123-0) начальный экран кнопки, ознакомление [90](#page-89-0) отображение значков [94](#page-93-0) скрытие значков [94](#page-93-0) невозможно открыть встроенный веб-сервер [277](#page-276-0) Некоторые отложенные задания не восстановлены [239](#page-238-0) Неподдерживаемый диск [239](#page-238-0) Неподдерживаемый тип устройства USB, отсоедините [235](#page-234-0) Неподдерживаемый формат бумаги в лотке [x] [239](#page-238-0) неполадки принтера, устранение основных [232](#page-231-0)

# **О**

обновление списка дополнительных устройств в драйвере принтера [36](#page-35-0) обращение в службу технической поддержки [277](#page-276-0) обращение в службу технической поддержки по телефону [277](#page-276-0) ознакомление Руководство пользователя [13](#page-12-0) ознакомление с начальным экраном [90](#page-89-0) отложенные задания [73](#page-72-0)[, 119](#page-118-0) печать из ОС Windows [74,](#page-73-0) [120](#page-119-0)

печать с компьютера Macintosh [74](#page-73-0), [120](#page-119-0) отмена задание на печать, с компьютера [76,](#page-75-0) [122](#page-121-0) отмена задания на печать с компьютера [76](#page-75-0)[, 122](#page-121-0) с помощью панели управления принтера [76](#page-75-0)[, 122](#page-121-0) отображение значков на начальном экране [94](#page-93-0) очистка внутренняя часть принтера [214](#page-213-0) корпус принтера [215](#page-214-0) очистка диска [84](#page-83-0), [130](#page-129-0) очистка жесткого диска принтера [84](#page-83-0)[, 130](#page-129-0) очистка памяти жесткого диска [84](#page-83-0), [130](#page-129-0) очистка энергозависимой памяти [83,](#page-82-0) [129](#page-128-0) очистка энергонезависимой памяти [83,](#page-82-0) [129](#page-128-0) Ошибка при чтении с накопителя USB. Удалите USB. [235](#page-234-0)

# **П**

память типы установленных на принтере [82](#page-81-0)[, 128](#page-127-0) память жесткого диска принтера очистка [84](#page-83-0)[, 130](#page-129-0) панель управления принтера заводские настройки, восстановление [81,](#page-80-0) [127](#page-126-0) использование [50,](#page-49-0) [89](#page-88-0) панель управления принтера с сенсорным экраном [89](#page-88-0) панель управления принтера, виртуальный дисплей использование встроенного веб-сервера [77](#page-76-0), [123](#page-122-0) панель управления, принтер [50](#page-49-0)[, 89](#page-88-0) Параметр "Экономичный режим" [79](#page-78-0)[, 124](#page-123-0)

параметры жесткий диск принтера, извлечение [31](#page-30-0) жесткий диск принтера, установка [27](#page-26-0) карта памяти [19](#page-18-0) карта флэш-памяти [21](#page-20-0) карты памяти [15](#page-14-0) обновление драйвера принтера [36](#page-35-0) плата с микропрограммным обеспечением [21](#page-20-0) платы с микропрограммным обеспечением [15](#page-14-0) Порт внутренних решений [23](#page-22-0) порты [15](#page-14-0) порядок установки [32](#page-31-0) сеть [15](#page-14-0) список [15](#page-14-0) устройство подачи на 2000 листов [33](#page-32-0) устройство подачи на 550 листов [33](#page-32-0) Устройство подачи специальной бумаги на 550 листов [33](#page-32-0) параметры порта настройка [45](#page-44-0) параметры сети встроенный веб-сервер [77](#page-76-0) параметры экономии режим гибернации [80,](#page-79-0) [126](#page-125-0) Спящий режим [125](#page-124-0)[, 80](#page-79-0) тихий режим [79,](#page-78-0) [125](#page-124-0) Экономичный режим [79,](#page-78-0) [124](#page-123-0) экономия расходных материалов [202](#page-201-0) яркость, регулирование [127](#page-126-0) Параметры экономичного режима сведения [96](#page-95-0) перемещение принтера [48](#page-47-0)[, 87,](#page-86-0) [217](#page-216-0) печатные бланки [115](#page-114-0) печать из ОС Windows [69,](#page-68-0) [116](#page-115-0) Максимальная скорость и максимальная эффективность [70](#page-69-0)[, 117](#page-116-0) монохромная [70](#page-69-0)[, 116](#page-115-0) отмена, с панели управления принтера [122](#page-121-0)

с компьютера Macintosh [69](#page-68-0), [116](#page-115-0) с флэш-диска [72](#page-71-0)[, 118](#page-117-0) список каталогов [75,](#page-74-0) [121](#page-120-0) список образцов шрифтов [75](#page-74-0)[, 121](#page-120-0) страница настроек меню [77,](#page-76-0) [123](#page-122-0) страница настройки сети [78](#page-77-0), [123](#page-122-0) формы [115](#page-114-0) печать документа [69](#page-68-0)[, 116](#page-115-0) печать конфиденциальных и других отложенных заданий из ОС Windows [74,](#page-73-0) [120](#page-119-0) с компьютера Macintosh [74](#page-73-0), [120](#page-119-0) печать с флэш-диска [72](#page-71-0)[, 118](#page-117-0) печать списка каталогов [121](#page-120-0) печать списка образцов шрифтов [121](#page-120-0) печать страницы настроек меню [123](#page-122-0) печать страницы настройки сети [78](#page-77-0), [123](#page-122-0) плата интерфейса USB/параллельного интерфейса устранение неполадок [258](#page-257-0) плата с микропрограммным обеспечением установка [21](#page-20-0) плотность бумаги поддерживаемые принтером [142](#page-141-0) плотность тонера регулирование [70](#page-69-0)[, 116](#page-115-0) поврежденный жесткий диск принтера [234](#page-233-0) поддерживаемые типы файлов [119](#page-118-0) поддерживаемые флэшдиски [73](#page-72-0), [119](#page-118-0) поддерживаемые форматы бумаги [140](#page-139-0) подключение кабелей [34](#page-33-0) поиск дополнительных сведений о принтере [13](#page-12-0) поиск и устранение неисправностей при печати задания не распечатываются [252](#page-251-0)

замятые страницы повторно не распечатываются [259](#page-258-0) многоязычные файлы PDF не распечатываются [252](#page-251-0) не работает функция связывания лотков [254](#page-253-0) неверные поля [261](#page-260-0) незапланированные разрывы страниц [254](#page-253-0) отложенные задания не распечатываются [250](#page-249-0) ошибка при чтении флэшдиска [250](#page-249-0) печать задания выполняется медленнее, чем ожидалось [253](#page-252-0) печать на бумаге неподходящего типа [251](#page-250-0) печать с подачей из неподходящего лотка [251](#page-250-0) При печати больших заданий не выполняется разбор по копиям [251](#page-250-0) распечатываются ошибочные символы [251](#page-250-0) Скорость печати снижается [253](#page-252-0) скручивание бумаги [262](#page-261-0) частые замятия бумаги [259](#page-258-0) поиск и устранение неисправностей, качество печати из принтера выдаются страницы сплошного черного цвета [269](#page-268-0) на напечатанных страницах видны повторяющиеся горизонтальные линии [269](#page-268-0) на напечатанных страницах появляются тени [267](#page-266-0) на распечатываемых страницах видна светлая, белая линия или линия неправильного цвета [262](#page-261-0) на странице появляются расплывчатые следы тонера или посторонний фон [271](#page-270-0) неоднородная плотность печати [273](#page-272-0) неоднородное качество печати [263](#page-262-0)

низкое качество печати на прозрачных пленках [273](#page-272-0) обрезанные изображения [260](#page-259-0) перекос при печати [268](#page-267-0) повторяющиеся вертикальные линии [270](#page-269-0) повторяющиеся дефекты [267](#page-266-0) пустые страницы [266](#page-265-0) пятна тонера [272](#page-271-0) серый фон на распечатываемых страницах [261](#page-260-0) символы распечатываются с зубчатыми краями [260](#page-259-0) слишком светлая печать [265](#page-264-0) слишком темная печать [264](#page-263-0) стирается тонер [271](#page-270-0) страницы заполнены одним цветом [269](#page-268-0) поиск и устранение неисправностей, печать задания не распечатываются [252](#page-251-0) замятые страницы повторно не распечатываются [259](#page-258-0) многоязычные файлы PDF не распечатываются [252](#page-251-0) не работает функция связывания лотков [254](#page-253-0) неверные поля [261](#page-260-0) незапланированные разрывы страниц [254](#page-253-0) отложенные задания не распечатываются [250](#page-249-0) ошибка при чтении флэшдиска [250](#page-249-0) печать задания выполняется медленнее, чем ожидалось [253](#page-252-0) печать на бумаге неподходящего типа [251](#page-250-0) печать с подачей из неподходящего лотка [251](#page-250-0) При печати больших заданий не выполняется разбор по копиям [251](#page-250-0) распечатываются ошибочные символы [251](#page-250-0) Скорость печати снижается [253](#page-252-0)

скручивание бумаги [262](#page-261-0) частые замятия бумаги [259](#page-258-0) поиск и устранение неполадок с качеством печати из принтера выдаются страницы сплошного черного цвета [269](#page-268-0) на напечатанных страницах видны повторяющиеся горизонтальные линии [269](#page-268-0) на напечатанных страницах появляются тени [267](#page-266-0) на распечатываемых страницах видна светлая, белая линия или линия неправильного цвета [262](#page-261-0) на странице появляются расплывчатые следы тонера или посторонний фон [271](#page-270-0) неоднородная плотность печати [273](#page-272-0) неоднородное качество печати [263](#page-262-0) низкое качество печати на прозрачных пленках [273](#page-272-0) обрезанные изображения [260](#page-259-0) перекос при печати [268](#page-267-0) повторяющиеся вертикальные линии [270](#page-269-0) повторяющиеся дефекты [267](#page-266-0) пустые страницы [266](#page-265-0) пятна тонера [272](#page-271-0) серый фон на распечатываемых страницах [261](#page-260-0) символы распечатываются с зубчатыми краями [260](#page-259-0) слишком светлая печать [265](#page-264-0) слишком темная печать [264](#page-263-0) стирается тонер [271](#page-270-0) страницы заполнены одним цветом [269](#page-268-0) Пользовательский тип [x] изменение имени [114](#page-113-0) изменение типа бумаги [115](#page-114-0) пользовательское имя настройка [69](#page-68-0)[, 115](#page-114-0) Порт Ethernet [34](#page-33-0) Порт USB [34](#page-33-0)

Порт внутренних решений изменение параметров порта [45](#page-44-0) установка [23](#page-22-0) устранение неполадок [257](#page-256-0) предотвращение замятий бумаги [218](#page-217-0) примечания [279](#page-278-0)[, 280](#page-279-0), [281,](#page-280-0) [282,](#page-281-0) [283](#page-282-0)[, 284,](#page-283-0) [285](#page-284-0)[, 286](#page-285-0) принтер выбор места для установки [48,](#page-47-0) [87](#page-86-0) минимальные зазоры [48](#page-47-0), [87](#page-86-0) настроенные модели [49](#page-48-0)[, 88](#page-87-0) перемещение [48,](#page-47-0) [87,](#page-86-0) [217](#page-216-0) транспортировка [217](#page-216-0) Проблема с диском [234](#page-233-0) проверка виртуального дисплея использование встроенного веб-сервера [77](#page-76-0), [123](#page-122-0) проверка настройки принтера [47](#page-46-0) проверка принтера, не отвечающего на запросы [232](#page-231-0) проверка состояния компонентов и расходных материалов [78](#page-77-0)[, 124](#page-123-0), [78,](#page-77-0) [124](#page-123-0) программное обеспечение принтера установка [35](#page-34-0) прозрачные пленки загрузка [64](#page-63-0)[, 110,](#page-109-0) [133](#page-132-0) использование [133](#page-132-0) советы по использованию [133](#page-132-0) публикации источник [13](#page-12-0)

#### **Р**

работа в сети Ethernet Macintosh [42](#page-41-0) Windows [42](#page-41-0) расходные материалы использование бумаги, изготовленной из вторсырья [202](#page-201-0) использование картриджей Lexmark [207](#page-206-0) проверка с помощью встроенного вебсервера [78](#page-77-0)[, 124](#page-123-0)

проверка состояния [78](#page-77-0), [124](#page-123-0) проверка, с панели управления принтера [124](#page-123-0) хранение [207](#page-206-0) экономия [202](#page-201-0) расходные материалы, заказ картриджи с тонером [205](#page-204-0) контейнер для отработанного тонера [206](#page-205-0) модуль переноса [206](#page-205-0) термоблок [206](#page-205-0) фотопроводники [206](#page-205-0) расходные материалы, замена контейнер для отработанного тонера [209](#page-208-0) фотопроводник [211](#page-210-0) регулирование яркости встроенный веб-сервер [127](#page-126-0) панель управления принтера [127](#page-126-0) режим гибернации использование [80,](#page-79-0) [126](#page-125-0) рекомендуемая сторона для печати [137](#page-136-0) Руководство администратора по встроенному веб-серверу источник [77](#page-76-0)[, 86](#page-85-0)[, 123,](#page-122-0) [132](#page-131-0) Руководство по работе в сети источник [77](#page-76-0)[, 123](#page-122-0) Руководство пользователя ознакомление [13](#page-12-0)

## **С**

сброс счетчика обслуживания [213](#page-212-0) сведения о принтере источник [13](#page-12-0) сведения по безопасности [11,](#page-10-0) [12](#page-11-0) световой индикатор [50,](#page-49-0) [89](#page-88-0) связывание лотков [67,](#page-66-0) [68](#page-67-0)[, 113,](#page-112-0) [114](#page-113-0) секретный замок [82](#page-81-0)[, 128](#page-127-0) сенсорный экран кнопки, использование [92](#page-91-0) сетевые параметры [15](#page-14-0) системная плата блокировка [82,](#page-81-0) [128](#page-127-0) доступ [16](#page-15-0) скрытие значков на начальном экране [94](#page-93-0)

советы карточки [135](#page-134-0) по использованию конвертов [134](#page-133-0) по использованию прозрачных пленок [133](#page-132-0) по использованию фирменных бланков [133](#page-132-0) этикетки, бумага [134](#page-133-0) советы по использованию конвертов [134](#page-133-0) советы по использованию фирменных бланков [133](#page-132-0) сообщения принтера 31.xx Отсутствует или неисправен [цвет] картридж [239](#page-238-0) 32.xx Номер по каталогу картриджа ([цвет]) не поддерживается устройством [239](#page-238-0) 34 Неверный формат бумаги, откройте [источник бумаги] [239](#page-238-0) 35 Недостаточно памяти для поддержки функции сохранения ресурсов [240](#page-239-0) 36 Требуется обслуживание принтера [240](#page-239-0) 37 Недостаточно памяти для дефрагментации флэшпамяти [240](#page-239-0) 37 Недостаточно памяти для разбора задания по копиям [240](#page-239-0) 37 Недостаточно памяти, некоторые отложенные задания не будут восстановлены [241](#page-240-0) 37 Недостаточно памяти, некоторые отложенные задания удалены [241](#page-240-0) 38 Память заполнена [241](#page-240-0) 39 Сложная страница, некоторые данные могут быть не напечатаны [241](#page-240-0) 51 Обнаружена неисправная флэш-память [241](#page-240-0) 52 Во флэш-памяти недостаточно места для ресурсов [242](#page-241-0)

53 Обнаружена неотформатированная флэш-память [242](#page-241-0) 54 Ошибка дополнительного последовательного порта [x] [242](#page-241-0) 54 Ошибка стандартного сетевого ПО [243](#page-242-0) 54 Программная ошибка сети [x] [242](#page-241-0) 55 Неподдерживаемое дополнительное устройство: гнездо [x] [243](#page-242-0) 56 Параллельный порт [x] отключен [243](#page-242-0) 56 Порт USB [x] отключен [244](#page-243-0) 56 Последовательный порт [x] отключен [243](#page-242-0) 56 Стандартный порт USB отключен [244](#page-243-0) 57 Изменение конфигурации, некоторые отложенные задания не восстановлены [244](#page-243-0) 58 Ошибка конфигурации входных лотков [244](#page-243-0) 58 Присоединено слишком много лотков [245](#page-244-0) 58 Установлено слишком много дисков [245](#page-244-0) 58 Установлено слишком много дополнительных модулей флэш-памяти [245](#page-244-0) 59 Несовместимый лоток [x] [245](#page-244-0) 61 Извлеките неисправный диск [246](#page-245-0) 62 Переполнение диска [246](#page-245-0) 80.xx Замените термоблок [246](#page-245-0) 80.xx Истек срок службы термоблока [246](#page-245-0) 80.xx Истекает срок службы термоблока [246](#page-245-0) 80.xx Отсутствует термоблок [246](#page-245-0) 82.xx Емкость для отработанного тонера почти заполнена [247](#page-246-0) 82.xx Замените емкость для отработанного тонера [247](#page-246-0)

82.xx Отсутствует емкость для отработанного тонера [247](#page-246-0) 83.xx Замените модуль переноса [248](#page-247-0) 83.xx Истек срок службы модуля переноса [247](#page-246-0) 83.xx Отсутствует модуль переноса [247](#page-246-0) 83.xx службы блока переноса почти истек срок [248](#page-247-0) 84.xx Закончился ресурс [цвет] фотопроводника [248](#page-247-0) 84.xx Замените [цвет] фотопроводник [249](#page-248-0) 84.xx Отсутствует [цвет] фотопроводник [249](#page-248-0) 84.xx Ресурс [цвет] фотопроводника почти закончился [248](#page-247-0) 88.xx Заканчивается тонер в картридже ([цвет]) [249](#page-248-0) 88.xx Критически низкий уровень тонера в картридже ([цвет]) [249](#page-248-0) 88.xx Очень низкий уровень тонера в картридже ([цвет]) [250](#page-249-0) 88.xx Тонер в картридже ([цвет]) почти закончился [249](#page-248-0) Восстановить отложенные задания? [238](#page-237-0) Диск поврежден [234](#page-233-0) Диск почти заполнен. Безопасная очистка диска. [234](#page-233-0) Для выполнения задания требуются расходные материалы [239](#page-238-0) Загрузите [имя пользовательского типа] в [источник бумаги] [235](#page-234-0) Загрузите [имя пользовательского типа] в устройство ручной подачи [237](#page-236-0) Загрузите [пользовательская строка] в [источник бумаги] [236](#page-235-0)

Загрузите [пользовательская строка] в устройство ручной подачи [237](#page-236-0) Загрузите бумагу [тип бумаги] [формат бумаги] в устройство ручной подачи [238](#page-237-0) Загрузите бумагу [тип] [формат] в [источник бумаги] [236](#page-235-0) Загрузите бумагу [формат бумаги] в устройство ручной подачи [237](#page-236-0) Загрузите бумагу [формат] в [источник бумаги] [236](#page-235-0) Закройте переднюю дверцу [234](#page-233-0) Замените [источник бумаги] на [имя пользовательского типа] [232](#page-231-0) Замените [источник бумаги] на [имя пользовательского типа] для загрузки [ориентация] [233](#page-232-0) Замените [источник бумаги] на [пользовательская строка] [233](#page-232-0) Замените [источник бумаги] на [пользовательская строка] для загрузки [ориентация] [233](#page-232-0) Замените [источник бумаги] на [тип бумаги] [формат бумаги] [234](#page-233-0) Замените [источник бумаги] на [тип бумаги] [формат бумаги] для загрузки [ориентация] [234](#page-233-0) Замените [источник бумаги] на [формат бумаги] с загрузкой [ориентация] [233](#page-232-0) Замените [источник бумаги] на бумагу [формат бумаги] [233](#page-232-0) Извлеките бумагу из стандартного выходного лотка [238](#page-237-0) Некоторые отложенные задания не восстановлены [239](#page-238-0) Неподдерживаемый диск [239](#page-238-0)

Неподдерживаемый формат бумаги в лотке [x] [239](#page-238-0) Ошибка при чтении с накопителя USB. Удалите USB. [235](#page-234-0) Проблема с диском [234](#page-233-0) произошла ошибка при использовании накопителя USB [232](#page-231-0) Требуется замена бумаги [238](#page-237-0) Удалите упаковочный материал, [наименование области] [238](#page-237-0) Установите лоток [x] [235](#page-234-0) состояние деталей и расходных материалов проверка [78](#page-77-0) состояние компонентов проверка [124](#page-123-0) состояние расходных материалов проверка [124](#page-123-0) специальная бумага выбор [137](#page-136-0) рекомендуемая сторона для печати [137](#page-136-0) список каталогов печать [75,](#page-74-0) [121](#page-120-0) список образцов шрифтов печать [75,](#page-74-0) [121](#page-120-0) Спящий режим регулирование [125,](#page-124-0) [80](#page-79-0) стандартный лоток загрузка [53](#page-52-0)[, 99](#page-98-0) стирается тонер [271](#page-270-0) страница настроек меню печать [77,](#page-76-0) [123](#page-122-0) страница настройки сети печать [78,](#page-77-0) [123](#page-122-0) схема меню [143](#page-142-0) счетчик фотопроводника восстановление [213](#page-212-0) счетчик, сброс [213](#page-212-0)

#### **Т**

термоблок заказ [206](#page-205-0) тип бумаги установка [98](#page-97-0) типы бумаги зона загрузки [142](#page-141-0)

поддерживаемые принтером [142](#page-141-0) тихий режим [79,](#page-78-0) [125](#page-124-0) транспортировка принтера [217](#page-216-0) Требуется замена бумаги [238](#page-237-0)

### **У**

Уведомления о соответствии требованиям Федеральной комиссии по связи США [285](#page-284-0) Удаленная панель управления настройка [96](#page-95-0) Удалите упаковочный материал, [наименование области] [238](#page-237-0) уменьшение уровня шума [79](#page-78-0)[, 125](#page-124-0) уровни шума [281](#page-280-0) Установите лоток [x] [235](#page-234-0) установка адрес TCP/IP [160](#page-159-0) тип бумаги [52,](#page-51-0) [98](#page-97-0) формат бумаги [52](#page-51-0)[, 98](#page-97-0) установка в беспроводной сети использование Windows [38](#page-37-0) установка дополнительных устройств порядок установки [32](#page-31-0) установка жесткого диска принтера [27](#page-26-0) установка крышки системной платы [16](#page-15-0) установка на место крышки системной платы [16](#page-15-0) установка принтера в беспроводной сети [38](#page-37-0) установка принтера в беспроводной сети использование Macintosh [40](#page-39-0) установка принтера в сети использование устройства в проводной сети [42](#page-41-0) установка программного обеспечения принтера [35](#page-34-0) установка дополнительных устройств [36](#page-35-0) устранение неполадок невозможно открыть встроенный веб-сервер [277](#page-276-0)

обращение в службу технической поддержки [277](#page-276-0) проверка принтера, не отвечающего на запросы [232](#page-231-0) произошла ошибка приложения [255](#page-254-0) устранение основных неполадок принтера [232](#page-231-0) часто задаваемые вопросы о цветной печати [273](#page-272-0) устранение неполадок дисплея на дисплее принтера отсутствует изображение [254](#page-253-0) устранение неполадок дополнительных устройств принтера внутренний сервер печати [256](#page-255-0) дополнительное устройство не работает [257](#page-256-0) карта памяти [257](#page-256-0) не удается распознать жесткий диск принтера [256](#page-255-0) не удается распознать карту флеш-памяти [256](#page-255-0) неполадки лотка для бумаги [258](#page-257-0) неполадки устройства подачи на 2000 листов [255](#page-254-0) плата интерфейса USB/параллельного интерфейса [258](#page-257-0) Порт внутренних решений [257](#page-256-0) устранение неполадок подачи бумаги после извлечения замятой бумаги продолжает отображаться сообщение о замятии бумаги [259](#page-258-0) устранение неполадок, дисплей на дисплее принтера отсутствует изображение [254](#page-253-0)

устранение неполадок, дополнительные устройства принтера внутренний сервер печати [256](#page-255-0) дополнительное устройство не работает [257](#page-256-0) карта памяти [257](#page-256-0) не удается распознать жесткий диск принтера [256](#page-255-0) не удается распознать карту флеш-памяти [256](#page-255-0) неполадки лотка для бумаги [258](#page-257-0) неполадки устройства подачи на 2000 листов [255](#page-254-0) плата интерфейса USB/параллельного интерфейса [258](#page-257-0) Порт внутренних решений [257](#page-256-0) устранение неполадок, подача бумаги после извлечения замятой бумаги продолжает отображаться сообщение о замятии бумаги [259](#page-258-0) устройство подачи большой емкости на 2000 листов загрузка [61](#page-60-0)[, 107](#page-106-0) устройство подачи на 2000 листов установка [33](#page-32-0) устройство подачи на 550 листов установка [33](#page-32-0) Устройство подачи специальной бумаги на 550 листов установка [33](#page-32-0) утилизация заявление WEEE [281](#page-280-0) картриджи с тонером [204](#page-203-0) продукты Lexmark [203](#page-202-0) упаковка Lexmark [203](#page-202-0) утилизация жесткого диска принтера [82](#page-81-0)[, 128](#page-127-0)

#### **Ф**

фирменный бланк загрузка, лотки [133](#page-132-0)

загрузка, многоцелевое устройство подачи [133](#page-132-0) загрузка, устройство подачи большой емкости на 2000 листов [61](#page-60-0)[, 107](#page-106-0) флэш-диск печать из [72,](#page-71-0) [118](#page-117-0) флэш-диски поддерживаемые типы файлов [73](#page-72-0)[, 119](#page-118-0) формат бумаги Universal [156](#page-155-0) установка [98](#page-97-0) формат бумаги Universal установка [98](#page-97-0) Формат бумаги Universal [156](#page-155-0) установка [52](#page-51-0) форматы бумаги поддержка [140](#page-139-0) Формы и избранное настройка [95](#page-94-0) фотопроводник замена [211](#page-210-0) фотопроводники заказ [206](#page-205-0)

энергозависимая память [82](#page-81-0), [128](#page-127-0) очистка [83](#page-82-0)[, 129](#page-128-0) энергозависимость заявление [82](#page-81-0)[, 128](#page-127-0) энергонезависимая память [82](#page-81-0), [128](#page-127-0) очистка [83](#page-82-0)[, 129](#page-128-0) этикетки, бумага советы [134](#page-133-0)

# **Х**

хранение бумага [139](#page-138-0) расходные материалы [207](#page-206-0) хранение заданий на печать [73,](#page-72-0) [119](#page-118-0)

### **Ч**

часто задаваемые вопросы о цветной печати [273](#page-272-0) чистка линз печатающей головки [215](#page-214-0)

### **Ш**

шифрование жесткого диска принтера [84](#page-83-0)[, 131,](#page-130-0) [84](#page-83-0)[, 131](#page-130-0)

# **Э**

экономия расходных материалов [202](#page-201-0) Экран ожидания и фон использование [95](#page-94-0) экспорт конфигурации использование встроенного веб-сервера [97](#page-96-0)